# Clearspan® Application Server Group Web Interface Admin Guide Part 2

RELEASE 22 March 2018

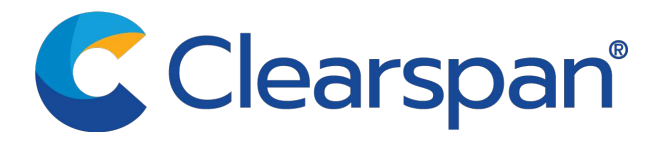

#### \*\*Notice\*\*

The information contained in this document is believed to be accurate in all respects but is not warranted by Clearspan, LLC (Clearspan®). The information is subject to change without notice and should not be construed in any way as a commitment by Clearspan or any of its affiliates or subsidiaries. Clearspan and its affiliates and subsidiaries assume no responsibility for any errors or omissions in this document. Revisions of this document or new editions of it may be issued to incorporate such changes.

No part of this document can be reproduced or transmitted in any form or by any means electronic or mechanical - for any purpose without written permission from Clearspan, LLC

#### \*\*Trademarks\*\*

The trademarks, service marks, logos and graphics (collectively "Trademarks") appearing on Clearspan's internet sites or in its publications are registered and unregistered trademarks of Clearspan LLC or its subsidiaries (collectively "Clearspan") or others. Use of the Trademarks is prohibited without the express consent from Clearspan. Please contact our legal department at legal@clearspancloud.com for additional information.

> Clearspan Application Server Group Web Interface Admin Guide Part 2 Release #22 2779-007 March 2018

> > ®,<sup>™</sup> Trademark of Clearspan, LLC © Copyright 2018 Clearspan, LLC All rights reserved

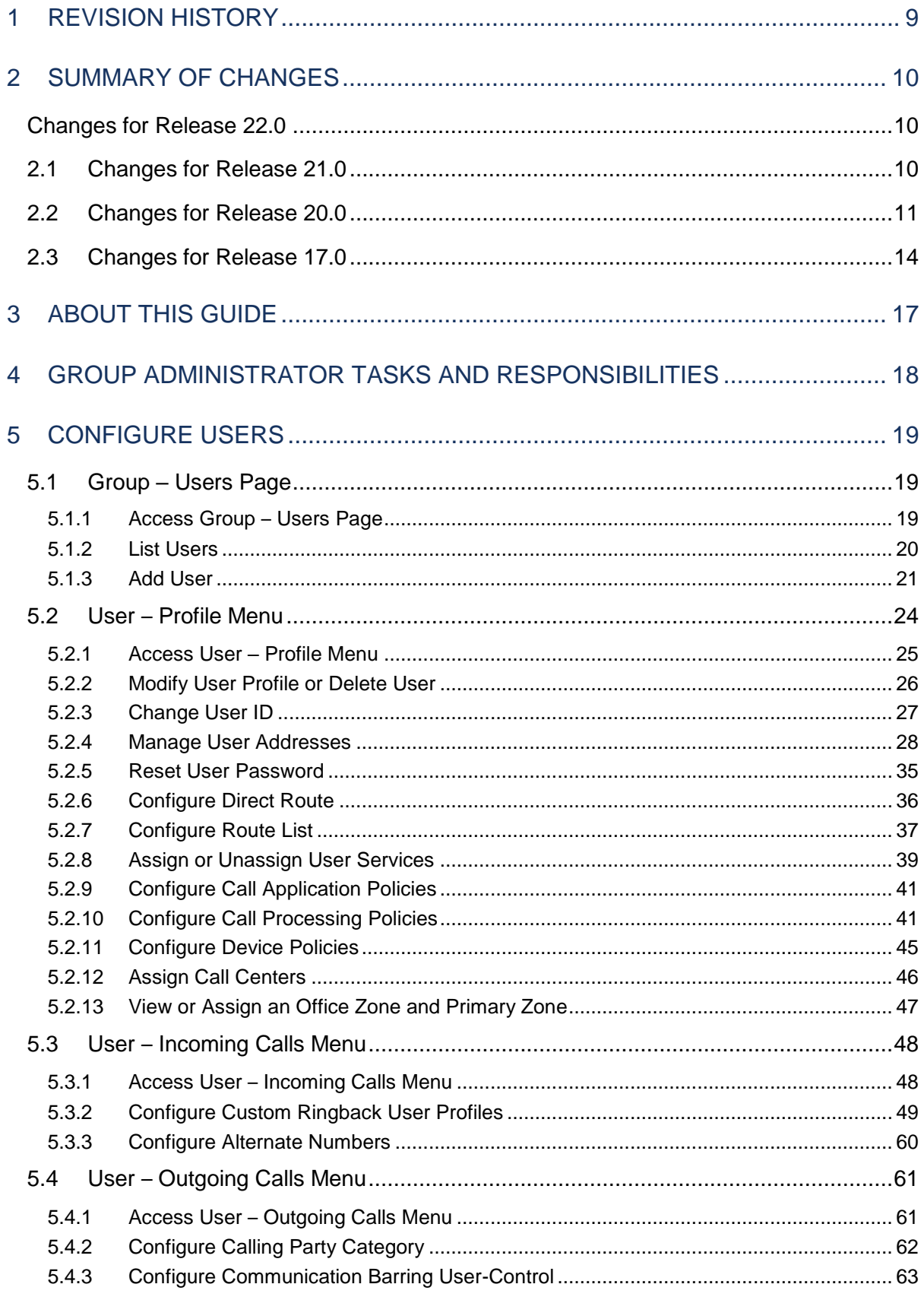

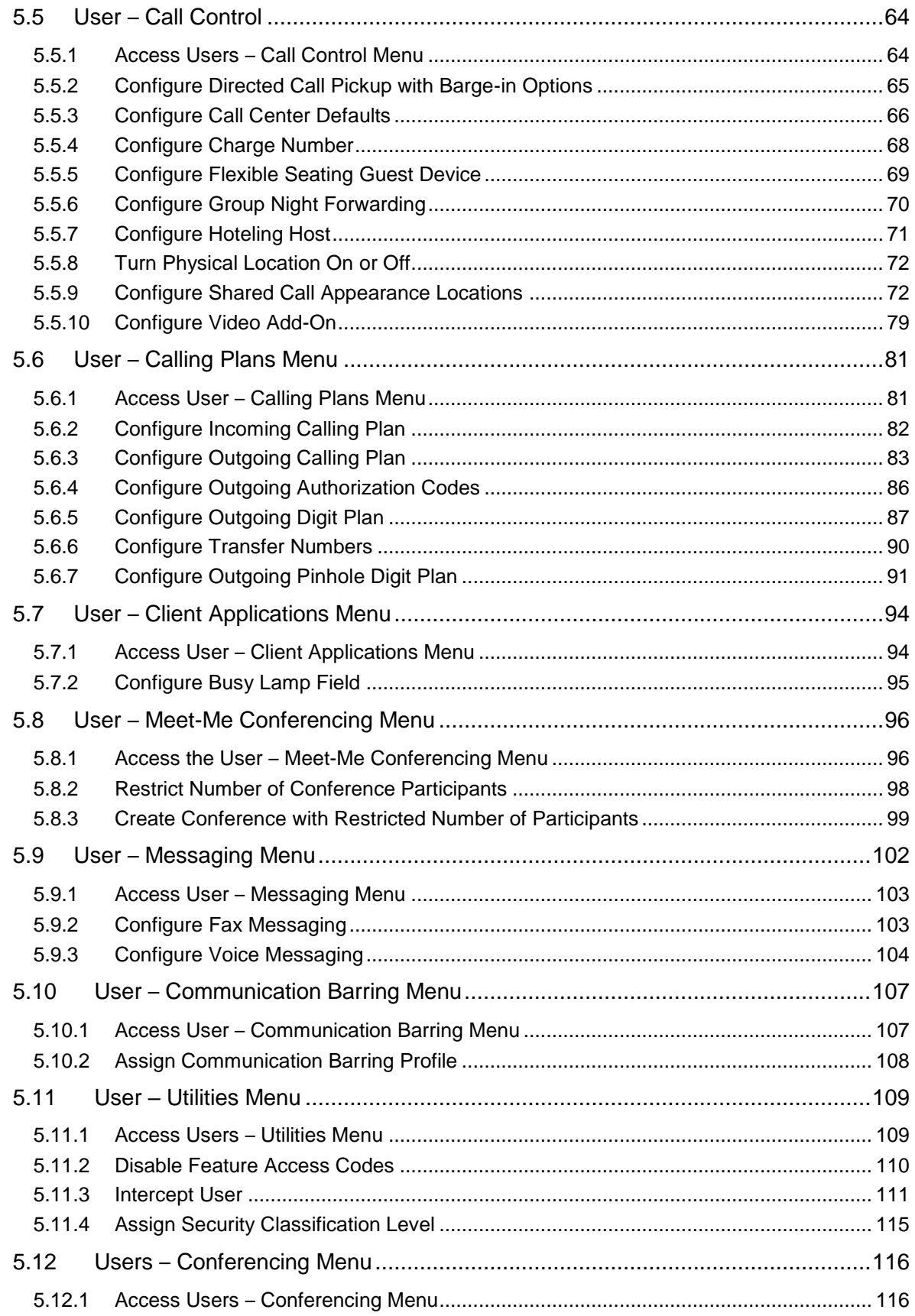

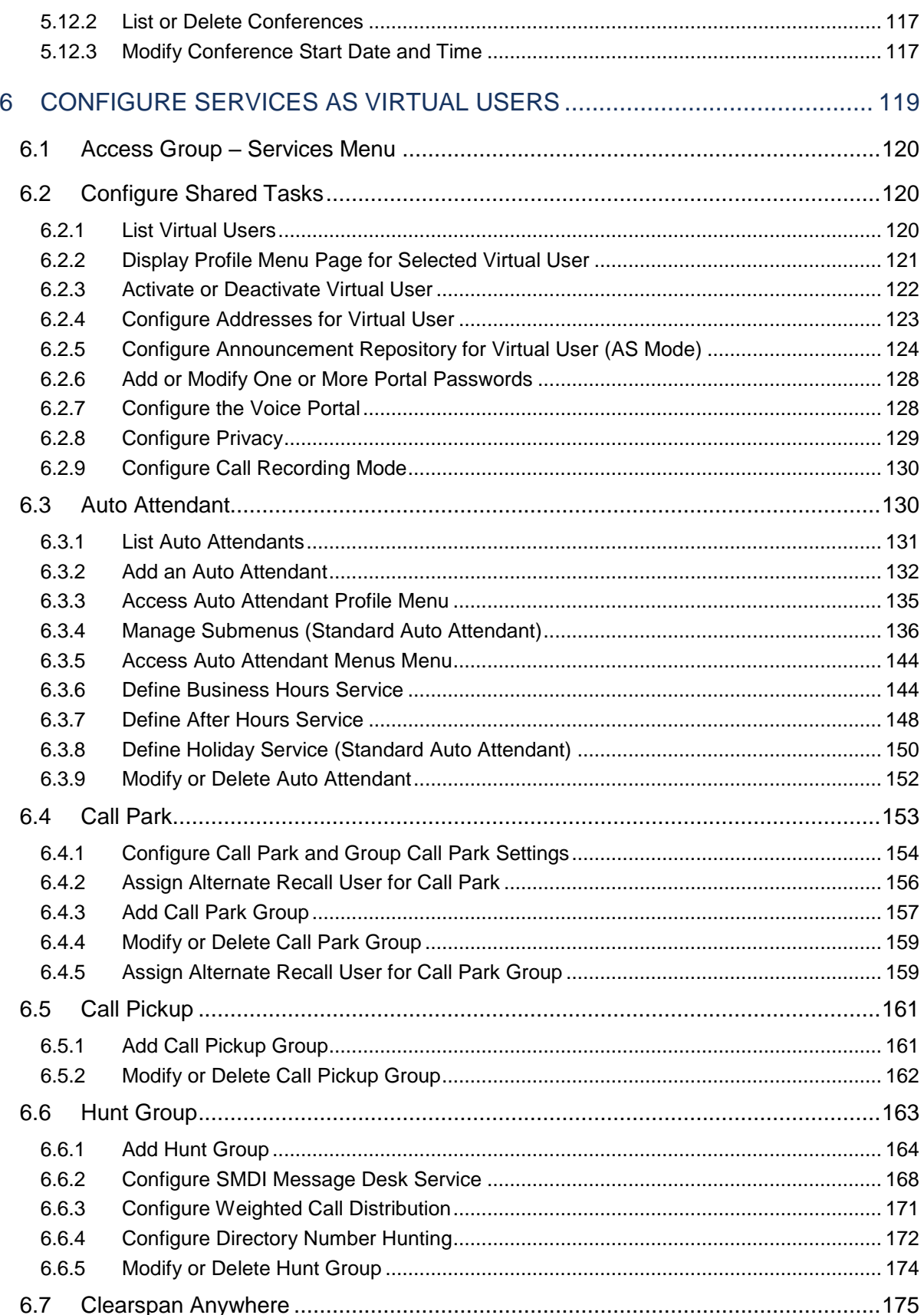

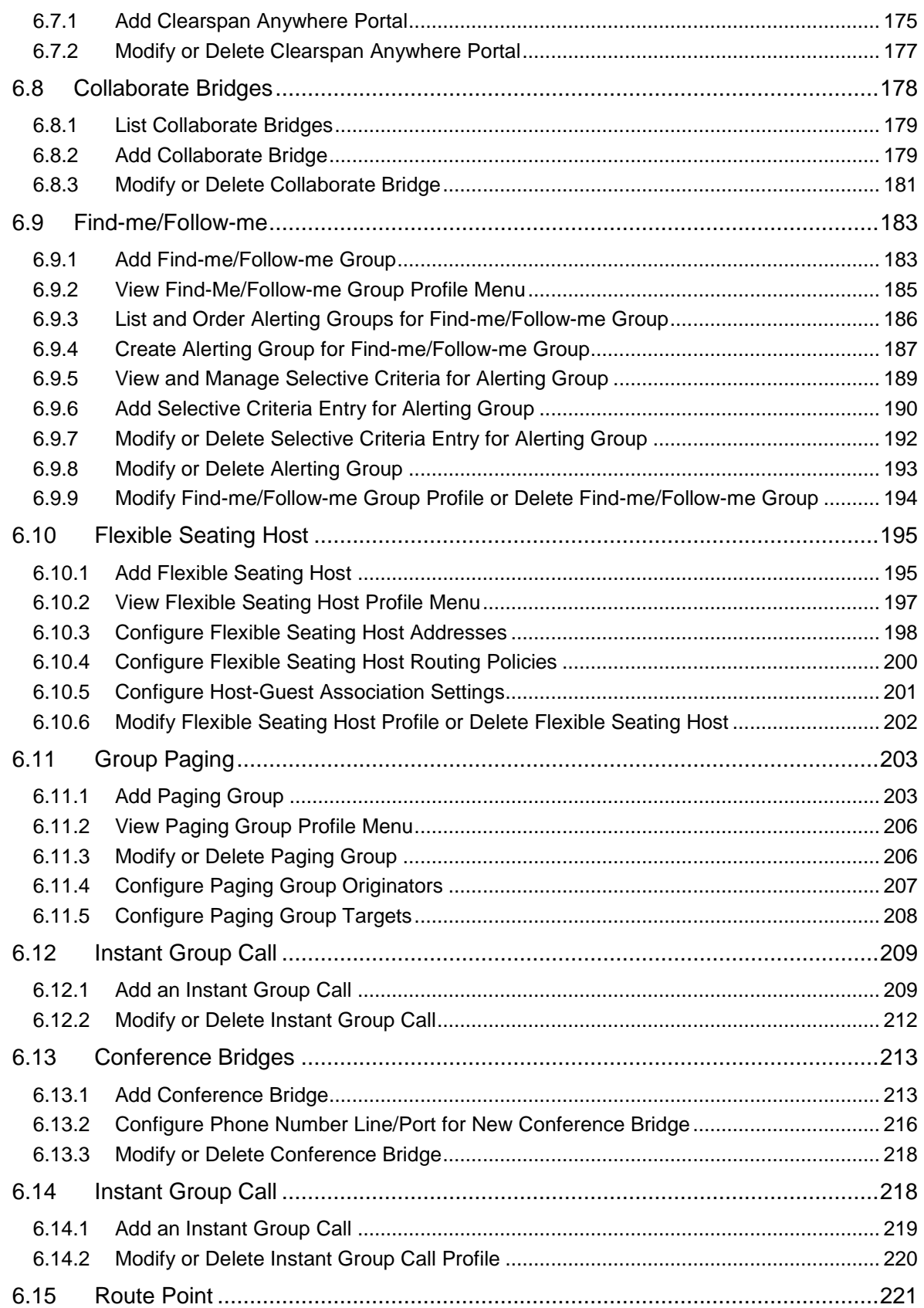

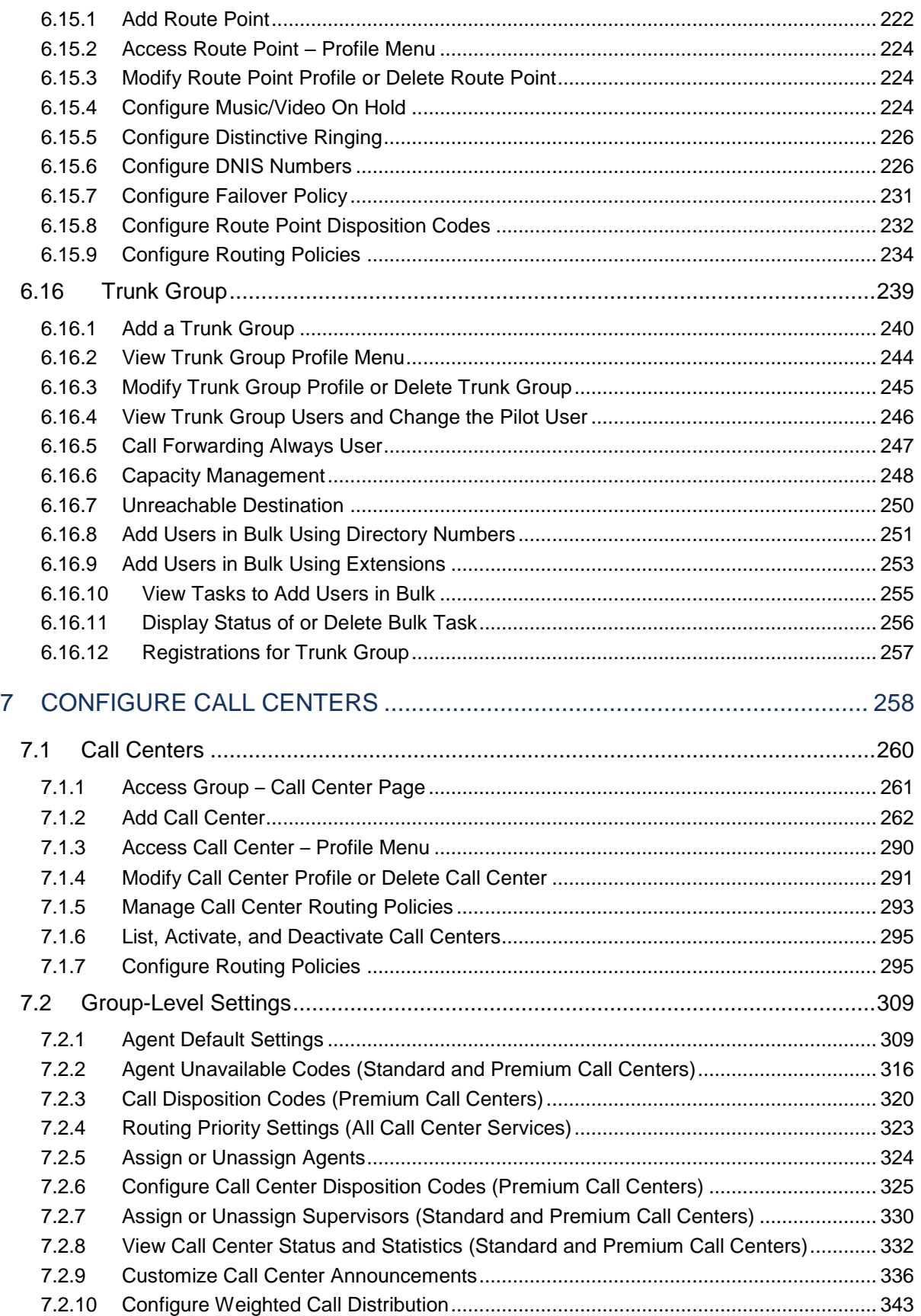

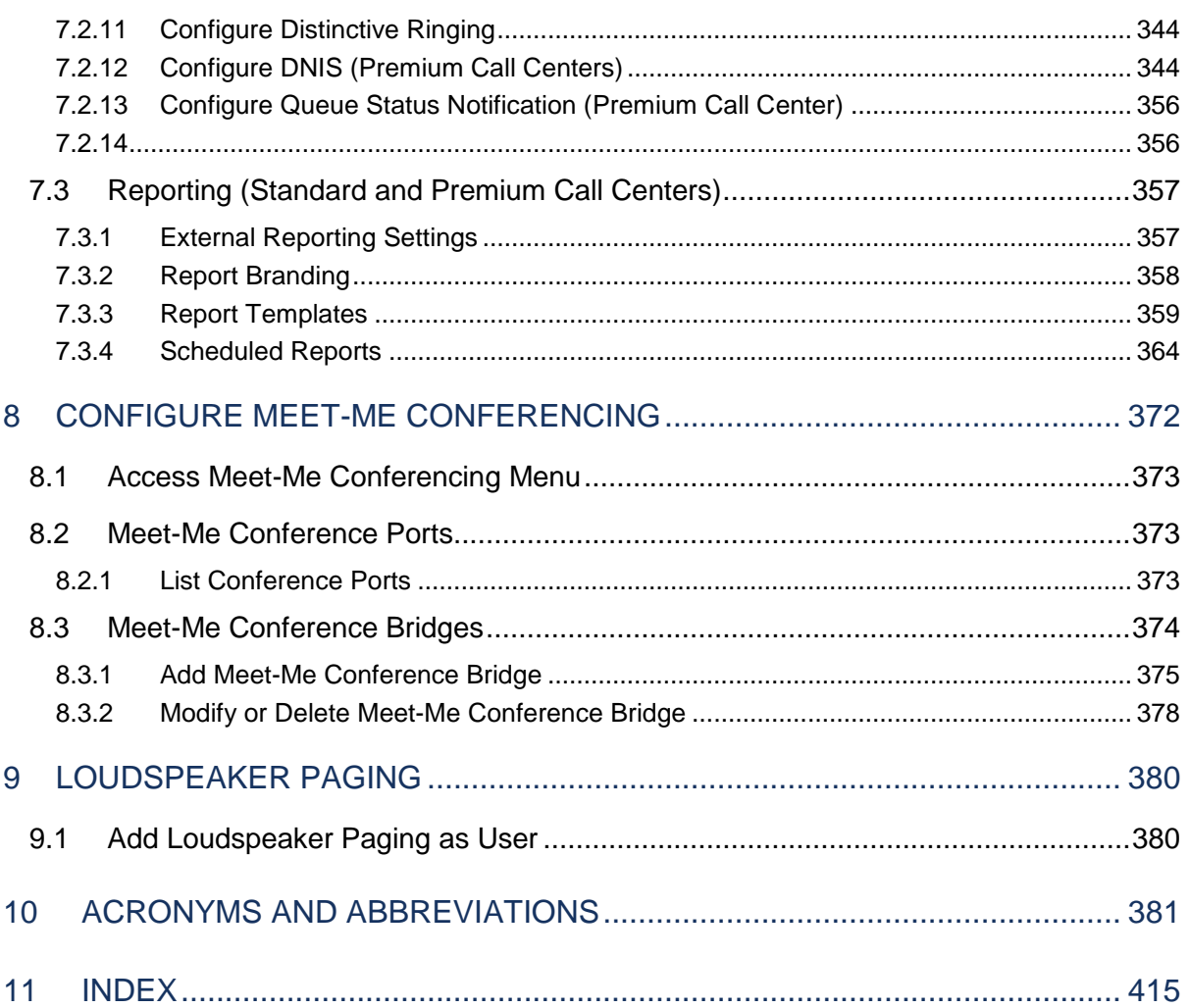

# <span id="page-8-0"></span>1 REVISION HISTORY

The following represents the revision history of this publication.

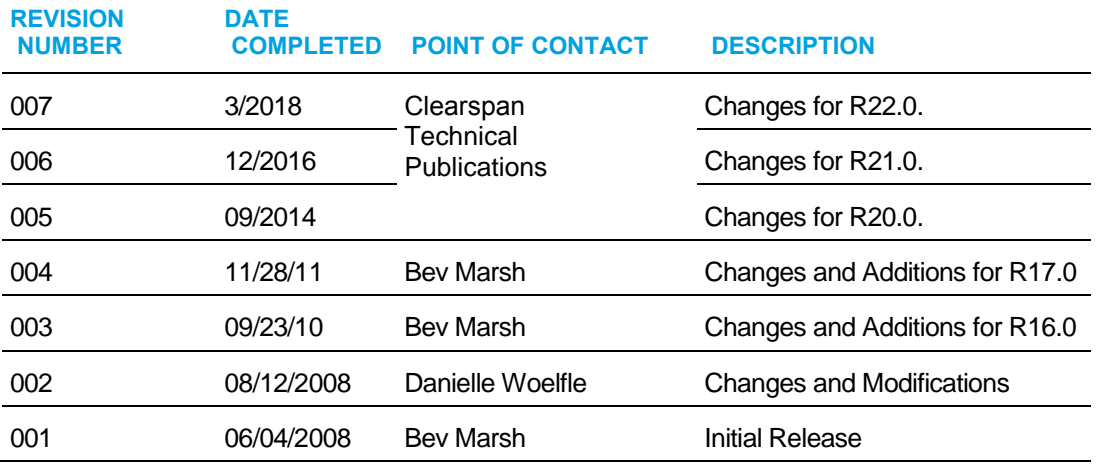

# <span id="page-9-1"></span><span id="page-9-0"></span>2 SUMMARY OF CHANGES

# CHANGES FOR RELEASE 22.0

This version of the document includes the following changes:

- Removed section Enable or Disable Prepaid.
- Updated section 5.2.9 Configure Call Processing Policies for the Phone List Lookup for Incoming Calls Feature Description.
- Updated section 5.11.3 Intercept User for the Intercept Group User Enhancements Feature Description.
- Updated section 5.2.10 Configure Device Policies for the Shared Call Appearance Policy Enhancement Feature Description.
- Added section 5.2.6 Configure Direct Route for the Direct Route Service Feature Description.
- Updated section 6.8.2 Add Collaborate Bridge for the Increase UVS Maximum Number of Participants Feature Description.
- Updated section 5.2.7 Configure Route List for the Route List Enhancements Feature Description (FR 8976).
- Updated section 5.3.2 Configure Custom Ringback User Profiles for the Selective Criteria Enhancements for Called Number Feature Description.
- Added section 6.15.6.5 View Agents Use of DNIS.
- Updated document for the End Of Maintenance Product Removal Feature Description.
- Updated section 5.9.3.1 Modify Voice Mailbox Size to clarify how the mailbox size is calculated.

# <span id="page-9-2"></span>2.1 CHANGES FOR RELEASE 21.0

This version of the document includes the following changes:

- Updated section 5.15.8 Configure Unreachable Destination for the Increase Unreachable Destination Timeout for Trunk Groups Feature Description.
- Added section 4.11.2 Disable Feature Access Codes for the Disabling of Feature Access Code Feature Description.
- Updated section 4.5.4 Configure Clearspan Mobility for the Clearspan Mobility Persona Management Feature Description.
- Added allowed values for most settings and revised indexing.
- Updated section 5.10 Find-me/Follow-me for the Selective Criteria Enhancements for Called Number Feature Description.
- Updated section 4.2.10 Configure Device Policies for the Call Decline Device Policy Feature Description.
- Updated sections 4.1.3 Add User, 4.2.2 Modify User Profile or Delete User, 5.3.2 Add Auto Attendant, 5.3.9 Modify or Delete Auto Attendant, 5.6.1 Add Hunt Group, 5.6.5 Modify or Delete Hunt Group, 5.7.1 Add VoiceXML User, 5.7.4 Modify VoiceXML User Profile or Delete VoiceXML User, 5.8 Clearspan Anywhere, 5.10.1 Add Find-me/Follow-me Group, 5.10.9 Modify Find-me/Follow-me Group Profile or Delete Find-me/Follow-me Group, 5.11.1 Add Flexible Seating Host, 5.11.6 Modify Flexible Seating Host Profile or Delete Flexible Seating Host, 5.12.1 Add Paging Group, 5.12.3 Modify or Delete Paging Group, 5.13 Instant Group Call, 5.14.1 Add Route Point, 5.14.3 Modify a Route Point Profile or Delete a Route Point, 5.15.1 Add Trunk Group, 6.1.2 Add Call Center, 6.1.3.2 Modify Call Center Profile or Delete Call Center, and 7.3 Meet-Me Conference Bridges for the Configurable CLID Enhancements Feature Description.
- Added section 4.2.6 Configure Route List and modified sections 4.2.4 Manage User Addresses and 5.15.1 Add Trunk Group for the Enterprise Trunk Enhancements Feature Description.
- Updated section 5.15.7 Configure Stateful Trunk Group Rerouting for the Trunk Group Availability Status Enhancements Feature Description.
- Updated sections 4.2.4 Manage User Addresses and 4.5.11.2 Add Shared Call Appearance Location for the Support for SIP Instance Tag to Identify Device Feature Description.
- Changed references to the Clearspan Application Server User Web Interface Administration Guide to Clearspan User Web Interface Administration Guide as the document has been renamed.
- Added section 5.9 Collaborate Bridges and updated section 4.3.3 Configure Alternate Numbers for the Video Collaboration Feature Description.
- Updated sections 5.15.1 Add Trunk Group and 5.15.3 Modify Trunk Group Profile or Delete Trunk Group for the Connected Identity Support for Trunk Users Feature Description.
- Updated sections 5.15.1 Add Trunk Group and 5.15.6 Configure Capacity Management and View Performance Measurements for the Enterprise Trunk and Trunk Group Capacity Management Enhancements Feature Description
- Updated sections 5.9.2 Add Collaborate Bridge and 5.9.3 Modify or Delete Collaborate Bridge.

# <span id="page-10-0"></span>2.2 CHANGES FOR RELEASE 20.0

This version of the document includes the following changes:

- Added section 4.10 User Communication Barring Menu for the Hierarchical Communication Barring Enhancements Feature Description.
- Updated sections 5.6.4 Configure Directory Number Hunting for the Directory Number Hunting Enhancements Feature Description.
- Updated sections 5.13.1 Add a Trunk Group and 5.13.3 Modify Trunk Group Profile or Delete Trunk Group for the Unscreened Presentation Identity Support for Screened Trunk Group User Feature Description.
- Updated sections 4.1.3 Add User and 4.2.2 Modify User Profile or Delete User for the Name Dialing Policy for Auto Attendant Feature Description.
- Added section 4.11.3 Assign Security Classification Level and 5.13.14 Configure Security Classification, and updated section 4.2.9 Configure Device Policies for the Visual Security Classification for Active Call Feature Description.
- Added sections 5.9 Flexible Seating Host and 4.5.5 Configure Flexible Seating Guest Device for the Flexible Seating Feature Description.
- Updated section 4.2.9 Configure Device Policies for the Executive and Assistant Services Feature Description.
- Updated sections 5.3.2 Add Auto Attendant and 5.3.9 Modify or Delete Auto Attendant for the Configurable First Digit Timeout for Auto Attendant Feature Description.
- Updated sections 4.2.4 Manage User Addresses, 4.5.9.3 Modify Shared Call Appearance Location, 5.9.3 Configure Flexible Seating Host Addresses, and 4.5.5 Configure Flexible Seating Guest Device for the Visual Device Management Support Feature Description.
- Updated section 5.2.9 Configure Call Recording Mode for the Call Recording Voice Mail Recording Feature Description.
- Updated sections 5.3.3 Access Auto Attendant Profile Menu, 5.9.2 View Flexible Seating Host Profile Menu, 5.10.2 View Paging Group Profile Menu, and 6.1.3 Access Call Center – Profile Menu for the for the Virtual Subscriber Assigned Services Reconciliation Feature Description.
- Moved the Clearspan Anywhere section from the Clearspan Application Server Group Web Interface Administration Guide – Part 1.
- Updated sections 5.3 Auto Attendant, 5.6 Hunt Group, 5.7 Clearspan Anywhere, 5.8 Findme/Follow-me, 5.9 Flexible Seating Host, 5.10 Group Paging, 6.1.2 Add Call Center, 6.1.4 Modify Call Center Profile or Delete Call Center, and 7.3 Meet-Me Conference Bridges for the Call Processing Control Enhancements Feature Description.
- Updated section 4.2.9 Configure Device Policies for the Call Recording Controls for IP Phones Feature Description.
- Updated section 5.6 Hunt Group for the Hunt Group Call Busy Feature Description.
- Added section 5.2.5 Configure Announcement Repository and updated sections 4.2.1 Access User – Profile Menu, 5.2.1 List Virtual Users, 5.2.7 Configure the Voice Portal, 5.3 Auto Attendant, 4.3.2 Configure Custom Ringback User Profiles, 5.8 Find-me/Follow-me, 5.10 Group Paging, 6.1.3 Access Call Center – Profile Menu, 6.2.9 Customize Call Center Announcements and 6.2.12.4 Configure DNIS Announcements for the Announcement Repository Feature Description.
- Updated section 5.2.4 Configure Addresses for Virtual User.
- Added section 5.8 Find-me/Follow-me and modified section 5.1 Access Group Services Menu for the Find-me/Follow-me Service Feature Description.
- Updated section 5.6 Hunt Group for the Hunt Group Call Busy Feature Description.
- Updated sections 4.5.3 Configure Call Center Defaults, 6.1.5 Manage Call Center Routing Policies, 6.2.1.1 Configure Agent Default Settings and 6.2.2.1 Configure Agent Unavailable Codes Settings for the Call Center Agent Not Reachable Stranded Policy Feature Description.
- Added section 4.5.6 Configure Group Night Forwarding for the Group Night Forwarding Service Feature Description.
- Updated sections 4.2.4 Manage User Addresses, 4.5.9.2 Add Shared Call Appearance Location, 4.5.10 Configure Video Add-On, 6.2.12.4.4 Configure DNIS Music/Video On Hold Message, 6.2.9.5 Customize the Music On Hold Message for the Device Management LinePort Ordering Enhancement Feature Description.
- Updated section 6.2.9.3 Customize Estimated Wait Message and 6.2.12.4.2 Configure DNIS Estimated Wait Message for the Call Center Updated Queue Wait Time/Location Feature Description.
- Updated sections 4.5.3 Configure Call Center Defaults and 6 Configure Call Centers for the Call Center Skill Based Routing Feature Description.
- Added sections 4.5.3 Configure Call Center Defaults and 6.2.1.2 Agent Threshold Profiles (Call Center – Premium and Call Center – Standard) for the Call Center Thresholds and Alerts Feature Description.
- Updated section 7.3 Meet-Me Conference Bridges for the Meet Me Maximum Scheduled Conference Duration Feature Description and Meet-Me Security PIN Feature Description.
- Updated section 5.3.2 Add Auto Attendant for the Auto Attendant Transfer to Voicemail and Play Announcement Feature Description.
- Updated section 6 Configure Call Centers for the Remove CCRS Support Feature Description.
- Updated section 4.2.8 Configure Call Processing Policies for the Unicode Character Support for Calling Line ID Feature Description.
- Added and updated section 4.8 User Meet-Me Conferencing Menu and updated section 6.3.4.2 Schedule Reports for the Schedule User Interface Improvements Feature Description.
- Updated section 5.15 Trunk Group for the Business Trunking License Utilization Reports Feature Description, 2B Channel Transfer Support Feature Description, and Trunk Group Performance Measurements Feature Description.
- Updated section 5.3 Auto Attendant for the Auto Attendant Enhancements Feature Description.
- Updated section 4.2.4 Manage User Addresses for the Primary Line Controls Feature Description.
- Updated section 4.1.3 Add User.
- Updated section 5.8 Find-me/Follow-me.
- Updated section 5 Configure Services as Virtual Users and added section 5.10 Group Paging and modified section 4.5.9 Configure Shared Call Appearance Locations for the Group Paging Feature Description.
- Updated section 5.4 Call Park for the Call Park and Recall Enhancements Feature Description.
- Restructured information about configuring Call Center; created section 6 Configure Call Centers for the Call Center Reporting Feature Description.
- Added section 7 Configure Meet-Me Conferencing for the Meet-Me Conferencing, Part 1 Feature Description, Meet-Me Conference Delegates Support Feature Description, Meet-Me Conference Notification Enhancements Feature Description.
- Updated section 4.9.2 Configure Fax Messaging for the Fax Alias Feature Description.
- Updated section 4.2.8 Configure Call Processing Policies for the Dialable Caller ID Feature Description and Calling Line Identity Compliance Enhancements Feature Description.
- Updated section 6.1.2 Add Call Center for the Basic and Standard Call Center Enhancement Feature Description.
- Updated section 5.6 Hunt Group for the Configurable Hunt Group Name Presentation Feature Description and the Call Forwarding Not Reachable For Hunt Groups Feature Description.
- Updated section 5.15 Trunk Group for the Stateful Trunk Group Failover Feature Description, Trunking Enhancements Feature Description, and Calling Line Identity Compliance Enhancements Feature Description.
- Updated section 4.6 User Calling Plans Menu for the Outgoing Calling Plan Dial Restriction Override Patterns Feature Description and the Call Me Now Feature Description.
- Updated section 6.1.2.4.3 Add Premium Call Center with Wizard.
- Updated sections 4.2.4 Manage User Addresses and 5.13 Trunk Group for the Device Profile Enhancements Multiple Static Contacts Per Device Feature Description.
- Updated sections 5.2 Configure Shared Tasks and 6.1.3 Access Call Center Profile Menu for the Call Recording Interface Feature Description.
- Updated sections 4.2 User Profile Menu and 4.5.9 Configure Shared Call Appearance Locations and added section 4.2.9 Configure Device Policies for the Device Feature Synchronization Enhancements Feature Description.
- Updated section 4.1.2 List Users, 5.13.4 View Trunk Group Users and Change the Pilot User, 6.2.12 Configure DNIS (Premium Call Centers) for the Search by Extension and User ID Feature Description.
- Added section 5.2.8 Configure Privacy for the Service Instance Privacy Feature Description.
- Updated section 4.2.8 Configure Call Processing Policies for the Department Calling Line ID Override Feature Description.
- Updated sections 4.6.3 Configure Outgoing Calling Plan and 4.6.5 Configure Outgoing Digit Plan.
- Updated section 6 Configure Call Centers.
- Updated section 5.15.1 Add a Trunk Group.

# <span id="page-13-0"></span>2.3 CHANGES FOR RELEASE 17.0

This version of the document includes the following changes:

- Updated section 6.1.2.4.3 Add Premium Call Center with Call Center Wizard.
- Updated section 4.6.3 Configure Outgoing Calling Plan.
- Updated section 6.1.2.4 Add Call Center with Call Center Wizard and added section 6.1.2.4.4 Change Call Center User ID.
- Updated sections 5.1 Access Group Services Menu, 6.2.9 Customize Call Center Announcements, 6.2.12.3 Add DNIS, 6.2.12.5 Modify or Delete DNIS.
- Updated section 5.15 Trunk Group.
- Added sections 4.2.10 Assign Call Centers, 6.2.11 Configure Distinctive Ringing, 6.2.12 Configure DNIS (Premium Call Centers), and 6.2.7.1 Assign Agents to Supervise (Standard and Premium Call Centers), and updated sections 4.5.3 Configure Call Center Defaults, 6.1.7.2 Bounced Calls (Standard and Premium Call Centers), 6.1.7 Configure Routing Policies for Call Center Enhancements II.
- Updated section 4.11.2 Intercept User for Intercept Enhancements.
- Added section 4.4.3 Configure Communication Barring User-Control for Communication Barring User-Control.
- Updated section 4.2.8 Configure Call Processing Policies for Calling Name and Number Delivery Split.
- Updated sections 5.15.1 Add a Trunk Group and 5.15.3 Modify Trunk Group Profile or Delete Trunk Group for Calling Line ID Security.
- Updated sections 4.2.4 Manage User Addresses, 4.3.3 Configure Alternate Numbers, and 4.9.2 Configure Fax Messaging, 5.2.4 Configure Addresses for Virtual User, 5.12.1 Add Conference Bridge for Variable Length and Longer Extension.
- Updated section 4.1.3 Add User.
- Added section 4.2.7 Configure Call Application Policies.
- Added section 6.2.10 Configure Weighted Call Distribution.
- Added section 6.2.1.2 and updated sections 4.5.3 Configure Call Center Defaults and 6.1.2 Add Call Center for Call Center Unavailability Codes.
- Updated section 4.5.2 Configure Directed Call Pickup with Barge-in Options for Call Center Barge-in Enhancements.
- Added sections 6.2.3 Call Disposition Codes (Premium Call Centers) and 6.2.6 Configure Call Center Disposition Codes (Premium Call Centers) for Call Center Disposition Codes.
- Modified the description in section 4.11.2 Intercept User.
- Modified section 5.15 Trunk Group for Business Trunking Enhancements.
- Added section 4.2.11 View or Assign an Office Zone and Primary Zone for Location-based Calling Restrictions.
- Added sections for the Network CTI Integration Functional Specification.
- Added section 6.2.13 Configure Queue Status Notification for Call Center Status Event Package.
- Added section 4.9.3 Configure Voice Messaging.
- Added sections 6.2.9.3 Customize Estimated Wait Message and 6.2.12.4.2 Configure DNIS Estimated Wait Message and updated sections 6.2.9 Customize Call Center Announcements

and 6.2.12 Configure DNIS (Premium Call Centers) for Call Center Entrance Message Enhancement.

- Updated sections 6.1.5 Manage Call Center Routing Policies, 6.1.2 Add Call Center, and 6.1.4 Modify Call Center Profile or Delete Call Center.
- Updated 6.1.2.4 Add Call Center with Call Center Wizard and section 6.2.13 Configure Queue Status Notification (Premium Call Center).
- Updated sections 6.2.9.3 Customize Estimated Wait Message and 6.2.12.4.2 Configure DNIS Estimated Wait Message.

# <span id="page-16-0"></span>3 ABOUT THIS GUIDE

The *Clearspan Application Server Group Web Interface Administration Guide – Part 2* is designed to assist group and department administrators with management of all Clearspan user administration functions for the Clearspan Application Server. Detailed instructions for each function and page of the Clearspan system can be found both in the guide and in the online help, which is available using the **Help** link on each web page.

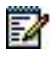

**Note**: For information about management of all Clearspan group and department administration functions, see the *Clearspan Application Server Group Web Interface Administration Guide – Part 1.*

This guide assumes administrators are familiar with the procedures in the *Clearspan Getting Started Web Interface Administration Guide.*

# <span id="page-17-0"></span>4 GROUP ADMINISTRATOR TASKS AND RESPONSIBILITIES

A group administrator, using the CommPilot web interface of the Application Server, performs these user tasks:

- Configure users
- Configure services as virtual users
- Assist or train users in personal service configuration

Users can customize and configure their own services, which reduces the cost and need for customer service. Self-managed customers also benefit from reduced lag time for service orders. The design of the system allows for the possibility of requesting and receiving new services, additional numbers, and expanded access online.

# <span id="page-18-0"></span>5 CONFIGURE USERS

This chapter describes functions required to create and manage users and to assign user services.

**Note**: This document contains the user procedures that only the group administrator can perform. Users can customize and configure their own services. For descriptions on how users use the user option menus to complete the configuration of their environment, see the *Clearspan Application Server User Web Interface Administration Guide.*

# <span id="page-18-1"></span>5.1 GROUP – USERS PAGE

The *Group – Users* page lists the users in your group. Use the *Group – Users* page to access and perform the following functions:

**[List Users](#page-19-0)** 

52

• [Add User](#page-20-0)

You also use this page to access configuration pages for specific users, once you add these users to your group.

## <span id="page-18-2"></span>5.1.1 ACCESS GROUP – USERS PAGE

Use the *Group – Users* page to list and add users in your group.

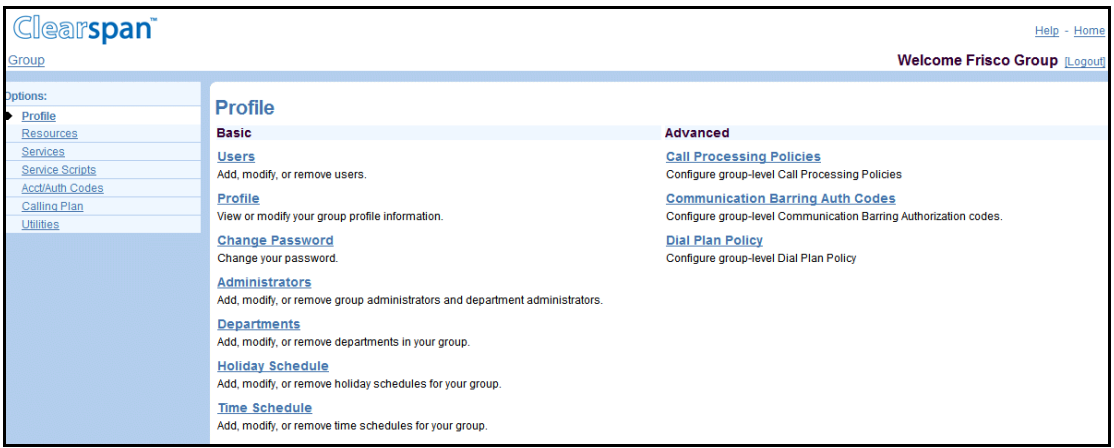

#### **Figure 1 Group – Profile Menu**

- **1.** On your *Home* page, in the *Options* list, click **Profile**. The Group Profile menu page appears.
- **2.** Click **Users**. The Group Users page appears.
- **3.** To return to your Home page click **Group** or **Home**.

# <span id="page-19-0"></span>5.1.2 LIST USERS

7

Use the *Group – Users* page to list all the users in the group. On this page, you can search for a particular user. From this page, you can add a user or select a user to be modified or deleted, change a user password, or assign services to or unassign services from a user.

**Note**: The system can be configured to allow user authentication to be performed by an external server. When external activation is on, and you are not allowed to add users, no Add button appears on this page*.*

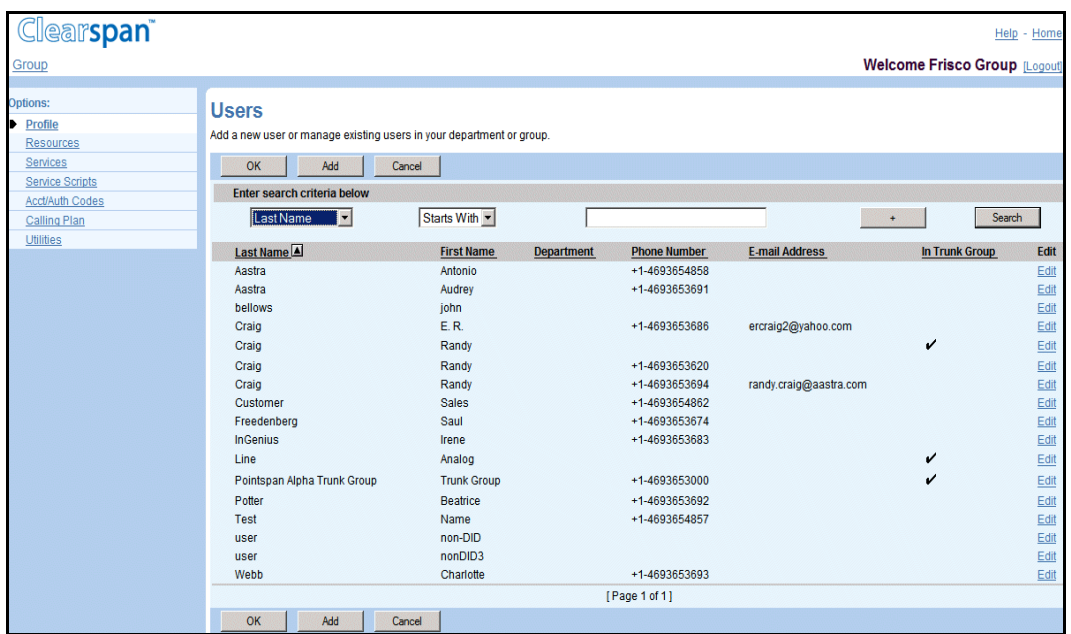

#### **Figure 2 Group – Users**

- **1.** On the *Group – Profile* menu page, click **Users**. The *Group – Users* page with search criteria boxes appears.
	- **2.** To display the list of users, click **Search**. The *Group – Users* page with the list of users and search criteria boxes appears.

The *Groups – Users* page is a list page that contains an advanced search. The User ID, Last Name, First Name, Phone Number, Extension, Department, and whether the user is in Thrunk Group. Depending on the number of pages of data in a list, you can present the data several different ways. You can click the headings of a column to change the sort order of items in the column, use the input boxes below the data to specify search criteria, or click the page links, for example, Next or Previous. The advanced search lets you define specific search criteria to narrow your search and display a manageable list. For more information on defining search criteria, see the *Clearspan Getting Started Web Interface Administration Guide*

**3.** To display the previous page, click **OK** or **Cancel**.

## <span id="page-20-0"></span>5.1.3 ADD USER

3

Use the *Group – Users Add* page to add a user.

### **Notes**: Aastra recommends a maximum of 10,000 users per group on the system. This helps improve database queries and other tasks, which take longer as the group size increases*.*

The system can be configured to allow user authentication to be performed by an external server. When external authentication is active, no password fields appear on this page.

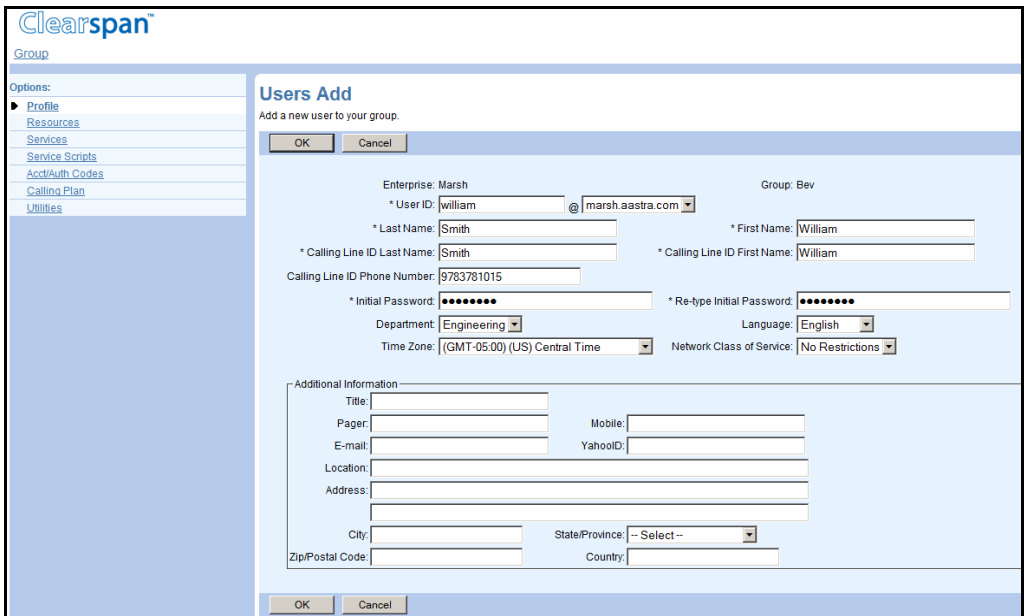

#### **Figure 3 Group – Users Add**

- **1.** On the *Group –* Profile menu page, click **Users**. The *Group – Users* page appears.
	- **2.** Click **Add**. The *Group – Users Add* page appears.
	- **3.** Type information for the user. Required data is indicated with an asterisk (\*).

Following is a table of the input boxes and the data required for each box. To move from one box to another, use the TAB key on the keyboard or click in the next box.

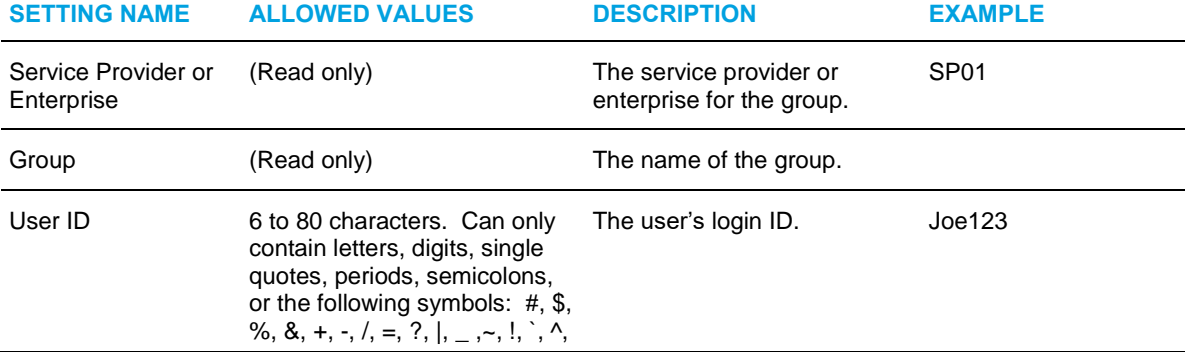

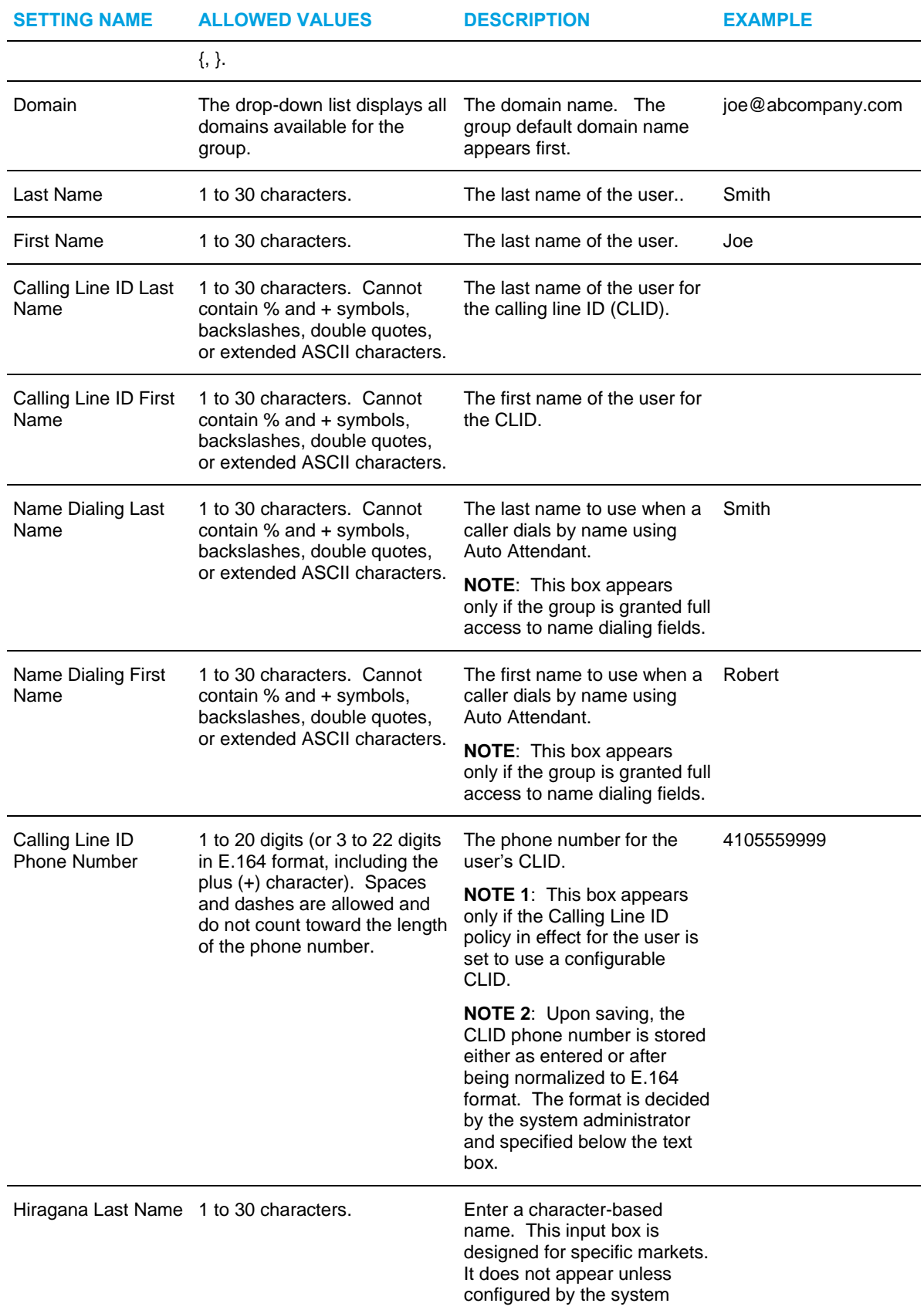

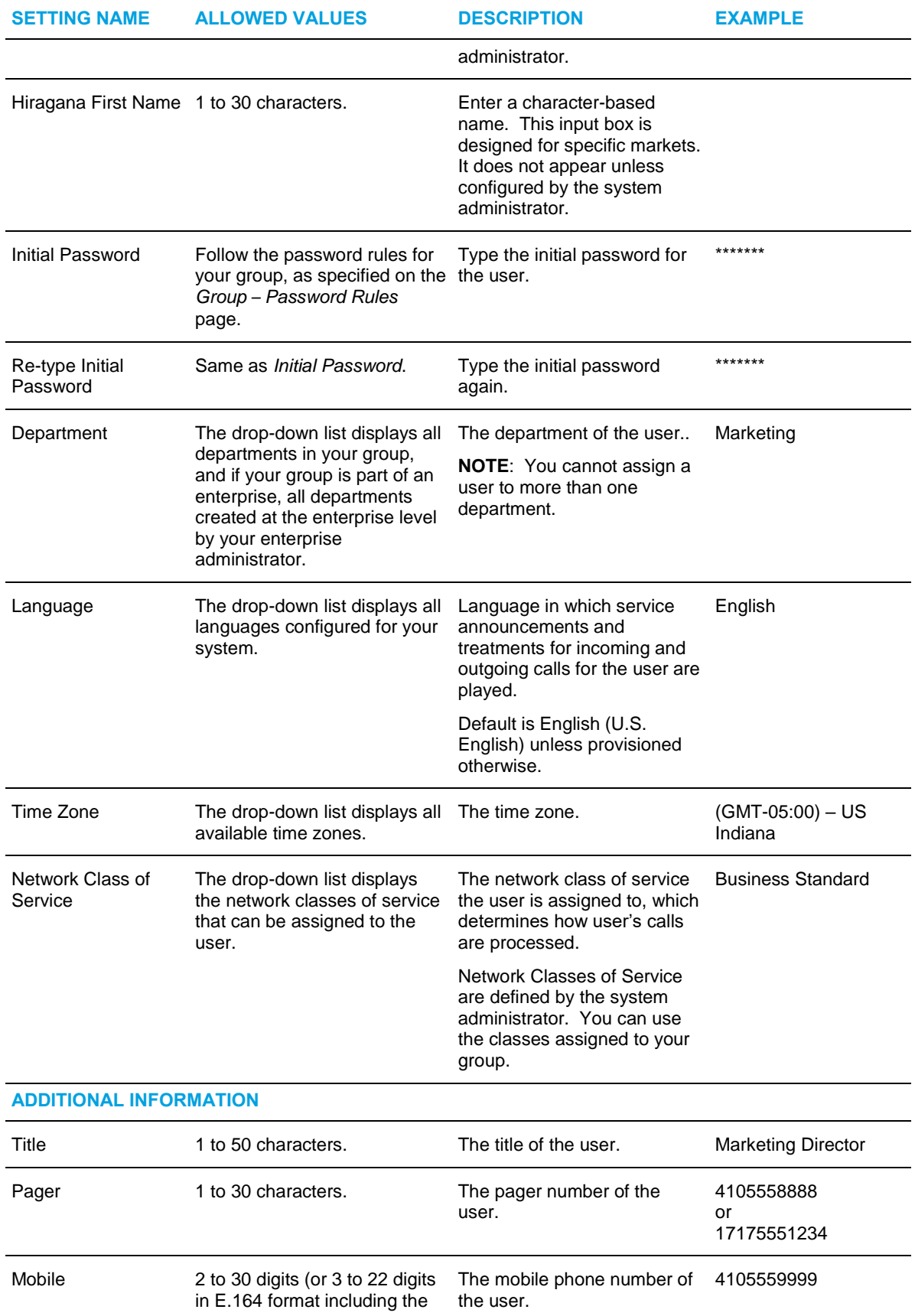

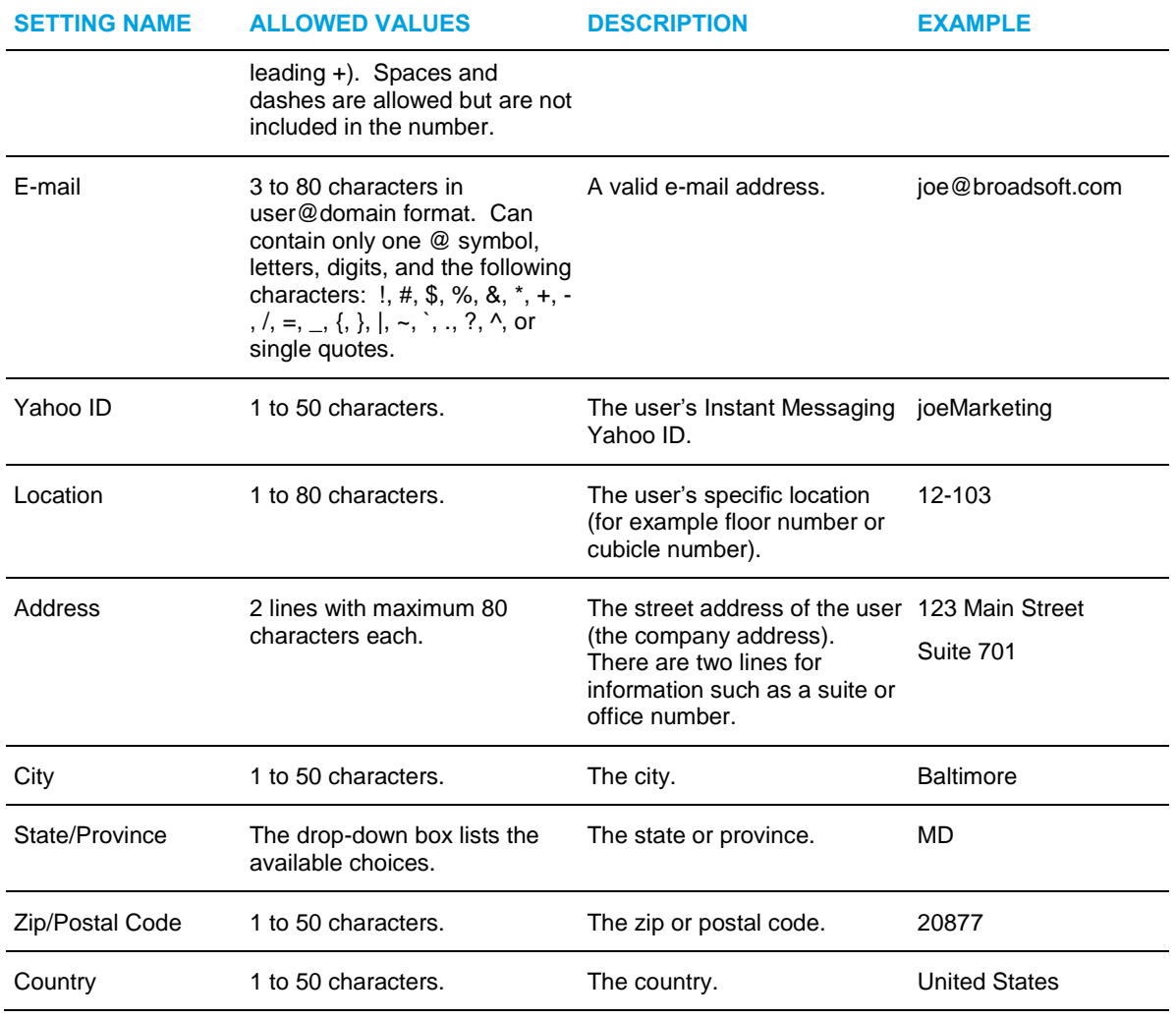

FZ.

**Note**: Remind users to change their passwords after they log in to the system for the first time.

**4.** To save your changes and display the previous page, click **OK**.

# <span id="page-23-0"></span>5.2 USER – PROFILE MENU

This section describes the functions on the *User – Profile* menu that only administrators can perform.

Use the *User - Profile* menu page to perform the following user functions:

- [Modify User Profile or Delete User](#page-25-0)
- [Change User ID](#page-26-0)
- [Manage User Addresses](#page-27-0)
- [Reset User Password](#page-34-0)
- [Assign or Unassign User Services](#page-38-0)
- [Configure Call Application Policies](#page-40-0)
- [Configure Call Processing Policies](#page-40-1)
- [Configure Device Policies](#page-44-0)
- [Assign Call Centers](#page-45-0)
- [View or Assign an Office Zone and Primary Zone](#page-46-0)
- <span id="page-24-0"></span>5.2.1 ACCESS USER – PROFILE MENU

Use the *User – Profile* menu page to display the pages to modify a user profile, to delete a user, to change a user password, or to assign or unassign user services.

| <b>Clearspan</b><br>Group > Users : sangelot@us.aastra.com                                                                                                    |                                                                                                    | Help - Home<br><b>Welcome Frisco Group [Logout]</b>                                                                                                    |
|----------------------------------------------------------------------------------------------------|----------------------------------------------------------------------------------------------------|----------------------------------------------------------------------------------------------------|
| Options:<br>Profile                                                                                                    | <b>Profile</b><br>Basic                                                                                                    | Advanced                                                                                                    |
| <b>Incoming Calls</b><br>Outgoing Calls<br>Call Control<br><b>Calling Plans</b><br><b>Client Applications</b><br>Messaging<br><b>Service Scripts</b><br>Utilities | Profile<br>Display and configure profile information such as your name, department and address.<br><b>Addresses</b><br>Addresses allows you to view and maintain your phone numbers and other identities<br>that are used to make and receive calls.<br><b>Passwords</b><br>Set web access and portal passwords.<br><b>Holiday Schedule</b><br>Add, modify, or remove holiday schedules<br><b>Time Schedule</b> | <b>Assign Services</b><br>Assign or unassign services and service packs.<br><b>Call Application Policies</b><br>Select Call Control Applications enabled for a user.<br><b>Call Policies</b><br><b>Configure user Call Policies</b><br><b>Call Processing Policies</b><br>Configure user-level Call Processing Policies<br><b>Communication Barring Auth Codes</b><br>Configure Communication Barring Authorization codes for a user. |
|                                                                                                    | Add, modify, or remove time schedules                                                                                                    | Privacy<br>Set your visibility within the Enterprise or Group                                                                                                    |

**Figure 4 User – Profile Menu**

- **1.** On the *Group – Profile* menu page, click **Users**. The *Group – Users* page with search criteria boxes appears.
	- **2.** To display the list of users, enter the search criteria and click **Search**. The *Group – Users* page displays the list of users that satisfy the criteria you entered.

This page is a list page. Depending on the number of pages of data in a list, list pages allow you to search several different ways. You can click the heading of a column to change the sort order of items in the column, use the input boxes below the data to specify search criteria, or click the page links, for example, Next or Previous. For more information on defining search criteria, see the *Clearspan Getting Started Web Interface Administration Guide.*

- **3.** Click **Edit** or any item on the row for the user. The *User – Profile* menu page appears.
- **4.** To display your *Home* page, click **Group** or **Home**.

## <span id="page-25-0"></span>5.2.2 MODIFY USER PROFILE OR DELETE USER

Use the *User – Profile* page to modify a user profile or to delete a user.

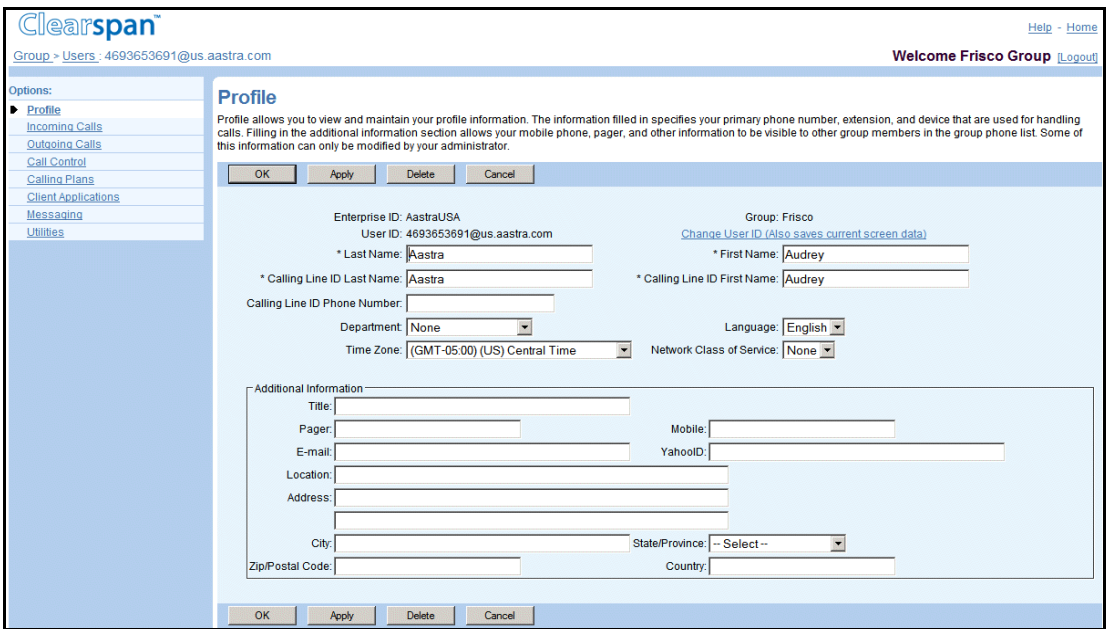

**Figure 5 User – Profile**

- **1.** For a selected user, on the Profile menu, click **Profile**. The *User – Profile* page appears.
	- **2.** To delete the user, click **Delete**. A warning dialog box appears.

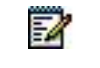

**Note**: If the user is a pilot user for a trunk group, there is no **Delete** button.

**3.** Click **OK** to confirm the deletion, or **Cancel** to keep the user.

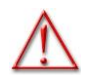

**WARNING: This action cannot be undone. Once Delete has been clicked, the selected user is permanently deleted.**

**4.** To edit the user's profile information, type or select data on the page. An asterisk (\*) indicates required data. For more information about this page and the data input boxes, see section *[5.1.3](#page-20-0) [Add User](#page-20-0)*.

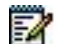

**Note**: If you change the selection for *Language*, for the change to be effective on the web interface, the user must log out and then log in again. For the voice prompts during calls, the change is effective on the next call to or from the user.

**5.** Save your changes. Click **Apply** or **OK**. Apply saves your changes. OK saves your changes and displays the previous page.

To exit without saving, select another page or click Cancel to display the previous page.

## <span id="page-26-0"></span>5.2.3 CHANGE USER ID

Use the *User – Change User ID* page to change a user ID and domain.

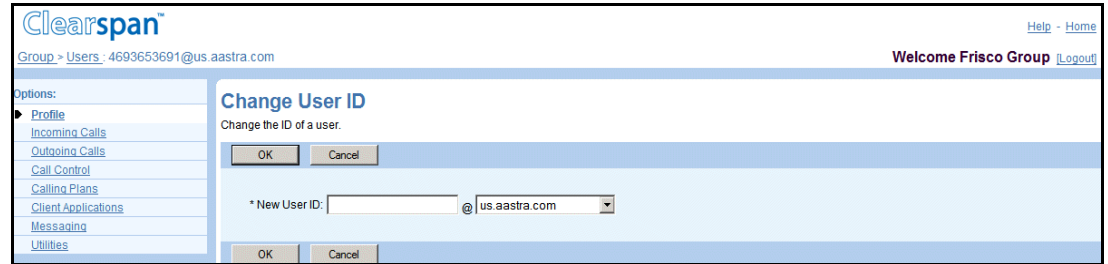

#### **Figure 6 User – Change User ID**

- **1.** For a selected user, click **Profile**. The *User – Profile* page appears.
	- **2.** Click **Change User ID** (link in top right of page). The *User – Change User ID* page appears.
	- **3.** Type the new user ID, which can be from six through 80 characters in length and can only contain letters, digits, single quotes, and the following symbols: #, \$, %, &,  $*$ , +, -,  $/$ , =, ?, ;, .,|, \_, ~, !, `, ^, {, }..
	- **4.** Select the domain name from the drop-down list, which displays all domains configured for the group. The group default domain name appears first.
	- **5.** Save your changes. Click **OK**.

To exit without saving, select another page or click Cancel to display the previous page.

#### <span id="page-27-0"></span>5.2.4 MANAGE USER ADDRESSES

Use the *User – Addresses* page to configure the user's telephone number, extension, and other identities that are used when making and receiving calls.

The length of the extension may vary depending on the extension settings configured for your group and different users may have extensions of different lengths.

The telephone number and extension fields may be read-only if you have been assigned read-only access to phone numbers and extensions.

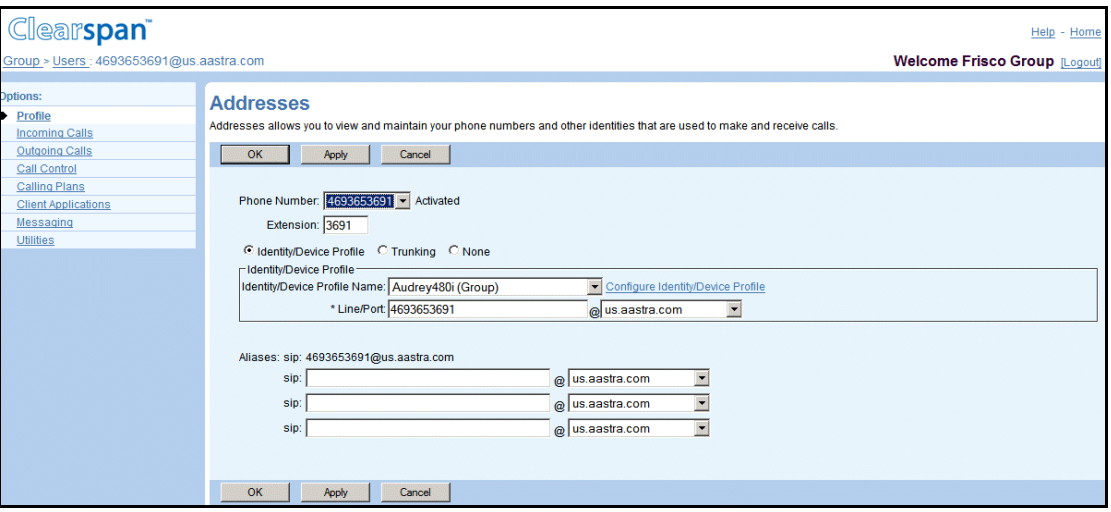

**Figure 7 User – Addresses**

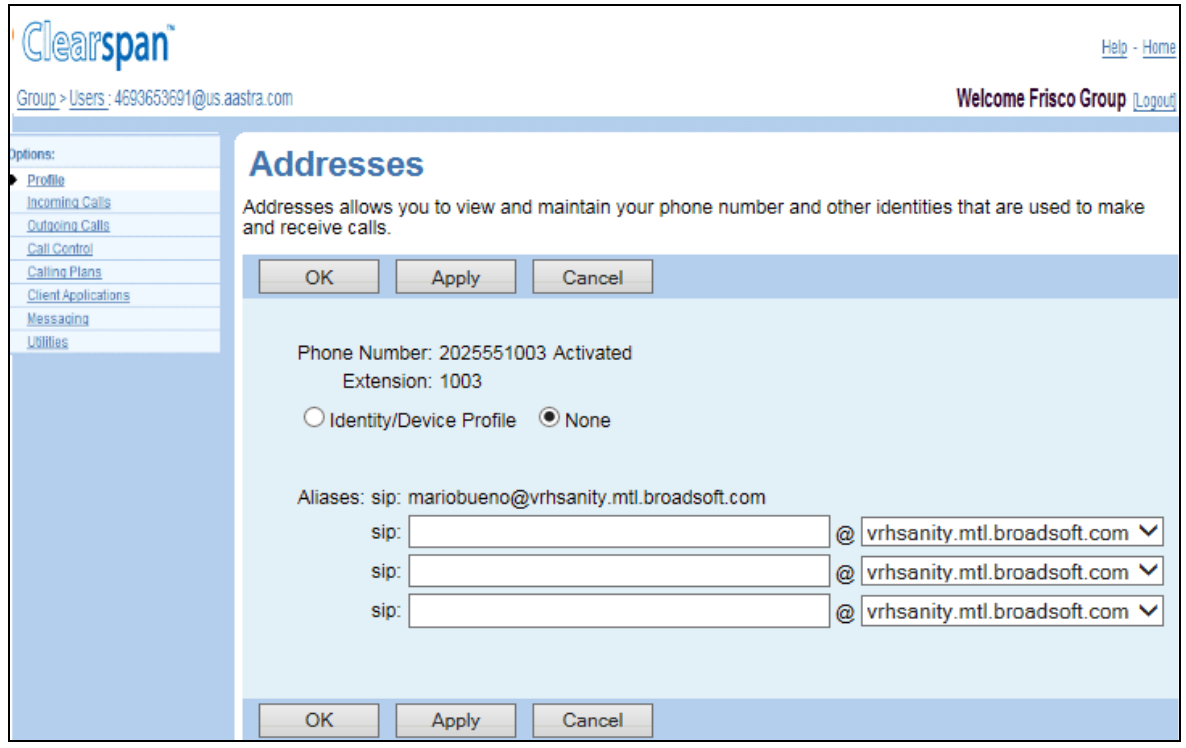

#### **Figure 8 User – Addresses(Read-only Access to Phone Numbers/Extensions)**

- **1.** For a selected user, click **Addresses**. The *User – Addresses* page appears.
	- **2.** Select a phone number and/or enter an extension for the user. The allowed extension length is specified on your group's Utilities – Extension Dialing page. The activation status of the assigned phone number is displayed to the right of the number under the Activated column. The status is not shown if the phone number is set to "None".
	- **3.** Use the *Aliases* controls to specify up to three additional SIP addresses to associate with the user. Calls directed to any of these aliases are redirected to the assigned user. For each alias to add, type the user part of the address and select the domain from the dropdown list. The user part can be from 1 through 80 characters and can only contain letters, digits, and the following characters:  $-$ ,  $\_$ ,  $\_$ ,  $\_$ ,  $\_$ ,  $\_$ ,  $\_$ ,  $\_$ ,  $\_$ , or single quotes. For each alias to add, type the user part and select the domain from the drop-down list.
	- **4.** Select one of the following options:
	- Select *Identity/Device Profile* to assign a specific identity/device profile to the user.
	- Select *Trunking* to assign the user to a trunk group.
	- Select *None* otherwise.

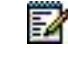

**Note**: If the user is a trunk group pilot user, the *Identity/Device Profile* and *None* options are disabled.

**5.** If you selected Identity*/Device Profile,* a new area of controls appears.

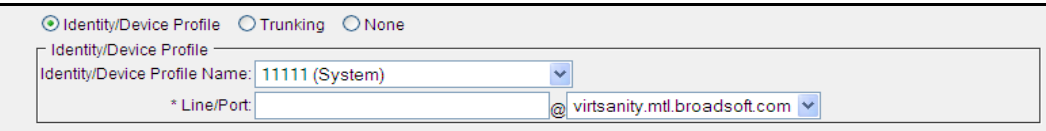

#### **Figure 9 User Addresses – Identity/Device Profile Option**

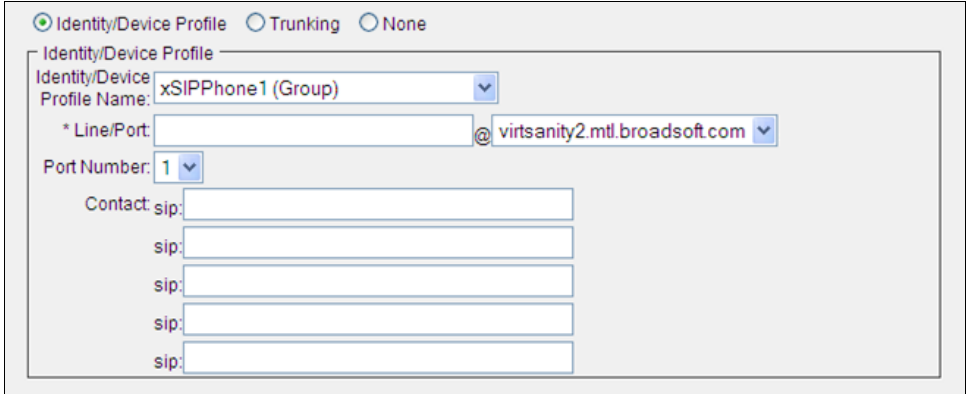

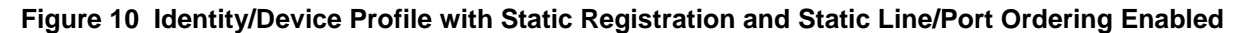

Enter the required identity/device profile information as follows:

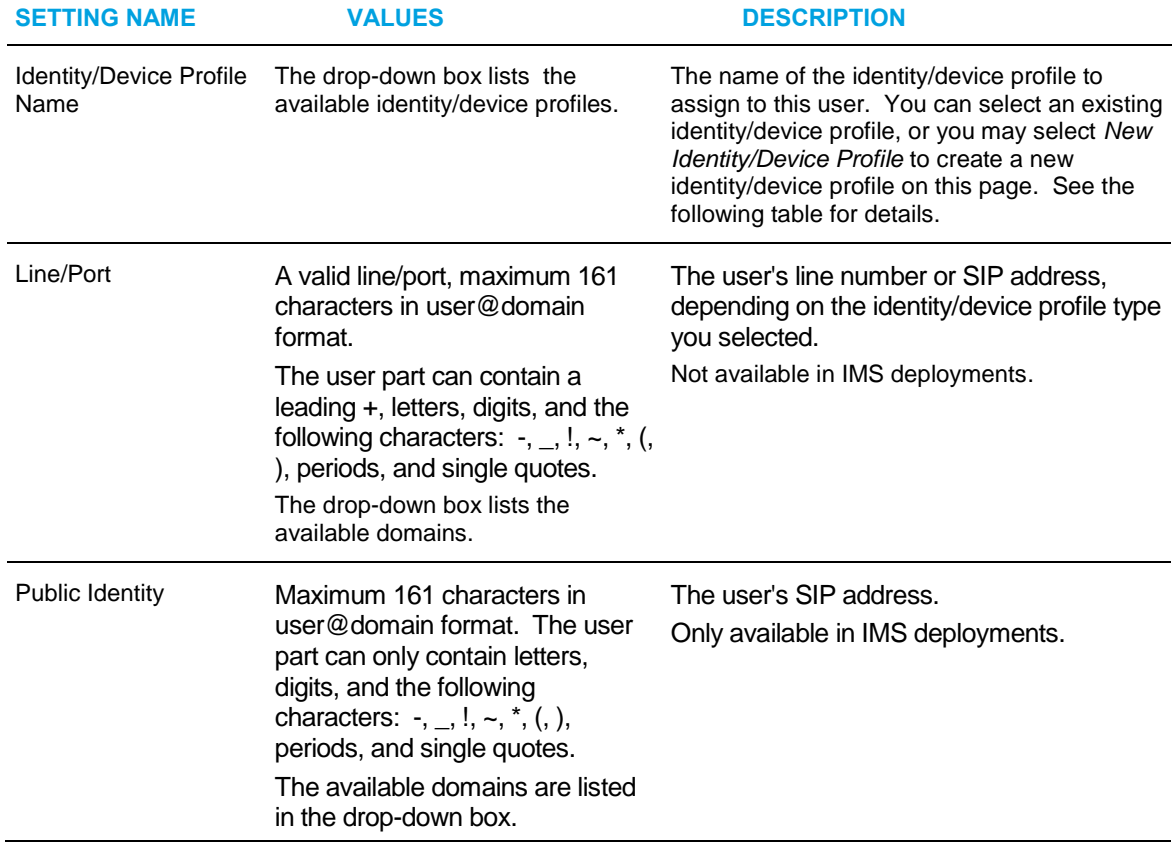

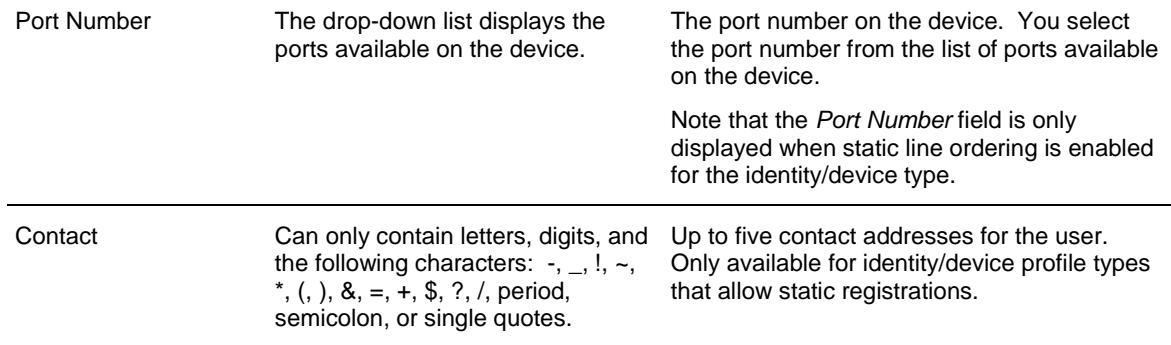

- To modify a selected identity/device profile, click **Apply** to save your changes and then click the **Configure Identity/Device Profile** link. The *Identity/Device Profile Modify* page appears.

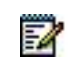

**Note**: You can only modify identity/device profiles defined for your group.

- To define a new identity/device profile to assign to the user, select the **New Identity/Device Profile (Group)** option from the *Identity/Device Profile Name* drop-down list. The Identity/Device Profile area displays the following additional fields for you to configure:

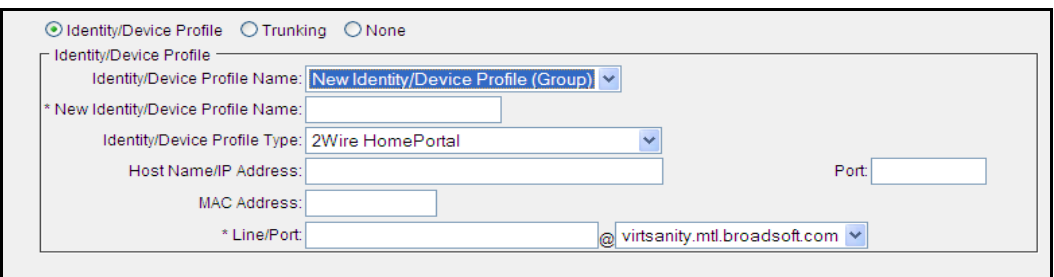

**Figure 11 User Addresses – New Identity/Device Profile**

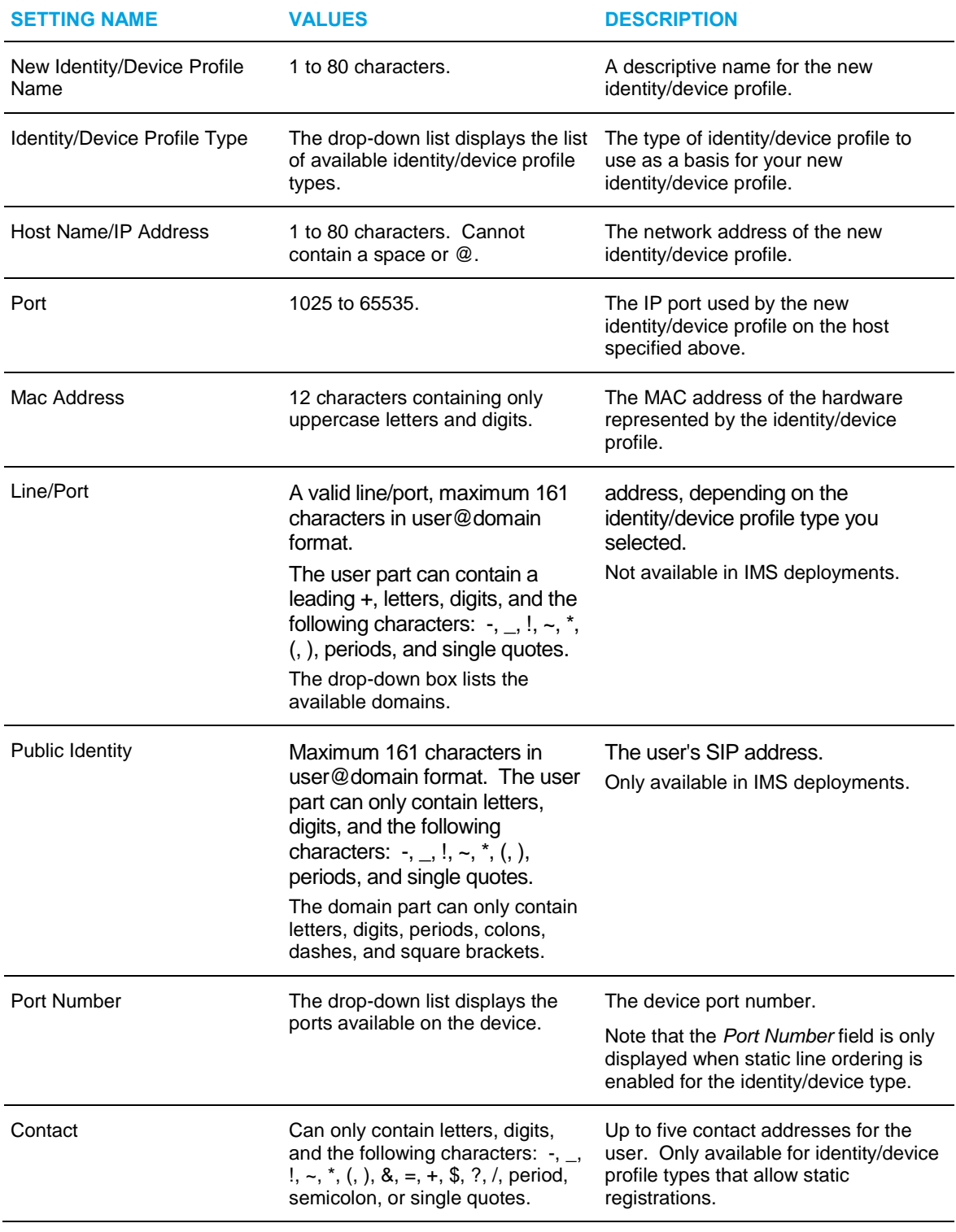

- Click **Apply** to save your changes. Your changes are saved and new links appear.

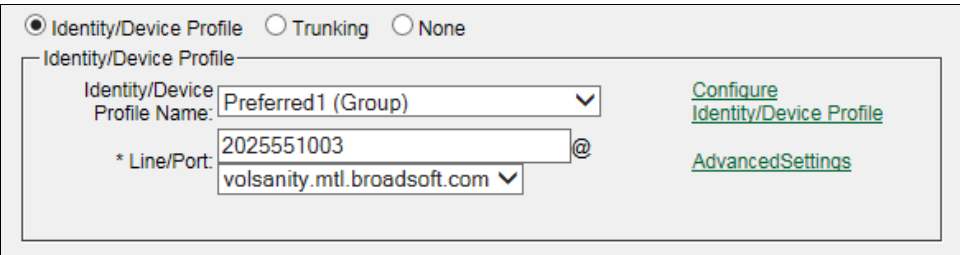

**Figure 12 User Addresses – Identity/Device Profile with Advanced Settings Link**

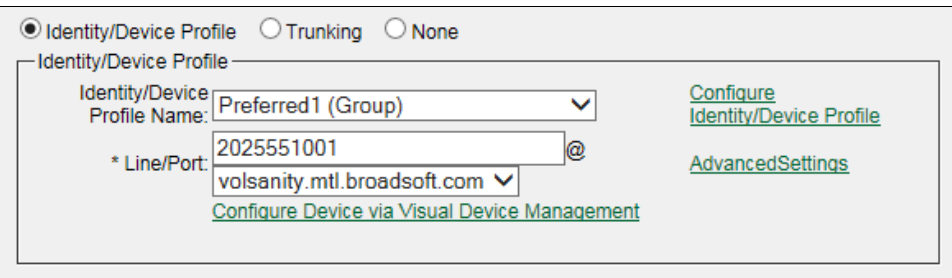

#### **Figure 13 User Addresses – Identity/Device Profile with Visual Device Management Link**

- If the device can be configured using Visual Device Management, click **Apply** to save your changes and then click the *Configure Device via Visual Device Management* link to access the tool.
- To configure line control settings, click **Apply** to save your changes and then click the **Advanced Settings** link. Your changes are saved and the *User – Addresses Advanced Settings* page appears.
	- To allow call originations from the user's main line, check *Allow Origination from this location*.
	- To allow terminations from the user's main line, check *Allow Termination from this location*.
	- Click **Apply** or **OK**. Apply save your changes. OK saves your changes and displays the *User – Profile* page.

Click **Apply** and then **Cancel** to save your changes and return to the *User – Addresses* page.

Or click **Cancel** to exit without saving and return to the *User – Addresses* page.

**6.** If you selected *Trunk Group*, a new area appears, allowing you to specify the trunk group that you want to assign to the user.

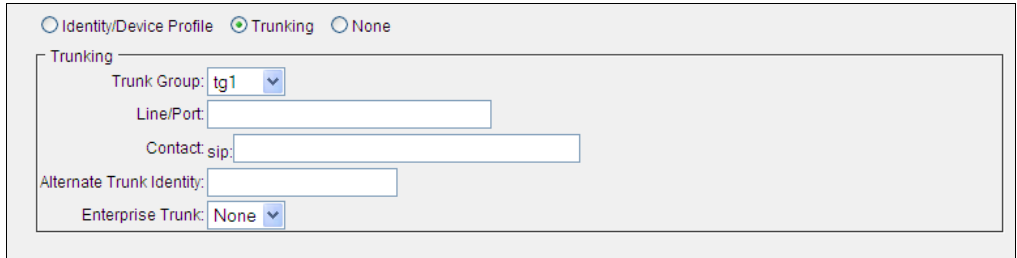

**Figure 14 Addresses – Trunking**

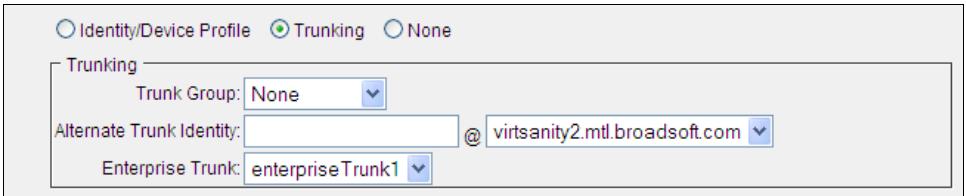

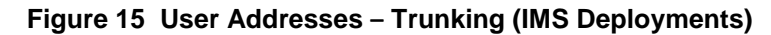

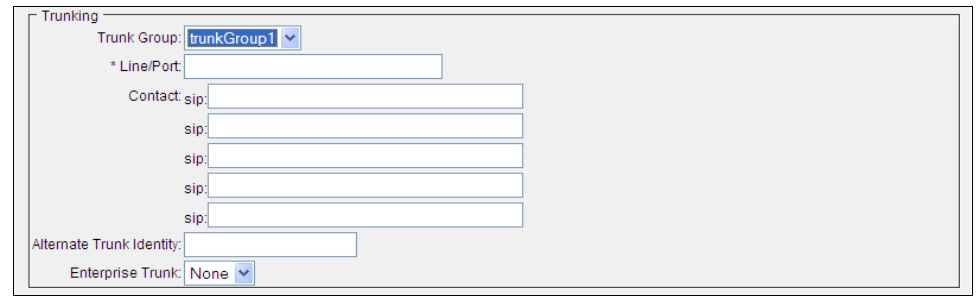

**Figure 16 User Addresses – Trunking (Trunk with Static Registration Capable Device Assigned)**

- Enter the trunk group information as follows:

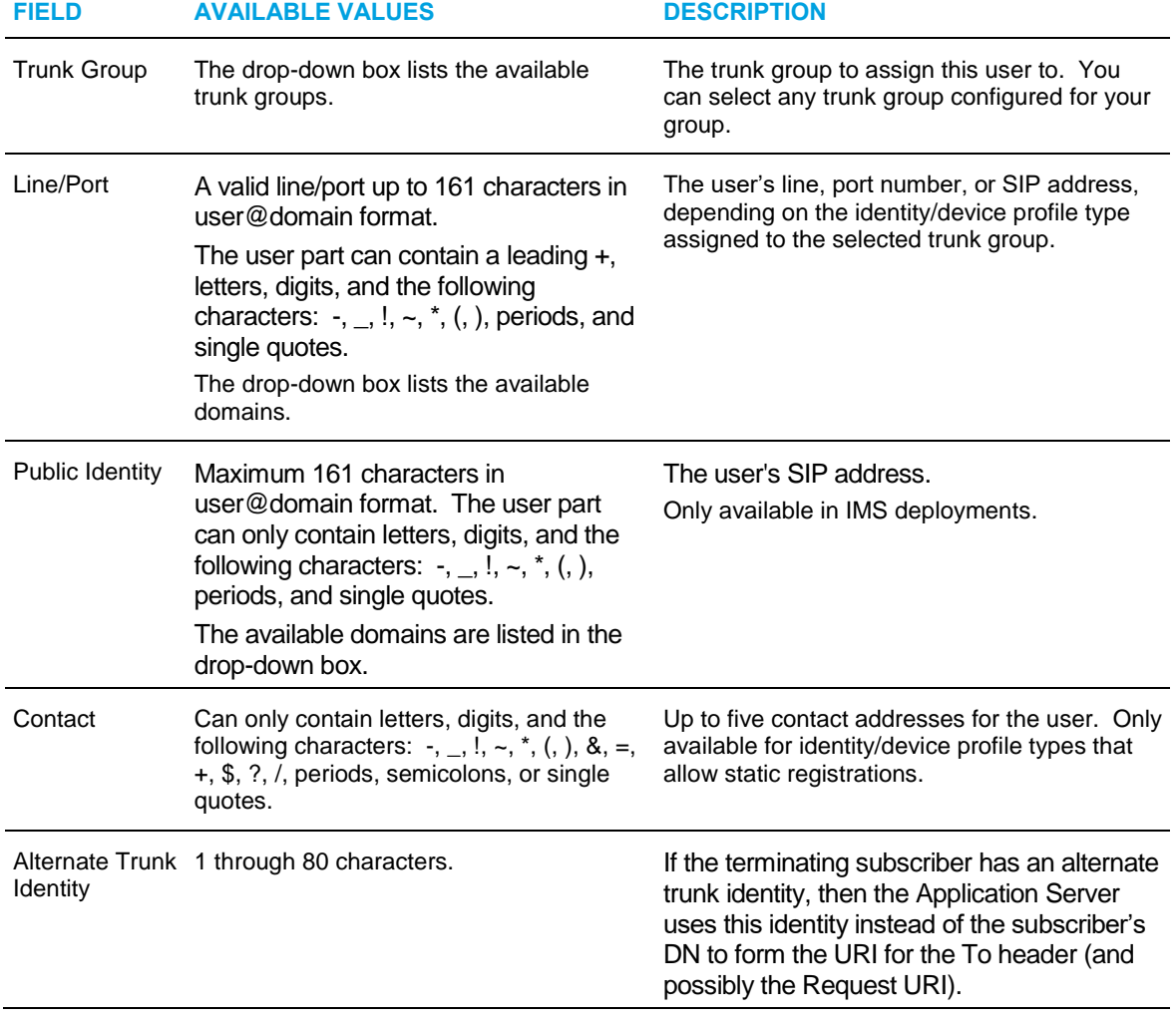

In IMS deployments, you can also select a domain for the alternate trunk identity.

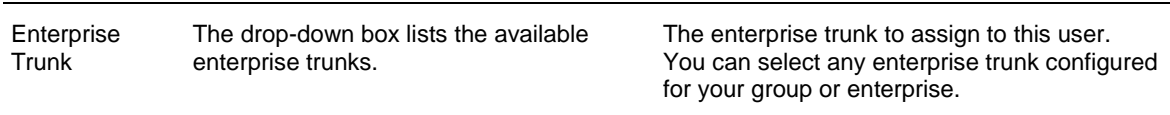

- **7.** Check *None* to assign the user no identity/device profile or trunk.
- **8.** Save your changes. Click **Apply** or **OK**. Apply saves your changes. OK saves your changes and displays the previous page.

To exit without saving, select another page or click **Cancel** to display the previous page.

#### <span id="page-34-0"></span>5.2.5 RESET USER PASSWORD

54

Use the *User – Passwords* page to reset a user password for the web portal or the voice portal. Users can change their passwords, but they have to remember their current password to do this.

**Note**: The system can be configured to allow user authentication to be performed by an external server. When external authentication is active, you can set only the voice portal password on this page.

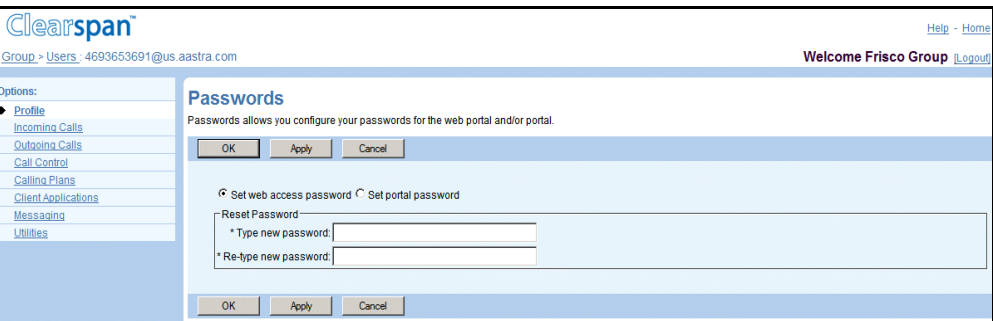

#### **Figure 17 User – Passwords**

- **1.** For a selected user, click Passwords. The User Passwords page appears
- **2.** Select the type of password: Click the button for the type you want. The *Set voice portal* button appears only for users with the Voice Messaging service.
- **3.** Type the new password in the *Reset Password* text boxes. Follow the password rules for your group.
- **4.** Save your changes. Click **Apply** or **OK**. Apply saves your changes. OK saves your changes and displays the previous page.

To exit without saving, select another page or click Cancel to display the previous page.

### <span id="page-35-0"></span>5.2.6 CONFIGURE DIRECT ROUTE

Use the *User – Direct Route* page to configure the Direct Route service for a trunking user account.

The Direct Route service enables Clearspan to route network-originated calls directly to a Private Branch Exchange (PBX) identified by a trunk group identifier without identifying a Clearspan user from a lookup of the called number.

Clearspan applies a one-call-per-session policy for a direct route calls, both terminating and originating. That is, Clearspan processes the calls in unmapped sessions. This allows to process direct route calls with greater concurrency, which improves call throughout for high call volume. This is appropriate for example, for an Interactive Voice Response (IVR) system in the enterprise. However, because the sessions are unmapped, Clearspan cannot provide certain services that involve two or more calls, such as Three-Way Calling.

- **1.** For a selected user account, click **Direct Route**. The *User – Direct Route* page appears.
- **2.** For *Outgoing DTG Policy* configuration option select one of the following options:
- **3.** Select *Use Direct Route DTG* to use a DTG identifier defined for the Direct Route service.
- **4.** Select *Use Trunk Group DTG* to use the DTG identifier defined for the terminating trunk group.
- **5.** For *Outgoing Trunk Identity Policy* configuration option select one of the following options:
- **6.** Select *Use Direct Route Trunk Identity,* to use a trunk group identifier defined for the Direct Route service.
- **7.** Select *Use Trunk Group Trunk Identity,* to use the trunk group identifier defined for the terminating trunk group.
- **8.** Configure up to ten direct route identifiers. For each direct route identifier to configure, do the following:

For *Direct Route Paramete*r, select *DTG* or *Trunk Identity*.

**Note**: This attribute indicates whether the direct route identifier value is used with the *dtg* parameter or the *tgrp* and *trunk-context* parameters.

•

FZ

- If you selected DTG, enter the value of a DTG identifier in the Direct Route Value text box.
- If you selected Trunk Identity, enter the user part of a trunk group identifier in the Direct Route Value text box and select a domain from the drop-down list.
- **9.** To save your changes, click Apply or OK. Apply saves your changes. OK saves your changes and displays the previous page.

To exit without saving, select another page or click **Cancel** to display the previous page.
## 5.2.7 CONFIGURE ROUTE LIST

Use the *User – Route List* page to configure the Route List service for a trunking user profile.

The Route List service is used to quickly provision a new site and provide connectivity to all users on a Private Branch Exchange (PBX). It is typically not assigned to a regular user, but rather to a trunk user profile that is used as a conduit to handle trunking calls for all the phone numbers associated with the Route List service of that user profile. These numbers represent trunking users without their own Clearspan user profile.

Using the Route List service, directory numbers for trunking users without their own Clearspan user profiles can be associated with and handled by a single user profile instead of requiring an individual Clearspan user profile for each directory number. The association is done by assigning ranges of phone numbers or number prefixes to the profile. Phone numbers that fall into the range or match an assigned prefix are served by the profile.

The Route List service functionality is only active when enterprise trunk number ranges or enterprise trunk number prefixes have been assigned to the service and the user profile is assigned to an enterprise trunk.

The route list user profile provides a way to apply connectivity-related services, such as call screening. However, because the user profile is shared among multiple users on the PBX, the route list user should not have user-centric services, such as Voice Messaging.

If a user needs user-centric services such as Voice Messaging, they need to be assigned an individual profile. To migrate a single user from the shared user profile to an individual profile, you simply need to create the new Clearspan user profile and assign the user's phone number to it. This works because Clearspan, when identifying the calling or called user, looks for an individually assigned phone number before looking for a number that matches a number prefix or is within a number range assigned to a Route List service of a shared user profile.

If your group is part of a service provider, you can view the number ranges assigned to your group on the *Group – Enterprise Trunk Number Ranges* page. If your group is part of an enterprise, you can use any number ranges assigned to your enterprise.

If your group is part of a service provider, you can view the number prefixes assigned to your group on the Group – Enterprise Trunk Number Prefixes page. If your group is part of an enterprise, you can use any number prefixes assigned to your enterprise.

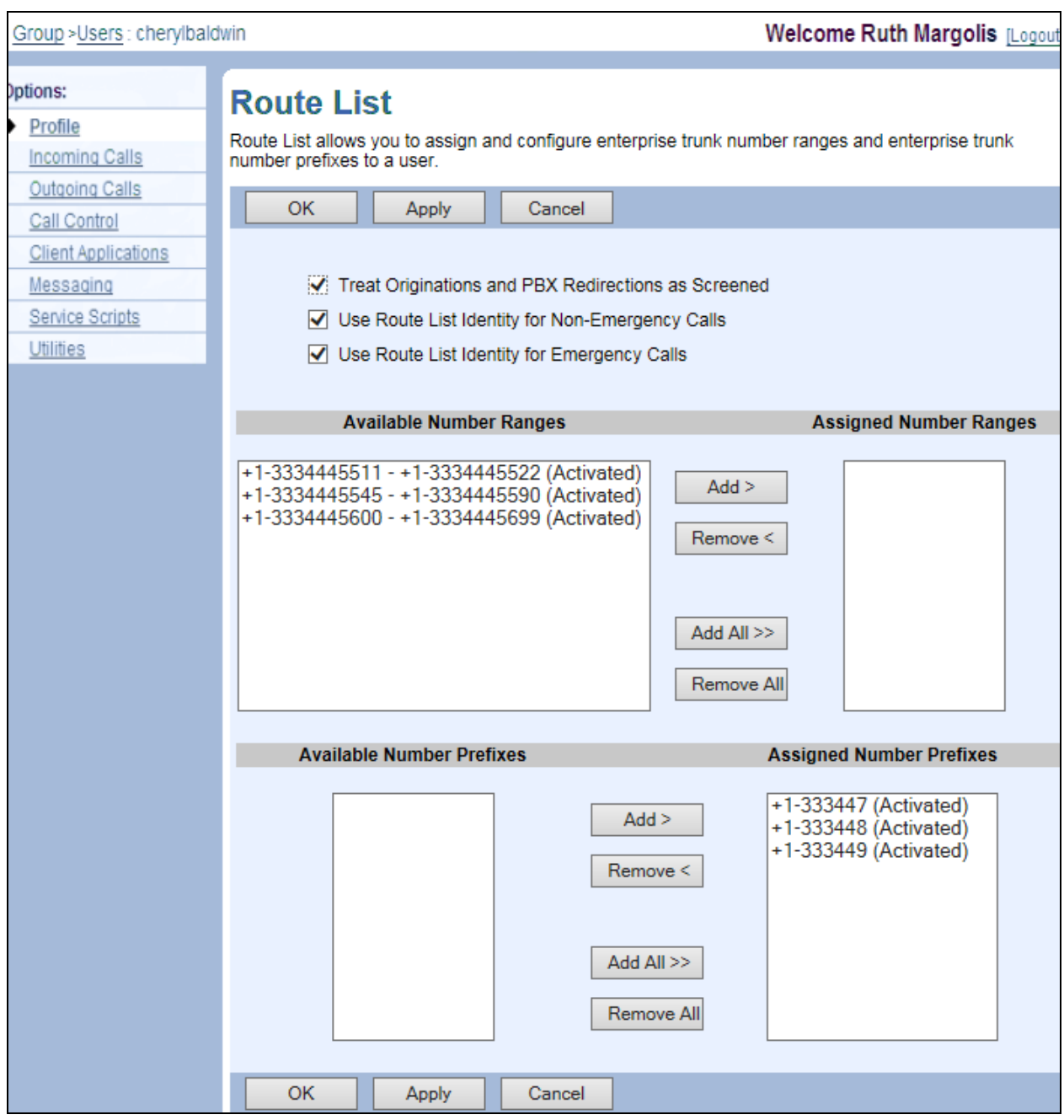

**Figure 18 User – Route List**

- **1.** For a selected trunking user profile, click **Route List**. The *User – Route List* page appears.
- **2.** To treat call originations and PBX redirections from numbers matching a prefix or within a range assigned to the Route List as screened, check the *Treat Originations and PBX Redirections as Screened* box.
- **3.** To use the phone numbers matching a prefix or within a range assigned to the Route List for non-emergency calls, check the *Use Route List Identity for Non-Emergency Calls* box.
- **4.** To use the phone numbers matching a prefix or within a range assigned to the Route List for emergency calls, check the *Use Route List Identity for Emergency Calls* box.

**5.** Assign enterprise trunk number ranges.

To assign selected number ranges, in the *Available Number Ranges* column, select the ranges and then click **Add >**.

To assign all available number ranges at once, click **Add All >>**.

You can select some or all of the items in the column. Item names are listed in alphabetical order. To select several items in sequential order, click the first name, hold down the SHIFT key on the keyboard, and click the last name. To select several items, but not in a particular order, click the names while holding down the CTRL key on the keyboard.

To unassign some number ranges, select the number ranges in the *Assigned Number Ranges* column and click **Remove <**; or to remove all number ranges, click **Remove All <<**.

- **6.** Assign enterprise trunk number prefixes.
- To assign selected number prefixes, in the *Available Number Prefixes* column, select the prefixes and then click **Add >**.
- To assign all available number prefixes at once, click **Add All >>**.

You can select some or all of the items in the column. Item names are listed in alphabetical order. To select several items in sequential order, click the first name, hold down the SHIFT key on the keyboard, and click the last name. To select several items, but not in a particular order, click the names while holding down the CTRL key on the keyboard.

- To unassign some number prefixes, select the number prefixes in the *Assigned Number Prefixes* column and click **Remove <**; or to remove all number prefixes, click **Remove All <<**.
	- **7.** To save your changes click **Apply** or **OK**. Apply saves your changes. OK saves your changes and returns to the previous page.

To exit without saving, select another page or click **Cancel** to display the previous page.

## 5.2.8 ASSIGN OR UNASSIGN USER SERVICES

Use the *User – Assign Services* page to assign services to or unassign services from a user (or a virtual user).

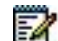

**Notes**: You can assign only services that your service provider has authorized for your group and which you have assigned to the group. For users that are third-party Call Center applications or queues, assign Client Call Control and any other applicable user services to these users.

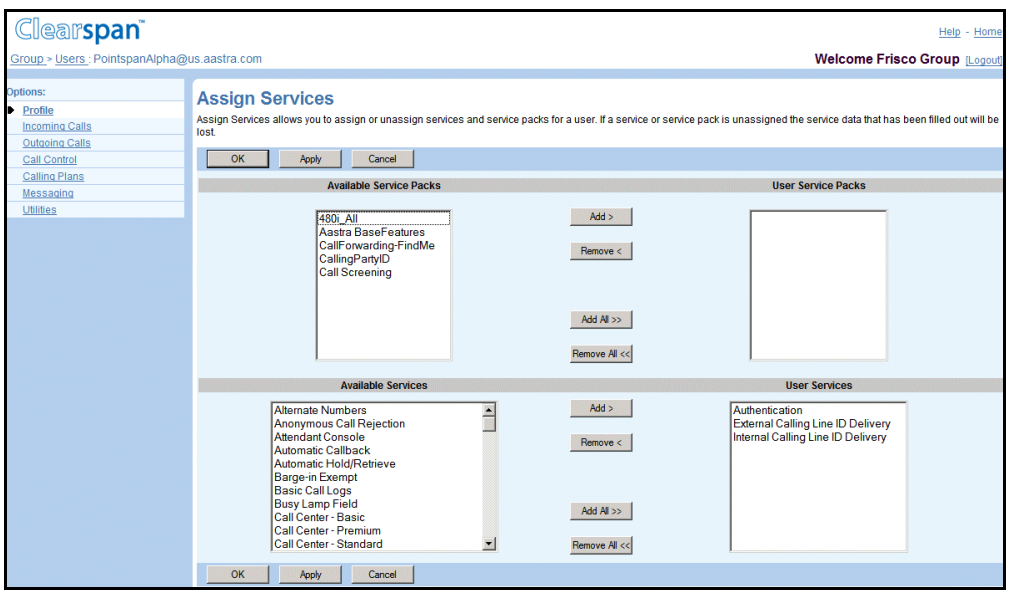

**Figure 19 User – Assign Services**

- **1.** For a selected user, click **Assign Services**. The *Assign Services* page appears.
- **2.** Assign service packs and user services:
	- In the *Available Service Packs* or *Available Services* columns, select the items to be assigned. You can select some or all of the items in a column. Item names are listed in alphabetical order. To select several items in sequential order, click the first name, hold down the SHIFT key on the keyboard, and click the last name. To select several items, but not in a particular order, click the names while holding down the CTRL key on the keyboard.
	- To assign the selected items, click **Add >**. To assign all items (unselected) at once, click **Add All >>**.
- **3.** Un-assign service packs and user services.

Select the items in the *User Service Packs* or *User Services* column and click Remove <. To unassign all items (unselected) at once, click Remove All <<.

**4.** Save your changes. Click **Apply** or **OK**. Apply saves your changes. OK saves your changes and displays the previous page. To exit without saving, select another page or click **Cancel** to display the previous page.

## 5.2.9 CONFIGURE CALL APPLICATION POLICIES

Use the *User – Call Application Policies* page to enable Open Client Interface-Client (OCI-C) applications for a user. The page lists all the OCI-C applications configured on the system that are not enabled system-wide and must be enabled for users individually.

The applications are configured by your system administrator.

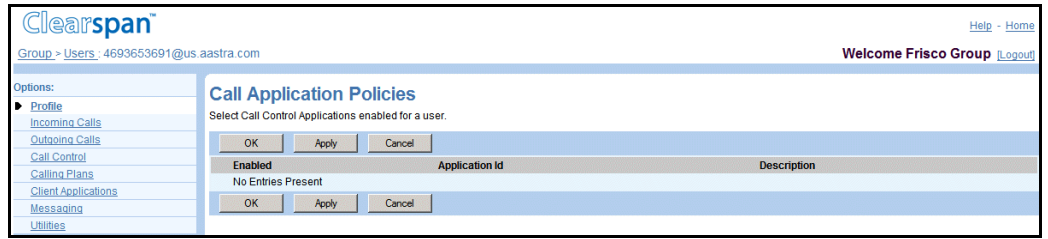

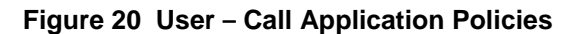

- **1.** For a selected user, click **Call Application Policies**. The *User Call Application Policies* page appears.
- **2.** Check the *Enabled* box for each application that you want to enable for the user.
- **3.** Save your changes. Click **Apply** or **OK**. Apply saves your changes. OK saves your changes and displays the previous page.

To exit without saving, select another page or click Cancel to display the previous page.

## 5.2.10 CONFIGURE CALL PROCESSING POLICIES

Use the *User – Call Processing Policies* page to configure the Clearspan call processing behavior. Group administrators are only able to modify the *Calling Line ID* call processing policies.

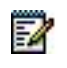

**Note**: On a per-call basis, the system selects the policy to use based on the level at which the policies are configured. If the user policies are not configured, the system uses the policies defined at the group level.

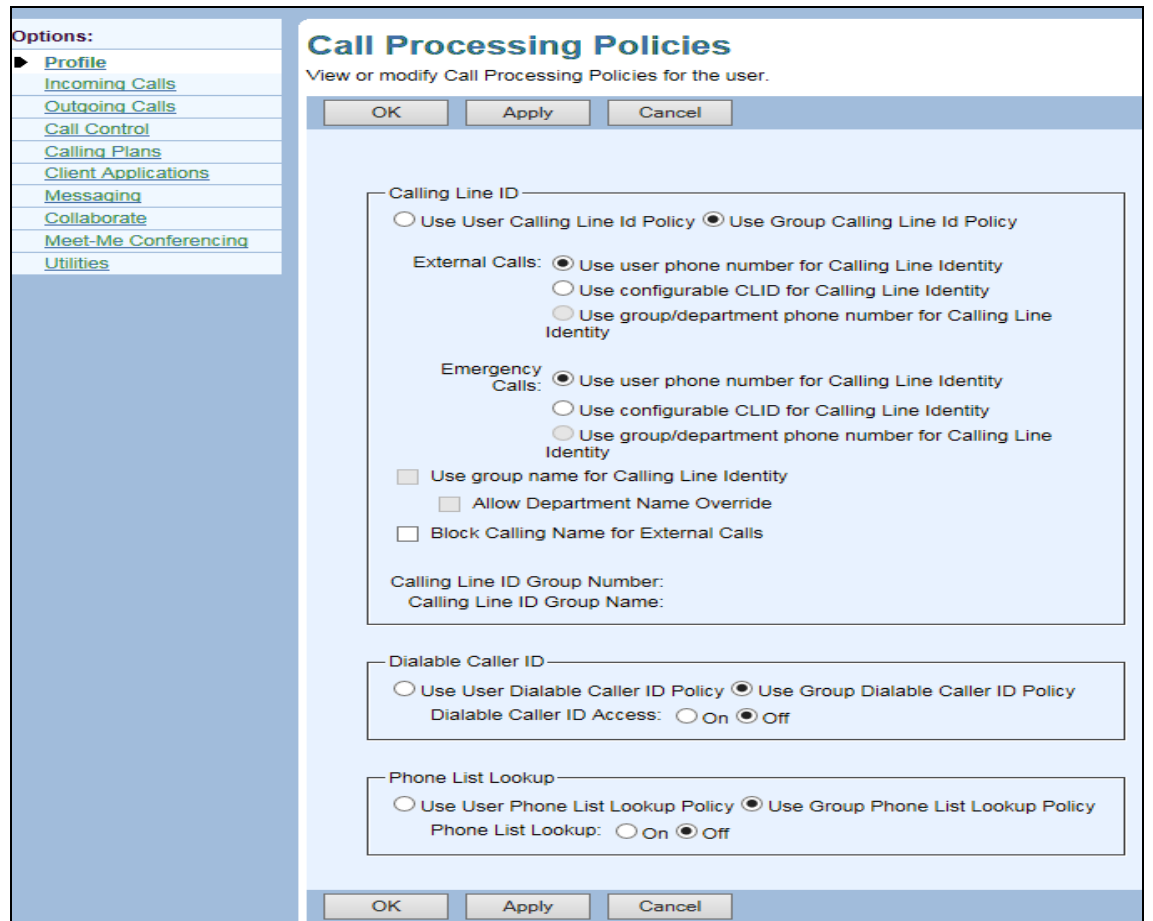

**Figure 21 User – Call Processing Policies (AS mode)**

- **1.** For a selected user, click **Call Processing Policies**. The *User – Call Processing Policies* page appears.
- **2.** Select the options for the policies you want to enable as described in the following table.

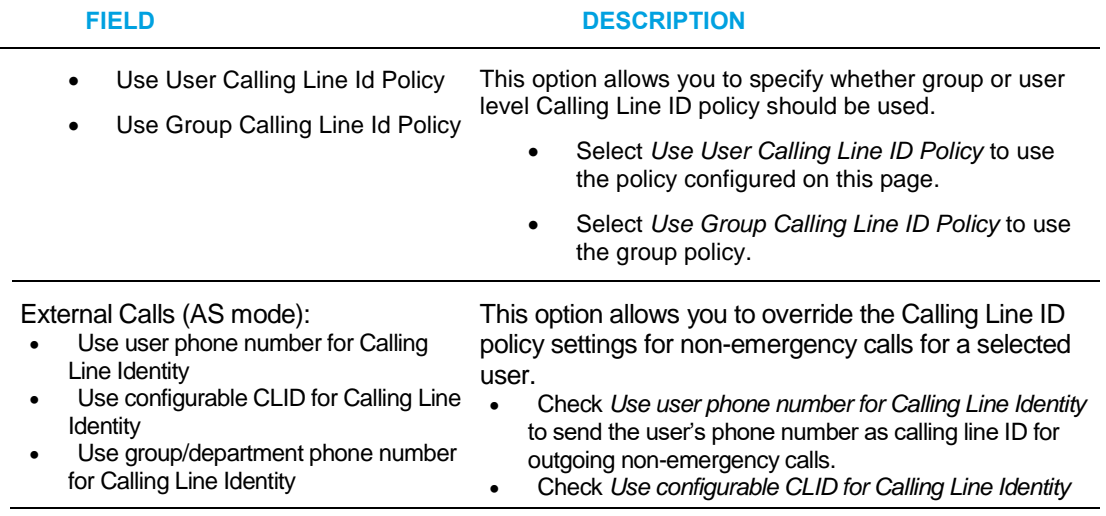

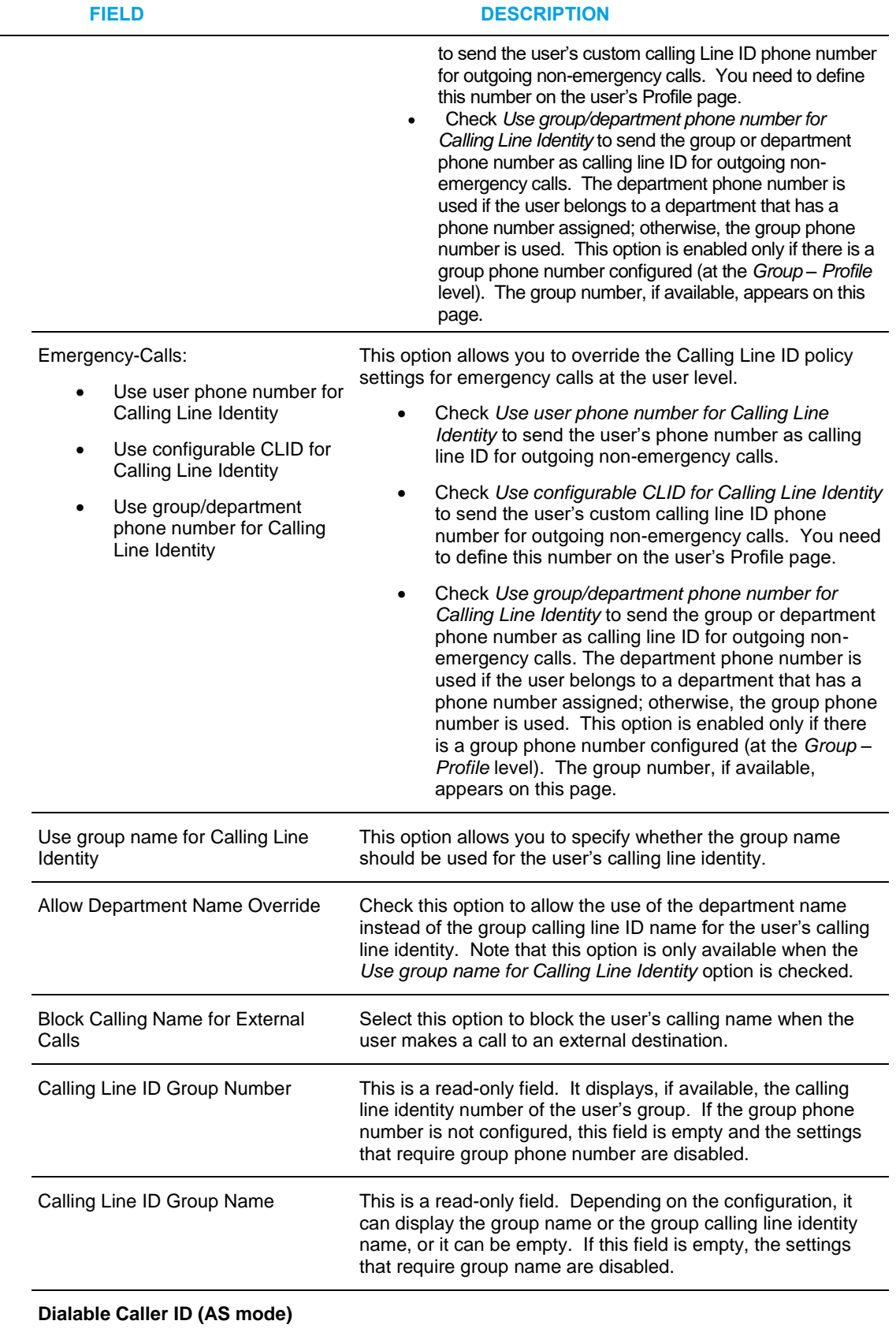

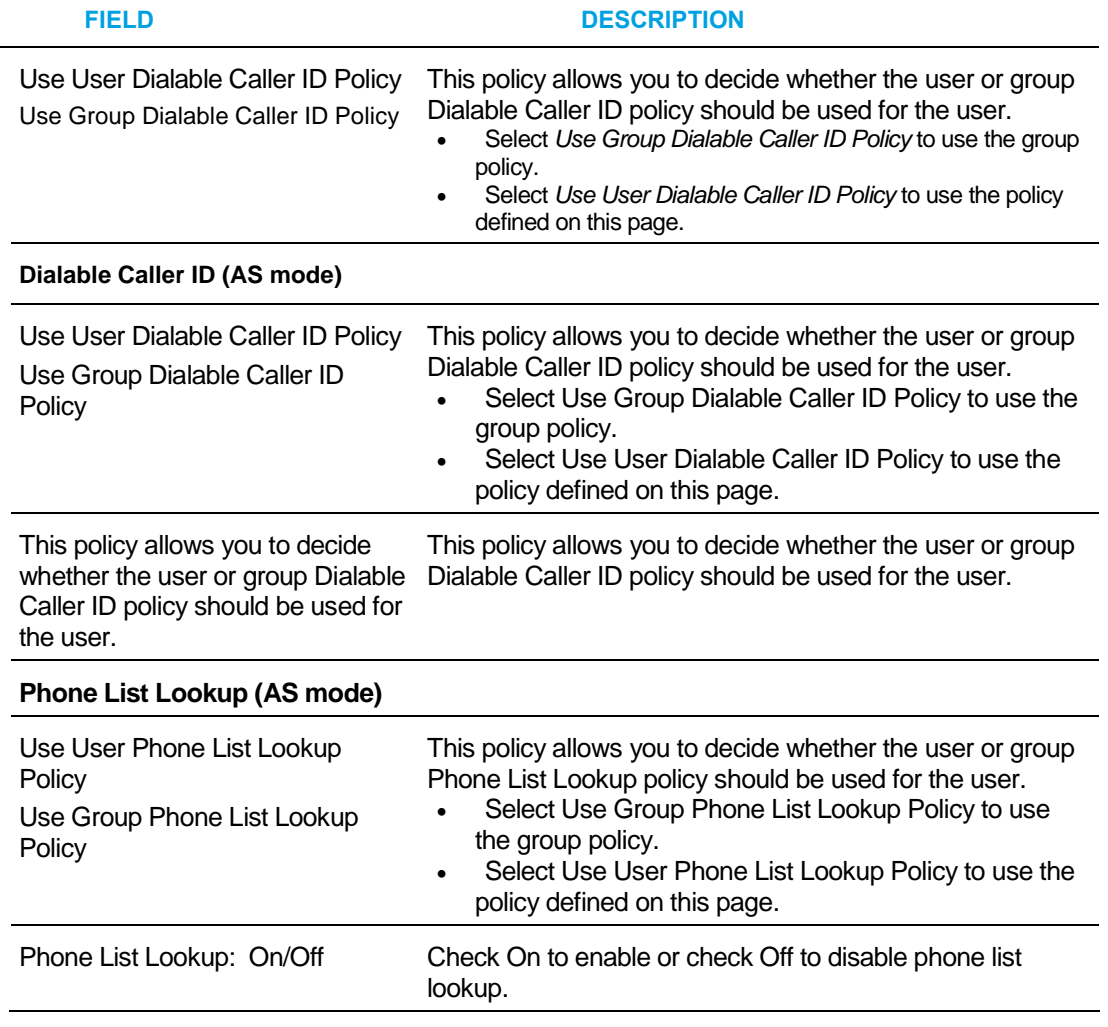

**3.** Save your changes. Click **Apply** or **OK**. Apply saves your changes. OK saves your changes and displays the previous page.

# 5.2.11 CONFIGURE DEVICE POLICIES

Use the *User – Device Policies* page to view or modify the device policies for the user.

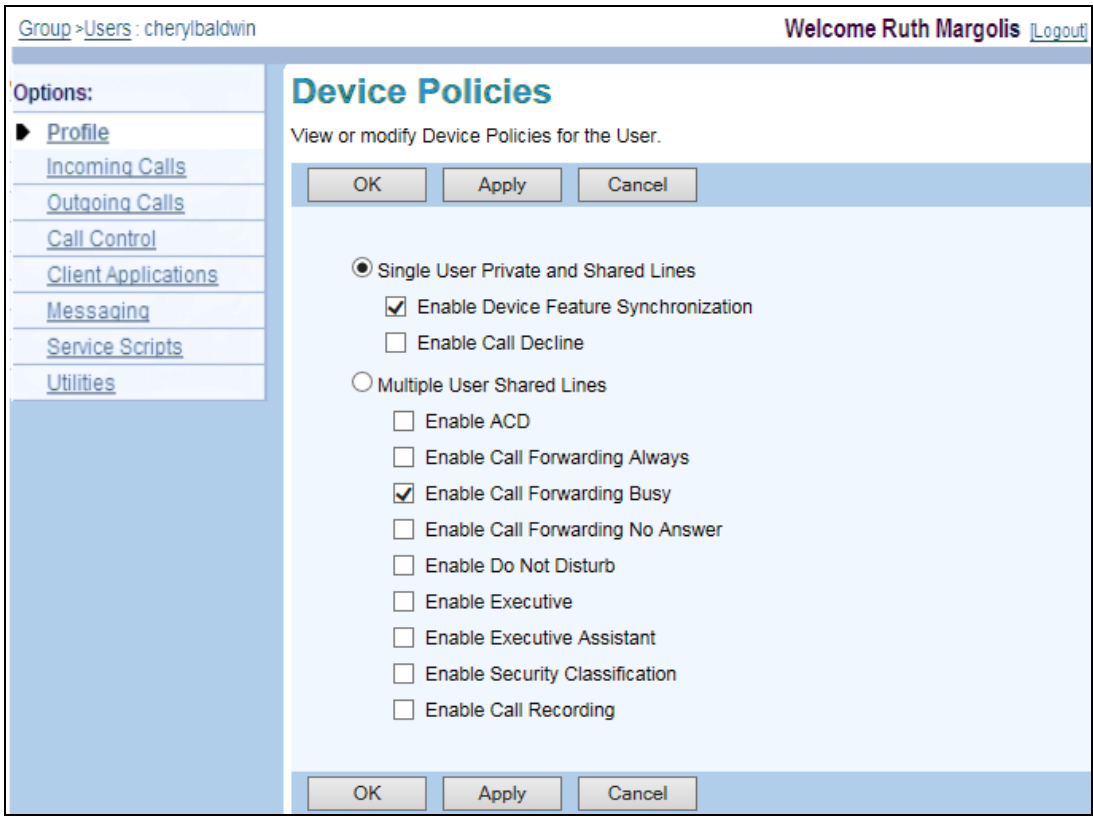

#### **Figure 22 User – Device Policies (AS mode)**

- **1.** For a selected user, click Device Policies. The User Device Policies page appears.
- **2.** In AS mode, Select one of the two line policies:
	- *Single User Private and Shared Lines*: When this policy is selected, you can enable or disable device feature synchronization.
		- To enable device feature synchronization, check the *Enable Device Feature Synchronization* box. To disable it, uncheck the box.
		- To stop ringing at all the Shared Call Appearance, Flexible Seating Guest, and Clearspan Mobility locations in addition to the primary location when the user declines the call at one of these locations, check *Enable Call Decline*. Otherwise, uncheck the box.
	- *Multiple User Shared Lines* (when Shared Call Appearance is assigned and configured with devices owned by more than one user): When this policy is selected, device feature synchronization is automatically disabled, except for the services you select by checking one or more of the following options:
		- **Enable ACD**
		- *Enable Call Forwarding Always*
		- **Enable Call Forwarding Busy**
- *Enable Call Forwarding No Answer*
- **Enable Do Not Disturb**
- *Enable Executive*
- **Enable Executive-Assistant**
- *Enable Security Classification*
- *Enable Call Recording*

**Note**: The selected policy applies to all devices assigned to the user.

**3.** Save your changes. Click **Apply** or **OK**. **Apply** saves your changes. **OK** saves your changes and displays the previous page.

To exit without saving, select another page or click Cancel to display the previous page.

## 5.2.12 ASSIGN CALL CENTERS

54

Use the *User – Assign Call Centers* page to assign a selected user to one or more call centers as an agent.

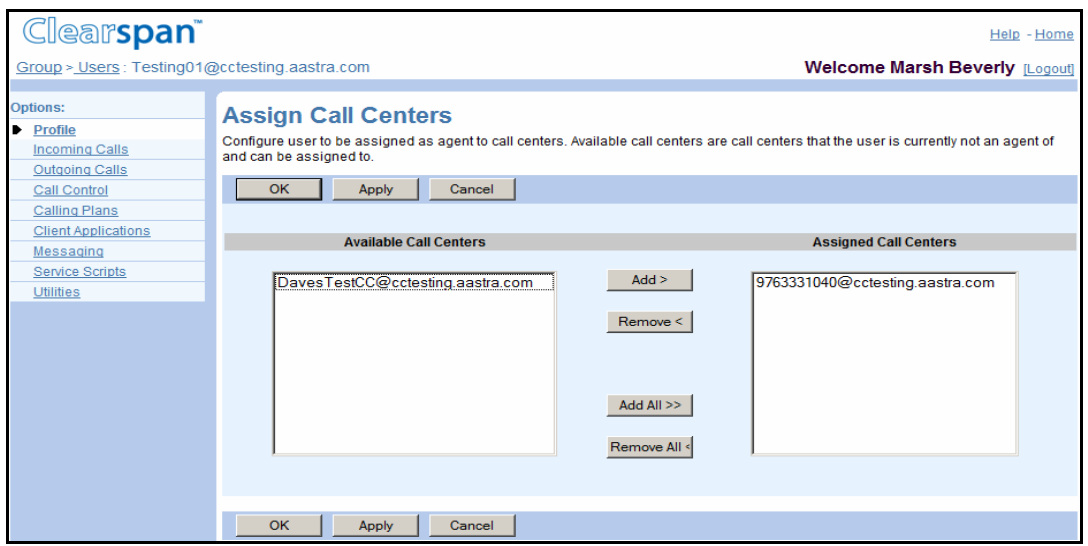

**Figure 23 User – Assign Call Centers**

- **1.** For a selected user, click **Assign Call Centers**. The *User – Assign Call Centers* page appears.
- **2.** Assign the user to call centers.
	- To assign the user to all available call centers at once, click **Add All >>**.
	- To assign the user to selected call centers, in the *Available Call Centers* column, select the call centers and click **Add >**. You can select some or all of the items in the column. Item names are listed in

alphabetical order. To select several items in sequential order, click the first name, hold down the SHIFT key on the keyboard, and click the last name. To select several items,

but not in a particular order, click the names while holding down the CTRL key on the keyboard.

- To unassign users from specific call centers, select the call centers in the *Assigned Call Centers* column and click **Remove <**; or, to remove the user from all call centers, click **Remove All <<**.
- **3.** To save your changes click **Apply** or **OK**. Apply saves your changes. OK saves your changes and returns to the previous page.

To exit without saving, select another page or click Cancel to display the previous page.

## 5.2.13 VIEW OR ASSIGN AN OFFICE ZONE AND PRIMARY ZONE

Use the *User – Office Zone* page to view and configure an office zone and primary zone for a selected user.

Your group must have office zones assigned and the user must have the Location-based Calling Restrictions service assigned for this page to be accessible.

The Location-based Calling Restrictions service allows mobile users to specify calling restrictions based on their location in the mobile network.

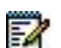

**Note**: Only administrators with full access to office zones can configure office zones and primary zones. Users with read-only access can only view this page.

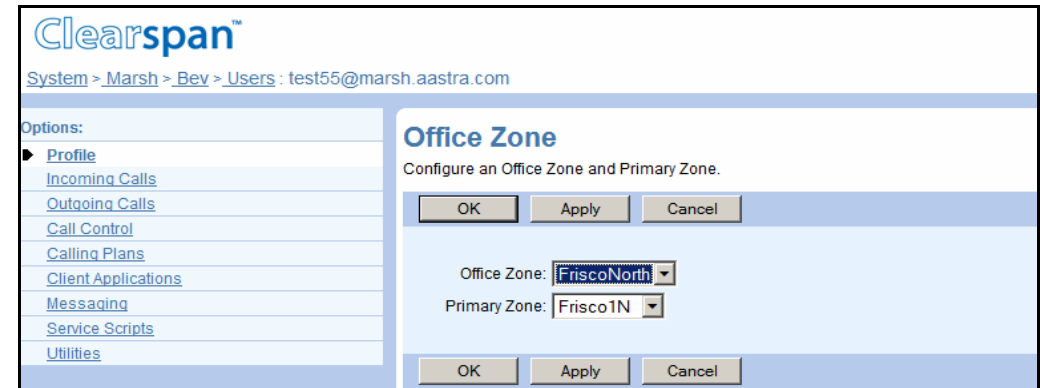

#### **Figure 24 User – Office Zone (Administrator with Full Office Zone Access Privileges)**

- **1.** For a selected user, click **Office Zone**. The *User – Office Zone* page appears.
	- **2.** Select the Office Zone and the Primary Zone for the user from the drop-down lists. By default, *Office Zone* and *Primary Zone* are set to "None". Once an office zone and a primary zone have been selected for a user, these values can be modified but can no longer be set to "None".
	- **3.** To save your changes, click **Apply** or **OK**. Apply saves your changes. OK saves your changes and returns to the previous page.

To exit without saving, select another page or click Cancel to display the previous page.

# 5.3 USER – INCOMING CALLS MENU

After you have added users, configured their initial passwords, and assigned services and Call Processing policies to them, use menu items on the *User – Incoming Calls* menu to perform the following configuration tasks (which only you can do for a user):

- [Configure Custom Ringback User Profiles](#page-48-0)
- [Configure Alternate Numbers](#page-59-0)

## 5.3.1 ACCESS USER – INCOMING CALLS MENU

Use the *User – Incoming Calls* menu page to configure user functions related to incoming calls.

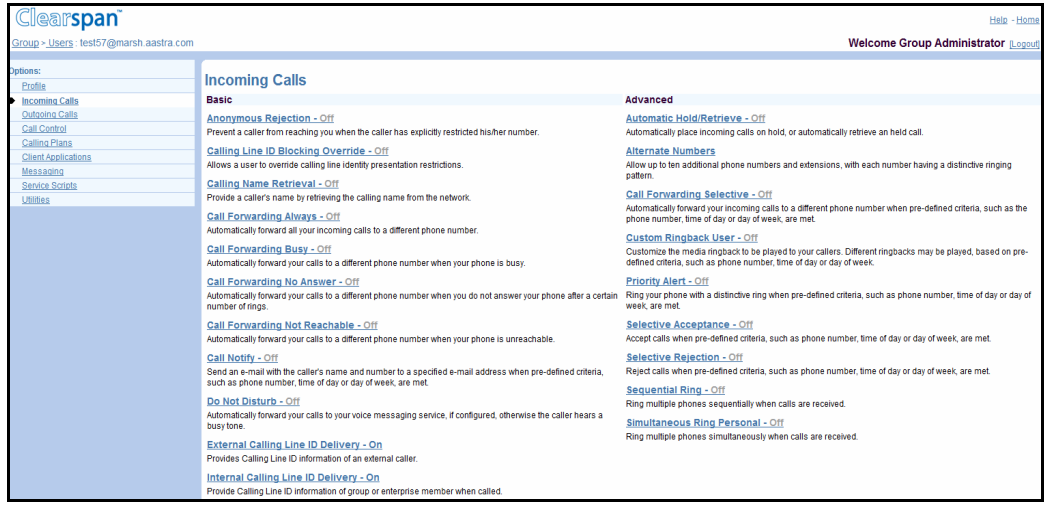

#### **Figure 25 User – Incoming Calls Menu**

- **1.** On the *Group – Profile* menu page, click **Users**. The *Group – Users* page with search criteria boxes appears.
	- **2.** To display the list of users, enter the search criteria and click **Search**. The *Group – Users* page displays the list of users that satisfy the criteria you entered.

This page is a list page. Depending on the number of pages of data in a list, list pages allow you to search several different ways. You can click the heading of a column to change the sort order of items in the column, use the input boxes below the data to specify search criteria, or click the page links, for example, Next or Previous. For more information on defining search criteria, see the *Clearspan Getting Started Web Interface Administration Guide.*

- **3.** Click **Edit** or any item on the row for the user. The *User – Profile* menu page appears.
- **4.** Click **Incoming Calls**. The *User – Incoming Calls* menu page appears.
- **5.** To display your *Home* page, click **Group** or **Home**.

## <span id="page-48-0"></span>5.3.2 CONFIGURE CUSTOM RINGBACK USER PROFILES

Use the User – Custom Ringback User page to:

- List or Activate/Deactivate Custom Ringback User Profiles
- Add a Custom Ringback User Profile
- Modify a Custom Ringback User Profile
- Delete a Custom Ringback User Entry

#### *5.3.2.1 List or Activate/Deactivate Custom Ringback User Profiles*

Use the User *– Custom Ringback User* page to list or activate or deactivate custom ringback user profiles for the selected user. The *Active*, *Description*, *Time Schedule*, and *Calls From* appear for each custom ringback profile.

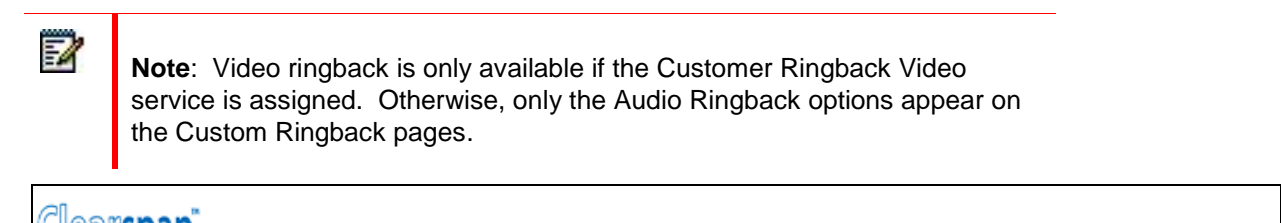

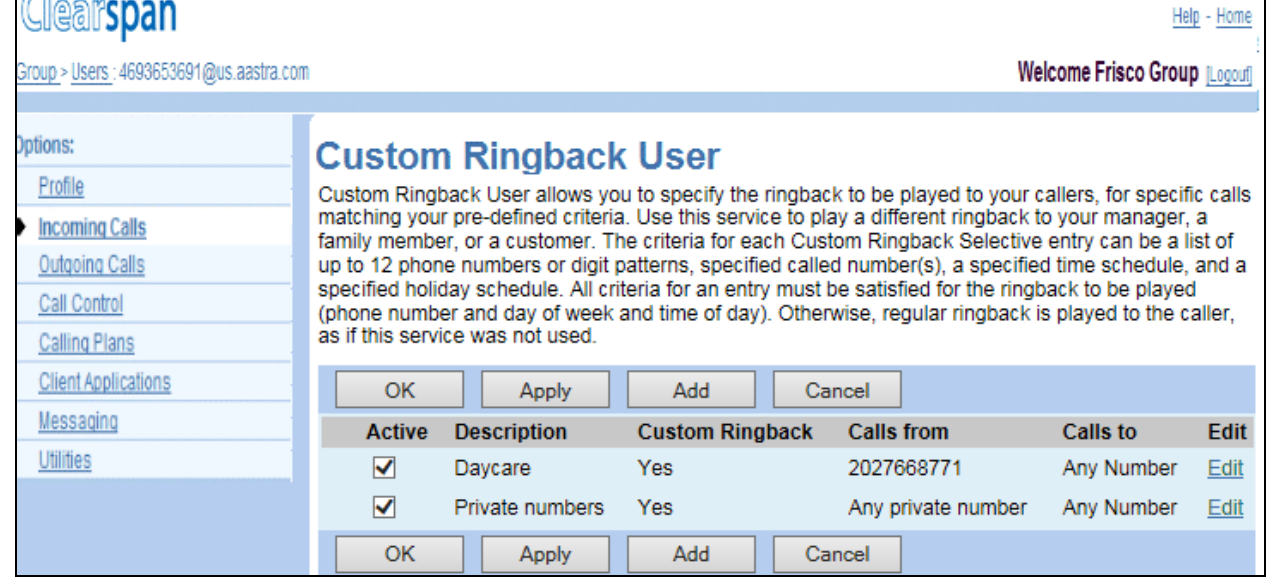

#### **Figure 26 User – Custom Ringback User**

- **1.** For a selected user, click **Incoming Calls**. The *User – Incoming Calls* menu page appears.
	- **2.** Click **Custom Ringback User**. The *User – Custom Ringback User* page appears.
	- **3.** To activate a custom ringback, select **Active**.
	- **4.** To deactivate a custom ringback, unselect **Active.**
	- **5.** Save your changes. Click **Apply** or **OK**. Apply saves your changes. OK saves your changes and displays the previous page.

To exit without saving, click Cancel or select another page.

#### *5.3.2.2 Add a Custom Ringback User Profile*

Use the *User – Custom Ringback User Add* page to add a custom ringback user profile for the selected user. The Custom Ringback service allows you to customize the ringback that is played to the user's callers.

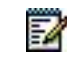

**Note**: Group administrators are permitted to add custom ringback profiles that access files through an URL.

The Customer Ringback User Add page contains the following tabs:

- **General** Use this tab to create a new ringback entry with default ringback settings.
- **Initial Ringback** Use this tab to modify audio and video ringback media settings for the initial calls.
- **Waiting Ringback (optional)** Use this tab to modify ringback settings for call waiting. Waiting Ringback tab will be displayed only when both Call Waiting and Custom Ringback User – Call Waiting features are assigned.

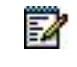

**Note**: Selecting the *Initial Ringback* or *Waiting Ringback* tabs display the corresponding tab on the *Custom Ringback User Modify* page.

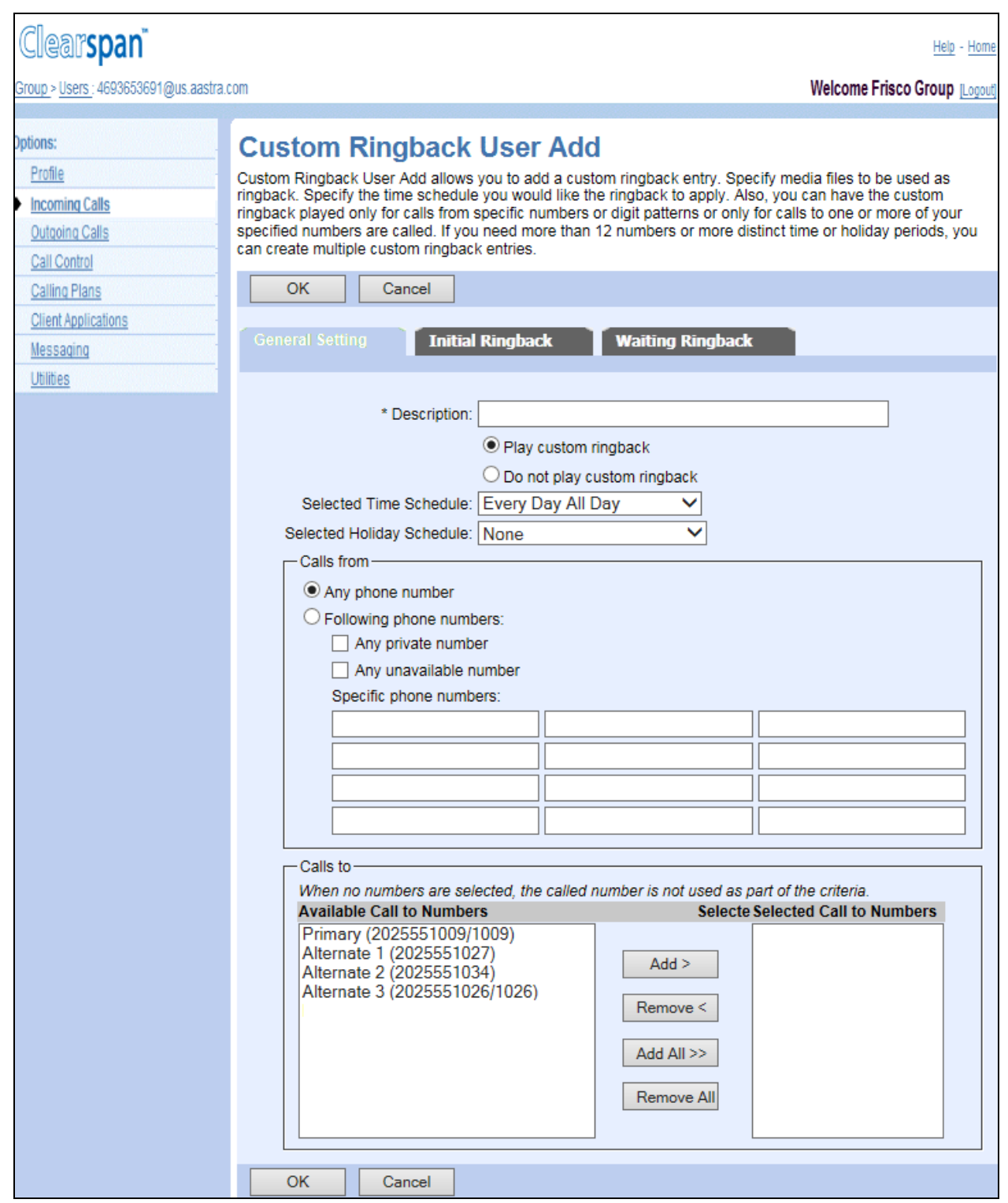

## **Figure 27 User – Custom Ringback User Add (Top of Page)**

- **1.** For a selected user, click **Incoming Calls**. The *User – Incoming Calls* menu page appears.
- **2.** Click **Custom Ringback User**. The User Custom Ringback User page appears.
- **3.** Click Add. The User- Custom Ringback User Add page appears.
- **4.** In the Description text box, type a description for the Custom Ringback entry.
- **5.** Select Play custom ringback or Do not play custom ringback to enable or disable this entry.
- **6.** From the drop-down list, choose the *Selected Time Schedule* for this entry.
- **7.** From the drop-down list, choose the *Selected Holiday Schedule* for this entry.
- **8.** In the *Calls From* section select from the following:
	- To play the custom ringback for all callers, click *Any Phone Number*.
	- To specify callers, click *Following phone numbers* and:
- Specify whether Custom Ringback should be played to any private number.
- Specify whether Custom Ringback should be played to any unavailable number.
- To enter specific phone numbers, click the cursor in the text box and type the complete phone number which should trigger the entry. Enter up to 12 numbers for each entry.

**Note**: You can use wild cards. The "?" is a wild card that can replace a single digit anywhere in a digit string. A trailing "\*" represents a digit string and can only appear at the end of a string containing digits and "?" wild cards.

Example: 45055512?4, 450555??34, 4505?5\*`

54

- **9.** Specify the telephone numbers to which to accept calls by moving them to the *Selected Call To Numbers* column. When no numbers are selected, this criterion is ignored.
	- In the *Available Call To Numbers* column, select the numbers and click **Add >**. Or to select all numbers, click **Add All >>**.
	- To remove some numbers from the *Selected Call To Numbers* column, select the numbers and click **Remove <**. Or to remove all numbers, click **Remove All <<**.

You can select some or all of the items in a column. To select several items in sequential order, click the first item, hold down the SHIFT key on the keyboard, and then click the last item. To select several items, but not in a particular order, click the items while holding down the CTRL key on the keyboard.

**10.** Save your changes. Click **OK** or **Initial Ringback**. OK saves your changes and displays the previous page. Initial Ringback displays the Custom Ringback User Modify page where you can modify the media for the custom ringback.

To exit without saving, select another page or click **Cancel** to display the previous page.

#### *5.3.2.3 Modify a Custom Ringback User Profile*

Use the *User – Custom Ringback User Modify* page to modify a custom ringback user profile for the selected user.

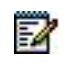

**Note**: Group administrators are permitted to add custom ringback profiles that access files through an URL.

The Customer Ringback User Modify page contains the following tabs:

**General** – Use this tab to modify general settings or a ringback entry.

**Initial Ringback** – Use this tab to modify audio and video ringback media settings for the initial calls.

**Waiting Ringback (optional)** – Use this tab to modify ringback settings for call waiting. The *Waiting Ringback* tab is displayed only when both *Call Waiting* and *Custom Ringback User – Call Waiting* features are assigned.

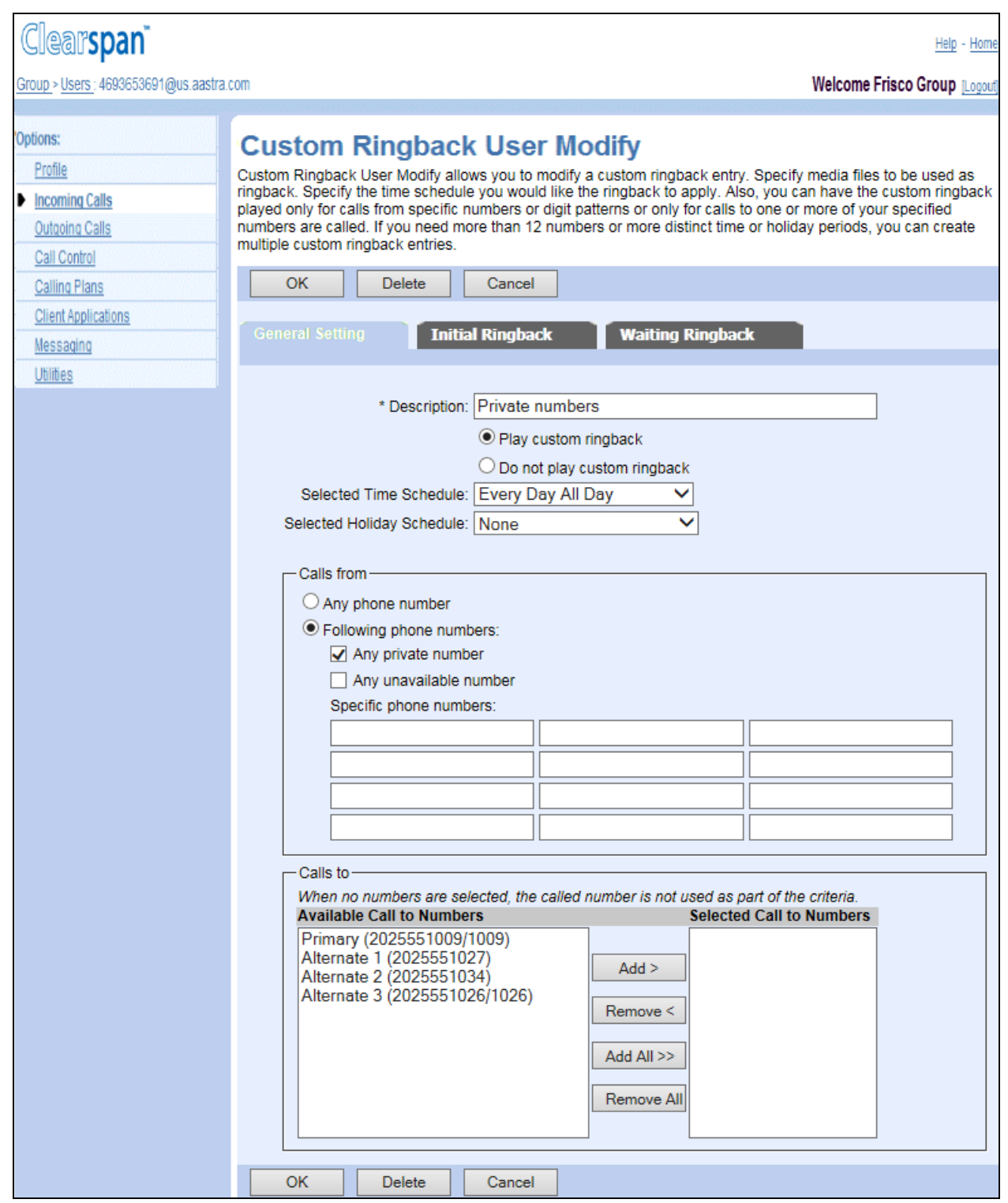

## **Figure 28 User – Custom Ringback User Modify**

- **1.** For the selected user, click **Incoming Calls**. The *User – Incoming Calls* menu page appears.
- **2.** Click **Custom Ringback User**. The *User – Custom Ringback User* page appears.
- **3.** Click **Edit** or any item on the row for the user. The *User – Custom Ringback User Modify* page appears.
- **4.** To edit a customer ringback user profile, type or select information for the profile. For the description of the settings available on this page, see section *Add Custom Ringback User Profile.*
- **5.** Save your changes. Click **Apply** or **OK**. Apply saves your changes. OK saves your changes and displays the previous page.

To exit without saving, select another page or click Cancel to display the previous page.

# *5.3.2.3.1 Modify Ringback Media Settings for Initial Calls*

Use the Initial Ringback tab on the *User – Custom Ringback User Modify* page to modify audio and video ringback media settings for the initial calls.

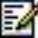

The Video Ringback section is shown only when the Custom Ringback User – Video feature is assigned to the user.

For video ringback, you must specify a custom video ringback file (not Default) and the user must have a video-capable phone. In all other cases, if you specify a custom audio ringback file, that is played. Otherwise, the default audio file is plays.

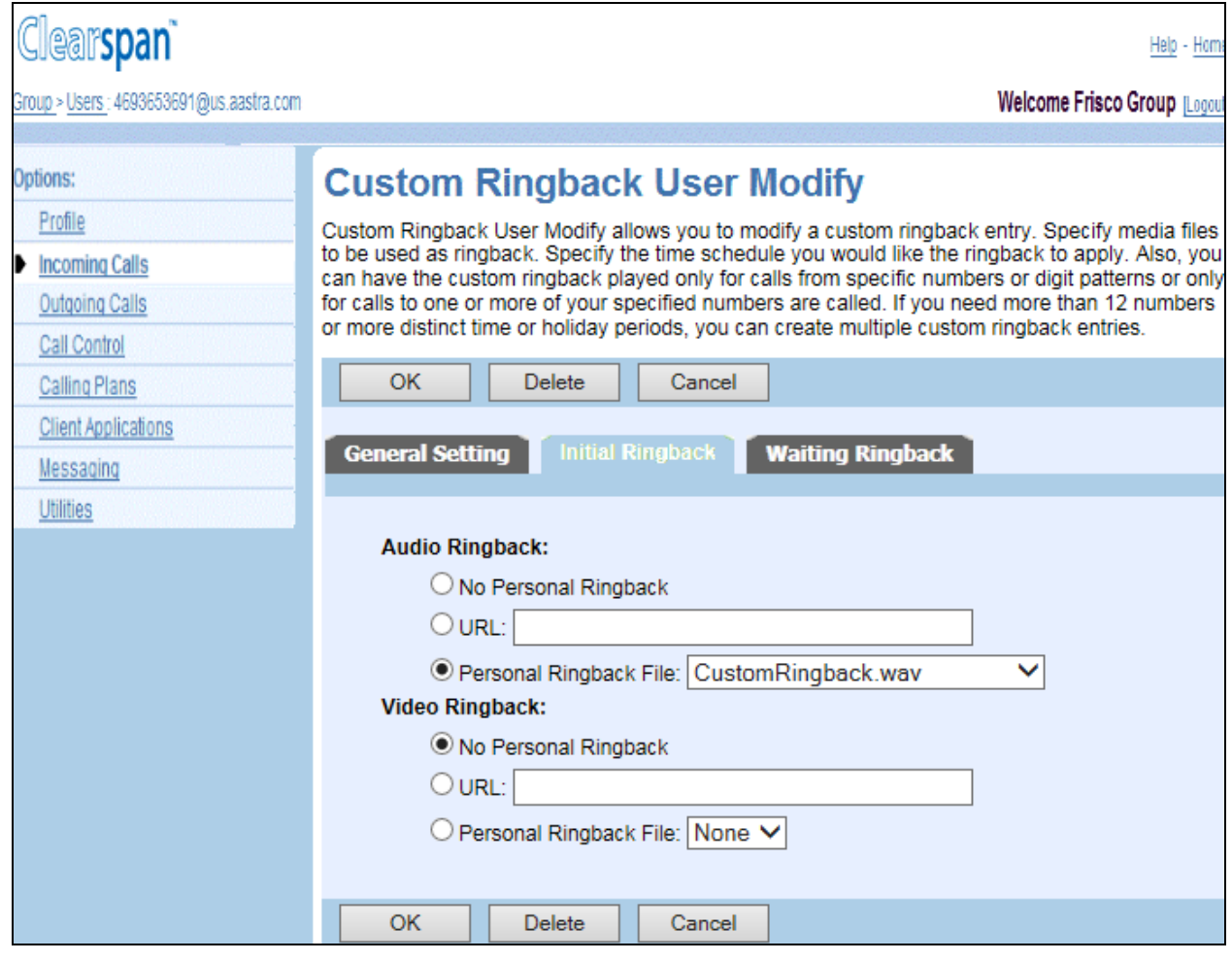

#### **Figure 29 User – Custom Ringback User Modify (Initial Ringback)**

- **1.** On the *User – Custom Ringback User Modify* page, click **Initial Ringback**.
- **2.** Specify the audio ringback file, the video ringback file, or both files, as applicable:
	- To use the default ringback, click *No Personal Ringback*. For video ringback, the default setting plays the audio file (not video).
	- To select the URL, click *URL* and type the URL address. The URL should be in the following format: http/https://<domain name/IP address>[<:port>][path].
	- To select a personal ringback file, click *Personal Ringback* and select a file from the dropdown list.

54

**Note**: The maximum duration of a ringback file is 120 seconds.

**3.** Save your changes. Click **OK** or another tab. OK saves your changes and displays the previous page. Clicking another tab displays the selected page.

# *5.3.2.3.2 Modify Ringback Media Settings for Call Waiting*

Use the *Waiting Ringback* tab on the *User – Custom Ringback User Modify* page to modify audio and video ringback media settings for call waiting.

> **Note**: The *Waiting Ringback* tab is displayed only when both *Call Waiting* and *Custom Ringback User – Call Waiting* features are assigned. The Video Ringback section is shown only when Custom Ringback User – Video feature assigned.

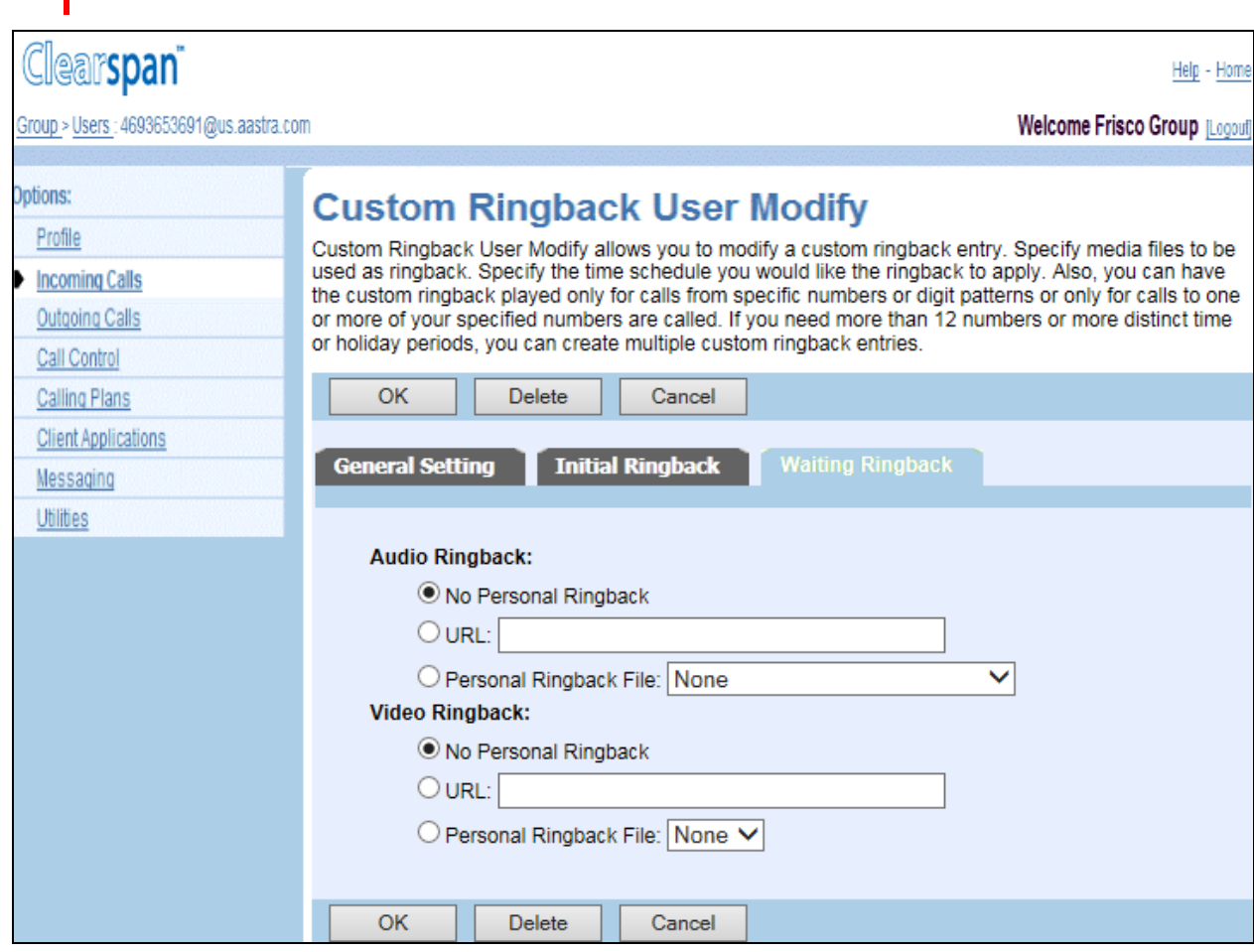

#### **Figure 30 User – Custom Ringback User Modify (Waiting Ringback)**

- **1.** On the *User – Custom Ringback User Modify* page, click **Waiting Ringback**.
- **2.** Specify the audio ringback file, the video ringback file, or both files, as applicable:

## FZ.

7

**Note**: If the *No Personal Ringback* option is selected, Clearspan uses the same user-defined media source for both initial calls and waiting calls. For video ringback, you must specify a custom video ringback file and the user must have a video-capable phone. In all other cases, if you specified a custom audio ringback file, that audio file is plays. Otherwise, the default audio file is plays.

- To use the default ringback, click *No Personal Ringback*. For video ringback, the Default setting plays the audio file (no video).
- To select the URL, click URL and type the URL address. The URL should be in the following format: http/https://<domain name/IP address>[<:port>][path].
- To select a personal ringback file, click *Personal Ringback* and then select a file from the drop-down list.

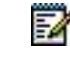

**Note**: The maximum duration of a ringback file is 120 seconds.

**3.** Save your changes. Click **OK** or another tab. OK saves your changes and displays the previous page. Clicking another tab displays the selected page.

To exit without saving, select another page or click Cancel to display the previous page.

#### *5.3.2.4 Delete a Custom Ringback User Entry*

Use the *Custom Ringback User Modify* page to delete a custom ringback user entry.

- **1.** On the User Incoming Calls menu page, click Custom Ringback User. The User Custom Ringback User page appears.
- **2.** Click the Edit link next to the selection you want to modify or delete. The User Custom Ringback User Modify page appears.
- **3.** To remove an entry, click **Delete**. The entry is deleted and the User Custom Ringback User page appears.

To exit without saving, select another page or click Cancel to display the previous page.

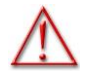

**WARNING: This action cannot be undone. Once you click Delete, the instance is permanently deleted.**

## <span id="page-59-0"></span>5.3.3 CONFIGURE ALTERNATE NUMBERS

Use the *User – Alternate Numbers* page to add, modify, or delete up to 10 alternate numbers for a user. A user with alternate numbers can receive calls to their alternate numbers or extensions on their primary phone.

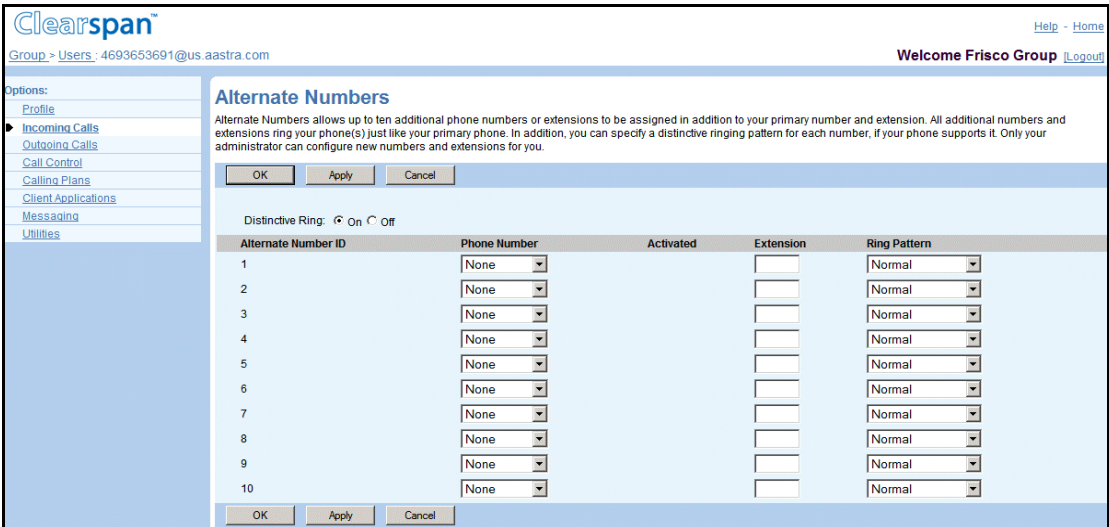

**Figure 31 User – Alternate Numbers**

- **1.** For a selected user, click Incoming Calls. The User Incoming Calls menu page appears.
- **2.** Click Alternate Numbers. The User Alternate Numbers page appears.
- **3.** To turn the Distinctive Ring on or off for calls to alternate numbers, check On or Off.
- **4.** To configure a phone number, from the Phone Number drop-down list, select and add an alternate phone number.

The activation status of the assigned phone number is displayed to the right of the number under the *Activated* column. The status is not shown if the phone number is set to "None".

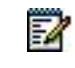

**Note**: A user can have any combination of phone numbers and extensions.

- **5.** To configure an extension, type an extension or modify the current one. Extensions can vary in length within the limits configured for your group.
- **6.** From the Ring Pattern drop-down list, select a ring pattern. You can select from the following four ring patterns:
	- **Normal**
	- Long-Long
	- Short-Short-Long
	- Short-Long-Short
- **7.** In the *Description* text box, enter a description that explains the purpose of that alternate number.

Note that the user can modify the ring pattern and the description of their alternate phone numbers.

- **8.** From the *Phone Number* drop-down list, select another number to modify a phone number.
- **9.** To modify an extension, delete the existing extension in the *Extension* text box and type the new extension.
- **10.** From the drop-down list, select "None" to delete a phone number,
- **11.** To delete an extension, highlight the extension and delete it.
- **12.** Save your changes. Click **Apply** or **OK**. Apply saves your changes. OK saves your changes and displays the previous page.

To exit without saving, select another page or click Cancel to display the previous page.

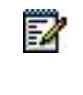

**Note**: There are different Call Waiting ring patterns associated with each of the four Alternate Number ring patterns. If the user has the Call Waiting feature assigned and enabled, the call waiting ring pattern is based on the Alternate Number ring pattern selected.

# 5.4 USER – OUTGOING CALLS MENU

Use items on the *User – Outgoing Calls* menu to perform configuration tasks related to outgoing calls (which only you can do for a user):

- [Configure Calling Party Category](#page-61-0)
- [Configure Communication Barring User-Control](#page-62-0)
- 5.4.1 ACCESS USER OUTGOING CALLS MENU

You use the *User – Outgoing Calls* menu page to perform user management functions related to outgoing calls.

| Clearspan <sup>®</sup>                                                                                                    |                                                                                                    | Help - Home                                                                                                    |
|----------------------------------------------------------------------------------------------------|----------------------------------------------------------------------------------------------------|----------------------------------------------------------------------------------------------------|
| Group > Users : test57@marsh.aastra.com                                                                                                    |                                                                                                    | Welcome Group Administrator [Logout]                                                                                                    |
| Options:<br>Profile<br><b>Incoming Calls</b><br><b>Outgoing Calls</b><br>Call Control<br>Calling Plans<br><b>Client Applications</b><br>Messaging<br><b>Service Scripts</b><br><b>Utilities</b> | <b>Outgoing Calls</b><br><b>Basic</b><br><b>Automatic Callback - Off</b><br>Allows you to monitor a busy party in your group and automatically establish a call when the busy party is<br>available<br><b>Call Return</b><br>Return a call to the last party that called you, whether or not the call was answered.<br><b>Calling Party Category</b><br>Allows a category to be associated with a subscriber. The category is included in the signaling for all outgoing<br>calls.<br><b>Last Number Redial</b><br>Call the last number that you dialed.<br>Line ID Blocking - Off<br>Prevent your phone number from being displayed when calling other numbers.<br><b>Speed Dial 8</b><br>Dial a pre-defined number by dialing only one digit.<br>Speed Dial 100<br>Dial a pre-defined number by dialing a Speed Dial 100 prefix and two digits. | Advanced<br><b>Personal Phone List</b><br>Configure a list of numbers to allow guick dialing from your CommPilot Call Manager.<br><b>Preferred Carrier User</b><br>Display and modify your preferred carriers.<br>Two-Stage Dialing - On<br>The Two Stage Dialing service may be used in conjunction with the Mobile Assistant, residing on a user's<br>mobile phone, to allow access to Clearspan originating services from the mobile |

**Figure 32 User – Outgoing Calls Menu**

**1.** On the *Group – Profile* menu page, click **Users**. The *Group – Users* page with search criteria boxes appears.

**2.** To display the list of users, enter the search criteria and click **Search**. The *Group – Users* page displays the list of users that satisfy the criteria you entered.

This page is a list page. Depending on the number of pages of data in a list, list pages allow you to search several different ways. You can click the heading of a column to change the sort order of items in the column, use the input boxes below the data to specify search criteria, or click the page links, for example, Next or Previous. For more information on defining search criteria, see the *Clearspan Getting Started Web Interface Administration Guide.*

- **3.** Click **Edit** or any item on the row for the user. The *User – Profile* menu page appears.
- **4.** Click **Outgoing Calls**. The *User – Outgoing Calls* menu page appears.
- **5.** To display your *Home* page, click **Group** or **Home**.

## <span id="page-61-0"></span>5.4.2 CONFIGURE CALLING PARTY CATEGORY

Use the *User – Calling Party Category* page to select the category to be associated with all originating, forwarded, and transferred calls from a user to any PSTN party or to another Clearspan subscriber with the same service in a different Clearspan group. The category you select is included in the signaling for all the user's calls and helps identify the outgoing calling policies of the user. Calling Party Category is a user service.

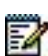

**Note**: The system is delivered with default Calling Party Categories. However, they can be customized and localized at the system level. Contact your system administrator with questions about the calling party categories available in your system.

| Clearspan <sup>-</sup>                                            |                                                                                                    |
|-------------------------------------------------------------------|----------------------------------------------------------------------------------------------------|
| Group > Users : test57@marsh.aastra.com                           |                                                                                                    |
| Options:<br>Profile<br><b>Incoming Calls</b>                      | <b>Calling Party Category</b><br>Calling Party Category service allows a category to be associated with a user. The category is included in the signaling for all outgoing calls. It is used by a softswi<br>operator services system to determine the allowed policies for a user. |
| <b>Outgoing Calls</b><br>Call Control<br>Calling Plans            | <b>OK</b><br>Cancel<br>Apply                                                                                                    |
| <b>Client Applications</b><br>Messaging<br><b>Service Scripts</b> | Calling Party Category: Ordinary                                                                                                    |
| <b>Utilities</b>                                                  | OK<br>Apply<br>Cancel                                                                                                    |

**Figure 33 User – Calling Party Category**

- **1.** For a selected user, click **Outgoing Calls**. The User Outgoing Calls menu page appears.
- **2.** Click **Calling Party Category**. The User Calling Party Category page appears.
- **3.** Select the category from the drop-down list.
- **4.** Save your changes. Click **Apply** or **OK**. Apply saves your changes. OK saves your changes and displays the previous page.

The default categories are listed below. However, the system administrator can customize the categories. Contact your system administrator about the calling party categories available in your system.

- Special: The user is always routed to an operator services system.
- Hospital: The user is calling from a hospital.
- Hotel: The user is calling from a hotel or motel.
- Prison: The user is calling from a prison.
- Payphone: The user is calling from a pay phone (private).
- Ordinary: The user has no special characteristics (default).

## <span id="page-62-0"></span>5.4.3 CONFIGURE COMMUNICATION BARRING USER-CONTROL

Use the *User – Communication Barring User-Control* page to change the Communication Barring Personal Identification Number (PIN) for the user.

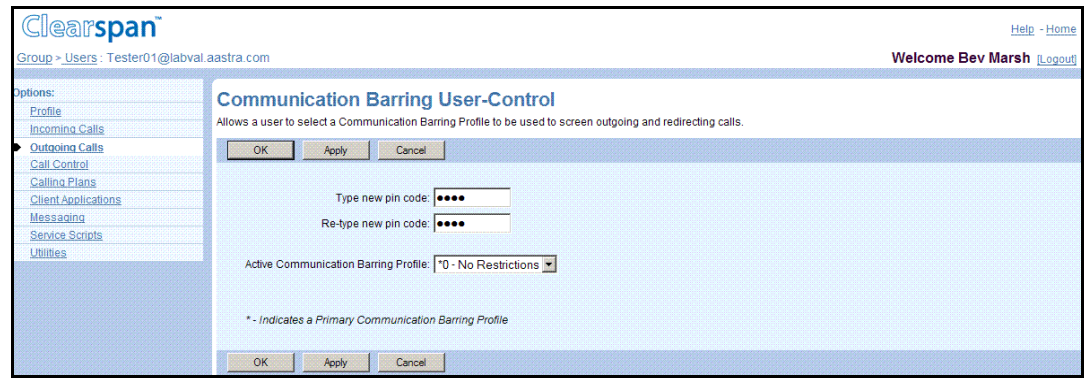

#### **Figure 34 User – Communication Barring User-Control**

- **1.** For a selected user, click **Outgoing Calls**. The User Outgoing Calls menu page appears.
- **2.** Click **Communication Barring User-Control**. The User Communication Barring User-Control page appears.
- **3.** To change the user's PIN, enter the new PIN for the user. The PIN must satisfy the passcode criteria specified on the *Group – Passcode Rules* page.
- **4.** To change the active profile, select a profile from the Active Communication Barring Profile drop-down list.
- **5.** To clear the lockout, click the **Reset Lockout** link. The link is only visible while the user is locked out.
- **6.** To save your changes, click **Apply** or **OK**. Apply saves your changes. OK saves your changes and displays the previous page.

To exit without saving, select another page or click Cancel.

# 5.5 USER – CALL CONTROL

Use items on the *Users – Call Control* menu to perform the following configuration tasks (that only you can do for the user).

## 5.5.1 ACCESS USERS – CALL CONTROL MENU

You use the *Users – Call Control* menu page to perform user management functions related to call control.

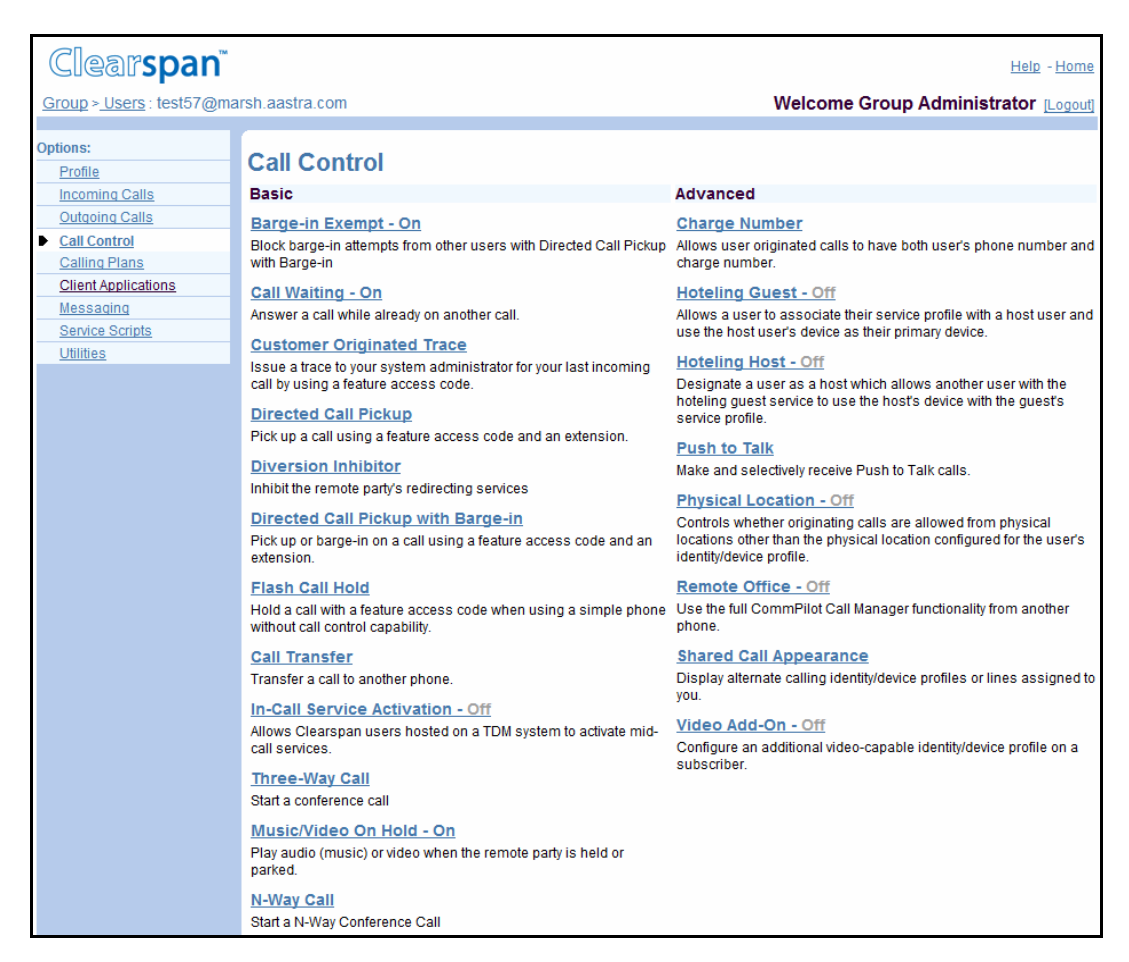

**Figure 35 User – Call Control**

- **1.** On the *Group – Profile* menu page, click **Users**. The *Group – Users* page with search criteria boxes appears.
- **2.** To display the list of users, enter the search criteria and click **Search**. The *Group – Users* page displays the list of users that satisfy the criteria you entered.

This page is a list page. Depending on the number of pages of data in a list, list pages allow you to search several different ways. You can click the heading of a column to change the sort order of items in the column, use the input boxes below the data to specify search criteria, or click the page links, for example, Next or Previous. For more information on defining search criteria, see the *Clearspan Getting Started Web Interface Administration Guide.*

- **3.** Click **Edit** or any item on the row for the user. The *User – Profile* menu page appears.
- **4.** Click **Call Control**. The *User – Call Control* menu page appears.
- **5.** To display your *Home* page, click **Group** or **Home**.

## 5.5.2 CONFIGURE DIRECTED CALL PICKUP WITH BARGE-IN OPTIONS

Use the *User – Directed Call Pickup with Barge-in* page to turn the warning tone and automatic target selection for barge-in on or off for a selected user. A user with the Directed Call Pickup with Barge-in service can barge in on a call directed to or originating from another user in the same group as long as the second user has only that one call. A feature access code controls use of the Directed Call Pickup with Barge-in service*.*

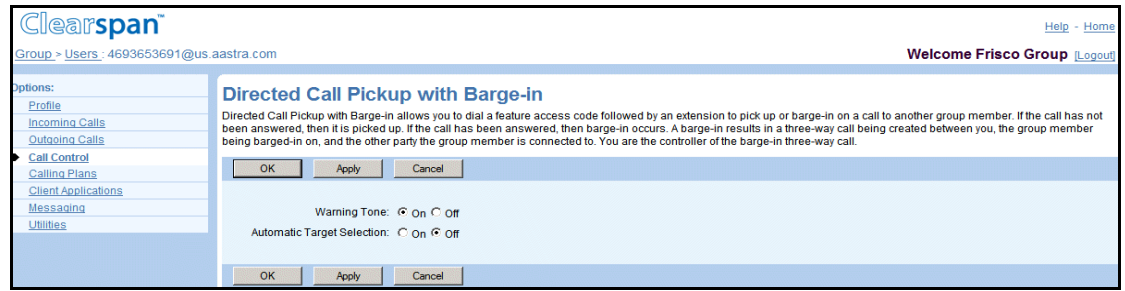

#### **Figure 36 User – Directed Call Pickup with Barge-in**

- **1.** For the selected user, click Call Control. The User Call Control menu page appears.
- **2.** Click Directed Call Pickup with Barge-in. The User Directed Call Pickup with Barge-in page appears.
- **3.** To turn the Warning Tone feature on or off for barge-in calls to other users in the same group, check On or Off.
- **4.** To turn the Automatic Target Selection feature on or off for barge-in calls to other users in the same group, check On or Off.
- **5.** To enable or disable Silent Monitoring Warning Tone, check On or Off. When the warning tone is enabled, other users in your group hear a warning tone when you start to silently monitor their call. This option is displayed only for users that have the Call Center Monitoring service assigned.
- **6.** Save your changes. Click **Apply** or **OK**. Apply saves your changes. OK saves your changes and displays the previous page.

# 5.5.3 CONFIGURE CALL CENTER DEFAULTS

Use the *User – Call Centers* page to configure user-level call center defaults. This allows you to overwrite at the user level the default settings used for the enterprise or group.

| <b>Clearspan</b>                                                              |                                  |                                                                                                    |                             |             |                                                                                                    |                  |                                 | Help - Home |
|-------------------------------------------------------------------------------|----------------------------------|----------------------------------------------------------------------------------------------------|-----------------------------|-------------|----------------------------------------------------------------------------------------------------|------------------|---------------------------------|-------------|
| Group                                                                         |                                  |                                                                                                    |                             |             |                                                                                                    |                  | Welcome Bev Marsh [Logout]      |             |
| Options:<br>Profile<br>Resources<br><b>Services</b><br><b>Service Scripts</b> | <b>Call Centers</b><br><b>OK</b> | immediately, to re-direct calls when the group cannot accept calls, and to provide music or video for callers on hold.<br><b>Add Basic</b><br>Apply | <b>Add Standard</b>         | Add Premium | Create a new call center or manage existing call centers. You can configure a call center to allow agents to log in and out, to queue incoming calls that cannot be answered<br>Add Call Center Wizard | Cancel           |                                 |             |
| <b>Acct/Auth Codes</b>                                                        |                                  | <b>Name</b>                                                                                                    |                             | Video       | <b>Phone Number</b>                                                                                                    |                  |                                 | Edit        |
| <b>Call Center</b>                                                            | <b>Active</b><br>п               | CallCenter                                                                                                    | <b>Type</b><br><b>Basic</b> |             |                                                                                                    | <b>Extension</b> | <b>Department</b><br>CallCenter | Edit        |
| Calling Plan                                                                  |                                  |                                                                                                    |                             |             |                                                                                                    |                  |                                 |             |
| Utilities                                                                     | п                                | CallCenter Prem 1                                                                                                    | Premium                     |             | 9763331000                                                                                                    | 1000             |                                 | Edit        |
|                                                                               | п                                | CallCenter Prm 2                                                                                                    | Premium                     |             | 9763331022                                                                                                    | 1022             |                                 | Edit        |
|                                                                               | п                                | Premium                                                                                                    | <b>Premium</b>              |             | 9763331030                                                                                                    | 1030             |                                 | Edit        |
|                                                                               | OK                               | <b>Add Basic</b><br>Apply                                                                                                    | <b>Add Standard</b>         | Add Premium | Add Call Center Wizard                                                                                                    | Cancel           |                                 |             |

**Figure 37 User – Call Centers**

For a user with any Call Center service:

- **1.** On the User Call Control menu page, click Call Centers. The User Call Centers menu page appears.
- **2.** For the Use Guard Timer Settings option, click Default to use system or group defaults, or click User to configure the guard timer settings at the user level.
- **3.** If you selected User, click Enable guard timer and select the amount of time from the dropdown list to enable the guard timer for the user.
- **4.** Select or unselect the *Join Call Center box* of the row for the call center you want the user to join.

In addition, for a user with the Call Center – Premium or Call Center – Standard service:

- **1.** Select the user's ACD state from the ACD State drop-down list.
- **2.** If you changed the user's ACD state to *Unavailable*, select an *Unavailable Code* from the drop-down list.

**Note**: This option is enabled only if the Agent Unavailable Codes feature is enabled for the group (on the *Group – Agent Unavailable Codes* page) and if the user's ACD State is set to "Unavailable". For more information, refer to *Clearspan Application Server Group Web Interface Administration Guide – Part 1* (for service provider groups) or *Clearspan Application Server Enterprise Web Interface Administration Guide* (for enterprise groups).

**3.** For the *Agent Threshold Profile* option, select a threshold profile from the drop-down list. You define agent threshold profiles on the *Group – Agent Threshold Profiles* page. For more information, see section *[7.2.1.2](#page-310-0) [Agent Threshold Profiles \(Call Center](#page-310-0) – Premium and [Call Center](#page-310-0) – Standard)*.

<sup>54</sup> 

- **4.** For the *Use Agent Unavailable Settings* option, check *Default* to use system or group defaults or check *User* to use the user's availability settings configured on this page and configure the settings as follows:
	- Check *Force agent to unavailable on Do Not Disturb activation* to automatically change the user's ACD status to "Unavailable", when the user activates the Do Not Disturb service.
	- Check *Force agent to unavailable after <X> consecutive bounced calls* and then select the number of bounced calls from the drop-down list to automatically change the user's ACD status to "Unavailable" when the user fails to answer the set number of consecutive call center calls.
	- Check *Force agent to unavailable on not reachable* to automatically change the user's ACD status to "Unavailable" when the user becomes unreachable.

In addition, for a user with the Call Center – Premium service:

- Select *Force agent to unavailable on personal calls* if you want the user's ACD status to automatically change to "Unavailable" when the user is on a private call.
- **1.** To allow the user to make outgoing calls from a call center number, check *Make outgoing calls as* and select the call center or Dialed Number Identification Service (DNIS) name from the drop-down list.

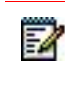

**Note**: If the agent is removed from a call center and the number belonging to that call center is selected for outgoing calls, the *Make outgoing calls as* option is automatically unchecked. The available numbers are the DNIS numbers of the Premium call centers the agent is assigned to that allow outgoing calls made by agents.

**2.** To modify the agent's skill level for a call center with skill-based routing, select the new skill level from the drop-down list on the row for the call center.

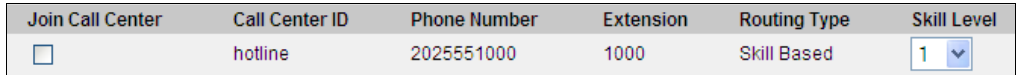

#### **Figure 38 User – Call Centers (Call Center with Skill-based Routing)**

For a user with any Call Center service:

Save your changes. Click **Apply** or **OK**. Apply saves your changes. OK saves your changes and displays the previous page.

## 5.5.4 CONFIGURE CHARGE NUMBER

The Charge Number option allows you to assign a charge number to a user. When assigned, the charge number is included in the Call Detail Records (CDRs) generated for the user's originating calls and included in the SIP INVITEs of the calls originated by the user.

Use the *User – Charge Number* page to configure a charge number for the user.

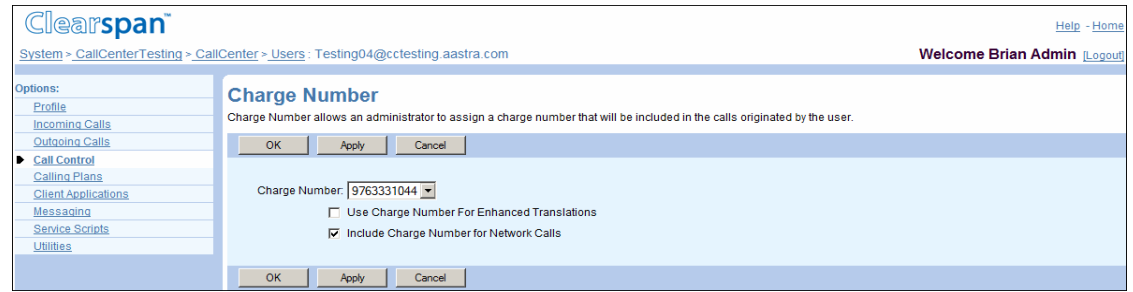

#### **Figure 39 User – Charge Number**

- **1.** For the selected user, click Call Control. The User Call Control menu page appears.
	- **2.** Click Charge Number. The User Charge Number page appears.
	- **3.** Select the charge number from the drop-down list.
	- **4.** Select Use Charge Number For Enhanced Translations if you want the Application Server to send the charge number to the Network Server (by including it in the From header).
	- **5.** Click Include Charge Number for Network Calls if you want the Application Server to add a Charge or P-Charge-Info header to the SIP INVITE sent to the network for the outgoing calls.
	- **6.** Save your changes. Click **Apply** or **OK**. Apply saves your changes. OK saves your changes and displays the previous page.

## 5.5.5 CONFIGURE FLEXIBLE SEATING GUEST DEVICE

Use the Profile tab on the *User – Flexible Seating Guest* page to configure a device profile for a selected user's Flexible Seating Guest service. A device profile is required to enable the Flexible Seating Guest service.

Flexible Seating Guest allows the user to associate their guest device profile with a host. The user can then log in to a host phone and have the host phone provisioned with the guest device profile settings, allowing the user to have the same calling experience as if they were using their own phone device.

The device profile configuration cannot be changed when the user is associated with a host. The *Unlock Phone PIN Code* and *Device Profile* configuration settings are disabled during an association.

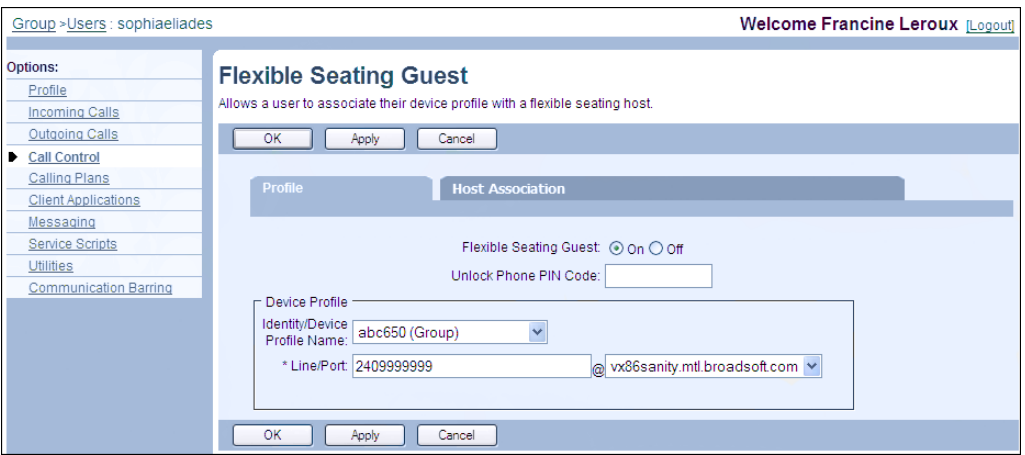

**Figure 40 User – Flexible Seating Guest**

- **1.** For a selected user, click Call Control. The User Call Control menu page appears.
- **2.** Click Flexible Seating Guest. The User Flexible Seating Guest page appears. The Profile tab is displayed by default.
- **3.** Enter the required identity/device profile information as follows:

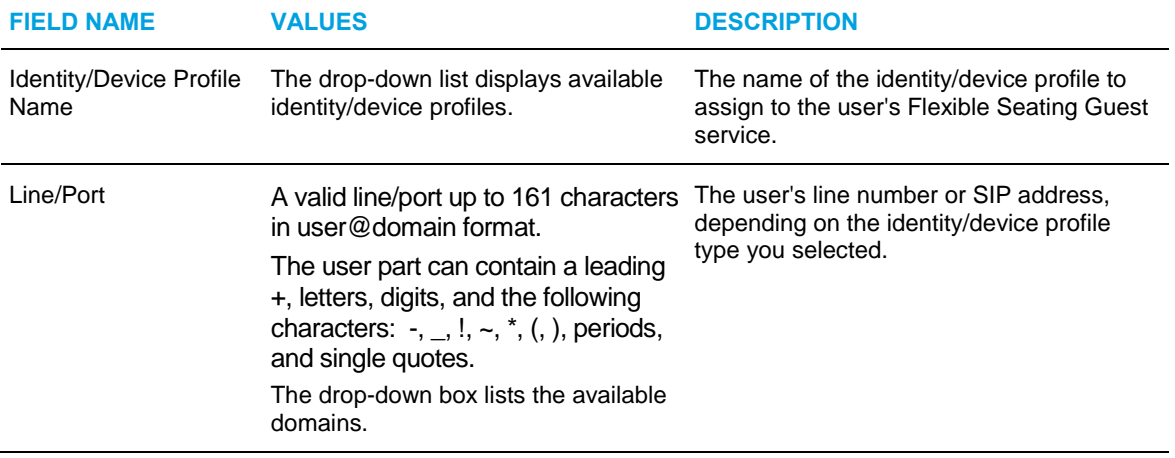

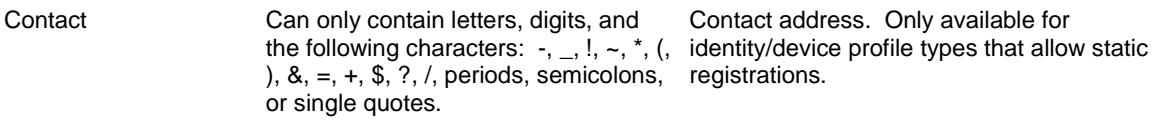

- **4.** If the *Configure Device via Visual Device Management* link is available, you can use it to configure the device using a graphical device management tool. To do so, click **Apply** to save your changes and then click the link to access the tool.
- **5.** Save your changes. Click **Apply** or **OK**. Apply saves your changes. OK saves your changes and displays the previous page.

To exit without saving, select another page or click Cancel to display the previous page.

### 5.5.6 CONFIGURE GROUP NIGHT FORWARDING

Use the *User – Group Night Forwarding* page to configure the Group Night Forwarding service for the user.

Group Night Forwarding allows the user's external incoming calls to be redirected to a specified destination. The destination is configured at the group level.

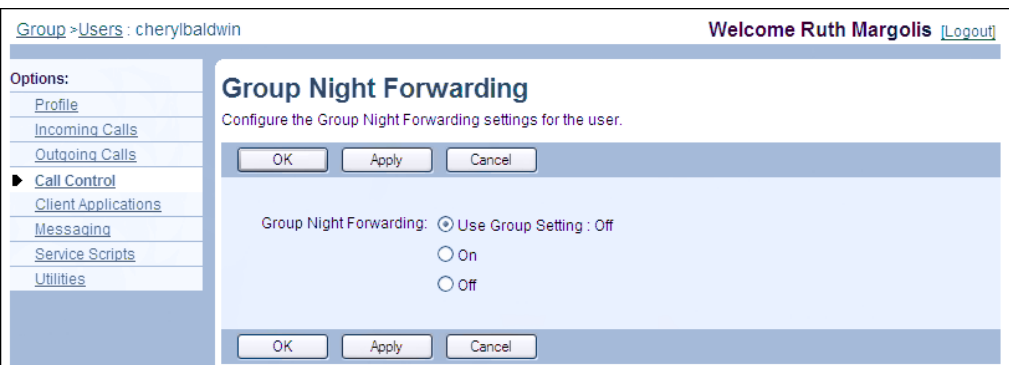

**Figure 41 User – Group Night Forwarding**

- **1.** For a selected user, click **Call Control**. The *User – Call Control* menu page appears.
- **2.** Click **Group Night Forwarding**. The *User – Group Night Forwarding* page appears.
- **3.** To enable the service, select *On*, to disable it select *Off,* or to use the group-level setting*,* select *Use Group Setting*. The current value of the setting is displayed next to this option.

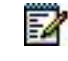

**Note**: The user-level setting takes precedence over the group-level setting.

**4.** To save the changes, click **Apply** or **OK**. Apply saves your changes. OK saves your changes and displays the previous page.

## 5.5.7 CONFIGURE HOTELING HOST

Use the *User – Hoteling Host* page to configure a user account and its associated device as a host for temporary guest users.

> P **Note**: A user may not be both a hoteling host and a hoteling guest at the same time. If both of these services are assigned to a user, that user will be unable to accept any guests or associate with any hosts until one of these services is unassigned. Clearspan<sup>®</sup> Help - Hom System > CallCenterTesting > CallCenter > Users : Testing04@cctesting.aastra.com **Welcome Brian Admin [Logout obtions: Hoteling Host** Profile Hoteling Host allows a user to be designated as a host user. A user, who is assigned the hoteling guest service, can then be associated to the host user. When associated, the<br>host user allows the guest user to use the host Incoming Calls user indefinitely.  $\overline{\phantom{a}}$  Call Control OK Apply Cancel Calling Plans Client Applications Messaging Hoteling Host: C On C Off Service Scripts  $\overline{\triangleright}$  Enforce Association Limit  $\overline{\underline{\hspace{2mm}24}}$  Hours Utilities Access Level: C Enternrise C Group Resociated Guest-Last Name: 1045 First Name: Harlee Phone Number: 9763331045 Location Dialing Code Fxtension: 1045 Association Date: Wed Nov 09 10:24:29 CST 2011 Force Release (Also saves current screen da OK | Apply | Cancel |

#### **Figure 42 User – Hoteling Host**

- **1.** For a selected user, click **Call Control**. The *User – Call Control* menu page appears.
- **2.** Click **Hoteling Host**. The *User – Hoteling Host* page appears.
- **3.** To enable the service, check *On*, to disable it check *Off*.
- **4.** In the *Association Limit* box, specify the maximum length of time in hours (between one through 999) guests may associate themselves with this user account. If the association limit is not enforced, the guest user is allowed to associate with the Host user indefinitely. If the association limit is enforced, the guest user has a defined amount of time that they are allowed to associate with the Host user.
- **5.** If your group is part of an enterprise, use the *Access Level* control to determine the scope of the host. Select *Enterprise* to allow any users in your enterprise to associate with this user account, or select *Group* to restrict access to this host only for users within your group.
- **6.** If a guest is currently associated with this user account, the *Associated Guest* area of the page displays the identity of the guest user.
- **7.** Click **Force Release** to disassociate the listed guest from this host.
- **8.** Save your changes. Click **Apply** or **OK**. Apply saves your changes. OK saves your changes and displays the previous page.

# 5.5.8 TURN PHYSICAL LOCATION ON OR OFF

Use the *User – Physical Location* page to turn the Physical Location service to on or off for a selected user. A user with the Physical Location user service must make their calls from the identity/device profile for which a physical location has been configured. If the user makes a call from another identity/device profile, the call will not go through.

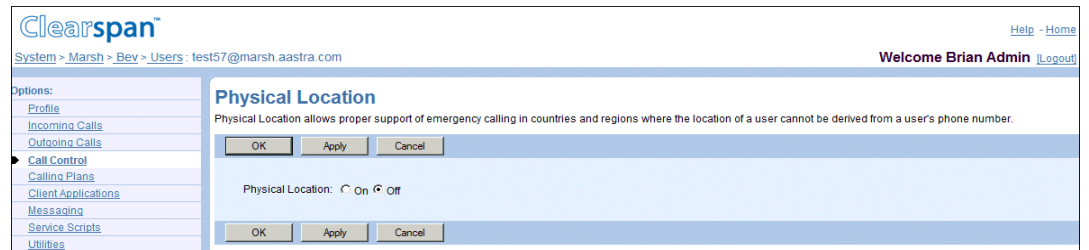

#### **Figure 43 User – Physical Location**

- **1.** For a selected user, click **Call Control**. The *User – Call Control* menu page appears.
- **2.** Click **Physical Location**. The *User – Physical Location* page appears.
- **3.** To turn the service on or off, click check *On* or *Off*.
- **4.** Save your changes. Click **Apply** or **OK**. Apply saves your changes. OK saves your changes and displays the previous page.

To exit without saving, select another page or click Cancel to display the previous page.

## 5.5.9 CONFIGURE SHARED CALL APPEARANCE LOCATIONS

Use the **Shared Call Appearance** (SCA) item on the *User – Call Control* menu to:

- Configure [Shared Call Appearance](#page-72-0)
- [Add a Shared Call Appearance Location](#page-73-0)
- [Modify Shared Call Appearance Locations](#page-76-0)
The Shared Call Appearance service allows you to provision up to 35 locations (identity/device profiles) for a user. These locations share the same line appearance, so they all behave as extensions of a single line, or user.

One of these provisioned locations is the user's primary location, while the other locations are called alternate locations. Users can be assigned any identity/device profile for their primary and alternate locations.

#### *5.5.9.1 Configure Shared Call Appearance Settings*

Use the *User – Shared Call Appearance* page to list the shared call appearance identity/device profiles assigned to the user, or to delete an identity/device profile from the user's account. From this page you can also access the page to configure device policies for the user.

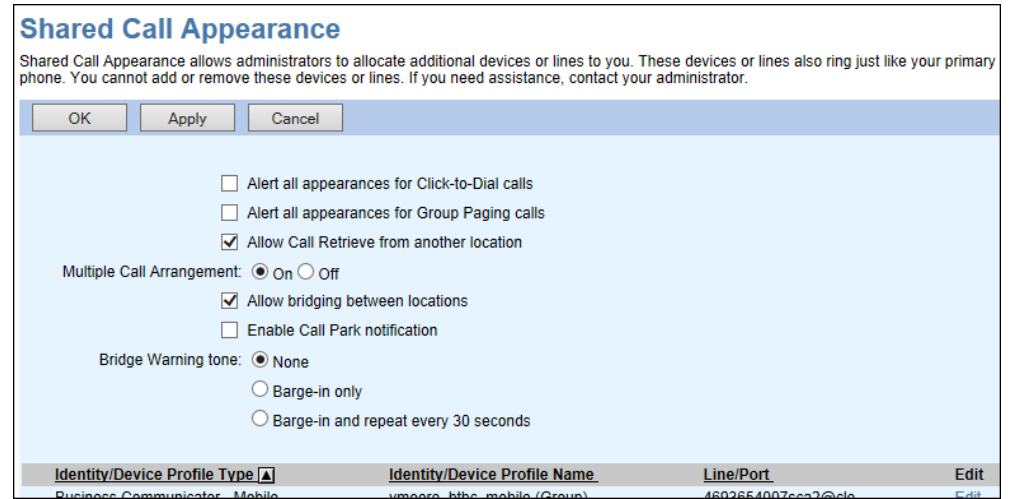

**Figure 44 User – Shared Call Appearance**

- **1.** For a selected user, click **Call Control**. The *User – Call Control* menu page appears.
- **2.** Click **Shared Call Appearance**. The *User – Shared Call Appearance* page appears.
- **3.** This page is a list page. Depending on the number of pages of data in a list, list pages allow you to search several different ways. You can click the heading of a column to change the sort order of items in the column, use the input boxes below the data to specify search criteria, or click the page links, for example, **Next** or **Previous**. For more information on defining search criteria, see the *Clearspan Getting Started Web Interface Administration Guide*.
- **4.** To delete a shared call appearance identity/device profile or multiple identity/device profiles, select the *Delete* box in the corresponding row.
- **5.** To alert all the shared call appearance locations for group paging calls, select the *Alert all appearances for Group Paging calls* box.
- **6.** Select *Allow Call Retrieve from another location* to dial a feature access code to retrieve an existing active call from another location.

**7.** To allow each of the shared call appearance locations to be used while the user is on a call, click *On* next to the *Multiple Call Arrangement* option. Otherwise, once a user is on a call, only that shared call appearance location can be used.

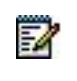

**Note**: This button appears only if the user is assigned this service.

- **8.** Check *Allow bridging between locations* to allow bridging. This allows one or more users to pick up the device at a user's shared call appearance locations and barge in on the user's current call.
- **9.** Check *Enable Call Park notification* to alert all shared call appearance locations when a call is parked at the user's extension.
- **10.** For *Bridge Warning tone*, select from the following:
	- None
	- Barge-in only
	- Barge-in and repeat every 30 seconds

*Barge-in and Barge-in and repeat every 30 seconds* alert all the users on a call that the call has been bridged.

**11.** Save your changes. Click **Apply** or **OK**. Apply saves your changes. OK saves your changes and displays the previous page.

To exit without saving, select another page or click Cancel to display the previous page.

*5.5.9.2 Add a Shared Call Appearance Location*

Use the *User – Shared Call Appearance Add* page to add shared call appearance identity/device profiles for a user.

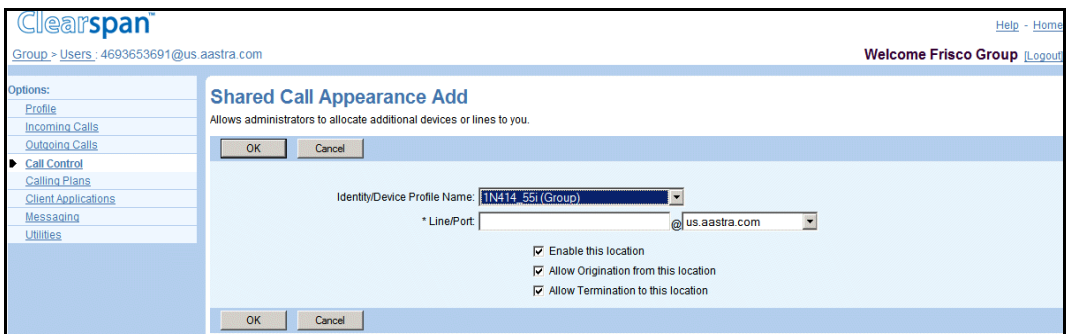

#### **Figure 45 User – Shared Call Appearance Add (AS Mode)**

- **1.** For a selected user, click **Call Control**. The User Call Control menu page appears.
- **2.** Click **Shared Call Appearance**. The User Shared Call Appearance page appears.
- **3.** Click **Add**. The User Shared Call Appearance Add page appears.
- **4.** Enter values for the fields in the following table:

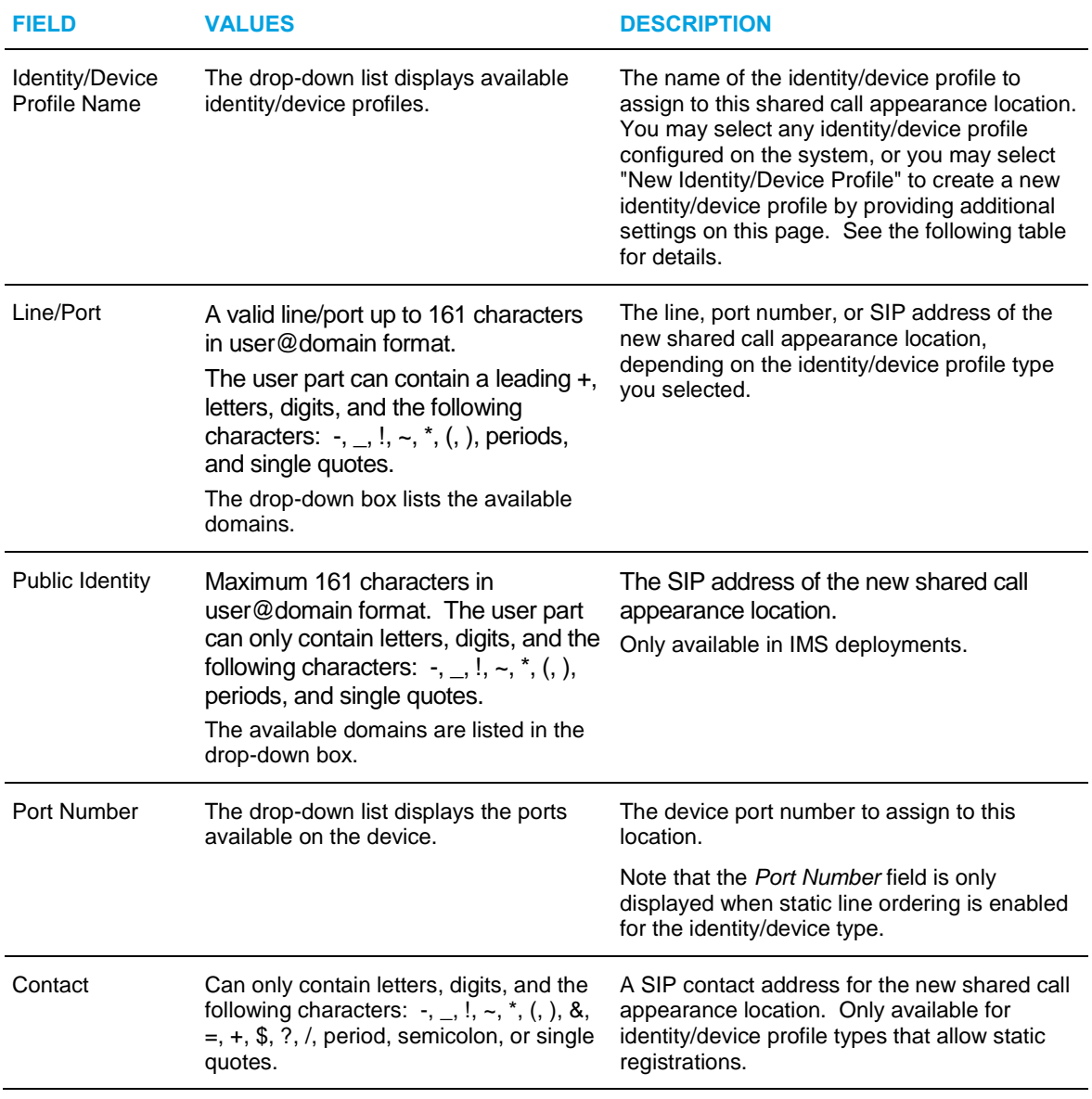

If you choose to create a new identity/device profile, you must configure the new identity/device profile using the following settings:

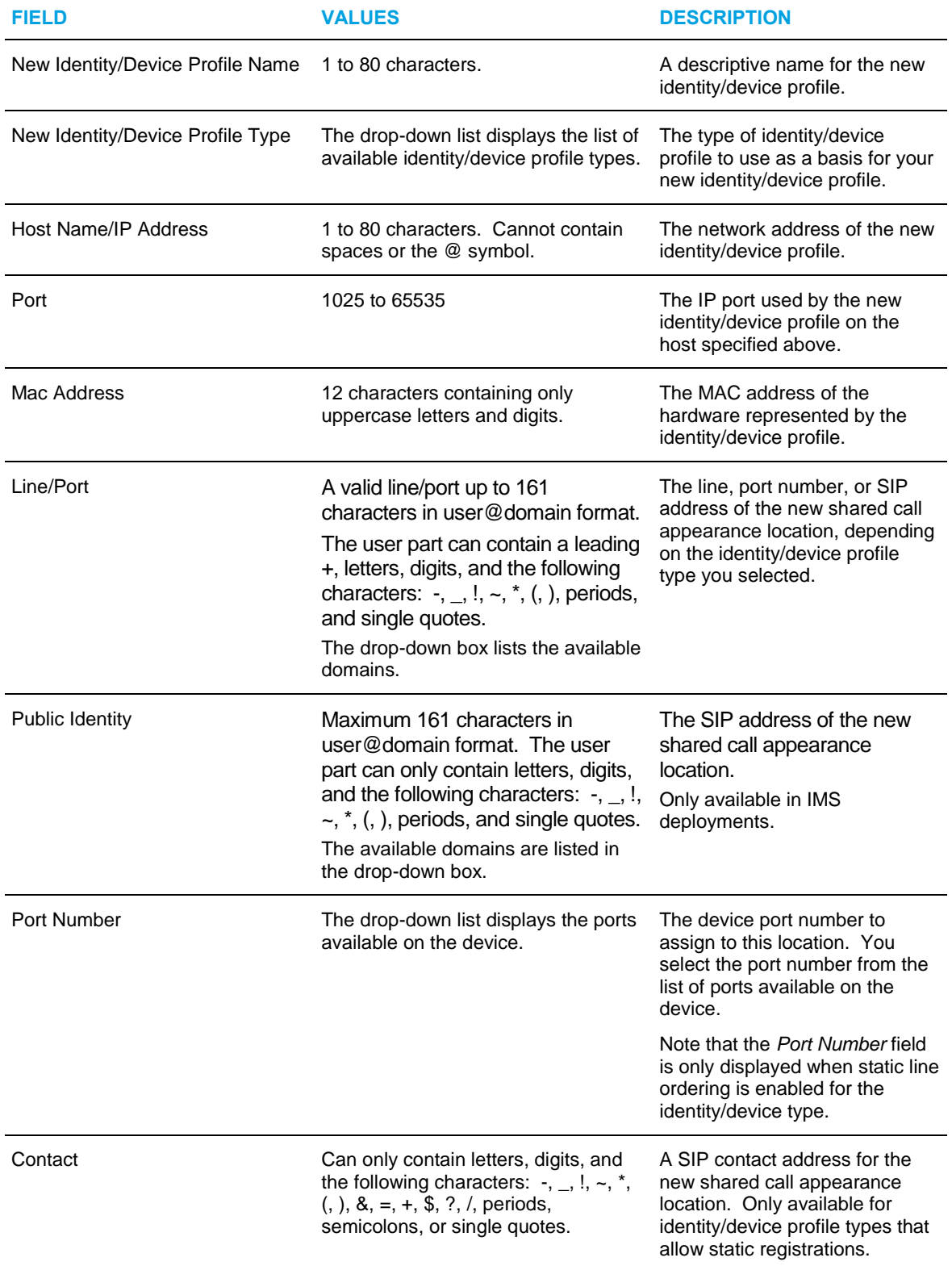

**5.** To enable this location, check the Enable this location box.

- **6.** To allow call originations from this location, check the Allow Origination from this location box. The system or group administrator configures this option. Typically this configuration is performed when the location is added to the Shared Call Appearance service profile. If the option is disabled for a Shared Call Appearance location, then originations from that location are denied and the call is released with cause FORBIDDEN. This option does not impact the ability of the user to make an emergency or repair call from that location.
- **7.** To allow call originations from this location, check the Allow Termination to this location box. The system or group administrator configures this option. Typically this configuration is performed when the location is added to the Shared Call Appearance service profile. If the option is disabled for a Shared Call Appearance location, then the location is not alerted when the user receives a call. The location is marked as unreachable.

For the Click To Dial scenario, the user's primary location is initially alerted, and the call origination proceeds when the user answers from the primary location. If the *Alert all appearances for click-to-dial calls* option is enabled, then the primary and alternate locations are alerted and the user proceeds with the call origination by answering any of the alerted locations. If the "Allow termination" option is disabled for a Shared Call Appearance location, then that location is not alerted for the Click To Dial scenario.

**8.** Save your changes. Click **OK**. OK saves your changes and displays the previous page.

To exit without saving, select another page or click Cancel to display the previous page.

#### *5.5.9.3 Modify Shared Call Appearance Locations*

Use the *User – Shared Call Appearance Modify* page to modify or delete a shared call appearance location for a user.

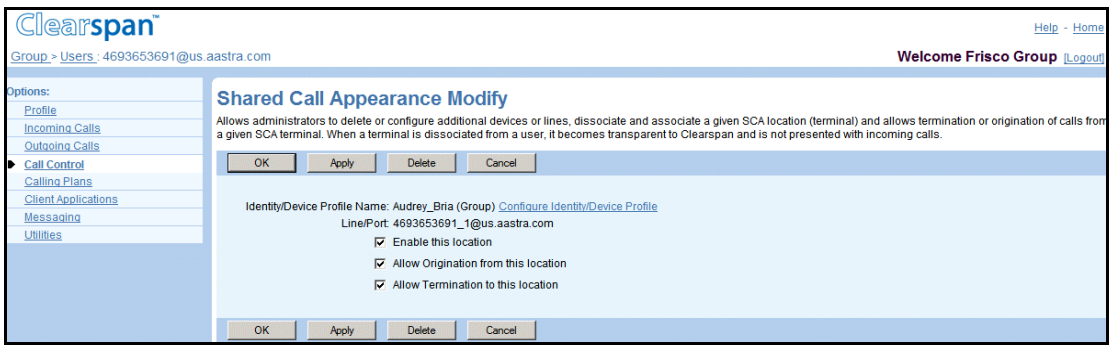

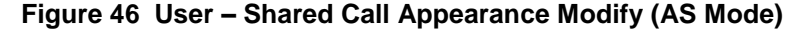

**1.** On the *User – Call Control* menu page, click **Shared Call Appearance**. The *User – Shared Call Appearance* page appears.

This page is a list page. Depending on the number of pages of data in a list, list pages allow you to search several different ways. You can click the heading of a column to change the sort order of items in the column, use the input boxes below the data to specify search criteria, or click the page links, for example, **Next** or **Previous**. For more information on defining search criteria, see the *Clearspan Getting Started Web Interface Administration Guide*.

- **2.** Click **Edit** or any item on the row for the shared call appearance location. The *User – Shared Call Appearance Modify* page appears.
- **3.** To delete the shared call appearance location, click **Delete**. The previous page appears.

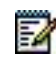

**Warning**: The delete function cannot be undone. Once you click Delete, your deletion is final. Click Cancel if you want to avoid a deletion.

**4.** To configure the identity/device profile used by this location, click **Configure Identity/Device Profile**. The *Group – Identity/Device Profile Modify* page appears. For more information on configuring identity/device profiles, see the *Clearspan Application Server Group Web Interface Administration Guide – Part 1*.

52

**Note**: If you do not have the administrative privileges required to modify the identity/device profile, you see "Not Configurable".

- **5.** Select the following Shared Call Appearance Add Location Control options:
	- Enable this location
	- Allow Origination from this location The system or group administrator configures this option. Typically, this configuration is performed when the location is added to the Shared Call Appearance service profile. If the option is disabled for a Shared Call Appearance location, then originations from this location are denied and the call is released with cause FORBIDDEN. This option does not impact the ability of the user to make an emergency or repair call from this location.
	- Allow Termination to this location The system or group administrator configures this option. Typically, this configuration is performed when the location is added to the Shared Call Appearance service profile. If the option is disabled for a Shared Call Appearance location, then the location is not alerted when the user receives a call. The location is marked as unreachable.

For the click-to-dial scenario, the user's primary location is alerted, and the call origination proceeds when the user answers from the primary location. If the "Alert all appearances for click-to-dial calls" option is enabled, then the primary and alternate locations are alerted and the user proceeds with the call origination by answering any of the alerted locations. If the "Allow termination" option is disabled for a Shared Call Appearance location, then this location is not alerted for the click-to-dial scenario.

- **6.** If the *Configure Device via Visual Device Management* link is available, you can use it to configure the device using a graphical device management tool. To do so, click **Apply** to save your changes and then click the link to access the tool.
- **7.** Save your changes. Click **Apply** or **OK**. Apply saves your changes. OK saves your changes and displays the previous page.

To exit without saving, select another page or click Cancel to display the previous page.

## 5.5.10 CONFIGURE VIDEO ADD-ON

Use the *User – Video Add-On* page to configure an identity/device profile for a selected user's Video Add-On service. With the Video Add-On service, a user can receive the video portion of calls on a different device or network element than his or her usual telephone. For example, the user can answer an incoming video call on his or her Remote Office phone, while viewing the video portion of the call on his or her home computer screen.

Users can enable and disable this service for themselves, and can configure the timeout value for incoming video calls, but only an administrator may provision an identity/device profile for the service.

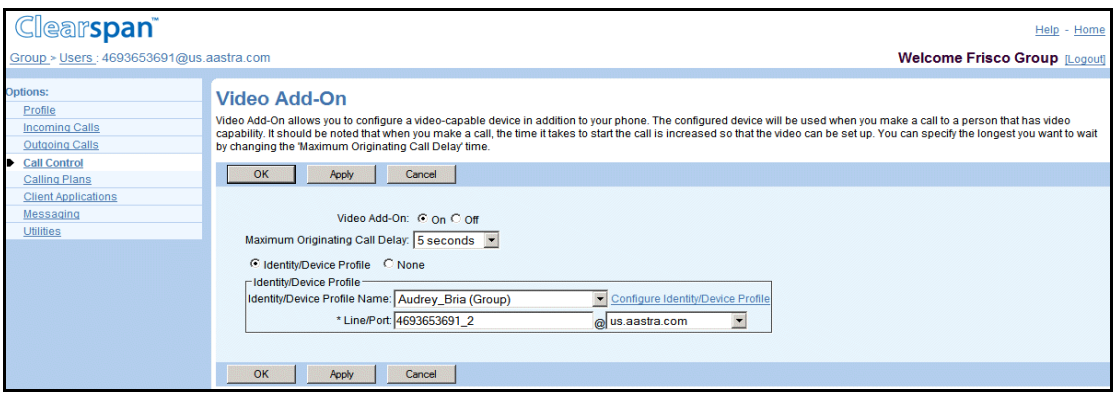

#### **Figure 47 User** *–* **Video Add-On**

- **1.** For a selected user, click Call Control. The User Call Control menu page appears.
- **2.** Click Video Add-On. The User Video Add-On page appears.
- **3.** To enable the service check On, to disable it check Off.
- **4.** Select the maximum delay time for video calls from the Maximum Originating Call Delay drop-down list.
- **5.** Specify an identity/device profile for the service.
	- Check *Identity/Device Profile* to assign a specific identity/device profile to the user. When you click this button, a new area of controls appears, allowing you to specify the identity/device profile.

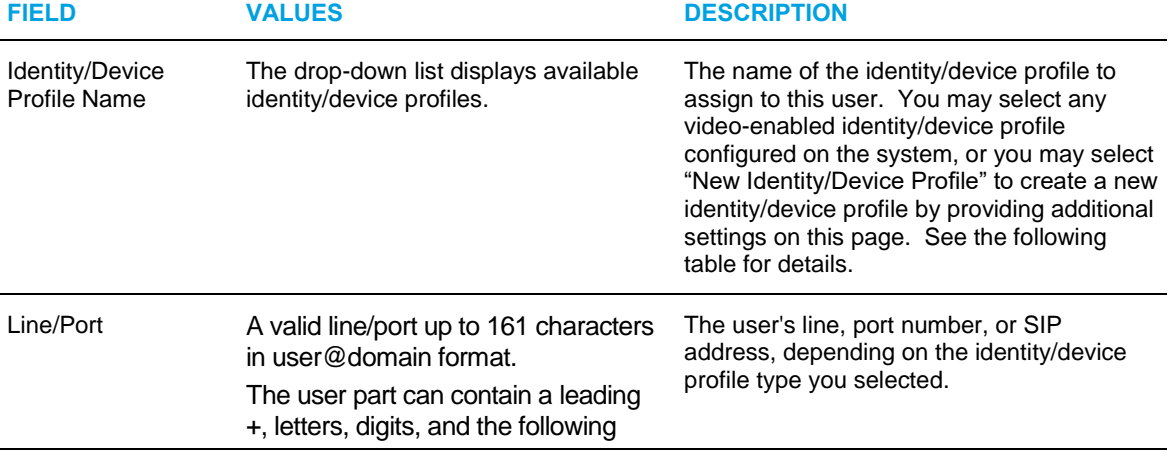

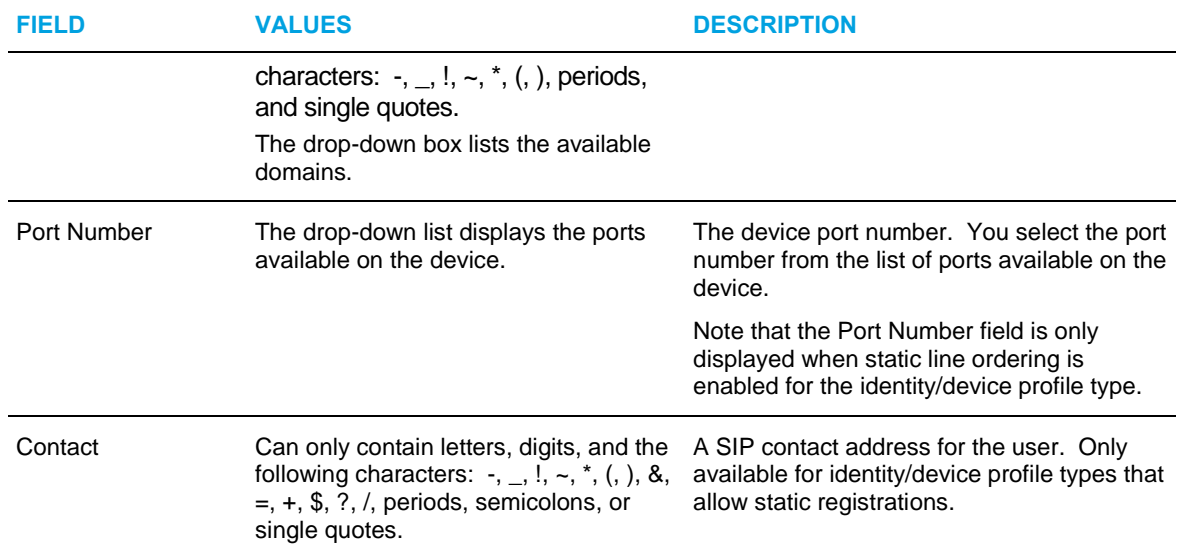

You can also re-configure the identity/device profile assigned to the user by clicking *Configure Identity/Device Profile*, if shown*.* The *Identity/Device Profile Modify* page displays.

If you choose to create a new identity/device profile, you must configure the new identity/device profile using the following settings:

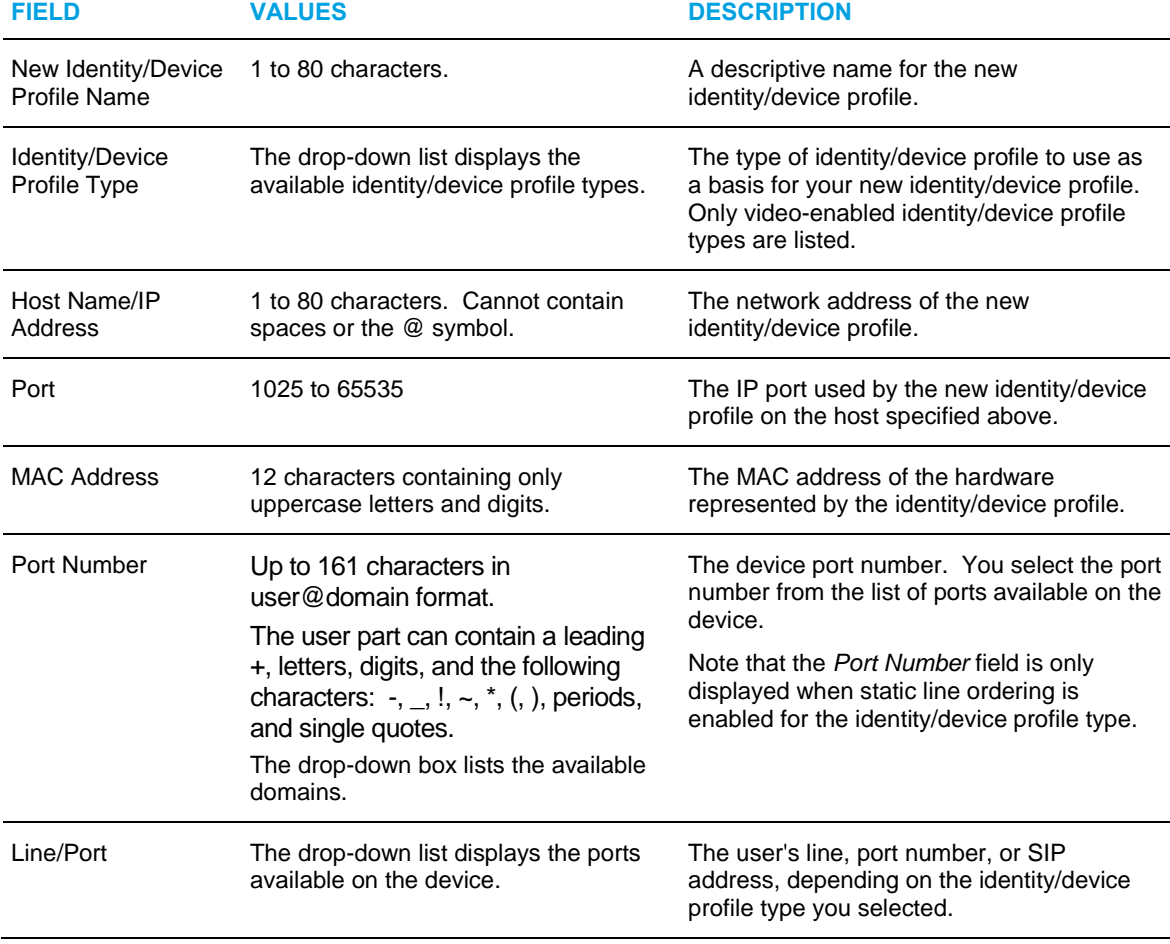

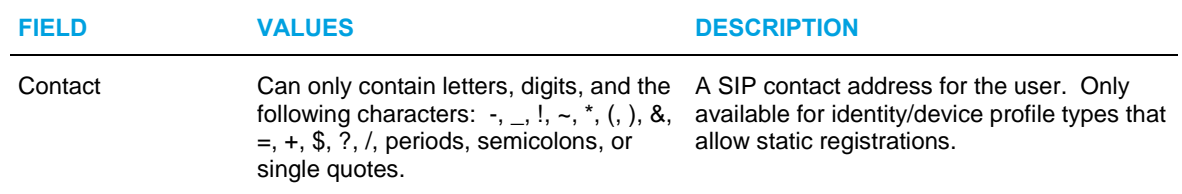

- Check *None* to assign the user no identity/device profile.
- **6.** Save your changes. Click **Apply** or **OK**. Apply saves your changes. OK saves your changes and displays the previous page.

To exit without saving, select another page or click Cancel to display the previous page.

## 5.6 USER – CALLING PLANS MENU

Use the items on the *Users – Calling Plans* menu to perform the following configuration tasks (that only you can do for the user):

- Configure Incoming Calling Plan
- Configure Outgoing Digit Plan
- Configure Outgoing Calling Plan
- Configure Incoming Calling Plan
- Configure Outgoing Authorization Codes
- Configure Transfer Numbers
- Configure Outgoing Pinhole Digit Plan

## 5.6.1 ACCESS USER – CALLING PLANS MENU

You use the *Users – Calling Plan* menu page to perform user management functions related to calling plans.

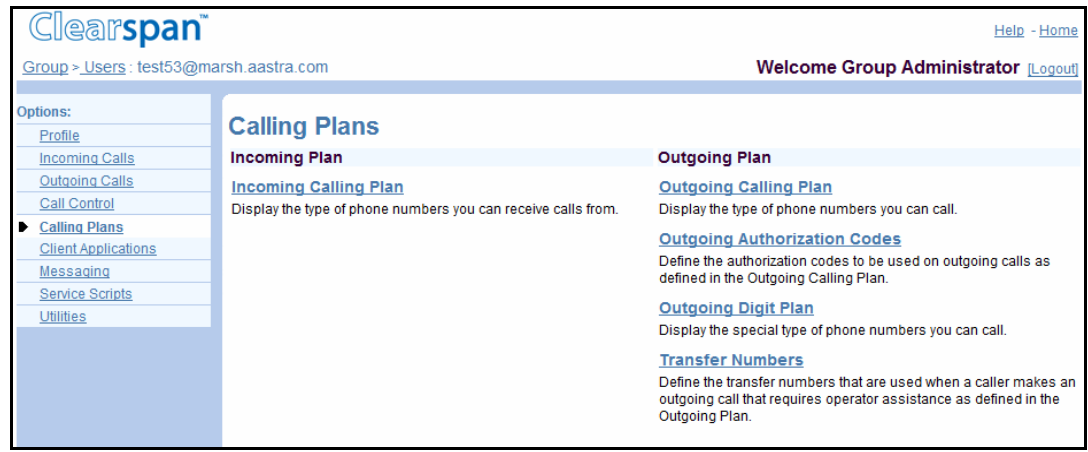

**Figure 48 User – Calling Plans**

- **1.** On the Group Profile menu page, click **Users**. The Group Users page with search criteria boxes appears.
- **2.** To display the list of users, enter the search criteria and click **Search**. The Group Users page displays the list of users that satisfy the criteria you entered.

This page is a list page. Depending on the number of pages of data in a list, list pages allow you to search several different ways. You can click the heading of a column to change the sort order of items in the column, use the input boxes below the data to specify search criteria, or click the page links, for example, Next or Previous. For more information on defining search criteria, see the Clearspan Getting Started Web Interface Administration Guide.

- **3.** Click **Edit** or any item on the row for the user. The User Profile menu page appears.
- **4.** Click **Calling Plans**. The User Cal*ling Plans* menu page appears.
- **5.** To display your *Home* page, click **Group** or **Home**.

### 5.6.2 CONFIGURE INCOMING CALLING PLAN

Use the *User – Incoming Calling Plan* page to configure or change the incoming calling restrictions for a selected user.

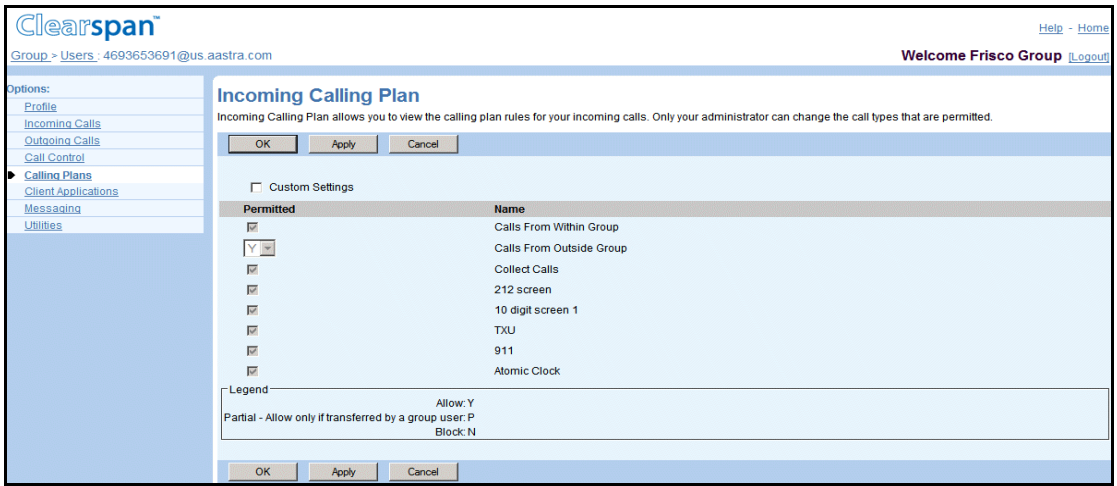

**Figure 49 User – Incoming Calling Plan**

- **1.** For a selected user, click **Calling Plans**. The User Calling Plans menu page appears.
- **2.** Click **Incoming Calling Plan**. The User Incoming Calling Plan page appears.
- **3.** To make the user settings editable, select the **Custom Settings** check box.
- **4.** In the Calls From Within Group, Collect Calls, and any rules for digit string numbers, select (allow) or unselect (prevent) the **Permitted** check box for the user, for one or more of the call types.
- **5.** In the Calls *From Outside Group* drop-down list, choose one of these settings:

"Y" Allows user to receive all calls from outside the group.

"P" Allows user to receive calls from outside the group only if the outside call is transferred or forwarded to the user by another user inside the group.

"N" Prevents user from receiving all calls from outside the group, even if the outside call has been transferred or forwarded by a user inside the group.

FZ.

**Note**: Fully restricted users ("N" for Calls From Outside Group) cannot pick up outside calls in their call pickup group or outside calls parked by a user in their group.

**6.** Save your changes. Click **Apply** or **OK**. Apply saves your changes. OK saves your changes and displays the previous page.

To exit without saving, select another page or click Cancel to display the previous page.

## 5.6.3 CONFIGURE OUTGOING CALLING PLAN

Use the *User – Outgoing Calling Plan* page to configure or change the outgoing calling restrictions for a selected user. For information on configuring transfer numbers for use on this page, see section *[5.6.6](#page-89-0) [Configure Transfer Numbers](#page-89-0)*.

The system can be configured to assign a unique set of call types for calls a user transfers or forwards (system default). The system can also be configured to apply a unique set of call types only for calls a user forwards. One of the tabs on this page changes according to the system configuration, as follows:

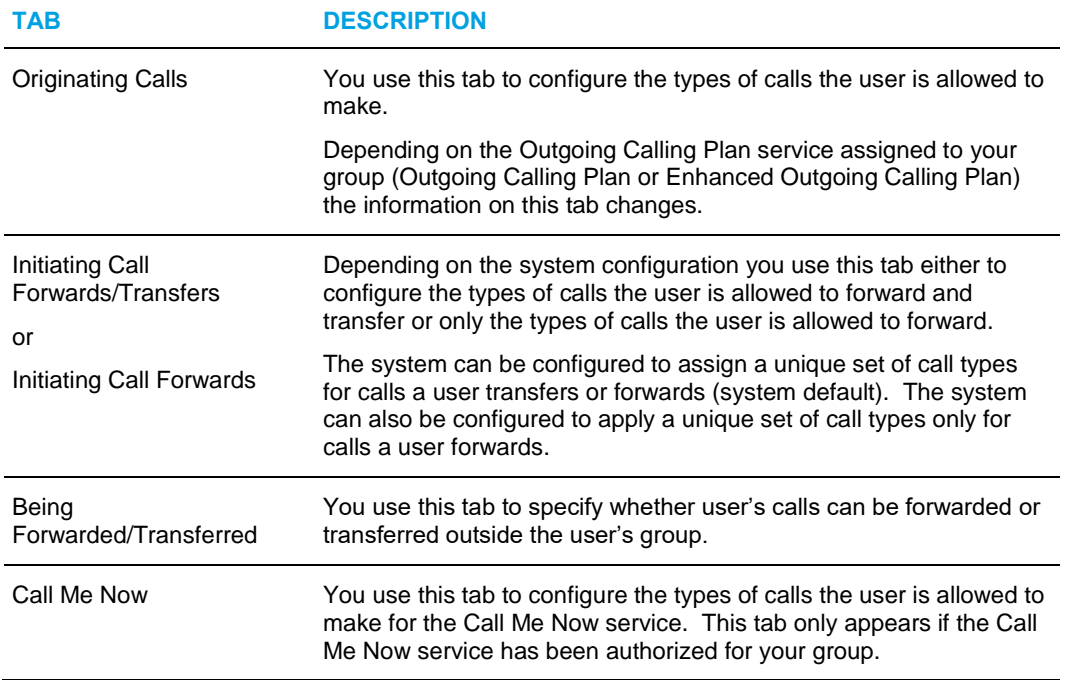

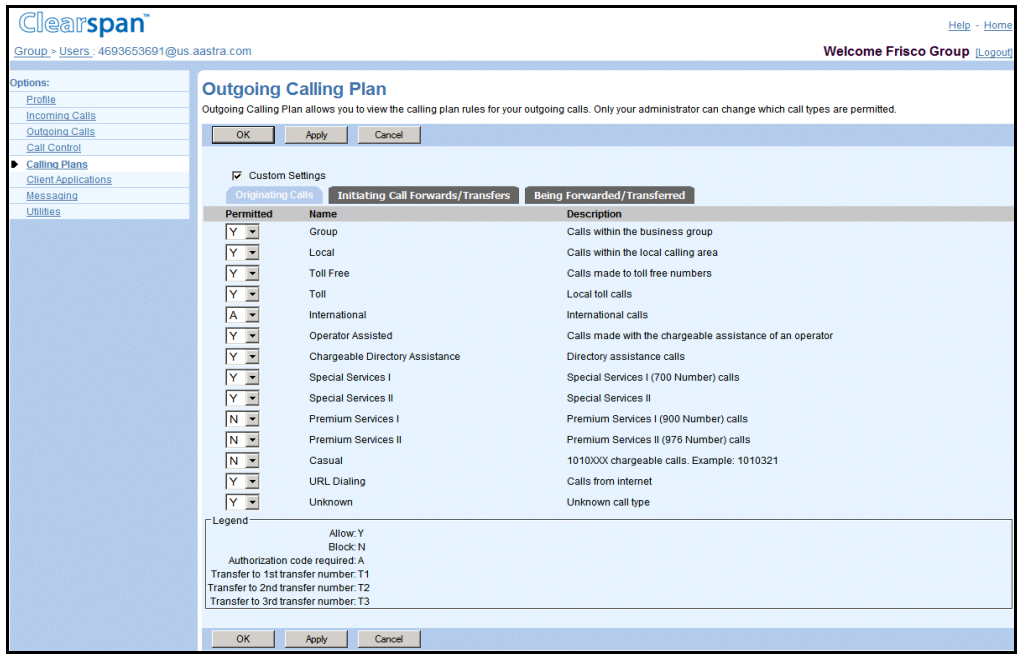

#### **Figure 50 User – Outgoing Calling Plan Originating Calls Tab**

- **1.** For a selected user, click Calling Plans. The User Calling Plans menu page appears.
- **2.** Click Outgoing Calling Plan. The User Outgoing Calling Plan page appears. . The Originating Calls tab is displayed by default.
- **3.** To make the user settings editable, select the Custom Settings check box.
- **4.** Edit the *Originating Calls* settings.
	- If your group has been assigned the Outgoing Calling Plan service, for each call type listed check or uncheck the *Permitted* check box to allow or block the call type.
	- If your group has been assigned the Enhanced Outgoing Calling Plan service, for each type of call listed, select "Y", "N", "A", or "TX":
		- "Y" or "N" means the user can or cannot make that type of outgoing call.
		- **TA** "A" means the user must enter an authorization code to make that type of outgoing call.
		- $\blacksquare$  "TX" (where X = 1, 2, or 3) means that the user is transferred to the specified transfer number upon attempting to make that type of outgoing call.

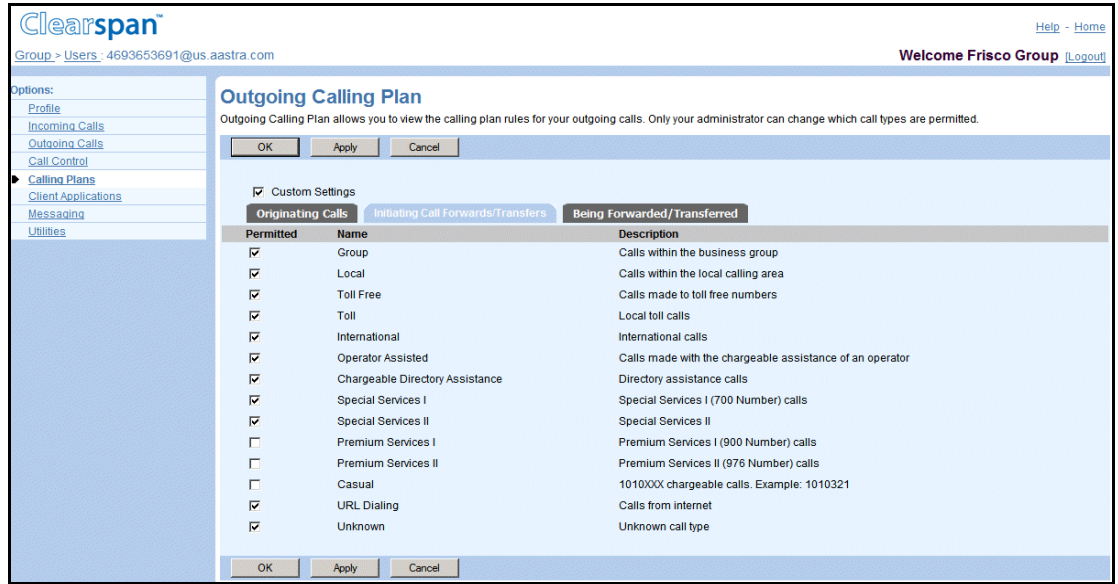

#### **Figure 51 User – Outgoing Calling Plan Initiating Call Forwards/Transfers Tab**

- **5.** To edit the Initiating Call Forwards/Transfers settings or the Initiating Call Forwards settings, click the Initiating Call Forwards/Transfers tab or the Initiating Call Forwards tab.
- **6.** To make the user settings editable, check the *Custom Settings* box.
- **7.** Configure the settings as follows.
	- To allow a call type, select the Permitted check box.
	- To prevent a call type, unselect the *Permitted* check box.

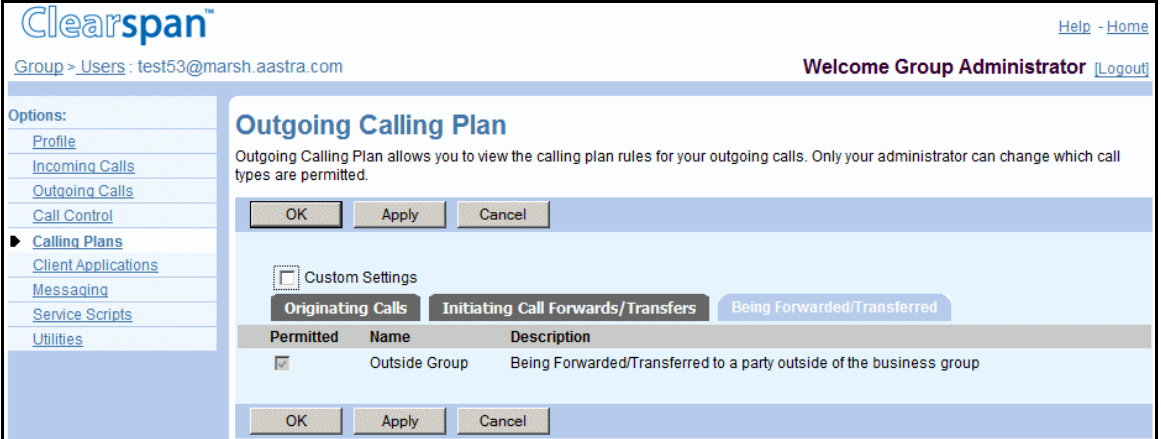

#### **Figure 52 User – Outgoing Calling Plan – Being Forwarded/Transferred Tab**

- **8.** To make the user settings editable, check the *Custom Settings* box.
- **9.** To allow or prevent user's calls from being forwarded or transferred outside the user's group, select or deselect the *Permitted* check box.
- **10.** To edit the Call Me Now settings (if applicable), click the **Call Me Now** tab.
- **11.** To make the user settings editable, check the *Custom Settings* box.

**12.** Configure the settings as follows:

- To allow a call type, select the *Permitted* check box.
- To prevent a call type, unselect the *Permitted* check box.
- **13.** Save your changes. Click **Apply** or **OK**. Apply saves your changes. OK saves your changes and displays the previous page.

To exit without saving, click Cancel or select another page.

#### 5.6.4 CONFIGURE OUTGOING AUTHORIZATION CODES

Use the User – Outgoing Authorization Codes page to:

- [Delete User Outgoing Authorization Codes](#page-85-0)
- [Add an Outgoing Authorization Code](#page-86-0)

#### <span id="page-85-0"></span>*5.6.4.1 Delete User Outgoing Authorization Codes*

Use the *User – Outgoing Authorization Codes* page to list the outgoing authorization codes currently assigned to the selected user.

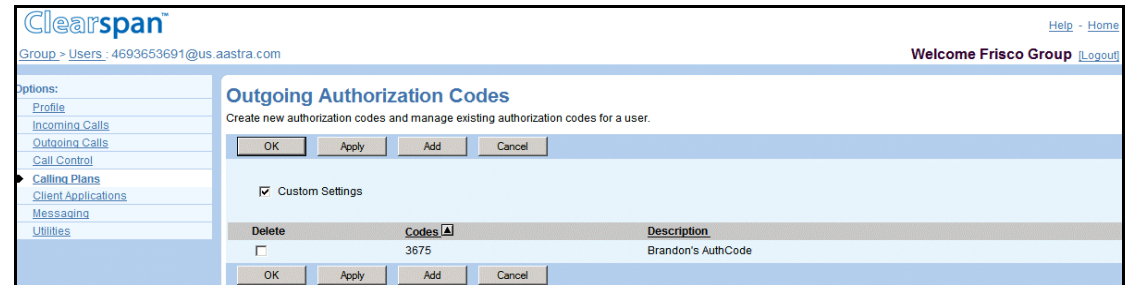

#### **Figure 53 User – Outgoing Authorization Codes**

- **1.** For a selected user, click **Calling Plans**. The User Calling Plans menu page appears.
- **2.** Click Outgoing Authorization Codes. The User Outgoing Authorization Codes page appears. The page lists any custom outgoing authorization codes currently assigned to the selected user.
- **3.** To delete a code, select Delete and click Apply.
- **4.** To display the previous page, click OK or Cancel.

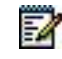

**Note**: Unselecting the *Custom Settings* box and saving your changes (by clicking **OK** or **Apply**) deletes all custom authorization codes currently assigned to the selected user.

#### <span id="page-86-0"></span>*5.6.4.2 Add an Outgoing Authorization Code*

Use the *User – Codes Management Add* page to add an authorization code for the selected user.

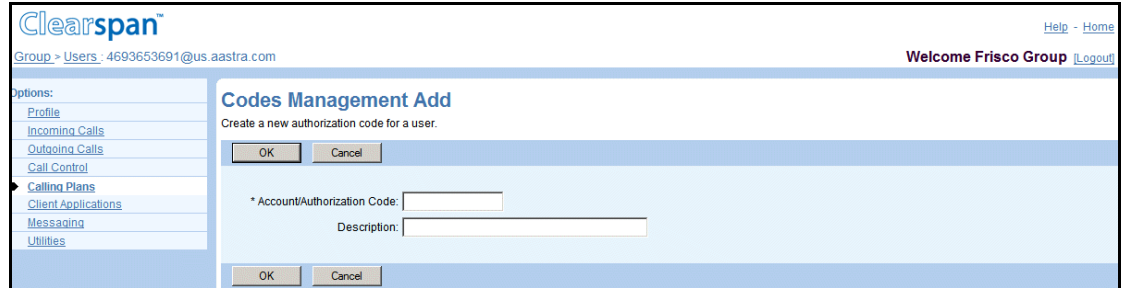

#### **Figure 54 User – Codes Management Add**

- **1.** For a selected user, click Calling Plans. The User Calling Plans menu page appears.
- **2.** Click **Outgoing Authorization Codes**. The User Outgoing Authorization Codes page appears.
- **3.** To make the user settings editable, select the Custom Settings check box and click **Apply** to save your change.
- **4.** Click **Add**. The User Codes Management Add page appears.
- **5.** Enter the new authorization code, with a brief description if desired. An authorization code must be an integer between two through 14 digits.
- **6.** Click **OK**. The User Outgoing Authorization Codes page appears, listing your new authorization code.
- **7.** To display the previous page, click **OK** or **Cancel**.

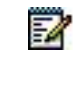

**Note**: Unselecting the *Custom Settings* box and saving your changes (by clicking **OK** or **Apply**) deletes all custom authorization codes currently assigned to the selected user.

## 5.6.5 CONFIGURE OUTGOING DIGIT PLAN

Use the *User – Outgoing Digit Plan* page to configure or change the outgoing calling restrictions based on the phone number patterns for a selected user.

For information on configuring the call types (digit strings) listed on this page, see the *Clearspan Application Server Group Web Interface Administration Guide – Part 1.* This page contains the following tabs:

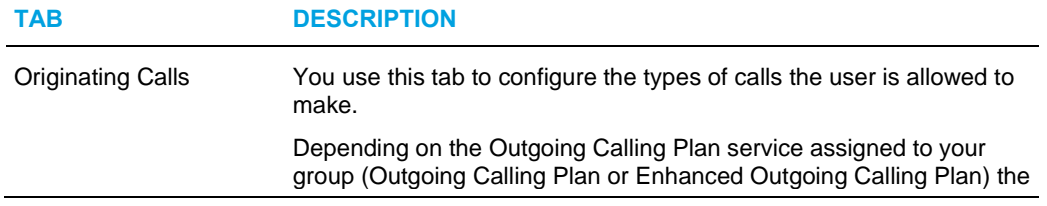

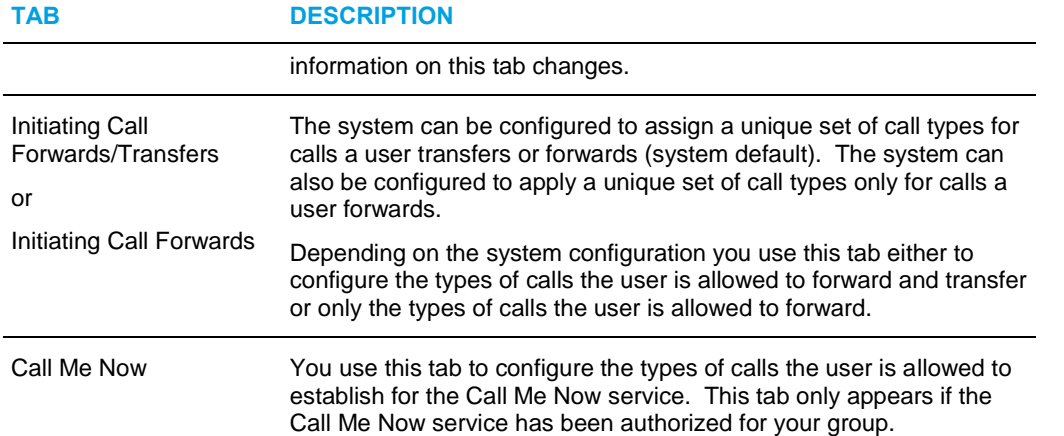

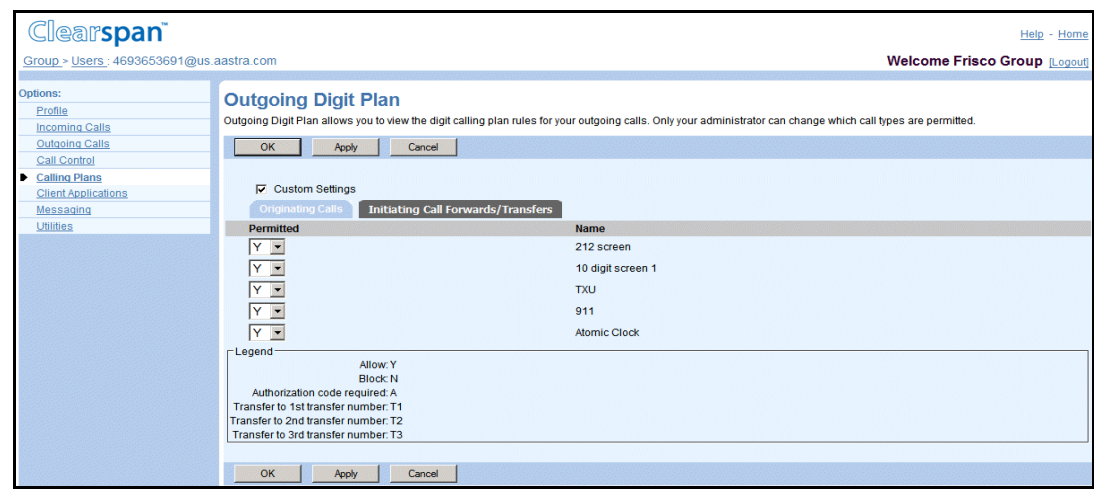

#### **Figure 55 User – Outgoing Digit Plan (Originating Calls Tab)**

- **1.** For a selected user, click **Calling Plans**. The User Calling Plans menu page appears.
- **2.** Click **Outgoing Digit Plan**. The User Outgoing Digit Plan page appears.
- **3.** To make the user settings editable, select the **Custom Settings** check box.
- **4.** To edit the *Originating Calls* settings, click the *Originating Calls* tab.
	- If your group has been assigned the Outgoing Calling Plan service, for each call type listed check or uncheck the *Permitted* check box to allow or block the call type.
	- If your group has been assigned the Enhanced Outgoing Calling Plan service, for each type of call listed, select "Y", "N", "A", or "TX":
	- "Y" or "N" means the user can or cannot make that type of outgoing call.
	- "A" means the user must enter an authorization code to make that type of outgoing call.
	- "TX" (where  $X = 1, 2,$  or 3) means that the user is transferred to the specified transfer number upon attempting to make that type of outgoing call.

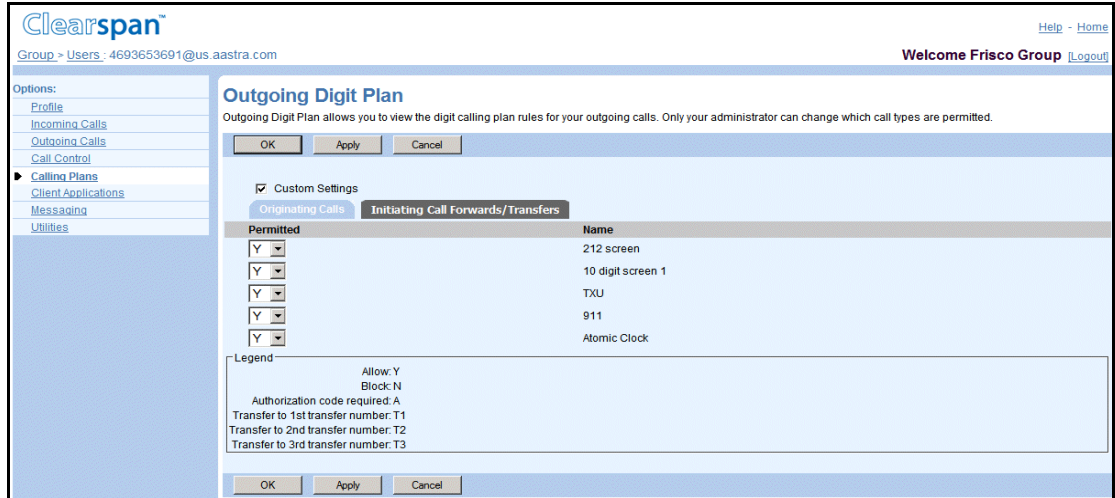

#### **Figure 56 User – Outgoing Digit Plan Initiating Call Forwards/Transfers Tab**

- **5.** To edit the Initiating Call Forwards/Transfers or the Initiating Call Forwards settings, click the **Initiating Call Forwards/Transfers** tab or the **Initiating Call Forwards** tab.
- **6.** To make the user settings editable, select the **Custom Settings** check box.
- **7.** Configure the settings as follows:
	- To allow a call type, select the *Permitted* check box.
	- To prevent a call type, unselect the *Permitted* select box.
- **8.** To edit the settings for Call Me Now calls, if applicable, click the **Call Me Now** tab.
- **9.** To make the user settings editable, select the *Custom Settings* check box.
- **10.** Configure the settings as follows:
	- To allow a call type, select the Permitted check box.
	- To prevent a call type, unselect the *Permitted* select box.
- **11.** Save your changes. Click **Apply** or **OK**. Apply saves your changes. OK saves your changes and displays the previous page.

To exit without saving, select another page or click Cancel to display the previous page.

## <span id="page-89-0"></span>5.6.6 CONFIGURE TRANSFER NUMBERS

Use the *User – Transfer Numbers* page to configure or change the transfer numbers used in the selected user's outgoing calling plan. You can configure up to three transfer numbers for use with the selected user's outgoing calls.

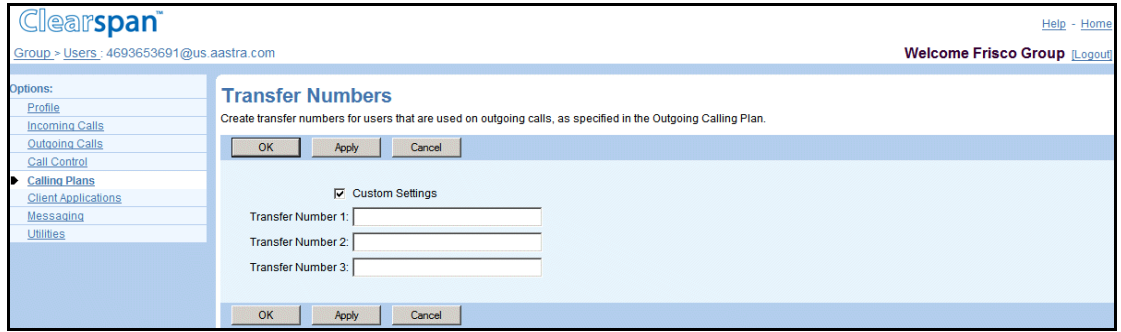

**Figure 57 User – Transfer Numbers**

- **1.** For a selected user, click **Calling Plans**. The User Calling Plans menu page appears.
- **2.** Click **Transfer Numbers**. The User Transfer Numbers page appears.
- **3.** To make the user settings editable, select the Custom Settings check box.
- **4.** Enter the desired numbers in the boxes provided. An outgoing phone number must be between two through 30 digits and can contain only digits or be in E.164 format. Additional spaces and dashes are allowed but are not included in the number.
- **5.** Save your changes. Click **Apply** or **OK**. Apply saves your changes. OK saves your changes and displays the previous page.

To exit without saving, select another page or click **Cancel** to display the previous page.

# 52

**Note**: Unselecting the *Custom Settings* box and saving your changes (by clicking OK or Apply) deletes all transfer numbers currently assigned to the selected user.

## 5.6.7 CONFIGURE OUTGOING PINHOLE DIGIT PLAN

Use the *User – Outgoing Pinhole Digit Plan* page to override the outgoing calling restrictions imposed by the Outgoing Calling Plan and Outgoing Digit Plan for a selected user. For information on configuring the call types listed on this page, see the *Clearspan Application Server Group Web Interface Administration Guide – Part 1.*

For information on configuring transfer numbers for use on this page, see section *[5.6.6](#page-89-0) [Configure](#page-89-0)  [Transfer Numbers](#page-89-0)*.

The Outgoing Pinhole Digit Plan allows you to override calling restrictions imposed by the Outgoing Calling Plan and Outgoing Digit Plan at the group, department, or user level.

When a call is placed, the number is checked against assigned pinhole digit strings (whether assigned to the individual user or to their department or group) before applying the Outgoing Calling Plan and Outgoing Digit Plan screening services. If the number matches any assigned pinhole digit pattern, the call that would otherwise be blocked by the Outgoing Calling Plan or Outgoing Digit Plan may be allowed.

Note that if a user does not have individual assignments, their department pinhole digit string settings take effect. If the user is not assigned to a department, then the group default assignments take effect.

This page contains the following tabs:

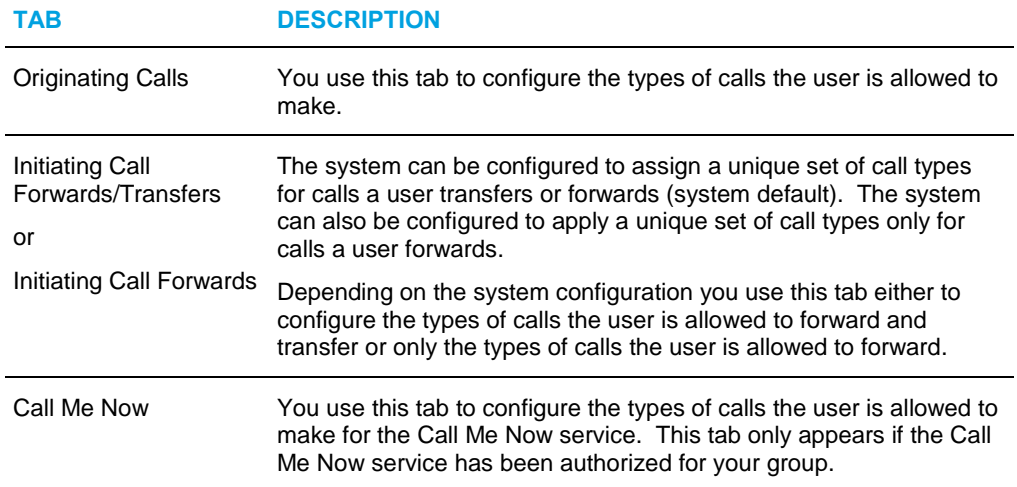

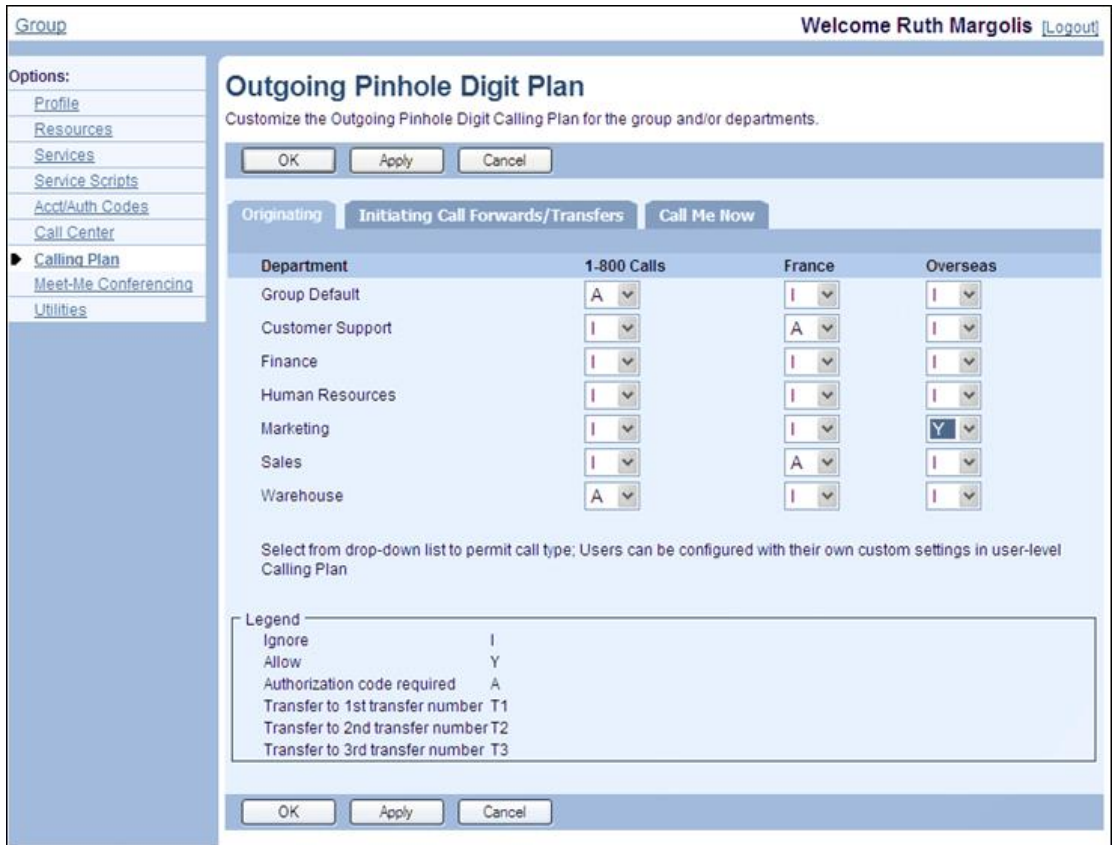

#### **Figure 58 User – Outgoing Pinhole Digit Plan (Originating Calls Tab)**

- **1.** For a selected user, click Calling Plans. The User Calling Plans menu page appears.
- **2.** Click Outgoing Pinhole Digit Plan. The User Outgoing Pinhole Digit Plan page appears. The Originating Calls tab is displayed by default.
- **3.** To make the user settings editable, select the Custom Settings check box.
- **4.** Configure the setting for originating calls. For each type of call listed, select "Y", "N", "A", or "TX":
	- "Y" or "N" means the user can or cannot make that type of outgoing call.
	- "A" means the user must enter an authorization code to make that type of outgoing call.
	- "TX" (where  $X = 1, 2,$  or 3) means that the user is transferred to the specified transfer number upon attempting to make that type of outgoing call.

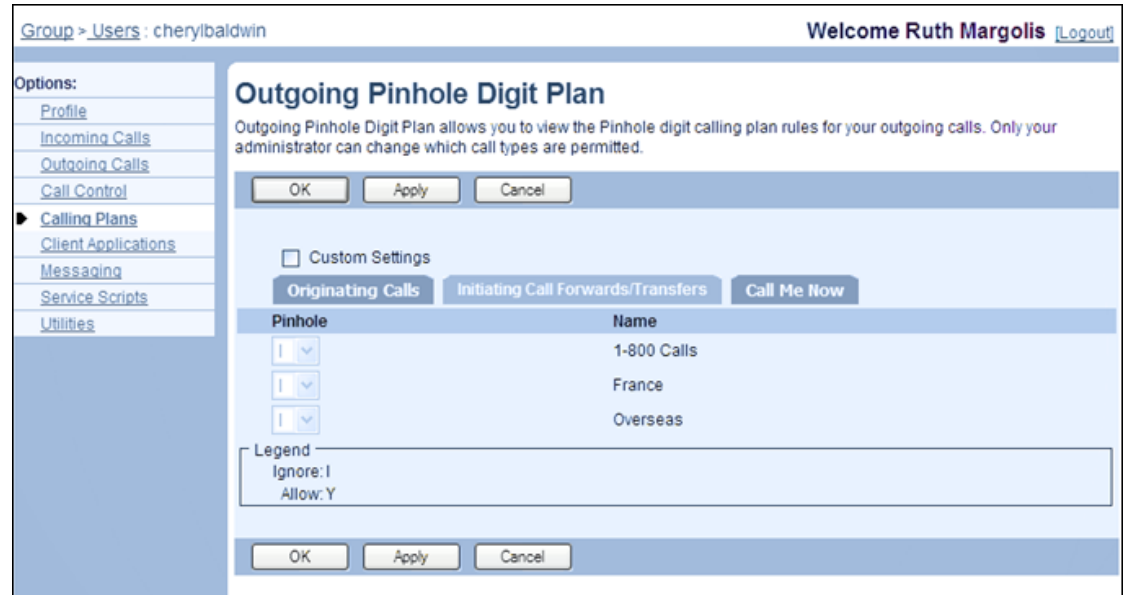

#### **Figure 59 User – Outgoing Pinhole Digit Plan (Initiating Call Forwards/Transfers Tab)**

- **5.** To edit the settings for forwarding and or/transferring calls, click the **Initiating Call Forwards/Transfers** tab or the **Initiating Call Forwards** tab.
- **6.** To make the user settings editable, select the *Custom Settings* check box.
- **7.** Configure the settings as follows:
	- To allow a call type, select the *Permitted* check box.
	- To prevent a call type, unselect the *Permitted* select box.

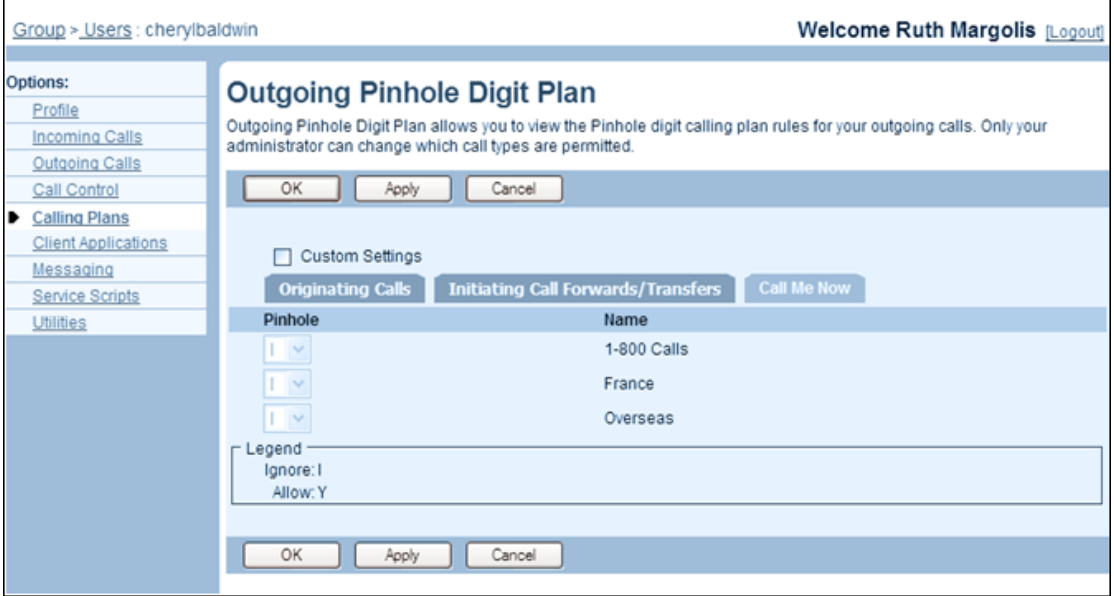

**Figure 60 User – Outgoing Pinhole Digit Plan (Call Me Now Tab)**

**8.** To edit the settings for Call Me Now calls, click the **Call Me Now** tab.

- **9.** To make the user settings editable, select the *Custom Settings* check box.
- **10.** Configure the settings as follows:
	- To allow a call type, select the Permitted check box.
	- To prevent a call type, unselect the *Permitted* select box.
- **11.** Save your changes. Click **Apply** or **OK**. Apply saves your changes. OK saves your changes and displays the previous page.

To exit without saving, click Cancel or select another page.

## 5.7 USER – CLIENT APPLICATIONS MENU

Use the items on the *Users – Client Applications* menu to configure the following tasks (that only you can do for the user).

## 5.7.1 ACCESS USER – CLIENT APPLICATIONS MENU

You use the *Users – Client Applications* menu to perform user management functions related to client applications.

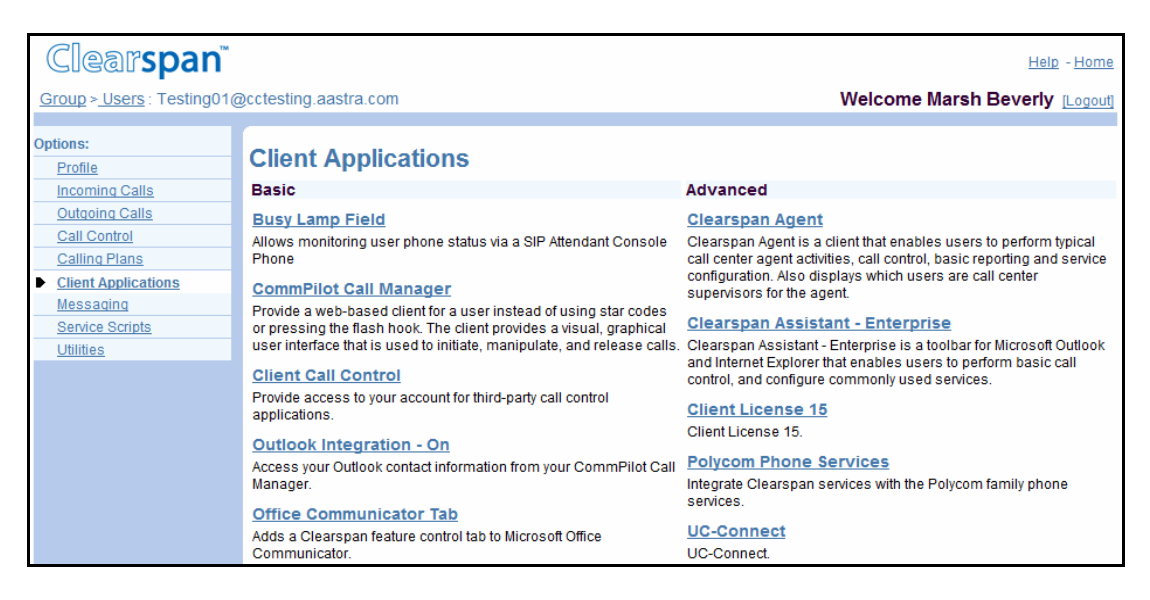

**Figure 61 User – Client Applications Menu**

- **1.** On the Group Profile menu page, click **Users**. The Group Users page with search criteria boxes appears.
- **2.** To display the list of users, enter the search criteria and click **Search**. The *Group – Users* page displays the list of users that satisfy the criteria you entered.

This page is a list page. Depending on the number of pages of data in a list, list pages allow you to search several different ways. You can click the heading of a column to change the sort order of items in the column, use the input boxes below the data to specify search criteria, or click the page links, for example, Next or Previous. For more information on defining search criteria, see the *Clearspan Getting Started Web Interface Administration Guide.*

- **3.** Click **Edit** or any item on the row for the user. The *User – Profile* menu page appears.
- **4.** Click **Client Applications**. The *User – Client Applications* menu page appears.
- **5.** To display your *Home* page, click **Group** or **Home**.

#### 5.7.2 CONFIGURE BUSY LAMP FIELD

Use the *User – Busy Lamp Field* page to allow users to configure and view their busy Lamp Field list.

The Busy Lamp Field (BLF) lets users monitor the hook status and remote party information of users through the display of an attendant console phone.

Group administrators provision the list of monitored users with SIP phones available for users to monitor in either their group or enterprise.

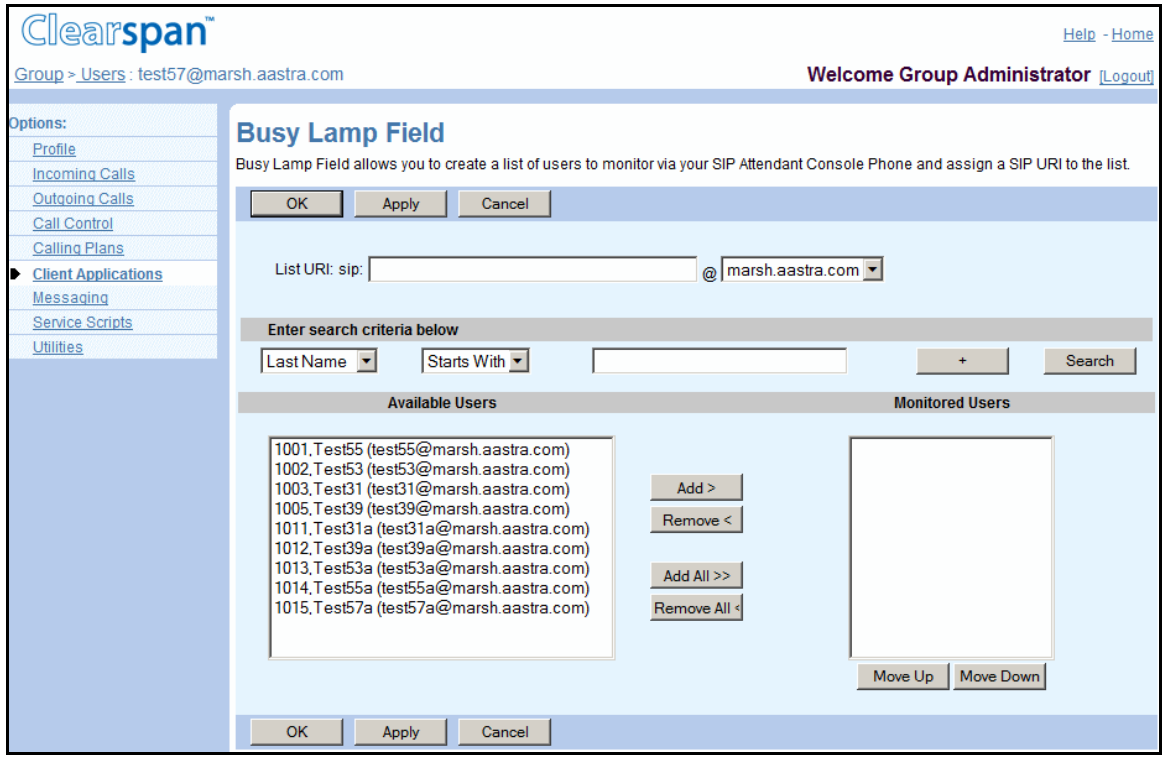

**Figure 62 User – Busy Lamp Field**

- **1.** For a selected user, click **Client Applications**. The User Client Applications menu page appears.
- **2.** Click Busy Lamp Field. The User Busy Lamp Field page appears.
- **3.** Type the name to associate with the list of users to monitor and select the Domain from the drop-down list. The name can only contain a leading plus sign, letters, numbers, and the following characters:  $-$ ,  $\ldots$ ,  $\vdots$ ,  $\sim$ ,  $*$ ,  $($ ,  $)$ , periods, or single quotes.
- **4.** The SIP-URI address must be unique within the system among all SIP-URIs assigned to monitoring lists for the Busy Lamp Field service.
- **5.** Add users to the group:
	- To find a user, enter search criteria in the fields provided and click Search. For more information on defining search criteria, see the *Clearspan Getting Started Web Interface Administration Guide*.
	- In the *Available Users* column, select the users to be assigned. You can select some or all of the items in a column. Item names are listed in alphabetical order. To select several items in sequential order, click the first name, hold down the SHIFT key on the keyboard, and click the last name. To select several items, but not in a particular order, click the names while holding down the CTRL key on the keyboard.
	- To assign the selected users, click **Add >**. To move all users (unselected) at once, click **Add All >>.**
- **6.** Remove assigned users.

In the *Assigned Users* column, select the users and click Remove <. To move all users (unselected) at once, click Remove All <<.

**7.** Save your changes. Click **Apply** or **OK**. Apply saves your changes. OK saves your changes and displays the previous page.

To exit without saving, click **Cancel** or select another page.

## 5.8 USER – MEET-ME CONFERENCING MENU

Use the *User – Meet-Me Conferencing* menu page to perform the following user management functions (that only you can do for the user):

- [Restrict Number of Conference Participants](#page-97-0)
- [Create Conference with Restricted Number of Participants](#page-98-0)

## 5.8.1 ACCESS THE USER – MEET-ME CONFERENCING MENU

You use the *User – Meet-Me Conferencing* menu page to perform user management functions related to Meet-Me Conferencing.

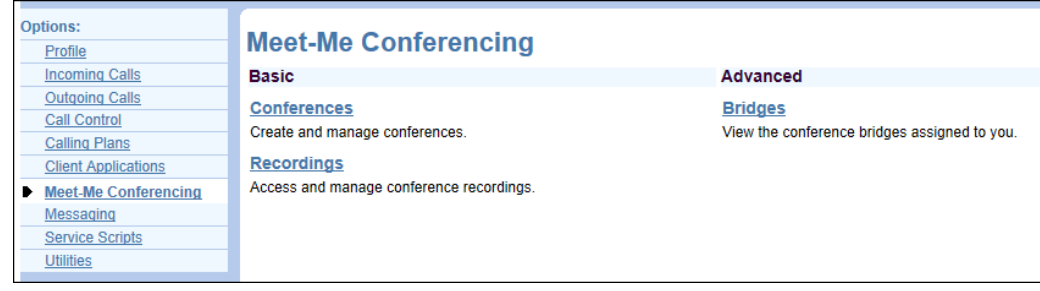

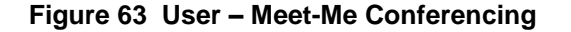

- **1.** On the *Group –* Profile menu page, click Users. The Group Users page with search criteria boxes appears.
- **2.** To display the list of users, enter the search criteria and click **Search**. The *Group – Users* page displays the list of users that satisfy the criteria you entered.

This page is a list page. Depending on the number of pages of data in a list, list pages allow you to search several different ways. You can click the heading of a column to change the sort order of items in the column, use the input boxes below the data to specify search criteria, or click the page links, for example, Next or Previous. For more information on defining search criteria, see the *Clearspan Getting Started Web Interface Administration Guide*.

- **3.** Click **Edit** or any item on the row for the user. The *User - Profile* menu page appears.
- **4.** In the *Options* list, click **Meet-Me Conferencing**. The *User – Meet-Me Conferencing* menu page appears.
- **5.** To display your Home page, click **Group** or **Home**.

## <span id="page-97-0"></span>5.8.2 RESTRICT NUMBER OF CONFERENCE PARTICIPANTS

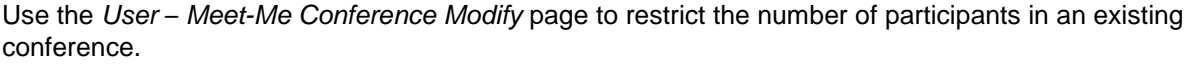

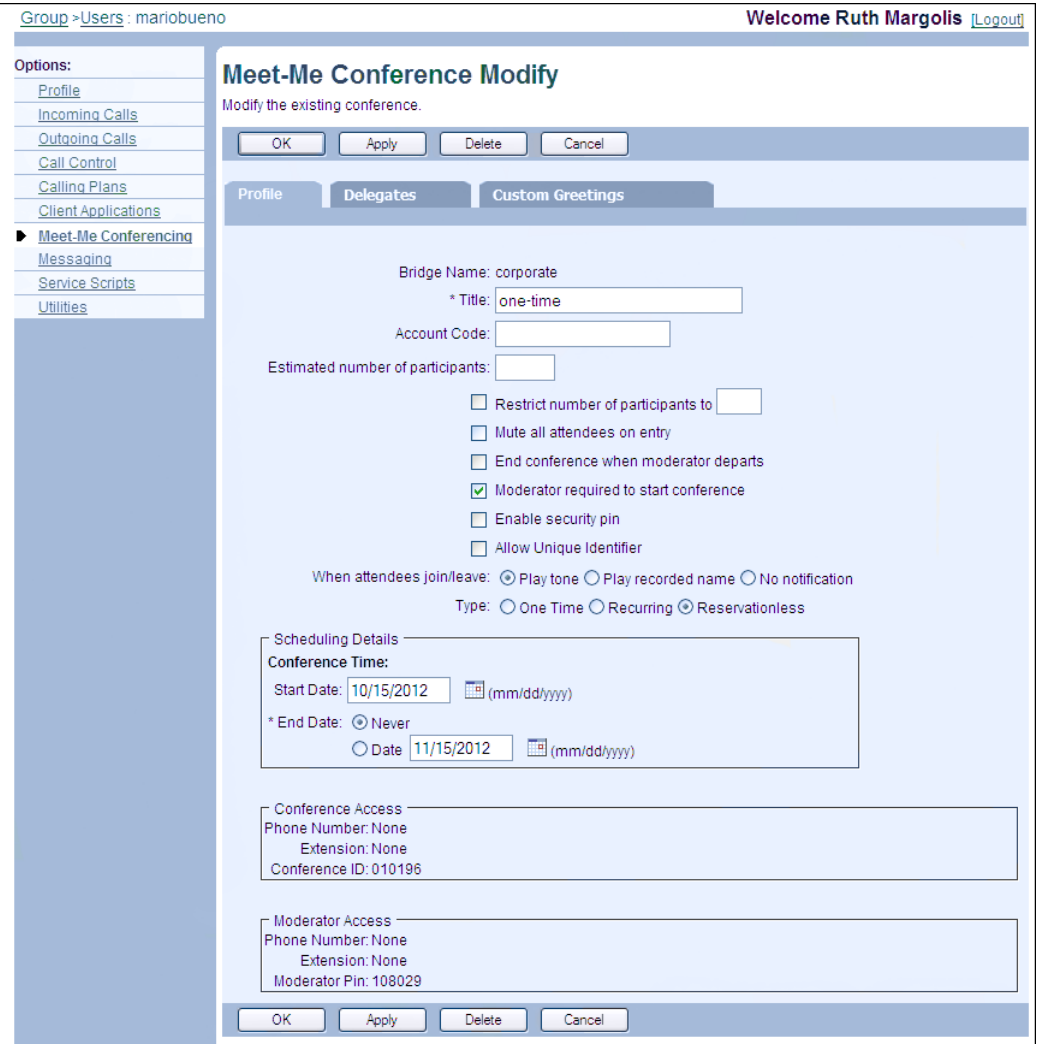

**Figure 64 User – Meet-Me Conference Modify**

- **1.** On the User Meet-Me Conferencing menu page, click **Conferences**. The User Meet-Me Conferences page appears.
- **2.** In the row of the conference to edit, click **Edit**. The User Meet-Me Conference Modify page appears.
- **3.** Check Restrict number of participants to  $\langle x \rangle$  and enter the number in the text box.
- **4.** Save your changes. Click **Apply** or **OK**. Apply saves your changes. OK saves your changes and displays the previous page.

To exit without saving, select another page or click Cancel to display the previous page.

## <span id="page-98-0"></span>5.8.3 CREATE CONFERENCE WITH RESTRICTED NUMBER OF PARTICIPANTS

You use the *User – Meet-Me Conference Add* page to create a conference with the restricted number of participants on behalf of a user. The user for whom you create the conference becomes its host.

- **1.** On the *User – Meet-Me Conferencing* menu page, click **Conferences**. The *User – Meet-Me* Conferences page appears.
- **2.** Click **Add**. The User Meet-Me Conference Add page appears.
- **3.** From the Bridge Name drop-down list, select the bridge to use for this conference.
- **4.** In the *Title* text box, enter the conference title (between 1 and 80 characters).
- **5.** In the *Estimated number of participants* text box, enter the estimated number of participants the conference may have.

You can enter a number between 1 and 294 but not higher than the maximum number of ports available on the bridge on which this conference is hosted and not higher that the number you enter in the *Restrict number of participants* text box.

- **6.** Check *Restrict number of participants to <X>* check box and enter the number in the text box. You can enter a number between 1 through 294 but not higher than the maximum number of ports available on the bridge on which this conference is hosted.
- **7.** You can also impose additional restrictions on the conference by checking one or more of the following options:
	- Mute all attendees on entry
	- End conference when host departs
	- Moderator required to start conference
	- Enable Security pin
	- Allow Unique Identifier
- **8.** Specify how to notify the conference attendees when other attendees join or leave the conference. For *When attendees join/leave*, select one of the following options:
	- Play tone
	- Play recorded name
	- No notification

**Note**: For conferences with more than 147 attendees; attendees are muted on entry, and the entry/exit tones and name announcements are disabled.

- **9.** Specify the type of conference you want to create. Select One Time, Recurring, or Reservationless.
- **10.** Specify the conference time. In the Conference Time section, configure the following:

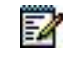

54

**Note**: The conference cannot be scheduled to last longer that the maximum conference duration configured for the bridge.

For a reservationless conference:

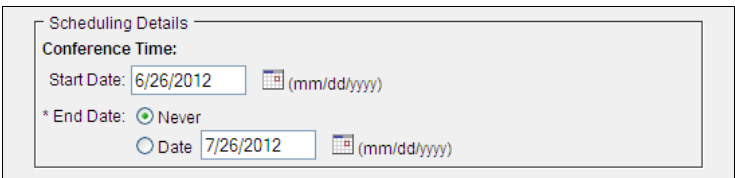

#### **Figure 65 Meet-Me Conference Add – Schedule (Reservationless Conference)**

- Specify the start date of the conference. In the *Start Date* box, enter the date in month/day/year format or select the date from the pop-up calendar.
- Specify the end date of the conference. For *End Date*, select *Never* or *Date*, if *Never* is an option. If you selected *Date* (or if *Date* is the only option), enter the date in month/day/year format or select the date from the pop-up calendar.

For a one-time conference:

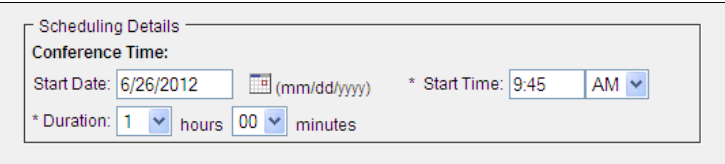

#### **Figure 66 Meet-Me Conference Add – Schedule (One-time Conference)**

- Specify the date of the conference. In the *Start Date* box, enter the date in month/day/year format or select the date from the pop-up calendar.
- Specify the time of day the conference is scheduled to run. In the *Start Time* box, type a time (HH:MM, 0 < HH < 12, 00 <= MM < = 59) and select *AM* or *PM* from the drop-down list.
- Specify the *Duration* of the conference by selecting the number of hours and minutes from the drop-down lists.

For a recurring conference:

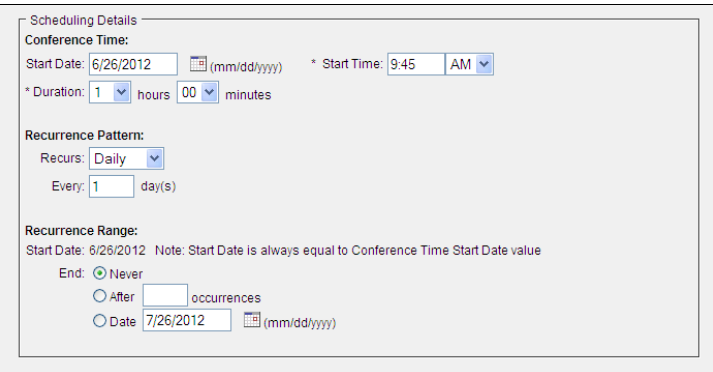

**Figure 67 Meet-Me Conference Add – Schedule (Recurring Daily Conference)**

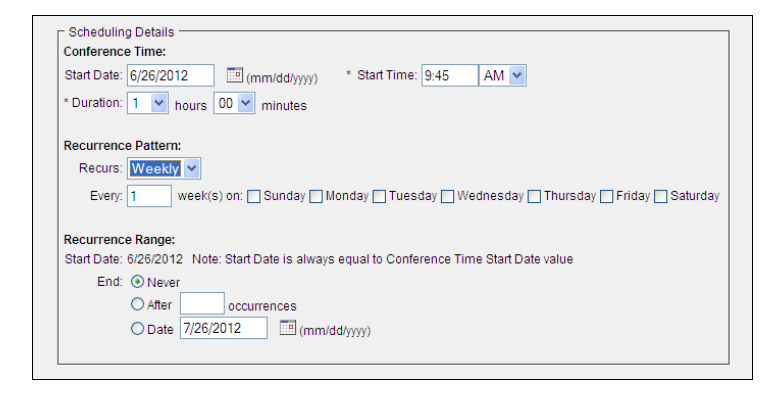

**Figure 68 Meet-Me Conference Add – Schedule (Recurring Weekly Conference)**

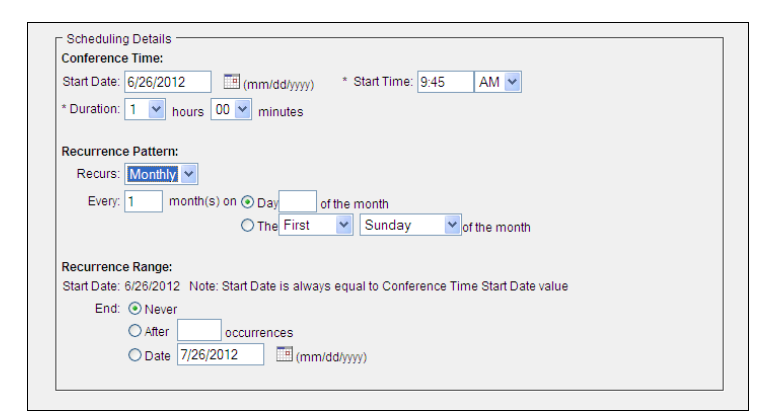

**Figure 69 Meet-Me Conference Add – Schedule (Recurring Monthly Conference)**

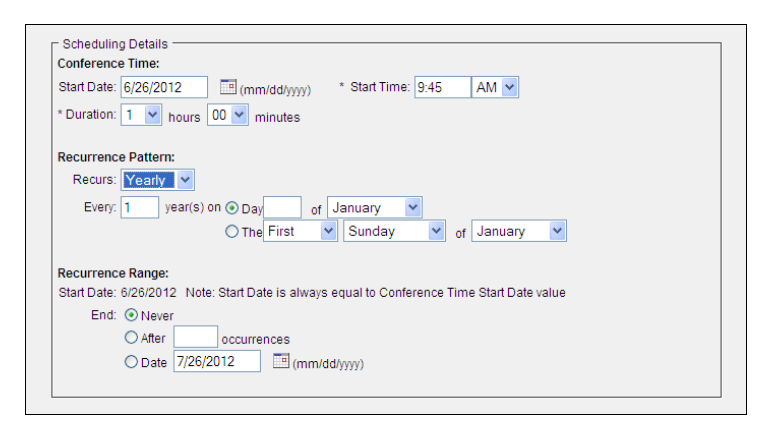

#### **Figure 70 Meet-Me Conference Add – Schedule (Recurring Yearly Conference)**

- Specify the start date of the conference. In the *Start Date* box, enter the date in month/day/year format or select the date from the pop-up calendar.
- Specify the time of day the conference is scheduled to run. In the *Start Time* box, type the time (HH:MM,  $0 < HH < 12$ ,  $00 < HM < 59$ ) and select AM or PM from the dropdown list.
- Specify the *Duration* of the conference by selecting the number of hours and minutes from the drop-down lists.
- Enter the recurrence pattern. From the *Recurs* drop-down list, select the type of recurrence from the following options:
- Daily and specify the frequency of occurrence in days (between 1 through 999).
- *Weekly* and specify the frequency of occurrence in weeks (between 1 through 999), and the day or days of the week on which the conference should run.
- *Monthly* and specify the frequency of occurrence in months (between 1 through 999) and the day for the recurrence of the conference. For the day of recurrence, select one of the following options:
	- To schedule the conference on a specific day of the month, for example the 27th, check *Day <X> of the month* and enter the day between 1 through 31. If you select 29, 30, or 31, the occurrence will fall on the last day of the month for months that are shorter than 29, 30, or 31 days respectively.
	- To schedule the conference on a specific day of the week within the month, for example the Second Monday of the month, check *The <Xth> <Day-of-Week> of the month*, and select Xth and Day-of-Week from the drop-down lists.
- Yearly and specify the frequency of occurrence in years (between 1 through 99), for example every two (2) years, and the day for the recurrence from the following options:
	- To schedule the conference on a specific day of the year, check *Day <X> of <Month>* and select the day and the month.
	- To schedule the conference on a specific day of the week and month, for example the first Sunday of January, check *The <Xth> <Day-of-Week> of <Month>,* enter a valid day, and select the month. For example, if you select April, you can enter a day between 1 through 30, and if you select February, you can enter a day between 1 through 29.
- Specify when the conference should end. In the *Recurrence Range* section, select one of the following options for *End*:
	- *Never* to run the conference continuously (if this option is available).
	- *After <X> occurrences* to end the conference after specified number of occurrences, between 1 through 999.
	- **Date to end the conference on a specific date and select the date from the calendar.**
- **11.** Click **OK**. OK saves your changes and displays the previous page.

To exit without saving, click Cancel or select another page.

## 5.9 USER – MESSAGING MENU

Use the items on the *Users – Messaging* menu to configure the following user management functions (that only you can do for the user):

- [Configure Fax Messaging](#page-102-0)
- [Configure Voice Messaging](#page-103-0)

## 5.9.1 ACCESS USER – MESSAGING MENU

You use the *Users – Messaging* menu page to perform user management functions related to messaging.

| <b>Clearspan</b>                                                                                                    |                                                                                                    | Help - Home                                                                                                    |
|----------------------------------------------------------------------------------------------------|----------------------------------------------------------------------------------------------------|----------------------------------------------------------------------------------------------------|
| Group > Users : test57@marsh.aastra.com                                                                                                    |                                                                                                    | <b>Welcome Group Administrator [Logout]</b>                                                                                                    |
| <b>Options:</b><br>Profile<br>Incoming Calls                                                                                                    | <b>Messaging</b><br><b>Basic</b>                                                                                                    | Advanced                                                                                                    |
| <b>Outgoing Calls</b><br>Call Control<br>Calling Plans<br><b>Client Applications</b><br><b>Messaging</b><br><b>Service Scripts</b><br>Utilities | <b>Aliases</b><br>Directly access your voice messages from other pre-defined<br>numbers<br><b>Distribution Lists</b><br>Create multiple distribution lists to use with voice messaging.<br><b>Greetings</b><br>Load or modify your voice messaging greetings.<br><b>Voice Management - Off</b><br>Record messages for calls that are not answered within a<br>specified number of rings or for busy calls.<br><b>Voice Portal</b><br>Change voice portal options for the user. | Fax Messaging - Off<br>Receive and manage faxes via your voice messaging mailbox.<br><b>MWI Delivery to Mobile Endpoint - Off</b><br>Enable short message notification mechanism to inform mobile<br>end user about the receiption of a new voice mail, fax or video<br>message.<br><b>Third-Party MWI Control</b><br>Enable the system to receive message waiting indicator (MWI)<br>events from external network elements.<br>Third-Party Voice Mail Support - Off<br>Configure a third-party voice mail system.<br>Voice Portal Calling - On<br>Originate calls from the Voice Portal. |

**Figure 71 User – Messaging**

- **1.** On the *Group – Profile* menu page, click **Users**. The *Group – Users* page with search criteria boxes appears.
	- **2.** To display the list of users, enter the search criteria and click Search. The Group Users page displays the list of users that satisfy the criteria you entered.
	- **3.** This page is a list page. Depending on the number of pages of data in a list, list pages allow you to search several different ways. You can click the heading of a column to change the sort order of items in the column, use the input boxes below the data to specify search criteria, or click the page links, for example, Next or Previous. For more information on defining search criteria, see the Clearspan Getting Started Web Interface Administration Guide.
	- **4.** Click Edit or any item on the row for the user. The User Profile menu page appears.
	- **5.** Click Messaging. The User Messaging menu page appears.
	- **6.** To display your Home page, click **Group** or **Home**.

## <span id="page-102-0"></span>5.9.2 CONFIGURE FAX MESSAGING

54

Use the *User – Fax Messaging* page to configure Fax Messaging for a specific user. To configure Fax Messaging, you turn the Fax Messaging service on or off and you configure the directory number for receiving fax messages. Users can also enable and disable this service for themselves.

> **Note**: To use Fax Messaging, a user must also be assigned the Voice Messaging User service. A user's Fax Messaging service inherits the configured settings for their Voice Messaging User service. That is, fax messages are handled in the same way as the user's voice and video messages.

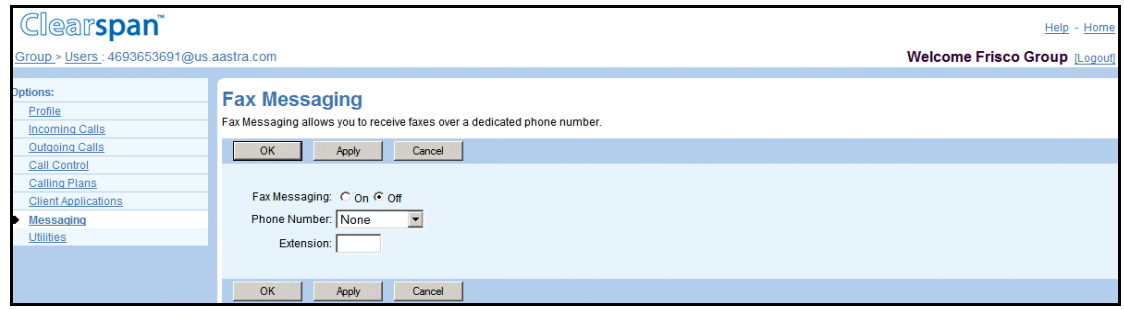

#### **Figure 72 User – Fax Messaging**

- **1.** For a selected user, click Messaging. The User Messaging menu page appears.
- **2.** Click Fax Messaging. The User Fax Messaging page appears.
- **3.** Use the Fax Messaging control to enable the service for the user. Check On to enable the service. Check Off to disable the service.
- **4.** Select the phone number to receive fax messages for the user. This is a required field; the service cannot be enabled without configuring the phone number. After you select the number, the extension appears automatically but could be changed if required. Extensions can vary in length within the limits configured for your group.

The activation status of the assigned phone number is displayed to the right of the number. The status is not shown if the phone number is set to "None".

- **5.** Configure up to three aliases. Any call to one of these aliases is considered by the system as an incoming fax call for the user. For each alias to add, type the user part of the address and select the domain from the drop-down list. The user part can be between one through 80 characters and can only contain letters, digits, and the following characters: -,  $\overline{a}$ ,  $\overline{a}$ ,  $\overline{a}$ ,  $\overline{a}$ ,  $\overline{a}$ ,  $\overline{b}$ ,  $\overline{b}$ , periods, or single quotes.
- **6.** Save your changes. Click **Apply** or **OK**. Apply saves your changes. OK saves your changes and displays the previous page.

To exit without saving, click **Cancel** or select another page.

## <span id="page-103-0"></span>5.9.3 CONFIGURE VOICE MESSAGING

Use the *User – Voice Management Advanced Settings* page to configure voice messaging settings for the user.

Users can configure their voice message themselves with two exceptions. First, when the *Allow users to configure their Voice Mail Advanced Settings* option on your group's Voice Messaging page is deactivated, users cannot configure advanced settings for their Voice Messaging service. Second, even if they have access to their *Voice Management Advanced Settings* page, they cannot change the maximum mailbox size on the system's or group's mail server. Use the procedures in this section to:

- [Modify Voice Mailbox Size](#page-104-0)
- [Modify Advanced Settings](#page-105-0)

<span id="page-104-0"></span>*5.9.3.1 Modify Voice Mailbox Size*

Use the *User – Voice Management Advanced Settings* page to configure the maximum size of the user's voice mailbox.

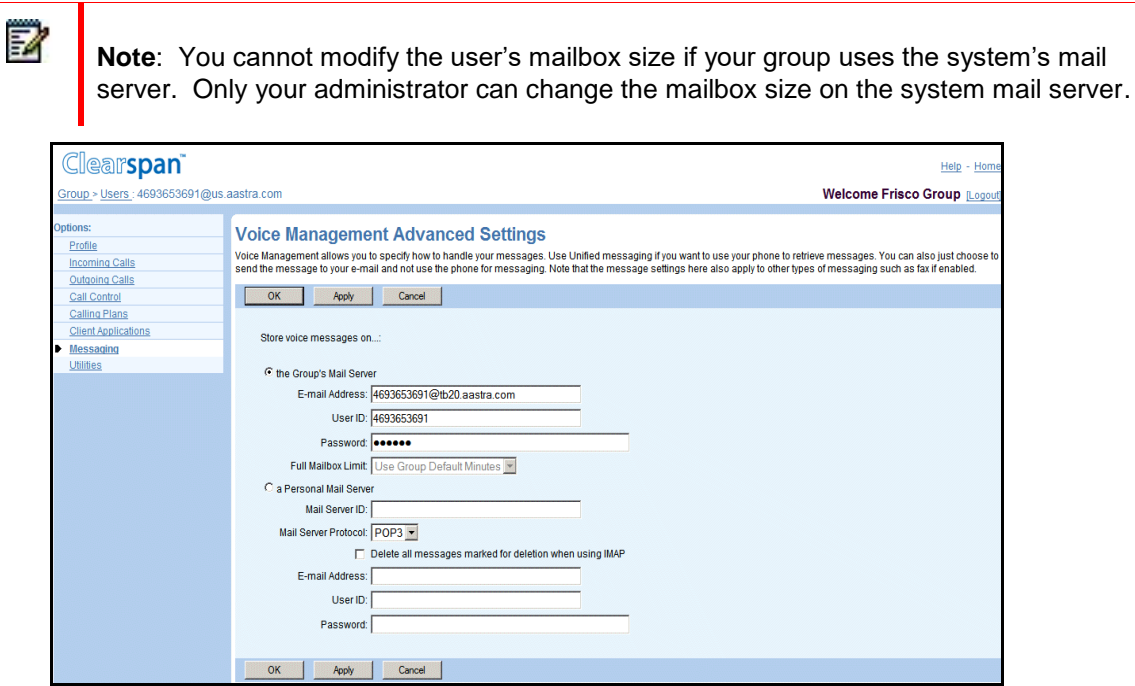

**Figure 73 User – Voice Management Advanced Settings**

- **1.** For a selected user, click **Messaging**. The *User – Messaging* menu page appears.
- **2.** Click **Voice Management**. The *User – Voice Management* page appears.
- **3.** Click the **Advanced Settings (Also saves current screen data)** link. The *User – Voice Management Advanced Settings* page appears.
- **4.** From the *Full Mailbox Limit* drop-down list, select the size of the voice mailbox in minutes for this user.

7

**Note**: The actual total length of messages a mailbox can contain varies depending on the codecs used to record the messages. The time in minutes limit assumes 330 KB of data per minute. So for example, a (video) message recorded with a codec that uses 3300 KB of data per minute will use up 10 times more of the mailbox space than 330 KB per minute assumed in this configuration.

**5.** Save your changes. Click **Apply** or **OK**. Apply saves your changes. OK saves your changes and displays the previous page.

To exit without saving, select another page or click Cancel.

#### <span id="page-105-0"></span>*5.9.3.2 Modify Advanced Settings*

52

Use the *User – Voice Management Advanced Settings* page to configure the users advanced settings.

**Note**: Depending whether the Allow users to configure their Voice Mail Advanced Settings option on your group's Voice Messaging page is enabled or disabled the users in your group may or may not have access to this page to set the advanced settings for their Voice Messaging service.

- **1.** For a selected user, click **Messaging**. The *User – Messaging* menu page appears.
- **2.** Click **Voice Management**. The *User – Voice Management* page appears.
- **3.** Click the **Advanced Settings (Also saves current screen data)** link. The *User – Voice Management Advanced Settings* page appears.
- **4.** If the user will use a personal server for their messages, go to step 8 of this procedure. Otherwise, check *the Group's Mail Server*.
- **5.** Enter the user's e-mail address. The e-mail address must be from three through 80 characters in user@domain format. It can contain only one @ symbol, letters, digits, and the following characters:  $!, \#$ , \$, %, &,  $*, +, -, /, =, ..., \{, \}, |, -, \cdot, ..., ?, \land$ , or single quotes.
- **6.** Enter the user's user ID (from one through 80 characters) and password (from one through 40 characters) for the group's mail server.
- **7.** Go to step 14 of this procedure.
- **8.** If the user wants to use a personal server for their messages, check a Personal Mail Server.
- **9.** Type the IP address or the fully qualified name of the mail server hosting the e-mail account for the user's voice messages.
- **10.** From the drop-down list, select the protocol that must be used to connect to the account, either "POP3" or "IMAP".
- **11.** Select Delete all messages marked for deletion when using IMAP to permanently delete all messages marked for deletion.
- **12.** Type the user's e-mail address. The e-mail address must be from three through 80 characters in user@domain format. It can contain only one @ symbol, letters, digits, and the following characters:  $!, \#$ , \$, %, &,  $*, +, -, /, =, ..., \{, \}, |, -, \cdot, ..., ?, \land$ , or single quotes.
- **13.** Type the user's user ID (from one through 80 characters) and password (from one through 40 characters) for the personal mail server.
- **14.** Save your changes. Click **Apply** or **OK**. Apply saves your changes. OK saves your changes and displays the previous page.

To exit without saving, select another page or click Cancel to display the previous page.

## 5.10 USER – COMMUNICATION BARRING MENU

Use the *User – Communication Barring* menu to configure the following settings for the user (that only you can do for the user).

5.10.1 ACCESS USER – COMMUNICATION BARRING MENU

You use the *User – Communication Barring* menu page to assign a communication barring profile to the user.

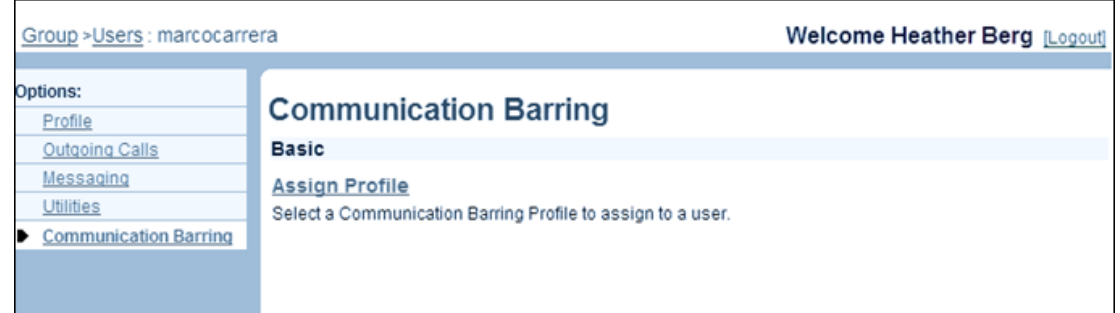

#### **Figure 74 User – Communication Barring Menu**

- **1.** On the *Group – Profile* menu page, click **Users**. The *Group – Users* page with search criteria boxes appears.
- **2.** To display the list of users, enter the search criteria and click **Search**. The *Group – Users* page displays the list of users that satisfy the criteria you entered.
- **3.** Click **Edit** or any item on the row for the user. The *User – Profile* menu page appears.
- **4.** Click **Communication Barring**. The *User – Communication Barring* menu page appears.
- **5.** To display your *Home* page, click **Group** or **Home**.

## 5.10.2 ASSIGN COMMUNICATION BARRING PROFILE

You use the *User – Communication Barring Profiles page* to assign a communication barring profile to the user.

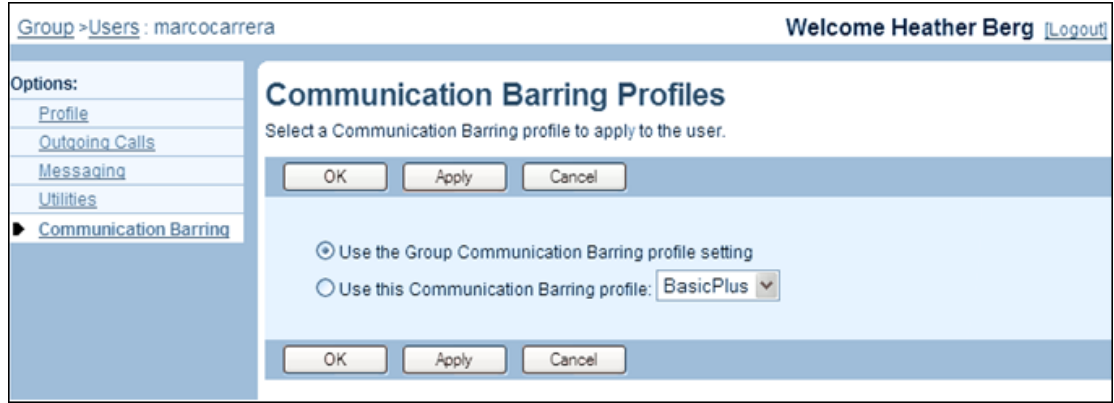

#### **Figure 75 User – Communication Barring Profiles**

- **1.** On the User Communication Barring menu page, click Assign Profile. The User Communication Barring Profiles page appears.
- **2.** Select the communication barring profile to use for the user:
	- To use the group-level setting, select Use the Group Communication Barring profile setting.
	- To use the communication profile configured on this page, select Use this Communication Barring profile and select a profile from the drop-down list.
- **3.** Save your changes. Click **Apply** or **OK**. **Apply** saves your changes. **OK** saves your changes and displays the previous page.

To exit without saving, select another page or click Cancel to display the previous page.
## 5.11USER – UTILITIES MENU

Use the items on the *Users – Utilities* menu to configure the following user management functions (that only you can do for the user):

## 5.11.1 ACCESS USERS – UTILITIES MENU

You use the *Users – Utilities* menu page to perform user management functions related to various utilities, such as configuring user intercept.

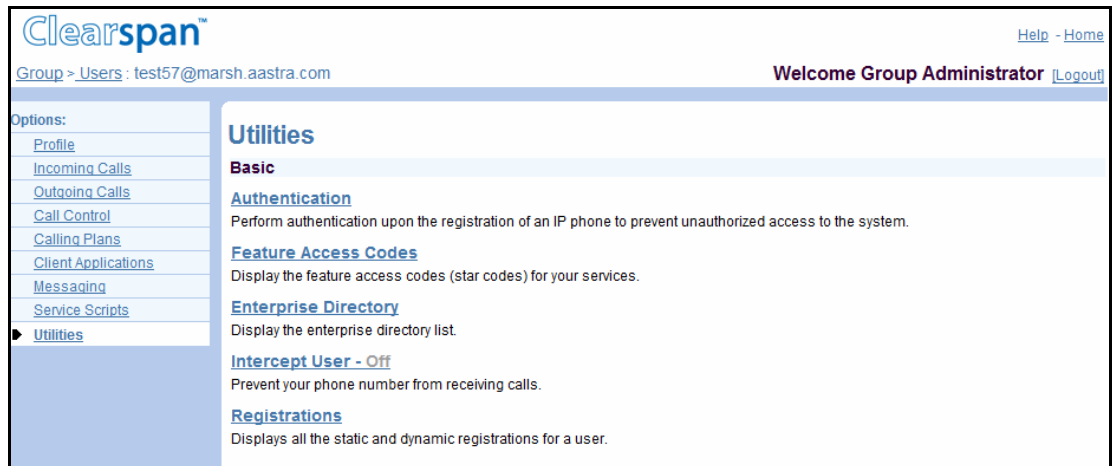

**Figure 76 User – Utilities Menu**

- **1.** On the Group Profile menu page, click **Users**. The Group Users page with search criteria boxes appears.
- **2.** To display the list of users, enter the search criteria and click **Search**. The *Group – Users* page displays the list of users that satisfy the criteria you entered.

This page is a list page. Depending on the number of pages of data in a list, list pages allow you to search several different ways. You can click the heading of a column to change the sort order of items in the column, use the input boxes below the data to specify search criteria, or click the page links, for example, Next or Previous. For more information on defining search criteria, see the *Clearspan Getting Started Web Interface Administration Guide.*

- **3.** Click **Edit** or any item on the row for the user. The *User – Profile* menu page appears.
- **4.** Click **Utilities**. The *User – Utilities* menu page appears.
- **5.** To display your *Home* page, click **Group** or **Home**.

## 5.11.2 DISABLE FEATURE ACCESS CODES

Use the *User – Feature Access Codes* page to disable selected feature access code for a specific user.

When a service is assigned to a user, the associated feature access codes are automatically made available to the user unless they were disabled for your group.

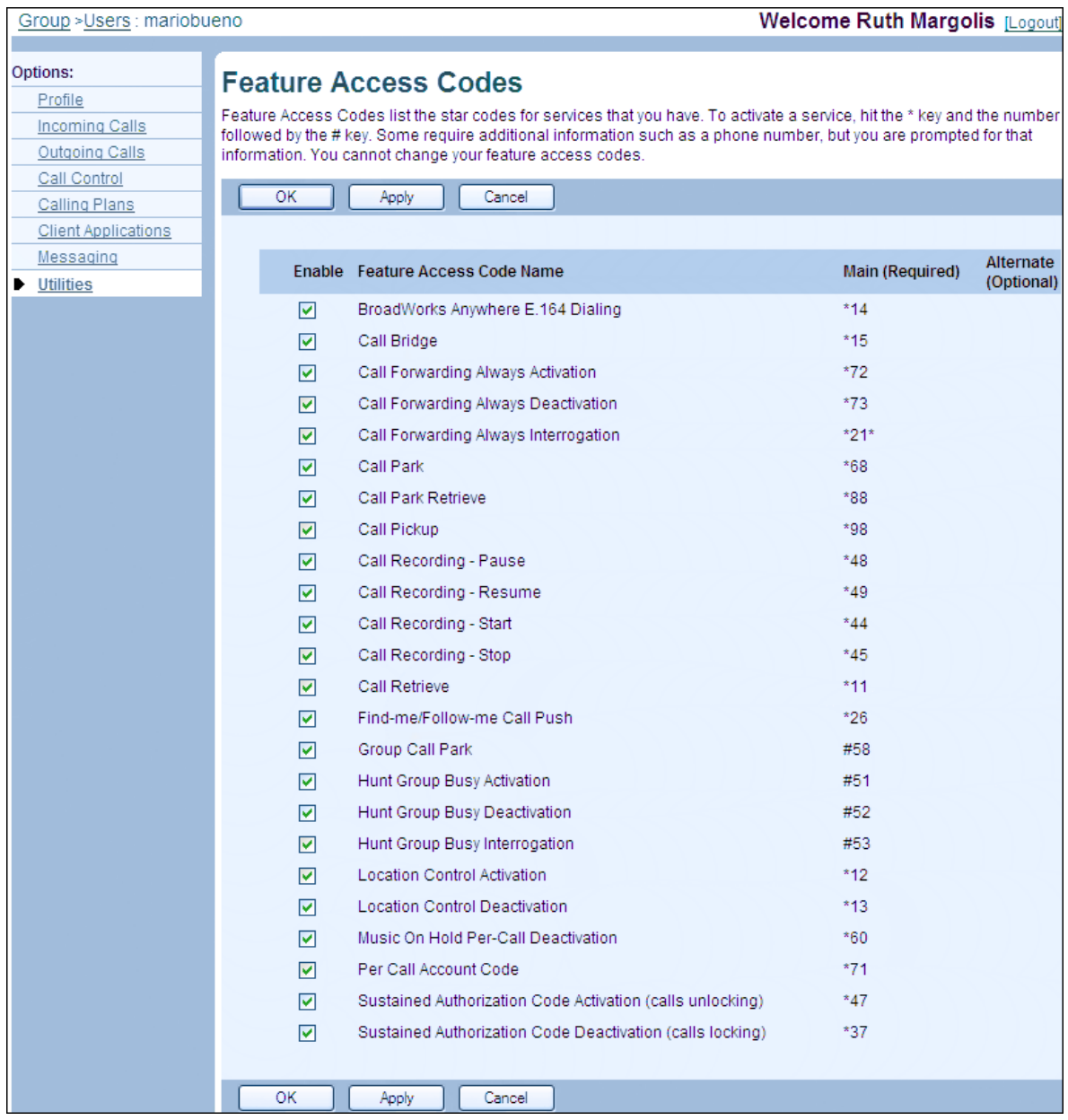

#### **Figure 77 User – Feature Access Codes**

- **1.** For a selected user, click **Utilities**. The User Utilities menu page appears.
- **2.** Click **Feature Access Codes**. The User Feature Access Codes page appears.

**3.** To disable a feature access code, uncheck the Enable box in the row of the feature access code.

To enable back a disabled feature access code, check the *Enable* box in the row of the feature access code.

**4.** Save your changes. Click **Apply** or **OK**. Apply saves your changes. OK saves your changes and displays the previous page.

To exit without saving, select another page or click **Cancel** to display the previous page.

## 5.11.3 INTERCEPT USER

Use the *User – Intercept User* page to block some or all calls to and from a specific user. For example, you can block outgoing calls but allow incoming calls for that user, or send incoming calls to the user's voice mail. You can also configure the announcements played to callers for incoming and outgoing calls and include a new or alternate phone number.

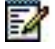

**Notes**: The maximum length allowed for .WAV and .MOV files is five minutes. The default announcement is the same for inbound and outbound calls.

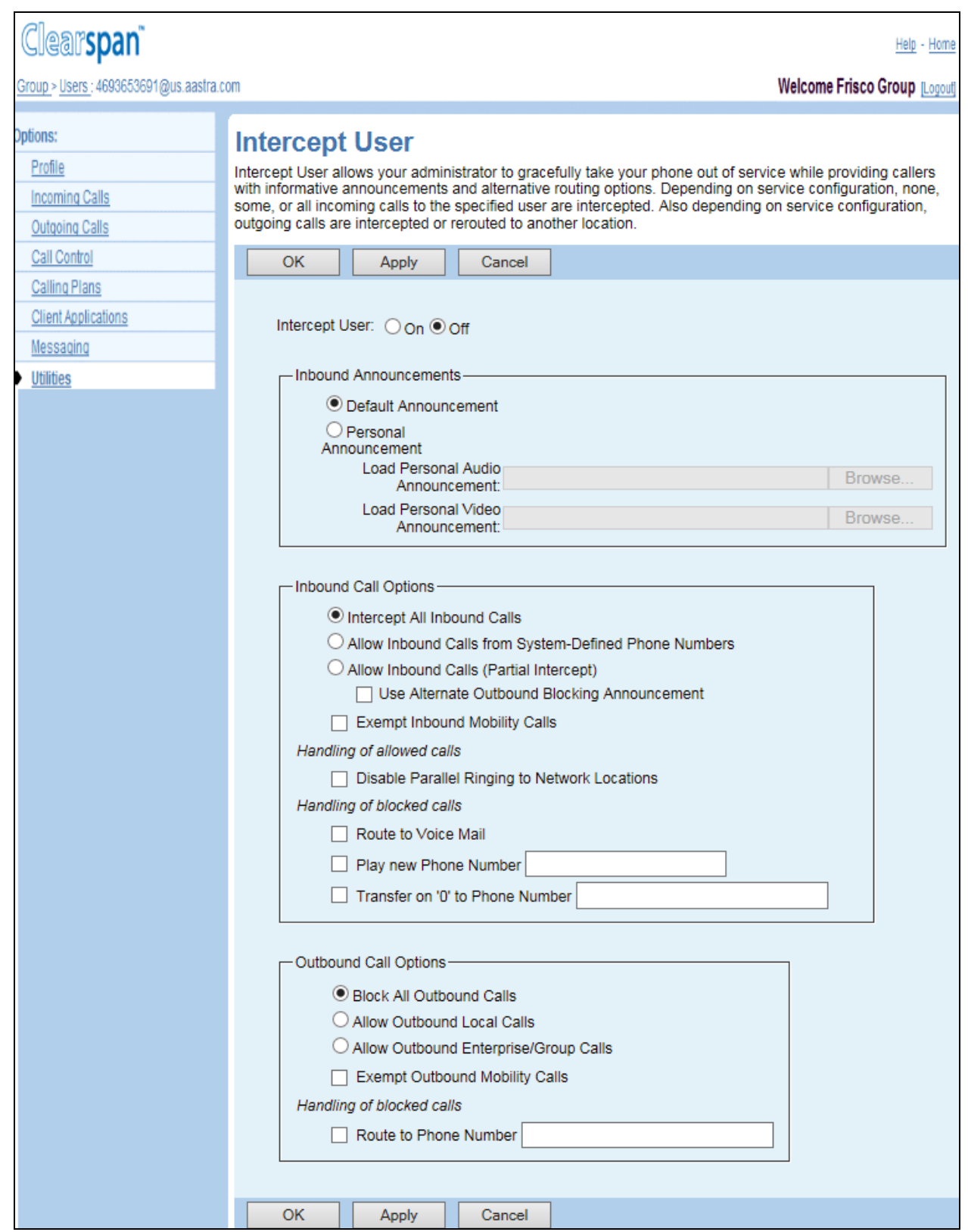

### **Figure 78 User – Intercept User**

**1.** For a selected user, click **Utilities**. The *User – Utilities* menu page appears.

- **2.** Click **Intercept User**. The *User – Intercept User* page appears.
- **3.** Use the *Intercept User* control to determine whether the system will block this user's calls. Check *On* to block this user's calls. Click *Off* to return the user's account to normal service.
- **4.** If you chose *On*, configure the remaining controls as needed.

Inbound Announcements:

- Select *Default Announcement* to play the following announcement: "The number you are trying to reach is out of service."
- To upload a custom announcement, select *Personal Announcement* and type the path and file name of a .WAV file with your greeting in the *Load Personal Audio Announcement* text box, or click **Browse** to select a file on your computer. If your Intercept Group service has video support enabled, you can also type the path and file name of a .MOV file with your greeting in the *Load Personal Video Announcement* text box, or click **Browse** to select a file on your computer.

Inbound Call Options:

Select one of the following interception options for inbound calls:

- Intercept All Inbound Calls: This option blocks all inbound calls and enables the Route to Voice Mail, Play new Phone Number, and Transfer on "0" to Phone Number options.
- *Allow Inbound Calls from System-Defined Phone Numbers*: When this option is enabled, a matching incoming calling number terminates to the intercepted user's phone. This allows certain types of inbound calls, such as calls from Public Safety Answering Point (PSAP) callback and customer care, to be routed to intercepted user.
- Allow Inbound Calls (Partial Intercept): This option allows the intercepted user to receive calls and disables Route to Voice Mail, Play new Phone Number, and Transfer on "0" to Phone Number.

If you selected this option, check or uncheck *Use Alternate Outbound Blocking Announcement* to specify whether the alternate announcement, which informs the user that they can receive but cannot make calls, should be played to the intercepted user when they try to make a call. This option only applies if *Allow Inbound Calls (Partial Intercept)* is selected.

To exempt inbound mobile calls from being intercepted by Clearspan, check *Exempt Inbound Mobility Calls*. This option applies regardless of the interception option selected.

Specify how to treat allowed calls by checking or unchecking *Disable Parallel Ringing to Network Locations*. This option disables parallel ringing to the intercepted user's alternate network locations on allowed inbound calls.

It applies if either Allow Inbound Calls from System-Defined Phone Numbers or Allow Inbound Calls (Partial Intercept) is selected.

Specify how to treat blocked calls by checking or unchecking the following options. These options apply if either *Intercept All Inbound Calls* or *Allow Inbound Calls from System-Defined Phone Numbers* is selected.

*Route to Voice Mail*: When this option is selected, the *Play new Phone Number* and *Transfer on "0" to Phone Number* options do not apply. This option sends inbound calls to the intercepted user's voice mail instead of playing an announcement.

*Play new Phone Number*, and then type the number in the text box. The number can be in the national (1 through 20 digits) or E.164 format (+<country code>[-]<national number>). Spaces and dashes are allowed but do not count toward the number's length. When this option is selected, callers of the intercepted calls (to this user) are played a new or alternate phone number.

*Transfer on "0" to Phone Number*, and then type the number in the text box. The number can be in the national (1 through 20 digits) or E.164 format (+<country code>[-]<national number>). Spaces and dashes are allowed but do not count toward the number's length.

Outbound Call Options:

Select one of the following interception options for outbound calls:

- *Block All Outbound Calls* to block all outbound calls made by the user.
- *Allow Outbound Local Calls* to allow the user to make outbound local calls.

Allow Outbound Enterprise/Group Calls: This option allows the intercepted user to make outbound calls within their group (if the user is part of a service provider) or enterprise (if the user is part of an enterprise).

To exempt outbound mobile calls from being intercepted by Clearspan, check *Exempt Outbound Mobility Calls*. This option applies regardless of the interception option selected.

Specify how to treat blocked calls by checking or unchecking *Route to Phone Numbe*r. If you checked the option add the number in the text box where you want to route the intercepted calls. The phone number for outgoing calls must be between one through 30 digits and can include feature access code prefixes. It can also be in E.164 format (+<country code>-<national number>). Spaces and dashes are allowed but are not included in the length.

When this option is checked, all intercepted outbound calls (made by this user) are routed to the provided phone number.

Save your changes. Click Apply or OK. Apply saves your changes. OK saves your changes and displays the previous page.

To exit without saving, select another page or click **Cancel** to display the previous page.

## 5.11.4 ASSIGN SECURITY CLASSIFICATION LEVEL

You use the *User – Security Classification page* to assign a security classification level to the user.

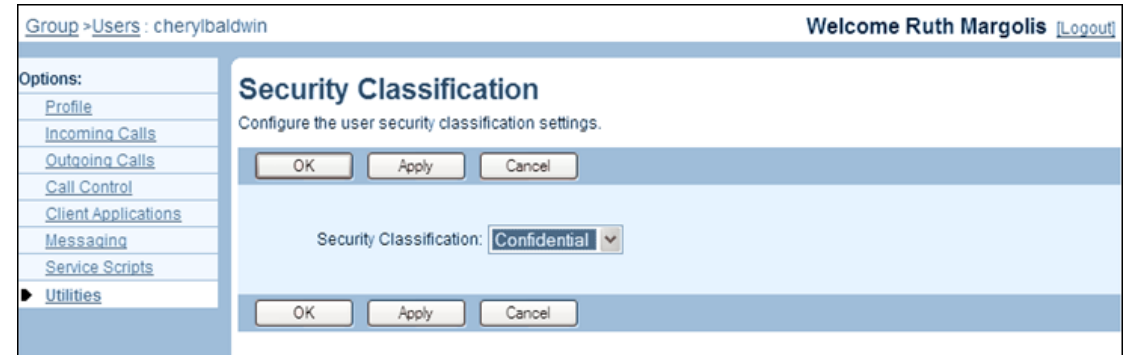

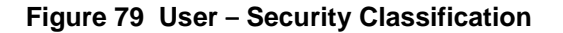

- **1.** On the *User – Utilities* menu page for a selected user, click **Security Classification**. The *User – Security Classification* page appears.
- **2.** From the *Security Classification* drop-down list, select the security classification level to assign to the user.
- **3.** Save your changes. Click **Apply** or **OK**. **Apply** saves your changes. **OK** saves your changes and displays the previous page.

To exit without saving, select another page or click **Cancel** to display the previous page.

## 5.12USERS – CONFERENCING MENU

Use the items on the *Users – Conferencing* menu to configure the following user management functions (that only you can do for the user):

• [List or Delete Conferences](#page-116-0)

54

• [Modify Conference Start Date and Time](#page-116-1)

**Note**: This menu is only visible if the user has been assigned as bridge administrator or delegate. For information on assigning users as bridge administrators, see *Clearspan Application Server Group Web Interface Administration Guide – Part 1*.

### 5.12.1 ACCESS USERS – CONFERENCING MENU

You use the *Users – Conferencing* menu page to perform user management functions related to conferencing. Users must be assigned as bridge administrators or delegates to lead conferences.

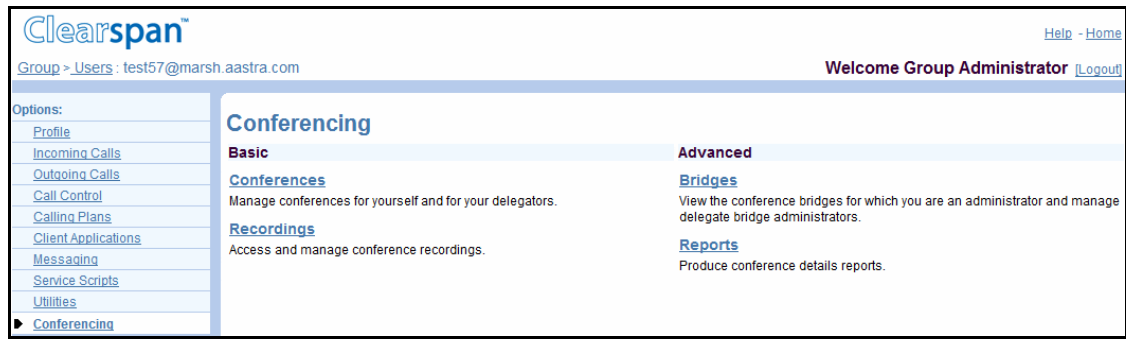

#### **Figure 80 User – Conferencing Menu**

- **1.** On the *Group – Profile* menu page, click **Users**. The *Group – Users* page with search criteria boxes appears.
	- **2.** To display the list of users, enter the search criteria and click Search. The Group Users page displays the list of users that satisfy the criteria you entered.

This page is a list page. Depending on the number of pages of data in a list, list pages allow you to search several different ways. You can click the heading of a column to

change the sort order of items in the column, use the input boxes below the data to specify search criteria, or click the page links, for example, Next or Previous. For more information on defining search criteria, see the *Clearspan Getting Started Web Interface Administration Guide.*

- **3.** Click **Edit** or any item on the row for the user. The *User – Profile* menu page appears.
- **4.** Click **Conferencing**. The *User – Conferencing* menu page appears.
- **5.** To display your *Home* page, click **Group** or **Home**.

## <span id="page-116-0"></span>5.12.2 LIST OR DELETE CONFERENCES

Use the *User – Conferences* page to delete the conferences owned by the selected user.

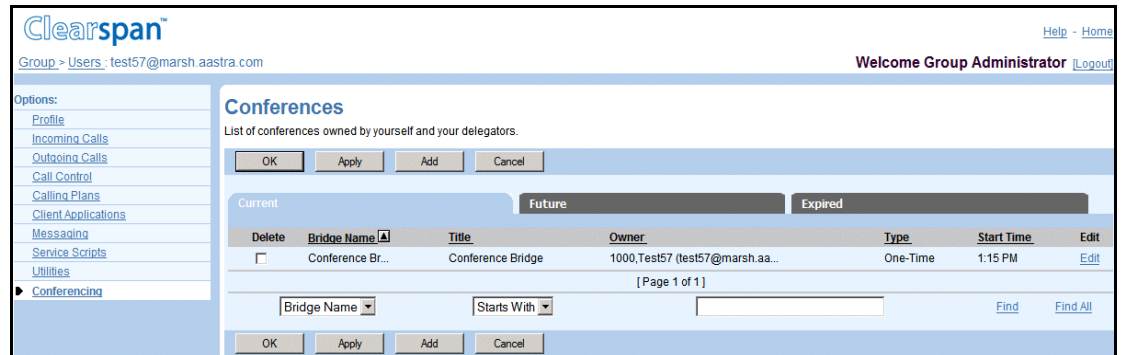

**Figure 81 User – Conferences (Current)**

- **1.** For a selected user, click Conferencing. The User Conferencing menu page appears.
- **2.** Click Conferences. The User Conferences page appears (Current tab). The page lists any current conferences owned by the selected user.
- **3.** To delete a conference, select the tab for the type of conference to be deleted (Current, Future, or Expired tab)
- **4.** To delete a conference, select Delete for the conference and click Apply.
- **5.** To display the previous page, click **OK** or **Cancel**.

## <span id="page-116-1"></span>5.12.3 MODIFY CONFERENCE START DATE AND TIME

Use the *User – Conferences Modify* page to modify the start date and time of a conference.

# M

**Note**: Only administrators can modify the start date and start time of a conference.

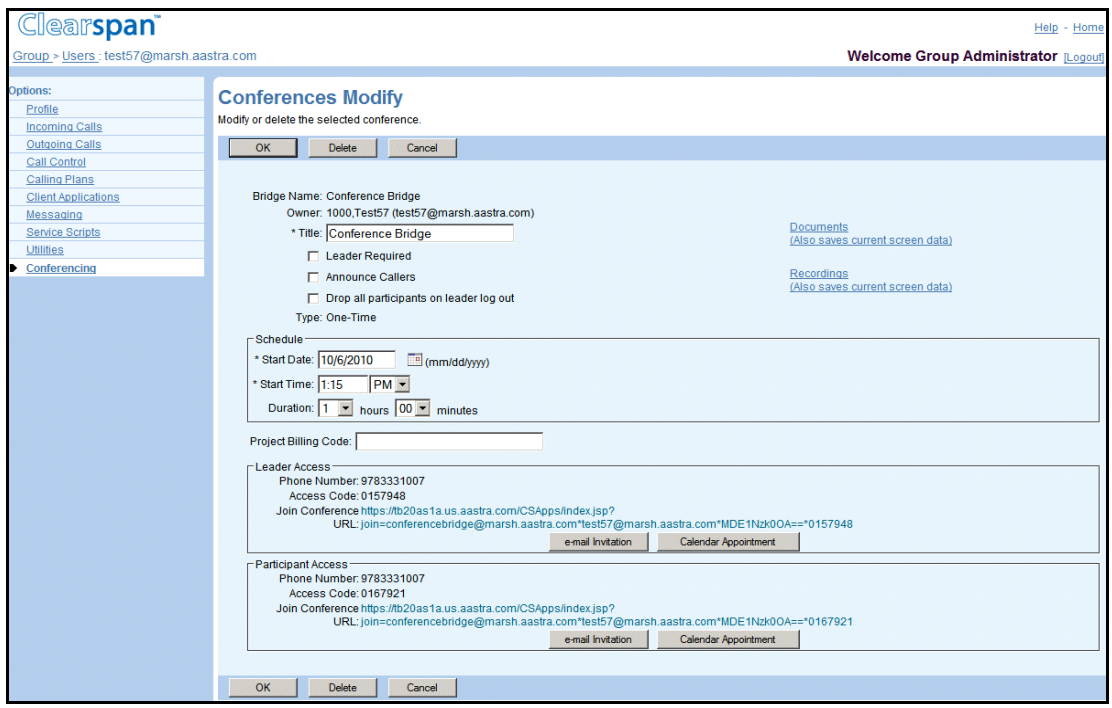

#### **Figure 82 User – Conferences Modify (Top of Page)**

- **1.** For a selected user, click **Conferencing**. The *User – Conferencing* menu page appears.
- **2.** Click **Conferences**. The *User – Conferences* page appears. The page lists any conferences currently owned by the selected user.
- **3.** If the conference is not on the *Current* tab, select the tab that contains the conference to modify (*Future* or *Expired*).
- **4.** Click **Edit** or any item on the row of the conference. The *User – Conferences Modify* page appears.

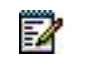

**Note**: To delete a conference, click **Delete**. The previous page appears.

- **5.** Modify existing conference information as required. The *Bridge Name*, *Owner*, and *Type* cannot be modified. To change any of these fields, you must delete the conference and add a new conference.
- **6.** Click **OK**. To exit without saving, click **Cancel** or select another page.

# 6 CONFIGURE SERVICES AS VIRTUAL USERS

You configure some services on the *Group – Services* menu page by creating service instances (virtual users), which have many of the same attributes as a regular user.

This chapter contains sections that correspond to items on the *Group – Services* menu page that are configured as virtual users.

These services are:

• Basic menu

This menu displays the items that all group administrators can use.

• Advanced menu

This menu displays the items that all group administrators can use only if such functions have been assigned to them.

In addition, call centers and Meet-Me conference bridges are also configured by creating service instances. The Call Center and Meet-Me Conferencing services have their own menu pages and are covered in the following sections:

Most virtual users share some administrative tasks, such as activation and deactivation. These tasks are listed in section *[6.2](#page-119-0) [Configure Shared Tasks](#page-119-0)*.

Virtual users also have administrative tasks that are specific to that type of virtual user, such as the ability to specify greetings for Auto Attendants. These tasks are listed for each type of virtual user in their respective sections.

Most virtual users also share configuration tasks that are performed for all users, such as assigning services and configuring the Outgoing Calling Plan. These tasks are described in the appropriate subsection in section *[5](#page-18-0) [Configure Users](#page-18-0)*. For example, configuring the Outgoing Calling Plan is described in section *[5.6.3](#page-82-0) [Configure Outgoing Calling Plan](#page-82-0)*.

## 6.1 ACCESS GROUP – SERVICES MENU

Use the items on the *Group – Services* menu page to configure services as virtual users.

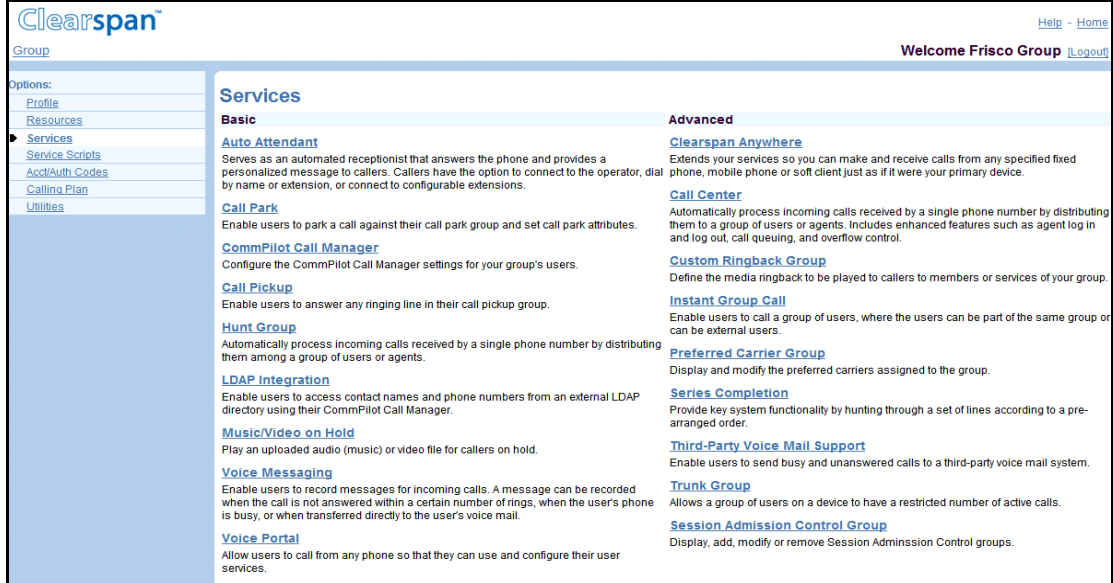

**Figure 83 Group – Services Menu**

On your *Home* page, on the *Options* list, click **Services**. The *Group – Services* menu page appears.

## <span id="page-119-0"></span>6.2 CONFIGURE SHARED TASKS

Most virtual users share the following administrative tasks.

## 6.2.1 LIST VIRTUAL USERS

Use the menu items on the *Group – Services* menu page to display the list of one type of virtual user currently configured for your group. On this page, you can also activate or deactivate some virtual users (for example, Auto Attendants). From this page, you can add another user of the same type or modify, delete, or configure a selected user.

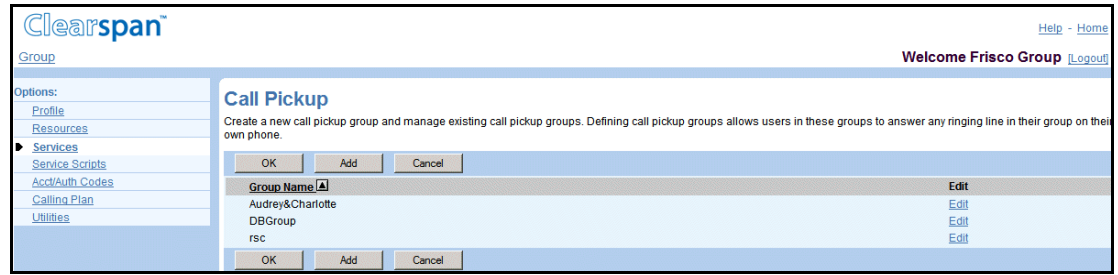

#### **Figure 84 Group – Call Pickup**

**1.** On the *Group – Services* menu page, click <**Virtual User Name>**, for example, **Call Pickup**. The page that lists the virtual users of the selected service appears.

This page is a list page. Depending on the number of pages of data in a list, list pages allow you to search several different ways. You can click the heading of a column to change the sort order of items in the column, use the input boxes below the data to specify search criteria, or click the page links, for example, Next or Previous. For more information on defining search criteria, see the *Clearspan Getting Started Web Interface Administration Guide.*

**2.** To display the options for your *Home* page, click **Group** or **Home**.

To exit without saving, select another page or click Cancel to display the previous page.

## 6.2.2 DISPLAY PROFILE MENU PAGE FOR SELECTED VIRTUAL USER

Some virtual uses have their own Profile menu and Profile page. The Profile menu lists menu items you use to configure the virtual user.

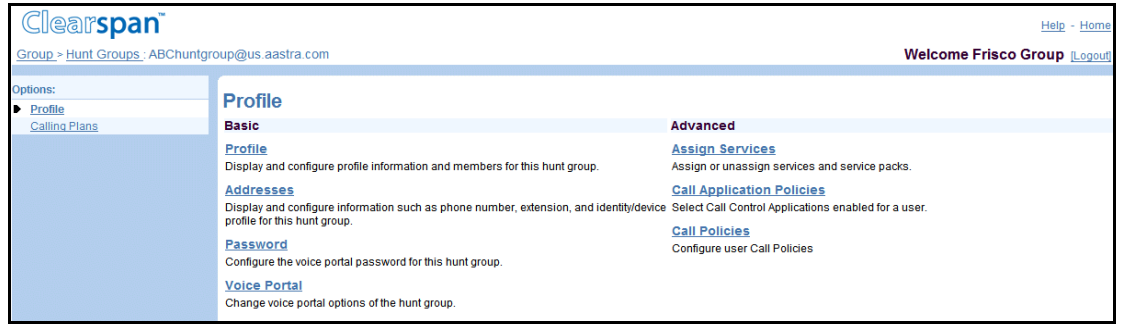

#### **Figure 85 Hunt Group – Profile**

**1.** On the *Group – Services* menu page, click <**Virtual User Name>**, for example, **Hunt Group**. The page that lists the virtual users of the selected service appears.

This page is a list page. Depending on the number of pages of data in a list, list pages allow you to search several different ways. You can click the heading of a column to change the sort order of items in the column, use the input boxes

below the data to specify search criteria, or click the page links, for example, Next or Previous. For more information on defining search criteria, see the *Clearspan Getting Started Web Interface Administration Guide*.

- **2.** Click **Edit** or any item on the row for the virtual user.
	- If you can configure a number of attributes for the virtual user, the *Profile* menu page for the user appears.
	- Otherwise, the Modify page for the user appears.

To display the options for your *Home* page, click Group or Home.

To exit without saving, select another page or click Cancel to display the previous page.

## 6.2.3 ACTIVATE OR DEACTIVATE VIRTUAL USER

Use the Activate check box on a list page for a virtual user to activate or deactivate most virtual users. From this page, you can add another user of the same type or modify, delete, or configure a selected user.

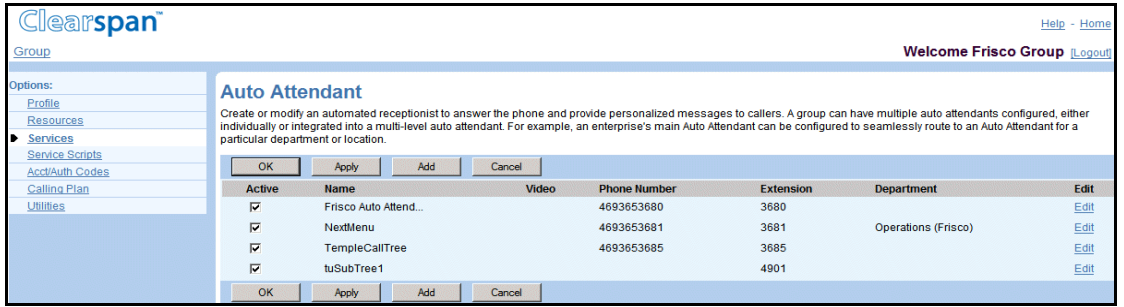

#### **Figure 86 Group – Auto Attendant**

**1.** On the *Group – Services* menu page, click <**Virtual User Name>**, for example, **Auto Attendant**. The page that lists the virtual users of the selected service appears.

This page is a list page. Depending on the number of pages of data in a list, list pages allow you to search several different ways. You can click the heading of a column to change the sort order of items in the column, use the input boxes below the data to specify search criteria, or click the page links, for example, Next or Previous. For more information on defining search criteria, see the *Clearspan Getting Started Web Interface Administration Guide*.

- **2.** To activate or deactivate a user, select or unselect the *Active* box.
- **3.** Save your changes. Click **Apply** or **OK**. Apply saves your changes. OK saves your changes and displays the previous page.

To exit without saving, select another page or click Cancel to display the previous page.

## 6.2.4 CONFIGURE ADDRESSES FOR VIRTUAL USER

57

Use the *Profile – Addresses* page to set addressing information for a selected virtual user, such as a telephone number, extension, and SIP aliases.

> **Note**: The *Profile – Addresses* page is the same for all virtual users except trunk groups. For information on the *Profile – Addresses* page for trunk groups, see section *[6.16.12](#page-256-0) [Registrations for Trunk Group](#page-256-0)*.

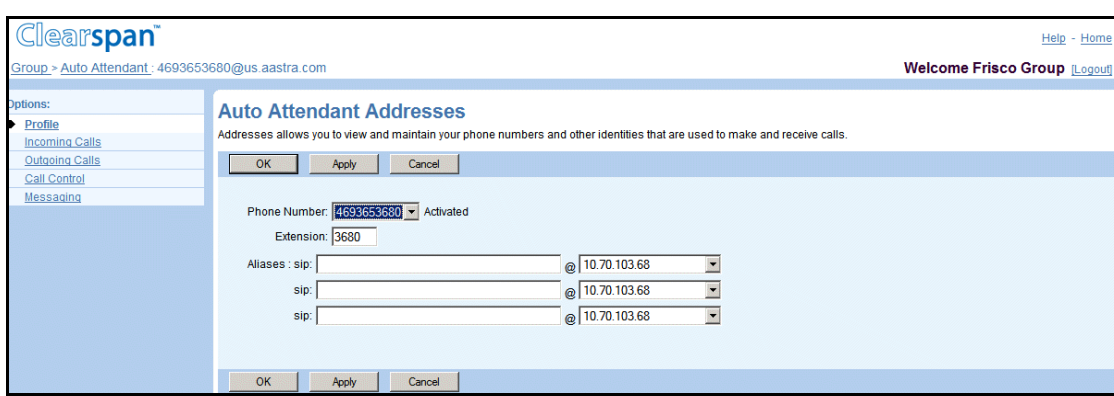

#### **Figure 87 Auto Attendant – Addresses**

- **1.** For a selected virtual user, on its Profile menu, click **Addresses**. The *Profile – Addresses* page appears.
- **2.** Enter data in the fields provided.

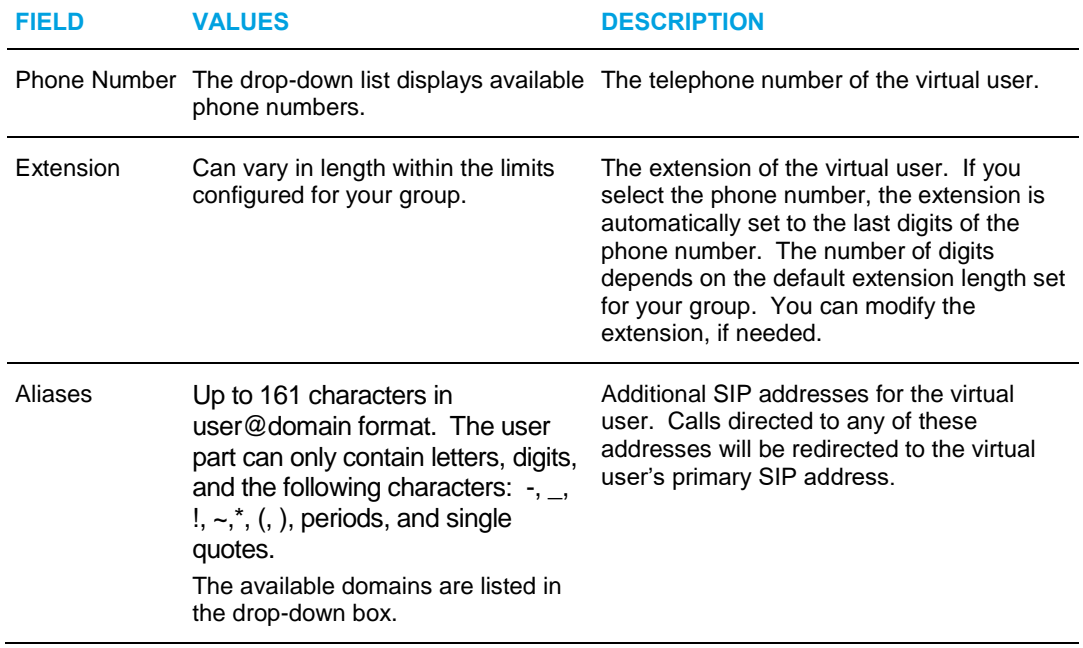

**3.** Save your changes. Click **Apply** or **OK**. Apply saves your changes. OK saves your changes and displays the previous page.

To exit without saving, select another page or click Cancel to display the previous page.

6.2.5 CONFIGURE ANNOUNCEMENT REPOSITORY FOR VIRTUAL USER (AS MODE)

Use this menu item on the *Profile* menu page to manage the Announcement Repository for a selected virtual user.

### *6.2.5.1 List Announcements*

Use the *Profile – Announcement Repository* page to list the announcements configured for a selected virtual user.

This page is a list page. Depending on the number of pages of data in a list, list pages allow you to search several different ways. You can click the heading of a column to change the sort order of items in the column, use the input boxes below the data to specify search criteria, or click the page links, for example, **Next** or **Previous**. For more information on defining search criteria, see the *Clearspan Getting Started Web Interface Administration Guide*.

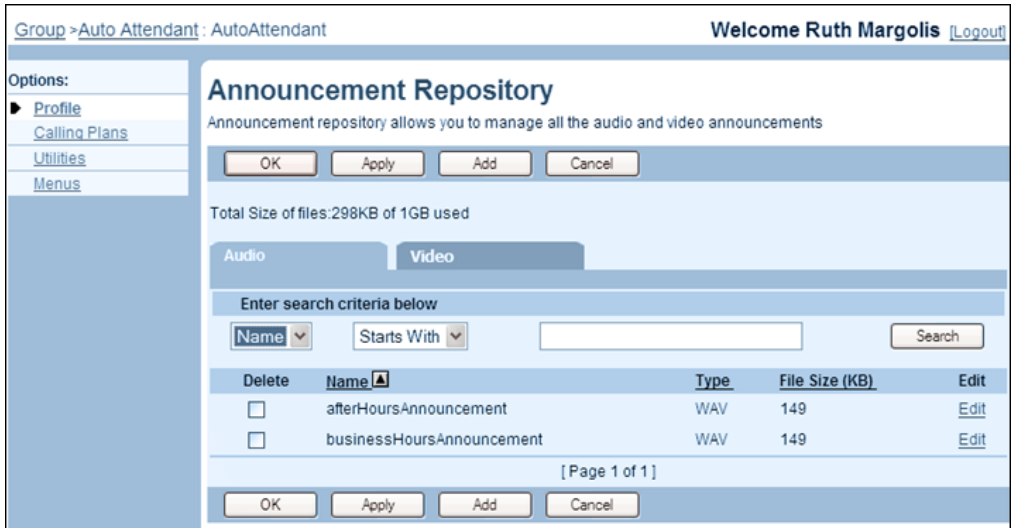

#### **Figure 88 Auto Attendant – Announcement Repository**

- **1.** On the selected user's Profile menu, click Announcement Repository. The Profile – Announcement Repository page appears. The Audio tab is displayed by default.
- **2.** To view the video announcements, click Video.
- **3.** To search for specific announcements, enter your search criteria and click **Search**. Announcements are listed with their size and media type.

To display all audio or video announcements, click Search without entering any criteria.

**4.** To display the previous page, click **OK** or **Cancel**.

### <span id="page-124-0"></span>*6.2.5.2 Add Announcements*

Use the *Profile – Announcement Repository Add* page to add an audio or video announcement for a selected virtual user. After you have added an announcement, you can associate it with the user's services. An announcement can be associated with more than one service.

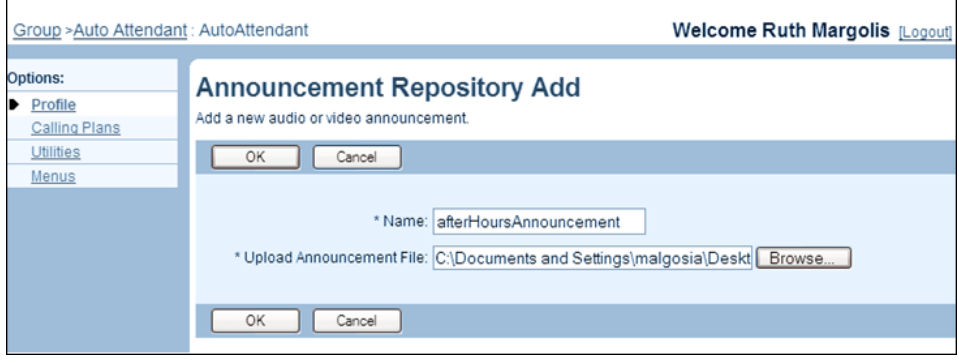

#### **Figure 89 Auto Attendant – Announcement Repository Add**

- **1.** For a selected virtual user, on its Profile menu, click Announcement Repository. The Profile – Announcement Repository page appears.
- **2.** Click Add. The Profile Announcement Repository Add page appears.
- **3.** Type the name of the audio or video announcement.
- **4.** To upload an announcement file, type the path and file name of an audio or video file with your greeting in the Upload Announcement File text box or click Browse to select a file on your computer.
- **5.** To save your changes and display the previous page, click **OK.**

To exit without saving, click Cancel or select another page.

#### *6.2.5.3 Modify Announcements*

Use the *Profile – Announcement Repository Modify* page to modify an audio or video announcement for a selected virtual user.

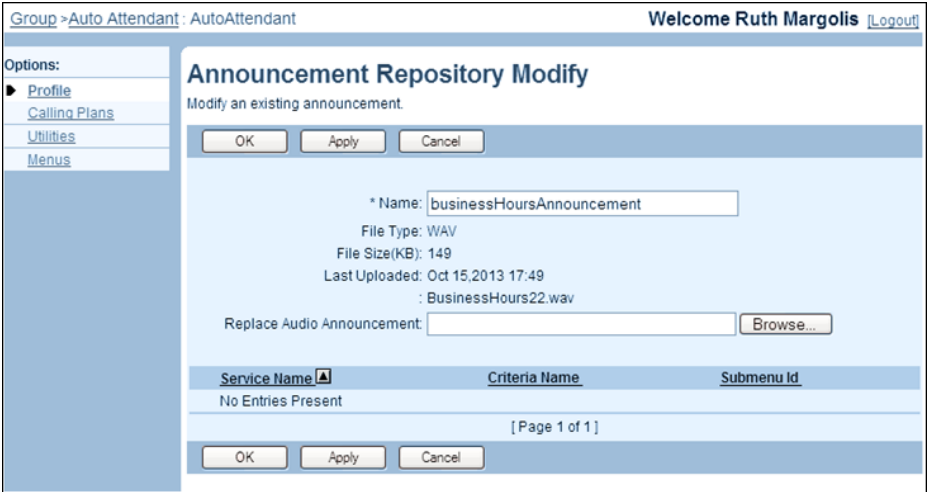

#### **Figure 90 Auto Attendant – Announcement Repository Modify**

- **1.** For a selected virtual user, on its Profile menu, click **Announcement Repository**. The Profile – Announcement Repository page appears. The Audio tab is displayed by default.
- **2.** To modify a video announcement, click the Video tab.
- **3.** Click Edit or any item in the row for the announcement. The Profile Announcement Repository Modify page appears.
- **4.** Modify the announcement as required. For information on the fields available on this page, see section [6.2.5.2](#page-124-0) [Add Announcements.](#page-124-0)
- **5.** Click Apply or OK. Apply saves your changes. OK saves your changes and returns to the previous page.

To exit without changing, click Cancel or select another page.

### *6.2.5.4 Delete Announcements*

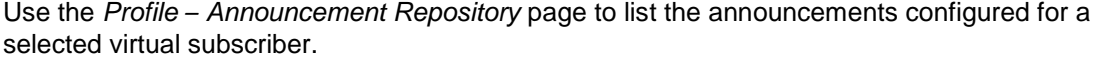

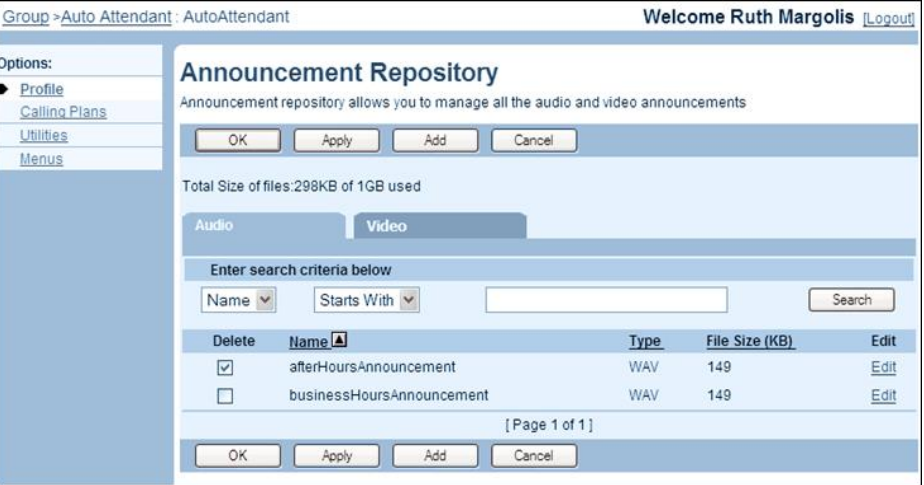

#### **Figure 91 Group – Announcement Repository**

- **1.** For a selected virtual user, on its Profile menu, click **Announcement Repository**. The *Profile –* Announcement Repository page appears. The Audio tab is displayed by default.
- **2.** To display video announcements, click **Video**.
- **3.** Check the Delete box in the row of the announcements to delete.

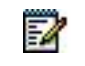

**Note**: You cannot delete an announcement that is associated with a service.

**4.** Click **Apply** or **OK**. **Apply** saves your changes. **OK** saves your changes and returns to the previous page.

To exit without changing, click **Cancel** or select another page.

## 6.2.6 ADD OR MODIFY ONE OR MORE PORTAL PASSWORDS

Use the *Profile – Passwords* page to add or change the password for the web portal, the voice portal, or both portals, for a virtual user.

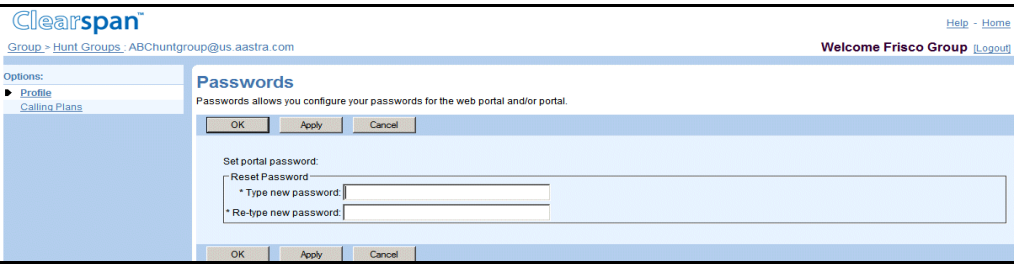

#### **Figure 92 Hunt Group – Passwords**

- **1.** For a selected user, on its Profile menu, click **Password**. The *Passwords* page appears.
- **2.** Type and retype the password in the *Reset Password* text boxes.
- **3.** Save your changes. Click **Apply** or **OK**. Apply saves your changes. OK saves your changes and displays the previous page.

To exit without saving, select another page or click Cancel to display the previous page.

## 6.2.7 CONFIGURE THE VOICE PORTAL

Use the *Profile – Voice Portal* page to upload the audio file that contains the personalized name for a virtual user. The Personalized Name is used in the Auto Attendant and Voice Messaging services for the user. You can also enable the auto-login to the voice portal with this page.

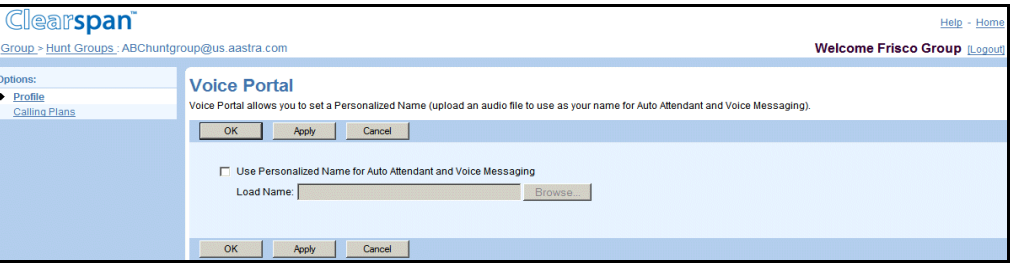

#### **Figure 93 Hunt Group – Voice Portal**

- **1.** On the *Profile* menu page for a selected virtual user, click **Voice Portal**. The *Voice Portal* page appears.
- **2.** To provide a personalized name, select a file with your name from the drop-down list.
- **3.** Save your changes. Click **Apply** or **OK**. Apply saves your changes. OK saves your changes and displays the previous page.

To exit without saving, click **Cancel** or select another page.

## 6.2.8 CONFIGURE PRIVACY

Use the *Profile – Privacy* page to configure the privacy settings for the virtual user.

By default, all virtual user names and numbers appear in group and enterprise directory listings. These listings are accessible via the *User – Utilities* menu and the Call Manager Group/Enterprise tab. The *Profile – Privacy* menu page allows you to eliminate their name from these directory listings.

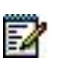

52

**Note**: The Privacy service hides the virtual user name and number from other users in your own group/enterprise and from group administrators. It does not hide it in Lightweight Directory Access Protocol (LDAP) listings or Outlook listings, nor does it remove it from people's personal directories.

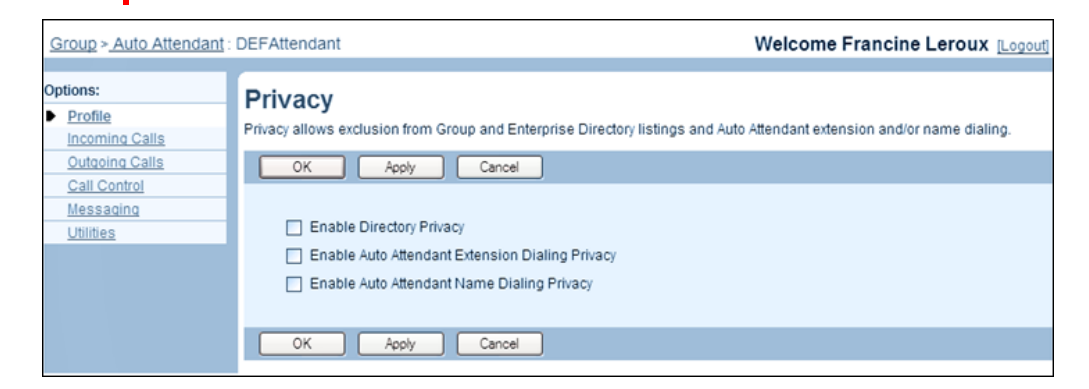

**Figure 94 Auto Attendant – Privacy**

**Note**: To configure privacy settings for a virtual user, you first need to assign the Privacy service to the user. For information about assigning services to a user, see section *[5.2.8](#page-38-0) [Assign or Unassign User Services](#page-38-0)*.

- **1.** On the *Profile* menu page for a selected virtual user, click **Privacy**. The *Privacy* page appears.
- **2.** To exclude the virtual users' name and information from the group or enterprise directory (as well as the Call Manager), check Enable Directory Privacy.
- **3.** To make this virtual user unavailable for Auto Attendant extension dialing, check Auto Attendant Extension Dialing Privacy.
- **4.** To make this virtual user unavailable for Auto Attendant name dialing, check Auto Attendant Name Dialing Privacy.
- **5.** Click **Apply** or **OK**. Apply saves your changes. OK saves your changes and displays the previous page.

To exit without saving, click **Cancel** or select another page or click Cancel to display the previous page.

## 6.2.9 CONFIGURE CALL RECORDING MODE

Use the *Call Control* – *Call Recording* page to set the recording mode for the Auto Attendant or Call Center virtual user.

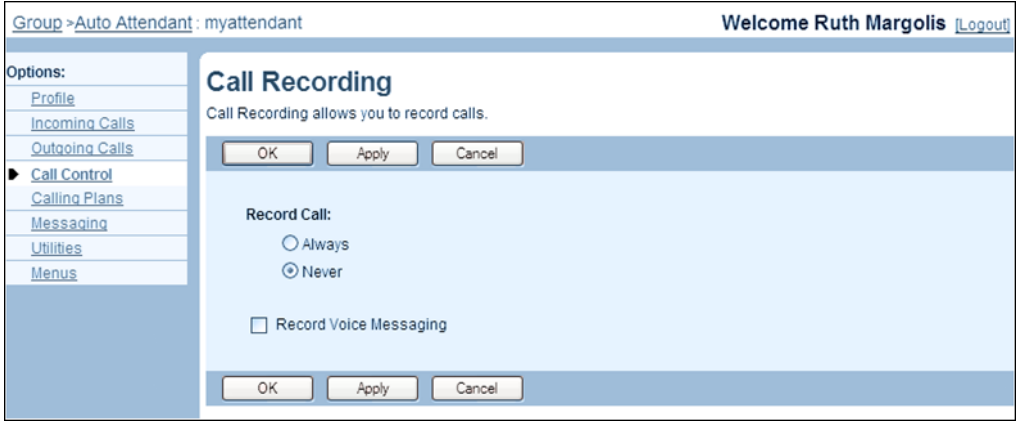

#### **Figure 95 Auto Attendant – Call Recording**

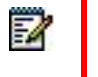

**Note**: This page only appears if the virtual user has been assigned the Call Recording service.

- **1.** On the *Call Control* menu page for a selected virtual user, click **Call Recording**. The *Call* Recording page appears.
- **2.** Set the recording mode:
	- To record all calls, check *Always*.
	- To disable recording of calls, check *Never*.
- **3.** To record calls to the virtual user's voice mailbox, check the *Record Voice Messaging* box.

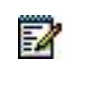

**Note**: This check box is only displayed if the virtual user has been assigned the Voice Messaging User service.

**4.** Click **Apply** or **OK**. Apply saves your changes. OK saves your changes and displays the previous page.

To exit without saving, select another page or click Cancel to display the previous page.

## 6.3 AUTO ATTENDANT

An Auto Attendant can be used in a standalone or multilevel configuration.

• For a standalone configuration, the service can transfer calls to another number, access extension dialing, access name dialing, or connect to the operator.

• For a multilevel configuration, one Auto Attendant functions as the top-level (entry) service. From this level, other Auto Attendants function at the departmental level. Finally, additional Auto Attendants can function at the individual user level. Phone numbers in the dialing menu on an upper level lead to the phone numbers for Auto Attendants at the next level down.

## 6.3.1 LIST AUTO ATTENDANTS

You use the *Group – Auto Attendant* page to list the Auto Attendants defined for your group.

| Group                  |                         |                                                                                                    |             |              |                     |           | <b>Welcome Ruth Margolis [Logout]</b> |      |
|------------------------|-------------------------|----------------------------------------------------------------------------------------------------|-------------|--------------|---------------------|-----------|---------------------------------------|------|
| Options:               |                         | <b>Auto Attendant</b>                                                                                                    |             |              |                     |           |                                       |      |
| Profile<br>Resources   |                         | Create or modify an automated receptionist to answer the phone and provide personalized messages to callers. A                                                                                                    |             |              |                     |           |                                       |      |
| Services               |                         | group can have multiple auto attendants configured, either individually or integrated into a multi-level auto attendant.<br>For example, an enterprise's main Auto Attendant can be configured to seamlessly route to an Auto Attendant for a |             |              |                     |           |                                       |      |
| Service Scripts        |                         | particular department or location.                                                                                                    |             |              |                     |           |                                       |      |
| <b>Acct/Auth Codes</b> | OK                      | Apply                                                                                                    | Add Basic   | Add Standard | Cancel              |           |                                       |      |
| Call Center            |                         |                                                                                                    |             |              |                     |           |                                       |      |
| Calling Plan           | Active                  | Name                                                                                                    | <b>Type</b> | Video        | <b>Phone Number</b> | Extension | <b>Department</b>                     | Edit |
| Meet-Me Conferencing   | $\overline{\mathsf{v}}$ | basicAutoAttendant                                                                                                    | Basic       |              | 2025551007          | 1007      |                                       | Edit |
|                        | $\overline{\mathbf{v}}$ | myReceptionist                                                                                                    | Standard    | v            | 2025551002          | 1002      |                                       | Edit |
| <b>Utilities</b>       |                         |                                                                                                    |             |              |                     |           |                                       |      |

**Figure 96 Group – Auto Attendant (AS Mode)**

On the *Group – Services* menu page, click **Auto Attendant**. The *Group – Auto Attendant* page appears.

The following information is provided for each Auto Attendant:

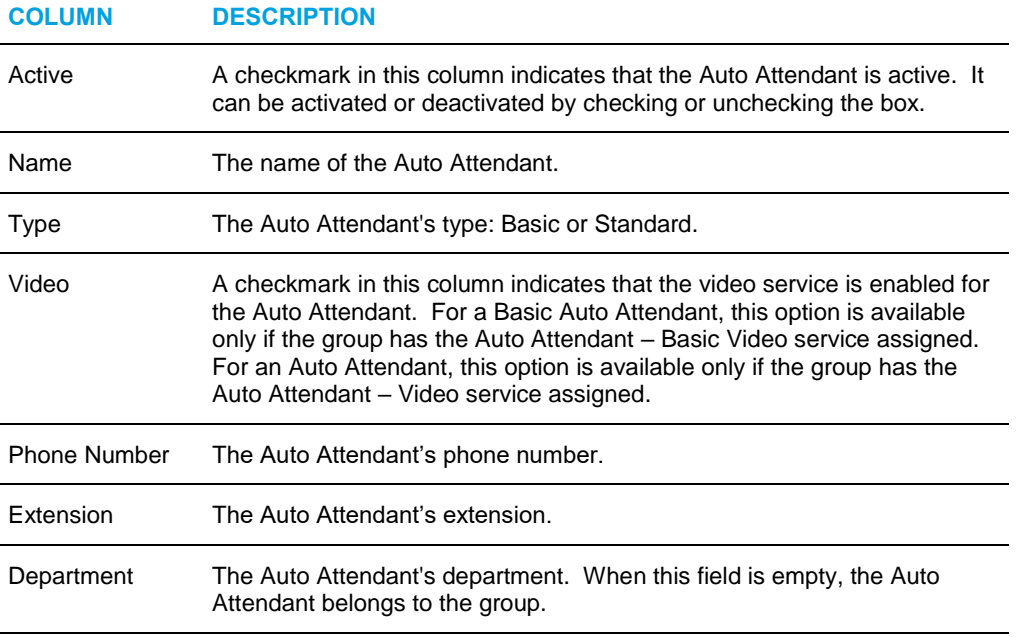

## 6.3.2 ADD AN AUTO ATTENDANT

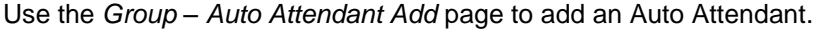

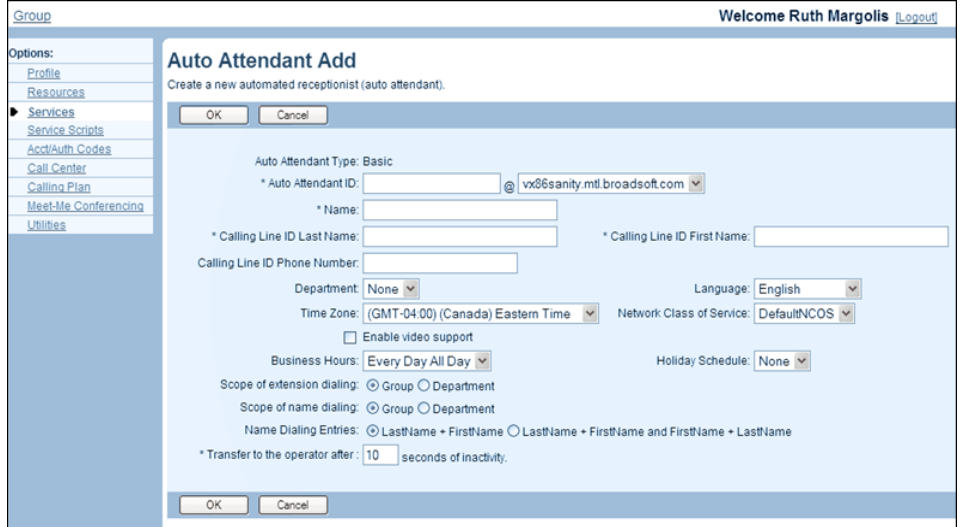

**Figure 97 Group – Auto Attendant Add (Basic)**

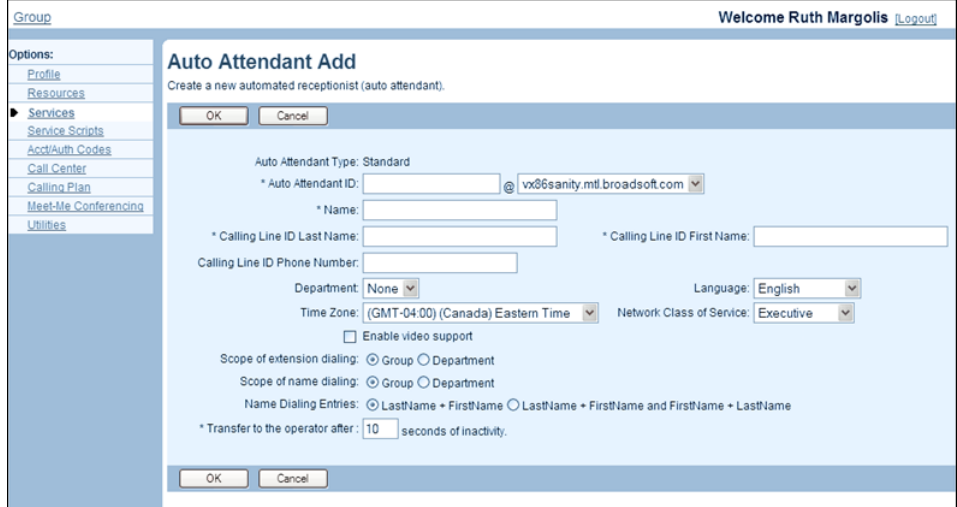

**Figure 98 Group – Auto Attendant Add (Standard)**

- **1.** On the *Group – Services* menu page, click **Auto Attendant**. The *Group – Auto Attendant* page appears.
- **2.** To add an Auto Attendant, click **Add**; to add a Standard Auto Attendant, click **Add Standard**; to add a Basic Auto Attendant, click **Add Basic**. The *Group – Auto Attendant Add* page appears.

57

**Note**: The Add buttons that available to you depend on the Auto Attendant service authorized to your group and your system configuration.

**3.** Type or select information for the Auto Attendant as described in the following table. An asterisk (\*) indicates required data.

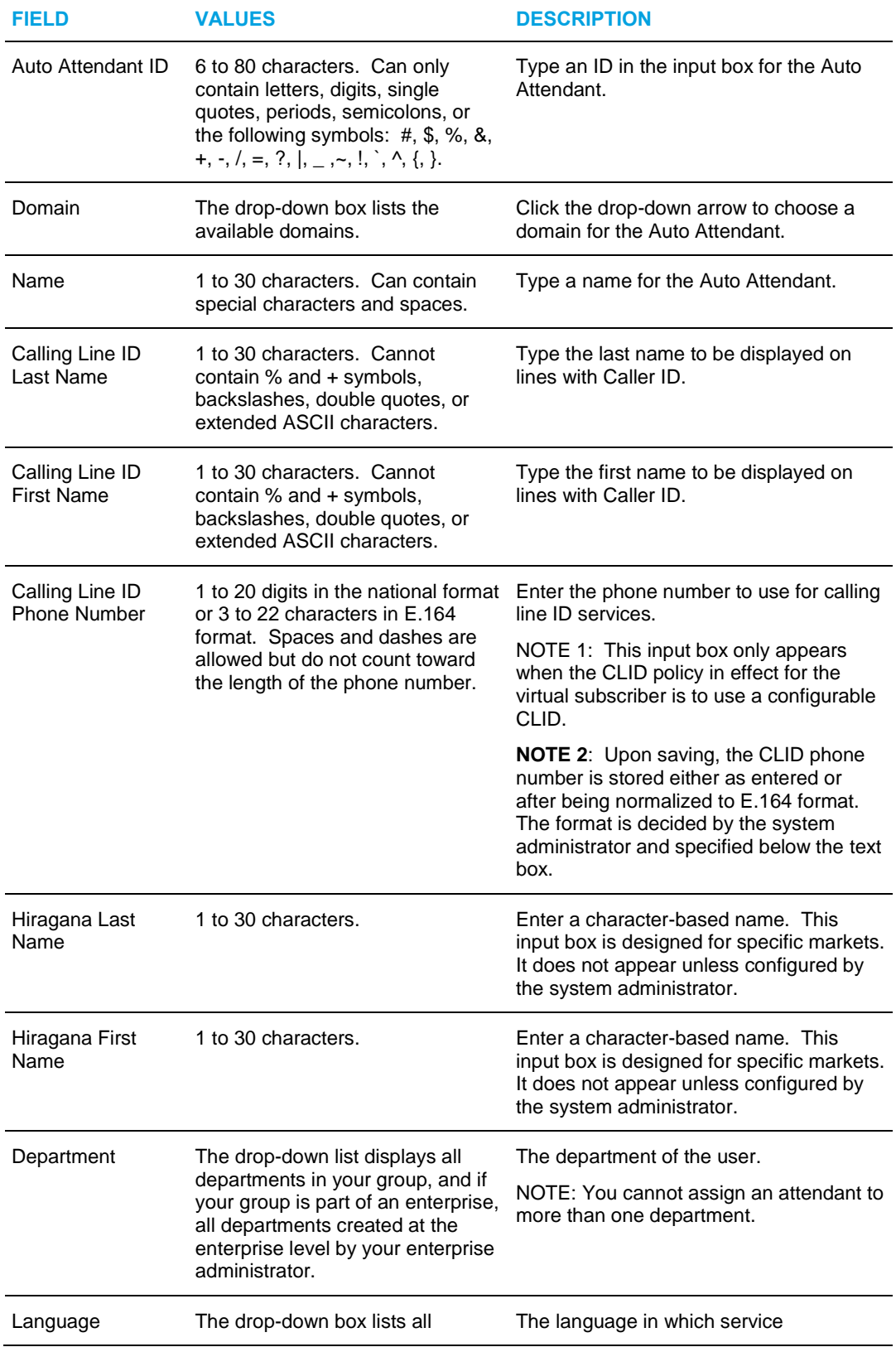

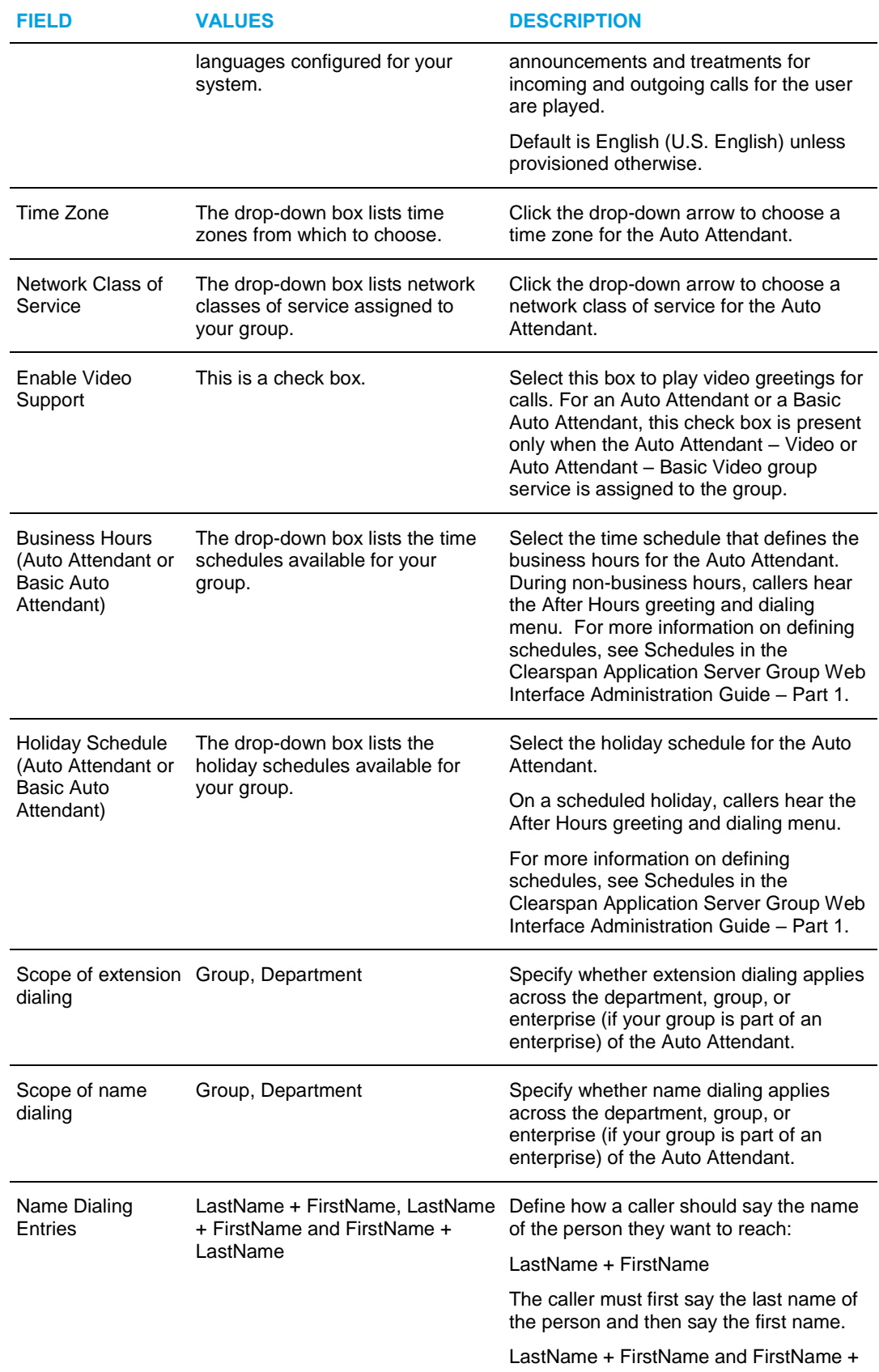

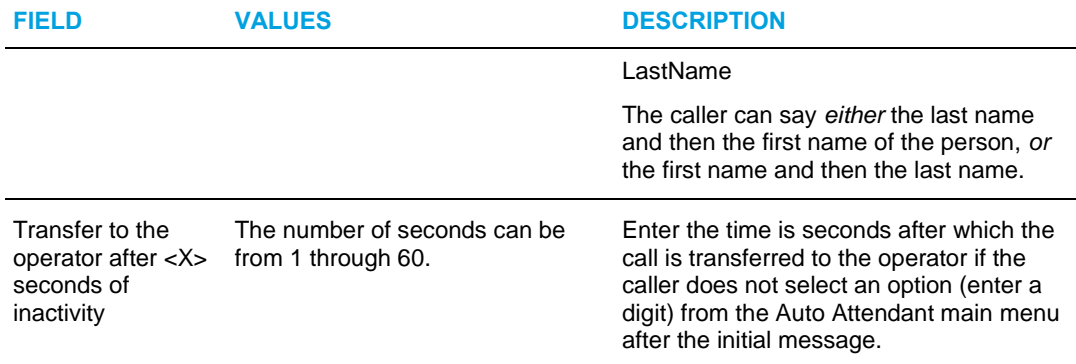

**4.** Save your changes. Click **OK.** The *Group – Business Hours Menu* page appears.

To exit without saving, select another page or click Cancel to display the previous page.

### 6.3.3 ACCESS AUTO ATTENDANT PROFILE MENU

Once an Auto Attendant is created, use the *Auto Attendant – Profile* menu to access the pages where you can view and configure Auto Attendant information.

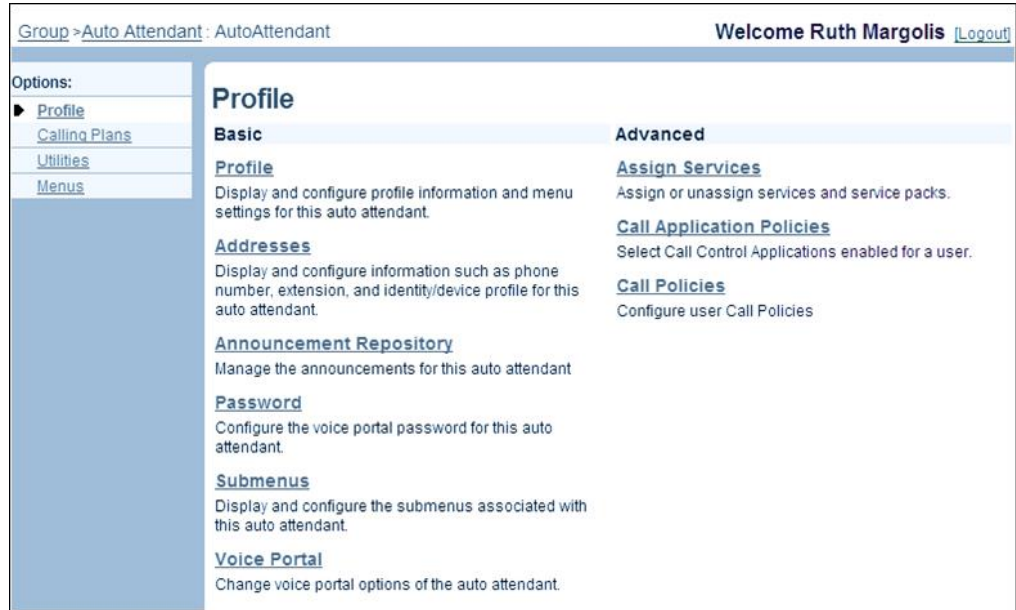

#### **Figure 99 Standard Auto Attendant – Profile Menu**

On the *Group – Auto Attendant* page, click **Edit** or any item on the row for the Auto Attendant. The *Auto Attendant – Profile* menu page appears.

> **Note**: The Submenus menu item only appears for Standard Auto Attendants.

EZ

## 6.3.4 MANAGE SUBMENUS (STANDARD AUTO ATTENDANT)

You use submenus to define multilevel menus for Standard Auto Attendants.

The Standard Auto Attendant has the following administrative procedures for managing submenus:

- **[List or Delete Submenus](#page-135-0)**
- [Add Submenu](#page-136-0)
- [Modify Submenu from Within Another Menu](#page-140-0)
- Modify or [Delete Submenu](#page-141-0)
- [View Submenu Usage](#page-142-0)

#### <span id="page-135-0"></span>*6.3.4.1 List or Delete Submenus*

You use the *Auto Attendant – Auto Attendant Submenus* page to view the submenus defined for a selected Auto Attendant.

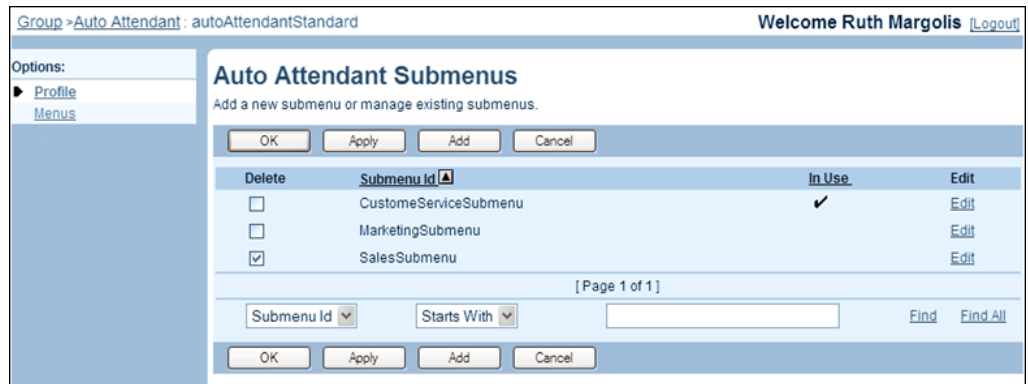

#### **Figure 100 Auto Attendant – Auto Attendant Submenus**

- **1.** On the *Auto Attendant – Profile* menu page for the selected Auto Attendant, click **Submenus**. The *Auto Attendant – Auto Attendant Submenus* page appears.
- **2.** To delete a submenu, check the *Delete* box on the row of the submenu to delete.
- **3.** Click **Apply** or **OK**. Apply saves your changes. OK saves your changes and displays the previous page.

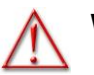

**WARNING: The Delete operation is final and cannot be undone.**

## 54

**Note**: You cannot delete a submenu that is in use. You must first remove the submenu from any menu where it is currently used. You can see the submenu usage on the Usage tab of the *Auto Attendant Submenu Modify*

page.

To exit without saving, select another page or click Cancel to display the previous page.

#### <span id="page-136-0"></span>*6.3.4.2 Add Submenu*

Use the *Auto Attendant – Auto Attendant Submenu Add* page to create a submenu for the Auto Attendant.

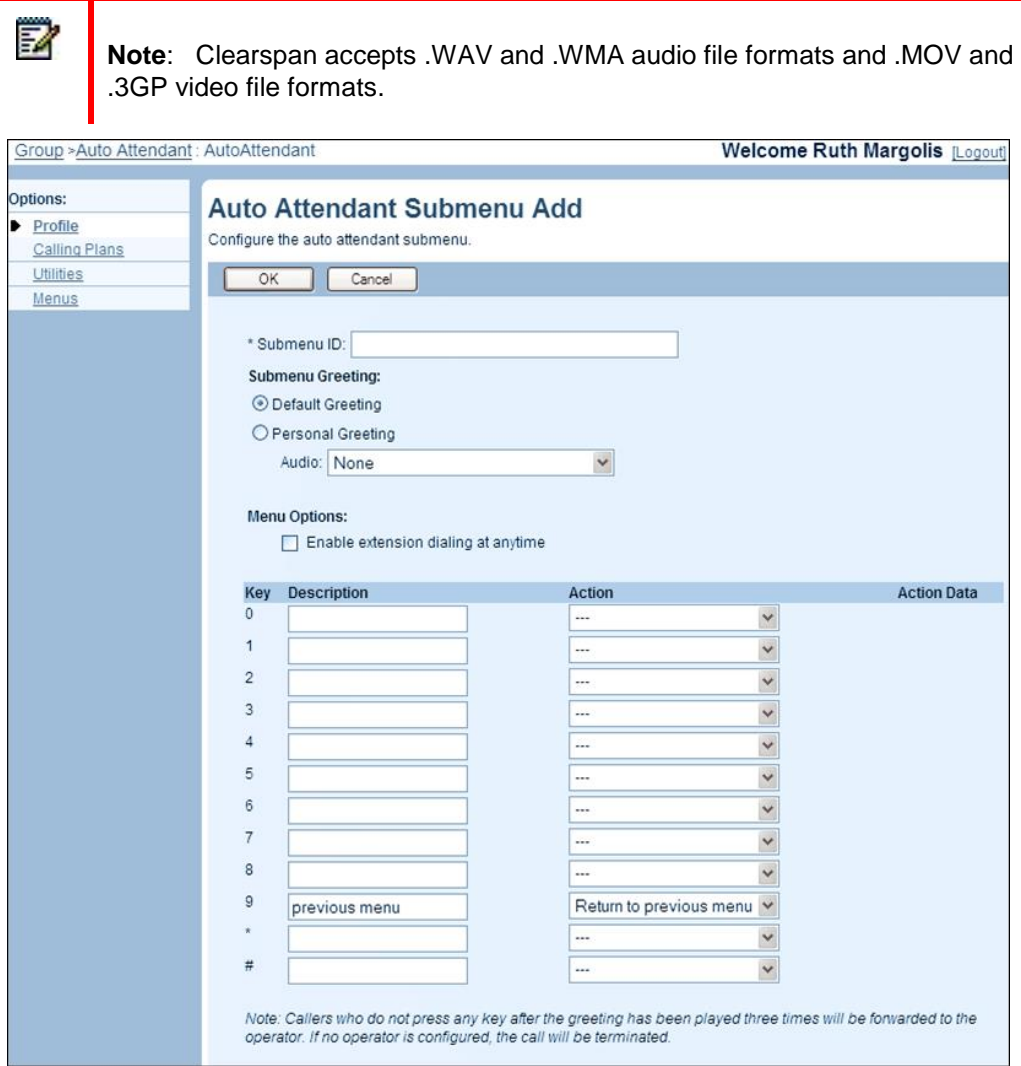

#### **Figure 101 Auto Attendant – Auto Attendant Submenu Add**

- **1.** On the *Auto Attendant – Profile* menu page for the selected Auto Attendant, click Submenus. The *Auto Attendant* – *Auto Attendant Submenus* page appears.
- **2.** Click **Add**. The Auto Attendant Auto Attendant Submenu Add page appears.
- **3.** In the *Submenu ID* text box, enter an identifier for the submenu. You can enter between one through 40 characters including spaces.
- **4.** Configure the greeting for the submenu. The greeting is played when the user selects the submenu.
	- Select *Default Greeting* to play a generic system recording. Callers hear a greeting similar to the following:

*To return to the previous menu, press 9.*

Select Personal Greeting to play a custom recording. Select an audio file with your greeting from the *Audio* drop-down list. If your Auto Attendant has video support enabled, you can also select a video file with your greeting from the *Video* drop-down list. Callers hear a custom recording, such as the following:

> *You have reached the customer service department of ABC Distributing. To dial an extension, press 1. To use our automated name directory, press 2. To place an order, press 3. To listen to our current specials, press 4. To repeat this menu, press the pound key. To go back to the previous menu, press the star key. To reach an operator, press 0 or stay on the line.*

- **5.** Enable or disable extension dialing at any time. Check or uncheck *Enable extension dialing at any time*. Enabling this feature allows the caller to dial an extension without having to select an option first. The caller can interrupt the greeting.
- **6.** Specify menu options for callers. Options for callers include the ability to reach the operator, reach company employees by extension or by name, leave a voice message, or listen to an announcement.

The following table explains the data to provide for each option:

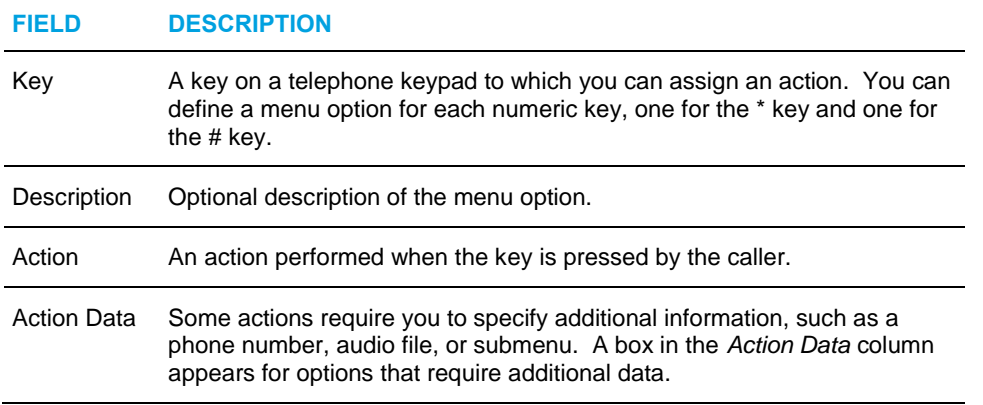

The submenu might include the following options:

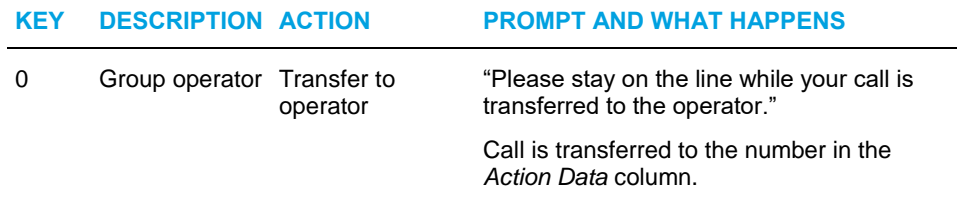

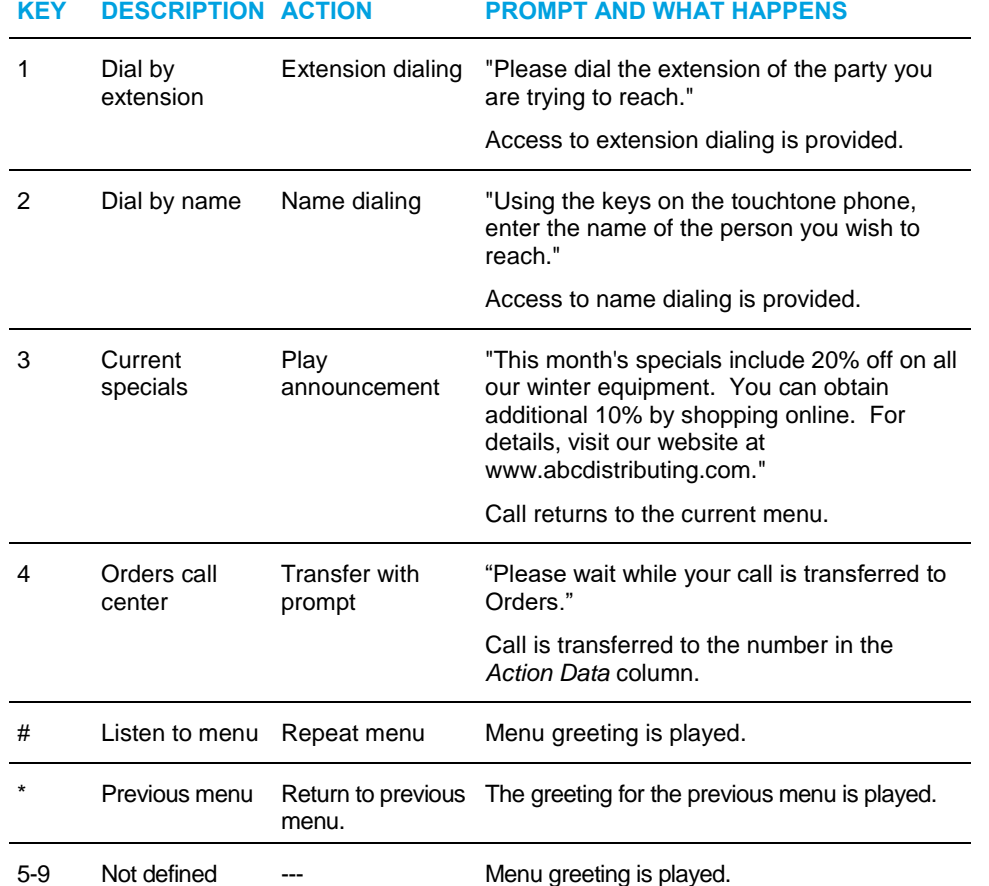

- For each menu option you want to define, select an action from the drop-down list in the *Action* column, and provide a short text description for each option in the *Description* column. The *Action* control offers the following choices:

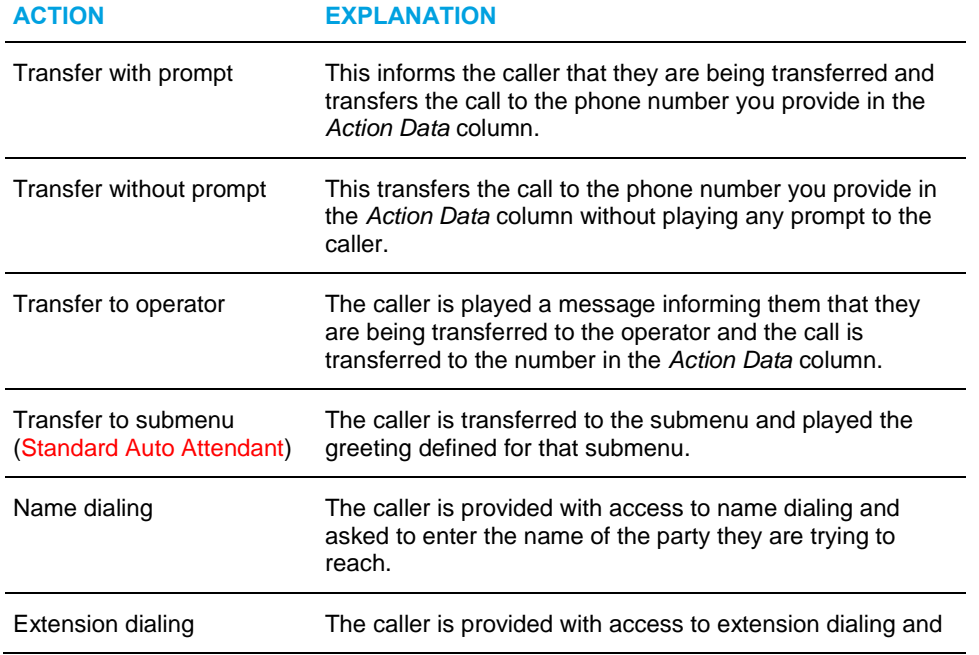

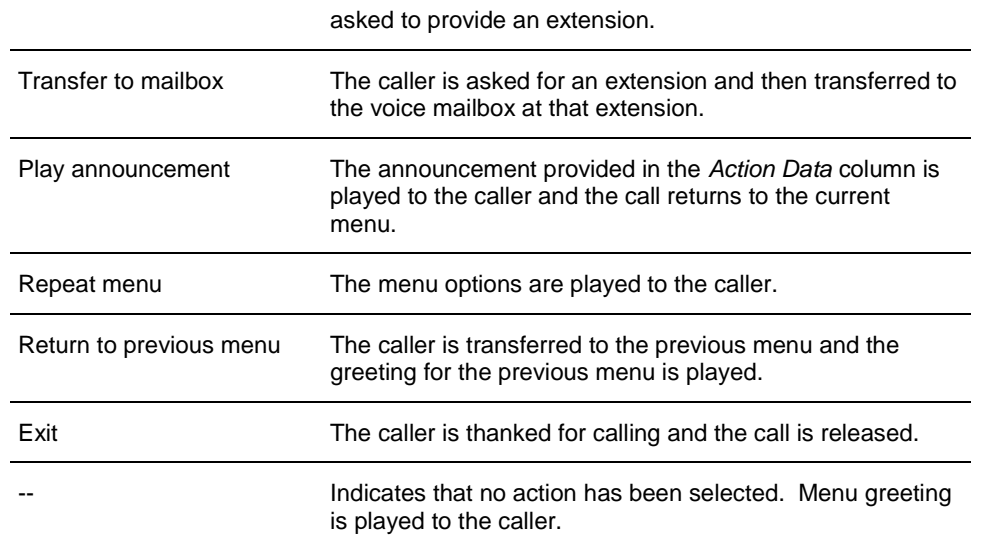

- If applicable, provide action data:
	- If you selected an action that requires a phone number, enter a phone number in the *Phone Number* text box. Phone numbers can include Feature Access Code prefixes (\*##) to activate the following Feature Access Code services: Calling Line ID Delivery Blocking per Call, Calling Line ID Delivery per Call, Direct Voice Mail Transfer, Speed Dial 8, Speed Dial 100, or Diversion Inhibitor. For example, if you enter the Feature Access Code for Speed Dial 8, the call transfers directly to the digits mapped for the provided Speed Code.
	- If you selected an action that requires an audio file, select a file with your greeting from the *Audio* drop-down list. If your Auto Attendant has video support enabled, you can also select a file from the *Video* drop-down list.
	- If you selected *Transfer to Submenu*, select a submenu from the dropdown list. Note that the list is empty if submenus have not been created. To make modifications to the selected submenu, click **Configure Submenu**. Your current changes are saved and the *Auto Attendant Submenu Modify* page for the selected submenu appears. To modify the submenu, see section *[6.3.4.3](#page-140-0) [Modify Submenu from Within Another](#page-140-0) [Menu](#page-140-0)*.
- **7.** Click **OK**. OK saves your changes and displays the previous page.

To exit without saving, click Cancel or select another page.

#### <span id="page-140-0"></span>*6.3.4.3 Modify Submenu from Within Another Menu*

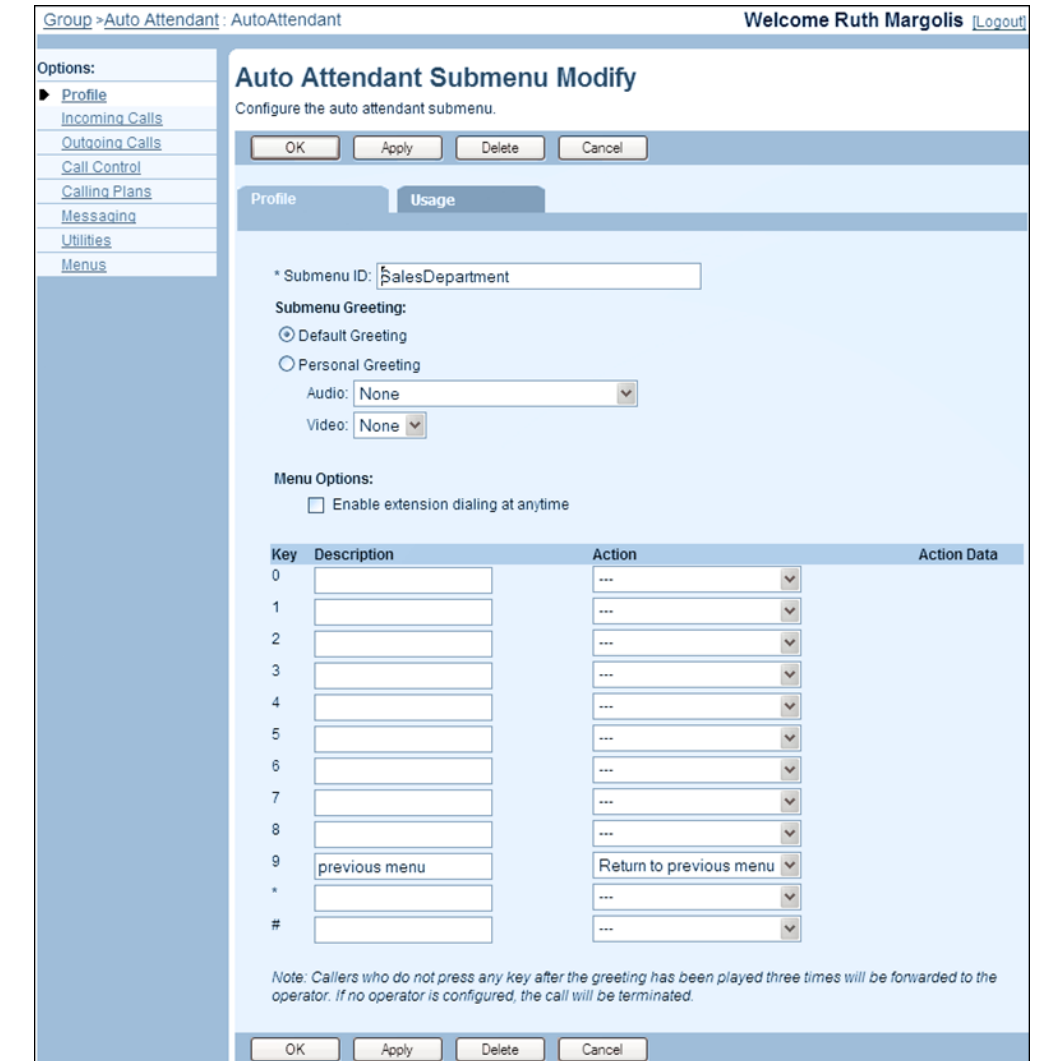

You use the *Auto Attendant Submenu Modify* page to modify a submenu from inside another menu.

#### **Figure 102 Auto Attendant – Auto Attendant Submenu Modify**

- **1.** Modify information as required. For information about the settings on this page, see section *[6.3.4.2](#page-136-0) [Add Submenu](#page-136-0)*.
	- **2.** Click **Apply** or **OK**. Apply saves your changes. OK saves your changes and displays the page for the menu from which you came to this page.

To cancel your changes click Cancel.

#### <span id="page-141-0"></span>*6.3.4.4 Modify or Delete Submenu*

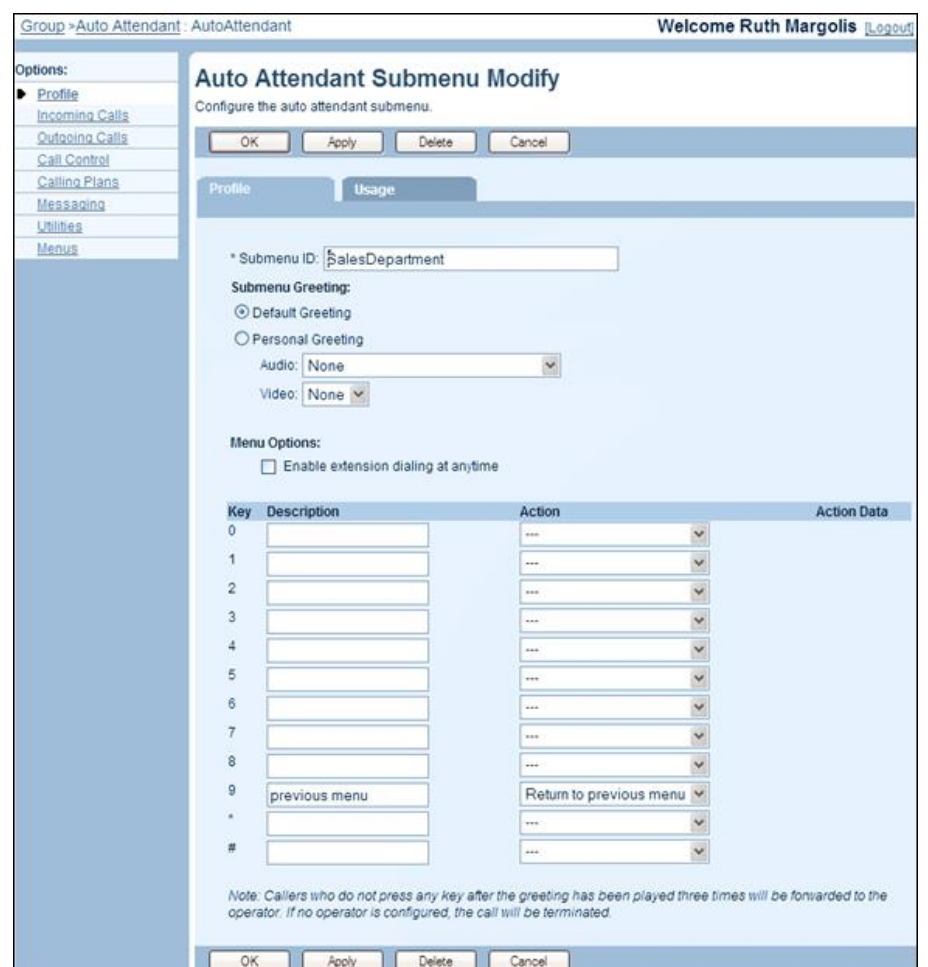

You use the *Auto Attendant – Auto Attendant Submenu Modify* page to modify or delete a selected submenu.

#### **Figure 103 Auto Attendant Submenu Modify Page**

- **1.** On the *Auto Attendant – Profile* menu page for the selected Auto Attendant, click Submenus. The *Auto Attendant – Auto Attendant Submenus* page appears.
- **2.** Click **Edit** on the row of the submenu to modify. The *Auto Attendant – Auto Attendant Submenu Modify* page appears.
- **3.** To delete the submenu, click **Delete**. The previous page appears.

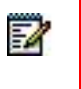

**Note**: You cannot delete a submenu that is in use. You must first remove the submenu from any menu where it is currently used. You can see the submenu usage on the Usage tab.

**4.** Modify information as required. For information about the options available on this page, see section *[6.3.4.2](#page-136-0) [Add Submenu](#page-136-0)*.

**5.** Click **Apply** or **OK**. Apply saves your changes. OK saves your changes and displays the previous page.

To exit without saving, click Cancel or select another page.

#### <span id="page-142-0"></span>*6.3.4.5 View Submenu Usage*

You use the *Auto Attendant – Auto Attendant Submenu Usage* page to view the menus and submenus that use a selected submenu.

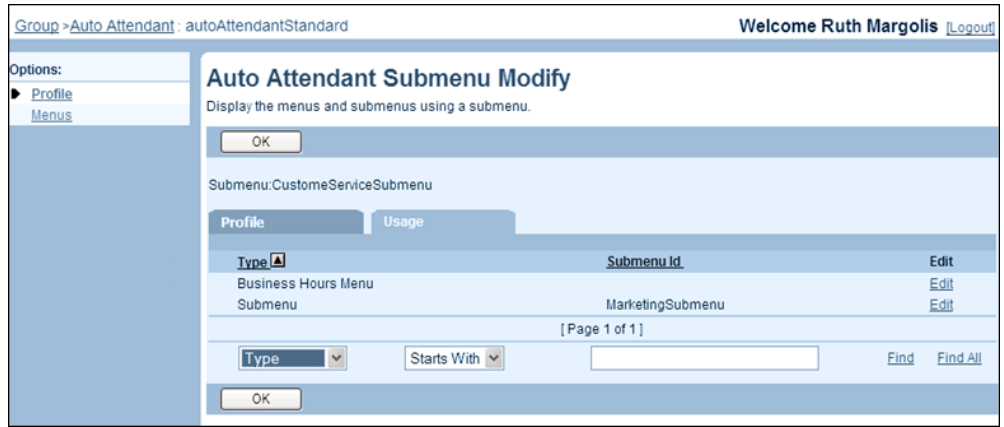

#### **Figure 104 Auto Attendant Submenu – Usage**

- **1.** On the *Auto Attendant – Profile* menu page for the selected Auto Attendant, click Submenus. The *Auto Attendant – Auto Attendant Submenus* page appears.
- **2.** Click **Edit** in the row of the target submenu. The *Auto Attendant – Auto Attendant Submenu Modify* page appears.
- **3.** Click the **Usage** tab.
- **4.** Click **OK** to return to the previous page.

Or to edit a menu that uses this submenu, click Edit in the row of the submenu to edit.

## 6.3.5 ACCESS AUTO ATTENDANT MENUS MENU

You use the *Auto Attendant – Menus* page to define fist-level greetings and menu options for a selected Auto Attendant.

|                                          | Welcome Ruth Margolis [Logout]<br>Group > Auto Attendant : autoAttendantStandard                                                                                                    |
|------------------------------------------|----------------------------------------------------------------------------------------------------|
| Options:<br>Profile<br><b>Menus</b><br>▸ | <b>Menus</b><br><b>Basic</b>                                                                                                    |
|                                          | <b>Business Hours Menu</b><br>Configure the auto attendant for normal business hours.<br>After Hours Menu<br>Configure the auto attendant to route calls differently during non-business hours.<br><b>Holiday Menu</b><br>Configure the auto attendant to route calls differently during holidays. |

**Figure 105 Standard Auto Attendant – Menus Menu**

On the *Auto Attendant – Profile* menu page, in the Options list click **Menus** to access the *Auto Attendant – Menus* menu page.

The Holiday Menu item only appears for Standard Auto Attendants.

### 6.3.6 DEFINE BUSINESS HOURS SERVICE

Use the *Auto Attendant – Business Hours Menu* page to select the business hours greeting for the Auto Attendant and to specify the dialing menu of prompts and actions to be used during business hours. An example of a dialing prompt is "Dial 2 to reach Marketing".

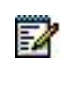

**Note**: Clearspan accepts .WAV and .WMA audio file formats and .MOV and .3GP video file formats.
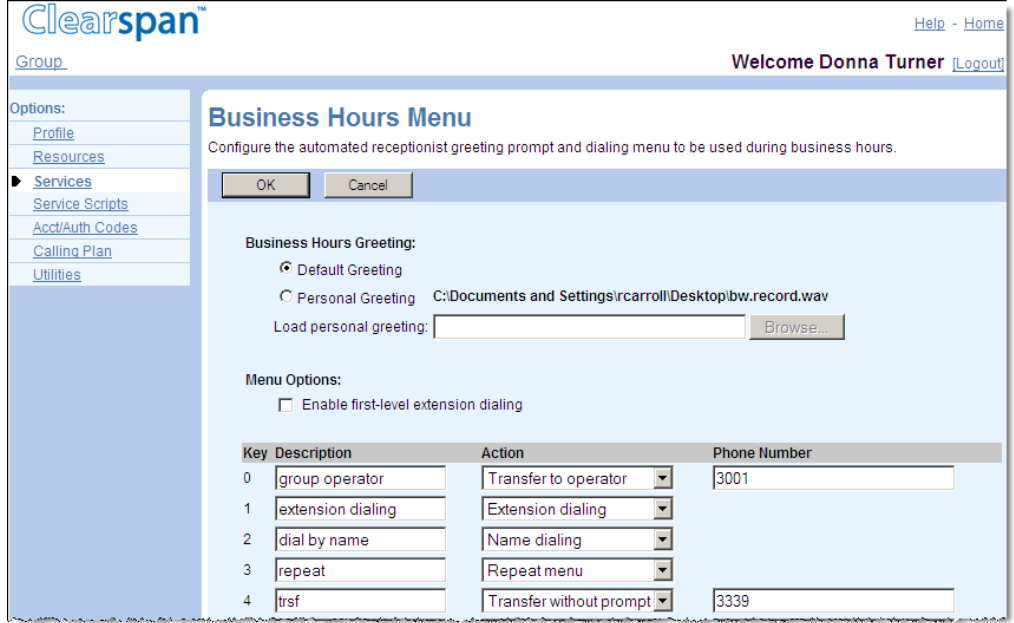

#### **Figure 106 Group – Business Hours Menu (Top of Page)**

- **1.** Specify business hours greeting:
	- Select *Default Greeting* to play a generic system recording that does not identify your company by name. Callers hear a greeting similar to the following:
		- *Welcome. Your call is being answered by an automated attendant. If you know your party's extension, press 1. To use our automated name directory, press 2. If you would like to speak with an operator, press 0. Thank you for calling*.
	- Select Personal Greeting to play a custom recording. Select an audio file with your greeting from the *Audio* drop-down list. If your Auto Attendant has video support enabled, you can also select a video file with your greeting from the *Video* drop-down list. Callers hear a custom recording, such as the following:

*Welcome to ABC Distributing. If you know the extension of the party you are trying to reach, dial it now. To use our automated name directory, press 2. To reach customer service, press 3. To reach the operator, press 0, or stay on the line.*

# 52

**Note**: You can also record personal greetings for the Auto Attendant using the group voice portal.

- **2.** Enable or disable first-level extension dialing. Check or uncheck *Enable first-level extension dialing*. Enabling this feature is more convenient for callers who know the extension of the person they want to reach.
- **3.** Specify the menu options for callers. Options for callers include the ability to reach the operator, reach company employees by extension or by name, reach company departments or other pre-configured destinations, leave voice messages, or listen to announcements.

The following table explains the data to provide for each option:

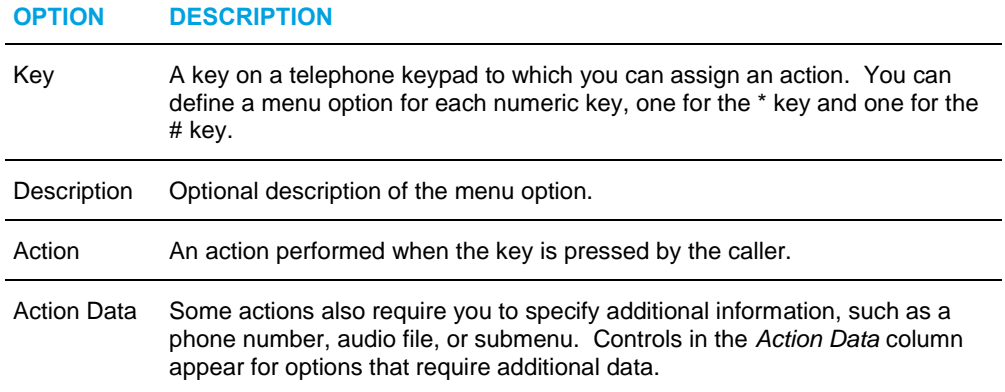

For example, the menu for an Auto Attendant or Basic Auto Attendant might include these options:

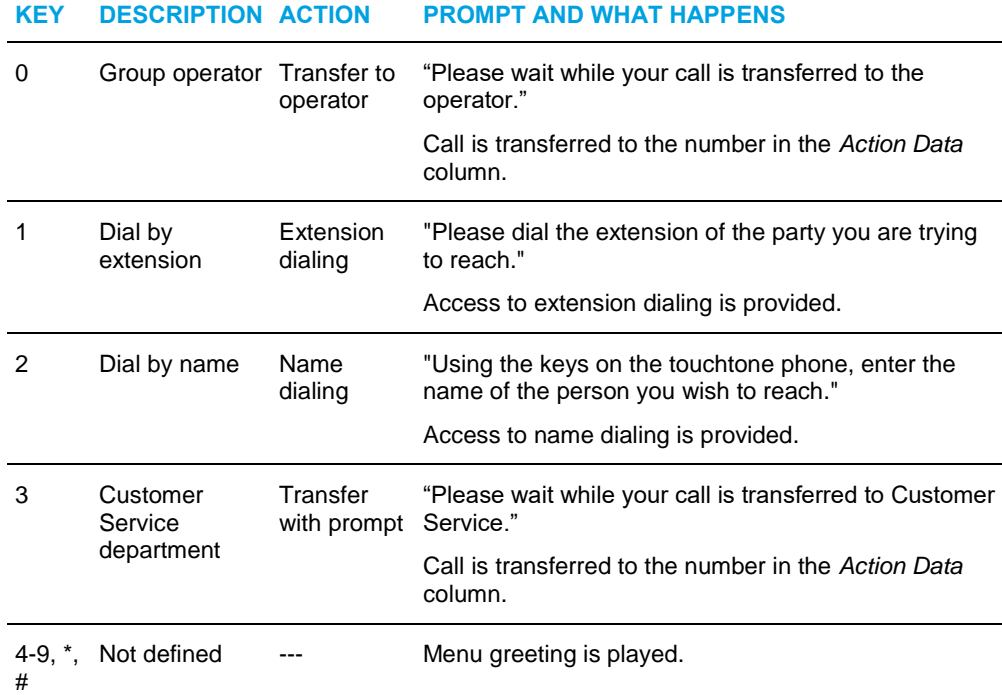

The menu for a Standard Auto Attendant might include the following options:

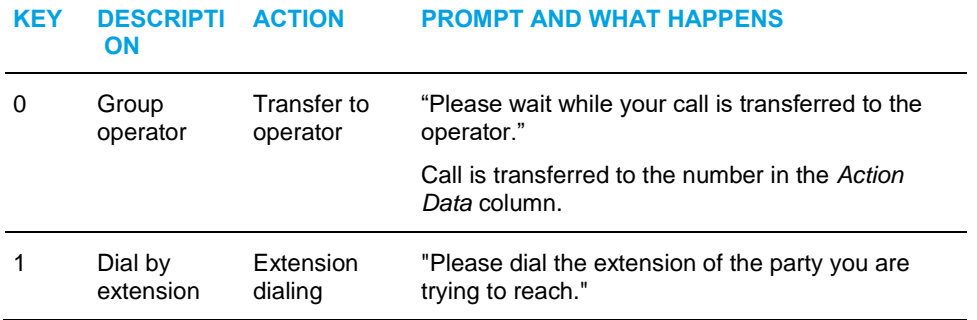

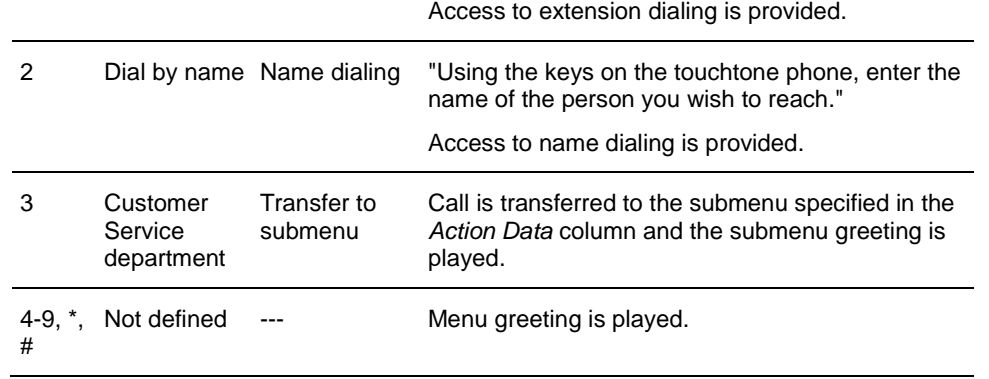

#### - For each menu option you want to define, select an action from the drop-down list in the *Action* column. The following actions are available to choose from:

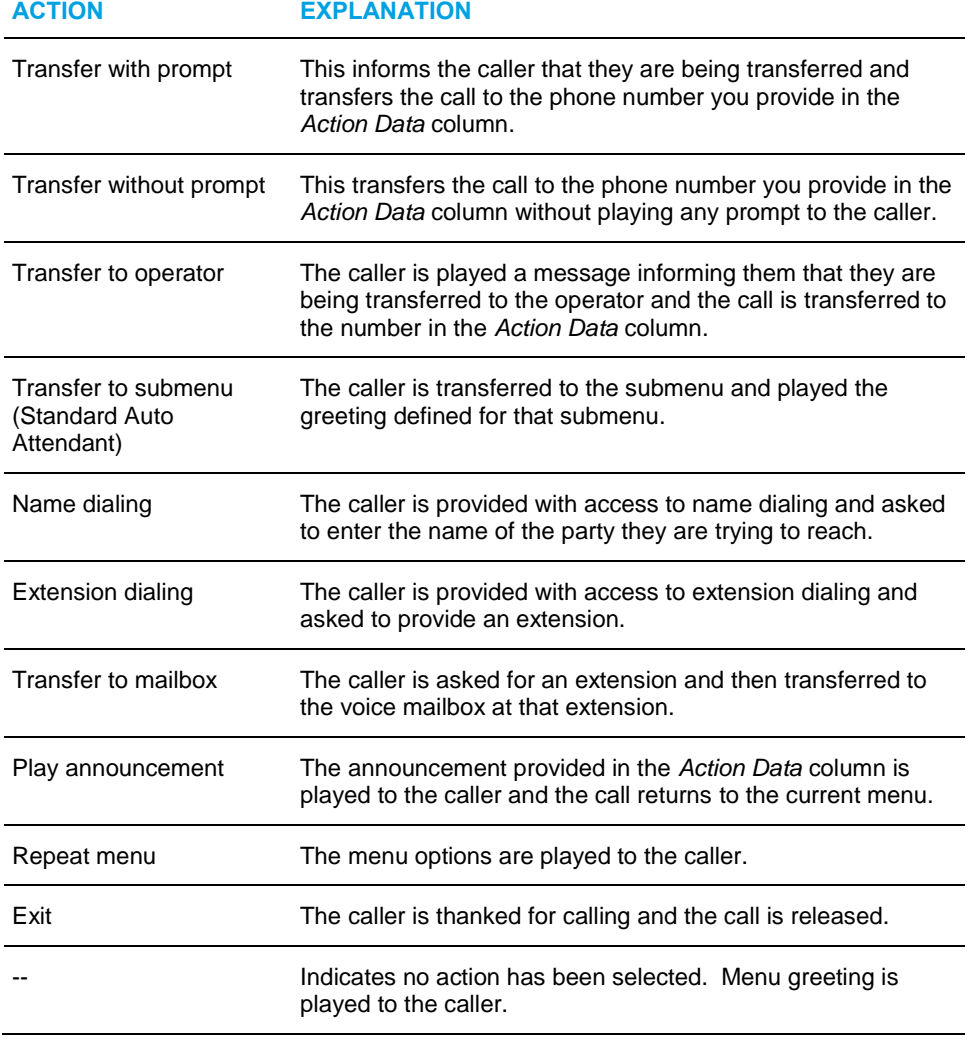

- For actions that require additional data, provide the data as follows:

- If you selected an action that requires a phone number, enter a phone number in the *Phone Number* text box. Phone numbers can include Feature Access Code prefixes (\*##) to activate the following Feature Access Code services: Calling Line ID Delivery Blocking per Call, Calling Line ID Delivery per Call, Direct Voice Mail Transfer, Speed Dial 8, Speed Dial 100, or Diversion Inhibitor. For example, if you enter the Feature Access Code for Speed Dial 8, the call transfers directly to the digits mapped for the provided Speed Code.
- If you selected an action that requires an audio or video file. Select a file with your greeting from the *Audio* drop-down list. If your Auto Attendant has video support enabled, you can also select a file from the Video drop-down list

In addition, for a Standard Auto Attendant:

- If you selected *Transfer to Submenu*, select a submenu from the dropdown list. Note that the list is empty if submenus have not been created. To create a submenu, see section *[6.3.4.2](#page-136-0) [Add Submenu](#page-136-0)*. To make modifications to the selected submenu, click **Configure Submenu**. Your current changes are saved and the *Auto Attendant Submenu Modify* page for the selected submenu appears. To modify the submenu, see section see section *[6.3.4.3](#page-140-0) [Modify Submenu from Within Another Menu](#page-140-0)*.
- **4.** Save your changes. Click **OK**. The *Group – After Hours Menu* page appears.

To exit without saving, select another page or click Cancel to display the previous page.

## 6.3.7 DEFINE AFTER HOURS SERVICE

Use the *Auto Attendant* - *After Hours Menu* page to select the greeting and dialing menu (prompts and actions) to be used outside business hours. An example of a dialing prompt is "We are closed. Dial 0 to reach the operator."

# 54

**Note**: Clearspan accepts .WAV and .WMA audio file formats and .MOV and .3GP video file formats.

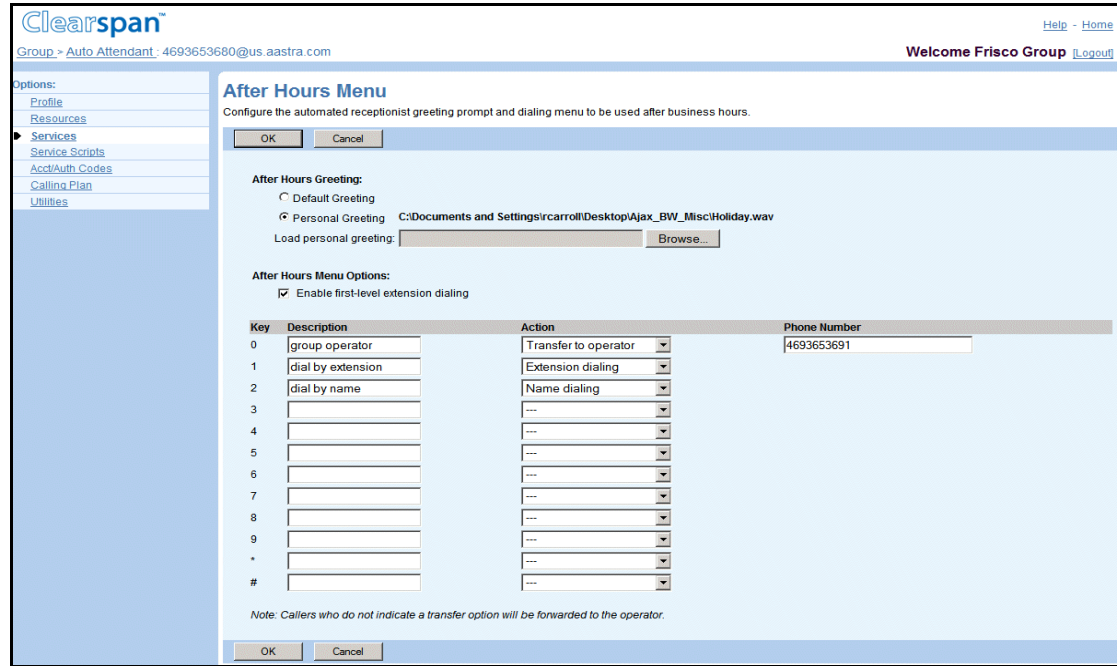

#### **Figure 107 Group – After Hours Menu (Top of Page)**

- **1.** Select *Menus* from the *Options* list and click **After Hours Menu**. The *Auto Attendant – After Hours Menu* page appears.
- **2.** Select after hours greeting from the following options:
	- Check *Default Greeting* to play a generic system recording that does not identify your company by name. Callers hear a greeting similar to the following:

*Welcome. Our offices are now closed. If you know your party's extension, press 1. To use our automated name directory, press 2. Thank you for calling.*

Select Personal Greeting to play a custom recording. Select an audio file with your greeting from the *Audio* drop-down list. If your Auto Attendant has video support enabled, you can also select a video file with your greeting from the *Video* drop-down list. Callers hear the personal greeting you recorded, such as:

> *Welcome to ABC Distributing. Our offices are now closed. To leave a message at an extension, press 1. To use our automated name directory, press 2. For our regular business hours, press 3. Thank you for calling.*

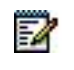

**Note**: You can also record personal greetings for the Auto Attendant using the group voice portal.

- **3.** Enable or disable first-level extension dialing:
	- Check or uncheck *Enable first-level extension dialing*. Enabling this feature is more convenient for callers who know the extension of the person they want to reach.
- **4.** Specify the business hours. Select a time schedule from the *Business Hours* dropdown list. The greeting and dialing menu defined on this page apply outside business hours.
- **5.** Specify menu options for callers.

To exit without saving, click Cancel or select another page.

# 6.3.8 DEFINE HOLIDAY SERVICE (STANDARD AUTO ATTENDANT)

Use the *Auto Attendant – Holiday* Menu page to select the greeting and dialing menu (prompts and actions) to be used during holidays. An example of a dialing prompt is "We are closed. Dial 0 to reach the operator."

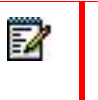

**Note**: Clearspan accepts .WAV and .WMA audio file formats and .MOV and .3GP video file formats.

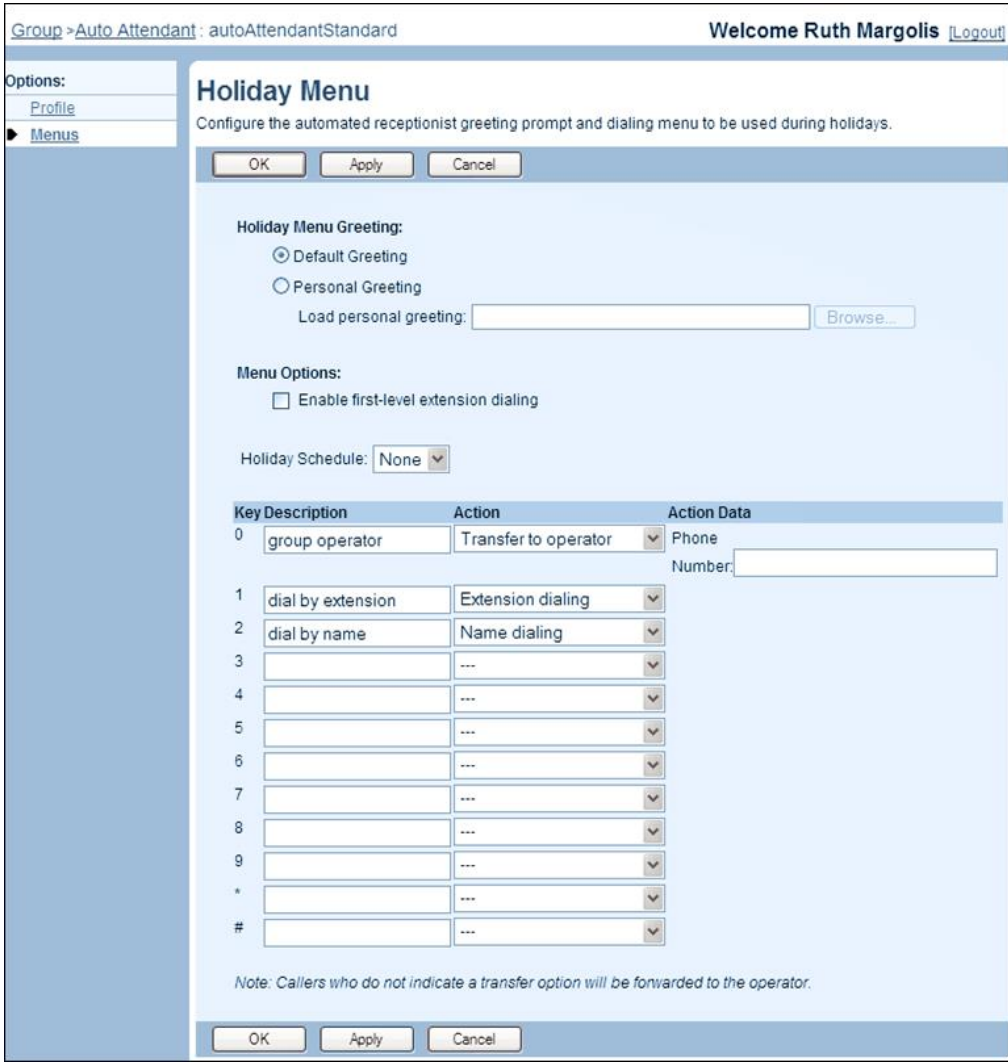

**Figure 108 Auto Attendant – Holiday Service**

- **1.** On the Auto Attendant Profile menu page, select Routing Policies from the Options list. The Auto Attendant – Routing Policies menu page appears.
- **2.** Click **Holiday Menu**. The *Auto Attendant – Holiday Menu* page appears.
- **3.** Select holiday greeting from the following options:
	- Check *Default Greeting* to play a generic system recording that does not identify your company by name. Callers hear a greeting similar to the following:
		- *Welcome. Our offices are now closed. If you know your party's extension, press 1. To use our automated name directory, press 2. Thank you for calling.*
	- Select *Personal Greeting* to play a custom recording. Select an audio file with your greeting from the *Audio* drop-down list. If your Auto Attendant has video support enabled, you can also select a video file with your greeting from the *Video* drop-down list. Callers hear a custom recording, such as the following:

*Welcome to ABC Distributing. Our offices are closed for holidays. To leave a message at an extension, dial 1. For our regular business hours, press 3. Thank you for calling.*

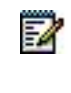

**Note**: You can also record personal greetings for the Auto Attendant using the group voice portal.

- **4.** Enable or disable first-level extension dialing. Check or uncheck *Enable first-level extension dialing*. Enabling this feature is more convenient for callers who know the extension of the person they want to reach.
- **5.** Specify the holiday schedule. Select a holiday schedule from the *Holiday Schedule* drop-down list. The greeting and dialing menu defined on this page apply during the holiday schedule.
- **6.** Specify the menu options for callers.
- **7.** Save your changes. Click **Apply** or **OK**. Apply saves your changes. OK saves your changes and displays the previous page.

To exit without saving, click Cancel or select another page.

# 6.3.9 MODIFY OR DELETE AUTO ATTENDANT

Use the *Group – Auto Attendant Modify* page to modify or delete an Auto Attendant. From this page, you modify the greeting and dialing menu for the business hours of the Auto Attendant.

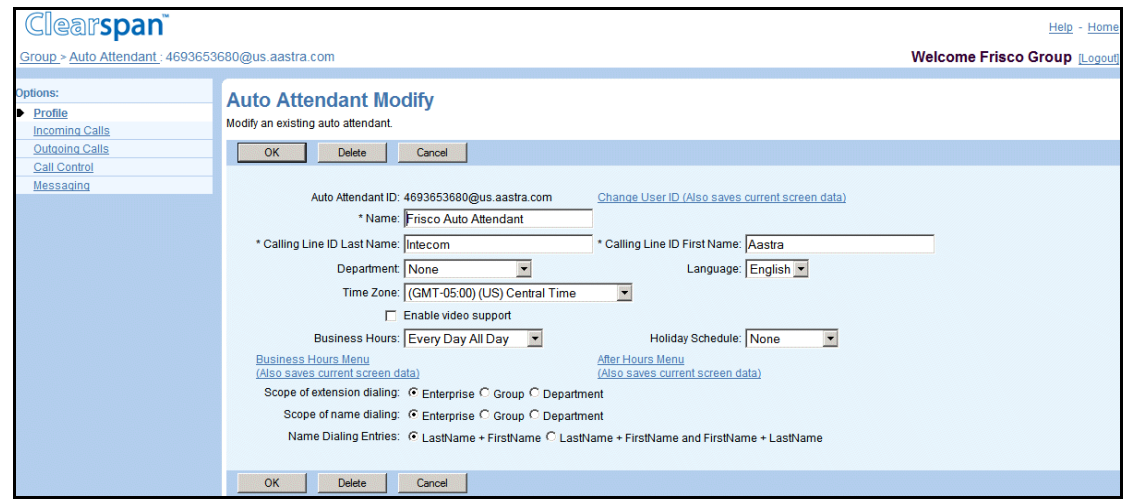

#### **Figure 109 Group – Auto Attendant Modify**

- **1.** On the *Group – Services* menu page, click **Auto Attendant**. The *Group – Auto Attendant* page appears.
	- **2.** Click **Edit** or any item on the row for the Auto Attendant. The *Group – Auto Attendant Modify* page appears.
	- **3.** To delete the Auto Attendant, click **Delete**. The previous page appears.
- **4.** To change the Auto Attendant ID, click **Change User ID**. The Group Change User ID page appears. Enter the new Auto Attendant ID, select the domain from the drop-down list, and then click **OK**. The ID must be from six through 80 characters and can only contain letters, digits, single quotes or the following symbols: #, \$, %, &,  $*$ , +, -,  $/$ , =, ?, ;, .,  $|$ , \_, ~, !, `, ^, {, }.
- **5.** To modify information for the Auto Attendant, type or select information as described in section *5.3.2 Add an Auto Attendant*.
- **6.** Click Apply or OK. Apply saves your changes. OK saves your changes and displays the previous page. -

To exit without saving, select another page or click Cancel.

# 6.4 CALL PARK

The Call Park service allows the user to park a call against an extension so that any member of the group or enterprise can retrieve it.

The Group Call Park service provides a hunting mechanism so that when parking a call, the service hunts for an available user in the parking user's Call Park group as a place to park the call instead of trying only one user.

You use the following specific administrative procedures to configure Call Park and Group Call Park services:

Configure Call Park and Group Call Park Settings

- Assign Alternate Recall User for Call Park
- Add Call Park Group
- Modify or Delete Call Park Group
- Assign Alternate Recall User for Call Park Group

## 6.4.1 CONFIGURE CALL PARK AND GROUP CALL PARK SETTINGS

Use the *Group – Call Park* page to configure Call Park settings for all of a group's users. The page also displays the Call Park groups and provides ad entry way for new groups to be added and existing groups to be modified.

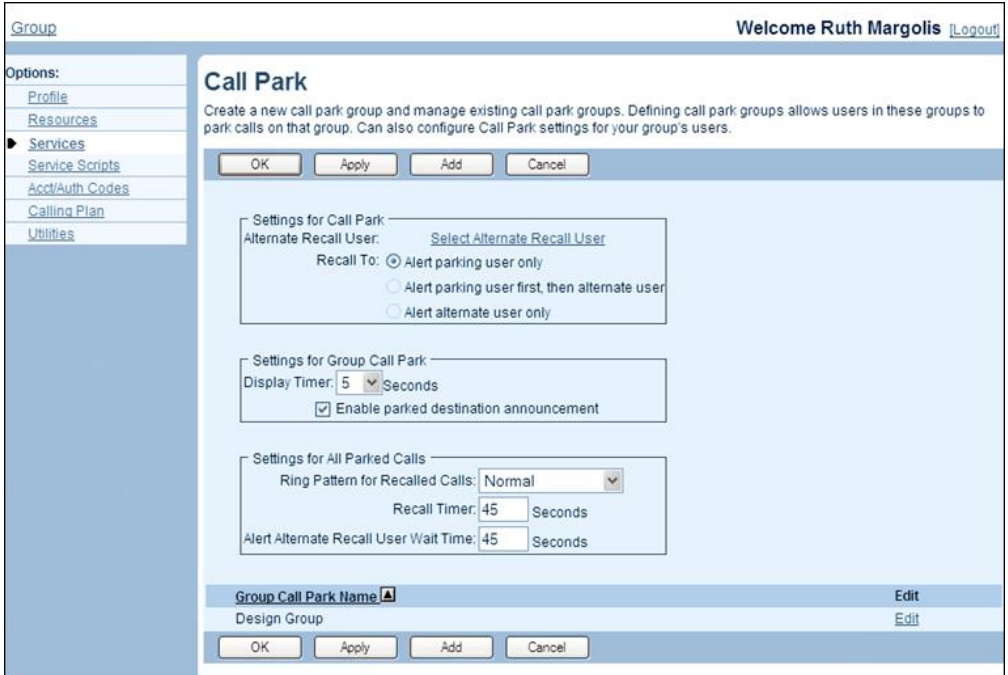

**Figure 110 Group – Call Park**

- **1.** On the *Group – Services* menu page, click **Call Park**. The Group *– Call Park* page appears.
	- **2.** In the *Recall Timer* text box, enter the time in seconds.

When the Call Park Recall Timer expires, the parking user is recalled. The *Recall Timer* option has a range from 30 through 600 seconds. The default is "45 seconds".

**3.** In the *Display Timer* drop-down list, select the time in seconds.

The *Display Timer* option controls how long the Application Server waits before automatically releasing the parked call when using Group Call Park. The *Display Timer* has a range from 2 through 15 seconds. The default is "5 seconds".

**4.** Select *Enable Parked Destination Announcement* to configure the Application Server to provide an announcement. The default status is "enabled".

54

**Note**: The *Parked Destination Announcement* option does not apply to calls parked by Call Park or for those that the Call Park service has a single Parked Destination Audio Playback option. Call Park groups do not have their own Parked Destination Audio Playback options.

**5.** Save your changes. Click **OK**. OK saves your changes and displays the previous page.

To exit without saving, select another page or click Cancel to display the previous page.

Settings for Call Park:

- **6.** Select the recall option, which determines where the parked call is sent when the recall timer expires. For *Recall To* select from the following:
	- Alert parking user only to alert only the user who parked the call.
	- Alert parking user first, then alternate user to first alert the user who parked the call and then alert the alternate user if the parking user does not answer the recall.
	- Alert alternate user only to alert only the alternate user.

54

**Note**: The *Recall To* setting is initially set to *Alert parking user only*. You can only change the setting after you assign an alternate recall user. To assign an alternate recall user for Call Park, follow the procedure in section *[6.4.2](#page-155-0) [Assign Alternate Recall User for Call Park](#page-155-0)*.

Settings for Group Call Park:

**7.** In the *Display Timer* drop-down list, select the time in seconds.

The *Display Timer* option controls how long the Application Server waits before automatically releasing the call that is used to park a call with Group Call Park. The *Display Timer* has a range from 2 through 15 seconds. The default is "45" seconds.

**8.** To announce to the parking user the phone number or extension of the destination against which the call has been parked, check *Enable parked destination announcement*.

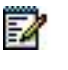

**Note**: There is a single parked-destination-announcement option. Individual Call Park groups do not have their own parked-destination-announcement options.

Settings for All Parked Calls:

- **9.** Select the ring pattern for recalled calls from the *Ring Pattern for Recalled Calls* drop-down list. This allows users to distinguish between new and recalled calls.
- **10.** Configure the time after which the parked call is recalled. In the *Recall Timer* box, enter the recall time in seconds. The *Recall Timer* has a range from 30 through 600 seconds. The default is "45" seconds.
- **11.** Configure the time after which the alternate user is called (if configured). In the *Alert Alternate Recall User Wait Time* box enter the time in seconds. This timer has a range from 30 through 600 seconds. The default is "45" seconds.

**12.** Save your changes. Click **Apply** or **OK**. Apply saves your changes. OK saves your changes and displays the previous page.

To exit without saving, select another page or click **Cancel** to display the previous page.

## <span id="page-155-0"></span>6.4.2 ASSIGN ALTERNATE RECALL USER FOR CALL PARK

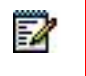

**Note**: Only a hunt group can be used as an alternate recall user.

Use the *Group – Assign Alternate Recall User* page to specify a hunt group to which a call can be presented, in addition to or instead of the parking user, when the call is recalled. This setting applies to the Call Park service. To configure alternate recall users the Group Call Park service (or more precisely, for a Call Park group), refer to section *[6.4.5](#page-158-0) [Assign Alternate Recall User for](#page-158-0)  [Call Park Group](#page-158-0)*.

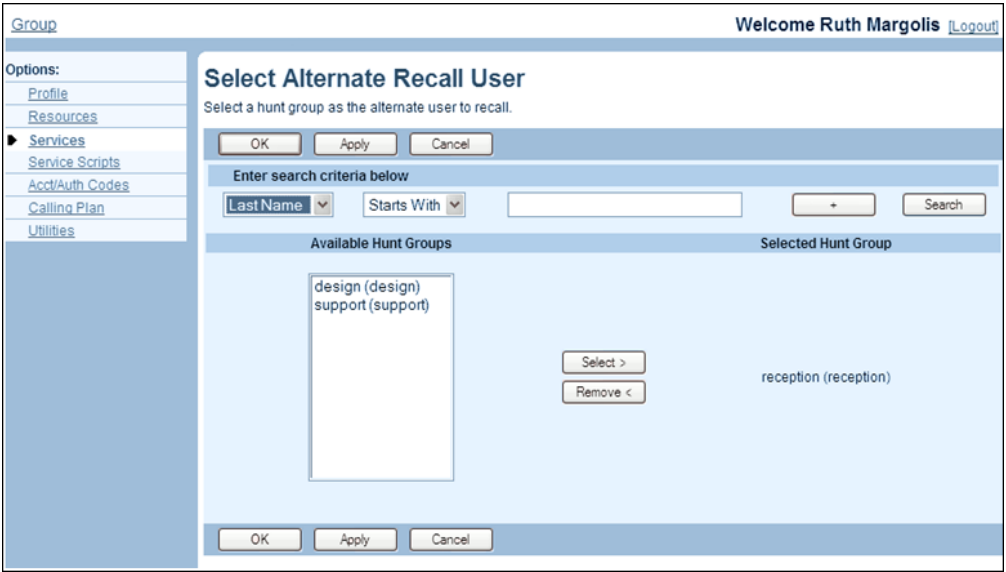

**Figure 111 Group – Select Alternate Recall User**

- **1.** On the *Group –* Services menu page, click **Call Park**. The *Group – Call Park* page appears.
- **2.** Click the **Select Alternate Recall User** link. The *Group – Select Alternate Recall User* page appears. This also saves any changes you made on the *Call Park* page.
- **3.** Use the search function to find available hunt groups.
- **4.** In the *Available Hunt Groups* column, select a hunt group and click **Select >**. The selected hunt group appears in the *Selected Hunt Group* column.

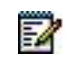

**Note**: There can only be one alternate recall user (hunt group), so if there already is an alternate hunt group selected, it will be replaced by the one you select.

**5.** To remove the hunt group from the *Selected User* column, click **Remove <**.

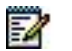

**Note**: The remove operation will fail if either *Alert parking user first, then alternate user* or *Alert alternate user only* is selected for the *Recall To* setting on the *Group –Call Park* page. You need to select *Alert parking user only* before performing the remove operation.

**6.** To save your changes, click **Apply** or **OK.** Apply saves your changes. OK saves your changes and displays the previous page.

To exit without saving, click Cancel or select another page.

## <span id="page-156-0"></span>6.4.3 ADD CALL PARK GROUP

Use this page to create a Call Park group. Each group must have a unique name, and the members of the group can only be in one Call Park group. Required fields are marked with an asterisk (\*).

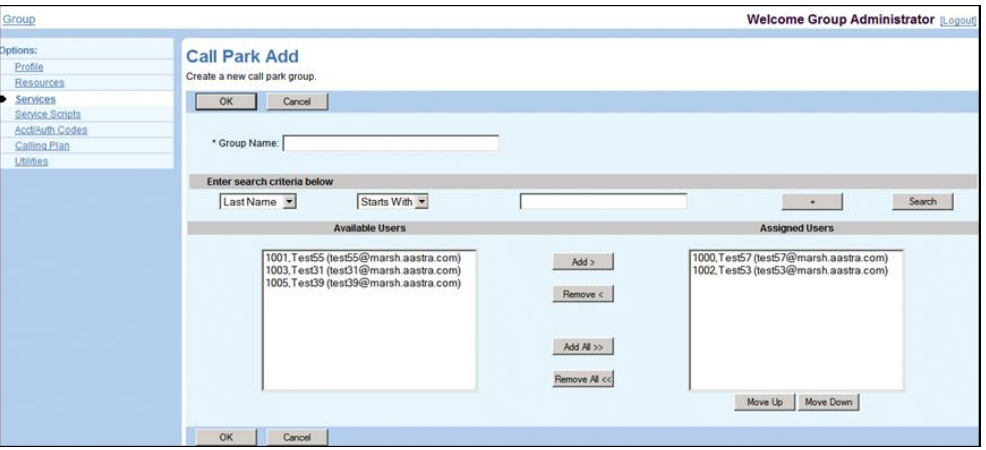

**Figure 112 Group – Call Park Group Add**

- **1.** On the *Group – Services* menu page, click **Call Park**. The Group *– Call Park* page appears.
- **2.** Click **Add**. The *Call Park Add* page appears.
- **3.** In the *Group Name* text box, specify a group name, between one through 80 characters.
- **4.** Select the recall option, which determines where the parked call is sent when the recall timer expires. For *Recall To* select from the following:
	- Alert parking user only to alert only the user who parked the call
	- *Alert parking user first, then alternate user* to first recall the user who parked the call and the alternate user if the parking user does not answer the recall
	- Alert alternate user only to alert only the alternate user

**Note**: The default is *Alert parking user only*. You can only change the setting after you assign an alternate recall user to the Call Park group. To assign an alternate recall user, follow the procedure in section *[6.4.5](#page-158-0) [Assign](#page-158-0)  [Alternate Recall User for Call Park Group](#page-158-0)*.

**5.** Add users to the Call Park group:

FZ.

- To find a desired user, enter search criteria and click **Search**. For more information on defining search criteria, see the *Clearspan Getting Started Web Interface Administration Guide*.
- In the Available Users column, select the users to assign and click **Add >**. Or to assign all available users, click **Add All >>**

You can select some or all of the items in a column. Item names are listed in alphabetical order. To select several items in sequential order, click the first name, hold down the SHIFT key on the keyboard, and click the last name. To select several items, but not in a particular order, click the names while holding down the CTRL key on the keyboard.

- **6.** To remove one or more assigned users, in the *Assigned Users* column, select the users and click **Remove**. Or to remove all assigned users, click **Remove All**.
- **7.** Save your changes. Click **OK**. OK saves your changes and displays the previous page.

To exit without saving, select another page or click Cancel to display the previous page.

# 6.4.4 MODIFY OR DELETE CALL PARK GROUP

You use this page to modify or delete the Call Park groups. Each group must have a unique name and a user can only be in one Call Park group.

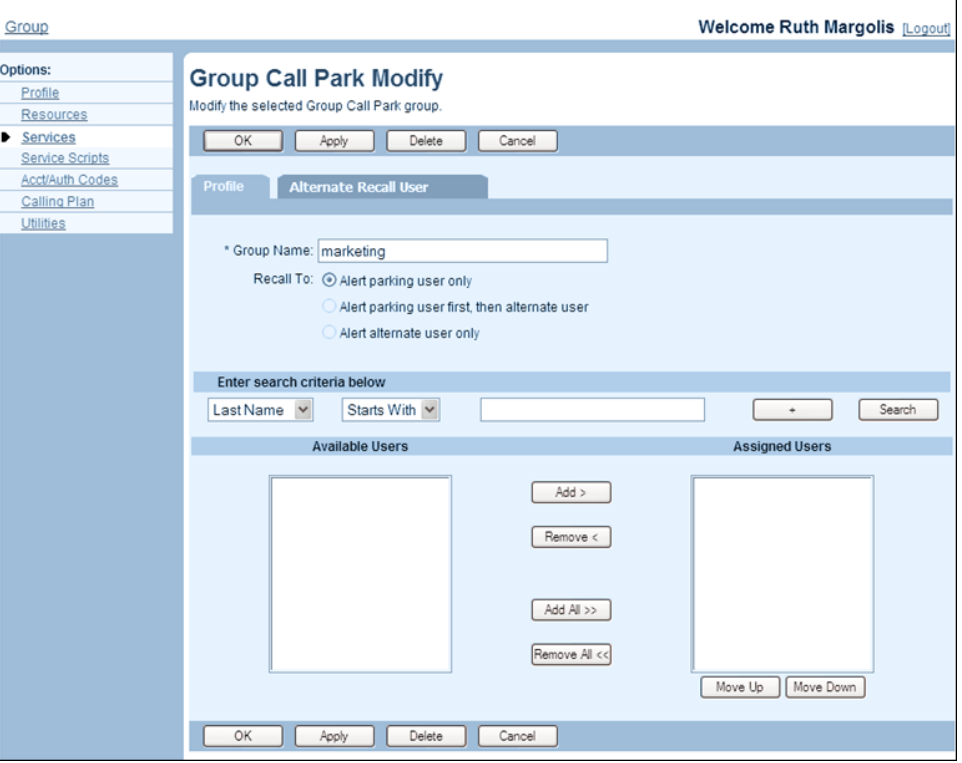

**Figure 113 Group – Call Park Group Modify**

- **1.** On the *Group –* Services menu page, click **Call Park**. The *Group – Call Park* page appears.
- **2.** Click **Edit** or any item on the row for the Call Park group. The *Group – Call Park Modify* page appears.
- **3.** To delete the call park group, click **Delete**. The previous page appears.
- **4.** Make the required changes. For information about the options available on this page, see section *[6.4.3](#page-156-0) [Add Call Park Group](#page-156-0)*.
- **5.** Save your changes. Click **OK**. OK saves your changes and displays the previous page.

To exit without saving, select another page or click Cancel to display the previous page.

## <span id="page-158-0"></span>6.4.5 ASSIGN ALTERNATE RECALL USER FOR CALL PARK GROUP

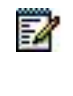

**Note**: For the Group Call Park service, you assign alternate recall users individually to each Call Park group.

You use the **Alternate Recall User** tab on the *Group – Call Park Add* or *Group – Call Park Modify* page to assign an alternate user for the selected Call Park group.

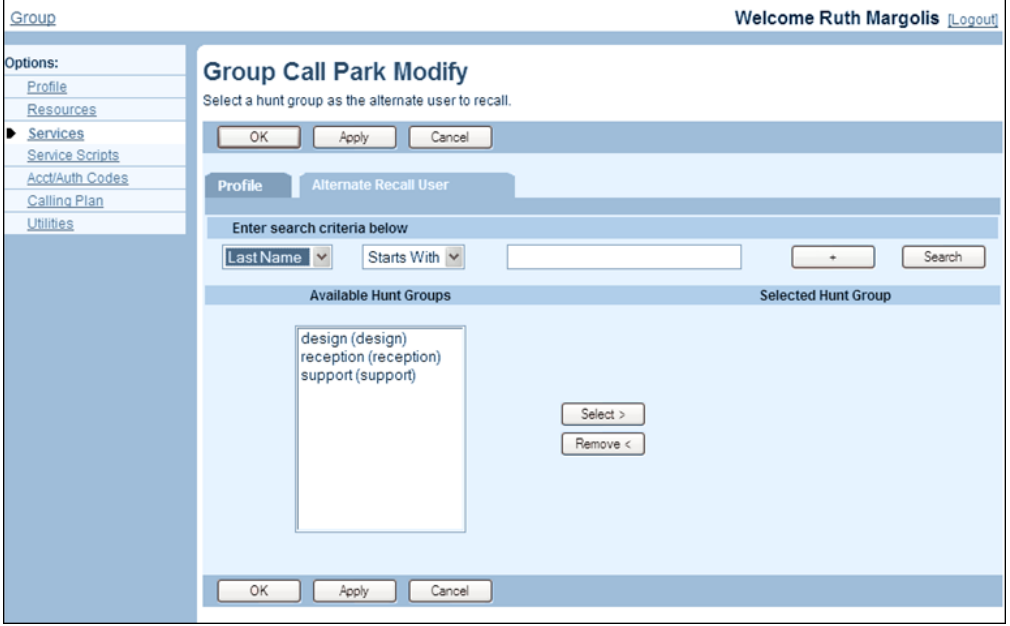

#### **Figure 114 Group – Call Park Group Modify (Alternate Recall User Tab)**

- **1.** On the *Group – Call Park Modify* or *Group – Call Park Add* page, click **Alternate Recall User**.
- **2.** Use the search function to find available hunt groups.
- **3.** In the *Available Hunt Groups* column, select a hunt group and click **Add >**. The selected hunt group appears in the *Selected Hunt Group* column.
- **4.** To remove the hunt group from the *Selected Hunt Group* column, click **Remove <**.
	- **Note**: The remove operation will fail if either *Alert parking user first, then alternate user* or *Alert alternate user only* is selected for the *Recall To* setting on the *Profile* tab for the Call Park group. You need to select *Alert parking user only* before performing the remove operation.
- **5.** To save your changes, click **Apply** or **OK.** Apply saves your changes. OK saves your changes and displays the previous page.

To exit without saving, click Cancel or select another page.

54

# 6.5 CALL PICKUP

The Call Pickup service enables a user to answer any ringing line within their pickup group. A pickup group is a set of users to which an assigned call pickup service applies. To pick up a ringing call, a user dials the call pickup star code. The user is then connected to the caller. If more than one line in the pickup group is ringing, the call that has been ringing the longest is answered.

More than one Call Pickup group can be established within a business group. Users can belong to only one pickup group.

This type of virtual user has the following specific administrative procedures:

- [Add Call Pickup Group](#page-160-0)
- [Modify or Delete Call Pickup Group](#page-161-0)

# <span id="page-160-0"></span>6.5.1 ADD CALL PICKUP GROUP

Use the *Group – Call Pickup Add* page to add a call pickup group to your group. On this page, only users not already assigned to a Call Pickup group appear in the *Available Users* column.

After Call Pickup has been set up, the user must dial the feature access code assigned for this service. This code appears in the user's *Home* page.

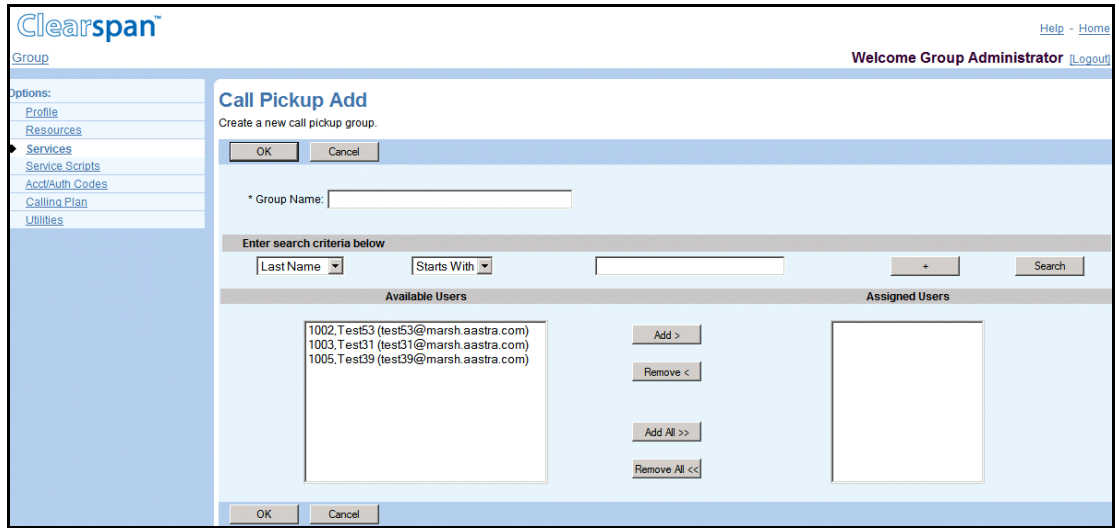

#### **Figure 115 Group – Call Pickup Add**

- **1.** On the *Group – Services* menu page, click **Call Pickup**. The Group *– Call Pickup* page appears.
- **2.** Click **Add**. The *Group – Call Pickup Add* page appears.
- **3.** Type the group name, between one through 80 characters.
- **4.** Add users to the group:
- To find a desired user, enter search criteria in the fields provided and click **Search**. For more information on defining search criteria, see the *Clearspan Getting Started Web Interface Administration Guide*.
- In the Available Users column, select the users to be assigned. You can select some or all of the items in a column. Item names are listed in alphabetical order. To select several items in sequential order, click the first name, hold down the SHIFT key on the keyboard, and click the last name. To select several items, but not in a particular order, click the names while holding down the CTRL key on the keyboard.
- To assign the selected users, click **Add >**. To move all users (unselected) at once, click **Add All >>**.
- **5.** Remove assigned users.

54

In the *Assigned Users* column, select the users and click Remove <. To move all users (unselected) at once, click Remove All <<.

**6.** Save your changes. Click **OK**. OK saves your changes and displays the previous page.

To exit without saving, select another page or click Cancel to display the previous page.

# <span id="page-161-0"></span>6.5.2 MODIFY OR DELETE CALL PICKUP GROUP

Use the *Group – Call Pickup Modify* page to modify or delete a call pickup group in your group. On this page, only users not already assigned to a call pickup group appear in the *Available Users* column.

> **Note**: To change the assignment of a user from one group to another, unassign the user from the first group and then assign the user to his/her new group.

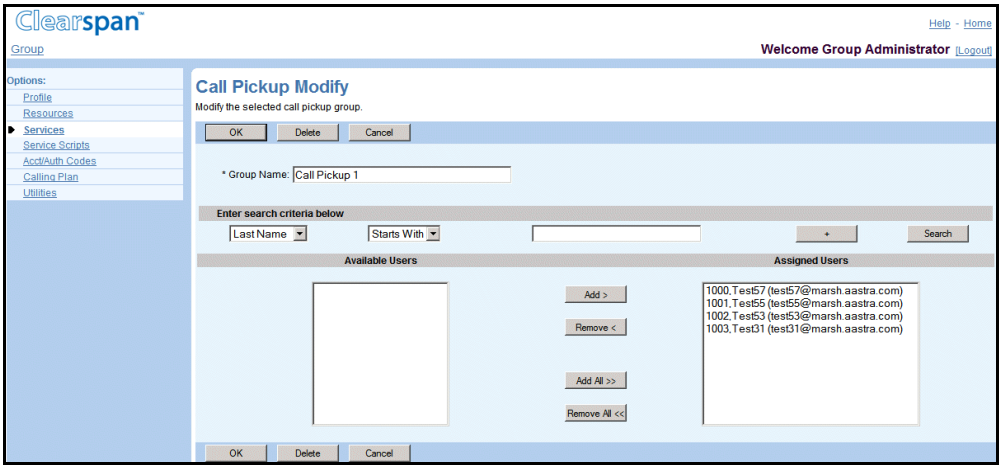

**Figure 116 Group – Call Pickup Modify**

**1.** On the *Group – Services* menu page, click **Call Pickup**. The *Group – Call Pickup* page appears.

- **2.** Click **Edit** or any item on the row for the call pickup group. The *Group – Call Pickup Modify* page appears.
- **3.** To delete the call pickup group, click **Delete**. The previous page appears.
- **4.** Edit the group name, as required.
- **5.** Add users to the group:
	- To find a desired user, enter search criteria in the fields provided and click **Search**. For more information on defining search criteria, see the *Clearspan Getting Started Web Interface Administration Guide*.
	- In the *Available Users* column, select the users to be assigned. You can select some or all of the items in a column. Item names are listed in alphabetical order. To select several items in sequential order, click the first name, hold down the SHIFT key on the keyboard, and click the last name. To select several items, but not in a particular order, click the names while holding down the CTRL key on the keyboard.
	- To assign the selected users, click **Add >**. To assign all users (unselected) at once, click **Add All >>**.
- **6.** Remove users from the group.

On the *Assigned Users* column, select the users and click Remove <. To move all users (unselected) at once, click Remove All <<.

**7.** Save your changes. Click **OK**. OK saves your changes and displays the previous page.

To exit without saving, select another page or click Cancel to display the previous page.

# 6.6 HUNT GROUP

The Hunt Group service routes incoming calls that are not directed to a specific user number to the next available user in the hunt group, according the Group Policy settings for that hunt group.

This type of virtual user has the following specific administrative procedures:

- [Add Hunt Group](#page-163-0)
- [Configure SMDI Message Desk Service](#page-167-0)
- [Configure Weighted Call Distribution](#page-170-0)
- Configure Directory Number Hunting
- [Modify or Delete Hunt Group](#page-173-0)

#### <span id="page-163-0"></span>6.6.1 ADD HUNT GROUP

*Use the Group – Hunt Group Add* page to create a new hunt group and to enter basic information for the hunt group. A hunt group is a virtual user and you provision it with many of the attributes a user has.

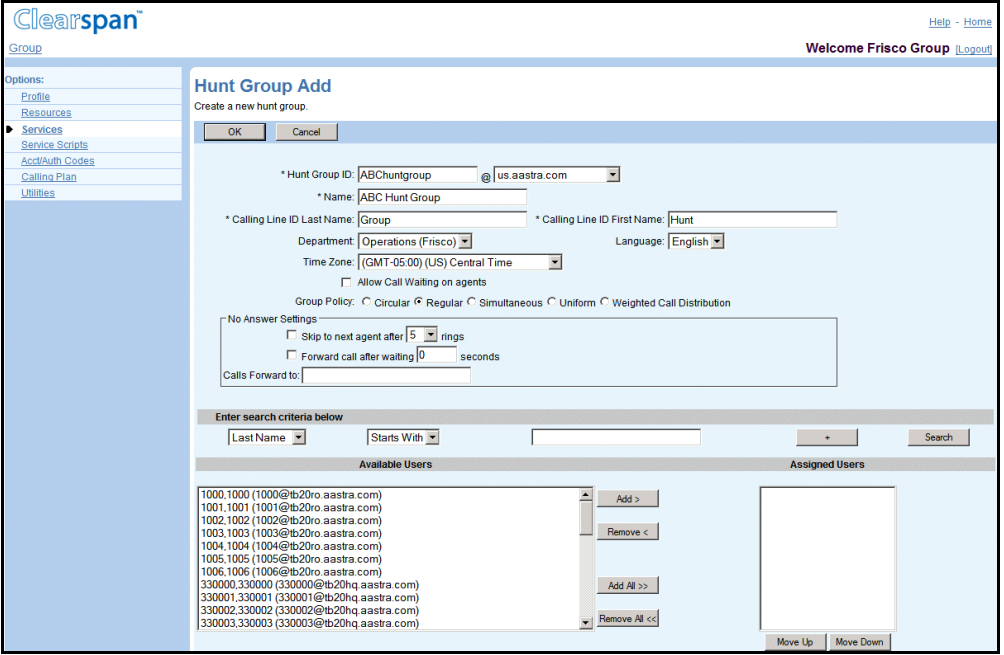

**Figure 117 Group – Hunt Group Add (Top of Page)**

- **1.** On the *Group – Services* menu page, click **Hunt Group**. The *Group – Hunt Group* page appears.
	- **2.** Click **Add**. The *Group – Hunt Group Add* page appears.
	- **3.** Type or select information for the Hunt Group. An asterisk (\*) indicates required data.

Note that the Hiragana Last Name and Hiragana First Name input boxes are designed for specific markets. They do not appear unless configured by your system administrator.

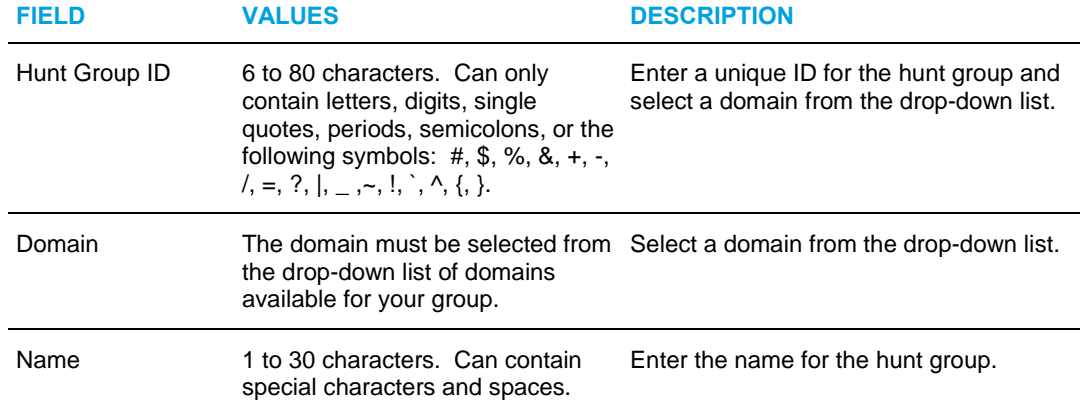

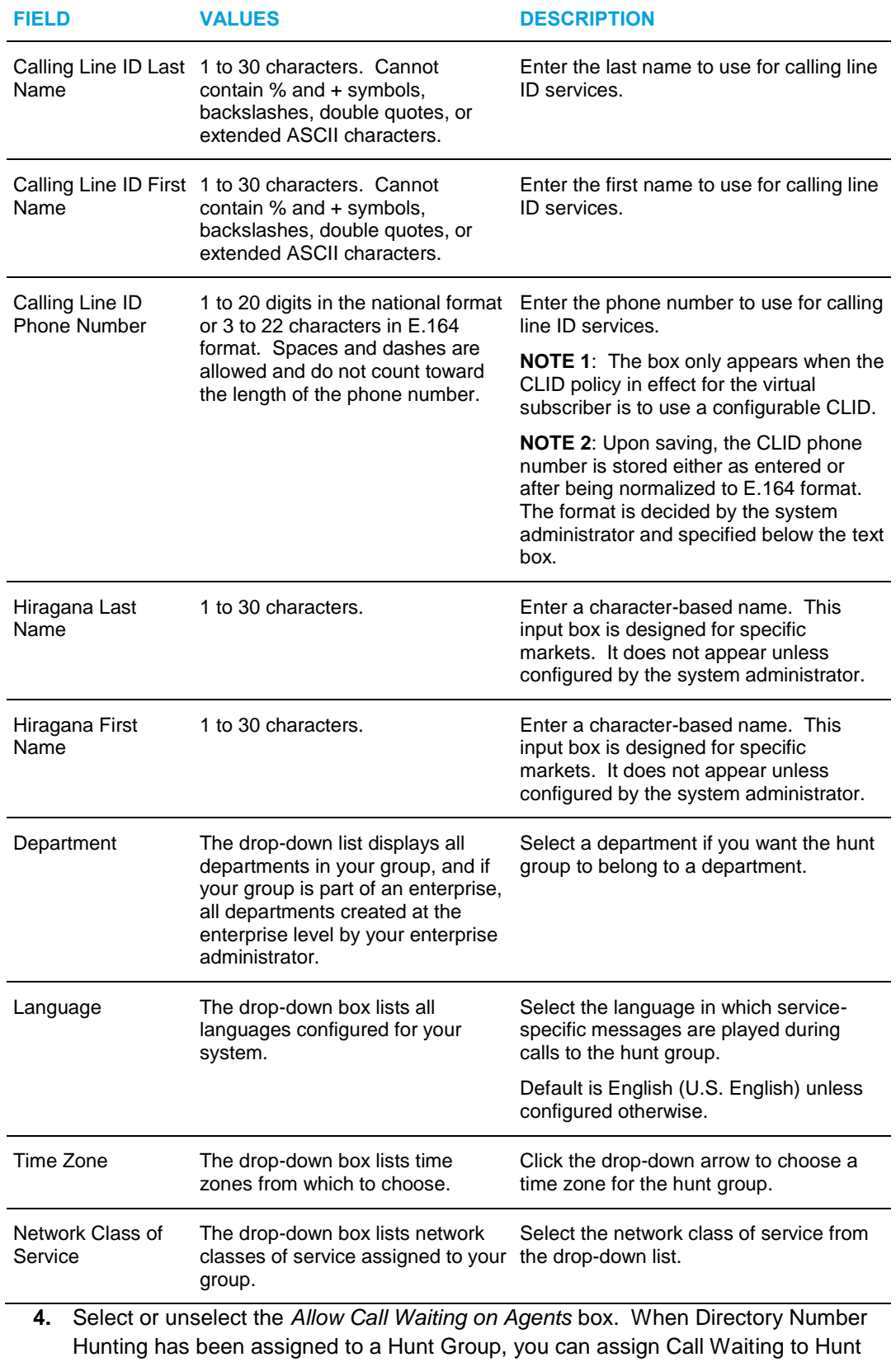

Group agents so that they can handle more than one call directed to them, regardless of their Call Waiting feature status.

- **5.** Check *Allow members to control Group Busy* to allow group members to control the hunt group's busy status.
- **6.** Check *Enable Group Busy* to make the hunt group busy. When this policy is enabled, calls to the hunting group receive busy treatment.
- **7.** If you checked *Enable Group Busy*, you can also check *Apply Group Busy When Terminating Call to Agent* to always apply the Enable Group Busy policy when calls are made through the directory hunting number.
- **8.** The *Group Policy* options configure the call-distribution pattern for incoming calls. Click the button for the type of setup you want.

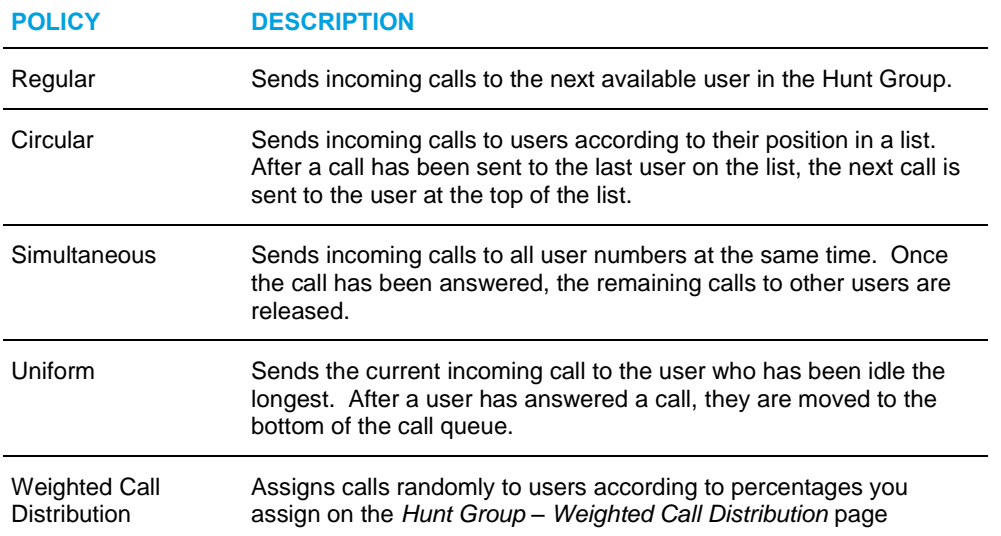

**9.** The *No Answer Settings* configure how the service behaves if a user does not answer a call. Type or select the data or select or unselect a box. A checked box indicates a feature is enabled.

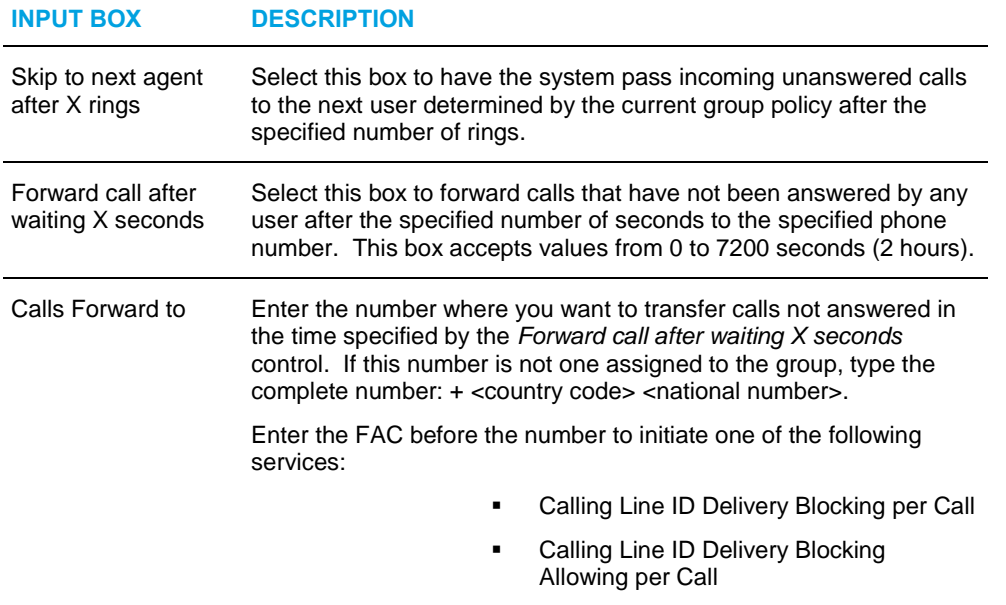

▪ Direct Voice Mail Transfer

**10.** The *Not Reachable Settings* specify how the service behaves if a user is not reachable.

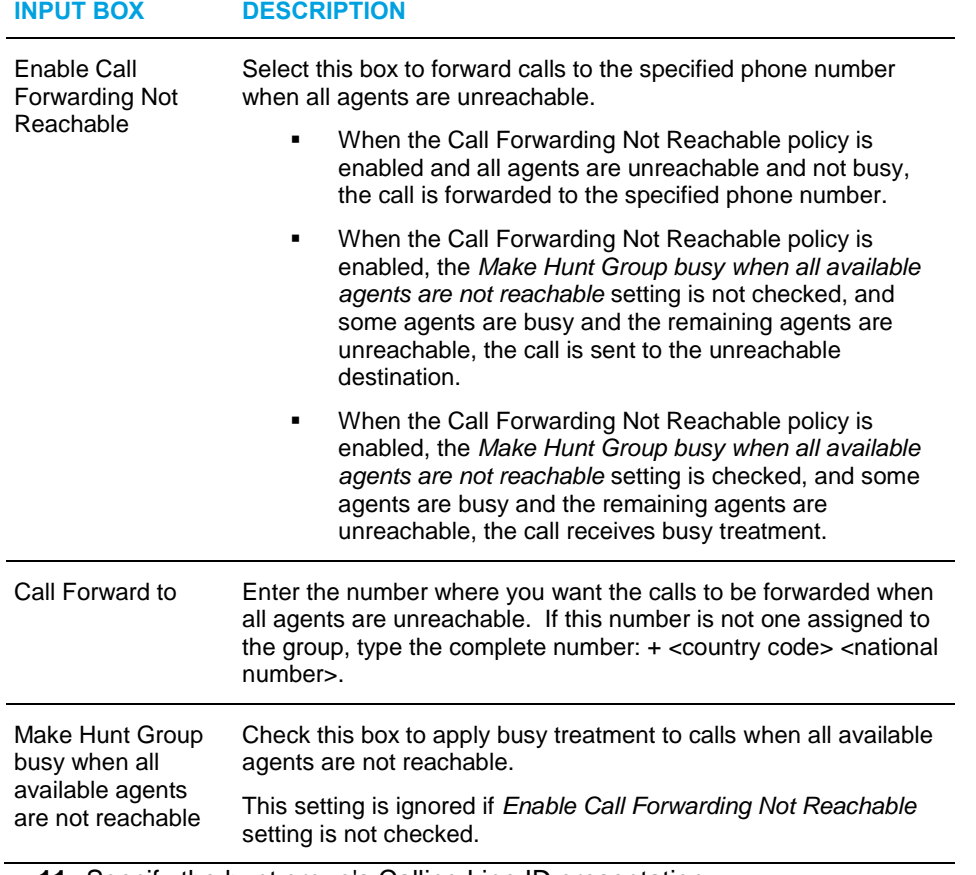

**11.** Specify the hunt group's Calling Line ID presentation.

- Select *Use the system default CLID configuration* to use the setting defined at the system level (displayed in parenthesis).
- Select *Customize the CLID for this Hunt Group* to use the setting defined on this page and check or uncheck *Include the Hunt Group Name in the CLID*.
- **12.** Assign users as members for the hunt group. If your group is part of an enterprise, your hunt group may include any user in the enterprise.
- To find a desired user, enter search criteria in the fields provided and click **Search**. For more information on defining search criteria, see the *Clearspan Getting Started Web Interface Administration Guide*.
- In the *Available Users* column, select the users to be assigned. You can select some or all of the items in a column. Item names are listed in alphabetical order. To select several items in sequential order, click the first name, hold down the SHIFT key on the keyboard, and click the last name. To select several items, but not in a particular order, click the names while holding down the CTRL key on the keyboard.
- To assign the selected users, click **Add**. To assign all users, click **Add All**.
- **13.** Order assigned users. To change a user's position on the list, select the user in the *Assigned Users* column and click **Move Up** or **Move Down** until you place the user at the desired position.

When the circular distribution policy is used, calls are assigned to users in the order established on this page.

**14.** Save your changes. Click **Apply** or **OK**. Apply saves your changes. OK saves your changes and displays the previous page.

To exit without saving, select another page or click Cancel to display the previous page.

# <span id="page-167-0"></span>6.6.2 CONFIGURE SMDI MESSAGE DESK SERVICE

The Simplified Message Desk Interface (SMDI) Message Desk service is assigned exclusively to Clearspan Hunt Groups to support a legacy voice mail system over an analog interface. The analog interface consists of a legacy voice mail system phone number and an SMDI interface.

For calls terminating on the Hunt Group, the SMDI Message Desk service sends the following information about the call to the voice mail system over the analog interface:

- Calling number
- Called number
- Redirection information

This information is used by the voice mail system to redirect the calling party to the user's mailbox and provide the correct greeting.

The following figure shows how the SMDI Message Desk service allows Clearspan to interface to an external voice messaging system accessed over an analog interface.

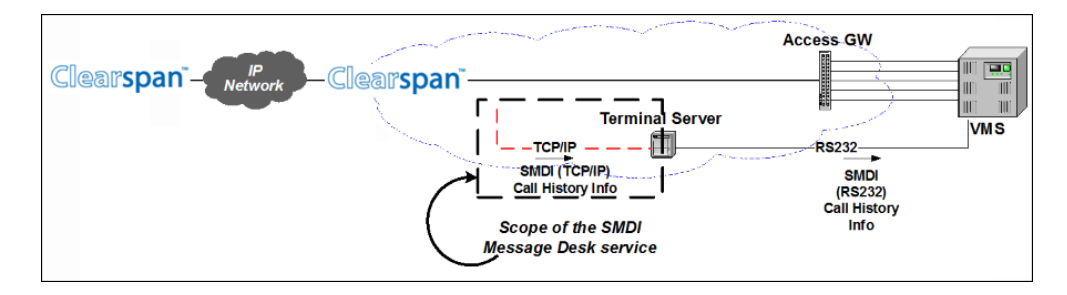

**Figure 118 SMDI Message Desk**

In this configuration the:

- Analog lines of the legacy VMS are connected to an access gateway hosted by the Application Server. Each analog line is mapped to a user/phone number in Clearspan.
- Voice mail server is the number of a Hunt Group in Clearspan.
- SMDI Message Desk service provides the voice mail server with the redirection information for the incoming call.

To provide this service, the group administrator needs to:

- Configure the access gateway for the group.
- Define a user for each line of the VMS. Each of these users is assigned one of the lines of the access gateway. To add users, see section *[5.1.3](#page-20-0) [Add User.](#page-20-0)*
- Define and configure a Hunt Group. This is the Hunt Group to be used to select a line among the lines of the VMS. To achieve this, the users configured to represent each line of the VMS must be added to the list of Hunt Group members. The phone number given to the Hunt Group is the voice mail server address (as used in for Third-Party Voice Mail Support). Although this application typically uses the "Regular" hunting policy, all other hunting policies except for "simultaneous" are supported. For the procedure to add and configure a Hunt Group, see section *[6.6.1](#page-163-0) [Add Hunt Group.](#page-163-0)*
- Assign the SMDI Message Desk service to the Hunt Group. For the procedure to assign the service, see section [5.2.8](#page-38-0) [Assign or Unassign User Services.](#page-38-0)
- Configure the SMDI Message Desk service as follows:
	- Enable the service.
	- Assign a three-digit Message Desk Number. This number is included as a field in the SMDI Call History Messages and is used by the VMS to uniquely identify the Hunt Group.
- Enter a list of terminal servers to which the SMDI messages are sent. Each terminal server is defined by a name, IP address, and port. These fields are mandatory. If the list of terminal servers is empty, an alarm is generated at call processing time.
- Configure the Third-Party Voice Mail Support service to use the phone number of the newly created Hunt Group as voice mail server address. For the procedure to turn on Third-Party Voice Mail Support service, see the *Clearspan Application Server Group Web Interface Administration Guide – Part 1*.

Configure the SMDI Message Desk Service:

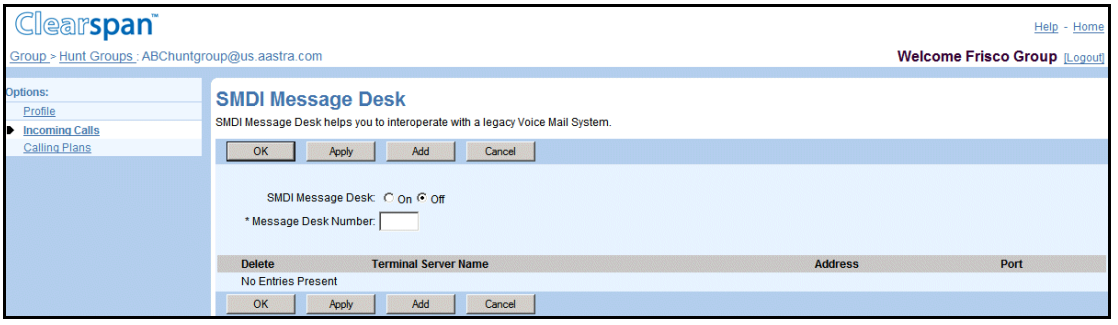

#### **Figure 119 Hunt Group – SMDI Message Desk**

- **1.** On the *Group – Services* menu page, click **Hunt Group**. The *Group – Hunt Group* page appears.
- **2.** Click **Edit** or any item on the row for the Hunt Group. The *Hunt Group – Profile* menu page appears.
- **3.** Click the Incoming Calls option (left side of page). The Incoming Calls menu appears.
- **4.** Click **SMDI Message Desk**. The S*MDI Message Desk page* appears.
- **5.** To turn the SMDI Message Desk service on, click "On".
- **6.** Type the message desk number in the input box. Message desk numbers are three characters between 000 and 999. (If a message desk number is not provided, the SMDI Message Desk service cannot be turned on.)
- **7.** To apply your changes, click **Apply**.

To add terminal servers:

**8.** On the *SMDI Message Desk* page, click **Add**. The *SMDI Message Desk Add* page appears.

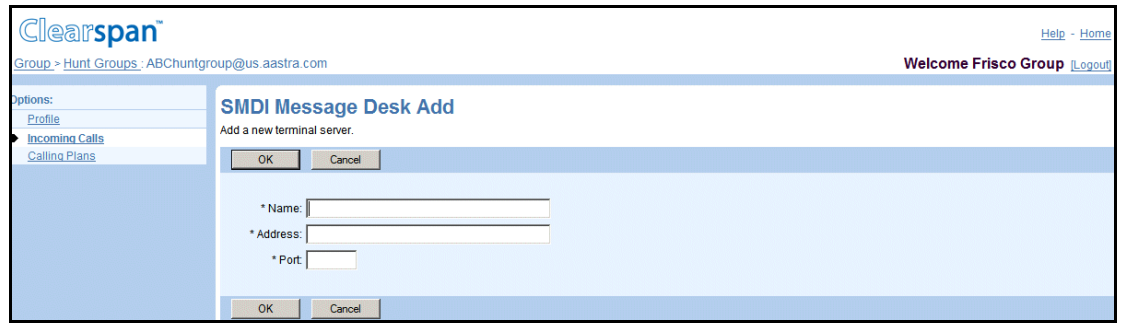

#### **Figure 120 Hunt Group – SMDI Message Desk Add**

- **9.** In the *Name* input box, type the name of the terminal server. This can be from one through 40 characters long and can contain special characters and spaces.
- **10.** In the *Address* input box, type the terminal server address, which is an IP address or host name and can be from two through 80 characters in length. Spaces and the @ symbol are not permitted.
- **11.** In the *Port* input box, type the number of the port; this is a numeric value from 1 through 65536.
- **12.** To save your changes, click **OK**. The *SMDI Message Desk* page appears.
- **13.** To add another terminal server, repeat this procedure.

-or-

**14.** Save your changes. Click **Apply** or **OK**. Apply saves your changes. OK saves your changes and displays the previous page.

To exit without saving, select another page or click Cancel to display the previous page.

## <span id="page-170-0"></span>6.6.3 CONFIGURE WEIGHTED CALL DISTRIBUTION

Use the *Hunt Group – Weighted Call Distribution* page to configure the Call Distribution policy within your Hunt Group.

You can assign a percentage value to each user in the Hunt Group. When a new call comes in, the system is more or less likely to assign that call to a given user according to the values you set on this page. Users already occupied with a call are not included in the random determination.

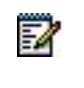

**Note**: The percentage values represent the statistical likelihood of each user receiving the next incoming call. They are not exact guarantees or quotas.

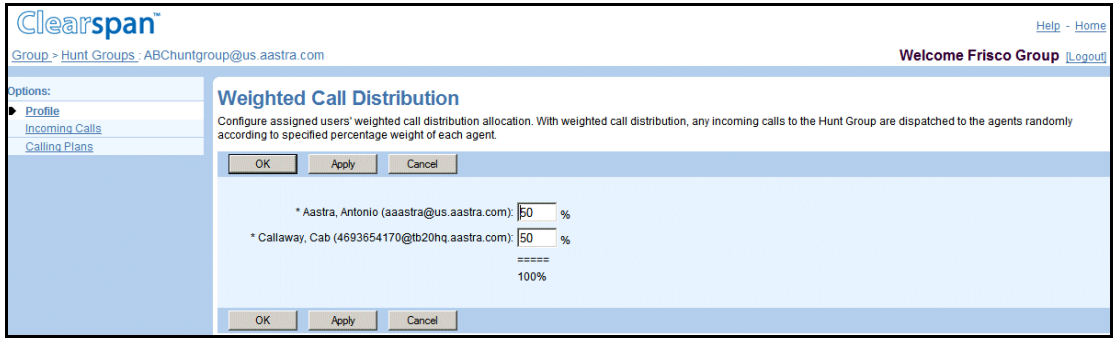

#### **Figure 121 Hunt Group** *–* **Weighted Call Distribution**

- **1.** On the *Group – Services* menu page, click **Hunt Group**. The *Group – Hunt Group* page appears.
- **2.** Click **Edit** or any item on the row for the Call Center. The *Hunt Group – Profile* menu page appears.
- **3.** Click **Weighted Call Distribution**. The *Hunt Group – Weighted Call Distribution* page appears. This link will only appear if you have enabled the Weighted Call Distribution policy on the profile page for this Hunt Group.
- **4.** Assign a percentage value for each user in your Hunt Group using the input boxes provided. The values must add up to exactly 100.
- **5.** Save your changes. Click **Apply** or **OK**. Apply saves your changes. OK saves your changes and displays the previous page.

To exit without saving, select another page or click Cancel to display the previous page.

#### 6.6.4 CONFIGURE DIRECTORY NUMBER HUNTING

Use the *Hunt Group – Directory Number Hunting* page to configure Directory Number Hunting for a hunt group.

When the hunt group has the Directory Number Hunting service assigned, you can configure a Directory Number Hunting group for the hunt group.

The Directory Number Hunting service allows direct calls to an agent who is a member of a Directory Number Hunting group to be handled by the hunt group policies, and the called agent when unavailable can be skipped.

In addition, the service can be configured to allow calls to terminate to the agent's device first and/or to use the original agent's service for busy and unanswered calls.

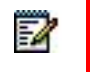

**Note**: A user can be assigned to only one Directory Number Hunting group.

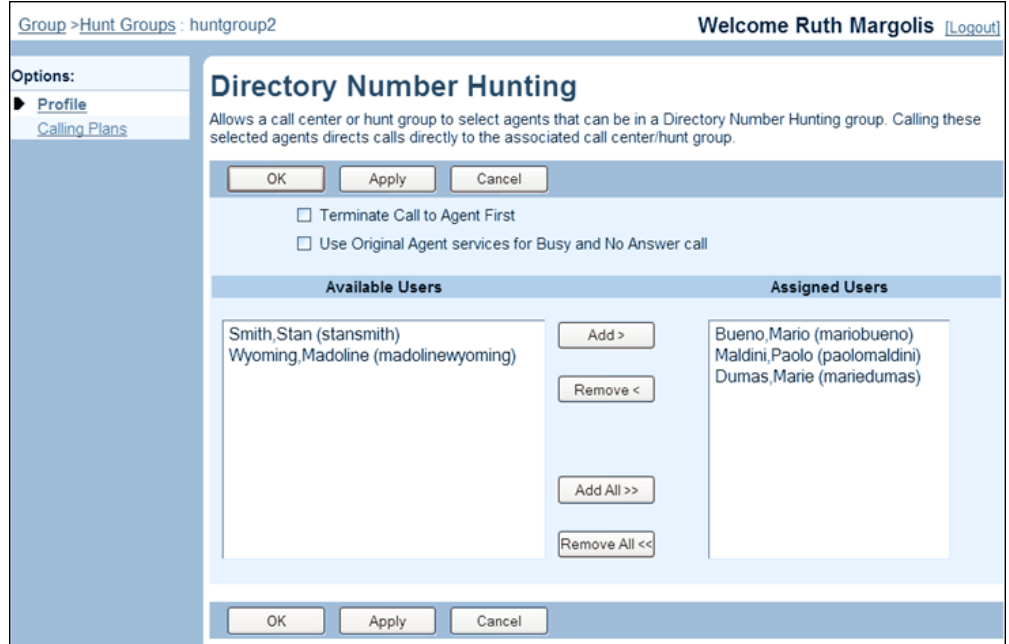

#### **Figure 122 Hunt Group – Directory Number Hunting**

- **1.** On the *Group – Services* menu page, click **Hunt Group**. The *Group – Hunt Group* page appears.
- **2.** Click **Edit** or any item on the row for the Hunt Group. The *Hunt Group – Profile* menu page appears.
- **3.** Click **Directory Number Hunting**. The Hunt Group Directory Number Hunting page appears.
- **4.** Specify whether a direct call to an agent who is a member of the Directory Number Hunting group, should be presented directly to the agent.
	- To present the call to the agent first, check the *Terminate Call to Agent First* box.
	- To redirect the call to the hunt group, uncheck the box.
- **5.** For calls to an agent who is a member of the Directory Number Hunting group, specify whether to use the hunt group's or the agent's service settings for busy and unanswered calls when hunting is complete.
	- To use the agent's service settings, check Use Original Agent services for Busy and No Answer call.
	- To use the hunt group's settings, unselect the box.
- **6.** Assign members of the Hunt Group to the Directory Number Hunting group.
	- In the *Available Users* column, select the users to be assigned to the Directory Number Hunting group. You can select some or all of the items in a column. Item names are listed in alphabetical order. To select several items in sequential order, click the first name, hold down the SHIFT key on the keyboard, and click the last name. To select several items, but not in a particular order, click the names while holding down the CTRL key on the keyboard.
- To assign the selected users, click **Add >**. To assign all users (unselected) at once, click **Add All >>**.
- **7.** Unassign users.

In the *Assigned Users* column, select the users and click Remove <. To unassign all users (unselected) at once, click Remove All <<.

**8.** Save your changes. Click **Apply** or **OK**. Apply saves your changes. OK saves your changes and displays the previous page.

To exit without saving, select another page or click Cancel to display the previous page.

# <span id="page-173-0"></span>6.6.5 MODIFY OR DELETE HUNT GROUP

The *Hunt Group – Hunt Group Profile* page is used to modify the profile information for a Hunt Group or to delete a Hunt Group.

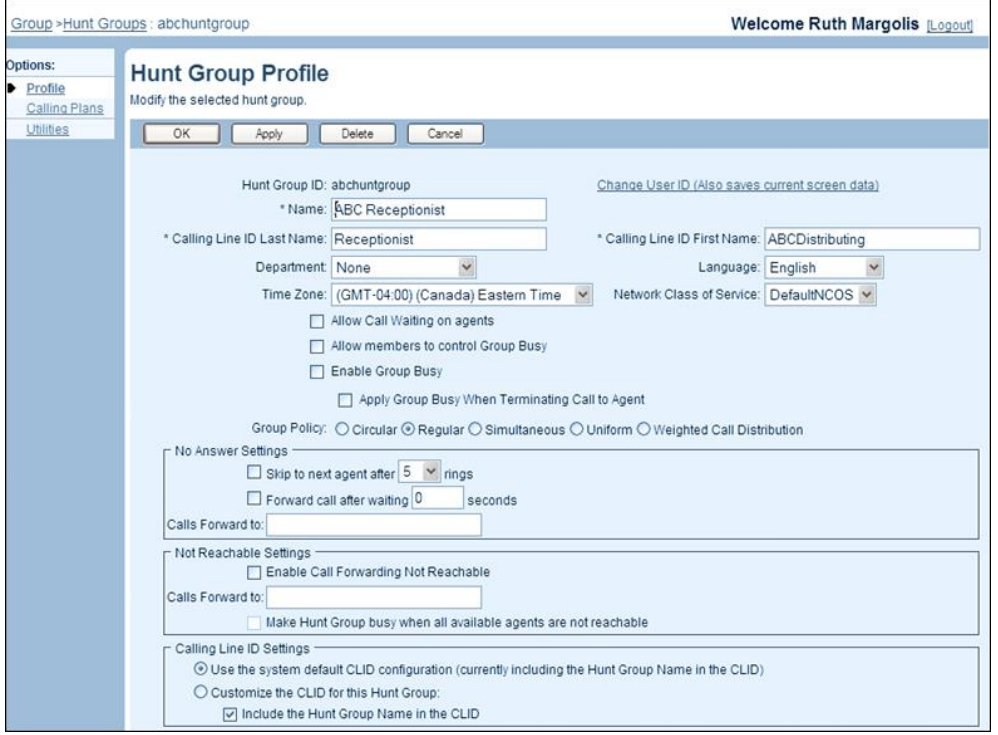

#### **Figure 123 Hunt Group – Hunt Group Profile**

- **1.** On the *Group – Services* menu page, click **Hunt Group**. The *Group – Hunt Group* page appears.
- **2.** Click **Edit** or any item on the row for the Hunt Group. The *Hunt Group – Profile* menu page appears.
- **3.** Click **Profile**. The Group Hunt Group Profile page appears.
- **4.** To delete the Hunt Group, click **Delete**. The previous page appears.
- **5.** To change the Hunt Group ID, click **Change User ID** (upper right on page). The Group – Change User ID page appears. Enter the new Hunt Group ID, select the domain from the drop-down list, and then click **OK**.
- **6.** To modify the profile information, type or select information for the Hunt Group. An asterisk (\*) indicates required data. For information about the fields on this page, see section [6.6.1](#page-163-0) [Add Hunt Group.](#page-163-0)
- **7.** Save your changes. Click **Apply** or **OK**. Apply saves your changes. OK saves your changes and displays the previous page.

To exit without saving, select another page or click Cancel to display the previous page.

# 6.7 CLEARSPAN ANYWHERE

The Clearspan Anywhere portal is a virtual user service that handles incoming calls from the Clearspan Anywhere locations and prompts users for the destination address.

This type of virtual user has the following specific administrative procedures:

- Add Clearspan [Anywhere Portal](#page-174-0)
- [Modify or Delete Clearspan](#page-176-0) Anywhere Portal

## <span id="page-174-0"></span>6.7.1 ADD CLEARSPAN ANYWHERE PORTAL

Use the *Group – Clearspan Anywhere Add* page to add a new Clearspan Anywhere portal.

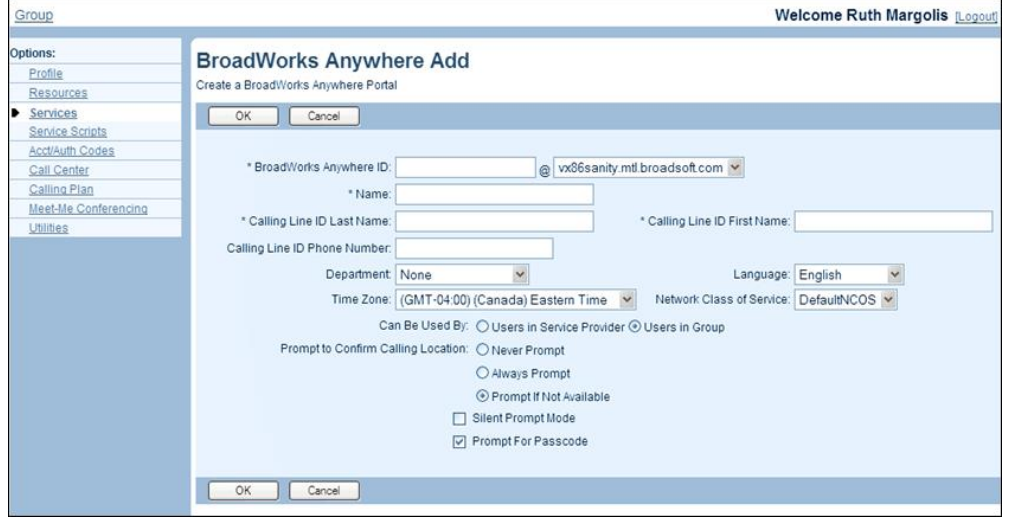

#### **Figure 124 Group – Clearspan Anywhere Add**

- **1.** On the *Group – Services* menu page, click **Clearspan Anywhere**. The *Group – Clearspan Anywhere* page appears.
- **2.** Click **Add**. The *Clearspan Anywhere Add* page appears.
- **3.** In the *Clearspan Anywhere ID* text box, type in the ID and select the domain from the domain drop-down list. The ID must be from six through 80 characters and can only contain letters, digits, single quotes, periods, semicolons, or the following symbols: #, \$, %, &, +, -, /, =, ?, |, \_, ~, !, `, ^, {, }.
- **4.** In the *Name* text box, type in a name for the Clearspan Anywhere portal. This can be from one through 40 characters and can contain special characters and spaces.
- **5.** In the *Calling Line ID Last Name* and *Calling Line ID First Name* text boxes, type in the display names, which can be from one through 30 characters, and cannot contain % and + symbols, backslashes, double quotes, or extended ASCII characters.
- **6.** In the *Calling Line ID Phone Number* text box, type in the display phone number. The number can be from one through 20 digits (three through 22 in E.164 format). Spaces and dashes are allowed and do not count toward the length of the phone number. Upon saving, the CLID phone number is stored either as entered or after being normalized to E.164 format. The format is decided by the system administrator and specified below the text box. The box only appears when the CLID policy in effect for the virtual subscriber is to use a configurable CLID.
- **7.** In the *Department* drop-down list, select a department for the Clearspan Anywhere portal. Select "None" to assign the portal to the group.

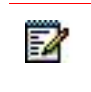

**Note**: Assigning the Clearspan Anywhere portal to a department allows department administrators to modify it.

- **8.** In the *Language* drop-down list, select the language in which service-specific messages are played during calls to the Clearspan Anywhere portal. The default language is English (U.S. English) unless configured otherwise.
- **9.** In the *Time Zone* drop-down list, select the time zone.
- **10.** From the *Network Class of Service* drop-down list, select the network class of service for the Clearspan Anywhere portal.
- **11.** Select who can use the Clearspan Anywhere portal:
	- *Users in Service Provider* allows all users configured in the same service provider as the portal can originate calls through the portal.
	- Users in Group allows only users configured in the same group as the portal can originate calls through the portal.

54

**Note**: *Users in Service Provider* changes to *Users in Enterprise* when logged in as an Enterprise.

- **12.** For *Prompt to Confirm Calling Location*, select from the following types of prompts to confirm the calling location:
	- Never Prompt
	- Always Prompt
	- Prompt If Not Available
- Select Silent Prompt Mode to make the prompts for calling address, password, and destination address silent.
- Select Prompt for Passcode to have the portal prompt for a password once the user is identified.
- **13.** Save your changes. Click **Apply** or **OK**. Apply saves your changes. OK saves your changes and displays the previous page.

To exit without saving, select another page or click **Cancel** to display the previous page.

## <span id="page-176-0"></span>6.7.2 MODIFY OR DELETE CLEARSPAN ANYWHERE PORTAL

Use the *Group – Clearspan Anywhere Modify* page to modify the profile of the Clearspan Anywhere Portal or to delete Clearspan Anywhere portal.

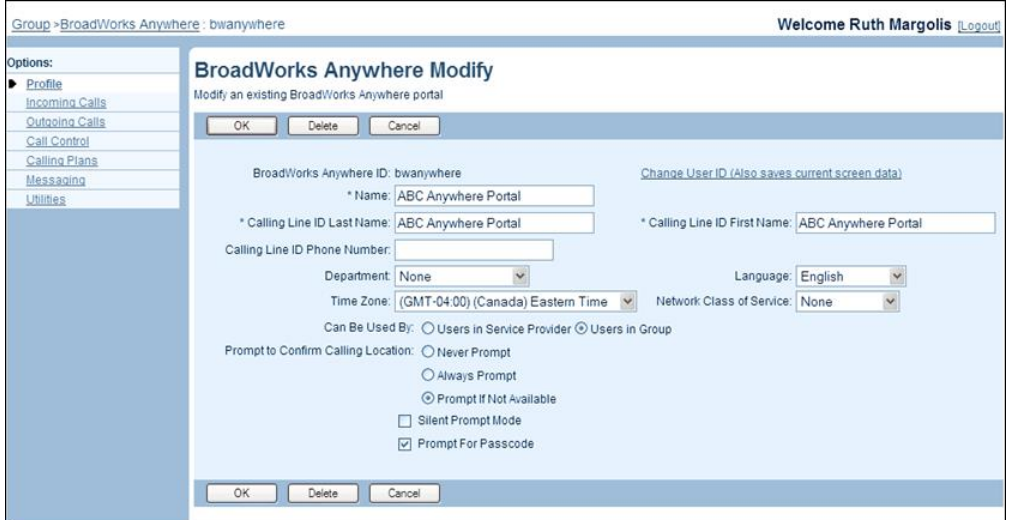

#### **Figure 125 Group – Clearspan Anywhere Modify**

- **1.** On the *Group – Services* menu page, click **Clearspan Anywhere**. The *Group – Clearspan* Anywhere page appears listing Clearspan Anywhere portals configured for your group.
- **2.** Click **Edit** on any item on the row of the portal to edit. The *Group – Clearspan Anywhere Modify* page appears.
- **3.** To delete the Clearspan Anywhere portal, click **Delete**. The previous page appears.

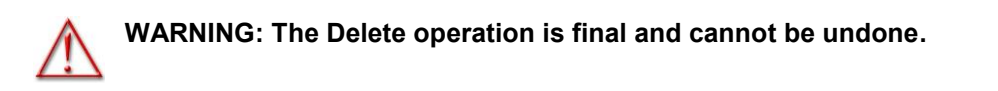

- **4.** Modify information as required. For information about the fields available on this page, see section *[6.7.1](#page-174-0) Add Clearspan [Anywhere Portal](#page-174-0)*.
- **5.** Save your changes. Click **Apply** or **OK**. **Apply** saves your changes. **OK** saves your changes and displays the previous page.

To exit without saving, click **Cancel** or select another page.

# 6.8 COLLABORATE BRIDGES

The Collaborate – Audio and Collaborate – Video services allow a user to integrate audio and video conferences into their multi-user chat rooms on the UC-One client.

A collaborate bridge is the media resource that chat room users use to have an audio or video collaboration session. The bridge optionally contains phone numbers or extensions for guests to join.

When the Collaborate – Audio service is authorized to the group, a default bridge is automatically created that services all users not specifically configured to use a different bridge. You can also create additional bridges that can be configured to serve a subset of users such as a department.

The default bridge cannot be deleted. It is deleted automatically when the service is unauthorized from the group.

When users are assigned the Collaborate – Audio service, they are automatically assigned to the default bridge. Users must be assigned to exactly one bridge. When they are assigned to a bridge, they are automatically removed from the previous bridge, and when they are removed from a bridge, they are automatically reassigned to the default bridge.

You use the Group – Collaborate Bridges page to access pages used to manage collaborate bridges for your group.

A collaborate bridge is a virtual user and shares some configuration tasks that are performed for all users, such as assigning services and configuring the Outgoing Calling Plan. These tasks are described in the appropriate subsection in section 4 Configure Users. For example, configuring the Outgoing Calling Plan is described in section 4.6.3 Configure Outgoing Calling Plan.

Collaborate bridges share personal service configuration tasks with users, that is, tasks that regular users perform themselves, such as enabling or disabling forwarding of calls. For information on how to perform those tasks, see the Clearspan User Web Interface Administration Guide.

Collaborate bridges also share some administrative tasks with other virtual users. These tasks are described in section 5.2 Configure Shared Tasks.

This section describes how to perform the following administrative procedures to manage collaborate bridges:

- **List Collaborate Bridges**
- Add Collaborate Bridge
- Modify or Delete Collaborate Bridge

# 6.8.1 LIST COLLABORATE BRIDGES

Use the *Group – Collaborate Bridges* page to list collaborate bridges defined for your group.

There are two types of bridges. The default bridge, created automatically when the Collaborate – Audio service is authorized to the group and the bridges you define.

The default bridge is denoted by a checkmark in the *Default* column.

- **1.** On the Group Services menu page, click **Collaborate Bridges**. The Group Collaborate Bridges page appears.
- **2.** To return to be pervious page, click **OK**.

#### 6.8.2 ADD COLLABORATE BRIDGE

Use the *Group – Collaborate Bridge Add* page to create a new collaborate bridge.

- **1.** On the Group Services menu page, click **Collaborate Bridges**. The Group Collaborate Bridges page appears.
- **2.** Click **Add**. The Group Collaborate Bridge Add page appears.
- **3.** Type or select information for the bridge. An asterisk (\*) indicates required data.

54

**Note**: The *Hiragana Last Name* and *Hiragana First Name* input boxes are designed for specific markets. They do not appear unless configured by your system administrator.

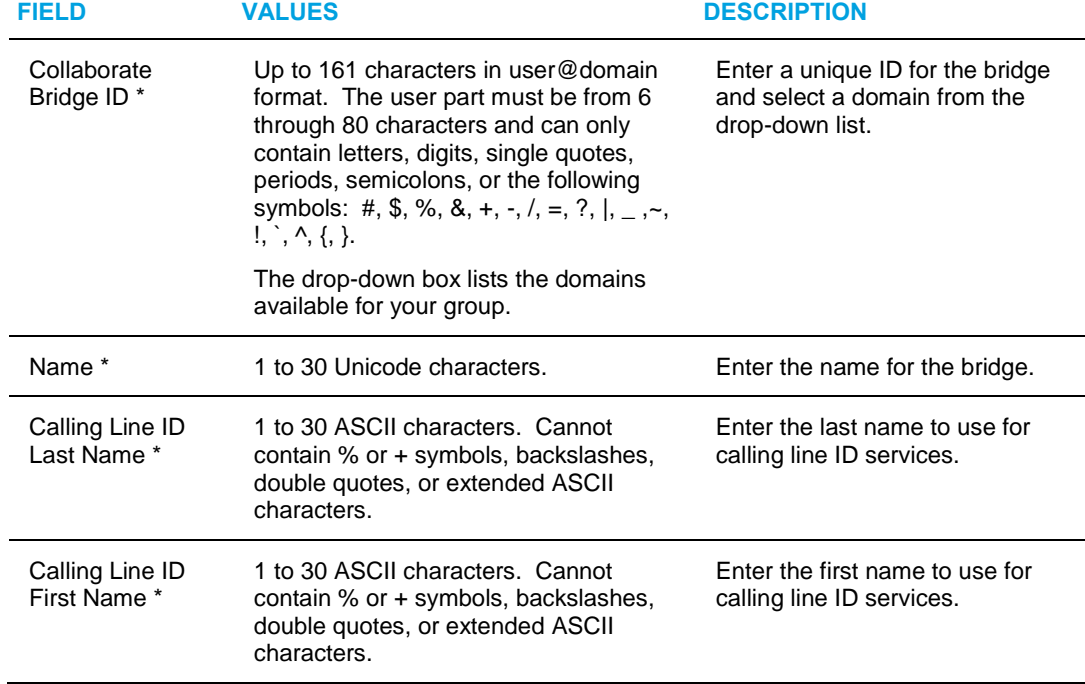

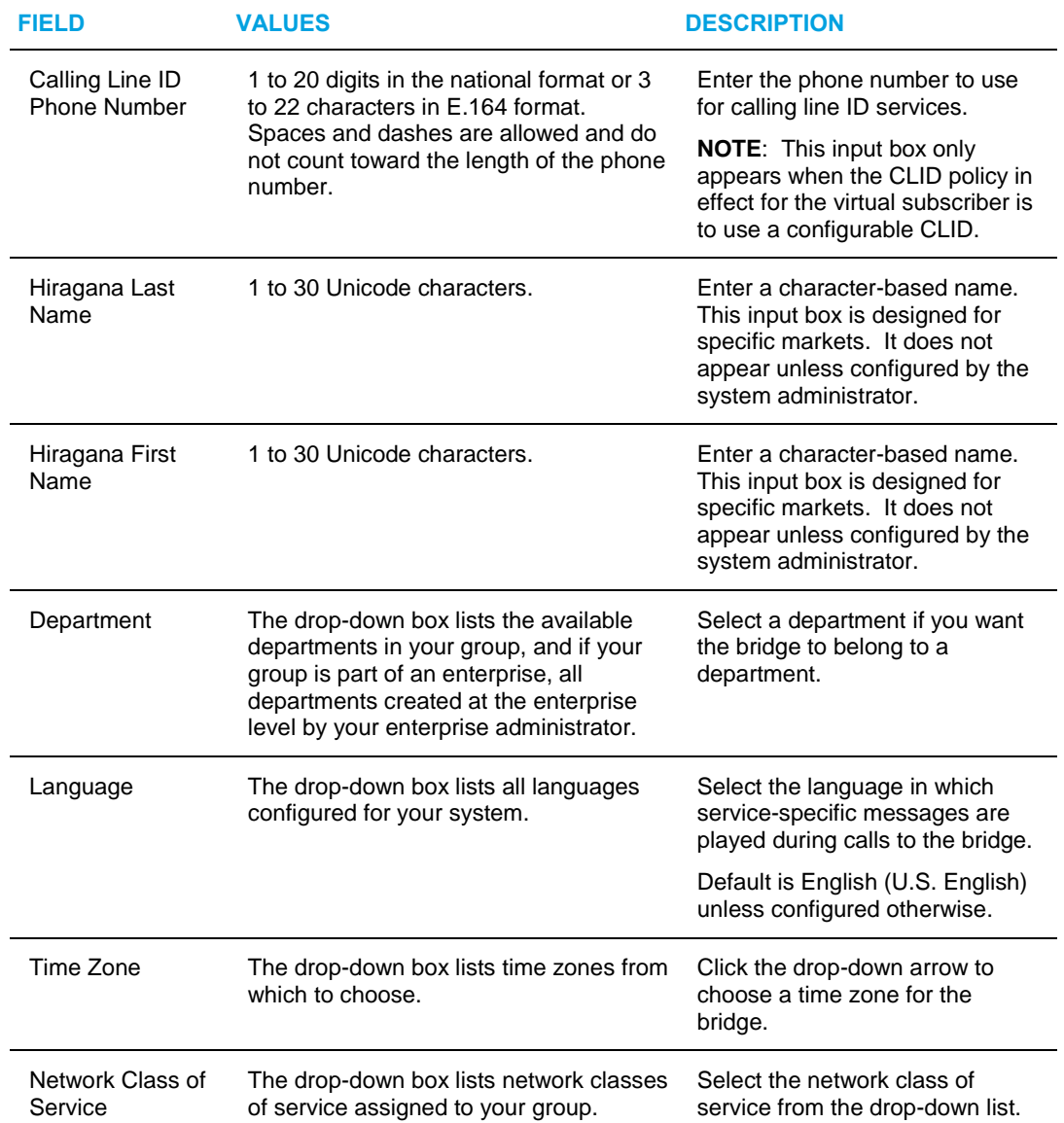

- **4.** Specify the maximum number of participants allowed on this bridge. For Maximum *Participants* for *this Bridge*, select one of the following options:
	- **Unlimited**
	- Limited To and enter the number of participants in the text box (from 3 through 999,999)
- **5.** Specify the maximum number of participants allowed in a single room on this bridge. In the *Maximum Collaborate Room Participants* text box, enter a number. The number can be from 3 through the system defined maximum, (which can be at most 145).

If the system default changes to a value lower than the current setting for the bridge, the bridge is updated with the new system default value.

**6.** To allow outdial, check *Support outdial*. To disallow it, deselect the check box.
If the outdial is disabled at the system level, the *Support outdial* option is grayed out and disabled at the bridge level.

- **7.** Search for available users to assign to the bridge. Click **Search** to display all available users or enter your search criteria and then click Search to display specific available users. Assigned users can own rooms on this bridge.
- **8.** Assign users to the bridge. In the Available Users column, select the names and then click **Add >**. The selected users are moved to the *Collaborate Owners* column.

Note that a user can be assigned to only one collaborate bridge, so users assigned to this bridge are automatically removed from their previous bridge.

- **9.** Using **Add**, **Add All**, **Remove**, and **Remove All**, move users between the Available Users and Collaborate Owners columns until only the users you want to be room owners are listed in the **Collaborate Owners** column.
- **10.** Click **OK**. This creates the bridge and displays the previous page.

To exit without saving, click **Cancel** or select another page.

## 6.8.3 MODIFY OR DELETE COLLABORATE BRIDGE

Use the *Collaborate Bridge – Collaborate Bridge Profile* page to modify the profile information for a collaborate bridge or to delete the bridge.

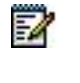

**Note**: You cannot delete the default bridge or add or remove users from the default bridge.

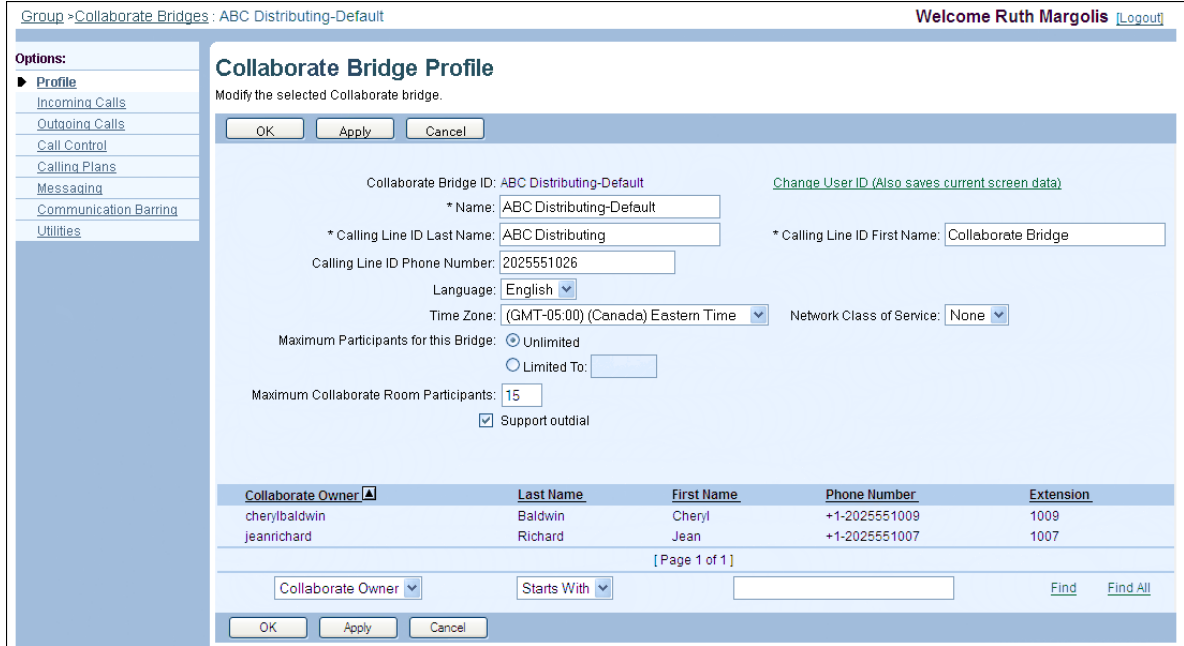

**Figure 126 Default Collaborate Bridge – Collaborate Bridge Profile**

#### Clearspan Application Server Group Web Interface Admin Guide Part 2 R22

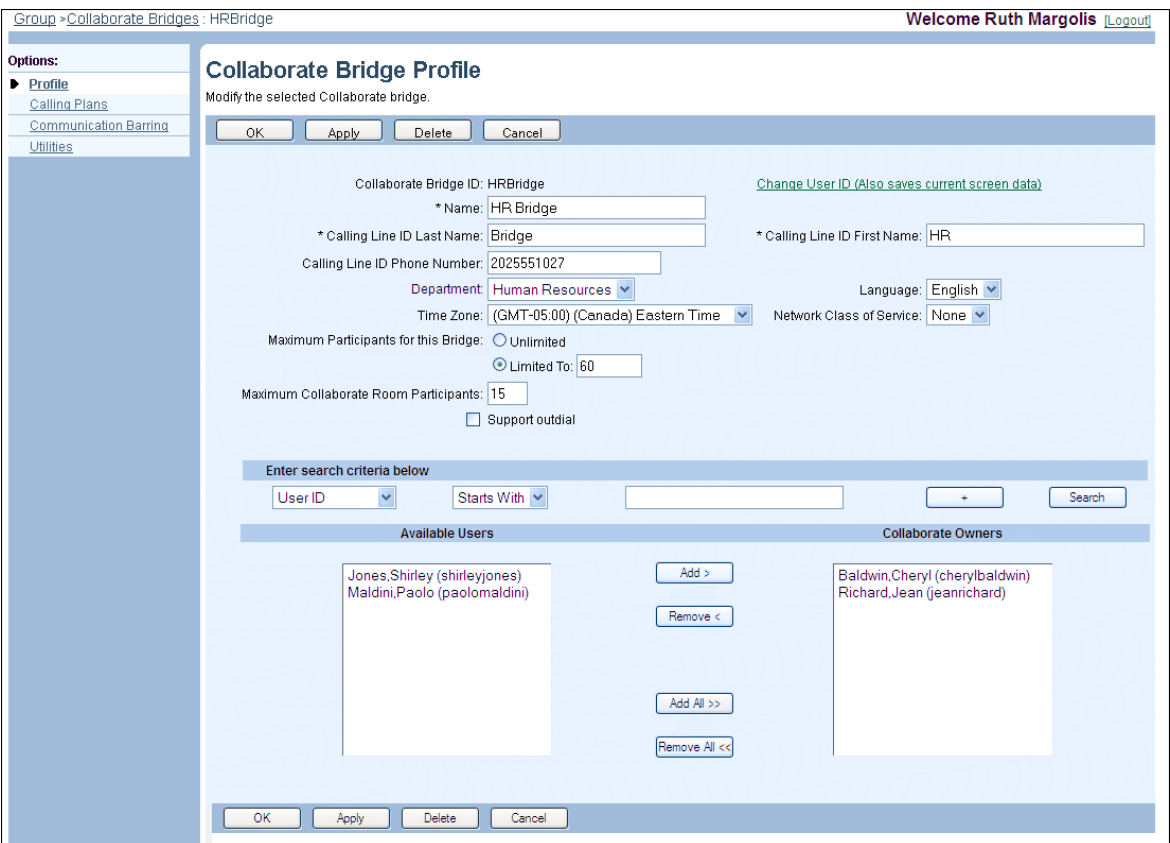

#### **Figure 127 Collaborate Bridge – Collaborate Bridge Profile**

- **1.** On the Group Services menu page, click Collaborate Bridges. The Group Collaborate Bridges page appears.
- **2.** Click Edit in the row of the bridge to edit. The Collaborate Bridge Collaborate Bridge *Profile* page appears.
- **3.** To delete the bridge, click Delete. The bridge is deleted and the Group Collaborate *Bridges* page appears.

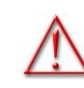

#### **WARNING: The Delete operation is final and cannot be undone.**

- **4.** Modify information as required. For information about the options available on this page, see section [6.8.2](#page-178-0) [Add Collaborate Bridge.](#page-178-0)
- **5.** Save your changes. Click **Apply** or **OK**. Apply saves your changes. OK saves your changes and displays the previous page.

To exit without saving, click **Cancel** or select another page.

# 6.9 FIND-ME/FOLLOW-ME

The Find-me/Follow-me service allows you to define a series of alerting groups through which to route inbound calls. A Find-me/Follow-me group consists of an ordered set of alerting groups each containing a list of users and external devices to be simultaneously rung. When a Findme/Follow-me group receives a call, the service sequentially advances though the list of alerting groups until the call is answered or all the groups have been alerted.

The Find-me/Follow-me group has the following administrative procedures:

- [Add Find-me/Follow-me Group](#page-182-0)
- [View Find-Me/Follow-me Group Profile Menu](#page-184-0)
- [List and Order Alerting Groups for Find-me/Follow-me Group](#page-185-0)
- [Create Alerting Group for Find-me/Follow-me Group](#page-186-0)
- [View and Manage Selective Criteria for](#page-188-0) Alerting Group
- [Add Selective Criteria Entry for Alerting Group](#page-189-0)
- [Modify or Delete Selective Criteria Entry for Alerting Group](#page-191-0)
- [Modify or Delete Alerting Group](#page-192-0)
- [Modify Find-me/Follow-me Group](#page-193-0)

## <span id="page-182-0"></span>6.9.1 ADD FIND-ME/FOLLOW-ME GROUP

Use the *Group – Find-me/Follow-me Add* page to create a new Find-me/Follow-me group.

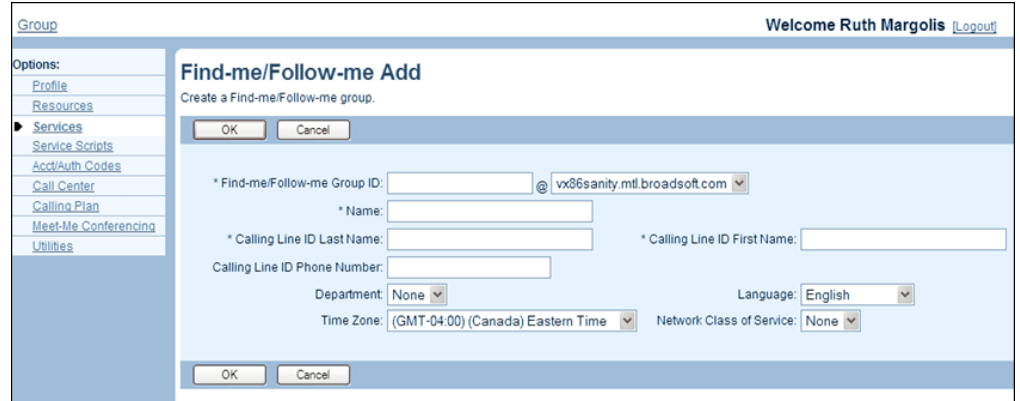

#### **Figure 128 Group – Find-me/Follow-me Add**

- **1.** On the *Group – Services* menu page, click **Find-Me/Follow-me**. The *Group – Findme/Follow-me* page appears.
	- **2.** Click **Add**. The *Group – Find-me/Follow-me Add* page appears.
	- **3.** Type or select information for the *Find-me/Follow-me* group. An asterisk (\*) indicates required data.

Note that the *Hiragana Last Name* and *Hiragana First Name* input boxes are designed for specific markets. They do not appear unless configured by your system administrator.

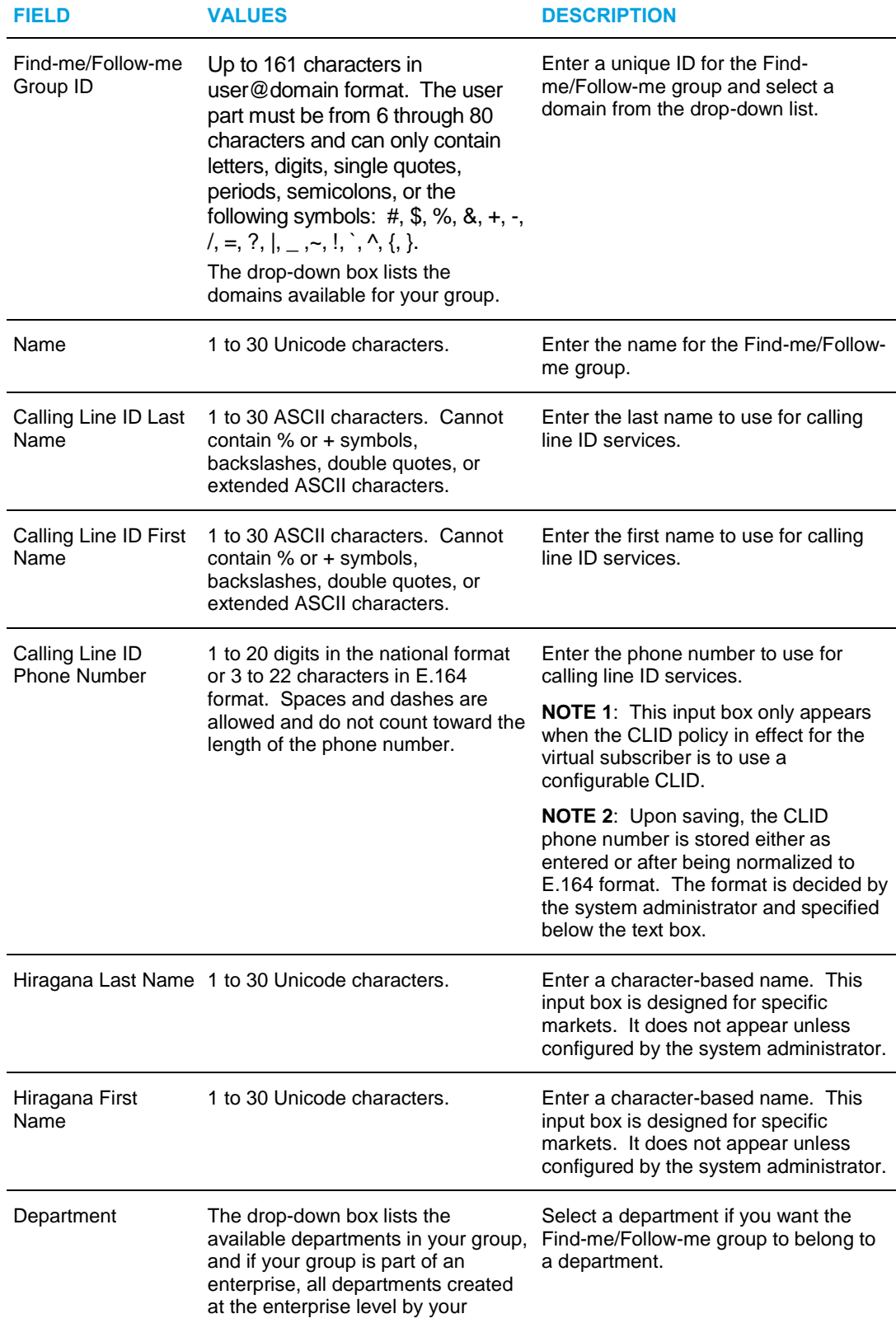

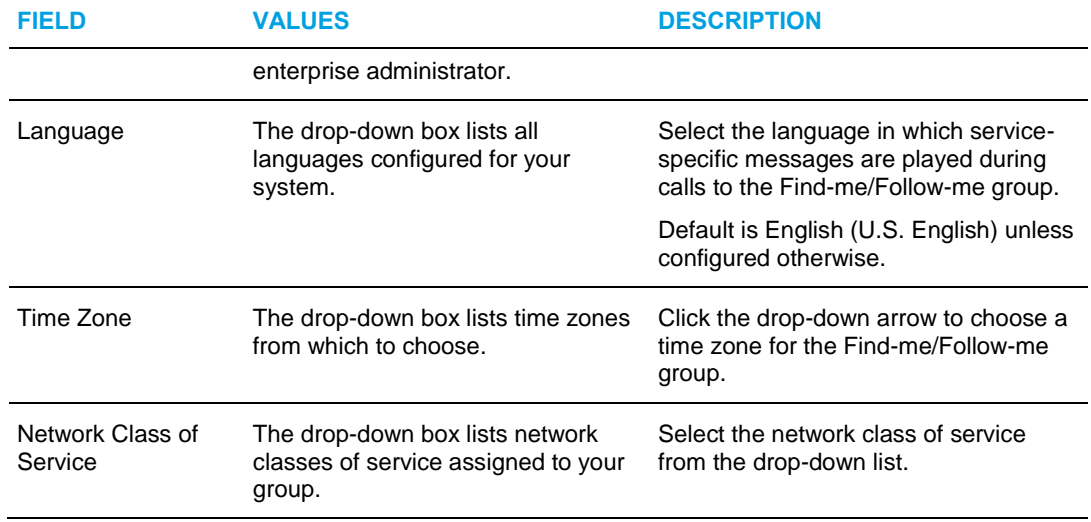

**4.** Click **OK**. This creates the group and displays the previous page. To complete the minimum configuration, assign a phone number to the Find-me/Follow-me group and configure and order alerting groups.

To exit without saving, select another page or click Cancel to display the previous page.

## <span id="page-184-0"></span>6.9.2 VIEW FIND-ME/FOLLOW-ME GROUP PROFILE MENU

Once a Find-Me/Follow-me group is created, use the *Find-Me/Follow-me – Profile* menu page to access the pages where you can view and configure the Find-Me/Follow-me group.

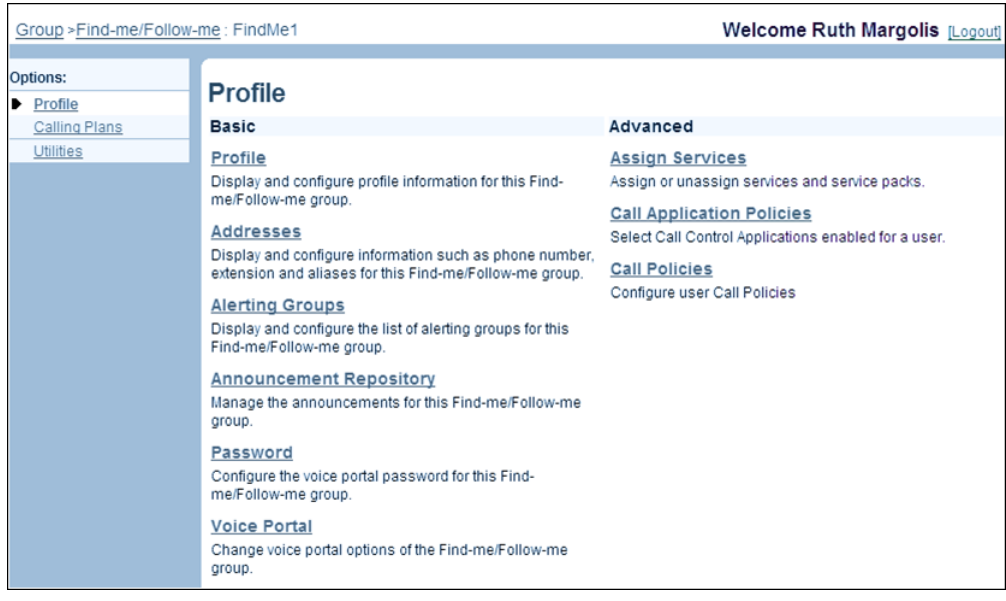

### **Figure 129 Find-me/Follow-me Group – Profile Menu**

**1.** On the *Group – Services* menu page, click **Find-Me/Follow-me**. The *Group – Findme/Follow-me* page appears.

**2.** Click **Edit** or any item on the row for the Find-me/Follow-me group. The *Findme/Follow-me Group – Profile* menu page appears.

## <span id="page-185-0"></span>6.9.3 LIST AND ORDER ALERTING GROUPS FOR FIND-ME/FOLLOW-ME **GROUP**

Use the *Find-me/Follow-me Group – Alerting Groups* page to view and order the list of alerting groups for a Find-me/Follow-me group. When a Find-me/Follow-me group receives a call, the service rings alerting groups in the order specified on this page.

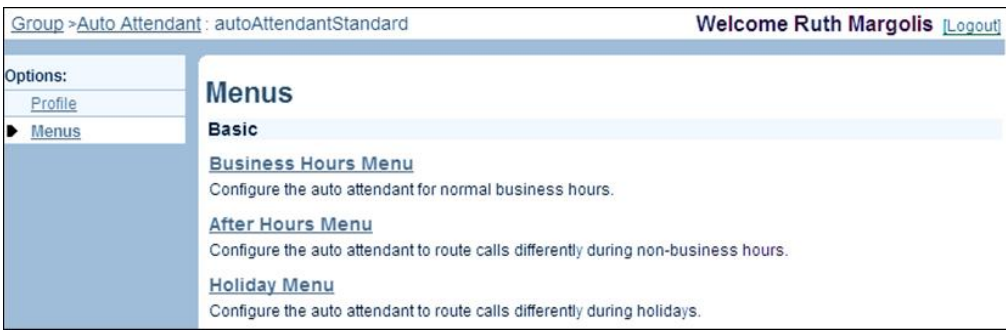

### **Figure 130 Find-me/Follow-me Group – Alerting Groups**

- **1.** On the *Find-me/Follow-me Group – Profile* menu page for a selected Findme/Follow-me group, click **Alerting Groups**. The *Find-me/Follow-me Group – Alerting Groups* page appears.
	- **2.** To change the order of alerting groups, enter the new priority for each group (from one through the current number of groups, which can be at most five) in the *Order* text box. For example, if you created three groups, you can assign numbers 1, 2, and 3 to them. When you apply the changes the alerting groups are renumbered and ordered accordingly.
	- **3.** Save your changes. Click **Apply** or **OK**. Apply saves your changes. OK saves your changes and displays the previous page.

To exit without saving, click Cancel or select another page.

## <span id="page-186-0"></span>6.9.4 CREATE ALERTING GROUP FOR FIND-ME/FOLLOW-ME GROUP

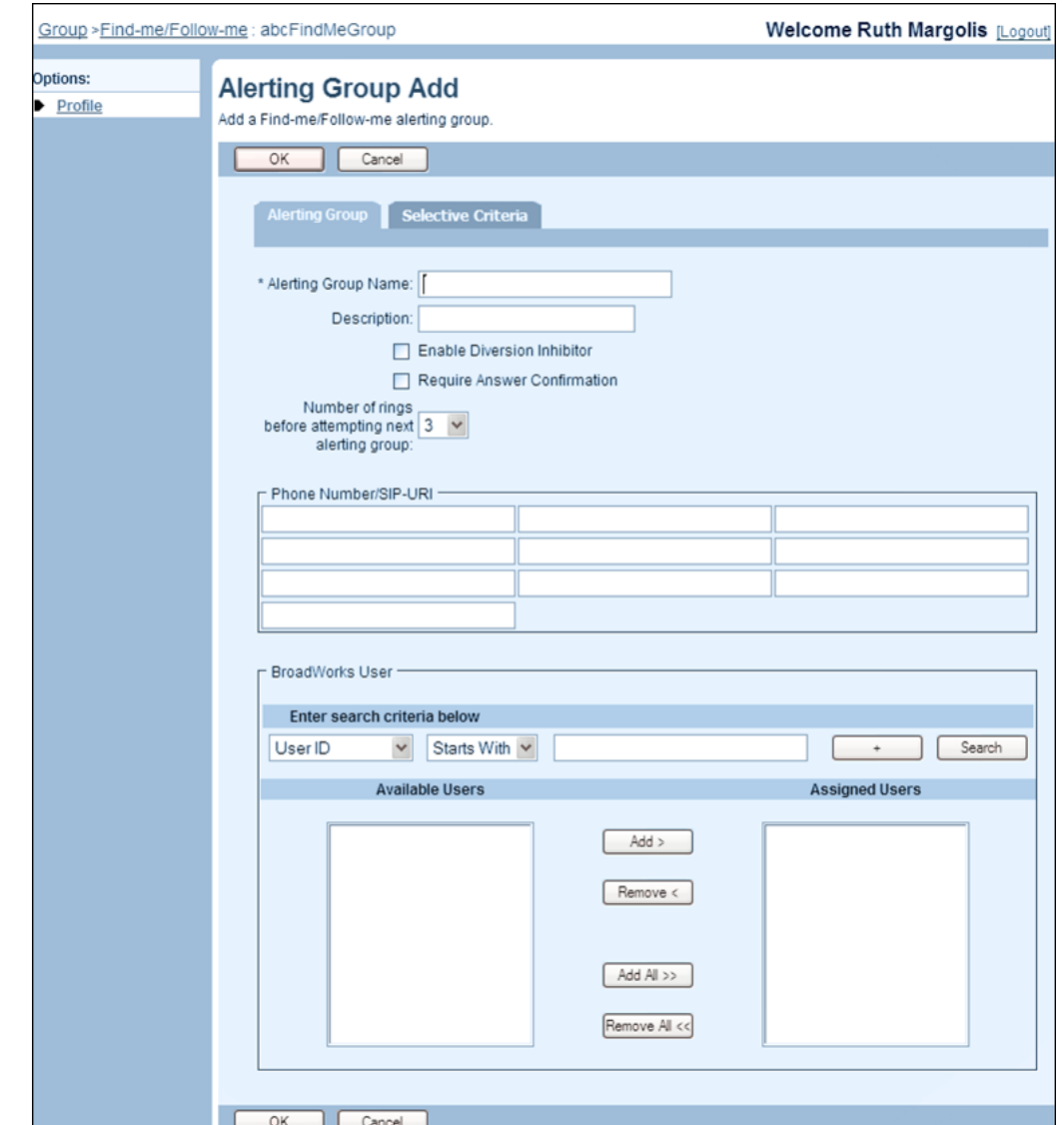

Use the *Find-me/Follow-me Group – Alerting Group Add* page to add an alerting group to a Findme/Follow-me group.

### **Figure 131 Find-me/Follow-me Group – Alerting Group Add**

**Note**: You can create up to five alerting groups. When you reach five, the Add button is disabled.

- **1.** On the *Find-me/Follow-me Group – Profile* menu page for a selected Findme/Follow-me group, click **Alerting Groups**. The *Find-me/Follow-me Group – Alerting Groups* page appears.
- **2.** Click **Add**. The Find-me/Follow-me Group Alerting Group Add page appears.

54

- **3.** In the *Alerting Group Name* text box, enter the name for the alerting group. This is a required field, which can be from one through 40 characters.
- **4.** Enter the description of the alerting group.
- **5.** Check or uncheck the following options:
	- *Enable Diversion Inhibitor* to prevent calls from being redirected again by the user or an external device.
	- *Require Answer Confirmation* to prompt the user to enter a confirmation digit before completing the call leg answered by the user.
- **6.** Specify the delay before ringing the next alerting group when there is no answer. From the *Number of rings before attempting next alerting group* drop-down list, select the number of rings.
- **7.** Select up to ten users and/or devices to ring as part of this alerting group. A combination of up to ten phone numbers/SIP-URIs and Clearspan users can be configured for an alerting group.
	- To add phone numbers, enter the numbers in the *Phone Number/SIP-URI* section. The phone number can be in the national or E.164 format. You can enter any Clearspan or external number, but Clearspan users entered here are considered external numbers.
	- To add Clearspan users, select the users in the *Clearspan Users* section as follows:
		- Use the search function to find available users.
		- In the Available Users column, select the desired names and click Add. Or to add all available users to the alerting group, click **Add All**.
		- To unassign some users, select the names in the *Assigned Users* column and click **Remove <**. Or to unassign all users, click **Remove All**.
- **8.** To define selective criteria for the alerting group, click the **Selective Criteria** tab and follow the instructions in section *[6.9.6](#page-189-0) [Add Selective Criteria Entry for Alerting](#page-189-0) [Group](#page-189-0)*. This also saves the information on the current page.
- **9.** To save your changes and exit the page, click **OK**.

To exit without saving, click Cancel or select another page.

## <span id="page-188-0"></span>6.9.5 VIEW AND MANAGE SELECTIVE CRITERIA FOR ALERTING GROUP

You use the *Find-me/Follow-me Group – Alerting Group Selective Criteria* page to view and manage selective criteria for a selected alerting group.

Selective criteria are used to determine when to ring the alerting group. You can define multiple selective criteria for each alerting group.

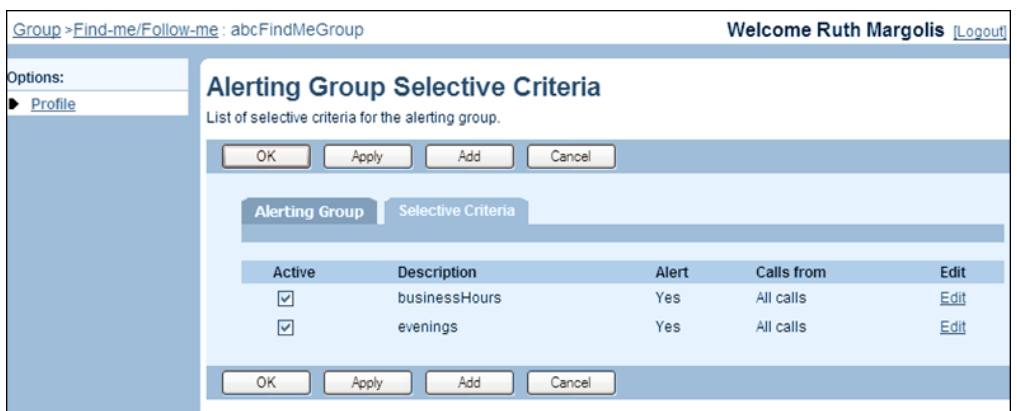

#### **Figure 132 Find-me/Follow-me Group – Alerting Group Selective Criteria**

- **1.** On the Find-me/Follow-me Group Alerting Group Add or Find-me/Follow-me Group – Alerting Group Modify page, click the Selective Criteria tab. The Findme/Follow-me Group – Alerting Group Selective Criteria page appears.
- **2.** To activate or deactivate a selective criteria entry, check the *Active* box on the line for the entry.
- **3.** To save your changes, click **Apply** or **OK**. Apply saves your changes. To save your changes, click **OK**. OK saves your changes and displays the previous page.

To add a selective criteria entry, see section *[6.9.6](#page-189-0) [Add Selective Criteria Entry for Alerting Group](#page-189-0)*.

To modify or delete an existing selective criteria entry, see section *[6.9.7](#page-191-0) [Modify or Delete](#page-191-0)  [Selective Criteria Entry for](#page-191-0) Alerting Group*.

# <span id="page-189-0"></span>6.9.6 ADD SELECTIVE CRITERIA ENTRY FOR ALERTING GROUP

Use the *Find-me/Follow-me Group – Alerting Group Selective Criteria Add* page to add a selective criteria entry for a selected alerting group.

You define selective criteria to specify under what conditions this alerting group should be alerted.

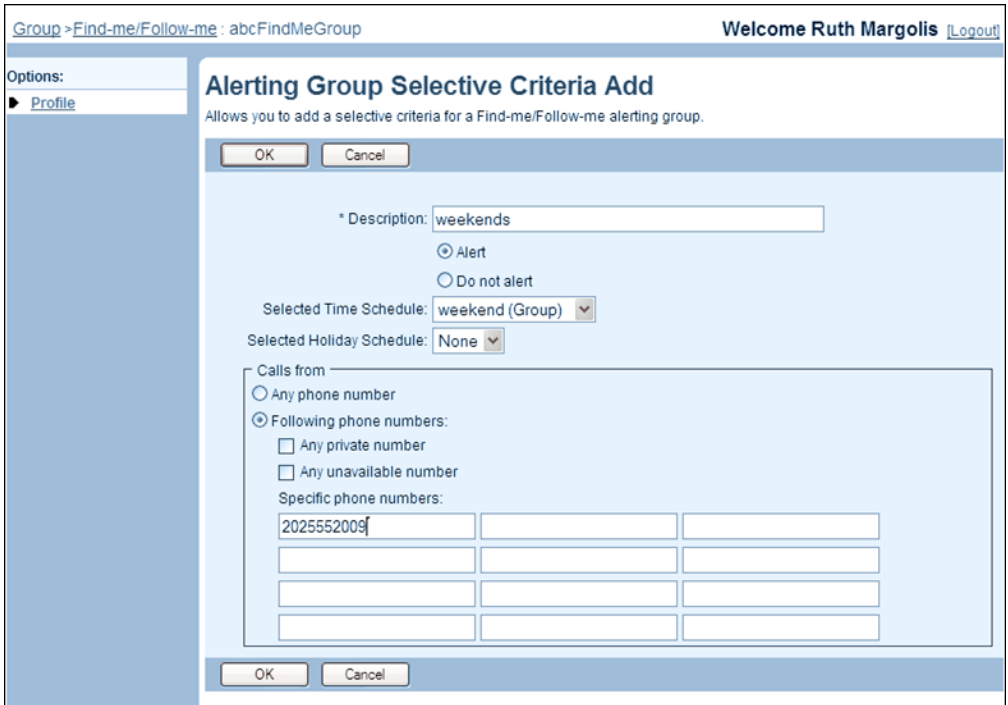

#### **Figure 133 Find-me/Follow-me Group – Alerting Group Selective Criteria Add**

- **1.** On the Find-me/Follow-me Group Alerting Group Add or Find-me/Follow-me Group – Alerting Group Modify page, click the Selective Criteria tab. The Findme/Follow-me Group – Alerting Group Selective Criteria page appears.
- **2.** Click **Add**. The Find-me/Follow-me Group Alerting Group Selective Criteria Add page appears.
- **3.** In the *Description* text box, type a description for the selective criteria entry that reminds you why you set this entry. This is a required field.
- **4.** To ring this alerting group when an incoming call satisfies the criteria in this entry, check *Alert*; or check *Do not alert* otherwise.
- **5.** From the *Selected Time Schedule* drop-down list, select the time schedule you want to use for this entry.

**6.** From the *Selected Holiday Schedule* drop-down list, select the holiday schedule you want to use for this entry.

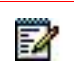

**Note**: You define your time and holiday schedules on the *User – Schedules* page. If you have not set any schedules, your choices are "Every Day All Day" time schedule and time schedules and holiday schedules that your group administrator has set. If your group is part of an enterprise, you can also use schedules defined by your enterprise administrator.

- **7.** In the *Calls from* section, specify the originating numbers for which to ring this alerting group. Select one of the following options:
	- To alert your locations for calls from any external phone number, check Any phone number.
	- To alert your locations for calls from specific call numbers, check Following phone numbers and specify the numbers as follows:
		- Check *Any private number* to alert the alerting group when the Findme/Follow-me group receives a call from a private phone number.
		- Select *Any unavailable number* to alert the alerting group when the Findme/Follow-me group receives a call from an unavailable phone number.
		- Enter up to 12 phone numbers that should alert this alerting group.

Note that you can use wild cards. The "?" is a wild card that can replace a single digit anywhere in a digit string. A trailing "\*" represents a digit string and can only appear at the end of a string containing digits and "?" wild cards.

Example: 45055512?4, 450555??34, 4505?5\*

- **8.** In the *Calls to* section, specify the terminating numbers assigned to the Findme/Follow-me group for which to ring this alerting group. When no numbers are selected, this criterion is ignored.
	- In the *Available Call to Numbers* column, select the numbers and then click **Add >**. Or to select all numbers, click **Add All >**>.
	- To remove some numbers from the *Selected Call To Numbers* column, select the numbers to remove and then click **Remove <**. To remove all numbers from the *Selected Call To Numbers* column, click **Remove All <<**.

You can select some or all of the items in a column. To select several items in sequential order, click the first item, hold down the SHIFT key on the keyboard, and click the last item. To select several items, but not in a particular order, click the items while holding down the CTRL key on the keyboard.

**9.** Click **OK**. OK saves your changes and displays the previous page.

## <span id="page-191-0"></span>6.9.7 MODIFY OR DELETE SELECTIVE CRITERIA ENTRY FOR ALERTING **GROUP**

Use the *Find-me/Follow-me Group – Alerting Group Selective Criteria Modify* page to modify or delete a selective criteria entry for a selected alerting group.

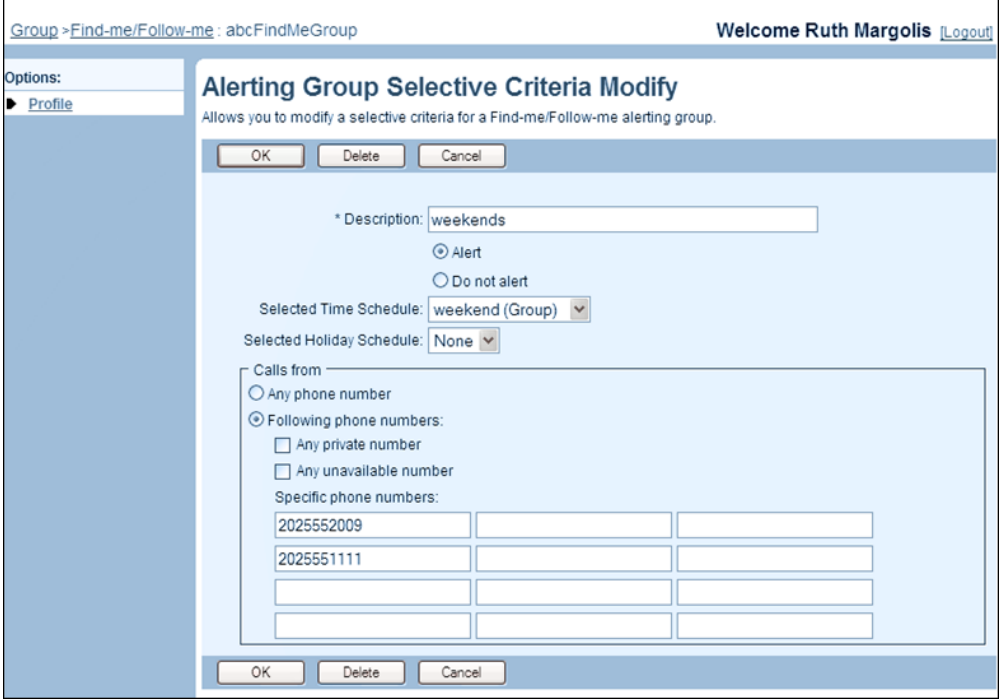

#### **Figure 134 Find-me/Follow-me Group – Alerting Group Selective Criteria Modify**

- **1.** On the Find-me/Follow-me Group Alerting Group Modify page, click the Selective Criteria tab. The Find-me/Follow-me Group – Alerting Group Selective Criteria page appears.
- **2.** Click **Edit** in the row for the selective criteria entry to modify. The *Find-me/Followme Group – Alerting Group Selective Criteria Modify* page appears.
- **3.** To delete the entry, click **Delete**. The entry is deleted and the previous page appears.

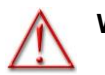

#### **WARNING: The Delete operation is final and cannot be undone.**

- **4.** To modify the entry, edit information as required. For information on the fields available on this page, see section *[6.9.6](#page-189-0) [Add Selective Criteria Entry for Alerting](#page-189-0) [Group](#page-189-0)*.
- **5.** Click **OK**. OK saves your changes and displays the previous page.

# <span id="page-192-0"></span>6.9.8 MODIFY OR DELETE ALERTING GROUP

Use the Find-me/Follow-me Group – Alerting Group Modify page to modify an alerting group.

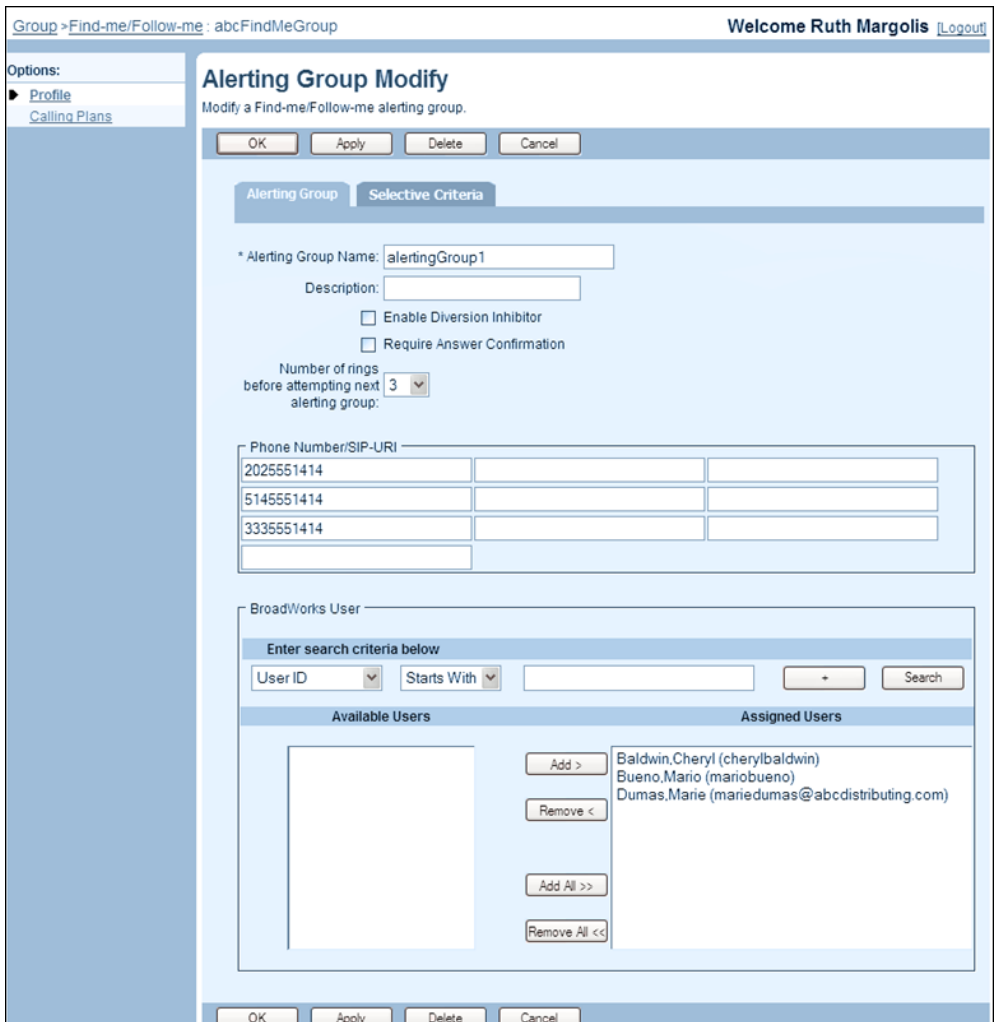

## **Figure 135 Find-me/Follow-me Group – Alerting Group Modify (Top of Page)**

- **1.** On the *Find-me/Follow-me Group – Profile* menu page for a selected Findme/Follow-me group, click **Alerting Groups**. The *Find-me/Follow-me Group – Alerting Groups* page appears.
- **2.** Click **Edit** in the row of the alerting group. The *Find-me/Follow-me Group – Alerting Group Modify* page appears.
- **3.** To delete the alerting group, click **Delete**. The group is deleted and the previous page appears.

**WARNING: The Delete operation is final and cannot be undone.**

- **4.** To modify the alerting group, change information as required. For information on the fields available on this page, see section *[6.9.4](#page-186-0) [Create Alerting Group for Find](#page-186-0)[me/Follow-me Group](#page-186-0)*.
- **5.** Save your changes. Click **Apply** or **OK**. Apply saves your changes. OK saves your changes and displays the previous page.

To exit without saving, click **Cancel** or select another page.

<span id="page-193-0"></span>6.9.9 MODIFY FIND-ME/FOLLOW-ME GROUP PROFILE OR DELETE FIND-ME/FOLLOW-ME GROUP

You use the *Find-me/Follow-me Group – Find-me/Follow-me Profile* page to modify the profile for a selected Find-me/Follow-me group or to delete the Find-me/Follow-me group.

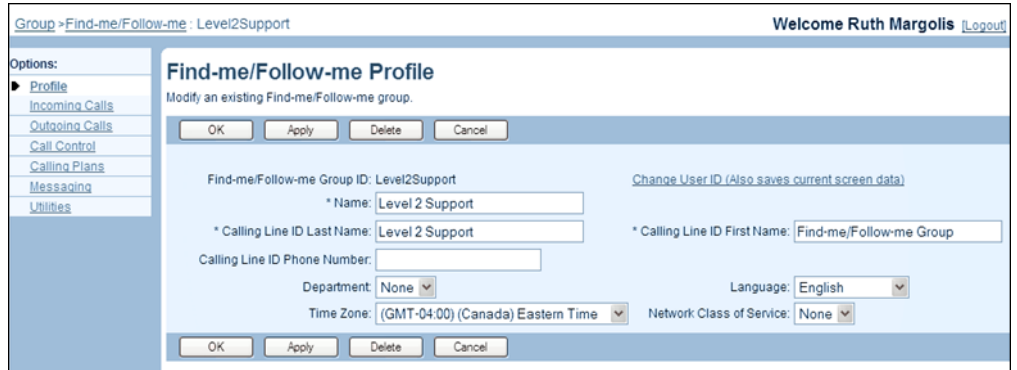

#### **Figure 136 Find-me/Follow-me Group – Find-me/Follow-me Profile**

- **1.** On the *Find-me/Follow-me Group – Profile* menu page for a selected Findme/Follow-me group, click **Profile**. The *Find-me/Follow-me Group – Findme/Follow-me Profile* page appears.
- **2.** To delete the Find-me/Follow-me group, click **Delete**. The group is deleted and the previous page appears.

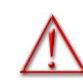

**WARNING: The Delete operation is final and cannot be undone.**

- **3.** To modify the profile of the Find-me/Follow-me group, change information as required. For information about the fields available on this page, see section *[6.9.1](#page-182-0) [Add Find-me/Follow-me Group](#page-182-0)*.
- **4.** Save your changes. Click **Apply** or **OK**. **Apply** saves your changes. **OK** saves your changes and displays the previous page.

To exit without saving, click Cancel or select another page.

# 6.10FLEXIBLE SEATING HOST

Flexible Seating Host allows you to create virtual users that can be associated with a device to serve as a host for temporary guest users. When a guest logs in to a host phone the host phone is provisioned with the guest's device profile (device profile associated with the guest user's Flexible Seating Guest service) allowing the guest to have the same calling experience as if they were using their own device.

The user can continue using their own device while associated with a host.

Your group has to have the Flexible Seating Guest service authorized to create hosts.

This type of virtual user has the following specific administrative procedures:

- [Add Flexible Seating Host](#page-194-0)
- [View Flexible Seating Host Profile Menu](#page-196-0)
- [Configure Flexible Seating Host Addresses](#page-197-0)
- [Configure Flexible Seating Host Routing Policies](#page-199-0)
- [Configure Host-Guest Association Settings](#page-200-0)
- [Modify Flexible Seating Host Profile or Delete Flexible Seating Host](#page-201-0)

## <span id="page-194-0"></span>6.10.1 ADD FLEXIBLE SEATING HOST

Use the *Group - Flexible Seating Host Add* page to create a new host.

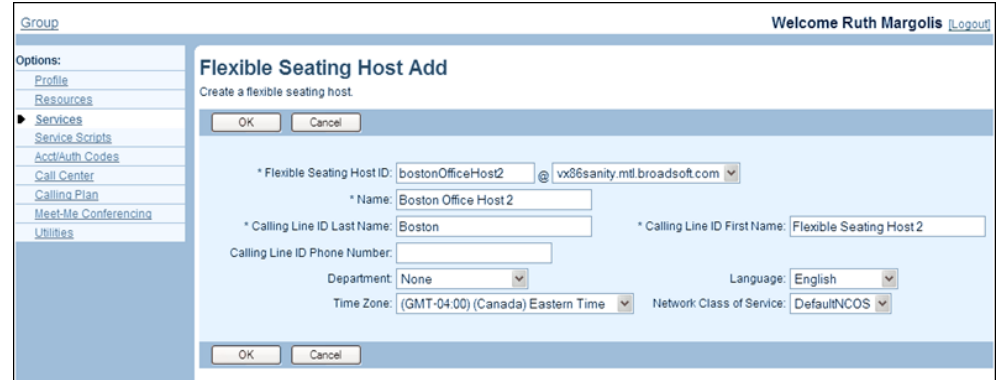

#### **Figure 137 Group – Flexible Seating Host Add**

- **1.** On the Group Flexible Seating Host page, click **Add**. The Group Flexible Seating Host Add page appears.
- **2.** Type or select information for the host. An asterisk (\*) indicates required data.

Note that the *Hiragana Last Name* and *Hiragana First Name* input boxes are designed for specific markets. They do not appear unless configured by your system administrator.

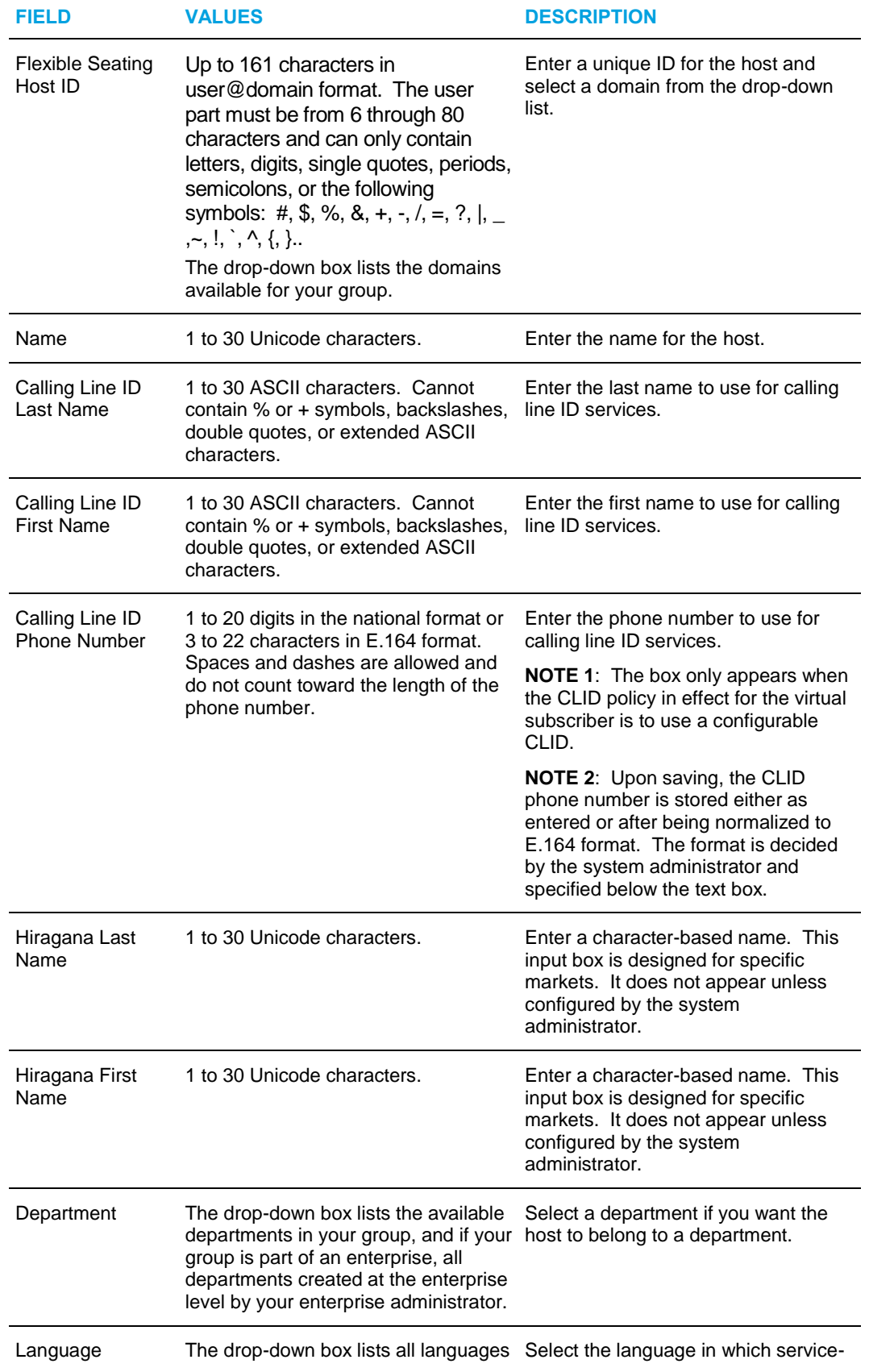

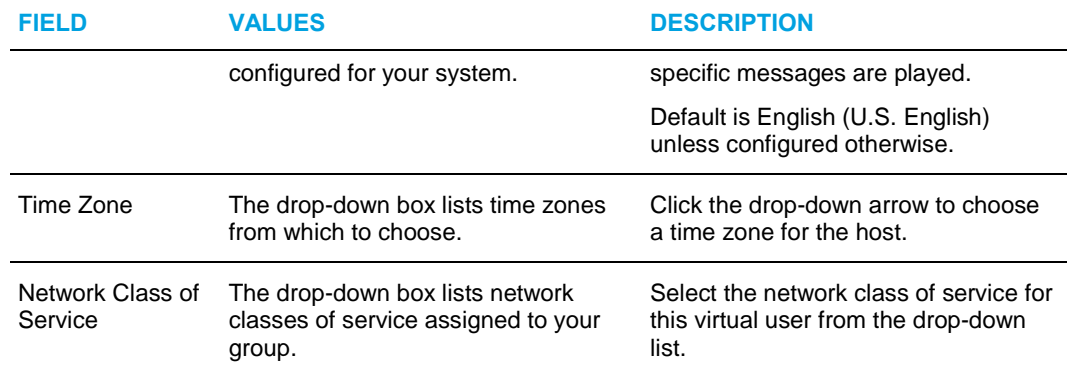

- **3.** Click **OK**. The virtual user is created and the previous page appears.
- **4.** To exit without saving, select another page or click **Cancel** to display the previous page.
- **5.** To complete the minimum configuration, assign a device and a phone number to the host. For details, see section *[6.10.3](#page-197-0) [Configure Flexible Seating Host](#page-197-0) [Addresses](#page-197-0)*.

## <span id="page-196-0"></span>6.10.2 VIEW FLEXIBLE SEATING HOST PROFILE MENU

Once the host is created, use the *Flexible Seating Host – Profile* menu to access the pages where you can view and configure the host's settings and services.

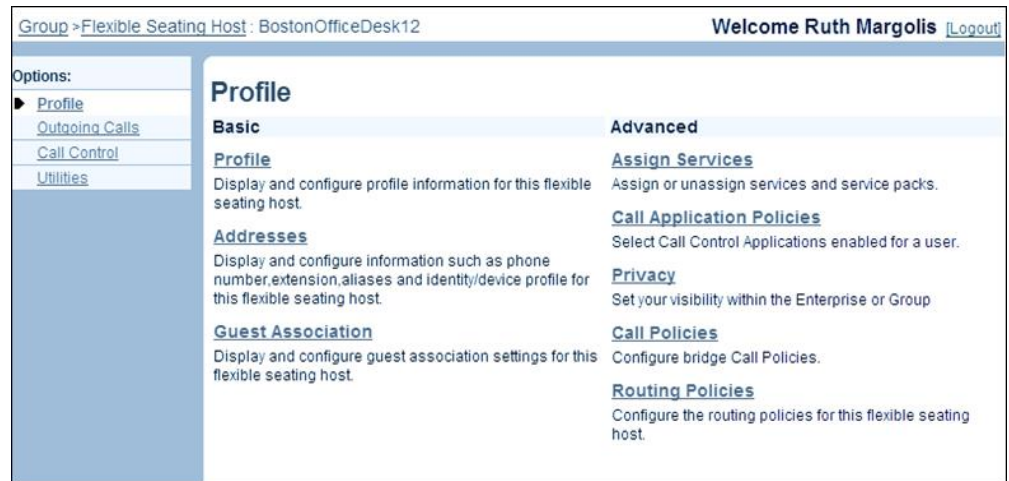

**Figure 138 Flexible Seating Host - Profile** 

On the *Group – Flexible Seating Host* page, click **Edit** or any item on the row of the host to edit. The *Flexible Seating Host – Profile* menu page for the selected host appears.

## <span id="page-197-0"></span>6.10.3 CONFIGURE FLEXIBLE SEATING HOST ADDRESSES

Use the *Flexible Seating Host – Addresses* page to configure addresses for a selected host.

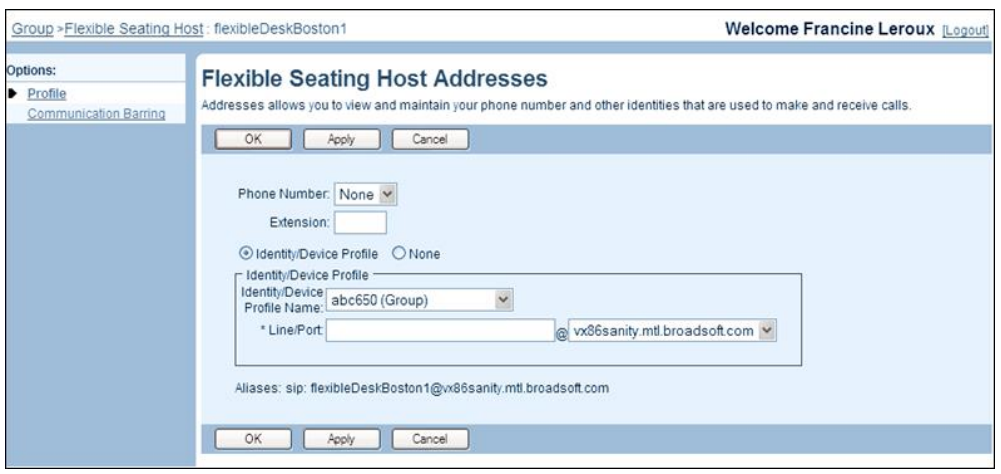

#### **Figure 139 Flexible Seating Host – Flexible Seating Host Addresses**

- **1.** On the Flexible Seating Host Profile menu page of the selected host, click **Addresses**. The Flexible Seating Host – Flexible Seating Host Addresses page appears.
- **2.** Enter data in the fields provided.

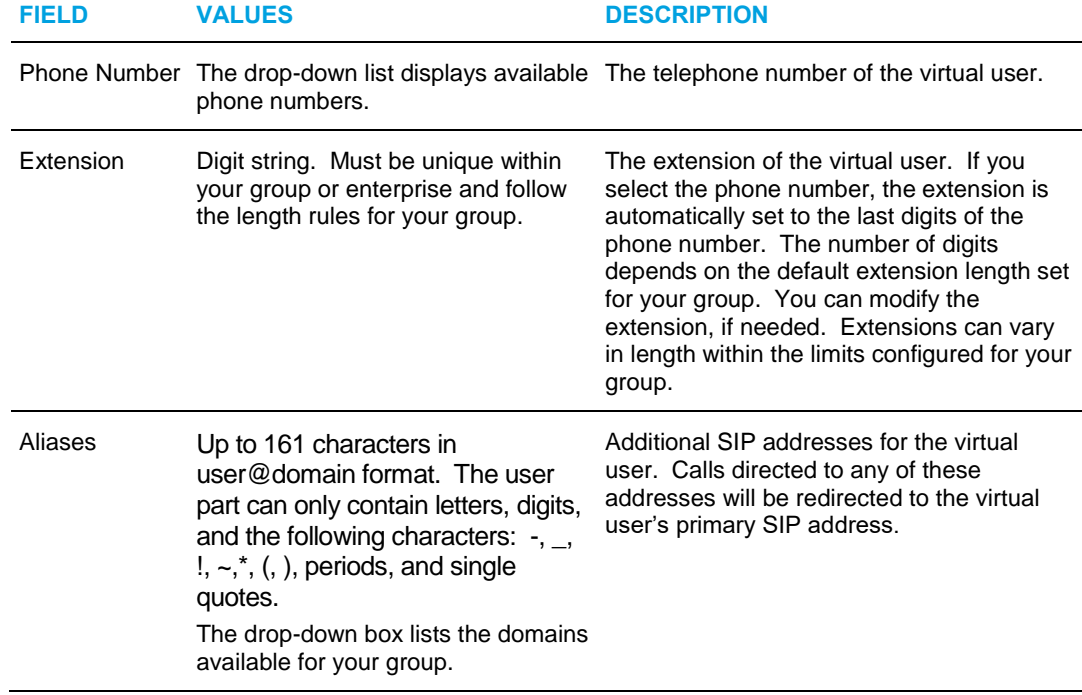

- **3.** Select one of the following options:
	- Select *Identity/Device Profile* to assign a specific identity/device profile to the virtual user.
	- Select *None* otherwise.
- **4.** If you selected *Identity/Device Profile* a new area of controls appears. Enter the required identity/device profile information as follows:

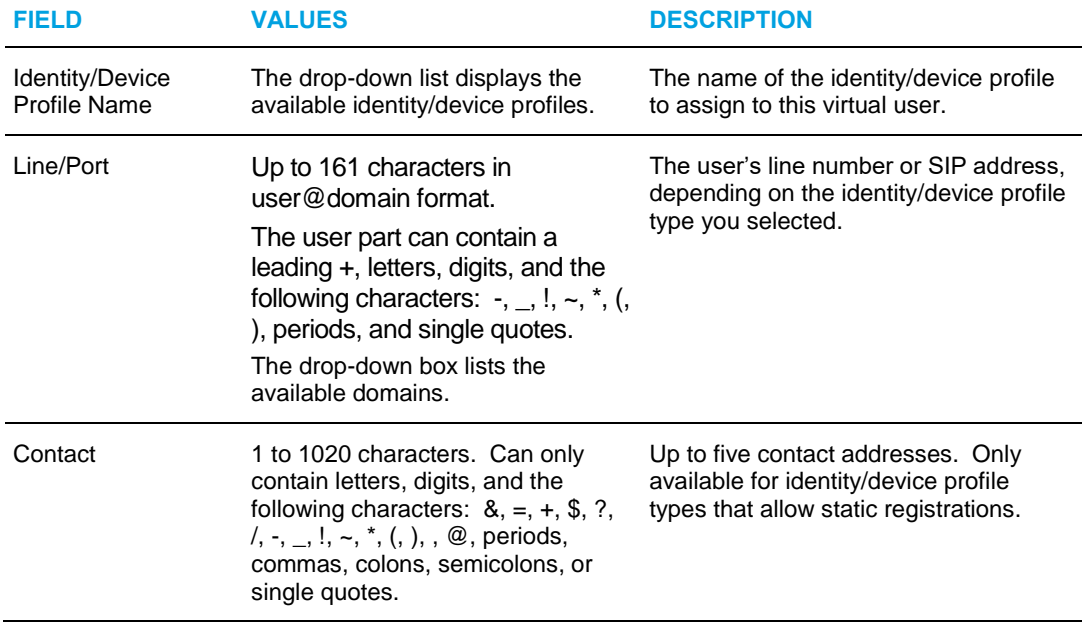

- **5.** If the *Configure Device via Visual Device Management* link is available, you can use it to configure the device using a graphical device management tool. To do so, click **Apply** to save your changes and then click the link to access the tool.
- **6.** Save your changes. Click **Apply** or **OK**. **Apply** saves your changes. **OK** saves your changes and displays the previous page.

<span id="page-199-0"></span>6.10.4 CONFIGURE FLEXIBLE SEATING HOST ROUTING POLICIES

Use the *Flexible Seating Host – Routing Policies* page to configure routing policies for a selected host.

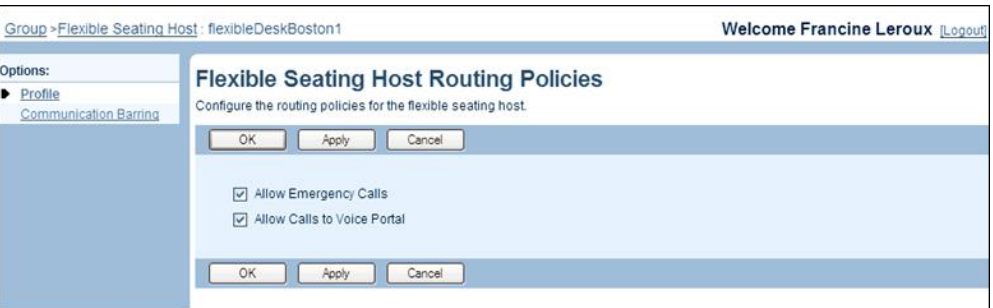

### **Figure 140 Flexible Seating Host – Flexible Seating Host Routing Policies**

- **1.** On the Flexible Seating Host Profile menu page of a selected host, click **Routing Policies**. The Flexible Seating Host – Flexible Seating Host Routing Policies page appears.
- **2.** To allow emergency calls from the host's device, check the *Allow Emergency Calls* box.
- **3.** To allow calls to the voice portal from the host's device, check the *Allow Calls to Voice Portal* box.
- **4.** Save your changes. Click **Apply** or **OK**. **Apply** saves your changes. **OK** saves your changes and displays the previous page.

## <span id="page-200-0"></span>6.10.5 CONFIGURE HOST-GUEST ASSOCIATION SETTINGS

Use the *Flexible Seating Host – Flexible Seating Host Guest Association* page to set the hostguest association settings and see the guest currently associated with the host.

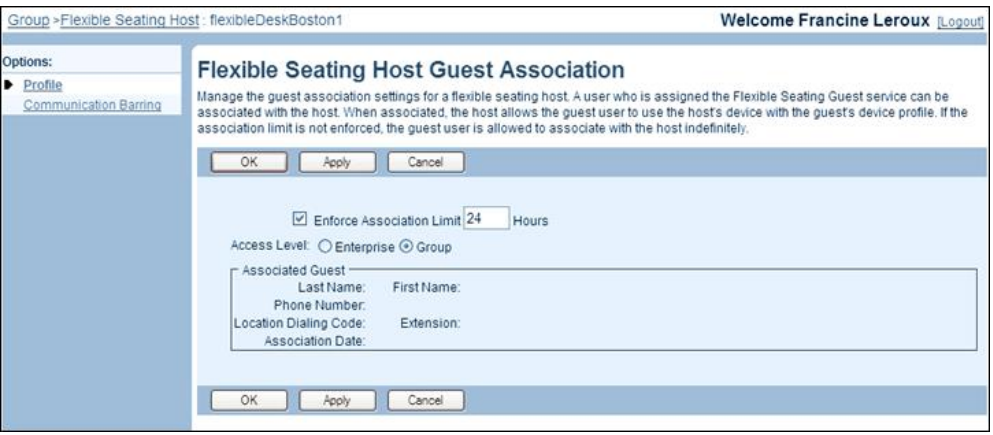

#### **Figure 141 Flexible Seating Host –Flexible Seating Host Guest Association**

- **1.** On the Flexible Seating Host Profile menu page for a selected host, click **Guest Association**. The Flexible Seating Host – Flexible Seating Host Guest Association page appears.
- **2.** To impose a limit on the association time, check the *Enforce Association Limit <X> Hours* and enter the number of hours, from 1 through 999, in the text box.

Note that the association time limit is required even if the *Enforce Association Limit* check box is disabled.

- **3.** For an enterprise, specify whether users can associate with a host from another group in the enterprise.
	- To restrict the association to users in the same group, select *Group.*
	- To allow users to associate with hosts in another group, select *Enterprise*.
- **4.** To end the association between this host and the current guest, click the **Force Release (Also saves current screen data)** link.
- **5.** Save your changes. Click **Apply** or **OK**. Apply saves your changes. OK saves your changes and displays the previous page.

## <span id="page-201-0"></span>6.10.6 MODIFY FLEXIBLE SEATING HOST PROFILE OR DELETE FLEXIBLE SEATING HOST

Use the *Flexible Seating Host – Profile* page to modify the profile of a selected host or delete the host.

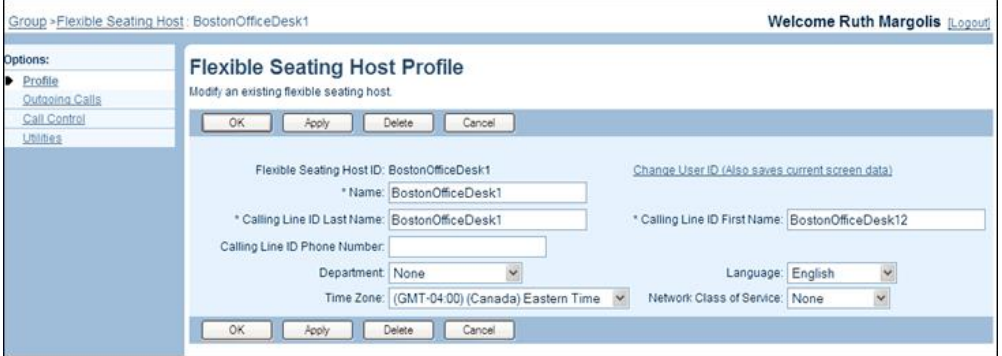

#### **Figure 142 Flexible Seating Host – Flexible Seating Host Profile**

- **1.** On the Flexible Seating Host Profile menu page of a selected host, click **Profile**. The Flexible Seating Host – Flexible Seating Host Profile page appears.
	- **2.** To delete the host, click **Delete**. The host is deleted and the previous page appears.

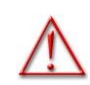

**WARNING: The Delete operation is final and cannot be undone.**

- **3.** To modify the host's profile information, enter the new data as required. For information on the fields available on this page, see section *[6.10.1](#page-194-0) [Add Flexible](#page-194-0) [Seating Host](#page-194-0)*.
- **4.** To modify the host's user ID, click the Change User ID (Also saves current screen data) link.
- **5.** Save your changes. Click **Apply** or **OK**. **Apply** saves your changes. **OK** saves your changes and displays the previous page.

# 6.11 GROUP PAGING

Paging groups are groups of users that can be paged simultaneously by an authorized user, called originator.

A paging group is an instance of the Group Paging service and is assigned a phone number, a list of originators (users who are allowed to page this group), and a list of targets (users who are paged).

When an originator dials the paging group's phone number or extension, the Group Paging service alerts all targets in the paging group and connects them into a multi-way conference with the originator.

To use the service, you need at a minimum to create a paging group, assign a phone number and/or extension to it, and specify its targets and originators.

This type of virtual user has the following specific administrative procedures:

- [Add Paging Group](#page-202-0)
- [View Paging Group Profile](#page-205-0) Menu
- [Modify or Delete Paging Group](#page-205-1)
- [Configure Paging Group Originators](#page-206-0)
- [Configure Paging Group Targets](#page-207-0)

## <span id="page-202-0"></span>6.11.1 ADD PAGING GROUP

Use the *Group – Paging Group Add* page to create a new paging group.

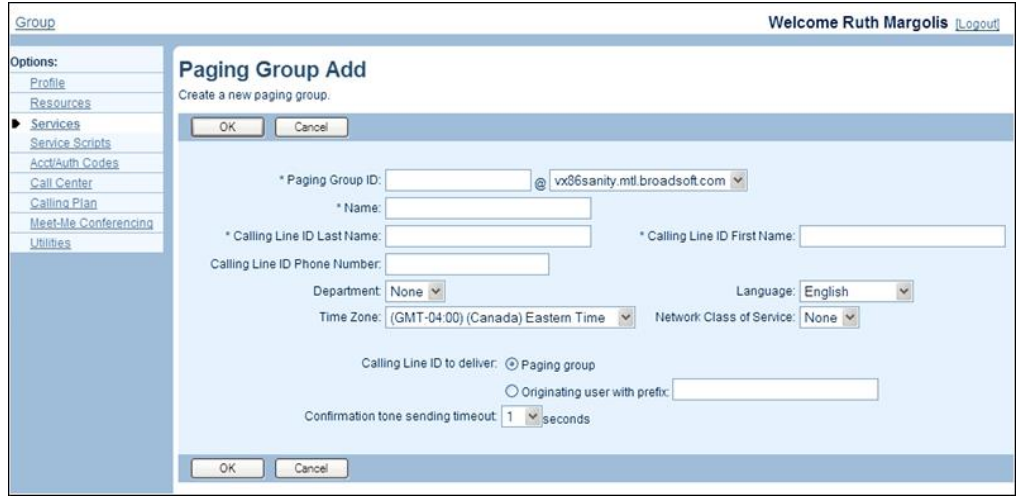

**Figure 143 Group – Paging Group Add**

- **1.** On the Group Group Paging page, click **Add**. The Group Paging Group Add page appears.
	- **2.** Type or select information for the paging group. An asterisk (\*) indicates required data.

Note that the *Hiragana Last Name* and *Hiragana First Name* input boxes are designed for specific markets. They do not appear unless configured by your system administrator.

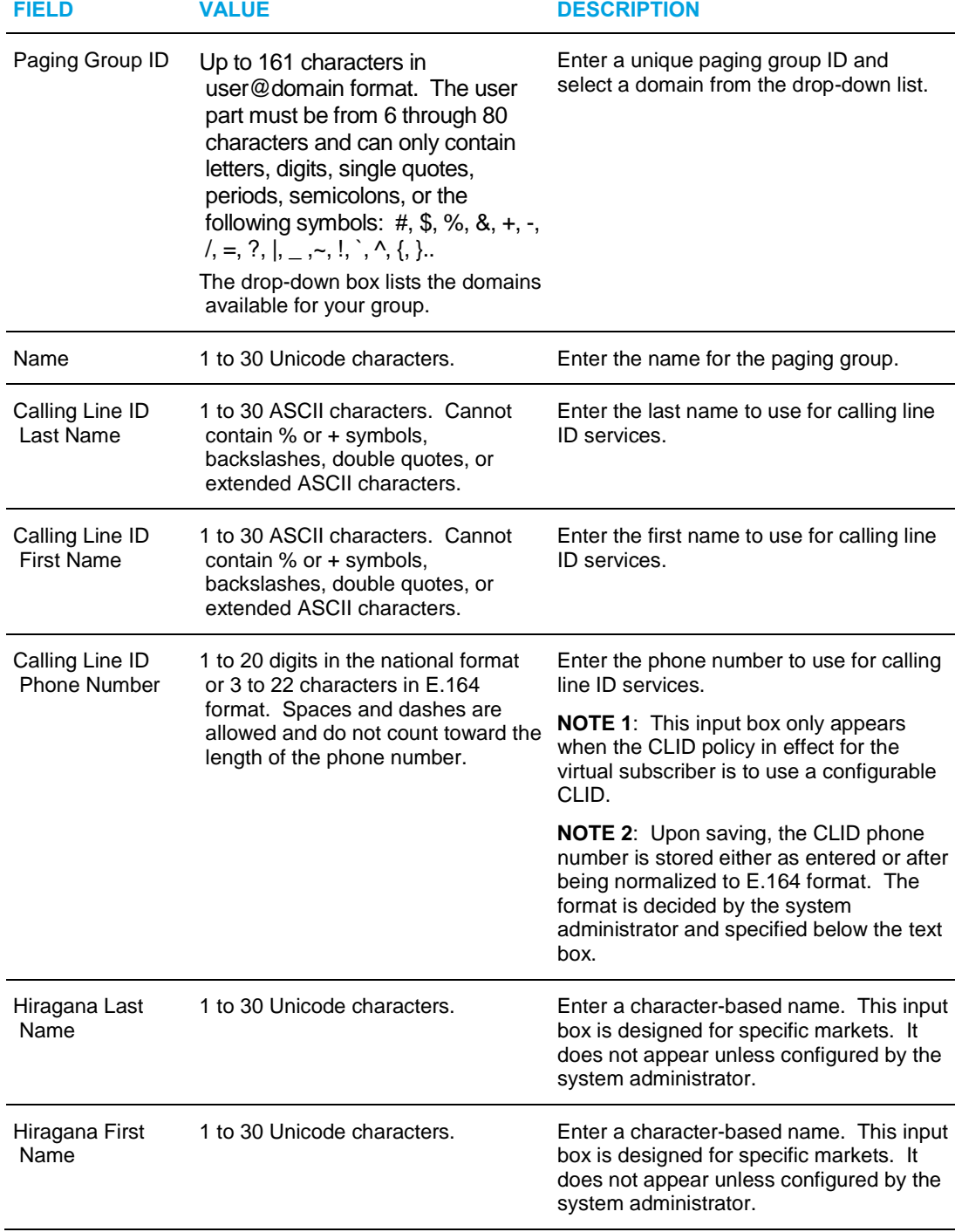

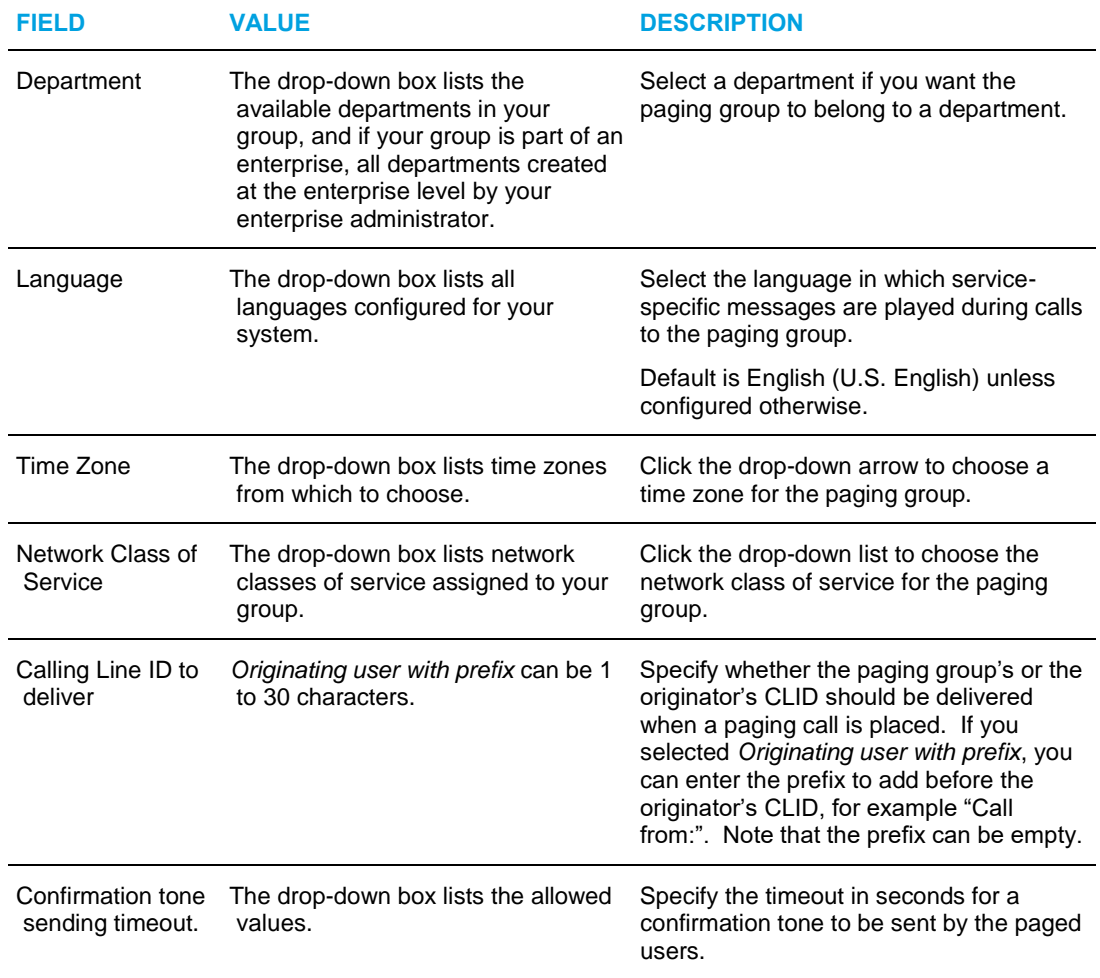

**3.** Click **OK**. This creates the paging group and displays the previous page. To complete the minimum configuration, assign a phone number, originators, and targets to the paging group.

## <span id="page-205-0"></span>6.11.2 VIEW PAGING GROUP PROFILE MENU

Once a paging group is created, use the *Paging Group – Profile* menu page to access the pages where you can view and configure the paging group.

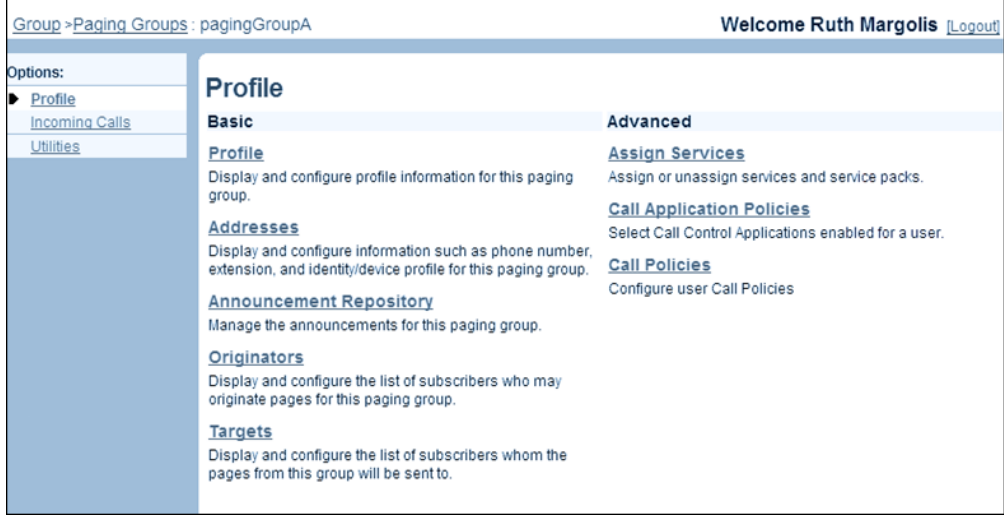

## **Figure 144 Paging Group – Profile Menu**

- **1.** On the *Group – Services* menu page, click **Group Paging**. The *Group – Group Paging* page appears.
	- **2.** Click **Edit** or any item on the row for the paging group. The *Paging Group – Profile* menu page appears.

## <span id="page-205-1"></span>6.11.3 MODIFY OR DELETE PAGING GROUP

Use the *Paging Group – Paging Group Modify* page to modify the profile of a paging group or to delete a paging group.

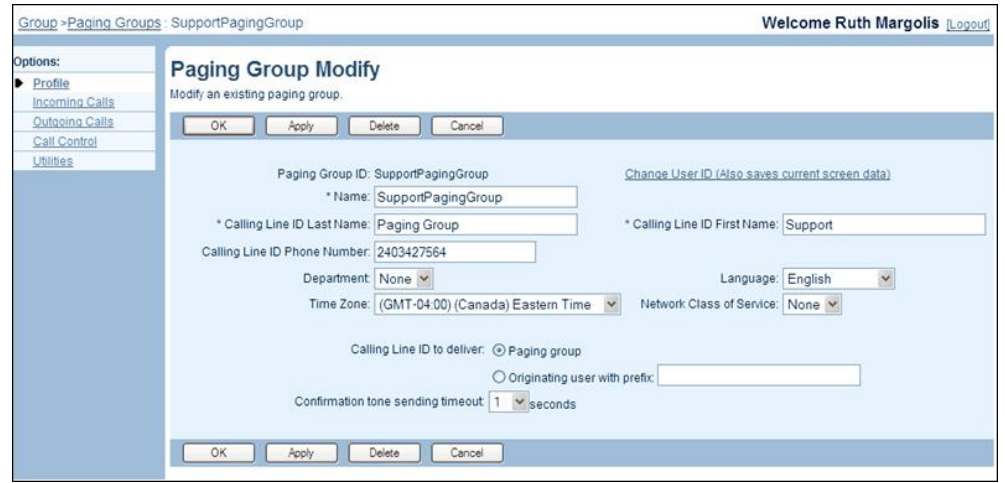

**Figure 145 Paging Group – Paging Group Modify**

- **1.** On the Paging Group Profile menu page, click **Profile**. The Paging Group Paging Group Modify page appears.
	- **2.** To delete the paging group, click **Delete**. The previous page appears.

**WARNING: The Delete operation is final and cannot be undone.**

- **3.** Modify information as required. For information about the settings on this page, see section *[6.11.1](#page-202-0) [Add Paging Group](#page-202-0)*.
- **4.** Save your changes. Click **Apply** or **OK**. Apply saves your changes. OK saves your changes and displays the previous page.

To exit without saving, click Cancel or select another page.

## <span id="page-206-0"></span>6.11.4 CONFIGURE PAGING GROUP ORIGINATORS

Use the *Paging Group – Paging Group Originators* page to configure originators for a selected paging group. Paging group originators are users who can page the paging group.

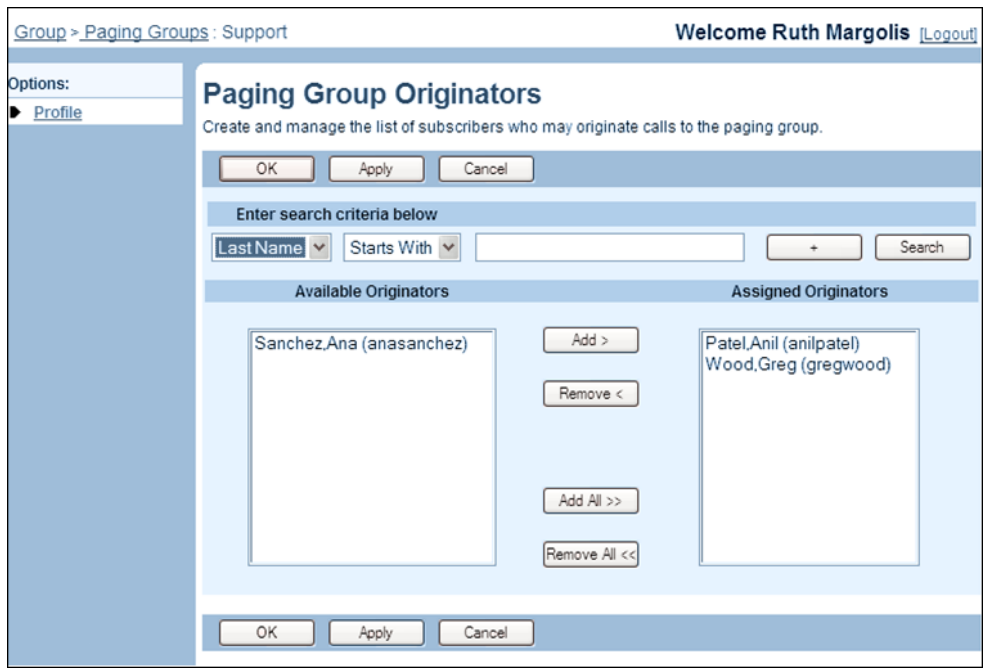

#### **Figure 146 Paging Group – Paging Group Originators**

- **1.** On the *Paging Group – Profile* menu page, click **Originators**. The *Group – Paging Group Originators* page appears.
	- **2.** Configure the originators:
		- Use the search function to find available users.
		- In the *Available Originators* column, select the desired names and click **Add**. Or to assign all available users as originators, click **Add All**.
- To unassign some originators, select the names to unassign in the *Assigned Originators* column and click **Remove**. Or to unassign all originators, click **Remove All**.
- **3.** Click **Apply** or **OK**. Apply saves your changes. OK saves your changes and displays the previous page.

To exit without saving, click Cancel or select another page.

## <span id="page-207-0"></span>6.11.5 CONFIGURE PAGING GROUP TARGETS

Paging group targets are users who are paged when a call is made to the paging group. A paging group can be included as a target of another paging group as long as it does not itself contain a paging group as a target. In other words, nesting of level one is allowed when selecting paging group targets. The maximum allowed number of targets in a paging group is displayed on the *Group – Group Paging Targets Capacity* page accessed from the *Group – Resources* menu page.

Use the *Paging Group – Paging Group Targets* page to configure targets for the selected group.

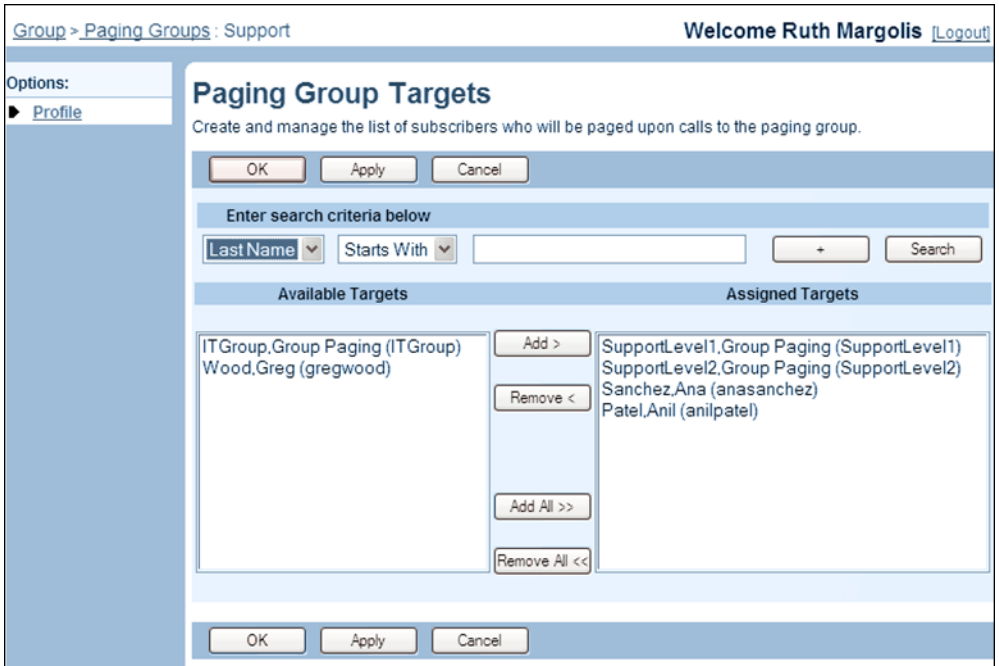

#### **Figure 147 Paging Group – Paging Group Targets**

- **1.** On the *Paging Group – Profile* menu page, click **Targets**. The *Group – Paging Group Targets* page appears.
	- **2.** Configure the targets:
		- Use the search function to find available users.
		- In the *Available Targets* column, select the desired names and click **Add**. Or to assign all available users as targets, click **Add All**.
- To unassign some targets, select the names to unassign in the *Assigned Targets* column and click **Remove**. Or to unassign all targets, click **Remove All**.
- **3.** To save your changes, click **Apply** or **OK**. Apply saves your changes. OK saves your changes and displays the previous page.

To exit without saving, click Cancel or select another page.

# 6.12 INSTANT GROUP CALL

Instant group calls are groups of users that you can call on-demand.

An instant group call is a virtual user (an instance of the Instant Group Call service) and you provision it with many of the attributes a user has.

This type of virtual user has the following specific administrative procedures:

- [Add an Instant Group Call](#page-218-0)
- [Modify or Delete Instant Group Call Profile](#page-219-0)

## 6.12.1 ADD AN INSTANT GROUP CALL

Use the *Group – Instant Group Call Add* page to add the basic information for a new instant group call.

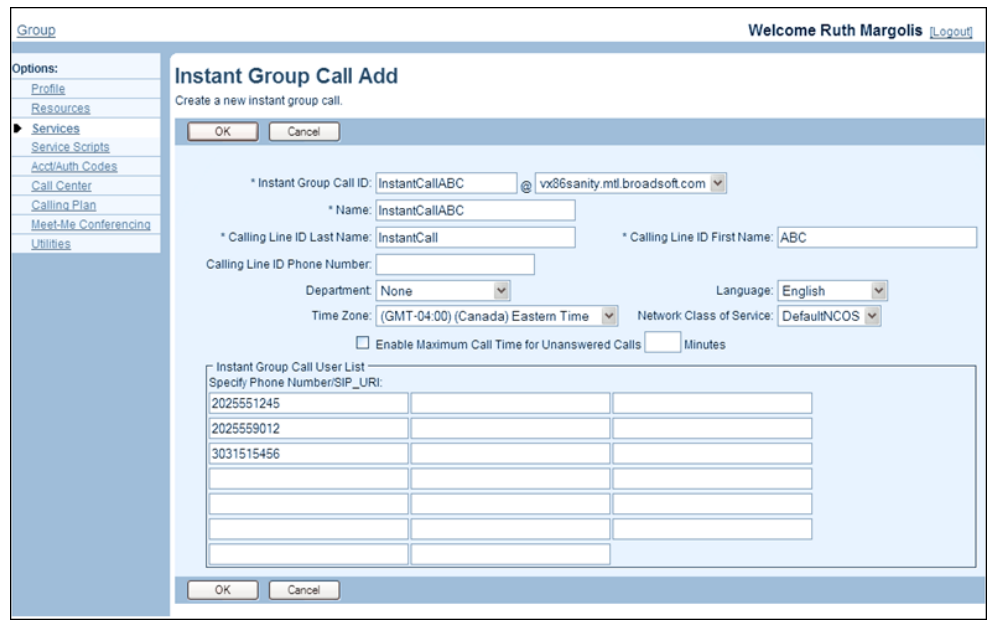

#### **Figure 148 Group – Instant Group Call Add**

- **1.** On the *Group – Services* menu page, click **Instant Group Call**. The *Group – Instant Group Call* page appears.
	- **2.** Click **Add**. The *Group – Instant Group Call Add* page appears.

**3.** Type or select information for the instant group call. An asterisk (\*) indicates required data.

Note that the *Hiragana Last Name* and *Hiragana First Name* input boxes are designed for specific markets. They do not appear unless configured by your system administrator.

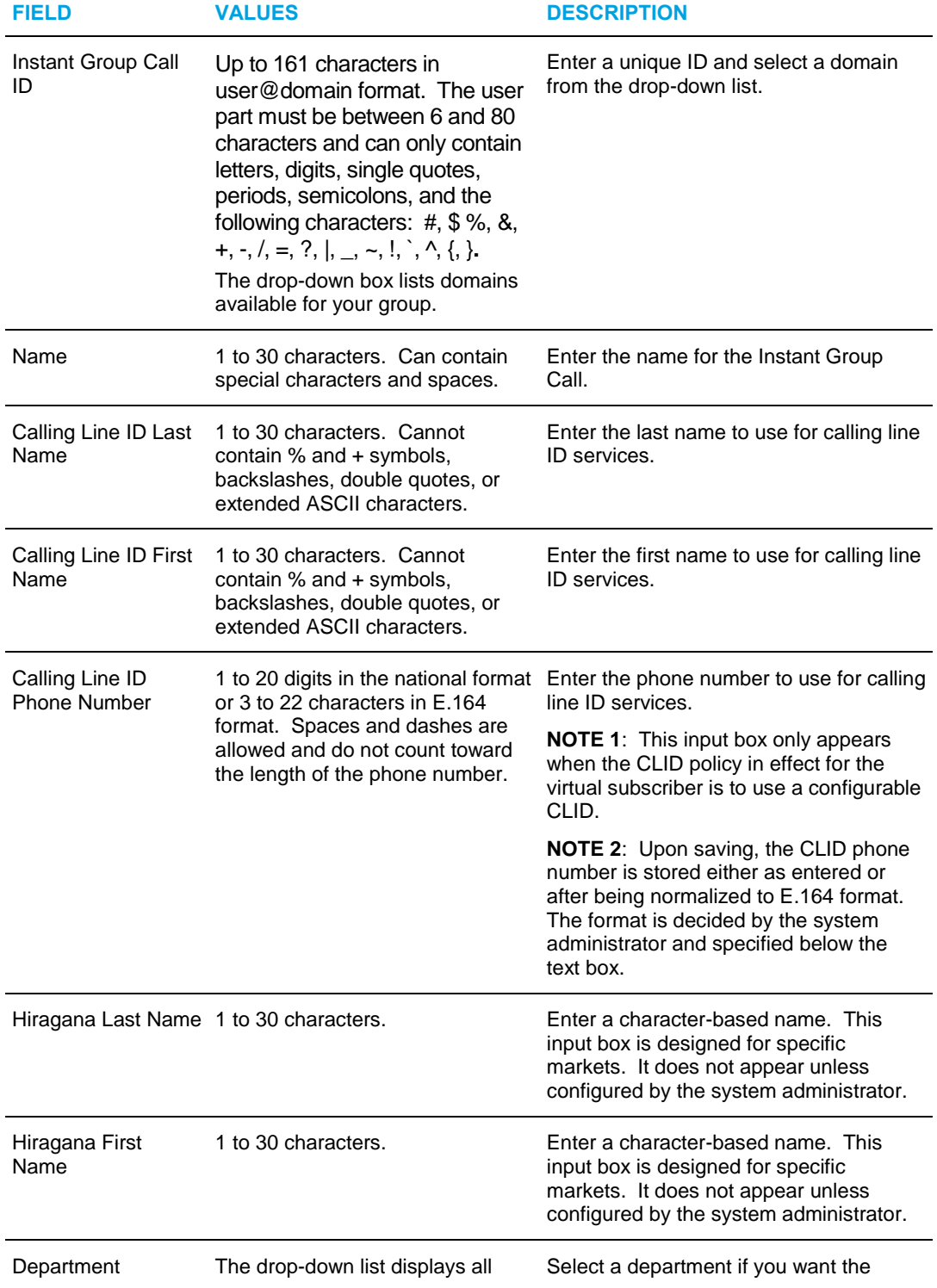

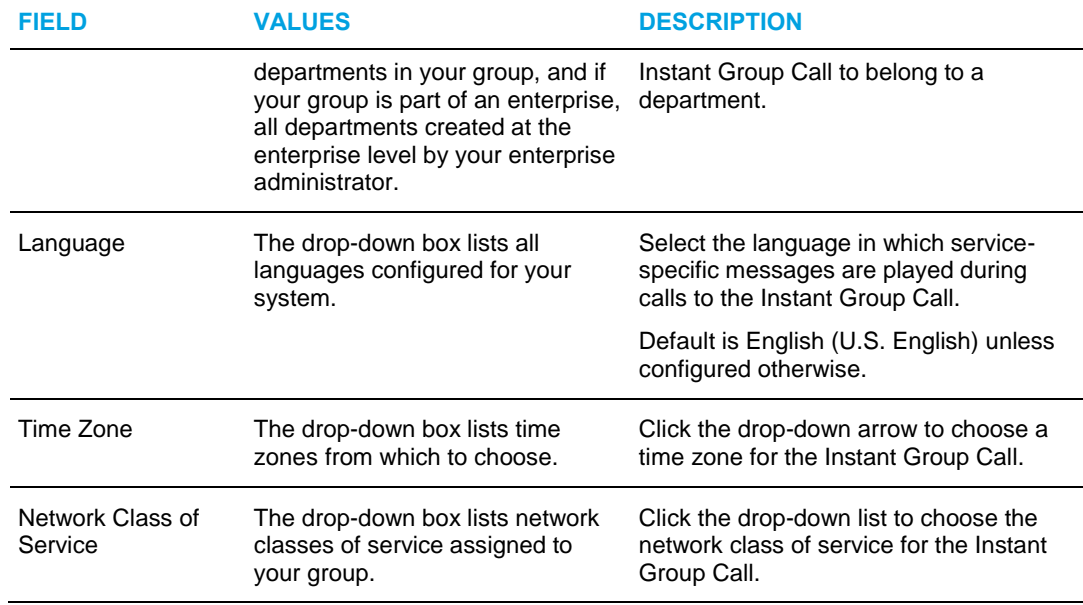

- Select *Enable Maximum Call Time for Unanswered Calls* and type the number of minutes in the input box.
- Enter the users' phone numbers or SIP/URI addresses in separate input boxes to include in the User Call Group List.

A phone number can be between two through 30 digits (three through 22 digits in E.164 format). Spaces and dashes are allowed but are not included in the number. You can refix phone numbers with the feature access code for Calling Line ID Blocking, Calling Line ID Delivery, or Diversion Inhibitor to activate these features.

The SIP-URI must be in the user@domain format. The user part can between one through 80 characters and can contain a leading +, letters, digits and the following characters:  $!, \sim, *, ( , ),$  dash, underscore, period, or single quotes. The domain part can be either a domain name or an IP address.

**4.** Save your changes. Click **Apply** or **OK**. Apply saves your changes. OK saves your changes and displays the previous page.

## 6.12.2 MODIFY OR DELETE INSTANT GROUP CALL

The *Instant Group Call – Instant Group Call Profile* page is used to modify the profile information for an Instant Group Call or to delete an Instant Group Call.

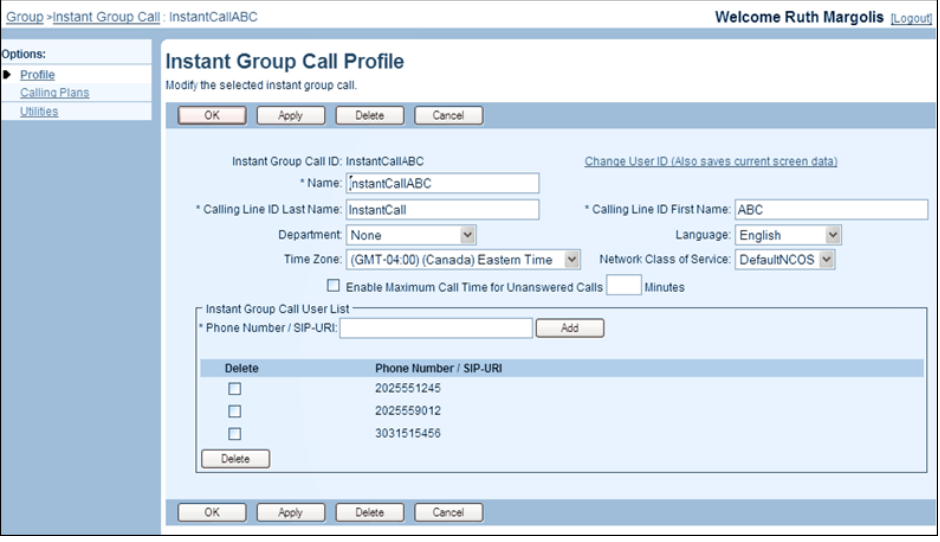

#### **Figure 149 Instant Group Call – Instant Group Call Profile**

- **1.** On the *Group – Services* menu page, click **Instant Group Call**. The *Group – Instant Group Call* page appears.
	- **2.** Click **Edit** or any item on the row for the Instant Group Call. The *Instant Group Call – Profile* menu page appears.
	- **3.** Click **Profile**. The *Group – Instant Group Call Profile* page appears.
	- **4.** To delete the Instant Group Call, click **Delete**. The previous page appears.
	- **5.** To change the Instant Group Call ID, click **Change User ID**. The *Group – Change User ID* page appears. Enter the new Instant Group Call ID, select the domain from the drop-down list, and then click **OK**.
	- **6.** To modify the profile information, type or select information for the Instant Group Call. An asterisk (\*) indicates required data. For information on the fields available on this page, see section *[6.14.1](#page-218-0) [Add an Instant Group Call](#page-218-0)*.
	- **7.** Modify the Instant Group Call User List:
		- To add a number to the list, enter the phone number or SIP/URI address in the *Phone Number / SIP-URI* input box and click **Add**. Prefix phone numbers with the feature access code for Calling Line ID Blocking, Calling Line ID Allow, or Diversion Inhibitor to activate these features.
		- To remove a number form the list, check the delete box next to the number and click **Delete**.
	- **8.** Save your changes. Click **Apply** or **OK**. Apply saves your changes. OK saves your changes and displays the previous page.

To exit without saving, select another page or click Cancel.

# 6.13CONFERENCE BRIDGES

Conference bridges allow conference calling. To use conference calling, a group must have the correct conferencing hardware and software. For information on obtaining the correct product, please speak to a Aastra representative or project manager.

This type of virtual user has the following specific administrative procedures:

- [Add Conference Bridge](#page-212-0)
- [Configure Phone Number Line/Port for New Conference Bridge](#page-215-0)
- [Modify or Delete Conference Bridge](#page-217-0)

## <span id="page-212-0"></span>6.13.1 ADD CONFERENCE BRIDGE

Use the *Group – Conference Bridges Add* page to add a conference bridge and its user administrators. You provision a conference bridge as if it were a user (virtual user).

Conference bridges allow conference calling. To use conference calling, a group must have the correct conferencing hardware and software. For information on obtaining the correct product, please speak to an Aastra support representative or project manager.

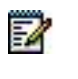

**Note**: You can add a conference bridge only after an integrated Conferencing Server has been configured for the system.

Adding a conference bridge is done in two steps. First, you create a new conference bridge and save it. After completing the steps in this procedure, go to section *[6.13.2](#page-215-0) [Configure Phone](#page-215-0)  [Number Line/Port for New Conference Bridge](#page-215-0)*. The new conference bridge does not work unless you perform the steps in second procedure.

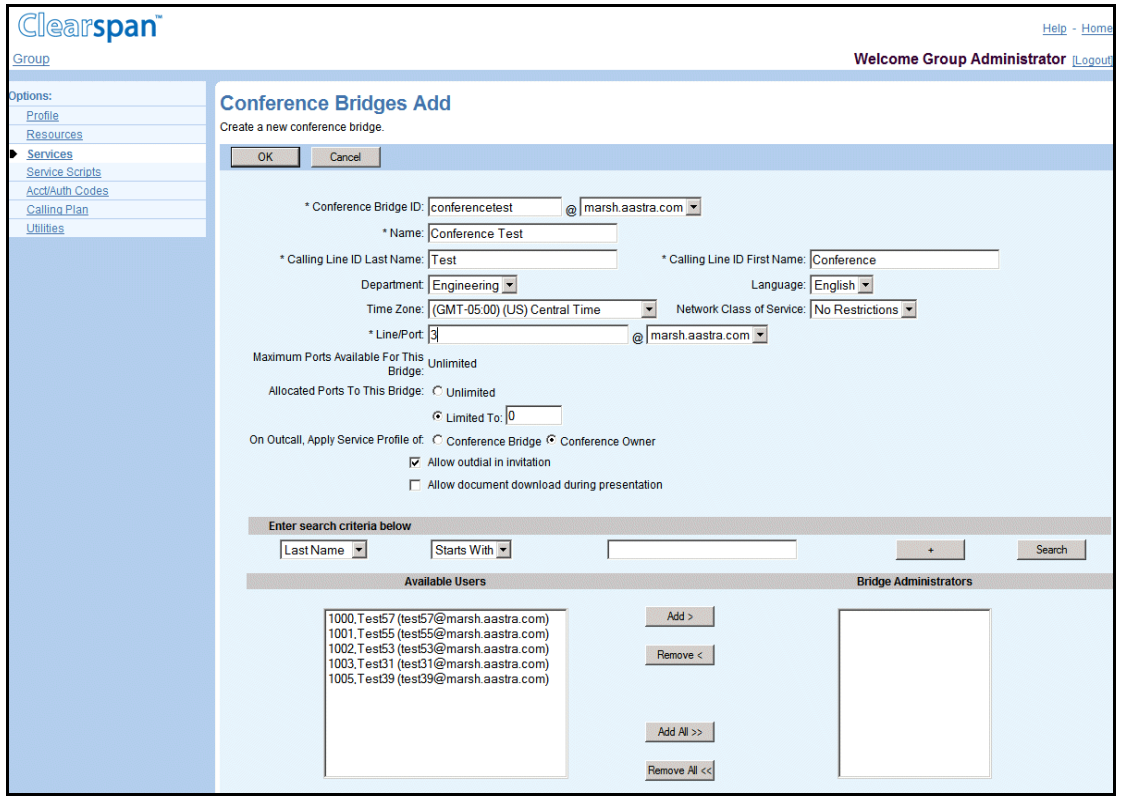

#### **Figure 150 Group – Conference Bridges Add (Top of Page)**

- **1.** On the *Group – Services* menu page, click **Conference Bridges**. The *Group – Conference Bridges* page appears.
	- **2.** Click **Add**. The Group Conference Bridges Add page appears.
	- **3.** Type or select information for the conference bridge. An asterisk (\*) indicates required data.
		- Conference Bridge ID: Enter the ID for the conference bridge.
		- *Name*: Enter the name of the bridge.
		- *Calling Line ID First Name* and *Calling Line ID Last Name:* Type the names that appear on lines with Caller ID.
		- Department: Select the department from the drop-down list. Note that the Hiragana Last Name and Hiragana First Name input boxes are designed for specific markets. They do not appear unless configured by your system administrator.
		- Line/Port: The line or port for the bridge.

The line/port field has to be configured after you create the conference bridge. The conference bridge does not work until this field is properly configured. If the *Line/Port* value is unknown,

enter a temporary value, for example, 12345. After this conference bridge is created, go to section *[6.13.2](#page-215-0) [Configure Phone Number Line/Port for New Conference Bridge](#page-215-0)* to complete the procedure

- *@:* The domain name of the line/port.
- *Language*: Select the language in which service-specific messages are played during calls to the conference bridge. Default is English (U.S. English) unless configured otherwise.
- Time Zone: Select the time zone for the bridge.
- *Network Class of Service*: Select the network class of service for the bridge.
- **4.** Allocate the number of ports (one line for each user) for the bridge. This is a required input box.

The number in the *Maximum Ports Available For This Bridge* text box defines the maximum number of ports available to your group for conference bridges. If the value in this text box is "Unlimited", you can allocate an unlimited number of ports to this conference bridge. Select "Unlimited" for *Allocated Ports To This Bridge*.

To specify a number of ports, type the number in the *Limited To* text box.

- **5.** For outgoing calls from an integrated conference server, select which user service profile is to be assigned to the calls. Click one of these selections for *On Outcall, Apply Service Profile of:*
	- "Conference Bridge": Applies the service profile of the conference bridge itself (conference bridge user).
	- "User Placing Outcall": Applies the service profile of the participant who makes the calls (user). The user must be a Clearspan subscriber in the same group as the conference bridge.

54

**Note**: This input option is not available for stand-alone conference servers.

- **6.** Select the *Allow outdial in invitation* box, to include direct links to conferences using this bridge in e-mail invitations.
- **7.** Select the *Allow document download during presentation* box, to permit the downloading of documents during a presentation.
- **8.** Assign users as administrators.
	- To find a desired user, enter search criteria in the fields provided and click **Search**. For more information on defining search criteria, see the *Clearspan Getting Started Web Interface Administration Guide*.
	- In the *Available Users* column, select the users to be assigned as administrators. You can select some or all of the items in a column. Item names are listed in alphabetical order. To select several items in sequential order, click the first name, hold down the SHIFT key on the keyboard, and click the last name. To select several items, but not in a particular order, click the names while holding down the CTRL key on the keyboard.
	- To assign the selected users, click **Add >**. To assign all users (unselected) at once, click **Add All >>**.

**9.** Save your changes. Click **Apply** or **OK**. Apply saves your changes. OK saves your changes and displays the previous page.

To exit without saving, select another page or click Cancel to display the previous page.

## <span id="page-215-0"></span>6.13.2 CONFIGURE PHONE NUMBER LINE/PORT FOR NEW CONFERENCE BRIDGE

The following is the second procedure to follow when creating a new conference bridge. Use the *Group – Conference Bridges Addresses* page to select the phone number, which is later used to configure the Line/Port information for the conference bridge.

- **1.** On the *Group – Services* menu page, click **Conference Bridges**. The *Group – Conference Bridges* page appears.
	- **2.** Click **Edit** or the name of the conference bridge you just created. The *Conference Bridge – Profile* menu page appears.

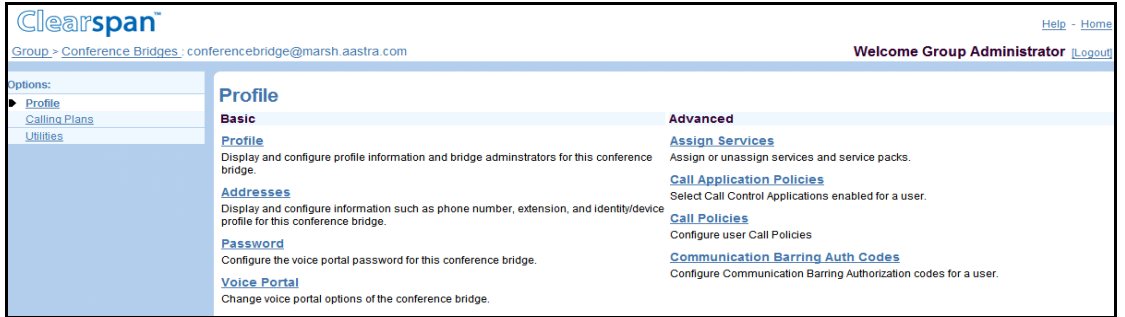

**Figure 151 Group Conference Bridges – Profile Menu Page**

**3.** Click **Addresses**. The *Conference Bridge Addresses* page appears.

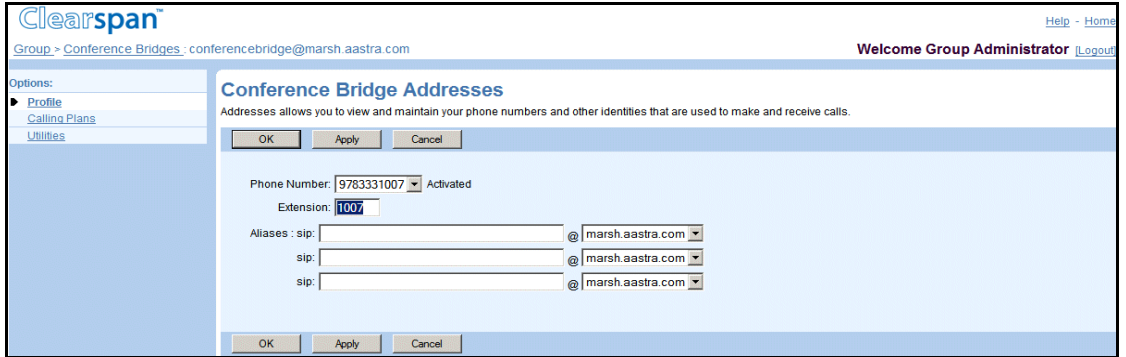

#### **Figure 152 Group Conference Bridges – Conference Bridges Addresses**

- **4.** From the *Phone Number* drop-down list, select a phone number. The *Extension* field is populated by default when you select the phone number. However, you can modify it if required. The length of the extension may vary within the limits configured for your group.
- **5.** Save your changes. Click **Apply**.
- **6.** Click **Profile** or **OK** to return to the Profile menu page.
- **7.** Click **Profile**. The *Conference Bridges Modify* page appears.

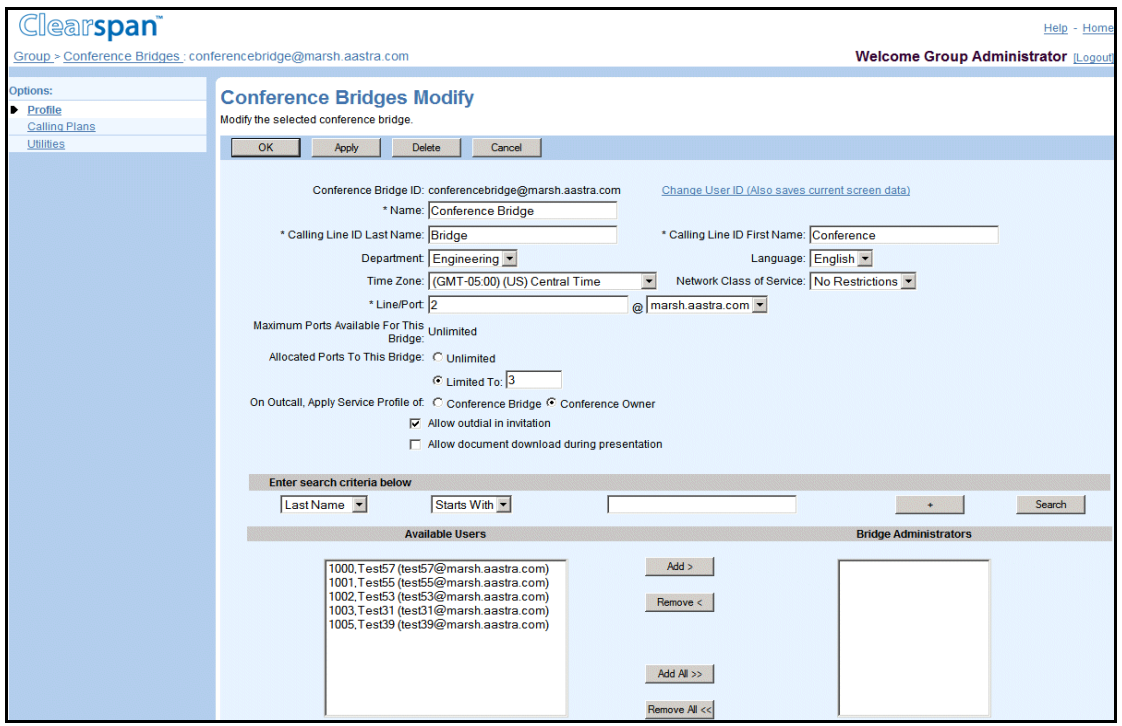

## **Figure 153 Group Conference Bridges – Conference Bridges Modify**

- **8.** In the *\*Line/Port* field, replace the temporary value (entered in step 3 of section 4.4.4.1) with the phone number that you just selected from the *Conference Bridges Addresses* page *Phone Number* drop-down list.
- **9.** Save your changes. Click **Apply** or **OK**. Apply saves your changes. OK saves your changes and displays the previous page.

To exit without saving, select another page or click Cancel to display the previous page.

# 6.13.3 MODIFY OR DELETE CONFERENCE BRIDGE

Use the *Group – Conference Bridges Modify* page to modify or delete a conference bridge and its administrators.

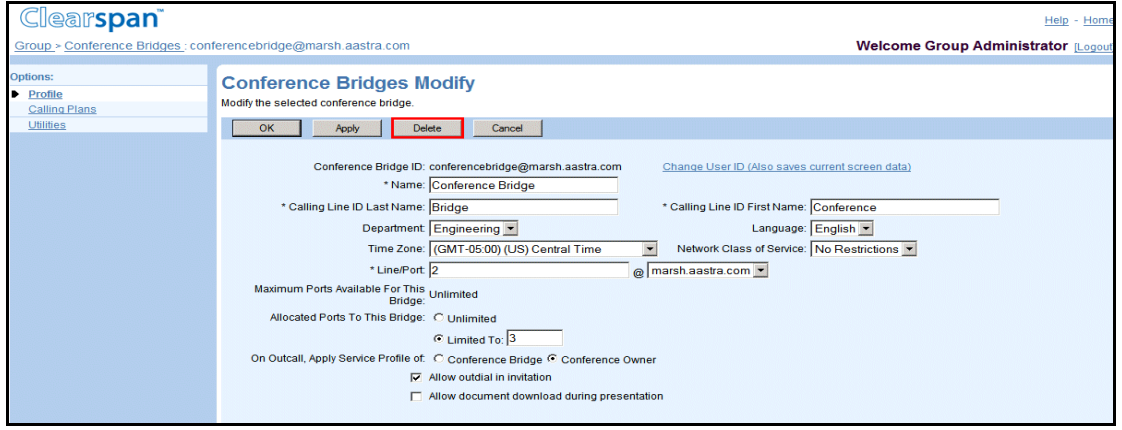

## **Figure 154 Group – Conference Bridge Modify (Top of Page)**

- **1.** On the *Group – Services* menu page, click **Conference Bridges**. The *Group – Conference Bridges* page appears.
	- **2.** Click **Edit** or any item on the row for the bridge. The *Conference Bridge – Profile* menu page appears.
	- **3.** Click **Profile**. The Group Conference Bridge Modify page appears.
	- **4.** To delete the bridge, click **Delete**. The previous page appears.
	- **5.** To change the conference bridge ID, click **Change User ID**. The *Group – Change User ID* page appears. Enter the new conference bridge ID, select the domain from the drop-down list, and then click **OK**.
	- **6.** To edit the bridge, type or select information for the bridge. An asterisk (\*) indicates required data. See section *[6.13.1](#page-212-0) [Add Conference Bridge](#page-212-0)* for information about the editable fields.
	- **7.** Save your changes. Click **OK**. OK saves your changes and displays the previous page.

To exit without saving, select another page or click Cancel to display the previous page.

# 6.14 INSTANT GROUP CALL

Instant group calls are groups of users that you can call on-demand.

This type of virtual user has the following specific administrative procedures:

• [Add an Instant Group Call](#page-218-0)

• [Modify or Delete Instant Group Call Profile](#page-219-0)

# <span id="page-218-0"></span>6.14.1 ADD AN INSTANT GROUP CALL

Use the *Group – Instant Group Call Add* page to add the basic information for a new instant group call. An instant group call is itself a virtual user (the instant group call user) and you provision it with many of the attributes a user has.

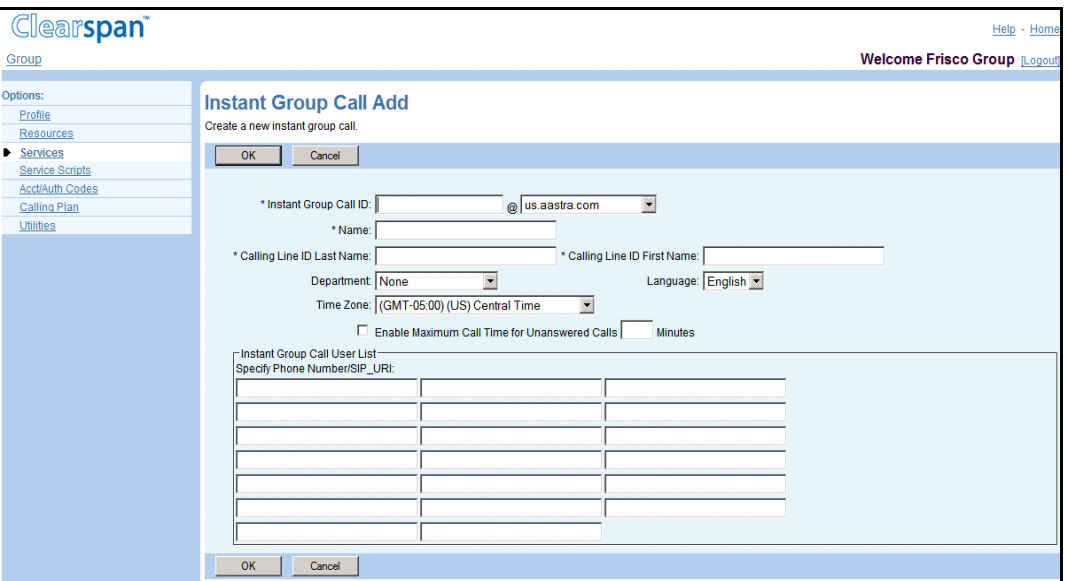

**Figure 155 Group – Instant Group Call Add**

- **1.** On the *Group – Services* menu page, click **Instant Group Call**. The *Group – Instant Group Call* page appears.
	- **2.** Click **Add**. The Group Instant Group Call Add page appears.
	- **3.** Type or select information for the instant group call. An asterisk (\*) indicates required data.
		- Note that the *Hiragana Last Name* and *Hiragana First Name* input boxes are designed for specific markets. They do not appear unless configured by your system administrator.
		- Select the *Language*, that is, the language in which service-specific messages are played during calls to the Call Center. Default is English (U.S. English) unless configured otherwise.
		- Select *Enable Maximum Call Time for Unanswered Calls* and type the number of minutes in the input box.
		- Enter the users' phone numbers or SIP/URL addresses in separate input boxes to include in the User Call Group List. Prefix phone numbers with the Feature Access Code for Calling Line ID Blocking, Calling Line ID Allow or Diversion Inhibitor to activate these features.
	- **4.** Save your changes. Click **Apply** or **OK**. Apply saves your changes. OK saves your changes and displays the previous page.

To exit without saving, select another page or click Cancel to display the previous page.

<span id="page-219-0"></span>6.14.2 MODIFY OR DELETE INSTANT GROUP CALL PROFILE

The *Instant Group Call – Instant Group Call Profile* page is used to modify the profile information for an Instant Group Call or to delete an Instant Group Call.

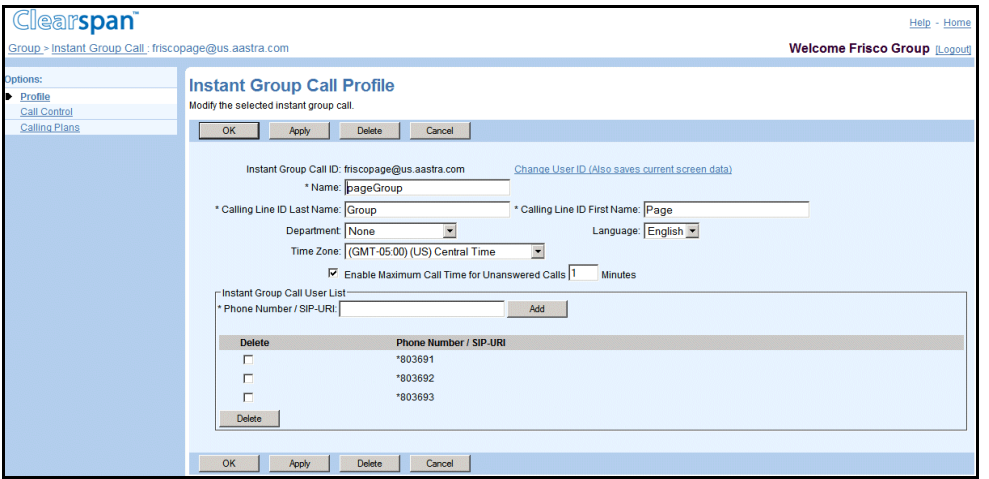

#### **Figure 156 Instant Group Call – Instant Group Call Profile**

- **1.** On the *Group – Services* menu page, click **Instant Group Call**. The *Group – Instant* Group Call page appears.
	- **2.** Click **Edit** or any item on the row for the Instant Group Call. The *Instant Group Call – Profile* menu page appears.
	- **3.** Click **Profile**. The Group Instant Group Call Profile page appears.
	- **4.** To delete the Instant Group Call, click **Delete**. The previous page appears.
	- **5.** To change the Instant Group Call ID, click **Change User ID**. The Group Change User ID page appears. Enter the new Instant Group Call ID, select the domain from the drop-down list, and then click **OK**.
	- **6.** To modify the profile information, type or select information for the Instant Group Call. An asterisk (\*) indicates required data.

Note that the Hiragana Last Name and Hiragana First Name input boxes are designed for specific markets. They do not appear unless configured by your system administrator.

- Select the Language, that is, the language in which service-specific messages are played during calls to the Call Center. Default is English (U.S. English) unless configured otherwise.
- Select *Enable Maximum Call Time for Unanswered Calls* and type the number of minutes in the input box.
- Enter the user's phone numbers or SIP/URI addresses in separate input boxes to include in the User Call Group List. Prefix phone numbers with the Feature

Access Code for Calling Line ID Blocking, Calling Line ID Allow, or Diversion Inhibitor to activate these features.

**7.** Save your changes. Click **Apply** or **OK**. Apply saves your changes. OK saves your changes and displays the previous page.

To exit without saving, select another page or click Cancel.

# 6.15 ROUTE POINT

The Route Point service is used by a remote application (for example, an external call center) to queue and route calls. It provides functionality similar to that of the Call Center – Premium service but it does not perform call distribution and reporting functions. Route Point provides the following functions:

- Queuing of incoming calls
- Sending notifications to the remote application about the incoming calls
- Handling call management actions from the remote application and applying those actions to specific calls in the queue

This type of virtual user has the following specific administrative procedures:

- Add Route Point
- Access Route Point Profile Menu
- Modify Route Point Profile or Delete Route Point
- Configure Music/Video On Hold
- **Configure Distinctive Ringing**
- Configure DNIS Numbers
- View Agents Use of DNIS
- **Configure Failover Policy**
- Configure Route Point Disposition Codes
- Configure Routing Policies

You use the *Group – Route Point* page to perform configuration tasks related to your group's route points.

For a service provider group this page contains links to configure Agent Default Settings, Agent Unavailable Codes, and Call Disposition Codes.

These settings are shared with the Call Center service and described in the appropriate subsection in section *Configure Call Centers*.

## <span id="page-221-0"></span>6.15.1 ADD ROUTE POINT

Use the *Group – Route Point Add* page to add a new route point.

- 1. On the *Group – Services* menu page, click **Route Point**. The *Group – Route Point* page appears.
- 2. Click **Add**. The *Group – Route Point Add* page appears.
	- Enter the route point name that will appear on the list of route points.
- 3. Type or select information for the route point. An asterisk (\*) indicates required data.
	- In Route Point ID, enter the login ID and select the domain from the drop-down list. The ID must be from 6 through 80 characters and can only contain letters, digits, single quotes, periods, semicolons, or the following symbols: #, \$, %, &, +,  $\text{-}$ ,  $\ell$ , =, ?,  $|, \_ , \sim, |, \dot{ } \rangle, \wedge, \{, \}.$
	- In the Name box, enter the name, from 1 through 30 characters, that will appear on the list of route points.
	- Enter the display names for Calling Line ID services. These can be from 1 through 30 characters and cannot contain % and + symbols, backslashes, double quotes, or extended ASCII characters.
	- Enter the phone number for Calling Line ID services. The phone number can be from 2 through 20 digits in the national format (3 through 22 characters in E.164 format). Spaces and dashes are allowed and do not count toward the length of the phone number. Upon saving, the CLID phone number is stored either as entered or after being normalized to E.164 format. The format is decided by the system administrator and specified below the text box. Note that this box only appears when the CLID policy in effect for the virtual subscriber is to use a configurable CLID.

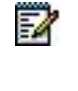

**Note**: The Hiragana Last Name and Hiragana First Name input boxes are designed for specific markets. They do not appear unless configured by your system administrator.

Enter and confirm the route point password.

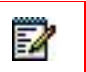

**Note**: Input for the password fields appears as asterisks (\*).

Optionally, select a department from the drop-down list, which displays all departments in your group, and if your group is part of an enterprise, all departments created at the enterprise level by your enterprise administrator.

- From the *Language* drop-down list, select the language in which service-specific messages are played during calls to the route point.
- The system default is English (U.S. English) unless configured otherwise.
- Select the time zone for the route point.
- Select the network class of service for the route point. This determines the type of calls allowed for the route point.
- For *Bandwidth and QoS Settings*, select the preferred announcement/music codec for internal and external calls, from the corresponding drop-down lists.
- Configure the following *Route Point Settings*:
	- In the *Queue Length*, enter the maximum number of calls (from 0 through 525) that can wait in the route point queue.
	- Check *Enable video support* to enable video support for the route point.
	- Check *Play Ringing when offering call* to play the ringing tone to the caller when the call is being offered to an agent.
- Enter the following *Agent Settings* to configure how the service behaves if an agent does not answer a call:
	- Check *Enable maximum ACD wrap-up timer,* and enter the time in minutes and seconds to set the maximum time an agent can be in the wrap-up state.
	- Check *Automatically set agent state to <State> after call,* and select an ACD state from the drop-down list to automatically change the agent's state to the selected state when they complete a call.
	- If you selected "Unavailable" in the previous step and the Agent Unavailable Codes feature is enabled for your group or enterprise, select a code from the drop-down list.
	- Check *Automatically answer calls after waiting <X>* seconds, and enter the time in seconds (from 1 through 10) to allow calls to agents to be automatically answered after the specified amount of time and rendered over the device's speaker and microphone.
- 4. To save your changes, click Apply or OK. Apply saves your changes. OK saves your changes and displays the previous page.

To exit without changing, click **Cancel** or select another page.

## 6.15.2 ACCESS ROUTE POINT – PROFILE MENU

Once a route point is created, use the *Route Point – Profile* menu to access the pages where you can view and configure route point information.

- 1. On the Group Services menu page, click Route Point. The Group Route Point page appears, listing route points for the group.
- 2. Click Edit or any item on the row for the route point. The Route Point Profile menu for the selected route point appears.

## 6.15.3 MODIFY ROUTE POINT PROFILE OR DELETE ROUTE POINT

The *Route Point – Profile* page is used to modify route point profile information or to delete a route point. From this page, you can also access pages that allow you to change the route point ID.

- 1. On the Group Services menu page, click Route Point. The Group Route Point page appears listing route points for the group.
- 2. Click **Edit** or any item in the row for the Route Point. The *Route Point – Profile* menu for the selected route point page appears.
- 3. Click **Profile**. The *Route Point – Profile* page appears.
- 4. To delete the route point, click **Delete**. The route point is deleted and previous page appears.
- 5. Modify the Route Point profile settings as required. For more information about the different Route Point Profile settings, see section *[6.15.1](#page-221-0) [Add Route Point](#page-221-0)*.
- 6. Save your changes. Click **Apply** or **OK**. Apply saves your changes. OK saves your changes and displays the previous page.

To exit without saving, select another page or click **Cancel** to display the previous page.

## 6.15.4 CONFIGURE MUSIC/VIDEO ON HOLD

Use the *Route Point – Music/Video On Hold* page to customize route point voice prompts played to callers waiting in the queue.

- 1. On the Group Services menu page, click Route Point. The Group Route Point page appears, listing route points for the group.
- 2. Click **Edit** or any item in the row for the Route Point. The *Route Point – Profile* menu for the selected route point page appears.
- 3. Click **Music/Video On Hold**. The *Route Point – Music/Video On Hold* page appears.
- 4. For the *Audio* or *Video* input, select from the following options:
	- Default
- URL, and then enter up to four addresses in the provided text boxes. The URLs should be in the following format: http/https://<domain name/IP address>[<:port>][path], for example, http://abcdistributing.com/announcements.
- Custom, and then select up to four custom files from the File1 up to File4 drop-down lists.

Click **Clear** next to an entry to clear the corresponding text box. This only clears the display and does not save changes.

• *External Source,* and then select *Identity/Device profile.* A new area appears where you can specify the identity/device profile to use.

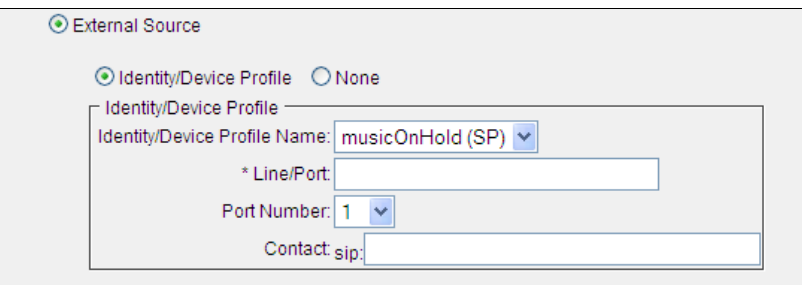

## **Figure 157 External Source – Identity/Device Profile Area**

- **FIELD VALUES DESCRIPTION** Identity/Device Profile Name \* The drop-down list displays the available identity/device profiles. The name of the identity/device profile for the external Music On Hold source. Line/Port \* A valid line/port, maximum 161 characters in user@domain format. The user part can contain a leading +, letters, digits and the following characters: -,  $_$ , !, ~,  $*$ , (, ), periods, and single quotes. The line number or SIP address of the external music source, depending on the identity/device profile type you selected. Not available in IMS deployments.
- Enter values for the following fields, as applicable.

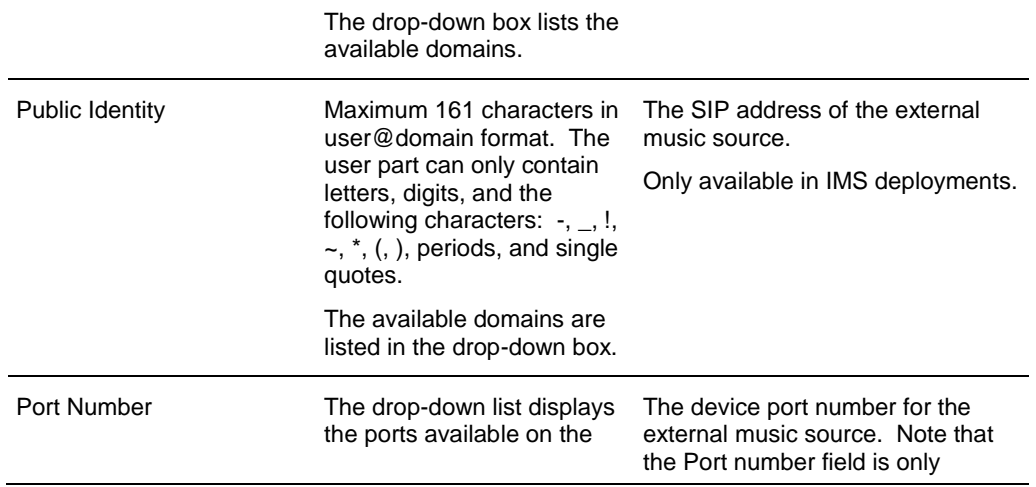

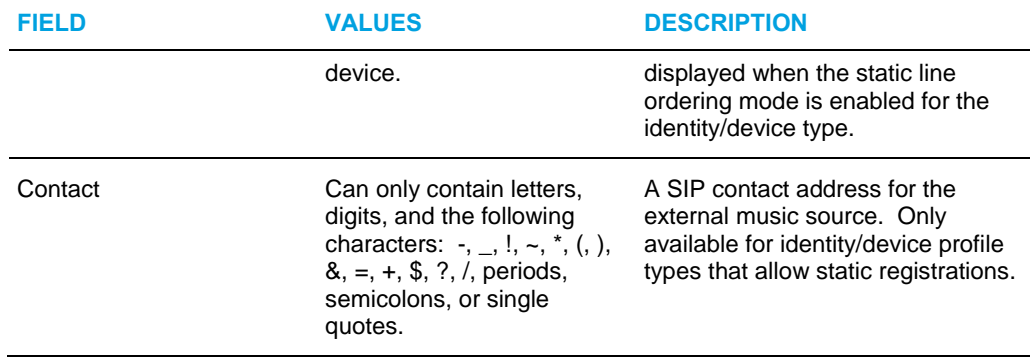

5. To save your changes, click **Apply** or **OK**. Apply save your changes. OK saves your changes and displays the previous screen.

To exit without saving, click **Cancel** or select another page.

## 6.15.5 CONFIGURE DISTINCTIVE RINGING

Use the *Route Point – Distinctive Ringing* page to configure the Distinctive Ringing policy for the Route Point.

- 1. On the Group Services menu page, click Route Point. The Group Route Point page appears, listing the route points for the group.
- 2. Click **Edit** or any item on the row for the route point. The *Route Point – Profile* menu page appears.
- 3. Click **Distinctive Ringing**. The *Route Point – Distinctive Ringing* page appears.
- 4. To enable distinctive ringing, check Enable distinctive ringing for route point calls.
- 5. From the *Ring Pattern* drop-down list, select the ringing pattern for the route point.
- 6. From the *Ringing Pattern for forced delivered route point calls* drop-down list, select the ringing pattern for the force-delivered calls.
- 7. Save your changes. Click **Apply** or **OK**. Apply saves your changes. OK saves your changes and displays the previous page.

To exit without saving, click **Cancel** or select another page.

## 6.15.6 CONFIGURE DNIS NUMBERS

Use the *Route Point – DNIS* page to view and configure the Dialed Number Identification Service (DNIS) numbers and their settings for the selected route point.

#### *6.15.6.1 View DNIS Numbers and Configure DNIS Display Settings*

Use the *Route Point – DNIS* page to view the route point DNIS numbers and to configure the route point-level DNIS display settings.

1. On the Group – Services menu page, click Route Point. The Group – Route Point page appears, listing the route points for your group.

- 2. Click **Edit** or any item on the row for the route point. The *Route Point – Profile* menu page appears.
- 3. Click **DNIS**. The *Route Point – Route Point DNIS* page appears, listing the DNIS numbers for the selected route point.
- 4. Configure DNIS display settings. Check the options you want:
	- Display DNIS Number to agent when presenting call instead of Calling Number
	- Display DNIS Name to agent when presenting call instead of Calling Name

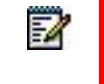

**Note**: You can use these settings to provide the agent with more information about the nature of the call.

5. To save your changes, click **Apply** or **OK**. Apply saves your changes. OK saves your changes and displays the previous page.

To exit without saving, click **Cancel** or display another page.

<span id="page-226-0"></span>*6.15.6.2 Assign and Configure DNIS Number* 

Use the *Route Point – Add DNIS* page to assign and configure a DNIS for the selected route point.

- 1. On the Group Services menu page, click Route Point. The Group Route Point page appears, listing the group route points.
- 2. Click **Edit** or any item on the row for the route point. The *Route Point – Profile* menu page appears.
- 3. Click **DNIS**. The *Route Point – Route Point DNIS* page appears.
- 4. Click **Add**. The *Route Point – DNIS Add* page appears.
- 5. Enter a name for the DNIS (from 1 through 40 characters).
- 6. Select the phone number from the drop-down list.
- 7. If required, modify the extension. Extensions can vary in length within the limits configured for your group.
- 8. Enter the calling line ID phone number. A phone number used for outgoing calls must contain only digits or be an E.164 formatted number. It can be from 2 through 30 digits (3 through 22 digits in E.164 format including the plus sign). Additional spaces and dashes are allowed but will not be included in the number.
- 9. To use a custom calling line name, check *Use custom Calling Line name settings,* and enter the calling line first and last name. Each can be from 1 through 30 characters and cannot contain percent or plus symbols, backslashes, double quotes, or extended ASCII characters.
- 10. To play a custom announcement to callers in the route point queue who called this DNIS, check *Use custom DNIS music/video on hold settings*.

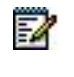

**Note**: If you checked the *Use custom DNIS music/video on hold settings* option, follow the instructions in section *Configure DNIS Music/Video On* 

*Hold Message* to configure the custom announcement.

- 11. To allow outgoing calls to be made from this number, check *Allow outgoing route point*.
- 12. To save your changes, click **Apply** or **OK**. Apply saves your changes. OK saves your changes and displays the previous page.

To exit without saving, click **Cancel** or select another page.

*6.15.6.3 Configure DNIS Music/Video On Hold Message* 

Use the *Music On Hold Message* tab on the *Route Point – Add DNIS* or *Route Point –Modify DNIS* page to configure the custom announcement played to callers waiting in the Route Point queue who called this DNIS.

- 1. On the Route Point Add DNIS or Route Point Modify DNIS page, click the Music On Hold Message tab.
- 2. For the *Audio* or *Video* input, select from the following options:
- Default
- URL, and then enter up to four addresses in the provided text boxes. The URLs should be in the following format: http/https://<domain name/IP address>[<:port>][path], for example, http://abcdistributing.com/announcements.
- Custom, and then select up to four custom files from the File1 up to File4 drop-down lists.

Click **Clear** next to an entry to clear the corresponding text box. This only clears the display and does not save changes.

• External Source, and then select Identity/Device profile. A new area appears where you can specify the identity/device profile to use.

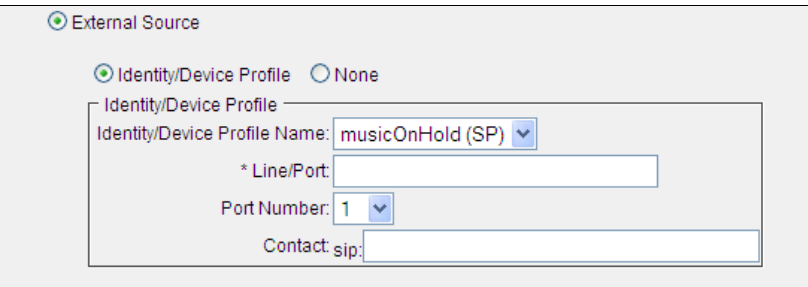

## **Figure 158 External Source – Identity/Device Profile Area**

• Enter values for the following fields, as applicable.

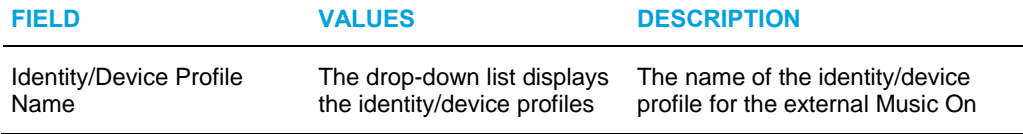

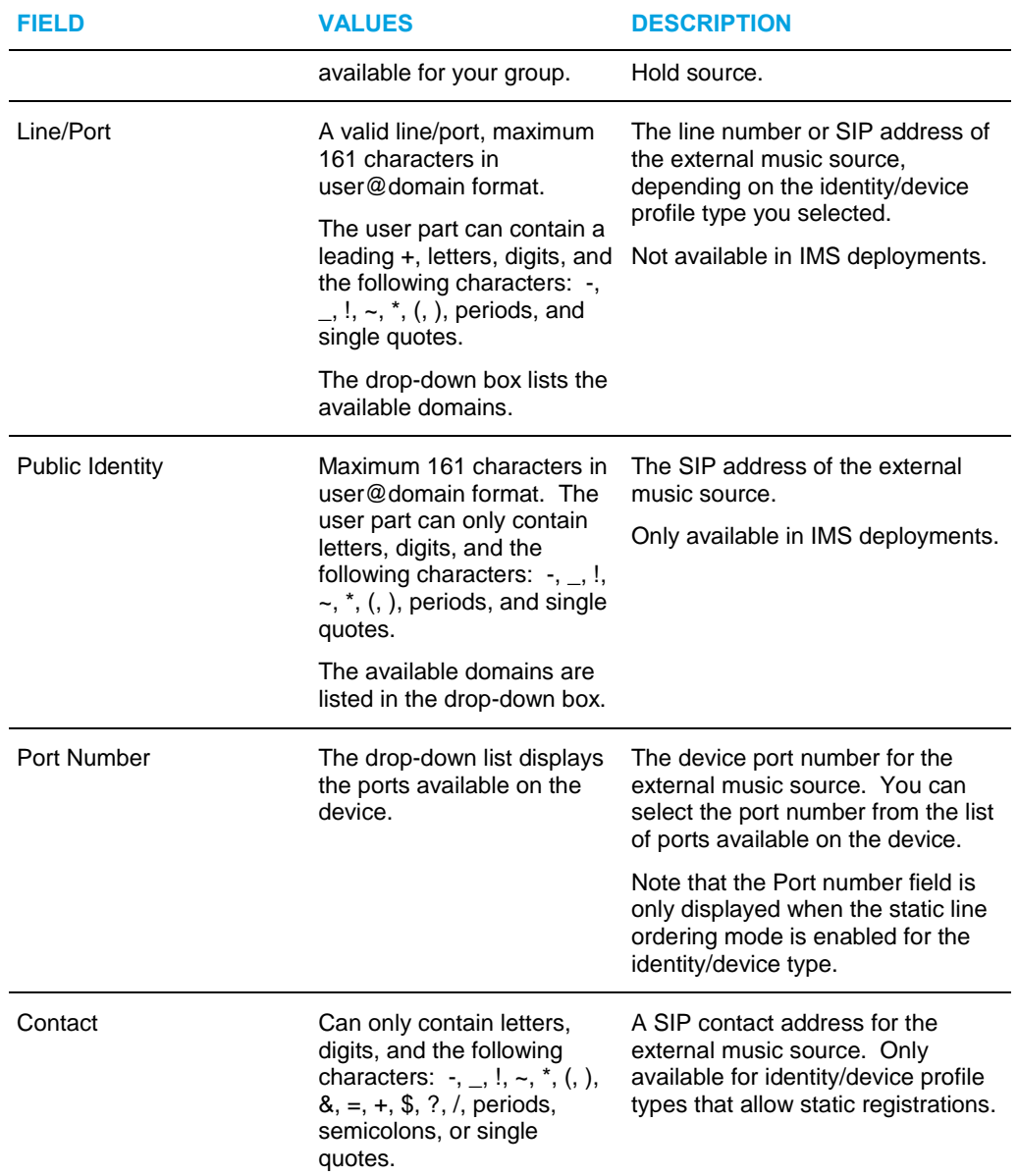

- 3. To save your changes, click **Apply** or **OK**. Apply save your changes. OK saves your changes and displays the previous screen.
- 4. To exit without saving, click **Cancel** or select another page.

#### *6.15.6.4 Modify or Delete DNIS Number*

Use the *Route Point – Modify DNIS* page to delete a DNIS number or modify DNIS number settings for the selected route point.

- 1. On the Group Services menu page, click Route Point. The Group Route Point page appears, listing the group route points.
- 2. Click **Edit** or any item on the row for the route point. The *Route Point – Profile* menu page appears.
- 3. Click **DNIS**. The *Route Point – Route Point DNIS* page appears.
- 4. Click any item in the row for the DNIS number you want to delete or modify. The *Route Point – Modify DNIS* page appears.
- 5. To delete the DNIS, click **Delete**. The DNIS is deleted and the previous page appears.

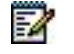

**Note**: You cannot delete the primary DNIS.

You cannot delete a DNIS if an agent has configured this DNIS as the agent's number for making outgoing calls. If you try to delete such a DNIS, you get an error message.

**WARNING**: The delete operation is final. Once you click Delete, you cannot cancel the operation.

6. To modify the DNIS configuration settings, click the *Configure DNIS* tab, and to modify the DNIS custom announcement settings, click the *Music On Hold Message* tab. For information about the settings on these tabs see sections *[Assign and Configure DNIS](#page-226-0) [Number](#page-226-0)* and *Configure DNIS Music/Video On Hold Message*.

*6.15.6.5 View Agents Use of DNIS* 

Use the *Route Point (DNIS) – Agent Usage* page to view the list of agents who selected to use the DNIS as their calling line ID for outgoing calls. The user has to have the Call Center – Premium service assigned to be able to use this feature.

- 1. On the Group Services menu page, click Route Point. The Group Route Point page appears, listing the group route points.
- 2. Click **Edit** or any item on the row for the route point. The *Route Point – Profile* menu page appears.
- 3. Click **DNIS**. The *Route Point – Route Point DNIS* page appears.
- 4. Click any item in the row for the DNIS number you want to delete or modify. The *Route Point – Modify DNIS* page appears.
- 5. Click the View Agent Usage (Also saves current screen data) link. The Route Point DNIS – Agent Usage page appears.
- 6. To return to the previous page, click OK.

# 6.15.7 CONFIGURE FAILOVER POLICY

A Failover policy can be configured for a route point, which enables call transfer to a specified destination during external system failure. When a route point is in failover mode, all calls are routed to the configured failover destination. In addition, a Per-call Failover policy can be configured, to route failed calls - calls that for any reason have not been answered within configured time - to an alternate destination. When the route point is in *Failover* mode, the Route Point Failover policy takes precedence over the Per-call Failover policy.

A route point is in failover mode if the external system monitoring the route point has failed or when a manual failover has been performed on the route point. The route point status changes from "Normal" to "Failover".

Use the *Route Point – Failover Policy* page to configure the failover settings for the route point.

- 1. On the Group Services menu page, click Route Point. The Group Route Point page appears, listing the group route points.
- 2. Click **Edit** or any item on the row for the route point. The *Route Point – Profile* menu page appears.
- 3. Click **Failover Policy**. The *Route Point – Failover Policy* page appears.
- 4. Configure failover settings:

54

- To enable failover support, check *On* for *Enable failover support*. To disable it, check *Off*.
- From the *Route Point External System* drop-down list, select the external system to monitor. When the selected system fails, the route point state changes from "Normal" to "Failover".

**Note**: If the list is empty, ask your service provider/enterprise or system administrator to assign route point external systems to your group. You can also consult the list of route point external systems for your group on the *Resources – Route Point External Systems* page.

• In the Failover phone number/SIP-URI, enter the destination where to route calls during failover.

A phone number can be from 2 through 30 digits (3 through 22 digits in E.164 format). Spaces and dashes are allowed but are not included in the number. The SIP-URI must be in the user@domain format. The user part can be from 1 through 80 characters and can contain a leading  $+$ , letters, digits, and the following characters:  $!, \sim, *, ($ ,  $)$ , dash, underscore, period, or single quotes. The domain part can be from 1 through 80 characters and can be either a domain name or an IP address.

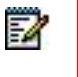

**Note**: The read-only *Status* field indicates the status of the route point, which can be "Normal" or "Failover".

5. For the *Per-Call Failover Settings* configure the following:

- In *Call failure timeout*, enter the time in seconds after which a call is consider as failed.
- In *Outbound call failure timeout*, enter the time in seconds after which an outbound call is considered as failed.
- In *Failover phone number/SIP-URI,* enter the number where to forward failed calls.

A phone number can be from 2 through 30 digits (3 through 22 digits in E.164 format). Spaces and dashes are allowed but are not included in the number. The SIP-URI must be in the user@domain format. The user part can be from 1 through 80 characters and can contain a leading  $+$ , letters, digits, and the following characters:  $!, \sim, *, ($ ,  $)$ , dash, underscore, period, or single quotes. The domain part can be from 1 through 80 characters and can be either a domain name or an IP address.

6. To save your changes, click **Apply** or **OK**. Apply saves your changes. OK saves your changes and displays the previous page.

To exit without saving, click **Cancel** or select another page.

## 6.15.8 CONFIGURE ROUTE POINT DISPOSITION CODES

Use the *Route Point – Call Disposition Codes* page to configure disposition codes for the route point.

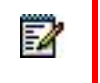

**Note**: From this page, you can also view and use group-level disposition codes, but you cannot modify them.

#### *6.15.8.1 Add Disposition Code*

Use the *Route Point – Call Disposition Code Add* page to add a route point disposition code.

- 1. On the Group Services menu page, click Route Point. The Group Route Point page appears.
- 2. Click **Edit** on the row for the route point. The *Route Point – Profile* menu appears.
- 3. Click **Disposition Codes**. The *Route Point – Call Disposition Codes* page appears.
- 4. Click **Add**. The Route Point Call Disposition Codes Add page appears.
- 5. Enter the code (1 through 10 characters). This is a required field.
- 6. Enter the code description.
- 7. To activate the code, check the *Active* box.
- 8. To save your changes, click **Apply** or **OK**. Apply saves your changes. OK saves your changes and returns to the previous page. To exit without saving, click **Cancel** or select another page.

## *6.15.8.2 Modify or Delete Disposition Code*

Use the *Route Point – Call Disposition Code Modify* page to delete or modify a route point call disposition code.

> **Note**: You can only modify or delete route point disposition codes from this page.

- 1. On the Group Services menu page, click Route Point. The Group Route Point page appears.
- 2. Click **Edit** on the row for the route point. The *Route Point – Profile* menu appears.
- 3. Click **Disposition Codes**. The *Route Point – Call Disposition Codes* page appears.
- 4. Click **Edit** on the row for the disposition code you want. The *Route Point – Call Disposition Code Modify* page appears.
- 5. To delete the disposition code, click **Delete**. The disposition code is deleted and the previous page appears.

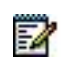

EZ

**Warning**: The Delete operation is final. You cannot undo it.

- 6. To modify the code, change information as required. For a description of the fields on this page, see section *Add Disposition Code*.
- 7. To save your changes, click **OK**.

To exit without changing, click **Cancel** or select another page.

*6.15.8.3 Activate or Deactivate Disposition Codes* 

Use the *Route Point – Call Disposition Codes* page to activate or deactivate route point disposition codes.

- 1. On the Group Services menu page, click Call Center. The Group Route Point page appears.
- 2. Click **Disposition Codes**. The *Route Point – Call Disposition Codes* page appears.
- 3. To activate a disposition code, check the *Active* box in the row for the code. To deactivate a code, uncheck the box.

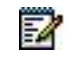

**Note**: You can only activate or deactivate route point disposition codes from this page.

4. To save your changes, click **Apply** or **OK**. Apply saves your changes. OK saves your changes and returns to the previous page.

## *6.15.8.4 Configure Disposition Codes Defaults*

Use the *Route Point – Call Disposition Codes* page to configure default call disposition codes settings for the selected route point.

- 1. On the Group Services menu page, click Route Point. The Group Route Point page appears.
- 2. Click **Disposition Codes**. The *Route Point – Call Disposition Codes* page appears.
- 3. To enable the use of the disposition codes for the route point, check *Enable Call Disposition Codes*.
- 4. To use the group and route point disposition codes, check *Use group codes in addition to route point codes*. To use only the route point disposition codes, uncheck the box.
- 5. To force the use of disposition codes for the route point, check *Force use of call disposition codes with Default Code* and select the default disposition code from the drop-down list.
- 6. To save your changes, click **Apply** or **OK**. Apply saves your changes. OK saves your changes and returns to the previous page.

To exit without saving, click Cancel or select another page.

## 6.15.9 CONFIGURE ROUTING POLICIES

Routing policies specify how calls are routed to agents and queued when no agent is available to take the call.

The following routing policies can be configured for a routing point:

- Automatic Call Distribution (ACD) Policies
	- Forced Forwarding
	- **Holiday Service**
	- **Night Service**
- Queued Calls Policies
	- **Bounced Calls**
	- **Overflow**

Use the *Route Point – Routing Policies* menu page to access pages to configure Route Point Routing policies.

- 1. On the Group Services menu page, click Route Point. The Group Route Point page appears, listing the group route points.
- 2. Click **Edit** or any item on the row for the route point. The *Route Point – Profile* menu page appears.
- 3. In *Options*, click **Routing Policies**. The *Route Point – Routing Policies* menu page appears.

## *6.15.9.1 Forced Forwarding*

Use the *Route Point – Forced Forwarding* page to configure the Forced Forwarding policy for the route point.

- 1. On the Route Point Routing Policies menu page, click Forced Forwarding. The Route Point – Forced Forwarding page appears.
- 2. To enable Forced Forwarding, check *On*. To disable it check *Off*.
- 3. If you enabled the service, enter the phone number or SIP-URI where you want the calls forwarded.

A phone number can be from 2 through 30 digits (3 through 22 digits in E.164 format). Spaces and dashes are allowed but are not included in the number. The SIP-URI must be in the user@domain format. The user part can be from 1 through 80 characters and can contain a leading  $+$ , letters, digits, and the following characters:  $!, \sim, *, (,)$ , dash, underscore, period, or single quotes. The domain part can be from 1 through 80 characters and can be either a domain name or an IP address.

- 4. To enable configuration of Forced Forwarding through feature access codes, check *Allow feature access codes to configure forced forwarding*.
- 5. To play an announcement to the caller before forwarding the call, check *Play announcement before forwarding*.
- 6. For the *Audio* and *Video* setting, select from the following:
	- **Default**
	- URL, and then enter up to four addresses in the provided text boxes

The URL addresses should be in the following format: http/https://<domain name/IP address>[<:port>][path], for example, http://abcdistributing.com/announcements.

• *Custom,* and then select up to four custom files by clicking **Browse** next to each entry and then finding and selecting the files

Click **Clear** next to an entry to clear the corresponding text box. This only clears the display and does not save changes.

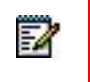

**Note**: The video configuration controls are not shown when the video capability has been disabled on the *Call Center Add* and *Profile* pages.

7. To save your changes, click **Apply** or **OK**. Apply saves your changes. OK saves your changes and displays the previous page.

To exit without saving, click **Cancel** or select another page.

#### *6.15.9.2 Holiday Service*

Use the *Route Point – Holiday Service* page to configure the Holiday Service policy for the route point.

1. On the Route Point – Routing Policies menu page, click Holiday Service. The Route Point – Holiday Service page appears.

- 2. For *Action*, select from the following options:
	- Select *None* if you do not want the call to be treated differently during holiday schedule.
	- Select *Perform busy treatment* if you want calls to receive busy treatment during the holiday schedule.
	- Select *Transfer to phone number/SIP-URI* and then enter the number where you want the calls to be forwarded during the holiday schedule.

A phone number can be from 2 through 30 digits (3 through 22 digits in E.164 format). Spaces and dashes are allowed but are not included in the number. The SIP-URI must be in the user@domain format. The user part can be from 1 through 80 characters and can contain a leading +, letters, digits, and the following characters:  $!, \sim, *, ( , )$ , dash, underscore, period, or single quotes. The domain part can be from 1 through 80 characters and can be either a domain name or an IP address.

- 3. From the *Holiday Schedule* drop-down list, select the schedule.
- 4. If you want an announcement to be played before applying the action, check *Play announcement before holiday service action*.
- 5. Select the *Audio* or *Video* announcement from the following options:
	- **Default**
	- URL, and then enter up to four addresses in the provided text boxes.

The URL addresses should be in the following format: http/https://<domain name/IP address>[<:port>][path], for example, http://abcdistributing.com/announcements.

• *Custom,* and then select up to four custom files by clicking **Browse** next to each entry and then finding and selecting the files.

54

**Note**: The video configuration controls are not shown when the video capability has been disabled on the *Call Center Add* and *Profile* pages.

6. To save your changes, click **Apply** or **OK**. Apply saves your changes. OK saves your changes and displays the previous page.

To exit without saving, click **Cancel** or select another page.

*6.15.9.3 Night Service* 

Use the *Route Point – Night Service* page to configure the Night Service policy for the route point.

- 1. On the Route Point Routing Policies menu page, click Night Service. The Call Center Night Service page appears.
- 2. For the *Action* settings, select from the following:
	- Select *None* if you do not want the call to be treated differently during the night schedule.
	- Select *Perform busy treatment* if you want the calls to receive busy treatment during the night schedule.

• Select *Transfer to phone number/SIP-URI* and then enter the number where you want the calls to be forwarded during the night schedule.

A phone number can be from 2 through 30 digits (3 through 22 digits in E.164 format). Spaces and dashes are allowed but are not included in the number. The SIP-URI must be in the user@domain format. The user part can be from 1 through 80 characters and can contain a leading +, letters, digits, and the following characters:  $!, \sim, *, (,)$ , dash, underscore, period, or single quotes. The domain part can be from 1 through 80 characters and can be either a domain name or an IP address.

- 3. For *Force night service now regardless of business hours schedule,* check *On* to enable night service immediately or *Off* to return to regular night schedule.
- 4. From the *Business Hours* drop-down list, select the business hours.
- 5. To allow Night Service Override using feature access codes, check *Allow feature access codes to manually override night service*.
- 6. Check *Play announcement before night service action* to play an announcement to callers before applying the configured action to the call.
- 7. Select the announcement to play in manual override mode from the following:
	- Normal announcement
	- Manual mode announcement
- 8. For the Normal Mode Audio, Normal Mode Video, Manual Mode Audio, and Manual Mode Video, select the files to be played to callers from the following:
	- **Default**
	- URL, and then enter up to four addresses in the provided text boxes.

The URL addresses should be in the following format: http/https://<domain name/IP address>[<:port>][path], for example, http://abcdistributing.com/announcements.

• *Custom,* and then select up to four custom files by clicking **Browse** next to each entry and then finding and selecting the files.

Click **Clear** next to an entry to clear the corresponding text box. This only clears the display and does not save changes.

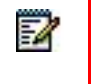

**Note**: The video configuration controls are not shown when the video capability has been disabled on the *Call Center Add* and *Profile* pages.

9. To save your changes, click **Apply** or **OK**. Apply saves your changes. OK saves your changes and displays the previous page.

To exit without saving, click **Cancel** or select another page.

#### *6.15.9.4 Bounced Calls*

Use the *Route Point – Bounced Calls* page to configure the Bounced Calls policy for the route point.

1. On the Route Point – Routing Policies menu page, click Bounced Calls. The Call Center – Bounced Calls page appears.

- 2. Decide whether to bounce unanswered calls. To bounce calls, select *Bounce Calls after <number> rings* and enter the number of rings to bounce calls unanswered by agents within the specified number of rings. The number must be from 1 through 20.
- 3. Select *Transfer to phone number / SIP-URI* to transfer bounced calls to the specified destination and enter the destination in the text box.

A phone number can be from 2 through 30 digits (3 through 22 digits in E.164 format). Spaces and dashes are allowed but are not included in the number. The SIP-URI must be in the user@domain format. The user part can be from 1 through 80 characters and can contain a leading +, letters, digits, and the following characters:  $!, \sim, *, ($ ,  $)$ , dash, underscore, period, or single quotes. The domain part can be either a domain name or an IP address.

- 4. Select *Bounce calls if agent becomes unavailable while routing the call* if you want the call to bounce if the agent becomes unavailable while the call is offered.
- 5. To save your changes, click **Apply** or **OK**. Apply saves your changes. OK saves your changes and returns to the previous page.
- 6. To exit without changing, click **Cancel** or select another page.

#### *6.15.9.5 Overflow*

Use the *Route Point – Overflow* page to configure the Overflow policy for the route point.

- 1. On the Route Point Routing Policies menu page, click Overflow. The Call Center Overflow page appears.
- 2. Configure the *Action* settings. Select from the following:
	- Perform busy treatment
	- Transfer to phone number/SIP-URI, and enter the number in the text box

A phone number can be from 2 through 30 digits (3 through 22 digits in E.164 format). Spaces and dashes are allowed but are not included in the number. The SIP-URI must be in the user@domain format. The user part can be from 1 through 80 characters and can contain a leading +, letters, digits, and the following characters:  $!, \sim, *, ($ ,  $)$ , dash, underscore, period, or single quotes. The domain part can be from 1 through 80 characters and can be either a domain name or an IP address.

- Play ringing until caller hangs up
- 3. To enable call overflow, check *Enable overflow after calls, wait <X> seconds,* and enter the number of seconds (from 0 through 7200) in the text box.
- 4. To play an announcement before applying overflow treatment to a call, select *Play announcement before overflow processing*.
- 5. To configure the announcement, select from the following *Audio* and *Video* options:
	- Default
	- URL, and then enter up to four addresses in the provided text boxes.

The URL addresses should be in the following format: http/https://<domain name/IP address>[<:port>][path], for example, http://abcdistributing.com/announcements.

• *Custom,* and then select up to four custom files by clicking **Browse** next to each entry and then finding and selecting the files.

Click **Clear** next to an entry to clear the corresponding text box. This only clears the display and does not save changes.

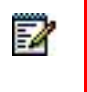

**Note**: The video configuration controls are not shown when the video capability has been disabled on the *Call Center Add* and *Profile* pages.

6. To save your changes, click **Apply** or **OK**. Apply saves your changes. OK saves your changes and displays the previous page.

# 6.16TRUNK GROUP

The Trunk Group service allows trunk group members to place a defined number of simultaneous calls from a limited number of resources. You configure the service by creating trunk groups and assigning resources and users to them.

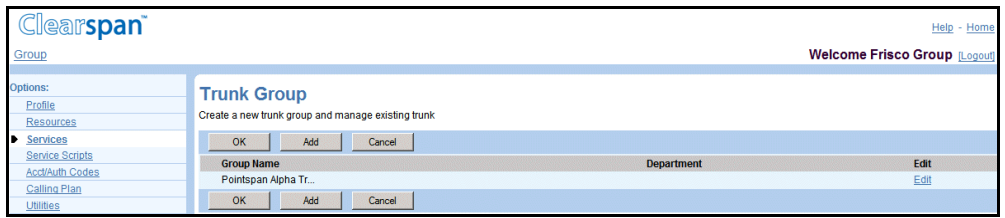

**Figure 159 Group – Trunk Group**

This type of virtual user has the following specific administrative procedures:

- [Add a Trunk Group](#page-239-0)
- [View Trunk Group Profile Menu](#page-243-0)
- [Modify Trunk Group Profile or Delete Trunk Group](#page-244-0)
- [View Trunk Group Users and Change the Pilot User](#page-245-0)
- [Call Forwarding Always](#page-246-0)
- [Capacity Management](#page-247-0)
- [Unreachable Destination](#page-249-0)
- [Add Users in Bulk Using Directory Numbers](#page-250-0)
- [Add Users in Bulk Using Extensions](#page-252-0)
- [View Tasks to Add Users in Bulk](#page-254-0)
- [Display Status of or](#page-255-0) Delete Bulk Task
- [Registrations for Trunk Group](#page-256-0)

## <span id="page-239-0"></span>6.16.1 ADD A TRUNK GROUP

Use the *Group – Trunk Group Add* page to add the basic information for a new trunk group. A trunk group is itself a virtual user and you provision it with many of the attributes a user has.

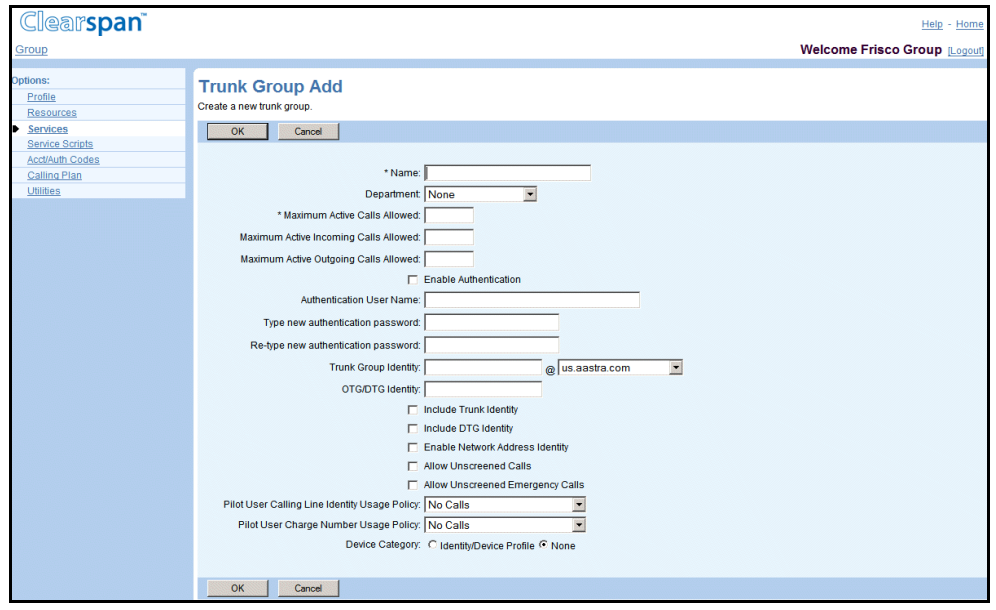

**Figure 160 Group – Trunk Group Add**

- **1.** On the *Group – Services* menu page, click **Trunk Group**. The *Group – Trunk Group* page appears.
	- **2.** Click **Add**. The *Group – Trunk Group Add* page appears.
	- **3.** In the *Name* text box, type in a name for the trunk group. This is a required field.
	- **4.** Optionally, from the *Department* drop-down list select a department.
	- **5.** Configure the maximum calls options. These options configure the maximum number of simultaneous calls as well as a breakdown of the maximum incoming and outgoing calls. Type the maximum totals for each.

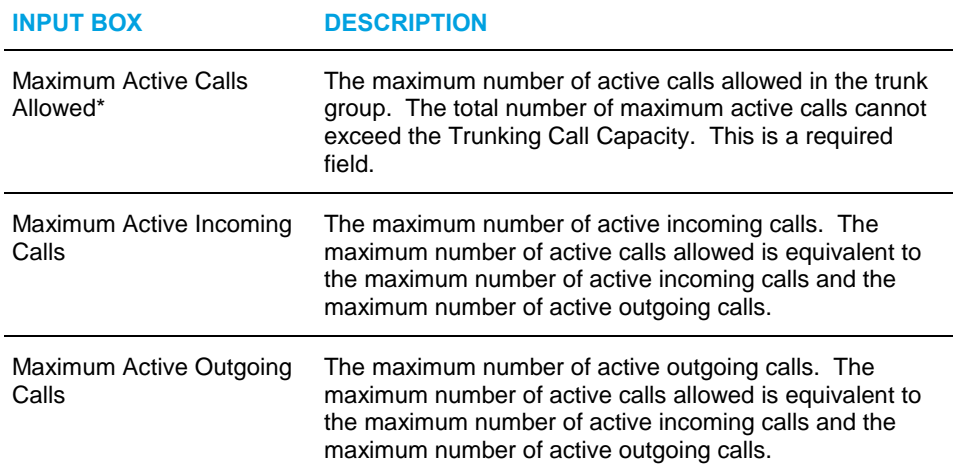

- **6.** To enable authentication:
	- Select Enable Authentication.
	- Type the Authentication User Name of the device.
	- Type the New Authentication Password and then Re-type the New Authentication Password of the device.
- **7.** Configure the trunk group identity options.

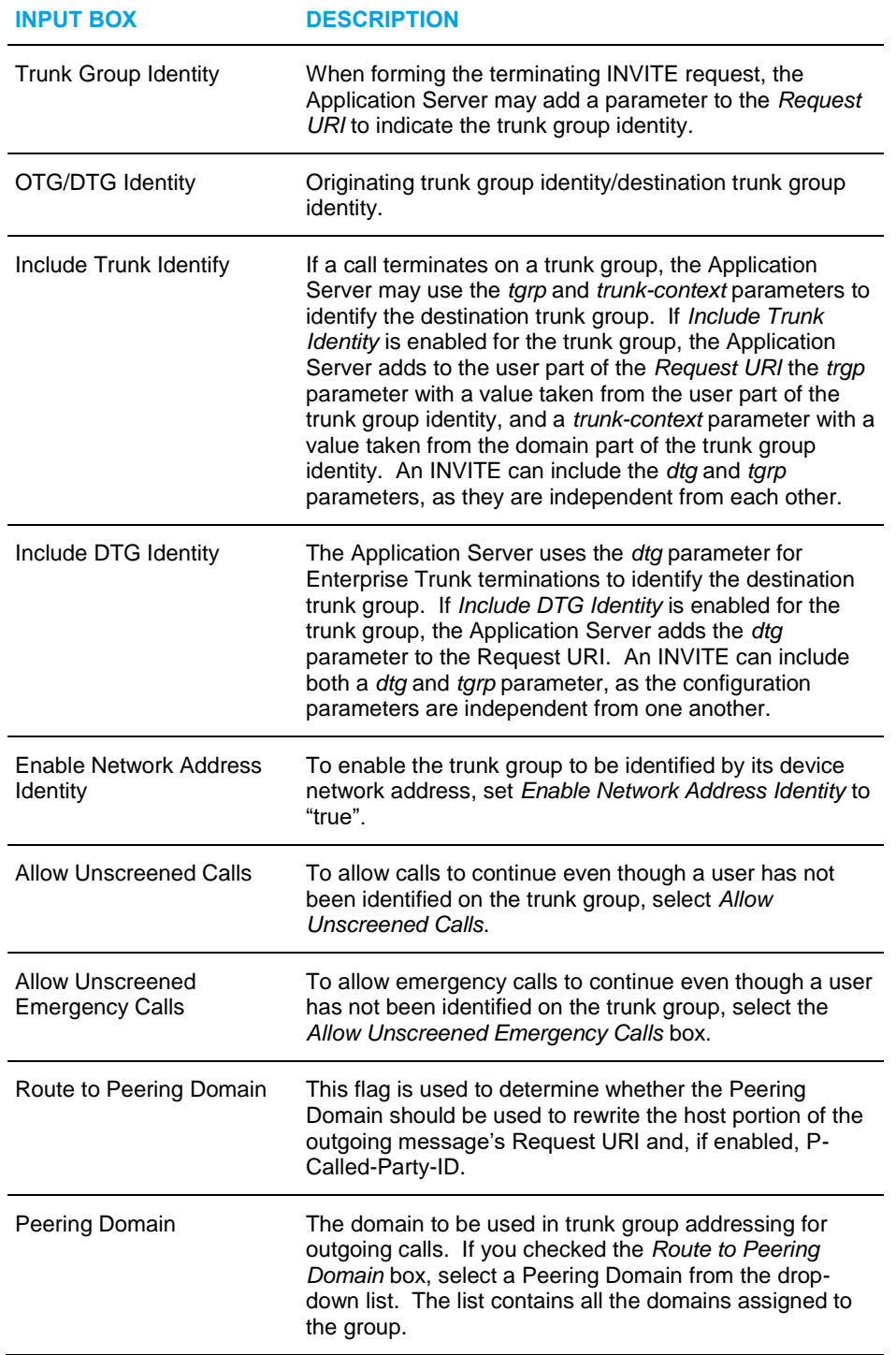

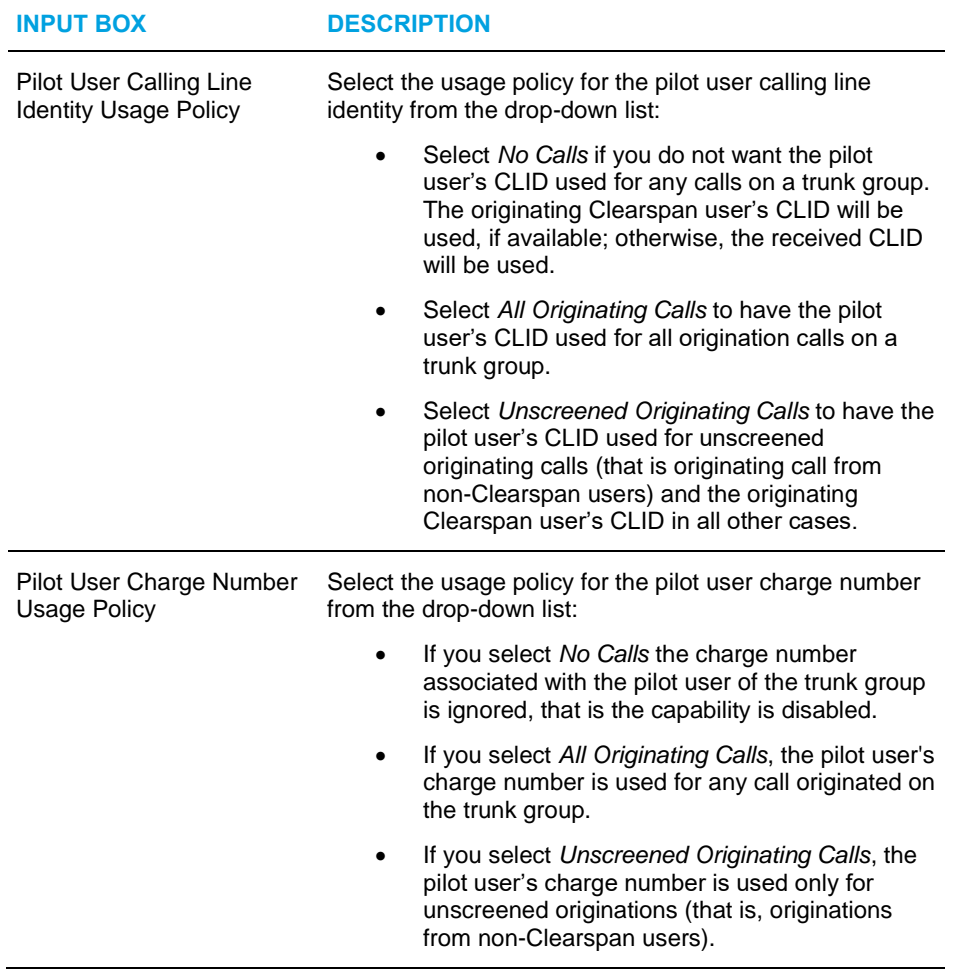

**8.** Select the device category. You can select "Identity/Device Profile" or "None". "None" is selected by default.

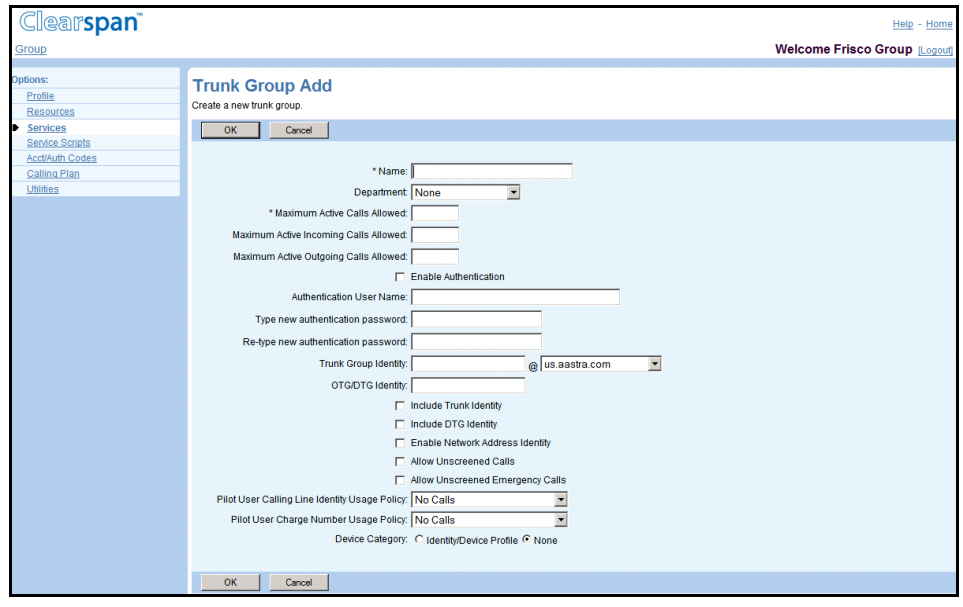

## **Figure 161 Group – Trunk Group with Identity Device Profile**

- **9.** If you have selected Identity/Device Profile:
	- Select the device from the *Identity/Device Profile Name* drop-down list.
	- If you want to add a pilot user, select *Add Pilot User*. A filed set for the pilot user appears.

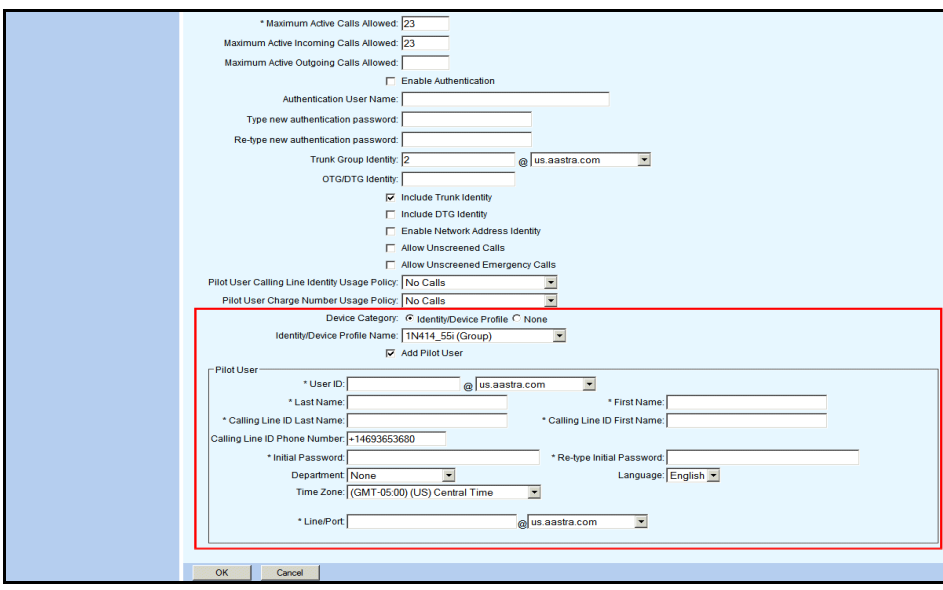

## **Figure 162 Group – Trunk Group Add with Add Pilot User**

**10.** If you selected *Add Pilot User*, add the *Pilot User* information:

- In the *User ID* text box, type the user ID and select the domain from the dropdown list.
- In the *Last Name* text box, type in the last name.
- In the *First Name* text box, type in the first name.
- In the *Calling Line ID Last Name* text box, type in the last name for the calling line ID. This is the last name used in the calling line ID and Auto Attendant dialby-name functions.
- In the *Calling Line ID First Name* text box, type in the first name for the calling line ID. This is the first name used in the calling line ID and for Auto Attendant dial-by-name functions.
- If you have full access privileges to calling line ID number and your group's Calling Line ID policy allows the use configurable CLID for calling line identity, in the *Calling Line ID Phone Number* text box, type in the calling line ID phone number. This is the phone number that appears as the user's caller ID.
- In the *Initial Password* text box, type in the password.
- In the *Re-type Initial Password* text box, confirm the password by typing it in again.
- From the *Department* drop-down list, select the department. The department determines the trunk group's calling plans. In addition, the department is used for filtering in the Call Manager as well as other parts of the application.
- From the *Language* drop-down list, select the language on the web interface pages for the user (except for language names on the drop-down lists) and in which service announcements and treatments for incoming and outgoing calls are played for the user. The default is U.S. English unless configured otherwise.
- From the *Time Zone* drop-down list, select the time zone.
- In the *Line/Port* text box, type in the number for the line port and then select the domain from the drop-down list.
- In the *Contact sip* text, enter the contact SIP number.
- **11.** Save your changes. Click **OK**. OK saves your changes and displays the previous page.

To exit without saving, select another page or click Cancel to display the previous page.

## <span id="page-243-0"></span>6.16.2 VIEW TRUNK GROUP PROFILE MENU

Use the *Trunk Group – Profile* menu page to view and modify trunk group information.

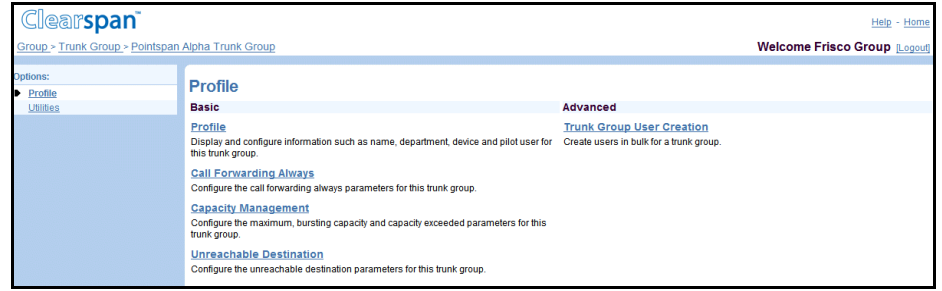

**Figure 163 Trunk Group – Profile Page**

**1.** On the *Group – Services* menu page, click **Trunk Group**. The *Group – Trunk Group* page appears.

- **2.** Click **Edit** or any item on the row for the trunk group. The *Trunk Group – Profile* menu page appears.
- **3.** To exit without saving, select another page or click **OK** to display the previous page.

# <span id="page-244-0"></span>6.16.3 MODIFY TRUNK GROUP PROFILE OR DELETE TRUNK GROUP

The *Trunk Group – Trunk Group Modify* page is used to modify the profile information for a trunk group or to delete a trunk group.

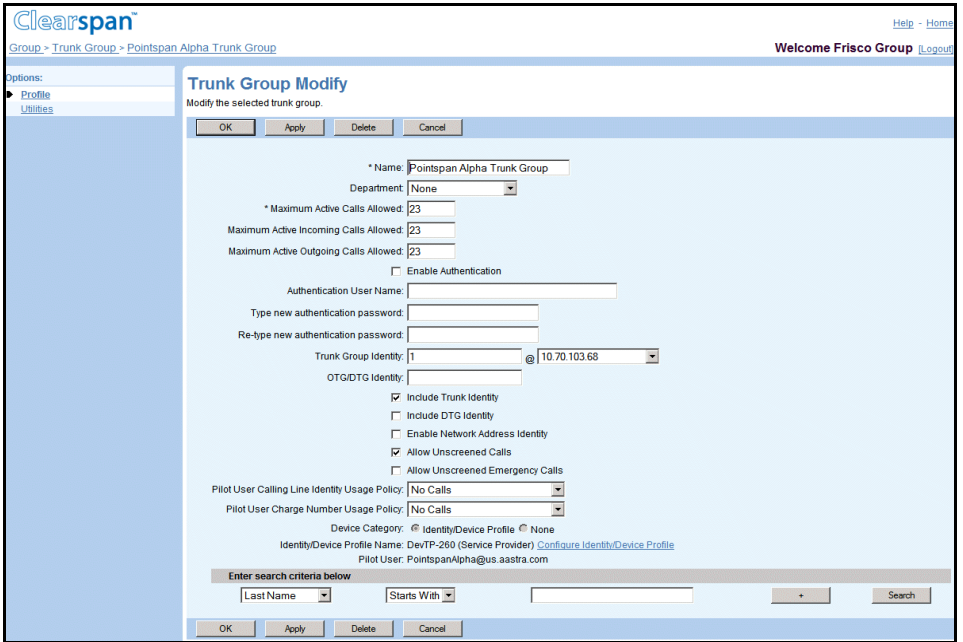

## **Figure 164 Trunk Group – Trunk Group Modify**

- **1.** On the *Group – Services* menu page, click **Trunk Group**. The *Group – Trunk Group* page appears.
	- **2.** Click **Edit** or any item on the row for the trunk group. The *Trunk Group – Profile* menu page appears.
	- **3.** Click **Profile**. The Trunk Group Trunk Group Modify page appears.
	- **4.** To delete the Trunk Group, click **Delete**. The previous page appears.

**Note**: The delete function cannot be undone. Once you click Delete, your deletion is final. Click Cancel if you want to avoid a deletion.

- **5.** Modify information as required. For more information see section [6.16.1](#page-239-0) [Add a](#page-239-0) [Trunk Group.](#page-239-0)
- **6.** Save your changes. Click **Apply** or **OK**. Apply saves your changes.OK saves your changes and displays the previous page.

7

To exit without saving, select another page or click Cancel to display the previous page.

<span id="page-245-0"></span>6.16.4 VIEW TRUNK GROUP USERS AND CHANGE THE PILOT USER

Use the *Trunk Group – Trunk Group Modify* page to view the users in a trunk group. From this page, you can also access the profile of a trunk group user.

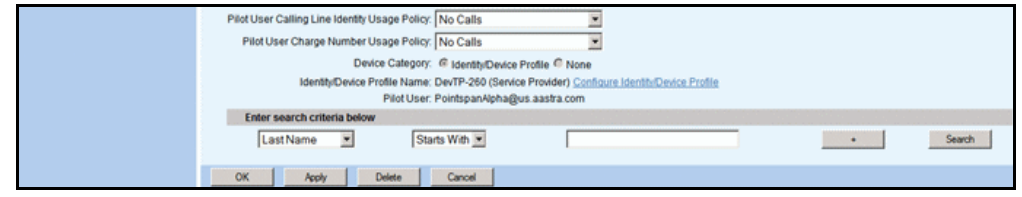

## **Figure 165 Trunk Group – Trunk Group Modify (Bottom of the Page)**

- **1.** On the *Group – Services* menu page, click **Trunk Group**. The *Group – Trunk Group* page appears.
	- **2.** Click **Edit** or any item on the row for the trunk group. The *Trunk Group – Profile* menu page appears.
	- **3.** Click **Profile**. The *Trunk Group – Trunk Group Modify* page appears.
	- **4.** Search for users.

The *Groups – Trunk Group Modify* page is a page that contains an advanced search. The Last Name, First Name, Department, and Phone Number appear for each user. Depending on the number of pages of data on a list, you can present the data several different ways. You can click the headings of a column to change the sort order of items in the column, use the input boxes below the data to specify search criteria, or click the page links, for example, Next or Previous.

The advanced search lets you define specific search criteria to narrow your search and display a manageable list. For more information on defining search criteria, see the *Clearspan Getting Started Web Interface Administration Guide*.

- **5.** To access the *User – Profile* menu page for a trunk group user, click **Edit** in the row for the target user.
- **6.** To change the pilot user for the trunk group, check the *Pilot User* box in the row for the new pilot user. Since there can only be one pilot user, when a new user is chosen as a pilot user, the existing pilot user's *Pilot User* check box is cleared.
- **7.** To deselect the pilot user, click the *Pilot User* box for the current pilot user.
- **8.** To save your changes, click **Apply** or **OK**. Apply saves your changes.OK saves your changes and displays the previous page.

To exit without saving, select another page or click Cancel to display the previous page.

# <span id="page-246-0"></span>6.16.5 CALL FORWARDING ALWAYS USER

Use the *Trunk Group – Call Forwarding Always* page to configure the call forwarding always action for a trunk group.

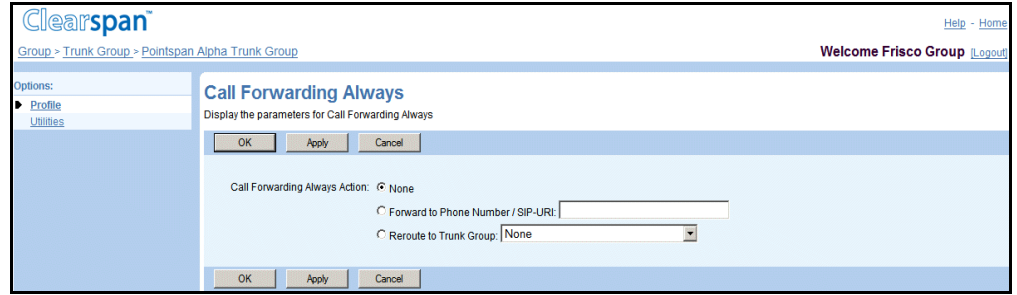

## **Figure 166 Group – Trunk Group Call Forwarding Always**

- **1.** On the *Group – Services* menu page, click **Trunk Group**. The *Group – Trunk Group* page appears.
	- **2.** Click **Edit** or any item on the row for the trunk group. The *Trunk Group – Profile* menu page appears.
	- **3.** Click **Call Forwarding Always**. The *Trunk Group – Call Forwarding Always* page appears.
	- **4.** For *Call Forwarding Always Action*, select from the following:
		- Select *None* if not action is required.
		- Select *Forward to Phone Number / SIP URI* and enter the phone number or SIP URI if you want the calls to be forwarded to a phone number/SIP URI.
		- Select *Reroute to Trunk Group* and select the trunk group from the drop-down list if you want the calls to be rerouted to a trunk group.
	- **5.** Save your changes. Click **Apply** or **OK**. Apply saves your changes. OK saves your changes and displays the previous page.

To exit without saving, select another page or click Cancel to display the previous page.

# <span id="page-247-0"></span>6.16.6 CAPACITY MANAGEMENT

Use the *Trunk Group – Capacity Management* page to configure the maximum bursting capacity and capacity exceeded parameters for a trunk group.

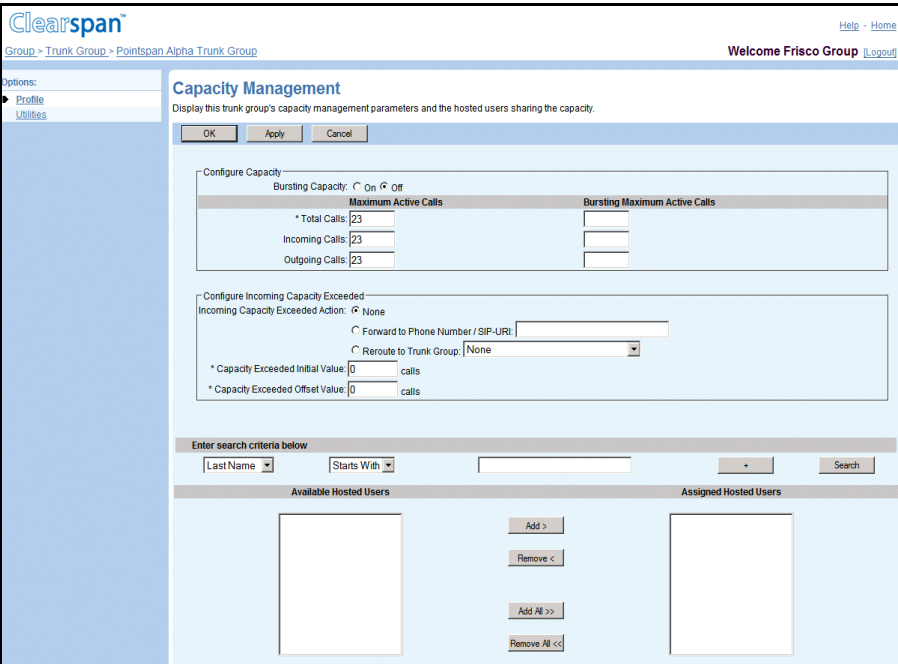

**Figure 167 Group – Trunk Group Capacity Management**

- **1.** On the *Group – Services* menu page, click **Trunk Group**. The *Group – Trunk Group* page appears.
	- **2.** Click **Edit** or any item on the row for the trunk group. The *Trunk Group – Profile* menu page appears.
	- **3.** Click **Capacity Management**. The Trunk Group Capacity Management page appears.
	- **4.** For Bursting Capacity, select On or Off. When the bursting capacity is enabled, the total calls for bursting maximum active calls are required.
	- **5.** Configure the capacity for the Maximum Active Calls and Bursting Maximum Active Calls.
		- In the *\*Total Calls* text boxes, enter the number of calls in the *Maximum Active Calls* and *Bursting Maximum Active Calls* columns. This is a required field when bursting capacity is enabled.

7

**Note**: The bursting maximum incoming calls and bursting maximum outgoing calls must be less than or equal to the bursting maximum total calls. If the bursting maximum incoming calls or outgoing calls is configured, the maximum incoming calls or outgoing calls must also be configured.

- In the *Incoming Calls* text boxes, enter the number of calls in the *Maximum Active Calls* and *Bursting Maximum Active Calls* columns.

- In the *Outgoing Calls* text boxes, enter the number of calls in the *Maximum Active Calls* and *Bursting Maximum Active Calls* columns.
- **6.** Configure the *Incoming Capacity Exceeded Action*, select from the following:
	- None
	- *Forward to Phone Number/SIP-URI* and then enter the number or URI in the text box
	- *Reroute to Trunk Group* and then select the trunk group from the drop-down list
	- FZ. **Note**: The current trunk group should not be in the *Reroute Trunk Group* drop-down list. If the group belongs to an enterprise, the *Reroute Trunk Group* drop-down list includes all the trunk groups in the enterprise. In addition, the group ID of the trunk group is provided in parentheses when the trunk group is in a different group.
- **7.** For *Capacity Exceeded Initial Value*, enter the number of calls in the text box.

This is a required field. If the *Capacity Exceeded Counter* is greater than the configured threshold *Capacity Exceeded Initial Value*, and the *Capacity Exceeded Offset Value* is not "0", then the system generates an SNMP trap.

- **8.** For *Capacity Exceeded Offset Value*, enter the number of calls in the text box. This is a required field.
- **9.** Search for users.

The *Groups – Trunk Group Capacity Management* page is a page that contains an advanced search. Depending on the number of pages of data on a list, you can present the data several different ways. You can click the headings of a column to change the sort order of items in the column, use the input boxes below the data to specify search criteria, or click the page links, for example, Next or Previous. The advanced search lets you define specific search criteria to narrow your search and display a manageable list. For more information on defining search criteria, see the *Clearspan Getting Started Web Interface Administration Guide*.

**10.** Assign Hosted Users.

To add users:

- In the *Available Hosted Users* column, select the users. You can select some or all of the items in a column. Item names are listed in numeric or alphabetical order. To select several items in sequential order, click the first item, hold down the SHIFT key on the keyboard, and click the last item. To select several items, but not in a particular order, click the names while holding down the CTRL key on the keyboard.
- To add the users, click **Add >**. To select all of the users (unselected), click **Add All>>**.

To remove users:

- In the *Assigned Hosted Users* column, select the users. You can select some or all of the items in a column. Item names are listed in numeric or alphabetical

order. To select several items in sequential order, click the first item, hold down the SHIFT key on the keyboard, and click the last item. To select several items, but not in a particular order, click the names while holding down the CTRL key on the keyboard.

- To remove the users, click **Remove<**. To select all of the users (unselected), click **Remove All<<**.
- **11.** Save your changes. Click **Apply** or **OK**. Apply saves your changes.OK saves your changes and displays the previous page.

To exit without saving, select another page or click Cancel to display the previous page.

## <span id="page-249-0"></span>6.16.7 UNREACHABLE DESTINATION

Use the *Trunk Group – Capacity Management* page to configure the maximum, bursting capacity and capacity exceeded parameters for a trunk group.

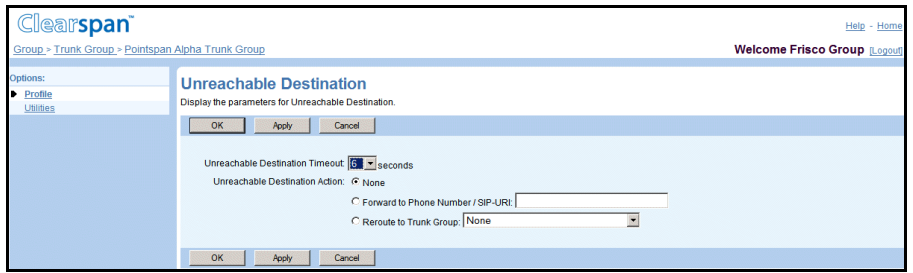

#### **Figure 168 Group – Trunk Group Unreachable Destination**

- **1.** On the *Group – Services* menu page, click **Trunk Group**. The *Group – Trunk Group* page appears.
	- **2.** Click **Edit** or any item on the row for the trunk group. The *Trunk Group – Profile* menu page appears.
	- **3.** Click **Unreachable Destination**. The *Trunk Group – Unreachable* page appears.
	- **4.** From the *Unreachable Destination Timeout* drop-down list, select the duration for the timeout. The default is "6 seconds".
	- **5.** For *Unreachable Destination Action*, select from the following:
		- None

54

- Forward to Phone Number/SIP-URI and then enter the number in the text box.
- Reroute to Trunk Group and then select the trunk group from the drop-down list.

**Note**: The current trunk group should not be in *the Reroute to Trunk Group* drop-down list. If the group belongs to an enterprise, the *Reroute to Trunk Group* drop-down list includes all trunk groups in the enterprise. In addition, when the trunk group is in a different group, the group ID of the trunk group is provided in parentheses.

**6.** Save your changes. Click **Apply** or **OK**. Apply saves your changes. OK saves you changes and displays the previous page.

To exit without saving, select another page or click Cancel to display the previous page.

## <span id="page-250-0"></span>6.16.8 ADD USERS IN BULK USING DIRECTORY NUMBERS

Use the *Group – Create Trunk Group Users using DNs* page to add information for a group of users (identified by directory numbers) to a trunk group.

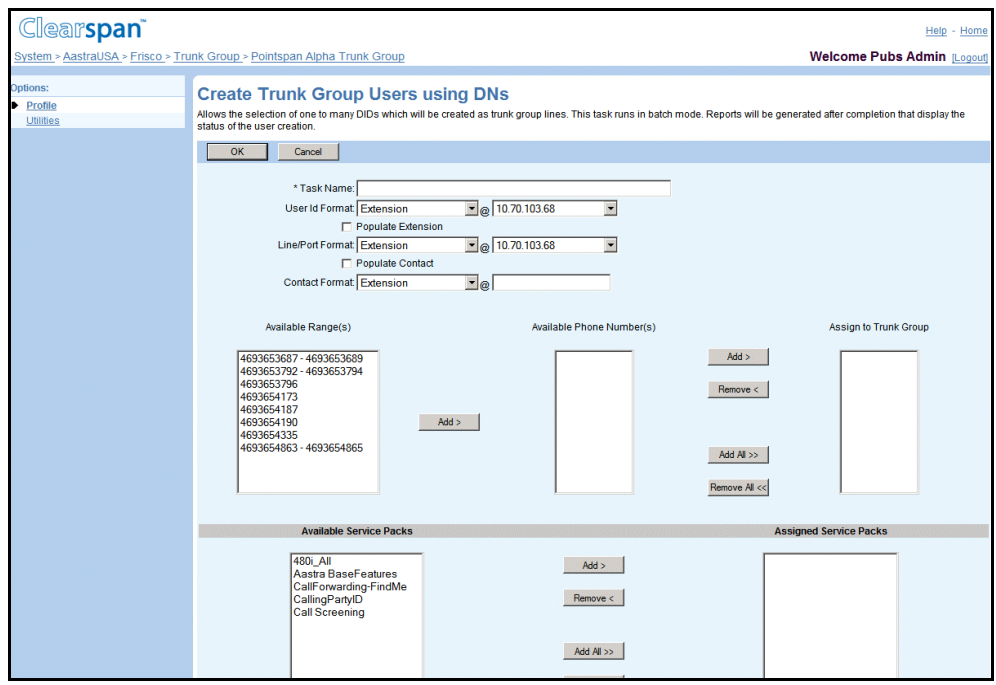

**Figure 169 Group – Trunk Group User Creation Using DNs**

For the group of users being added in bulk:

- The department, time zone, and language of the trunk group are used.
- The user ID format, line/port format, and contact information can be specified as the extension, the national directory number (no country code), or the E164 version of the directory number.
- The directory number or extension will be used for the Hiragana first name/last name if Hiragana support is enabled.
- The password will be either the directory number or the extension and the password rules do not prevent the users from being added.

To add users by specifying DNs:

**1.** On the *Group – Services* menu page, click **Trunk Group**. The *Group – Trunk Group* page appears.

- **2.** Click **Edit** or any item on the row for the trunk group. The *Trunk Group – Profile* menu page appears.
- **3.** Click **Trunk Group User Creation**. The *Trunk Group – Trunk Group User Creation* page appears.
- **4.** Click **Add Using DNs**. The Group Create Trunk Group Users using DNs page appears.
- **5.** Type or select information for the task and group of users. An asterisk (\*) indicates required data.
	- Select the User ID Format. Choose the National DN or E164 Format (No Plus).
	- Select the formats. The Populate Contact and Contact Format fields are available only if the identity/device profile configured for the trunk group supports static registrations.
- **6.** Add directory numbers for the group of users:
	- In the *Available Range(s)* column, select the ranges from which you want to add numbers to the group of users. You can select some or all of the items in a column. Item names are listed in numeric or alphabetical order. To select several items in sequential order, click the first item, hold down the SHIFT key on the keyboard, and click the last item. To select several items, but not in a particular order, click the names while holding down the CTRL key on the keyboard.
	- To display the numbers in the selected ranges in the *Available Phone Number(s)* column, **click Add >**.
	- In the *Available Phone Number(s)* column, select the numbers to be assigned to the group of users.
	- To assign the selected items, click **Add >**. To assign all items (unselected) at once, click **Add All >>**. The assigned numbers appear in the *Assign to Trunk Group* column.
- **7.** Remove assigned numbers.

In the *Assign to Trunk Group* column, select the numbers and click Remove <. To move all numbers (unselected) at once, click Remove All <<.

- **8.** Add service packs to the group of users:
	- In the *Available Service Packs* column, select the packs to be assigned. You can select some or all of the items in a column. Item names are listed in numeric or alphabetical order. To select several items in sequential order, click the first item, hold down the SHIFT key on the keyboard, and click the last item. To select several items, but not in a particular order, click the names while holding down the CTRL key on the keyboard.
	- To assign the selected items, click **Add >**. To assign all items (unselected) at once, click **Add All >>**.
- **9.** Remove assigned packs.

In the *Assigned Service Packs* column, select the packs and click Remove <. To move all packs (unselected) at once, click Remove All <<.

**10.** Add user services to the group:
- In the *Available User Services* column, select the services for the group of users. You can select some or all of the items in a column. Item names are listed in numeric or alphabetical order. To select several items in sequential order, click the first item, hold down the SHIFT key on the keyboard, and click the last item. To select several items, but not in a particular order, click the names while holding down the CTRL key on the keyboard.
- To assign the selected items, click **Add >**. To assign all items (unselected) at once, click **Add All >>**.
- **11.** Remove assigned services.

In the *Assigned User Services* column, select the services and click Remove <. To move all services (unselected) at once, click Remove All <<.

**12.** Save your changes. Click **OK**. OK saves your changes and displays the previous page.

To exit without saving, select another page or click Cancel to display the previous page.

# 6.16.9 ADD USERS IN BULK USING EXTENSIONS

Use the *Group – Create Trunk Group Users using Extensions* page to add information for a group of users (identified by extensions) to a trunk group.

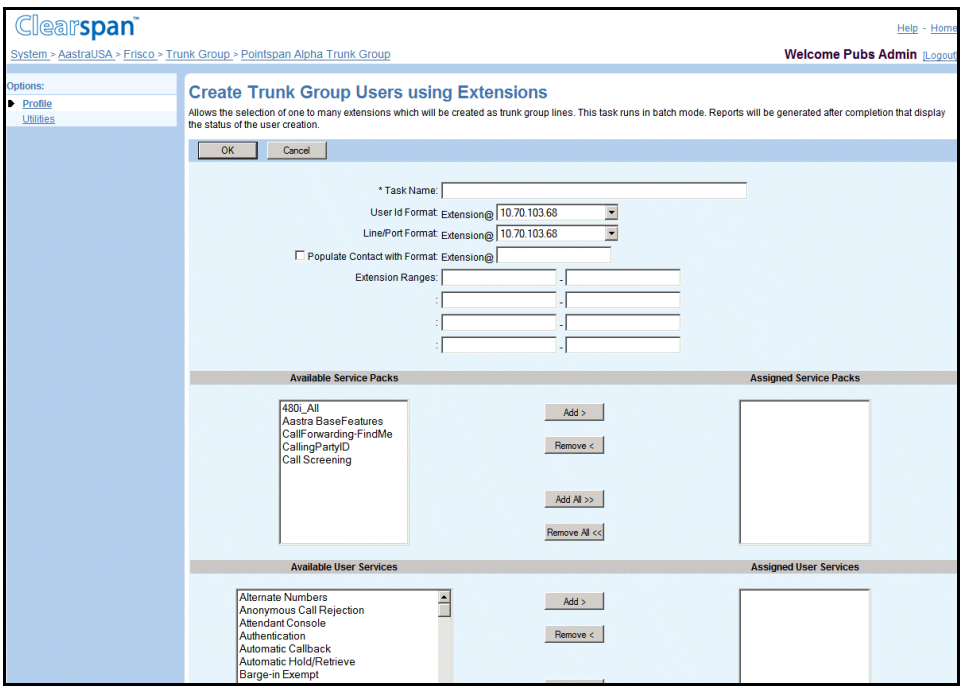

#### **Figure 170 Group – Trunk Group User Creation Using Extensions**

For the group of users being added in bulk:

• The department, time zone, and language of the trunk group are used.

- The user ID format, line/port format, and contact information can be specified only as the extension.
- The directory number or extension will be used for the Hiragana first name/last name if Hiragana support is enabled.
- The password will be either the directory number or the extension and the password rules do not prevent the users from being added.

To add users by specifying extension ranges:

- **1.** On the *Group – Services* menu page, click **Trunk Group**. The *Group – Trunk Group* page appears.
	- **2.** Click **Edit** or any item on the row for the trunk group. The *Trunk Group – Profile* menu page appears.
	- **3.** Click **Trunk Group User Creation**. The *Trunk Group – Trunk Group User Creation* page appears.
	- **4.** Click **Add Using Extensions**. The Group Create Trunk Group Users using Extensions page appears.
	- **5.** Type or select information for the group of users. An asterisk (\*) indicates required data.
	- **6.** Add extension ranges to the group: for each range type the beginning extension in the box on the left and the ending extension in the box on the right.
	- **7.** Add service packs to the group of users:
		- In the *Available Service Packs* column, select the packs for the group of users. You can select some or all of the items in a column. Item names are listed in numeric or alphabetical order. To select several items in sequential order, click the first item, hold down the SHIFT key on the keyboard, and click the last item. To select several items, but not in a particular order, click the names while holding down the CTRL key on the keyboard.
		- To assign the selected items, click **Add >**. To assign all items (unselected) at once, click Add **All >>**.
	- **8.** Remove assigned packs.

In the *Assigned Service Packs* column, select the packs and click Remove <. To move all packs (unselected) at once, click Remove All <<.

- **9.** Add user services to the group of users:
	- In the *Available User Services* column, select the services for the group of users. You can select some or all of the items in a column. Item names are listed in numeric or alphabetical order. To select several items in sequential order, click the first item, hold down the SHIFT key on the keyboard, and click the last item. To select several items, but not in a particular order, click the names while holding down the CTRL key on the keyboard.
	- To assign the selected items, click **Add >**. To assign all items (unselected) at once, click **Add All >>**.
- **10.** Remove assigned services.

In the *Assigned User Services* column, select the services and click Remove <. To move all services (unselected) at once, click Remove All <<.

**11.** Save your changes. Click **OK**. OK saves your changes and displays the previous page.

To exit without saving, select another page or click Cancel to display the previous page.

6.16.10 VIEW TASKS TO ADD USERS IN BULK

Use the *Group – Trunk Group User Creation* page to view the tasks that add users in bulk to a trunk group. From this page, you can add a task to add users using directory numbers or extensions. You can also view the status of a task or delete a completed task.

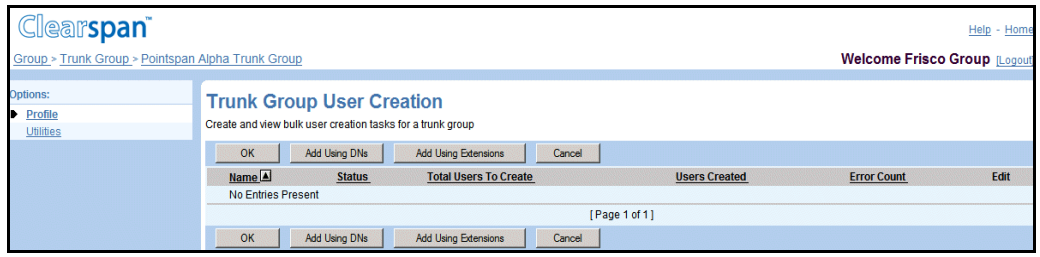

#### **Figure 171 Group – Trunk Group User Creation**

- **1.** On the *Group – Services* menu page, click **Trunk Group**. The *Group – Trunk Group* page appears.
	- **2.** Click **Edit** or any item on the row for the trunk group. The *Trunk Group – Profile* menu page appears.
	- **3.** Click **Trunk Group User Creation**. The *Trunk Group – Trunk Group User Creation* page appears.

For each task, this page show the number of users to be created in a task; for executing tasks, the number of users currently added; and, for completed tasks, the number of users added, the number not added, and the number of errors.

The status of a user-creation task is one of these:

- Pending: The task has not begun.
- Executing: The task is in progress.
- Completed: The task has been completed.

To display the options for your *Home* page, click Group or Home.

To exit without saving, select another page or click Cancel to display the previous page.

# 6.16.11 DISPLAY STATUS OF OR DELETE BULK TASK

Use the *Group – Trunk Group User Creation Status* page to display the status of a selected task or to delete a completed task. From this page, you can display the report for the task.

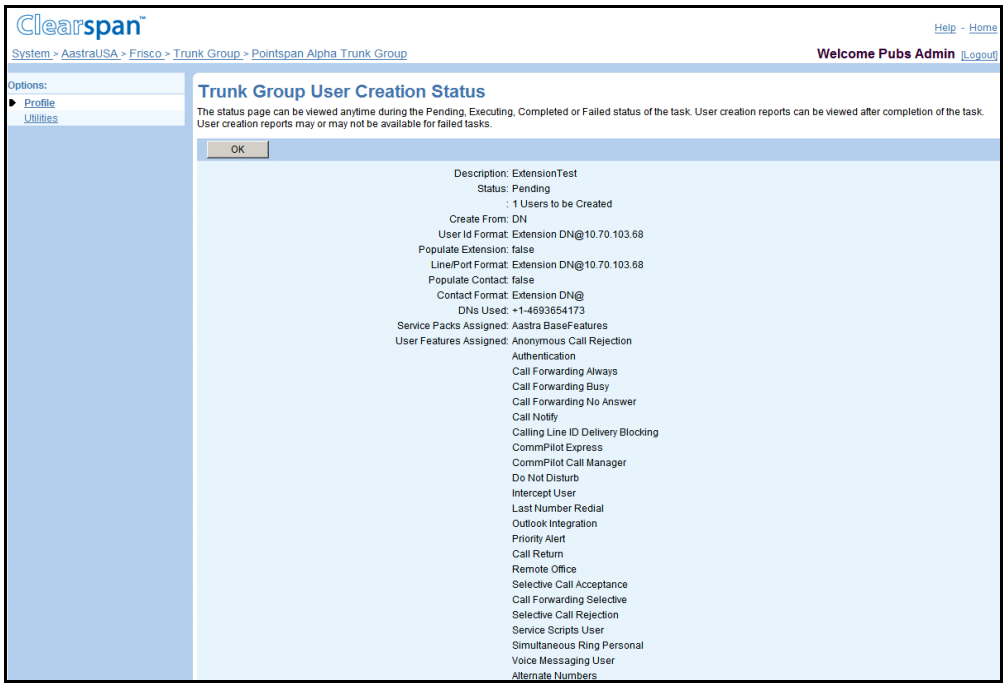

**Figure 172 Group – Trunk Group User Creation Status**

- **1.** On the *Group – Services* menu page, click **Trunk Group**. The *Group – Trunk Group* page appears.
	- **2.** Click **Edit** or any item on the row for the trunk group. The *Trunk Group – Profile* menu page appears.
	- **3.** Click **Trunk Group User Creation**. The *Trunk Group – Trunk Group User Creation* page appears.

For each task, this page show the number of users to be created in a task; for executing tasks, the number of users currently added; and, for completed tasks, the number of users added, the number not added, and the number of errors.

The status of a user-creation task is one of these:

- Pending: The task has not begun.
- Executing: The task is in progress.
- Completed: The task has been completed.
- **4.** Click **Edit** or any item on the row for the task. The *Trunk Group – Trunk Group User Creation Status* page appears. This page displays the information about the task you selected.
- **5.** To display the report about the task, click **Click here for task report**.

**6.** To delete the task, click **Delete**. The previous page appears.

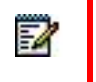

**Note**: You can delete only completed tasks.

6.16.12 REGISTRATIONS FOR TRUNK GROUP

The *Trunk Group – Trunk Group Pilot User Registrations* page displays the static and dynamic registrations for the pilot user of the trunk group.

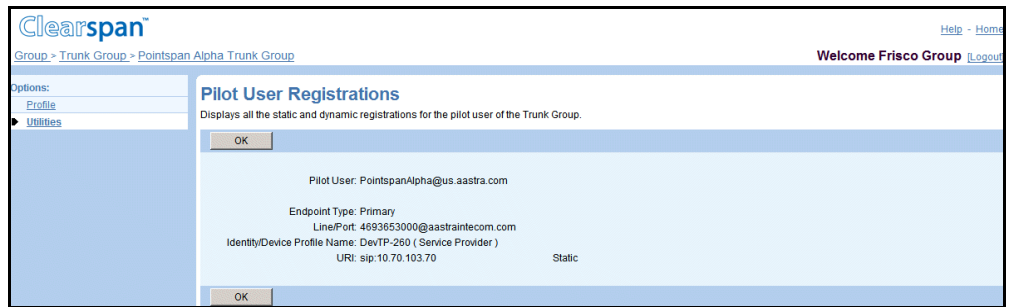

#### **Figure 173 Group – Trunk Group Pilot User Registrations**

- **1.** On the *Group – Services* menu page, click **Trunk Group**. The *Group – Trunk Group* page appears.
	- **2.** Click **Edit** or any item on the row for the trunk group. The *Trunk Group – Profile* menu page appears.
	- **3.** In the *Options* menu, click **Utilities**. The *Trunk Group – Utilities* menu page appears.
	- **4.** Click Pilot User Registrations. The Trunk Group Pilot User Registrations page appears.
	- **5.** Click **OK** to return to the previous page.

# 7 CONFIGURE CALL CENTERS

The Clearspan Call Center solution automatically processes incoming calls received by a single phone number by distributing them to a group of agents. It places incoming calls in a queue if all agent lines are busy.

The Call Center feature provides three levels of service:

- **Call Center – Basic** The *Call Center – Basic* service provides basic queuing capabilities, distributing calls to devices and people. It is an inexpensive solution for multi-receptionist and other environments that require basic queuing capability.
- **Call Center – Standard** The *Call Center – Standard* service is the Call Center solution provided by Clearspan Release 14.sp3 and up. In addition to queuing capabilities, it provides such features as agent states, supervisor function, and reporting.
- **Call Center – Premium** The *Call Center – Premium* service is the most feature-rich Call Center solution. In addition to the capabilities of the standard offering, it provides features such as Night Service, or Forced Forwarding, and DNIS support. It is intended to meet the needs of most Call Center environments.

The following table summarizes the three offerings and the functionality provided by each.

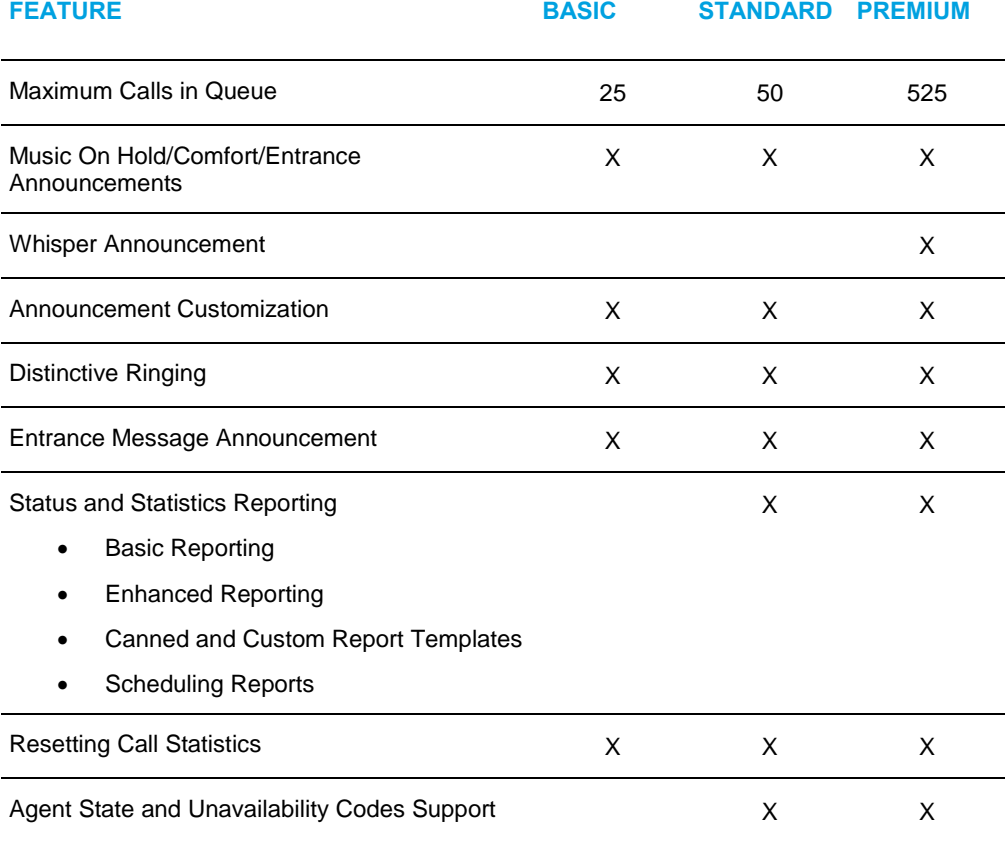

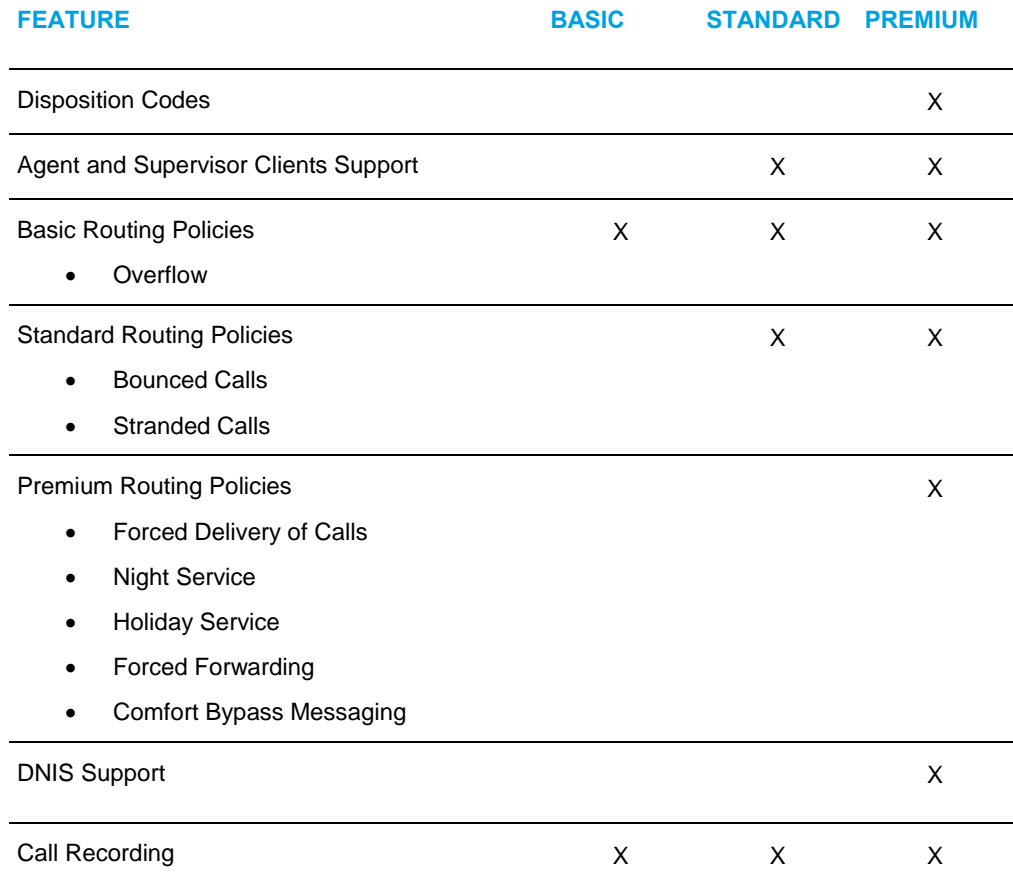

This chapter describes the administrative procedures used to configure and manage the Call Center service.

You configure the Call Center service by creating and configuring individual service instances (virtual users).

Call centers share some administrative tasks, such as activation and deactivation, with other virtual users.

This section only describes tasks that are specific to call centers, that is, Call Center virtual users.

In addition, for service provider groups, this section describes how to configure group-level settings and manage the Call Center Reporting feature.

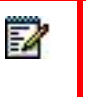

**Note**: For enterprise groups, group-level settings and Call Center Reporting settings are managed by your enterprise administrator.

You use the *Group – Call Center* menu to manage the Call Center service for your group.

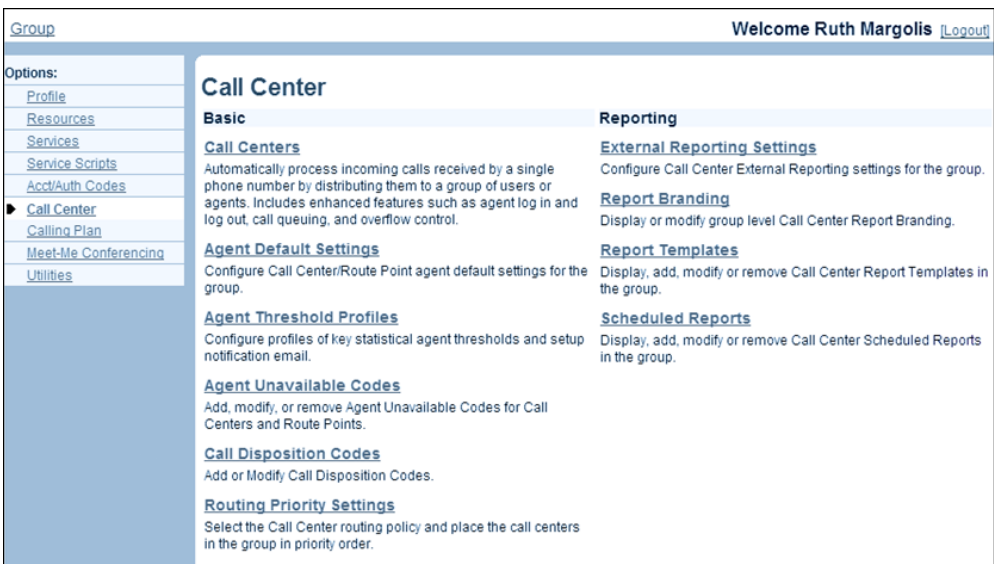

#### **Figure 174 Group – Call Center (for a Service Provider Group with the Call Center – Premium Service)**

This chapter contains sections that correspond to each item on the *Group – Call Center* menu page.

Basic menu

The Call Centers menu item is used to configure and manage individual call centers. The remaining menu items are used to configure group-level settings for the Call Center service and apply only to service provider groups.

Reports menu

This menu contains items used to configure and manage group-level Call Center Reporting.

# 7.1 CALL CENTERS

The *Group – Call Centers* page provides an entry way for managing call centers for your group.

The type of call centers you can create depends on the level of Call Center service authorized to your group (Call Center – Basic, Call Center – Standard, or Call Center – Premium). In addition, users have to be configured with the appropriate Call Center service ((Basic, Standard, or Premium) before they can be assigned as agents to a call center of that type.

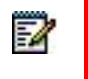

**Note**: When authorization for a given call center service is revoked from a group, the call centers that are no longer eligible are removed.

The initial creation of a call center typically consists of the following:

- To create a Basic Call Center, configure the *Profile*, *Addresses*, *Agents*, and *Announcements* tabs. Additionally, *Overflow routing policy* can be configured.
- To create a Standard Call Center, configure the *Profile*, *Addresses*, *Supervisors*, *Agents*, and *Announcements* tabs. Additionally, the *Stranded Calls*, *Bounced Calls*, and *Overflow policies* can be configured.
- To create a Premium Call Center, configure the Profile, Addresses, Supervisors, Agents, and Announcements tabs. Additionally, the Stranded Calls, Bounced Calls, Overflow, Forced Forwarding, Night Service, Holiday Service, and Comfort Bypass policies can be configured.
- A call center is a virtual user and shares some configuration tasks that are performed for all users, such as assigning services and configuring the Outgoing Calling Plan. These tasks are described in the appropriate subsection in section [5](#page-18-0) [Configure](#page-18-0) [Users.](#page-18-0)
- Call centers share personal service configuration tasks with users, that is, tasks that regular users perform themselves, such as enabling or disabling forwarding of calls. For information on how to perform those tasks, see the Clearspan Application Server User Web Interface Administration Guide.
- Call centers also share some administrative tasks with other virtual users, such as activation and deactivation. These tasks are listed in section *[6.2](#page-119-0) [Configure Shared](#page-119-0) [Tasks](#page-119-0)*.
- This section describes how to perform the following administrative procedures to manage call centers.

# 7.1.1 ACCESS GROUP – CALL CENTER PAGE

The *Group – Call Center* page provides an entry way for managing call centers in your group.

| <b>Clearspan</b>                                           |                                                            |                                                                                                    |                     |                    |                     |                  |                                    | Help - Home |  |
|------------------------------------------------------------|------------------------------------------------------------|----------------------------------------------------------------------------------------------------|---------------------|--------------------|---------------------|------------------|------------------------------------|-------------|--|
| Group                                                      |                                                            |                                                                                                    |                     |                    |                     |                  | <b>Welcome Test Group [Logout]</b> |             |  |
| <b>Options:</b><br>Profile<br><b>Resources</b><br>Services | <b>Call Center</b>                                         | Create a new call center or manage existing call centers. You can configure a call center to allow agents to log in and out, to queue incoming calls that cannot be answered<br>immediately, to re-direct calls when the group cannot accept calls, and to provide music or video for callers on hold. |                     |                    |                     |                  |                                    |             |  |
| <b>Service Scripts</b><br><b>Acct/Auth Codes</b>           | OK                                                         | <b>Add Basic</b><br>Apply                                                                                                    | <b>Add Standard</b> | <b>Add Premium</b> | Cancel              |                  |                                    |             |  |
| Calling Plan<br>Utilities                                  | Agent Default Settings<br><b>Routing Priority Settings</b> |                                                                                                    |                     |                    |                     |                  |                                    |             |  |
|                                                            | <b>Active</b>                                              | <b>Group Name</b>                                                                                                    | <b>Type</b>         | <b>Video</b>       | <b>Phone Number</b> | <b>Extension</b> | <b>Department</b>                  | Edit        |  |
|                                                            | $\overline{\mathbf{v}}$                                    | <b>Answer Center</b>                                                                                                    | Standard            | ✓                  | 4693653682          | 3682             |                                    | Edit        |  |
|                                                            | $\overline{\mathbf{v}}$                                    | basic-cc-test                                                                                                    | <b>Basic</b>        |                    |                     | 4920             |                                    | Edit        |  |
|                                                            | OK                                                         | <b>Add Basic</b><br>Apply                                                                                                    | <b>Add Standard</b> | <b>Add Premium</b> | Cancel              |                  |                                    |             |  |

**Figure 175 Group – Call Center**

On the *Group – Services* menu page, click **Call Center**. The *Group – Call Center* page appears.

# 7.1.2 ADD CALL CENTER

7

Use the *Group – Call Center Add* page to create a call center. You use a different button, to access the *Group – Call Center Add page,* depending on the type of call center you want to create.

This section explains how to add a Basic, Standard, or Premium call center.

**Note**: If your group has more than one call center, it is good practice to verify and possibly change the routing priority order after adding a new call center, to ensure that that call centers are prioritized correctly. You use the *Group – Call Center Routing Policies* page to manage the routing priorities of your call centers. For more information, see section *[7.1.5](#page-292-0) [Manage Call](#page-292-0)  [Center Routing Policies](#page-292-0)*.

If your group is part of an enterprise, ask your enterprise administrator to verify or change the routing priorities of your call centers.

#### <span id="page-261-0"></span>*7.1.2.1 Add Basic Call Center*

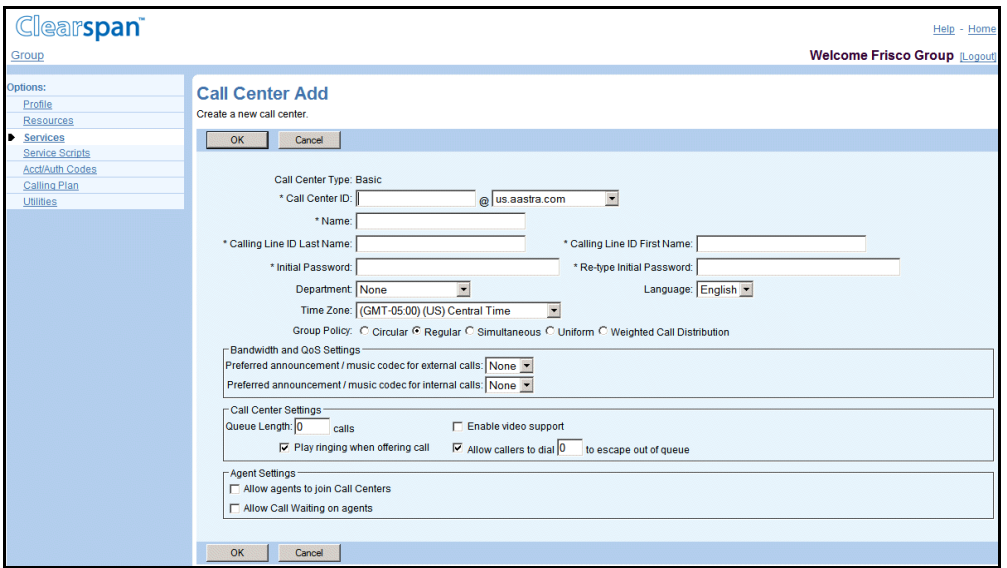

#### **Figure 176 Group – Call Center Add Basic**

- **1.** On the *Group – Services* menu page, click **Call Center**. The *Group – Call Center* page appears.
	- **2.** Click **Add Basic**. The *Group – Call Center Add* page for a Basic call center appears.
	- **3.** Type or select information for the call center. An asterisk (\*) indicates required data.
- Enter the call center ID and select the domain from the drop-down list. The ID must be from six through 80 characters and can only contain letters, digits, single quotes, periods, semicolons, or the following symbols:  $\#$ , \$, %, &, +, -,  $\frac{\pi}{2}$ ,  $\frac{\pi}{2}$ ,  $\frac{\pi}{2}$ ,  $\frac{\pi}{2}$  $,-, 1, \cdot, \wedge, \{, \}$ .
- Enter the call center name (from one through 30 characters) which will appear on the list of call centers.
- Enter the last and first name for calling line identity. Each can be from one through 30 characters and cannot contain % and + symbols, backslashes, double quotes, or extended ASCII characters.
- Enter the phone number for Calling Line ID services. Note that this box only appears when the CLID policy in effect for the virtual subscriber is to use a configurable CLID. The phone number can be from one through 20 digits (or three through 22 including the leading + sign in E.164 format). Spaces and dashes are allowed and do not count toward the length of the phone number. Upon saving, the CLID phone number is stored either as entered or after being normalized to E.164 format. The format is decided by the system administrator and specified below the text box.

**Note**: Note that the Hiragana Last Name and Hiragana First Name input boxes are designed for specific markets. They do not appear unless configured by your system administrator.

Enter and confirm the call center password. Follow the password rules for your group.

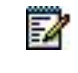

52

**Note**: Input for the password fields appear as asterisks (\*).

- Optionally, select a department from the drop-down list, which displays all departments in your group, and if your group is part of an enterprise, all departments created at the enterprise level by your enterprise administrator.
- From the *Language* drop-down list, select the language in which service-specific messages are played during calls to the call center.

The system default is English (U.S. English) unless configured otherwise.

- Select the time zone for the call center.
- Select the *Group Policy,* which configures the call-distribution pattern for incoming calls, by selecting one of the following options.

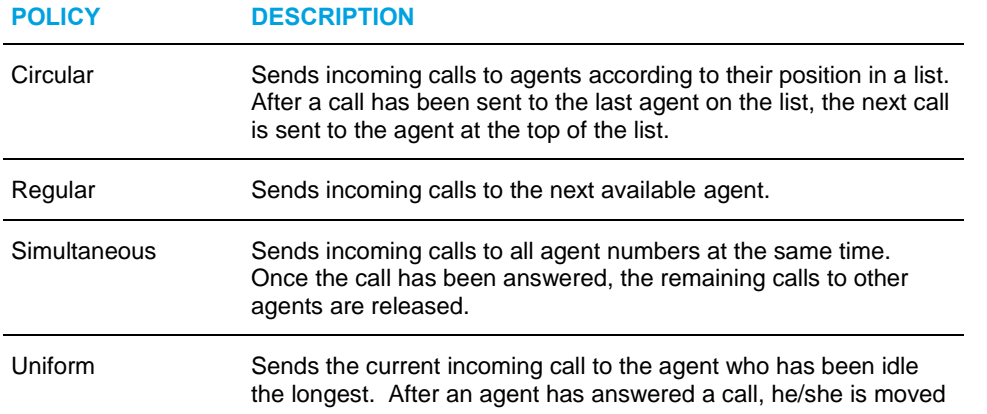

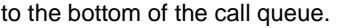

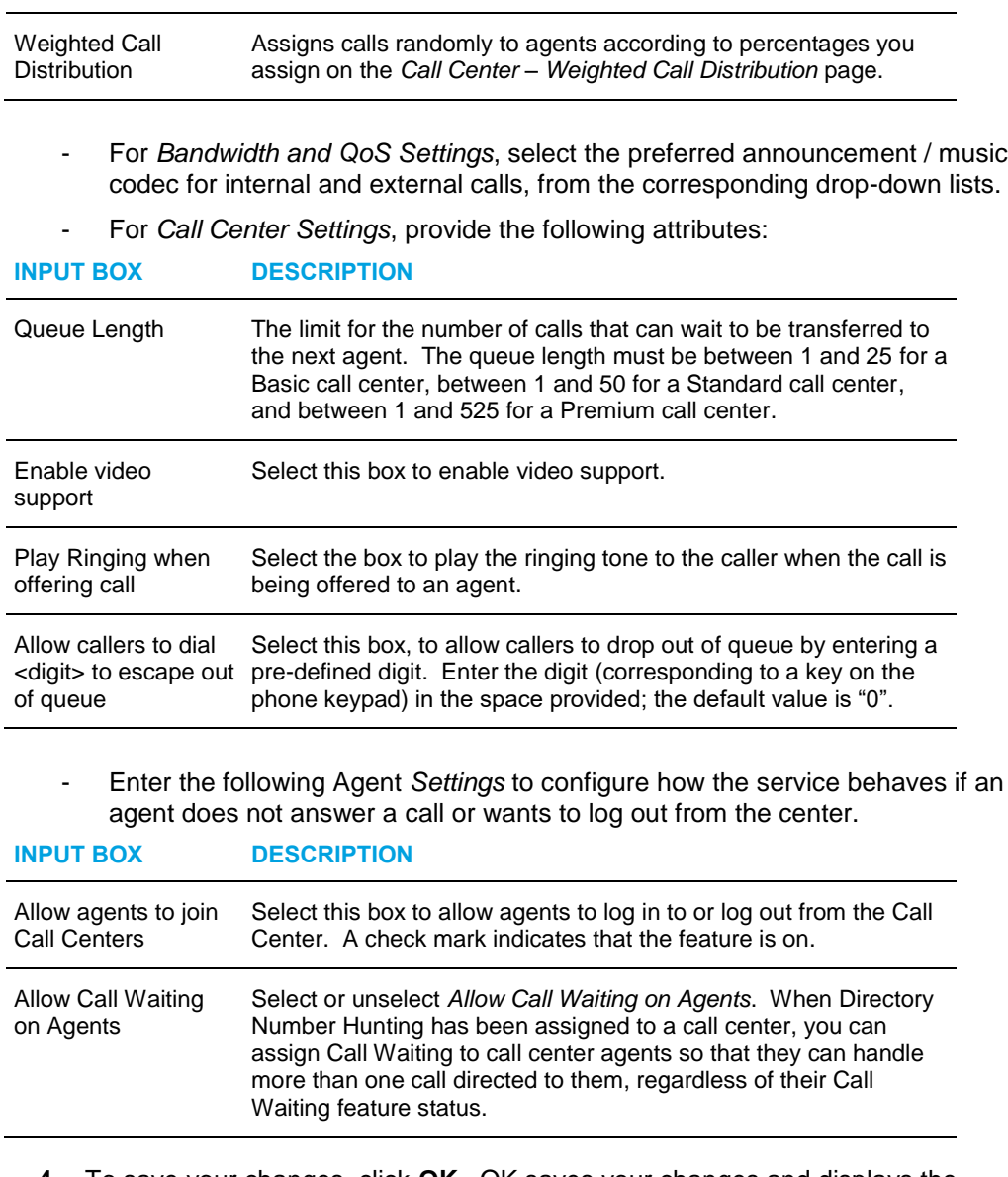

**4.** To save your changes, click **OK**.OK saves your changes and displays the previous page.

To exit without saving, select another page or click Cancel.

## *7.1.2.2 Add Standard Call Center*

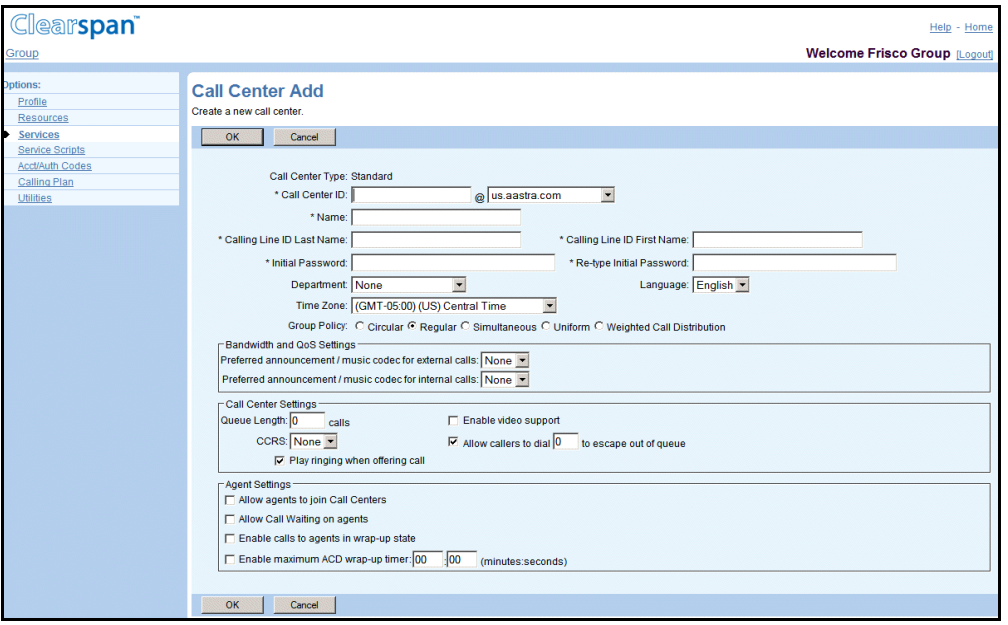

#### **Figure 177 Group – Call Center Add Standard**

- **1.** On the *Group – Services* menu page, click **Call Center**. The *Group – Call Center* page appears.
	- **2.** Click **Add Standard**. The *Group – Call Center Add* page for the Standard Call Center appears.
	- **3.** Type or select information for the call center. An asterisk (\*) indicates required data.
		- Enter the call center ID and select the domain from the drop-down list. The ID must be from six through 80 characters and can only contain letters, digits, single quotes, periods, semicolons, or the following symbols: #, \$, %, &, +, -,  $\ell$ , =, ?, |,  $\ell$  $,-, 1, \cdot, \wedge, \{, \}$ .
		- Enter the call center name (from one through 30 characters) which will appear on the list of call centers.
		- Enter the last and first name for calling line identity. Each can be from one through 30 characters and cannot contain % and + symbols, backslashes, double quotes, or extended ASCII characters.
		- Enter the phone number for Calling Line ID services. The phone number can be from one through 20 digits (or three through 22 including the leading + sign in E.164 format). Spaces and dashes are allowed but do not count toward the length of the phone number. Upon saving, the CLID phone number will be stored either as entered or after being normalized to E.164 format. The format is decided by the system administrator and specified below the text box. Note that this box only appears when the CLID policy in effect for the virtual subscriber is to use a configurable CLID.

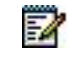

**Note**: Note that the Hiragana Last Name and Hiragana First Name input boxes are designed for specific markets. They do not appear unless

configured by your system administrator.

Enter and confirm the call center password. Follow the password rules for your group.

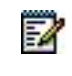

**Note**: Input for the password fields appear as asterisks (\*).

- Optionally, select a department from the drop-down list, which displays all departments in your group, and if your group is part of an enterprise, all departments created at the enterprise level by your enterprise administrator.
- From the *Language* drop-down list, select the language in which service-specific messages are played during calls to the call center.
- The system default is English (U.S. English) unless configured otherwise.
- Select the time zone for the call center.
- Select the network class of service for the call center. This determines the type of calls allowed for the call center.
- Select the *Routing Type*, which determines whether calls are distributed to agents based on agents' skills or on the priority of the calls. You can select *Skill Based* or *Priority Based*.

In the skill-based model, a skill level is assigned to each agent for each Premium call center they are staffing. When the agent becomes available to receive a call from one of those call centers, the call from the call center where the agent is most skilled is offered to the agent. This way, agents work where they can be the most effective.

To assign skill levels to agents, see section *Routing Priority Settings*.

- Select the *Group Policy,* which configures the call-distribution pattern for incoming calls, by selecting one of the following options. If you selected *Skill Based* as the routing type, you can only select *Circular*, *Regular*, or *Uniform* as the routing policy for the call center.

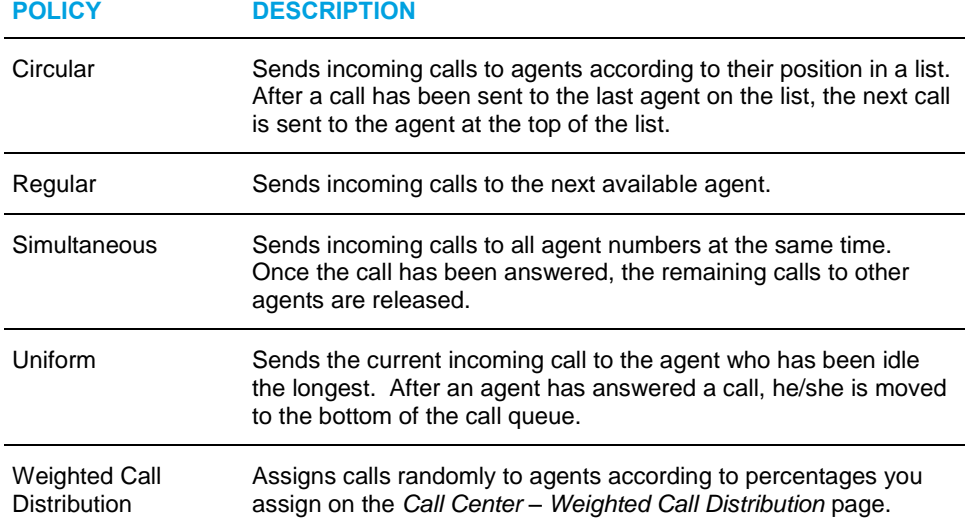

- For *Bandwidth and QoS Settings*, select the preferred announcement/music codec for internal and external calls, from the corresponding drop-down lists.
- For *Call Center Settings*, configure the following attributes:

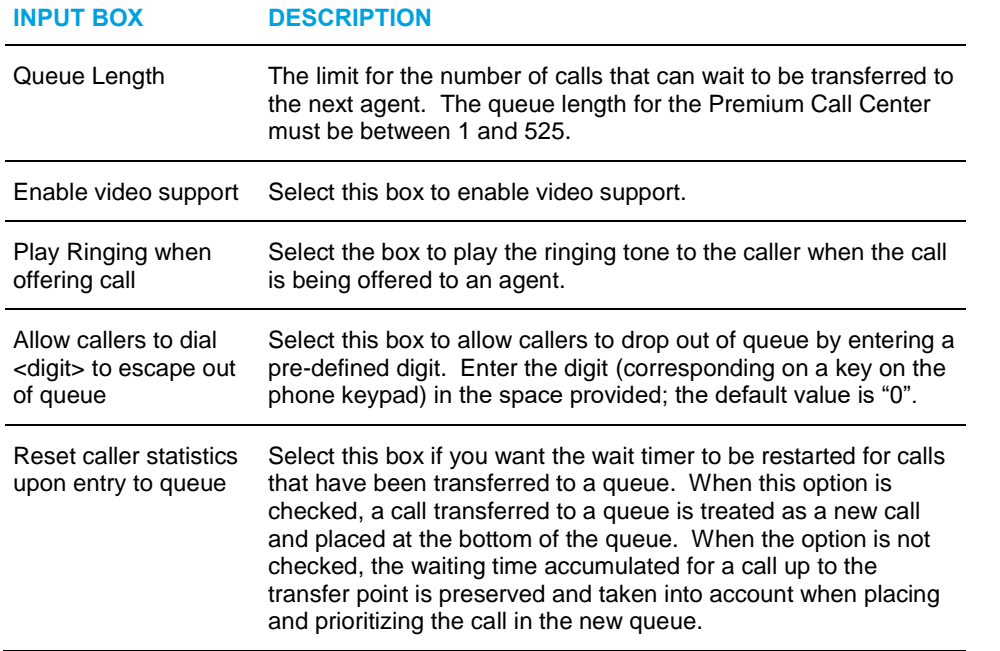

- **4.** Check *Enable Call Center External Reporting*, in the *Reporting Settings* section, to enable external reporting for the call center.
	- Enter the following *Agent Settings* to configure how the service behaves if an agent does not answer a call or wants to log out from the center.

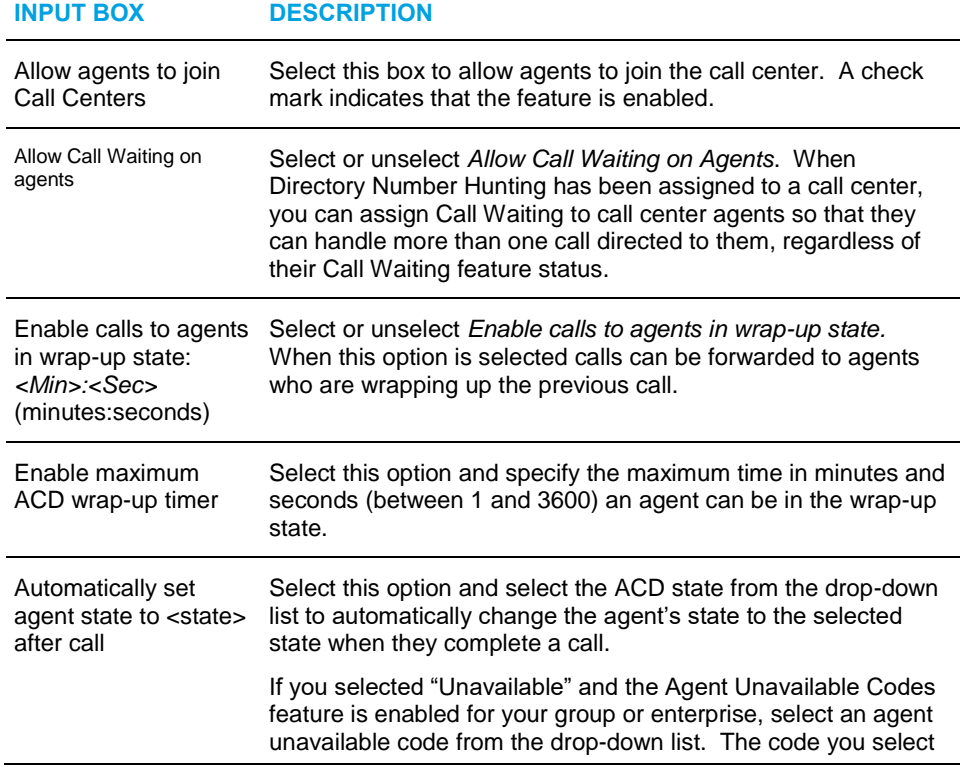

is automatically assigned to agents after calls.

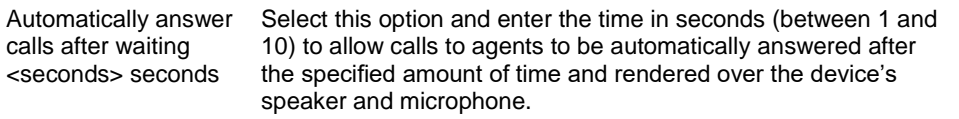

**5.** To save your changes click **OK**.OK saves your changes and displays the previous page. To exit without saving, select another page or click **Cancel** to display the previous page.

#### *7.1.2.3 Add Premium Call Center*

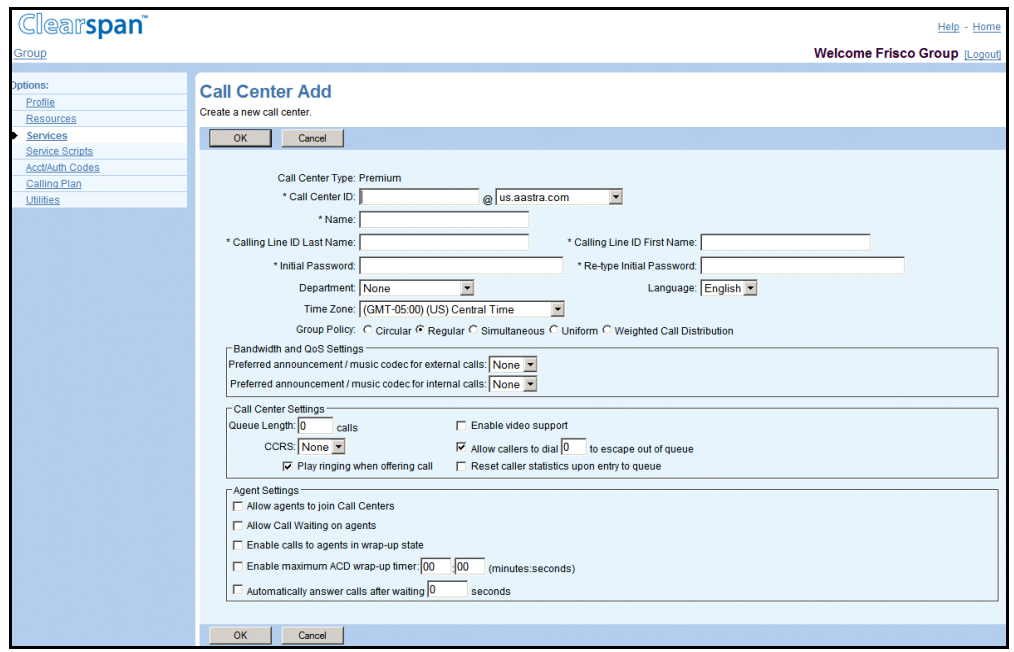

**Figure 178 Group – Call Center Add Premium**

- **1.** On the *Group – Services* menu page, click **Call Center**. The *Group – Call Center* page appears.
	- **2.** Click **Add Premium**. The *Group – Call Center Add* page for the Premium Call Center appears.
	- **3.** Enter information as specified in section [7.1.2.1](#page-261-0) [Add Basic Call Center.](#page-261-0)
	- **4.** In addition, in the *Call Center Settings* section, select the Call Center Reporting Server (CCRS) from the drop-down list.
	- **5.** Select *Reset caller statistics upon entry to queue* if you want the wait timer to be restarted for calls that have been transferred to a queue. When the option is set, a call transferred to a queue is treated as a new call and placed at the bottom of the queue. When the option is not checked, the waiting time accumulated for a call up to the transfer point is preserved and taken into account when placing and prioritizing the call in the new queue.
	- **6.** In the *Agent Settings* section:
- Select *Enable calls to agents in wrap-up state* if you want to allow calls to be forwarded to agents who are wrapping up the previous call.
- Select *Enable maximum ACD wrap-up timer: <minutes>:<seconds> (minutes/seconds)* to set the maximum time an agent can be in the wrap-up state.
- Select *Automatically set agent state to <State> after call* and select the ACD state from the drop-down list to automatically change the agent's state to the selected state when they compete a call.
- If you selected "Unavailable" in the previous step and the Agent Unavailable Codes feature is enabled for your group or enterprise, select an agent unavailable code from the drop-down list. The code you select is automatically assigned to agents after calls.
- Select *Automatically answer calls after waiting <seconds>* seconds to allow calls to agents to be automatically answered after the specified amount of time and rendered over the device's speaker and microphone.
- **7.** Click **OK**.OK saves your changes and displays the previous page.

To exit without saving, select another page or click Cancel to display the previous page.

## *7.1.2.4 Add Call Center with Call Center Wizard*

Use the *Call Center Setup* pages accessible from the *Group – Call Center* page by clicking the Add Call Center Wizard button to create a call center.

| Clearspan <sup>®</sup><br>Group                                                      |                                                                                                    |                      |                                         |                    |                     |                  | <b>Welcome Test Group [Logout]</b> | Help - Home |  |
|--------------------------------------------------------------------------------------|----------------------------------------------------------------------------------------------------|----------------------|-----------------------------------------|--------------------|---------------------|------------------|------------------------------------|-------------|--|
| <b>Options:</b><br>Profile<br>Resources<br><b>Services</b><br><b>Service Scripts</b> | <b>Call Center</b><br>Create a new call center or manage existing call centers. You can configure a call center to allow agents to log in and out, to queue incoming calls that cannot be answered<br>immediately, to re-direct calls when the group cannot accept calls, and to provide music or video for callers on hold.<br><b>Add Basic</b><br>Add Standard<br><b>Add Premium</b><br><b>OK</b><br>Apply<br>Cancel |                      |                                         |                    |                     |                  |                                    |             |  |
| Acct/Auth Codes<br>Calling Plan<br><b>Utilities</b>                                  | <b>Agent Default Settings</b><br><b>Routing Priority Settings</b>                                                                                                    |                      |                                         |                    |                     |                  |                                    |             |  |
|                                                                                      | <b>Active</b>                                                                                                    | <b>Group Name</b>    | <b>Type</b>                             | <b>Video</b>       | <b>Phone Number</b> | <b>Extension</b> | <b>Department</b>                  | Edit        |  |
|                                                                                      | $\overline{v}$                                                                                                    | <b>Answer Center</b> | Standard                                | v                  | 4693653682          | 3682             |                                    | Edit        |  |
|                                                                                      | $\overline{\mathbf{v}}$                                                                                                    | basic-cc-test        | <b>Basic</b>                            |                    |                     | 4920             |                                    | Edit        |  |
|                                                                                      | OK                                                                                                    | Apply                | <b>Add Basic</b><br><b>Add Standard</b> | <b>Add Premium</b> | Cancel              |                  |                                    |             |  |

**Figure 179 Group – Call Center**

The following sections describe how to:

54

- [Add Basic Call Center with Call Center Wizard](#page-269-0)
- [Add Standard Call Center with Call Center Wizard](#page-273-0)
- [Add Premium Call Center with Call Center Wizard](#page-279-0)

The number of pages in the Call Center Setup Wizard depends on the type of call center you are creating.

**Note**: At any step of the procedure, you can go back to a previously

configured page and modify the data you entered.

# <span id="page-269-0"></span>*7.1.2.4.1 Add Basic Call Center with Call Center Wizard*

**1.** On the *Group – Call Center* page, click **Add Call Center Wizard**. The *Call Center Setup: Select the Call Center Type* page appears. This is the first page of the Call Center Setup Wizard.

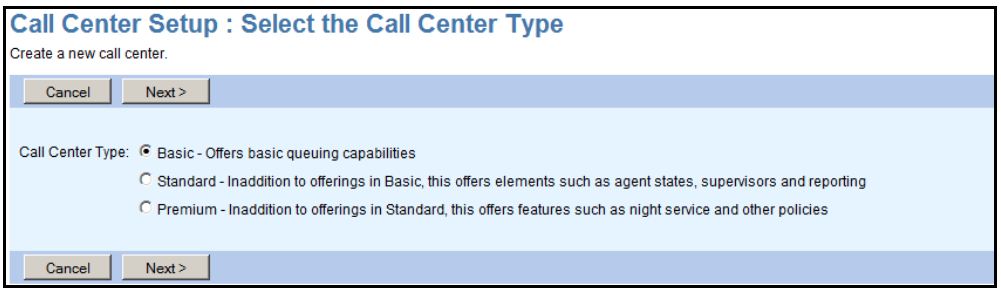

#### **Figure 180 Call Center Setup: Select the Call Center Type**

**2.** From the Call Center Type options, select Basic, and then click **Next**. The Call Center Setup: Step 1 of 3 – Configure Call Center Profile page appears.

To cancel the operation and exit the Wizard, click Cancel.

Configure Call Center Profile:

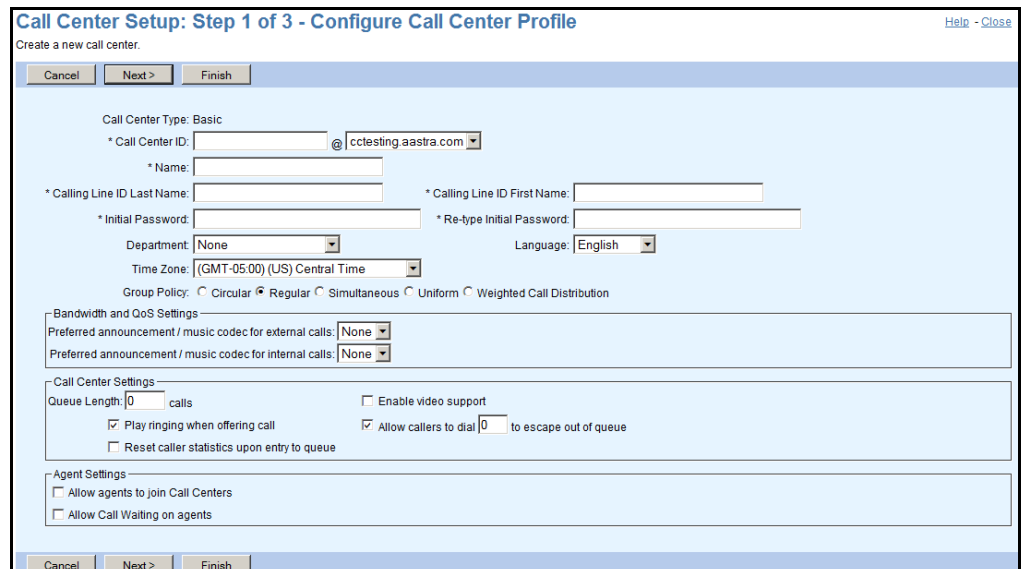

#### **Figure 181 Call Center Setup (Basic Call Center): Step 1 of 3 – Configure Call Center Profile**

**3.** Type or select information for the call center. An asterisk (\*) indicates required data.

- Enter the call center ID and select the domain from the drop-down list. The ID must be from six through 80 characters and can only contain letters, digits, single quotes, periods, semicolons, or the following symbols:  $\#$ , \$, %, &, +, -,  $\frac{\pi}{2}$ ,  $\frac{\pi}{2}$ ,  $\frac{\pi}{2}$ ,  $\frac{\pi}{2}$  $,-, 1, \cdot, \wedge, \{, \}$ .
- Enter the call center name (from one through 30 characters) that appears on the list of call centers.
- Enter the last and first name for calling line identity. Each can be from one through 30 characters and cannot contain % and + symbols, backslashes, double quotes, or extended ASCII characters.
- Enter the phone number for Calling Line ID services. Note that this box only appears when the CLID policy in effect for the virtual subscriber is to use a configurable CLID. The phone number can be from one through 20 digits (or three through 22 including the leading + sign in E.164 format). Spaces and dashes are allowed but do not count toward the length of the phone number. Upon saving, the CLID phone number will be stored either as entered or after being normalized to E.164 format. The format is decided by the system administrator and specified below the text box.

**Note**: The Hiragana Last Name and Hiragana First Name input boxes are designed for specific markets. They do not appear unless configured by your system administrator.

Enter and confirm the call center password. Follow the password rules for your group.

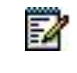

57

**Note**: Input for the password fields appear as asterisks (\*).

- Optionally, select a department from the drop-down list that displays all departments in your group, and if your group is part of an enterprise, all departments created at the enterprise level by your enterprise administrator.
- From the *Language* drop-down list, select the language in which service-specific messages are played during calls to the call center.

The system default is English (U.S. English) unless configured otherwise.

- Select the time zone for the call center.
- Select the *Group Policy,* which configures the call-distribution pattern for incoming calls, by selecting one of the following options.

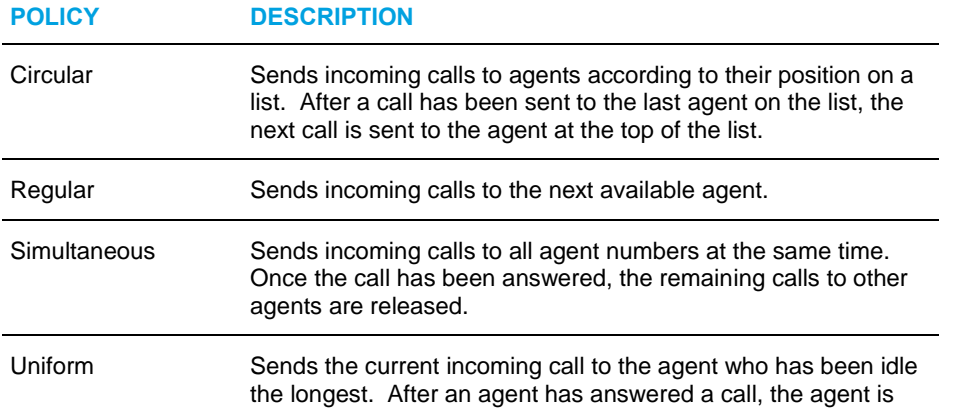

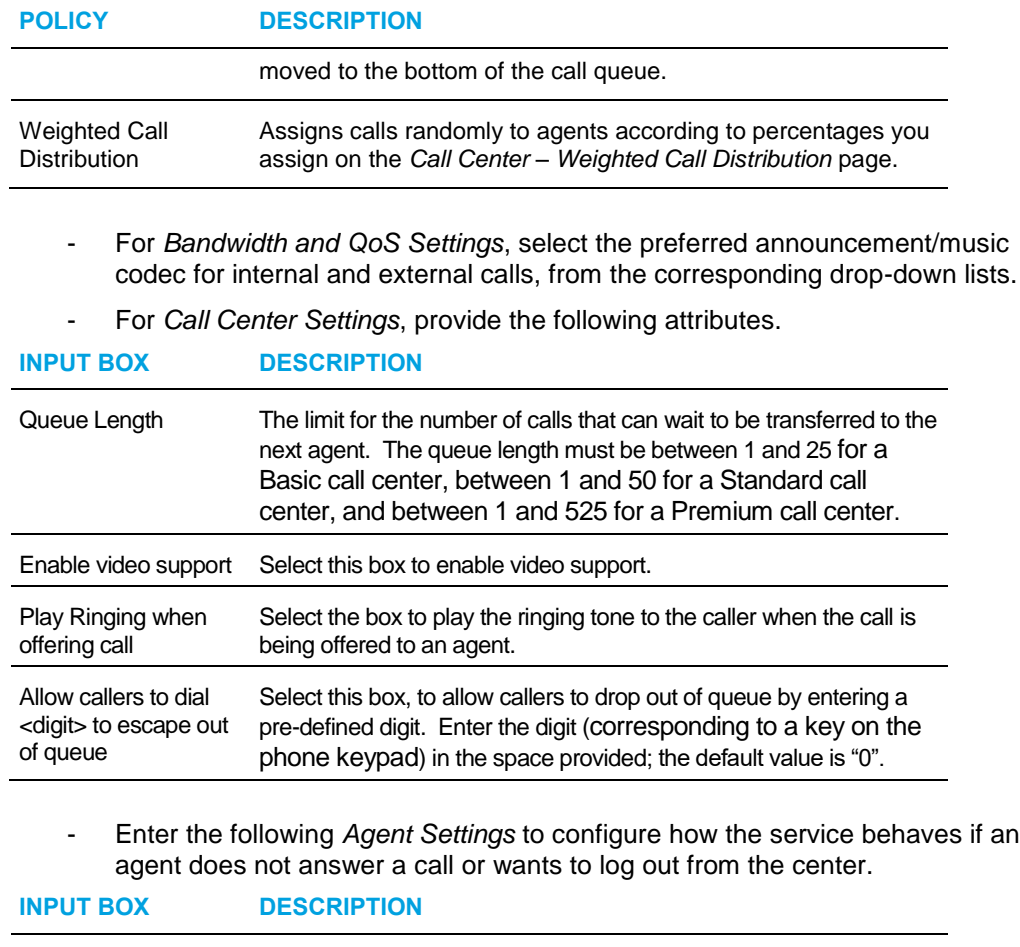

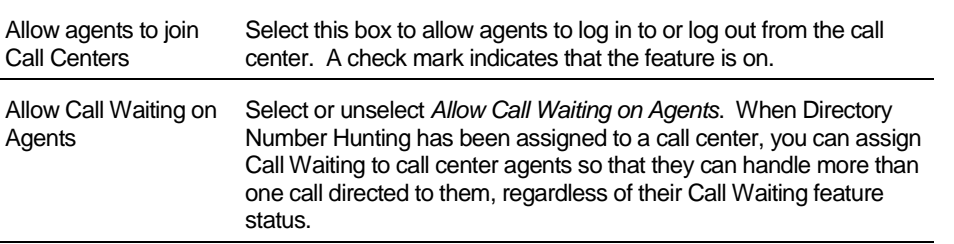

**4.** To save this information and display the next setup page, click **Next >**. The *Call Center Setup: Step 2 of 3 – Configure Addresses* page appears.

To save the information and exit the Wizard, click Finish. To exit the Wizard without saving this information, click Cancel.

Configure Addresses:

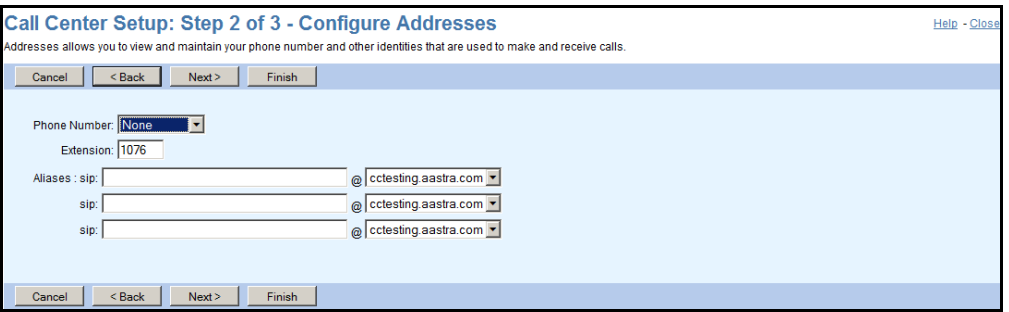

#### **Figure 182 Call Center Setup Wizard – Basic Call Center Step 2 (Configure Addresses)**

- **5.** Select the call center phone number from the list and/or enter the call center extension. Extensions can vary in length within the limits configured for your group. For more information, see your group's *Utilities – Extension Dialing* page.
- **6.** Enter up to three SIP addresses to associate with the call center. Calls directed to any of these aliases are redirected to the call center's main number. For each alias to add, type the user part of the address and then select the domain from the dropdown list. The user part can be one to 80 characters and can only contain letters, digits, and the following characters:  $-$ ,  $-$ ,  $\ldots$ ,  $\vdots$ ,  $\sim$ ,  $\star$ ,  $($ ,), or single quotes. For each alias to add, type the user part and then select the domain from the drop-down list.
- **7.** To save this information and display the next setup page, click **Next >**. The *Call Center Setup: Step 3 of 3 – Assign Agents* page appears.

To go back to the previous page without saving, click < Back. To save the information and exit the Wizard, click Finish. To exit the Wizard without saving this information, click Cancel.

NOTE: If you click < Back, the *Call Center Setup: Step 1 of 3 – Configure Call Center Profile* page appears displaying a link that allows you to change the call center's user ID. Refer to section for.

Assign Agents:

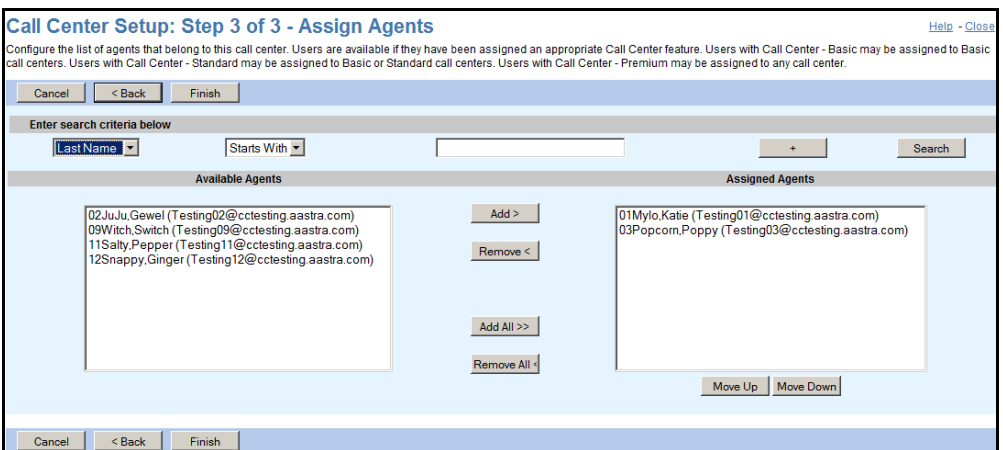

#### **Figure 183 Call Center Setup Wizard – Basic Call Center Step 3 (Assign Agents)**

- **8.** Find available users:
	- To find all available users, click **Search**.
	- To find specific available users, enter search criteria and then click **Search**.

For more information on defining search criteria, see the Clearspan Getting Started Web Interface Administration Guide.

- **9.** Select agents to assign:
	- To assign all the available agents, click **Add All >>**.
	- To assign specific agents, in the *Available Agents* column, select the users to assign as agents and click **Add >**.

You can select some or all of the items in a column. Items are listed in alphabetical order. To select several items in sequential order, click the first name, hold down the SHIFT key on the keyboard, and click the last name. To select several items, but not in a particular order, click the names while holding down the CTRL key on the keyboard.

**10.** To save this information and complete the setup, click **Finish**.

To go back to the previous page without saving, click < Back. To exit the Wizard without saving this information, click Cancel.

# <span id="page-273-0"></span>*7.1.2.4.2 Add Standard Call Center with Call Center Wizard*

**1.** On the Group – Call Center page, click **Add Call Center Wizard**. The Call Center Setup: Select the Call Center Type page appears.

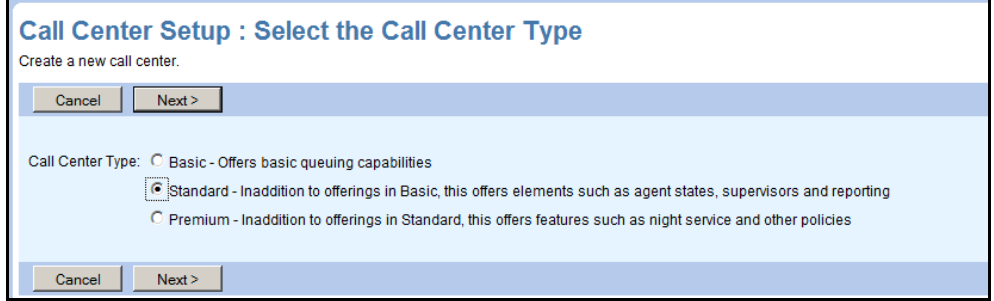

#### **Figure 184 Group – Call Center Setup**

**2.** For Call Center Type, select Standard, and then click **Next**. The Call Center Setup: Step 1 of 5 – Configure Call Center Profile page appears.

Configure Call Center Profile:

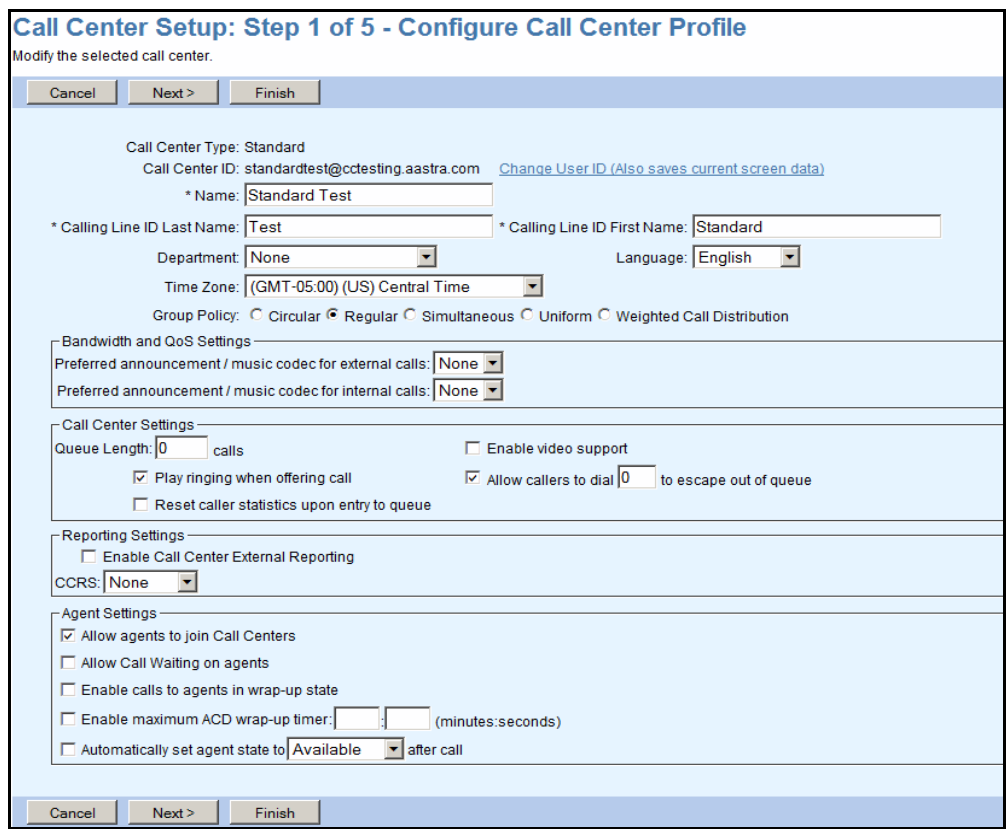

**Figure 185 Call Center Setup (Standard Call Center): Step 1 of 5 – Configure Call Center Profile**

- **3.** Enter the call center profile information as specified in section [7.1.2.4.1](#page-269-0) [Add Basic](#page-269-0) [Call Center with Call Center Wizard.](#page-269-0)
- **4.** In addition, in the *Call Center Settings* section, select the Call Center Reporting Server (CCRS) from the drop-down list.
- **5.** In the *Agent Settings* section:
- Select *Enable calls to agents in wrap-up state* if you want to allow calls to be forwarded to agents who are wrapping up the previous call.
- Select *Enable maximum ACD wrap-up timer: <minutes>:<seconds> (minutes/seconds)* to set the maximum time (between one and 3600 seconds) an agent can be in the wrap-up state.
- Select *Automatically set agent state to <State> after call* and select the ACD state from the drop-down list to automatically change the agent's state to the selected state when they complete a call.
- If you selected "Unavailable" in the previous step and the Agent Unavailable Codes feature is enabled for your group or enterprise, select an agent unavailable code from the drop-down list. The code you select is automatically assigned to agents after calls.
- **6.** To save this information and display the next setup page, click **Next >**. The *Call Center Setup: Step 2 of 5 – Configure Addresses* page appears.
- **7.** To save the information and exit the Wizard, click **Finish**. To exit the Wizard without saving this information, click **Cancel**.

#### Configure Addresses:

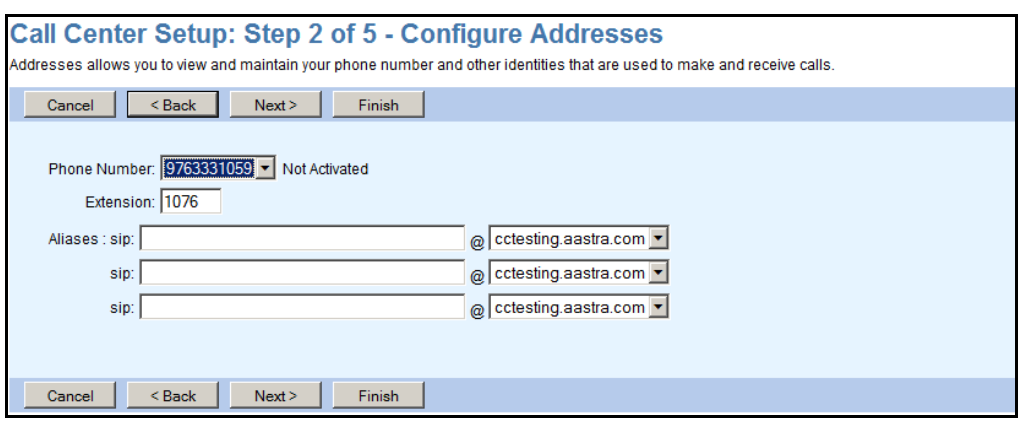

#### **Figure 186 Call Center Setup Wizard – Standard Call Center Step 2 (Configure Addresses)**

- **8.** Select the call center phone number and/or an extension. The allowed extension length for your group can be viewed on your group's *Utilities – Extension Dialin*g page.
- **9.** Enter up to three SIP addresses to associate with the call center. Calls directed to any of these aliases are redirected to the call center's main number. For each alias to add, type the user part of the address and then select the domain from the dropdown list. The user part can be one to 80 characters and can only contain letters, digits, and the following characters:  $-$ ,  $-$ ,  $\ldots$ ,  $\ldots$ ,  $\ldots$ ,  $($ ,  $)$ , or single quotes. For each alias to add, type the user part and then select the domain from the drop-down list.
- **10.** To save this information and display the next setup page, click **Next >**. The *Call Center Setup: Step 3 of 5 – Assign Agents* page appears.

To go back to the previous page without saving, click < Back. To save the information and exit the Wizard, click Finish. To exit the Wizard without saving this information, click Cancel.

#### Assign Agents:

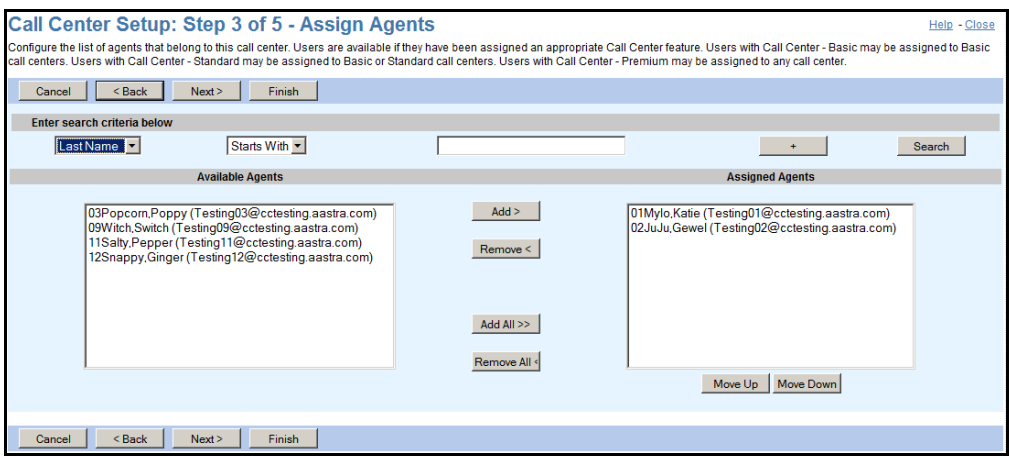

#### **Figure 187 Call Center Setup Wizard – Standard Call Center Step 3 (Assign Agents)**

- **11.** Find available users:
	- To find all available users, click **Search**.
	- To find specific available users, enter search criteria and then click **Search**.

For more information on defining search criteria, see the Clearspan Getting Started Web Interface Administration Guide.

- **12.** Select agents to assign:
	- To assign all the available agents, click **Add All >>**.
	- To assign specific agents, in the *Available Agents* column, select the users to assign as agents and click **Add >**. You can select some or all of the items in a column. Items are listed in

alphabetical order. To select several items in sequential order, click the first name, hold down the SHIFT key on the keyboard, and click the last name. To select several items, but not in a particular order, click the names while holding down the CTRL key on the keyboard.

**13.** To save this information and display the next setup page, click **Next >**. The *Call Center Setup: Step 4 of 5 – Assign Supervisors* page appears.

To go back to the previous page without saving, click < Back. To save the information and exit the Wizard, click Finish. To exit the Wizard without saving this information, click Cancel.

Assign Supervisors:

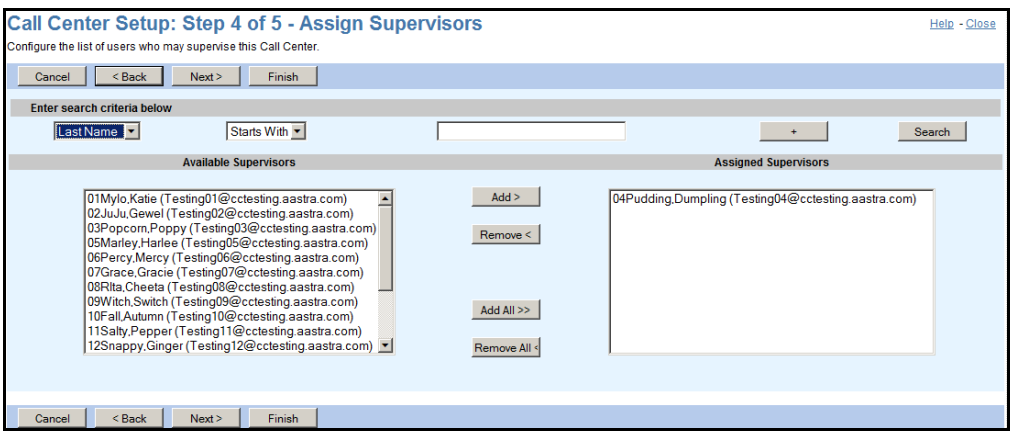

#### **Figure 188 Call Center Setup Wizard – Standard Call Center Step 4 (Assign Supervisors)**

- **14.** Find available users:
	- To find all available users, click **Search**.
	- To find specific available users, enter search criteria and then click **Search**.

For more information on defining search criteria, see the Clearspan Getting Started Web Interface Administration Guide.

- **15.** Select users to assign as supervisors:
	- To assign all the available users, click **Add All >>**.
	- To assign specific users, in the *Available Supervisors* column, select the users to assign as supervisors and click **Add >**.

You can select some or all of the items in a column. Items are listed in alphabetical order. To select several items in sequential order, click the first name, hold down the SHIFT key on the keyboard, and click the last name. To select several items, but not in a particular order, click the names while holding down the CTRL key on the keyboard.

**16.** To save this information and display the next setup page, click **Next >**. The *Call Center Setup: Step 5 of 5 – Assign Agents to Supervisors* page appears.

To go back to the previous page without saving, click < Back. To save the information and exit the Wizard, click Finish. To exit the Wizard without saving this information, click Cancel.

Assign Agents to Supervisors:

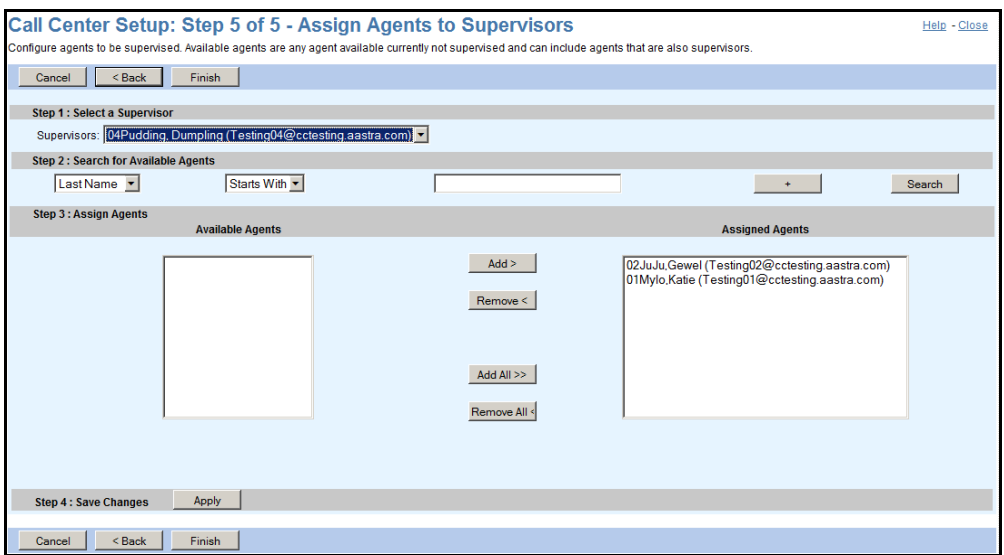

#### <span id="page-278-0"></span>**Figure 189 Call Center Setup Wizard – Standard Call Center Step 5 (Assign Agents to Supervisors)**

- **17.** From the *Supervisors* drop-down list, select the supervisor to whom you want to assign agents.
- **18.** Search for available agents. To list all available agents, click **Search.** Or, to search for specific available agents, enter your search criteria and then click **Search**. For more information on defining search criteria, see the *Clearspan Getting Started Web Interface Administration Guide*. The agents that match your criteria appear in the *Available Agents* column.
- **19.** Assign agents to the selected supervisor:
	- To assign all agents, click **Add All >>**.
	- To assign specific agents, select the agents in the *Available Agents* column and click **Add >**.

You can select some or all of the items in a column. Item names are listed in alphabetical order. To select several items in sequential order, click the first name, hold down the SHIFT key on the keyboard, and click the last name. To select several items, but not in a particular order, click the names while holding down the CTRL key on the keyboard

- <span id="page-278-1"></span>**20.** Click **Apply**.
- **21.** Repeat steps [17](#page-278-0) to [20](#page-278-1) for the remaining supervisors.
- **22.** To save this information and complete the setup, click **Finish**.

To go back to the previous page without saving, click < Back. To exit the Wizard without saving this information, click Cancel.

# <span id="page-279-0"></span>*7.1.2.4.3 Add Premium Call Center with Call Center Wizard*

**1.** On the *Group – Call Center* page, click **Add Call Center Wizard**. The *Call Center Setup* – *Select the Call Center Type* page appears.

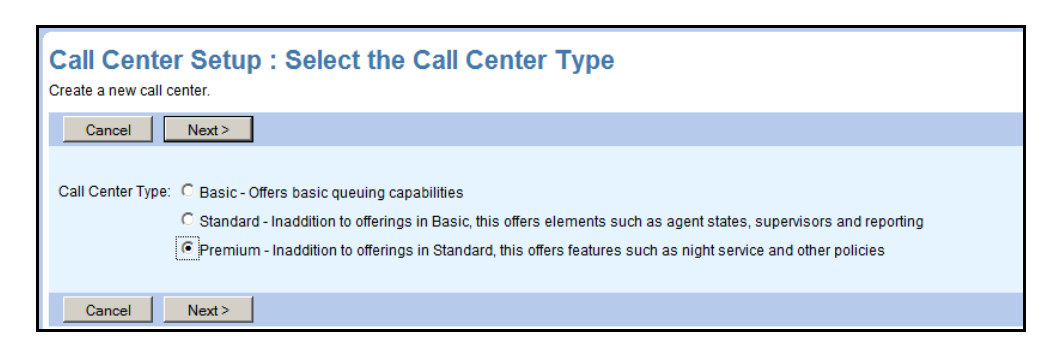

#### **Figure 190 Call Center Setup Wizard – Select the Call Center Type**

**2.** For Call Center Type, select **Premium**, and then click **Next**. The Call Center Setup: Step 1 of 5 – Configure Call Center Profile page appears.

Configure Call Center Profile:

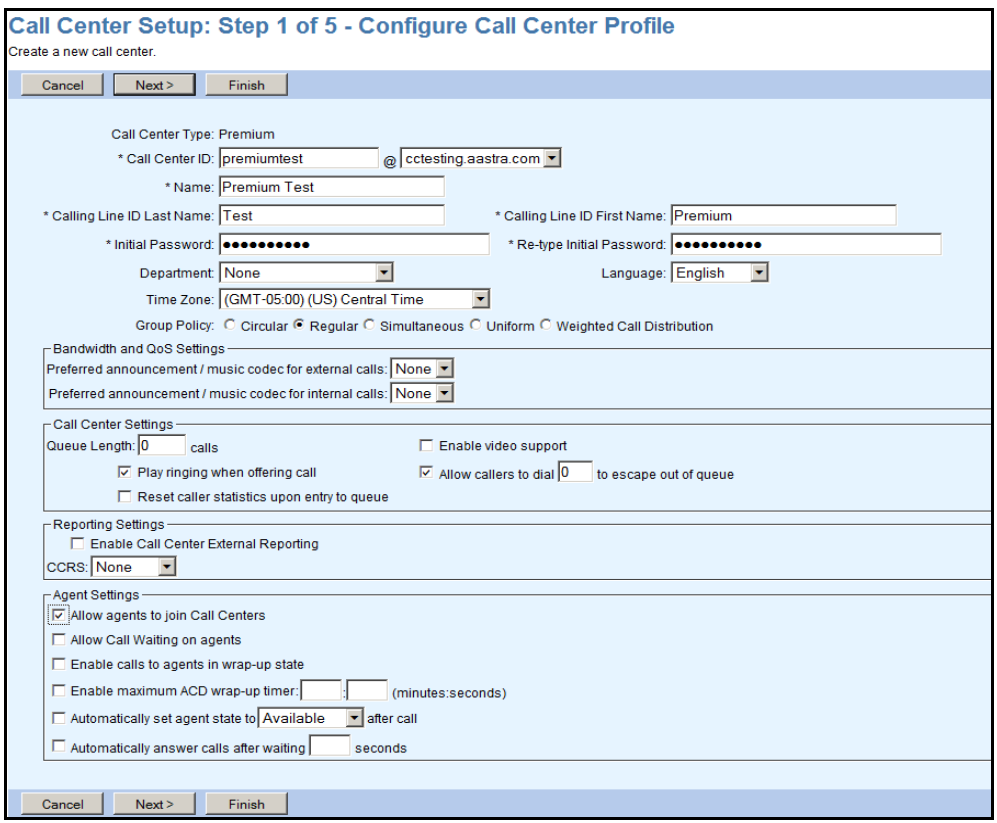

#### **Figure 191 Call Center Setup Wizard – Premium Call Center Step 1 (Configure Call Center Profile)**

**3.** Type or select information for the call center. An asterisk (\*) indicates required data.

- Enter the call center ID and select the domain from the drop-down list. The ID must be from six through 80 characters and can only contain letters, digits, single quotes, periods, semicolons, or the following symbols:  $\#$ , \$, %, &, +, -,  $\angle$ , =,  $\angle$ , |,  $, \sim, \frac{1}{2}, \cdot, \wedge, \{\}$ .
- Enter the call center name (from one through 30 characters) that appears on the list of call centers.
- Enter the last and first name for calling line identity. Each can be from one through 30 characters and cannot contain % and + symbols, backslashes, double quotes, or extended ASCII characters.
- Enter the phone number for Calling Line ID services. The phone number can be from one through 20 digits (or three through 22 including the leading + sign in E.164 format). Spaces and dashes are allowed but do not count toward the length of the phone number. Upon saving, the CLID phone number will be stored either as entered or after being normalized to E.164 format. The format is decided by the system administrator and specified below the text box. Note that this box only appears when the CLID policy in effect for the virtual subscriber is to use a configurable CLID.

52

**Note**: The Hiragana Last Name and Hiragana First Name input boxes are designed for specific markets. They do not appear unless configured by your system administrator.

- Enter and confirm the call center password. Follow the password rules for your group.

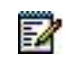

**Note**: Input for the password fields appear as asterisks (\*).

- Optionally, select a department from the drop-down list that displays all departments in your group, and if your group is part of an enterprise, all departments created at the enterprise level by your enterprise administrator.
- From the *Language* drop-down list, select the language in which service-specific messages are played during calls to the call center.

The system default is English (U.S. English) unless configured otherwise.

- Select the time zone for the call center.
- Select the network class of service for the call center. This determines the type of calls allowed for the call center.
- Select the *Routing Type*, which determines whether calls are distributed to agents based on agents' skills or on the priority of the calls. You can select *Skill Based* or *Priority Based*.

Skill-based routing allows you to ensure that agents work where they can be the most effective. This is achieved by assigning skill levels to agents. When the agent becomes available to receive a call from, the call from the call center where the agent is most skilled is offered to the agent. You assign skills to agents in *Step 3 of 5* of this procedure.

Select the *Group Policy*, which configures the call-distribution pattern for incoming calls, by selecting one of the following options. If you selected *Skill*

*Based* as the routing type, you can only select *Circular*, *Regular*, or *Uniform* as the routing policy for the call center.

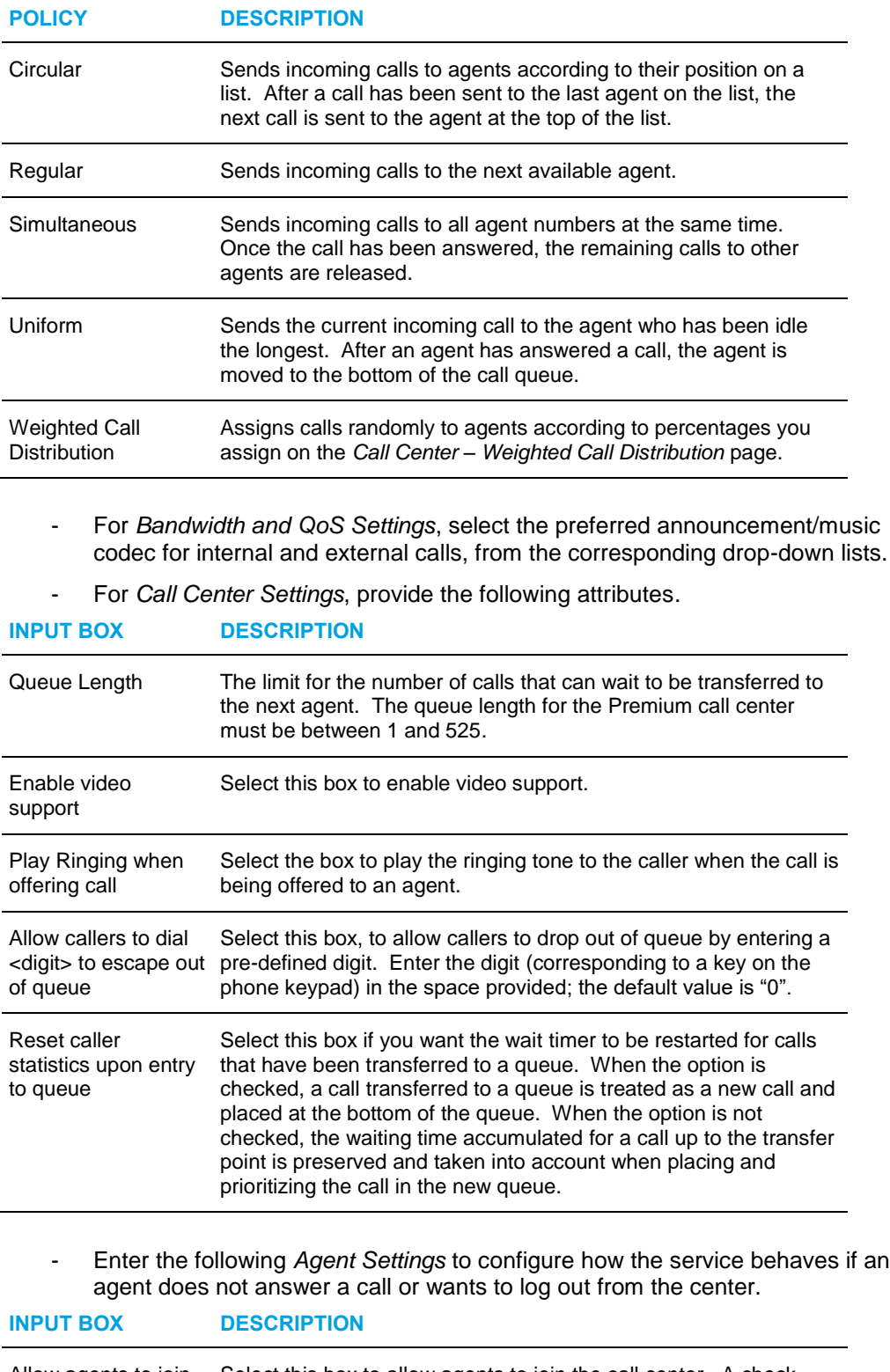

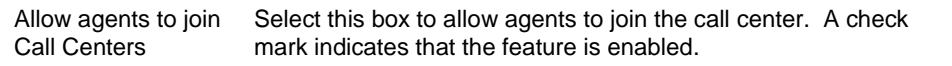

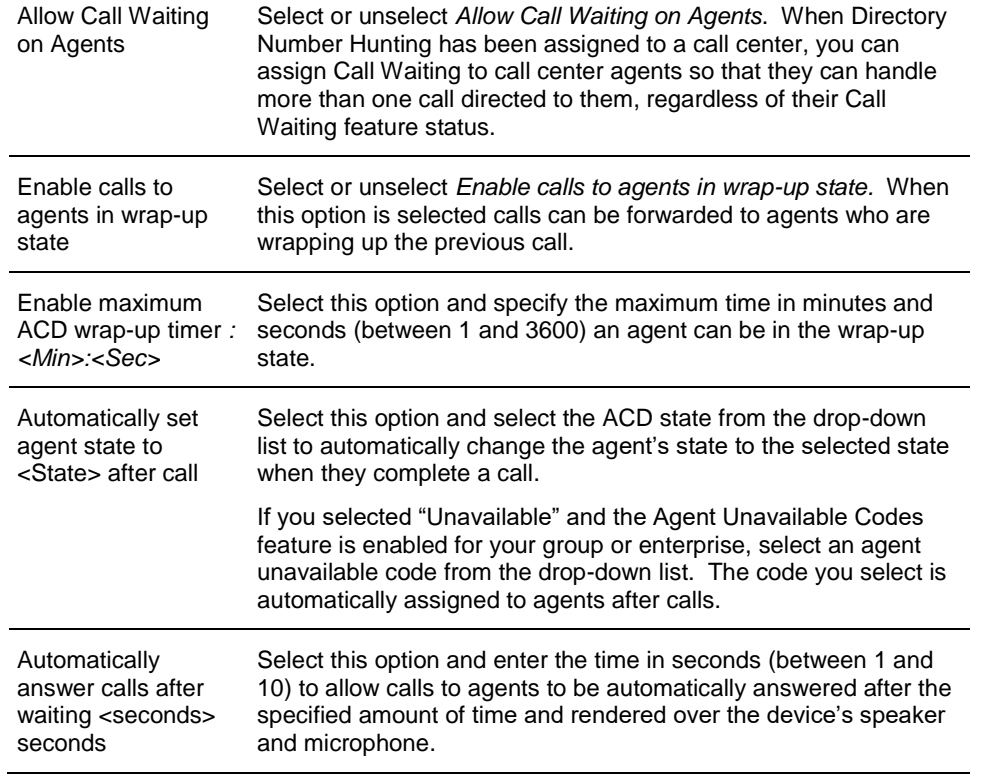

- **4.** In addition, check *Enable Call Center External Reporting* (in the *Reporting* Settings section) to enable external reporting for the call center.
- **5.** To save this information and display the next setup page, click **Next >**. The *Call Center Setup: Step 2 of 5 – Configure DNIS Parameters* page appears.

To save the information and exit the Wizard, click **Finish**. To exit the Wizard without saving this information, click **Cancel**.

Configure DNIS Parameters:

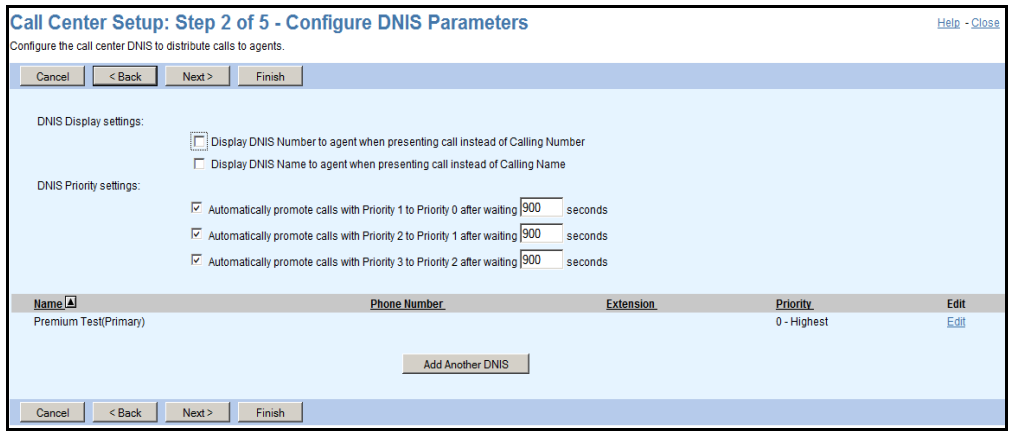

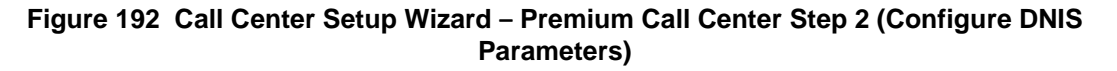

- **6.** For *DNIS Display settings*, check one or more of the following options:
	- Display DNIS Number to agent when presenting a call instead of Calling Number
	- Display DNIS Name to agent when presenting a call instead of Calling Name
- **7.** For *DNIS Priority settings*, check one or more of the following options:
	- *Automatically promote calls with Priority 1 to Priority 0 after waiting <X> seconds*, and enter the waiting time in seconds (from one through 1800).
	- *Automatically promote calls with Priority 2 to Priority 1 after waiting <X> seconds,* and enter the waiting time in seconds (from one through 1800).
	- *Automatically promote calls with Priority 3 to Priority 2 after waiting <X> seconds*, and enter the waiting time in seconds (from one through 1800).
- **8.** To assign a phone number to the call center, click **Edit** in the line for call center. This saves the settings on the current page and then the *Call Center Setup: Modify DNIS* page appears.

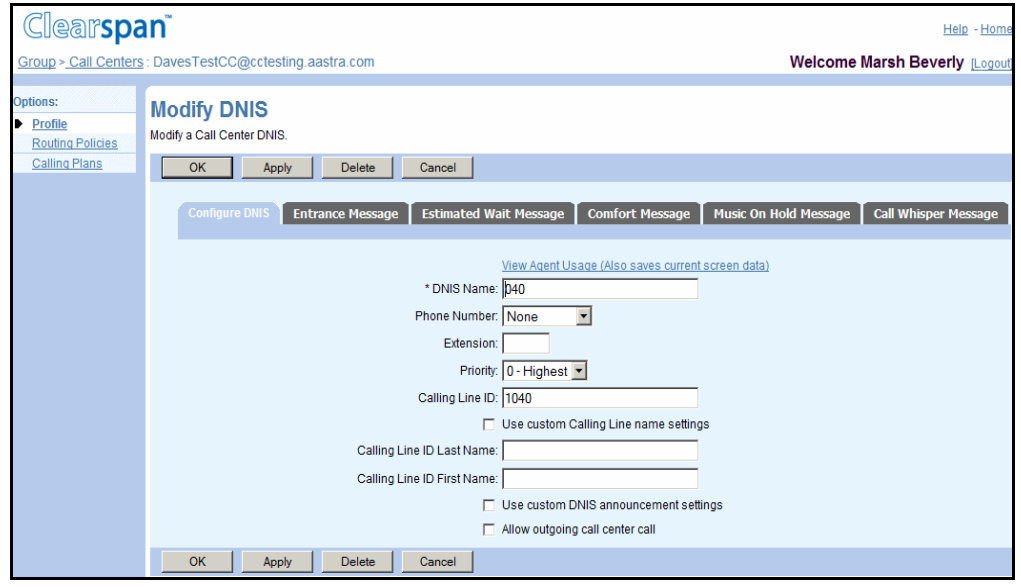

#### **Figure 193 Call Center Setup – Assign Call Center Phone Number and Extension**

- **9.** From the *Phone Number* drop-down list, select the phone number for the call center and/or enter an extension. When you select a phone number, the system assigns the last digits of the phone number as extension. Modify it only if required. Note that extensions can vary in length within the limits configured for your group. You can consult the extension rules for your group on your group's *Utilities – Extension Dialing* page.
- **10.** Select a priority from the drop-down list. *Priority* determines the priority of calls to this number in relation to calls to other DNIS numbers in this call center.
- **11.** Enter the calling line ID number for the call center. The phone number can be from one through 20 digits (or three through 22 including the leading + sign in E.164 format). Spaces and dashes are allowed but do not count toward the length of the phone number.
- **12.** To use custom Calling Line name settings, check *Use custom Calling Line name settings* and the calling line's first and last name. Each can be from one through 30 characters and cannot contain % and + symbols, backslashes, double quotes, or extended ASCII characters.
- **13.** To allow agents to use this number for making calls, check *Allow outgoing call center call*.
- **14.** To assign a (non-Primary) DNIS to the call center, click **Add Another DNIS**. This saves the settings on this page and the *Call Center Setup: Add DNIS* page appears.

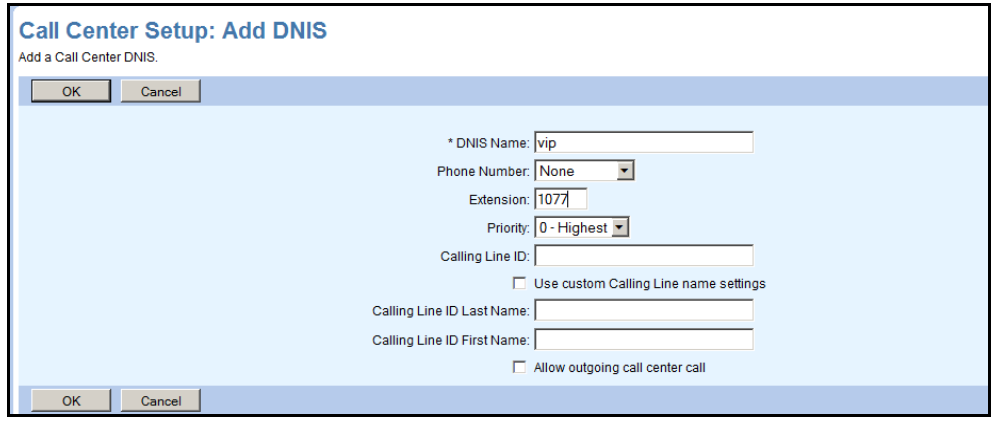

#### **Figure 194 Call Center Setup Wizard – Premium Call Center Step 2 (Add DNIS)**

- **15.** Enter a name for the DNIS (between 1 and 40 characters).
- **16.** From the drop-down list, select the phone number for the DNIS and/or enter an extension.
- **17.** Select a priority from the drop-down list.
- **18.** Enter the calling line ID number for the DNIS. The phone number can be from one through 20 digits (or three through 22 including the leading + sign in E.164 format). Spaces and dashes are allowed and do not count toward the length of the phone number.
- **19.** To use custom Calling Line ID name settings, check *Use custom Calling Line name settings* and enter the calling line last and first name.
- **20.** Each can be from one through 30 characters and cannot contain % and + symbols, backslashes, double quotes, or extended ASCII characters.
- **21.** To allow agents to use this number for making calls, check *Allow outgoing call center call*.
- **22.** Click **OK**. The previous page appears.
- **23.** To add another DNIS, repeat steps 15 to 22.
- **24.** To modify a DNIS, click **Edit** in the row for the DNIS. This saves the changes on the current page and the Call *Center Setup – Modify DNIS* page appears.

**25.** Modify the information as required. See steps 15 to 22 for information about the parameters that can be changed on this page. Note that you cannot change the DNIS name of the primary DNIS, that is, the call center name, from this page.

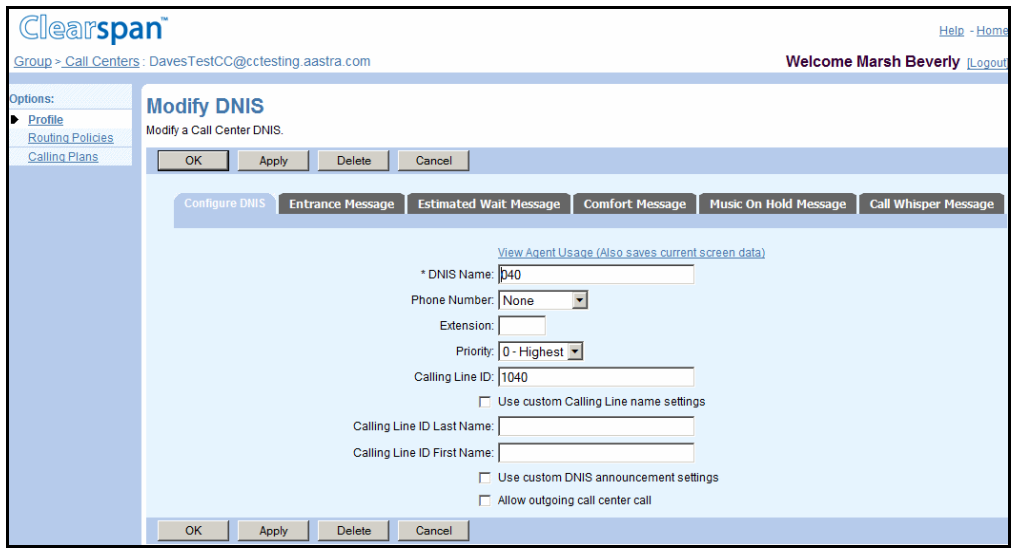

#### **Figure 195 Call Center Setup Wizard – Premium Call Center Step 2 (Modify DNIS)**

- **26.** Click **OK**. The previous page appears.
- **27.** To save information on this page and display the next setup page, click **Next >**. The *Call Center Setup: Step 3 of 5 – Assign Agents* page appears.
- **28.** To go back to the previous page without saving, click **< Back**. To save the information and exit the Wizard, click **Finish**. To exit the Wizard without saving this information, click **Cancel**.

Assign Agents:

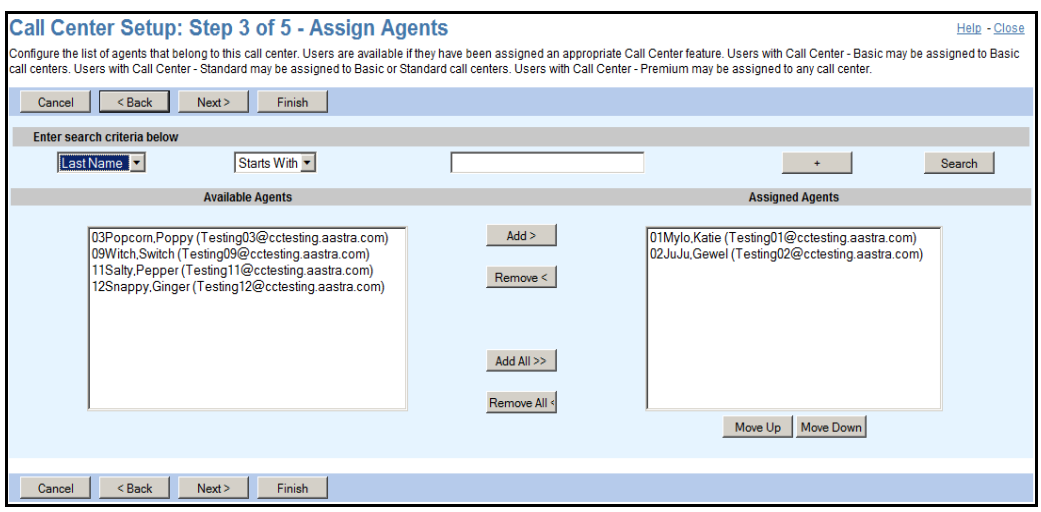

**Figure 196 Call Center Setup Wizard – Premium Call Center Step 3 (Assign Agents)**

**29.** Find available users:

- To find all available users, click **Search**.
- To find specific available users, enter search criteria and then click **Search**.

For more information on defining search criteria, see the Clearspan Getting Started Web Interface Administration Guide.

- **30.** Select agents to assign:
	- To assign all the available agents, click **Add All >>**.
	- To assign specific agents, in the *Available Agents* column, select the users to assign as agents and click **Add >**.

You can select some or all of the items in a column. Items are listed in alphabetical order. To select several items in sequential order, click the first name, hold down the SHIFT key on the keyboard, and click the last name. To select several items, but not in a particular order, click the names while holding down the CTRL key on the keyboard.

- **31.** To save this information and display the next setup page, click **Next >**. The Call Center Setup: Step 4 of 5 – Assign Supervisors page appears.
- **32.** To go back to the previous page without saving, click **< Back**. To save the information and exit the Wizard, click **Finish**. To exit the Wizard without saving this information, click **Cancel**.

#### Assign Supervisors:

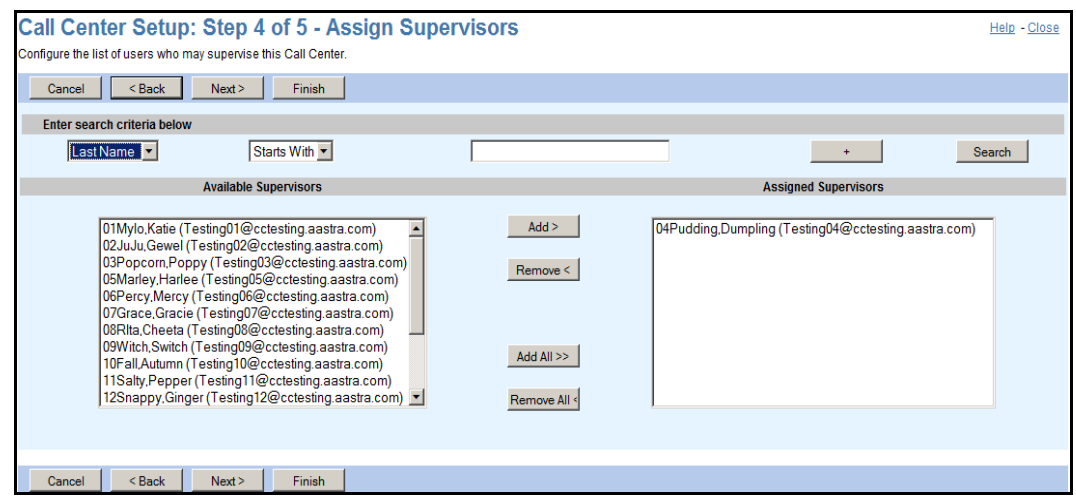

#### **Figure 197 Call Center Setup Wizard – Premium Call Center Step 4 (Assign Supervisors)**

**33.** Find available users:

- To find all available users, click **Search**.
- To find specific available users, enter search criteria and then click **Search**.

For more information on defining search criteria, see the Clearspan Getting Started Web Interface Administration Guide.

- **34.** Select users to assign as supervisors:
	- To assign all the available users, click **Add All >>**.
- To assign specific users, in the *Available Supervisors* column, select the users to assign as supervisors and click **Add >**. You can select some or all of the items in a column. Items are listed in alphabetical order. To select several items in sequential order, click the first name, hold down the SHIFT key on the keyboard, and click the last name. To select several items, but not in a particular order, click the names while holding down the CTRL key on the keyboard.
- **35.** To save this information and display the next setup page, click **Next >**. The Call Center Setup: Step 5 of 5 – Assign Agents to Supervisors page appears.
- **36.** To go back to the previous page without saving, click **< Back**. To save the information and exit the Wizard, click **Finish**. To exit the Wizard without saving this information, click **Cancel**.

Assign Agents to Supervisors:

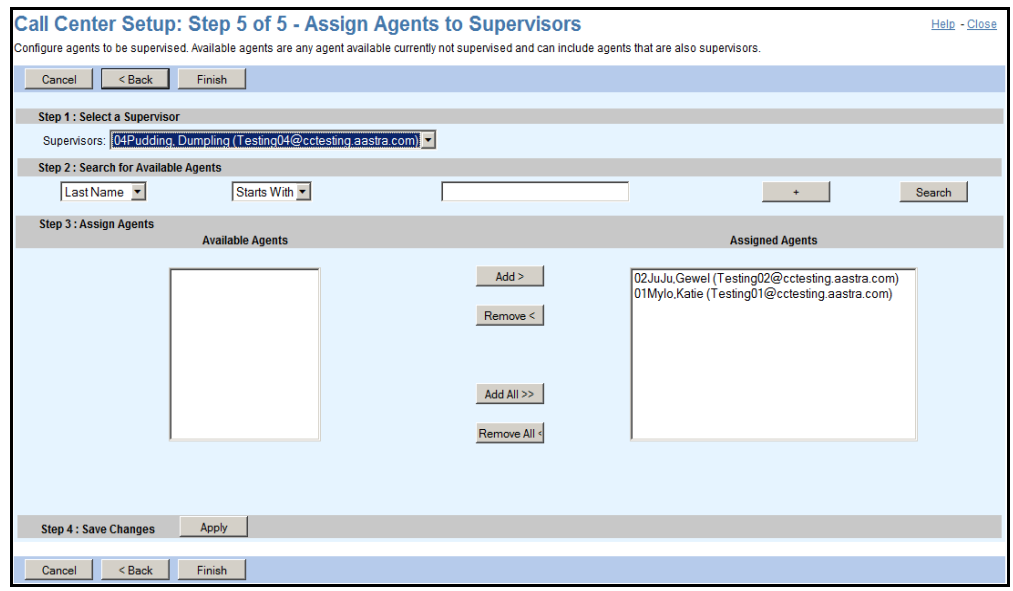

#### **Figure 198 Call Center Setup Wizard – Premium Call Center Step 5 (Assign Agents to Supervisors)**

- **37.** From the *Supervisors* drop-down list, select the supervisor to whom you want to assign agents.
- **38.** Search for available agents. To list all available agents, click **Search.** Or, to search for specific available agents, enter your search criteria and then click **Search**. For more information on defining search criteria, see the *Clearspan Getting Started Web Interface Administration Guide*. The agents that match your criteria appear in the *Available Agents* column.
- **39.** Assign agents to the selected supervisor:
	- To assign all agents, click **Add All >>**.
	- To assign specific agents, select the agents and click **Add >**. You can select some or all of the items in a column. Item names are listed in alphabetical order. To select several items in sequential order, click the first
name, hold down the SHIFT key on the keyboard, and click the last name. To select several items, but not in a particular order, click the names while holding down the CTRL key on the keyboard

- **40.** Click **Apply**.
- **41.** Repeat for the remaining supervisors.
- **42.** To save this information and complete the setup, click **Finish**.
- **43.** To go back to the previous page without saving, click **< Back**. To exit the Wizard without saving this information, click **Cancel**.

# *7.1.2.4.4 Change Call Center User ID*

When you go back to step 1 of the setup Wizard, the page displays the Change User ID (Also saves current screen data) link, which you can use to change the user ID of the call center. The link appears only if you arrive at this page from the previous step.

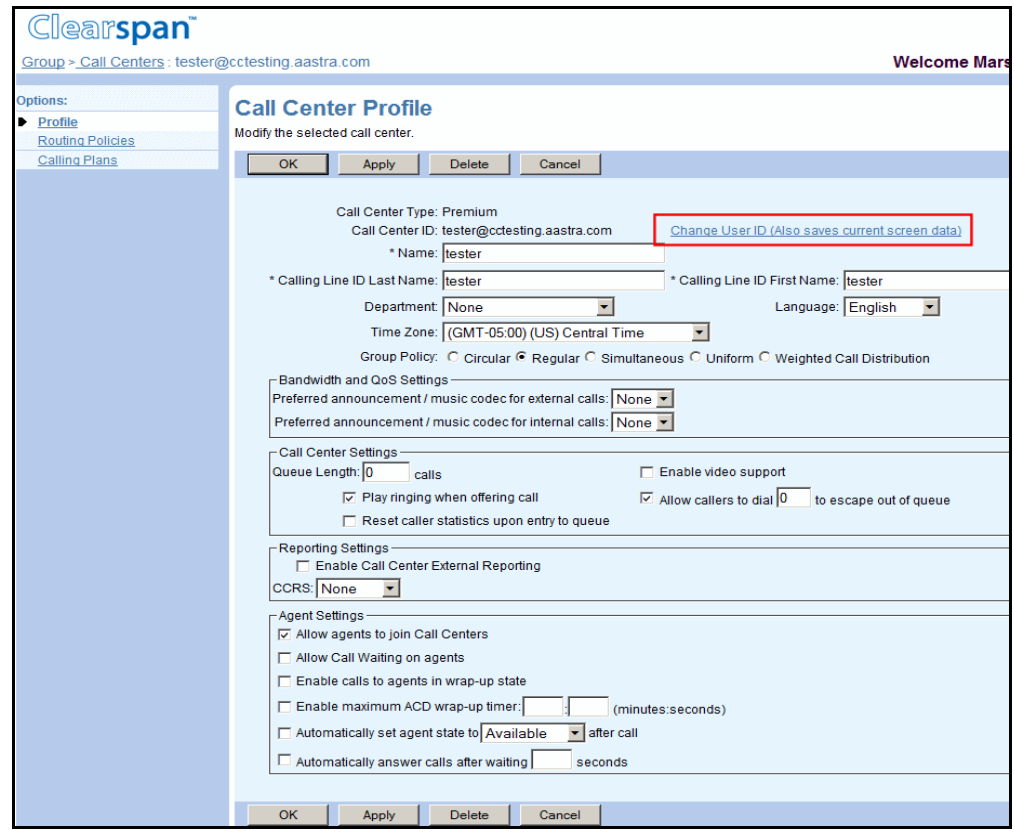

### **Figure 199 Call Center Setup Wizard – Configure Call Center Profile**

**1.** To modify the user ID of the call center you are creating, click the Change User ID (Also saves current screen data) link. The *Call Center Setup: Change User ID* page appears.

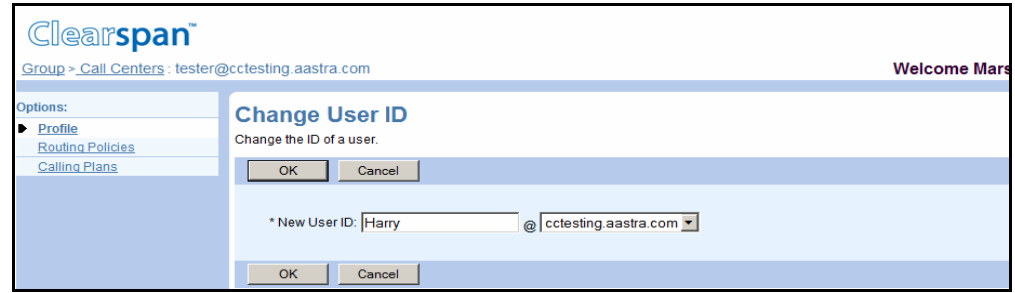

### **Figure 200 Call Center Setup – Change User ID**

- **2.** Enter the new ID for the call center. The ID must be from six through 80 characters and can only contain letters, digits, single quotes, periods, semicolons, or the following symbols: #, \$, %, &, +, -, /, =, ?, |, \_, ~, !, `, ^, {, }.
- **3.** To change the domain, select a new domain form the drop-down list.
- **4.** To save your changes and go to the previous page, click **OK**.

To exit without saving and go back to the previous page, click Cancel.

**5.** Continue the call center setup procedure.

## 7.1.3 ACCESS CALL CENTER – PROFILE MENU

Once a call center is created, use the *Call Center – Profile* menu to access the pages where you can view and configure call center information.

The available menu items depend on the call center type and services assigned to your group. The following page shows an example page for a Premium Call Center.

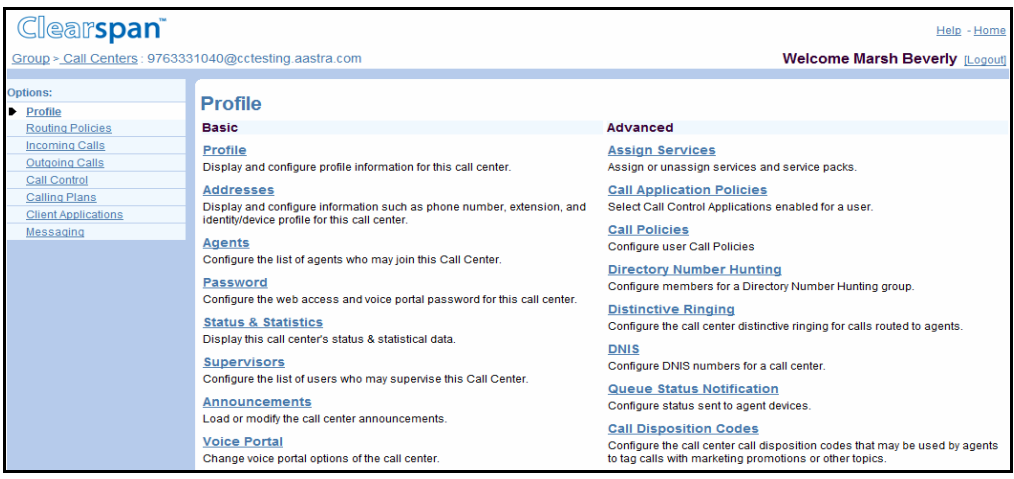

### **Figure 201 Call Center – Profile Menu for Premium Call Center**

**1.** On the *Group – Services* menu page, click **Call Center**. The *Group – Call Center* page appears, listing call centers for the group.

**2.** Click **Edit** or any item on the row for the Call Center. The *Call Center – Profile* menu for the selected call center appears.

# 7.1.4 MODIFY CALL CENTER PROFILE OR DELETE CALL CENTER

The *Call Center – Call Center Profile* page is used to modify call center profile information or to delete a call center. From this page, you can also access pages that allow you to change the Call Center ID and Upgrade a call center.

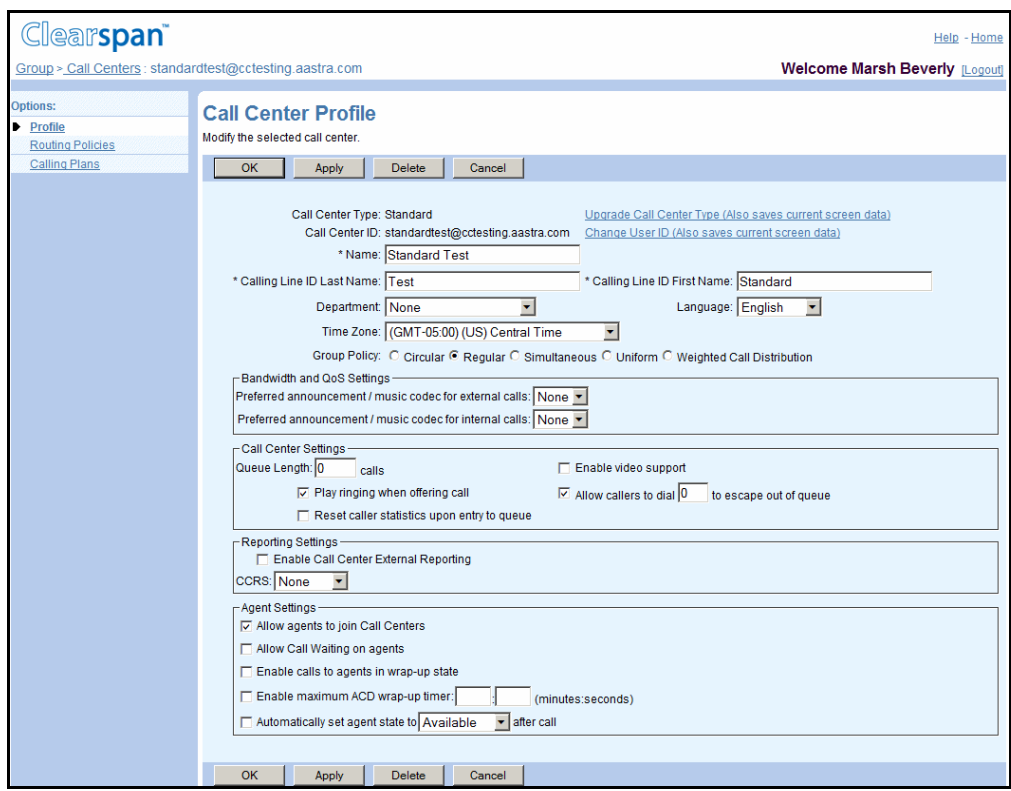

## **Figure 202 Call Center – Profile Page for Premium Call Center**

- **1.** On the *Group – Services* menu page, click **Call Center**. The *Group – Call Center* page appears, listing call centers for the group.
	- **2.** Click **Edit** or any item on the row for the Call Center. The *Call Center – Profile* menu for the selected call center page appears.
	- **3.** Click **Profile**. The *Call Center – Profile* page appears.
	- **4.** To delete the Call Center, click **Delete**. The Call Center is deleted and previous page appears.

54

**Notes**: When you delete a call center, the routing priorities of the remaining call centers may become non-contiguous.

If your group is part of a service provider, use the *Group – Call Center Routing Policies* page to make the routing priorities of your call centers contiguous. For more information, see section *[7.1.5.1.2](#page-294-0) [Refresh Routing](#page-294-0)* 

#### *[Priority Order.](#page-294-0)*

If your group is part of an enterprise, ask your enterprise administrator to set the routing priorities of your call centers.

- **5.** Modify the Call Center profile settings as required. Refer to section *[7.1.2](#page-261-0) [Add Call](#page-261-0) [Center](#page-261-0)* for more information about the different Call Center Profile settings.
- **6.** Save your changes. Click **Apply** or **OK**. Apply saves your changes. OK saves your changes and displays the previous page.

To exit without saving, select another page or click Cancel to display the previous page.

### *7.1.4.1 Change Call Center ID*

Use the *Call Center – Change User ID* page to modify the ID of a call center.

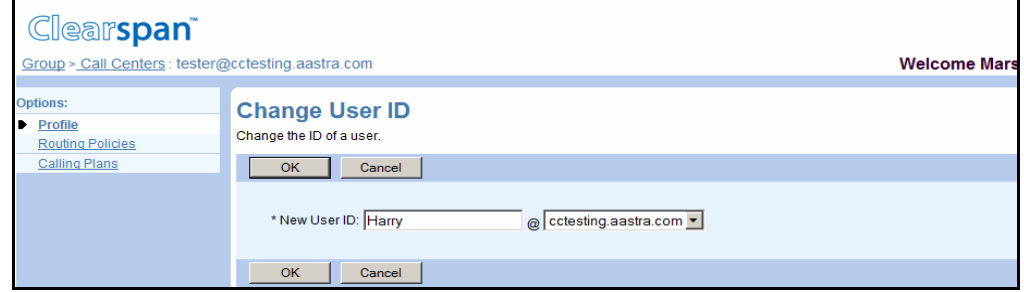

**Figure 203 Call Center – Change User ID Page**

- **1.** On the *Group – Services* menu page, click **Call Center**. The *Group – Call Center* page appears, listing call centers for the group.
	- **2.** Click **Edit** or any item on the row for the Call Center. The *Call Center – Profile* menu for the selected call center page appears.
	- **3.** Click **Profile**. The Call Center Profile page appears.
	- **4.** Click **Change User ID**. The changes you made so far are saved and the Call Center – Change User ID page appears.
	- **5.** Enter the new ID for the call center. The ID must be from six through 80 characters and can only contain letters, digits, single quotes, periods, semicolons, or the following symbols: #, \$, %, &, +, -, /, =, ?, |, \_, ~, !, `, ^, {, }.
	- **6.** You can also change the call center domain by selecting it from the drop-down list following the "@" sign.
	- **7.** Click **OK**. The Call Center Profile page appears with the new Call Center ID.

### *7.1.4.2 Upgrade Call Center*

The Call Center – Upgrade Call Center page allows the administrator to upgrade the Call Center for enhanced functionality. The drop-down list shows the possible upgrade types. A Basic Call Center can be upgraded to either Standard or Premium. A Standard Call Center can be

upgraded to Premium. The Find Unlicensed Agents button allows you to view any agents assigned to this call center who do not have the necessary licenses to allow the call center upgrade.

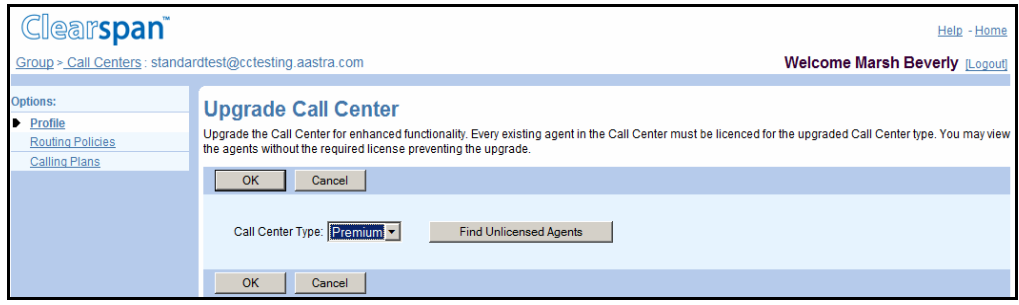

### **Figure 204 Call Center – Upgrade Call Center**

- **1.** On the *Group – Services* menu page, click **Call Center**. The *Group – Call Center* page appears, listing call centers for the group.
	- **2.** Click **Edit** or any item on the row for the Call Center. The *Call Center – Profile* menu for the selected call center page appears.
	- **3.** Click **Profile**. The *Call Center – Profile* page appears.
	- **4.** Click **Upgrade Call Center Type**. The changes you made so far are saved and the Call Center – Upgrade Call Center page appears.
	- **5.** From the Call Center Type drop-down list, select the type of call center.
	- **6.** Click **Find Unlicensed Agents** to find whether there are any agents assigned to this call center that do not have the necessary services assigned to allow the upgrade.

For more information on assigning services to users, see section [5.2.8](#page-38-0) [Assign or](#page-38-0)  [Unassign User Services.](#page-38-0)

**7.** To save your changes, click **Apply** or **OK**. Apply saves your changes. OK saves your changes and displays the previous page.

To exit without saving, select another page or click Cancel to display the previous page.

# 7.1.5 MANAGE CALL CENTER ROUTING POLICIES

For service provider groups, use the *Group – Call Center Routing Policies* page to select the routing policy for the call centers in your group and to manage priorities to the call centers in the group.

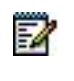

**Note**: If your group is part of an enterprise, your enterprise administrator configures these settings for all groups in the enterprise.

• When you add a call center, it is automatically assigned the lowest priority. To change that, assign it the priority you want.

• When you delete a call center, the routing priorities of the remaining call centers may become non-contiguous. To make them contiguous, refresh the list.

# *7.1.5.1.1 Set Routing Policy and Order Call Centers*

Use the *Group – Call Center Routing Policies* page to select the routing policy for the call centers in your group and to assign priorities to the call centers in the group.

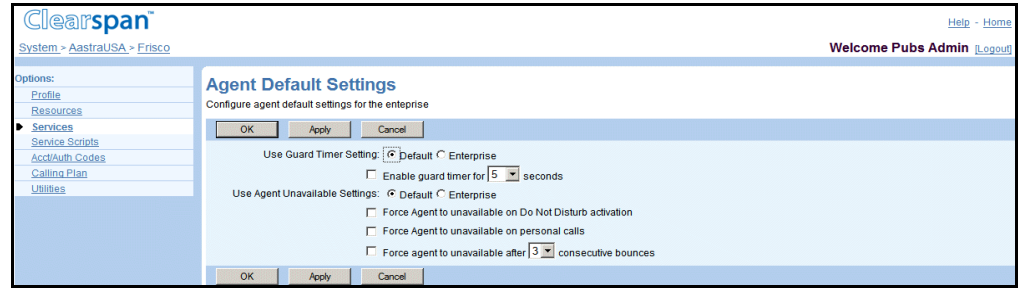

**Figure 205 Group – Call Center Routing Policies**

- **1.** On the *Group – Services* menu page, click **Call Center**. The *Group – Call Center* page appears.
	- **2.** Click **Routing Priority Settings**. The *Group – Routing Priority Settings* page appears.
	- **3.** Select the routing policy you want to apply when routing calls to call centers from the following:
		- Longest Wait Time
		- Policy Order
	- **4.** Place the call centers in order of priority. For each call center, enter its priority in the *Priority* text box, where 1 is the highest priority, 2 is the second highest priority, and so on. You can enter any whole or decimal number.

When you apply the changes, the call centers are re-numbered from 1 to n, in the relative order assigned by you and reordered accordingly. For example, if assigned priority 7 to call center A and priority 3.5 to call center B, the call center B will be listed first with priority 1 and the call center A will be listed second with priority 2.

**5.** Click **Apply** or **OK**. Apply saves your changes. OK saves your changes and displays the previous page.

To exit without saving, select another page or click Cancel to display the previous page.

# <span id="page-294-0"></span>*7.1.5.1.2 Refresh Routing Priority Order*

Deleting a call center may make the priority order of the remaining call centers non-contiguous. Use the *Group – Call Center Routing Policies* page to refresh the routing priority order of your call centers.

- **1.** On the *Group – Services* menu page, click **Call Center**. The *Group – Call Center* page appears.
	- **2.** Click **Routing Priority Settings**. The *Group – Routing Priority Settings* page appears.
	- **3.** To refresh the priority order, click **Apply** or **OK**. The call centers are re-numbered from 1 to n, in the relative order assigned.

To exit without changing, select another page or click Cancel to display the previous page.

# 7.1.6 LIST, ACTIVATE, AND DEACTIVATE CALL CENTERS

Use the *Group – Call Center* page to view the list of current call centers in your group and to activate or deactivate a call center.

- **1.** On the *Group – Services* menu page, click **Call Center**. The *Group – Call Center* page appears.
	- **2.** To activate or deactivate a call center, select or unselect the *Active* box for the call center.
	- **3.** Click **Apply** to save your changes, or click **OK** to save your changes and return to the previous page.

To exit without saving, select another page or click Cancel.

# 7.1.7 CONFIGURE ROUTING POLICIES

Routing policies specify how calls are routed to agents and queued when no agent is available to take the call.

The following routing policies can be configured for call centers:

- Automatic Call Distribution (ACD) Policies
	- Forced Forwarding (**[Premium Call Centers](#page-301-0)**)
	- Holiday Service (**[Premium Call Centers](#page-303-0)**)
	- Night Service (**[Premium Call Centers](#page-305-0)**)
- Queuing Policies
	- **[Overflow](#page-296-0)**
	- Bounced Calls (**[Standard and Premium Call Centers](#page-297-0)**)
- Stranded Calls (**[Standard and Premium Call Centers](#page-299-0)**)
- [Comfort Message Bypass \(](#page-307-0)**Premium Call Centers**)

Use the *Call Center – Routing Policies* page to view and configure routing policies for Standard and Premium call centers.

Basic call centers do not have a *Routing Policies* page. Use the *Call Center – Profile* page to access the *Call Center – Overflow* page and configure overflow settings for a call center of type Basic.

The following two figures show the *Call Center – Routing Policies* pages for Standard and Premium Call Centers.

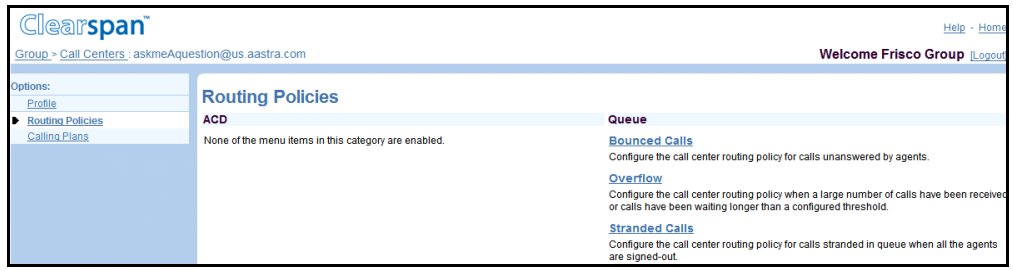

**Figure 206 Call Center –Routing Policies Menu for Standard Call Center**

| <b>Clearspan</b>                                      |                                                                                                    | - Home<br>Help                                                                                                    |
|-------------------------------------------------------|----------------------------------------------------------------------------------------------------|----------------------------------------------------------------------------------------------------|
| Group > Call Centers : PremiumTest@us.aastra.com      |                                                                                                    | <b>Welcome Frisco Group [Logout]</b>                                                                                                    |
| <b>Options:</b><br>Profile<br><b>Routing Policies</b> | <b>Routing Policies</b><br><b>ACD</b>                                                                                                    | Queue                                                                                                    |
| Calling Plans                                         | <b>Forced Forwarding</b><br>Configure the call center to temporarily divert new incoming calls to a different route.<br><b>Holiday Service</b><br>Configure the call center to route calls differently during holidays.<br><b>Night Service</b><br>Configure the call center to route calls differently during hours when the queue is not in<br>service. | <b>Bounced Calls</b><br>Configure the call center routing policy for calls unanswered by agents.<br><b>Comfort Message Bypass</b><br>Configure the call center to play ringing and/or a different message instead of music<br>and comfort messages if the call is expected to be answered quickly.<br>Overflow<br>Configure the call center routing policy when a large number of calls have been received<br>or calls have been waiting longer than a configured threshold.<br><b>Stranded Calls</b><br>Configure the call center routing policy for calls stranded in queue when all the agents<br>are signed-out. |

**Figure 207 Call Center – Routing Policies Menu for Premium Call Center**

## <span id="page-296-0"></span>*7.1.7.1 Overflow*

Use the *Call Center – Overflow* page to configure the call center routing policy when a large number of calls have been received or calls have been waiting longer than the configured threshold.

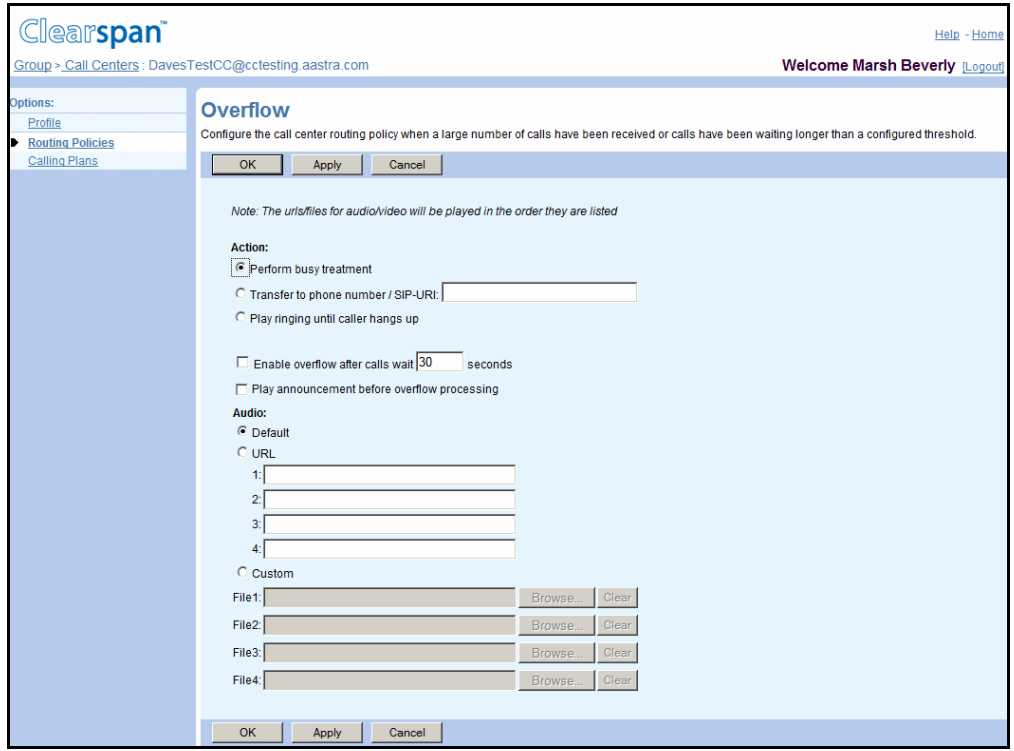

**Figure 208 Call Center – Overflow**

- **1.** On the *Group – Services* menu page, click **Call Center**. The *Group – Call Center* page appears, listing call centers for the group.
	- **2.** Click **Edit** or any item on the row for the Call Center. The *Call Center – Profile* menu page appears.
	- **3.** To access the *Overflow* page do the following:
		- For a Basic Call Center click **Overflow**.
		- For the *Standard* or *Premium Call Center* select **Routing Policies** and then click **Overflow**.
	- **4.** Configure the *Action* settings. Select from the following:
		- Perform busy treatment
		- Transfer to phone number/SIP-URI and enter the number in the text box

A phone number can be from two through 30 digits (three to 22 digits in E.164 format). Spaces and dashes are allowed but are not included in the number. The SIP-URI must be in the user@domain format. The user part can be between one through 80 characters and can contain a leading +, letters, digits, and the following characters:  $!, \sim, *, ( , ),$  dash, underscore, period, or single quotes. The

domain part can be from one through 80 characters and can be either a domain name or an IP address.

- Play ringing until caller hangs up
- **5.** Select or unselect *Enable overflow after calls, wait <X> seconds* and enter the number of seconds (between 0 and 7200) in the text box.
- **6.** Select or unselect Play announcement before overflow processing.
- **7.** For *Audio* and *Video* files, select from the following:
	- **Default**
	- URL, and then enter up to four addresses in the provided text boxes

The URL addresses should be in the following format: http/https://<domain name/IP address>[<:port>][path], for example, http://abcdistributing.com/announcements.

- Custom, and then select up to four custom files by clicking **Browse** next to each entry and then finding and selecting the files

> Click **Clear** next to an entry to clear the corresponding text box. This only clears the display and does not save changes.

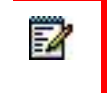

**Note**: The video configuration controls are not shown when the video capability has been disabled on the *Call Center Add* and *Profile* pages.

**8.** Save your changes. Click **Apply** or **OK**.Apply saves your changes. OK saves your changes and displays the previous page.

Click Cancel to exit without saving and display the previous page.

### <span id="page-297-0"></span>*7.1.7.2 Bounced Calls (Standard and Premium Call Centers)*

Use the *Call Center – Bounced Calls* page to configure the call center routing policy for calls unanswered by agents.

The available settings depend on your Call Center service. The settings that apply to a specific call center are identified in the procedure. The following figure shows the *Call Center – Bounced Calls* page for the Premium Call Center, which has all the settings.

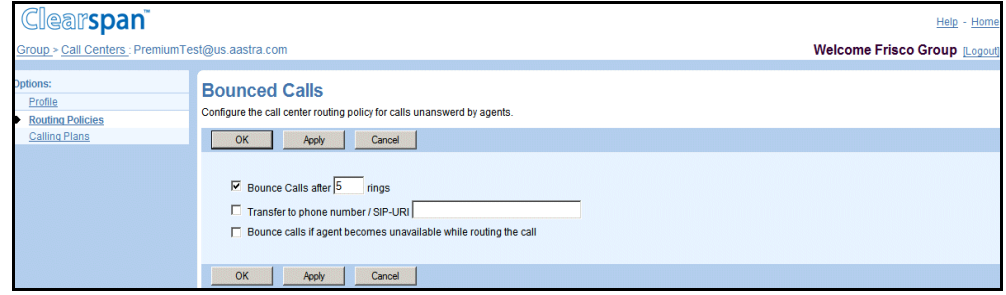

**Figure 209 Premium Call Center – Bounced Calls**

- **1.** On the *Group – Services* menu page, click **Call Center**. The *Group – Call Center* page appears.
	- **2.** Click **Edit** or any item on the row for the Call Center. The *Call Center – Profile* menu page appears, listing the group call centers.
	- **3.** Select Routing Policies. The Call Center Routing Policies page appears.
	- **4.** Click Bounced Calls. The Call Center Bounced Calls page appears.
	- **5.** Decide whether to bounce unanswered calls. Select Bounce Calls after <number> rings and enter the number of rings to bounce calls unanswered by agents within <number> of rings. The number must be from one through 20.
	- **6.** Select Transfer to *phone number / SIP-URI* to transfer bounced calls to the specified destination and enter the destination in the text box.

A phone number can be two to 30 digits (three to 22 digits in E.164 format). Spaces and dashes are allowed but are not included in the number. The SIP-URI must be in the user@domain format. The user part can be between one through 80 characters and can contain a leading +, letters, digits, and the following characters:  $!, \sim, *,$ ,  $(,)$ , dash, underscore, period, or single quotes. The domain part can be either a domain name or an IP address.

- **7.** Select Bounce calls if agent becomes unavailable while routing the call, if you want the call to bounce if the agent becomes unavailable while the call is offered.
- **8.** Select Alert agent if call is on hold for longer than  $\lt$  number > seconds, and enter the amount of time in seconds if you want agents to be alerted about long-held calls.
- **9.** Decide whether to bounce long-held calls. Select Bounce calls after being on hold by agent for longer than <number> seconds, and enter the number of seconds to bounce calls that are on hold longer than the specified number of seconds.

In addition, for the Premium Call Center:

- **10.** Decide whether to transfer unanswered calls. Select *Transfer to phone number/SIP-URI* and enter the phone number or SIP URI to which you want to transfer unanswered calls.
- **11.** To save your changes, click **Apply** or **OK**. Apply saves your changes. OK saves your changes and displays the previous page.

To exit without saving, select another page or click Cancel to display the previous page.

## <span id="page-299-0"></span>*7.1.7.3 Stranded Calls (Standard and Premium Call Centers)*

Use the *Call Center – Stranded Calls* page to configure the call center routing policy for calls stranded in queue when all the agents have signed-out or left the queue (joined out).

The available settings depend on your Call Center service. The following two figures show the *Call Center – Stranded Calls* page for the Standard and Premium Call Centers. Follow the corresponding procedures to configure stranded calls for a Standard or Premium Call Center.

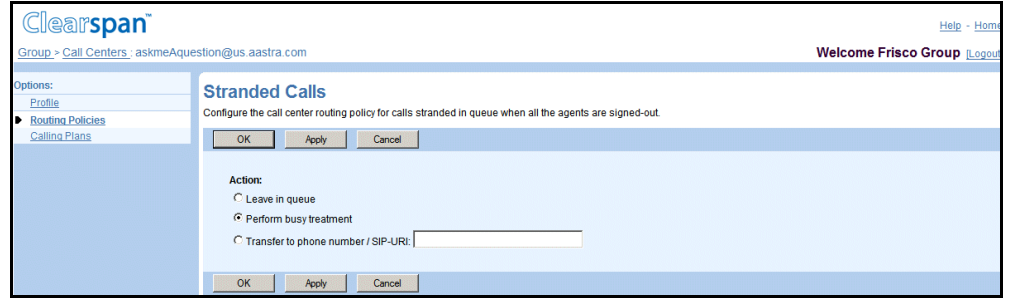

**Figure 210 Standard Call Center – Stranded Calls**

To configure stranded calls for a Standard Call Center:

- **1.** On the *Group – Services* menu page, click **Call Center**. The *Group – Call Center* page appears, listing the group call centers.
	- **2.** Click **Edit** or any item on the row for the Call Center. The *Call Center – Profile* menu page appears.
	- **3.** Select **Routing Policies**. The Call Center Routing Policies page appears.
	- **4.** Click **Stranded Calls**. The Call Center Stranded Calls page appears.
	- **5.** Select from the following:
		- Select *Leave in queue* to leave stranded calls in the call center queue.
		- Select *Perform busy treatment* to apply busy treatment to stranded calls.
		- Select *Transfer to phone number/SIP-URI* and then enter the SIP-URI in the text box to transfer stranded calls to the specified phone number or URI.
	- **6.** To save your changes, click **Apply** or **OK**. Apply saves your changes. OK saves your changes and displays the previous page.

To exit without saving, select another page or click Cancel to display the previous page.

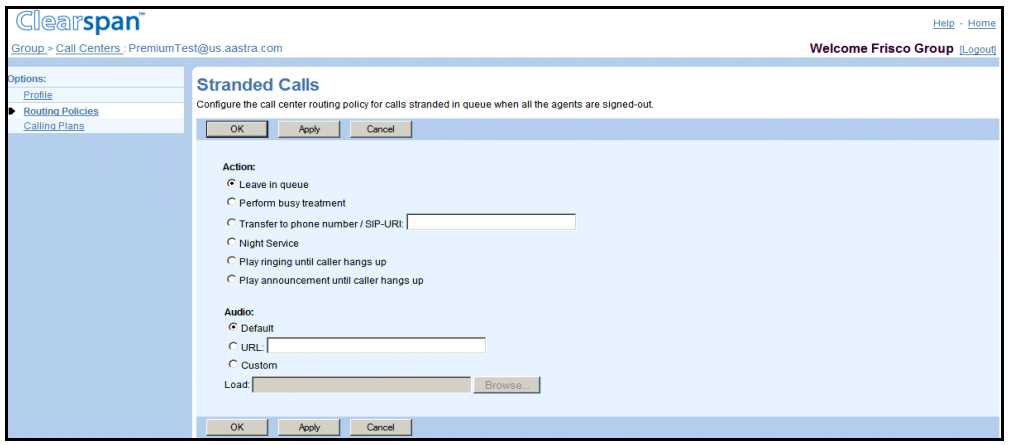

**Figure 211 Premium Call Center – Stranded Calls**

To configure stranded calls for a Premium Call Center:

- **7.** On the *Group – Services* menu page, click **Call Center**. The *Group – Call Center* page appears.
- **8.** Click **Edit** or any item on the row for the Call Center. The *Call Center – Profile* menu page appears.
- **9.** Select **Routing Policies**. The Call Center Routing Policies page appears.
- **10.** Click **Stranded Calls**. The Call Center Stranded Calls page appears.
- **11.** Select from the following:
	- Select *Leave in queue* to leave stranded calls in the call center queue.
	- Select *Perform busy treatment* to apply busy treatment to stranded calls.
	- Select *Transfer to phone number/SIP-URI* and enter the number in the text box to transfer stranded calls to the specified phone number or URI.
	- Select *Night Service* to transfer calls to the Night Service.
	- Select *Play ringing until caller hangs up* to play ringing until the call ends.
	- Select *Play announcement until caller hangs up* to play announcement until the call ends.
- **12.** For the *Audio* or *Video* files, select from the following:
	- **Default**
	- URL, and then enter up to four addresses in the provided text boxes
	- Custom, and then select up to four custom files by clicking **Browse** next to each entry and then finding and selecting the files Click **Clear** next to an entry to clear the corresponding text box. This only clears the display and does not save changes.

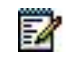

**Note**: The video configuration controls are not shown when the video capability has been disabled on the *Call Center Add* and *Profile* pages. **13.** To save your changes, click **Apply** or **OK**. Apply saves your changes. OK saves your changes and displays the previous page.

To exit without saving, select another page or click Cancel to display the previous page.

### <span id="page-301-0"></span>*7.1.7.4 Forced Forwarding (Premium Call Centers)*

Use the *Call Center – Forced Forwarding* page to configure the call center to temporarily divert new incoming calls to a different route independently of the Night Service route. Forced Forwarding does not affect calls already in the queue.

This service is only available for Premium Call Centers.

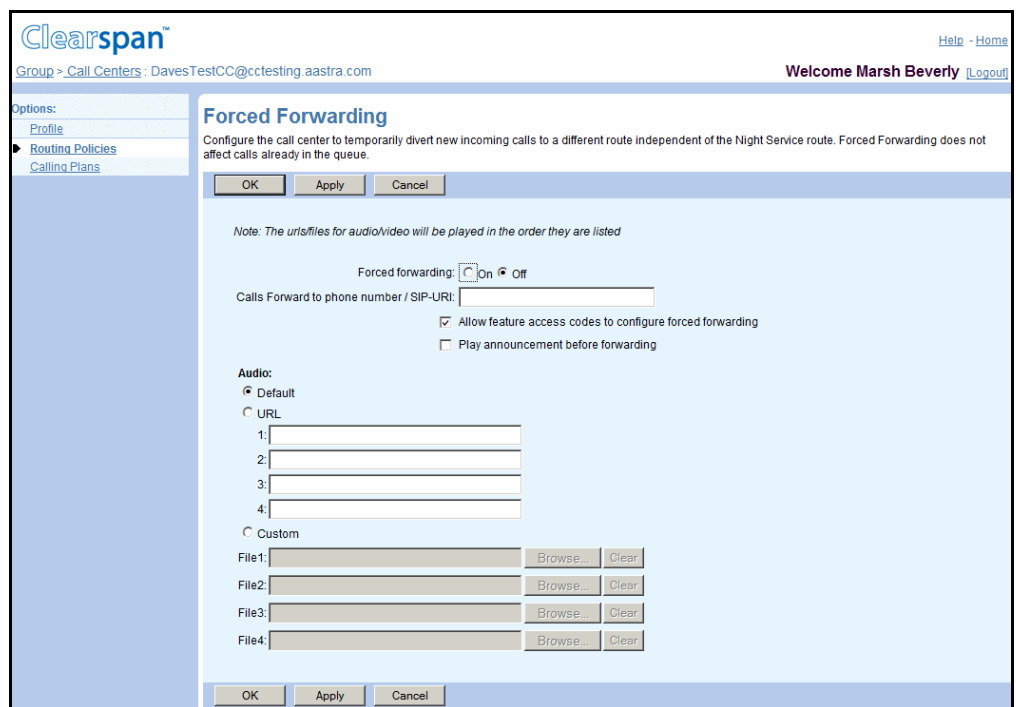

**Figure 212 Premium Call Center – Forced Forwarding**

- **1.** On the *Group – Services* menu page, click **Call Center**. The *Group – Call Center* page appears, listing the group call centers.
	- **2.** Click **Edit** or any item on the row for the Call Center. The *Call Center – Profile* menu page appears.
	- **3.** Select **Routing Policies**. The Call Center Routing Policies page appears.
	- **4.** Click **Forced Forwarding**. The Call Center Forced Forwarding page appears.
	- **5.** For Forced Forwarding, select On or Off to enable or disable forced forwarding.
	- **6.** Define where you would like calls forwarded. In the *Calls Forward to phone number/SIP-URI* text box, enter the phone number or SIP-URI where to forward calls.

A phone number can be from two through 30 digits (three to 22 digits in E.164 format). Spaces and dashes are allowed but are not included in the number. The SIP-URI must be in the user@domain format. The user part can be between one through 80 characters and can contain a leading +, letters, digits, and the following characters:  $!, \sim, *, (,)$ , dash, underscore, period, or single quotes. The domain part can be from one through 80 characters and can be either a domain name or an IP address.

- **7.** Select or unselect Allow feature access codes to configure forced forwarding to allow or forbid the use of feature access codes.
- **8.** Select or unselect Play announcement before forwarding to specify if an announcement should be played before forwarding a call.
- **9.** Select the audio or video file to be played to the caller from the following:
	- Default
	- URL, and then enter up to four addresses in the provided text boxes

The URL addresses should be in the following format: http/https://<domain name/IP address>[<:port>][path], for example, http://abcdistributing.com/announcements.

- Custom, and then select up to four custom files by clicking **Browse** next to each entry and then finding and selecting the files Click **Clear** next to an entry to clear the corresponding text box. This only clears the display and does not save changes.

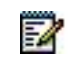

**Note**: The video configuration controls are not shown when the video capability has been disabled on the *Call Center Add* and *Profile* pages.

**10.** To save your changes, click **Apply** or **OK**. Apply saves your changes. OK saves your changes and displays the previous page.

To exit without saving, select another page or click Cancel to display the previous page.

## <span id="page-303-0"></span>*7.1.7.5 Holiday Service (Premium Call Centers)*

Use the *Call Center – Holiday Service* page to configure a call center to route calls differently during holidays.

This service is only available for Premium call centers.

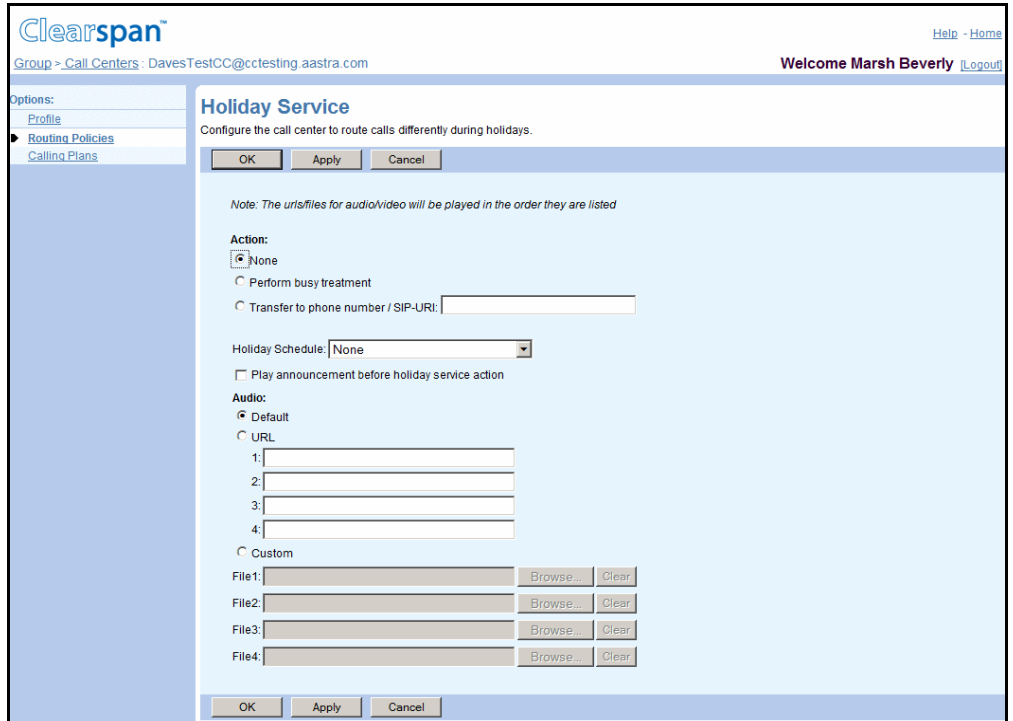

### **Figure 213 Premium Call Center – Holiday Service**

- **1.** On the *Group – Services* menu page, click **Call Center**. The *Group – Call Center* page appears, listing the group call centers.
	- **2.** Click **Edit** or any item on the row for the Call Center. The *Call Center – Profile* menu page appears.
	- **3.** Select **Holiday Service**. The Call Center Holiday Service page appears.
	- **4.** For the Action settings, select from the following:
		- Select *None* if you do not want call to be treated differently during holidays.
		- Select Perform busy treatment if you want calls to receive busy treatment during holidays.
		- Select *Transfer to phone number/SIP-URI:* and then enter the SIP-URI where want the calls to be forwarded during holidays.

A phone number can be from two through 30 digits (three to 22 digits in E.164 format). Spaces and dashes are allowed but are not included in the number. The SIP-URI must be in the user@domain format. The user part can be between one through 80 characters and can contain a leading +, letters, digits, and the following characters:  $!, \sim, *, (,)$ , dash, underscore, period, or single quotes. The

domain part can be from one through 80 characters and can be either a domain name or an IP address.

- **5.** Select the holiday schedule from the *Holiday Schedule* drop-down list.
- **6.** Check *Play announcement before holiday service action* to play an announcement to callers before applying the configured action.
- **7.** Select the *Audio* or *Video* files to be played to callers from the following:
	- **Default**
	- URL, and then enter up to four addresses in the provided text boxes

The URL addresses should be in the following format: http/https://<domain name/IP address>[<:port>][path], for example, http://abcdistributing.com/announcements.

- Custom, and then select up to four custom files by clicking **Browse** next to each entry and then finding and selecting the files

Click **Clear** next to an entry to clear the corresponding text box. This only clears the display and does not save changes.

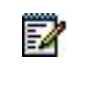

**Note**: The video configuration controls are not shown when the video capability has been disabled on the *Call Center Add* and *Profile* pages.

**8.** To save your changes, click **Apply** or **OK**. Apply saves your changes. OK saves your changes and displays the previous page.

To exit without saving, select another page or click Cancel to display the previous page.

## <span id="page-305-0"></span>*7.1.7.6 Night Service (Premium Call Centers)*

Use the *Call Center – Night Service* page to configure the call center to route calls differently during the night hours.

This service is only available for Premium Call Centers.

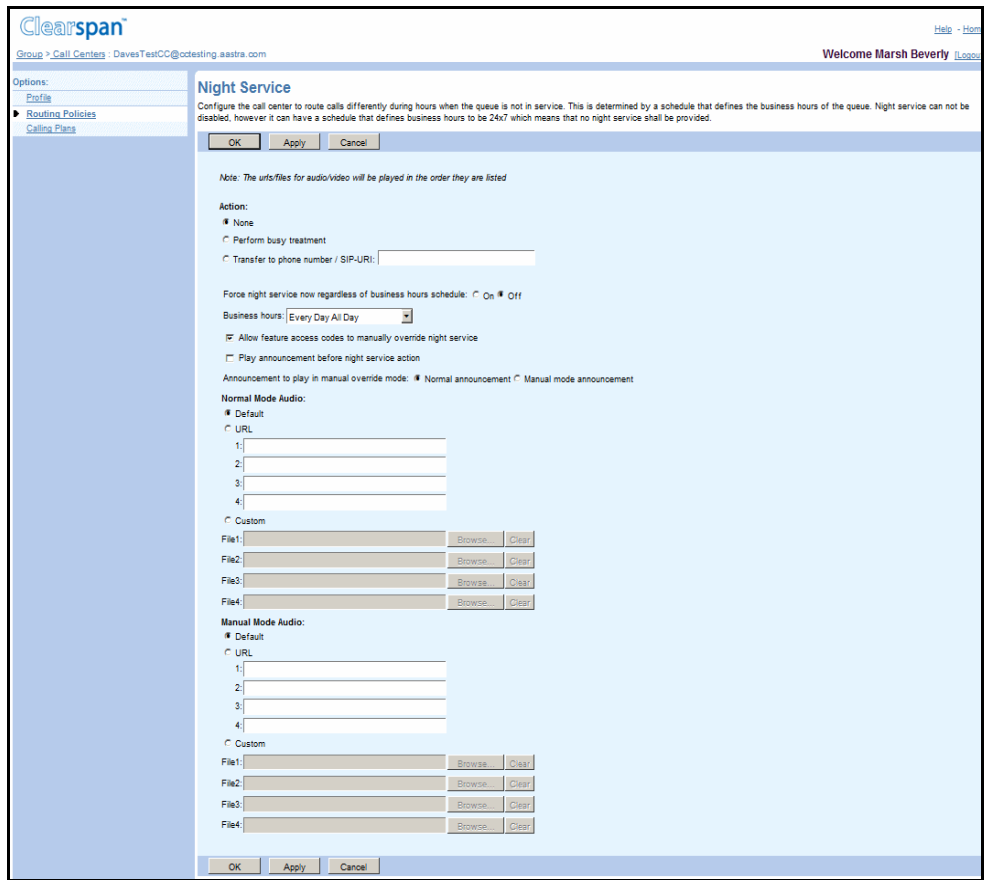

### **Figure 214 Premium Call Center – Night Service**

- **1.** On the *Group – Services* menu page, click **Call Center**. The *Group – Call Center* page appears, listing the group call centers.
	- **2.** Click **Edit** or any item on the row for the Call Center. The *Call Center – Profile* menu page appears.
	- **3.** Select **Night Service**. The *Call Center – Night Service* page appears.
	- **4.** For the *Action* settings, select from the following:
		- Select *None* if you do not want call to be treated differently during the night schedule.
		- Select *Perform busy treatment* if you want calls to receive busy treatment during the night schedule.
		- Select *Transfer to phone number/SIP-URI:* and then enter the SIP-URI where want the calls to be forwarded during the night schedule.

A phone number can be from two through 30 digits (three to 22 digits in E.164 format). Spaces and dashes are allowed but are not included in the number. The SIP-URI must be in the user@domain format. The user part can be between one through 80 characters and can contain a leading +, letters, digits, and the following characters:  $!, \sim, *, (,)$ , dash, underscore, period, or single quotes. The domain part can be from one through 80 characters and can be either a domain name or an IP address.

- **5.** For *Force night service now regardless of business hours schedule,* check *On* to enable night service immediately or *Off* to return to regular night schedule.
- **6.** From the *Business Hours* drop-down list, select the business hours.
- **7.** To allow Night Service Override using FACs, check Allow feature access codes to manually override night service.
- **8.** Check *Play announcement before night service action* to play an announcement to users before applying the configured action to the call.
- **9.** Select the announcement to play in manual override mode from the following:
	- Normal announcement
	- Manual mode announcement
- **10.** Select the *Normal Mode Audio*, *Normal Mode Video, Manual Mode Audio*, and *Manual Mode Video* files to be played to callers from the following:
	- **Default**
	- URL, and then enter up to four addresses in the provided text boxes

The URL addresses should be in the following format: http/https://<domain name/IP address>[<:port>][path], for example, http://abcdistributing.com/announcements.

- *Custom,* and then select up to four custom files by clicking **Browse** next to each entry and then finding and selecting the files Click **Clear** next to an entry to clear the corresponding text box. This only clears the display and does not save changes.

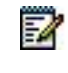

**Note**: The video configuration controls are not shown when the video capability has been disabled on the *Call Center Add* and *Profile* pages.

**11.** To save your changes, click **Apply** or **OK**. Apply saves your changes. OK saves your changes and displays the previous page.

To exit without saving, select another page or click Cancel to display the previous page.

## <span id="page-307-0"></span>*7.1.7.7 Comfort Message Bypass (Premium Call Centers)*

Use the *Call Center – Comfort Message Bypass* page to configure the call center to play ringing and/or a different message instead of music and comfort messages if the call is expected to be answered quickly. This service is only available to Premium Call Centers.

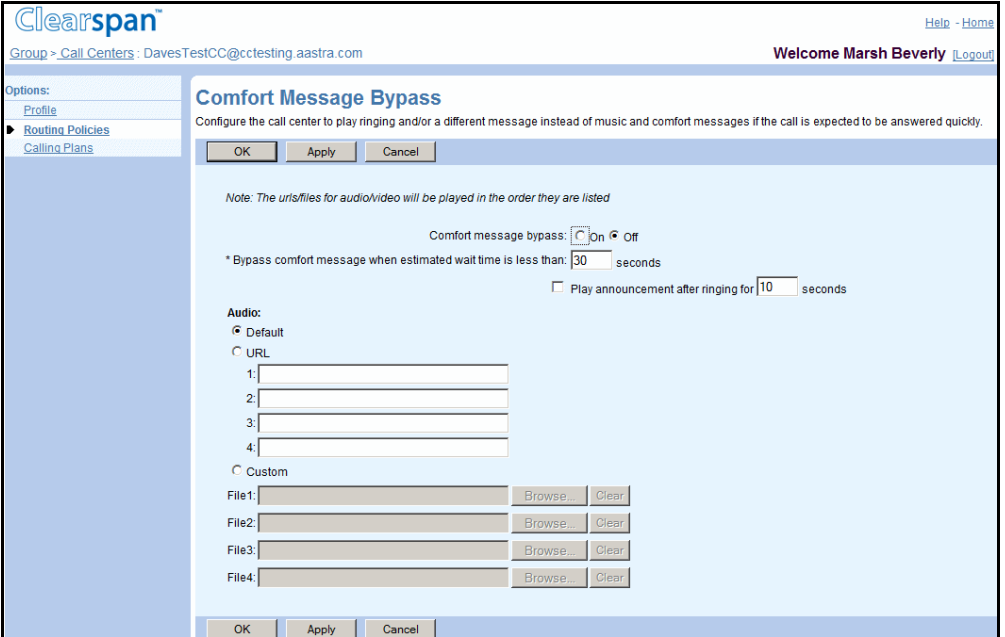

**Figure 215 Call Center – Comfort Message Bypass**

- **1.** On the *Group – Services* menu page, click **Call Center**. The *Group – Call Center* page appears, listing the group call centers.
	- **2.** Click **Edit** or any item on the row for the Call Center. The *Call Center – Profile* menu page appears.
	- **3.** Select **Comfort Messages Bypass**. The *Call Center – Comfort Messages Bypass* page appears.
	- **4.** For *Comfort message Bypass,* select *On* or *Off* to enable or disable bypassing comfort messages.
	- **5.** Define the maximum allowed waiting time for bypassing comfort messages, by entering the number of seconds for the *Bypass comfort message when estimated wait time is less than* <X> *seconds* setting*.*
	- **6.** To play an announcement to callers after ringing for the configured amount of time, *check Play announcement after ringing for <X> seconds* and enter the number of seconds after which to play the announcement.
	- **7.** Select the *Audio* or *Video* files to be played to callers from the following:
		- **Default**
		- URL, and then enter up to four addresses in the provided text boxes

- Custom, and then select up to four custom files by clicking **Browse** next to each entry and then finding and selecting the files Click **Clear** next to an entry to clear the corresponding text box. This only clears the display and does not save changes.

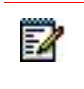

**Note**: The video configuration controls are not shown when the video capability has been disabled on the *Call Center Add* and *Profile* pages.

**8.** To save your changes, click **Apply** or **OK**. Apply saves your changes. OK saves your changes and displays the previous page.

To exit without saving, select another page or click Cancel to display the previous page.

# 7.2 GROUP-LEVEL SETTINGS

This section describes the tasks performed to configure group-level settings for the Call Center services. It applies only to service provider groups.

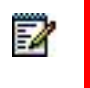

**Note**: If your group is part of an enterprise, your enterprise administrator configures these settings.

The settings to configure for your group depend on the services your group has been authorized. The settings that apply to specific services are identified in each section.

# 7.2.1 AGENT DEFAULT SETTINGS

Use the *Group – Agent Default Settings* page to configure agent default settings for your group.

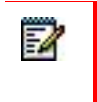

**Note**: If your group is part of an enterprise, your enterprise administrator configures these settings.

The options that you can set on this page depend on the type of Call Center service authorized for your group and are as follows:

- *Use Guard Timer Settings* are visible when any of the Call Center services are authorized for your group.
- *Use Agent Unavailable Settings* are visible only when Standard and Premium Call Center services are authorized for your group.
- *Force agent to unavailable on personal calls* option applies only to Premium Call Centers.

This is illustrated in the next three figures.

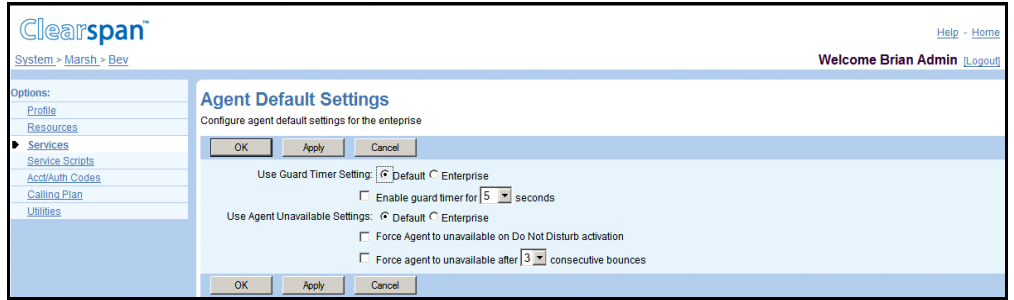

## **Figure 216 Group – Agent Default Settings Page for Groups with Standard Call Center Services Authorized**

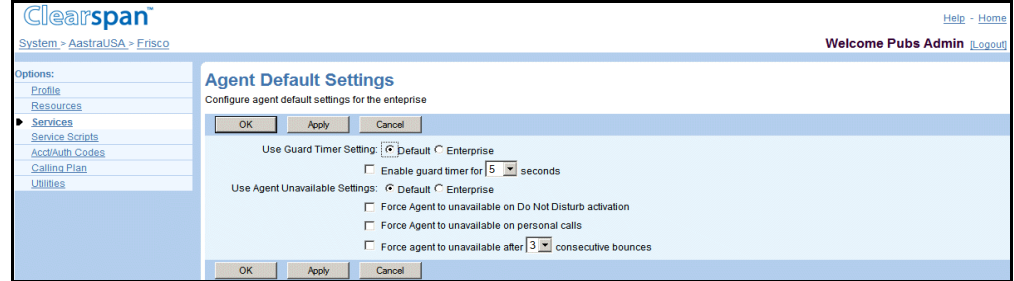

### **Figure 217 Group – Agent Default Settings for Groups with Premium Call Center Service Authorized**

- *7.2.1.1 Configure Agent Default Settings*
	- **1.** On the *Group – Call Center* page, click **Agent Default Settings**. The *Group – Agent Default Settings* page appears.
		- **2.** Select or type the information as applicable to your type of service:

For All Call Center Services:

- For the *Use Guard Timer Setting*, select *Default* to use the system default, or select *Group* to use the guard timer defined for the group.
	- If you selected *Group*, select *Enable guard timer for <x> seconds,* and select the number of seconds form the drop-down list.

In addition, for Standard and Premium Call Centers Only:

- For the *Use Agent Unavailable Settings*, select *Default* to use the system default, or select *Group* to use the setting defined for the group.
	- Check *Force Agent to unavailable on Do Not Disturb activation* if you want the agent's status to be set to "Unavailable" when they activate the *Do Not Disturb* option.
	- Check *Force agent to unavailable after <number> consecutive bounces* and select the number of bounces from the drop-down list if you want the agent's status to become unavailable after the set number of consecutive bounced calls delivered to that agent.

■ Check *Force agent to unavailable on not reachable* to change the agent's status to unavailable when the agent becomes unreachable.

In addition, for Premium Call Center Only:

- Check *Force Agent to unavailable on personal calls* if you want the agent's status to become "Unavailable" when the agent is answering a personal call.
- **3.** Click **Apply** to save your changes, or click **OK** to save your changes and return to the previous page.

To exit without saving, select another page or click Cancel to display the previous page.

## *7.2.1.2 Agent Threshold Profiles (Call Center – Premium and Call Center – Standard)*

Use this item on the *Group – Call Center* menu page to configure thresholds for various statistical measurements about agents' performance.

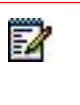

**Note**: If your group is part of an enterprise, your enterprise administrator configures agent thresholds profiles for all groups in the enterprise.

An agent threshold profile consists of a set of thresholds and a list of agents to which those thresholds apply.

For each measurement that can have thresholds set, you can configure a yellow threshold and a red threshold, with the red threshold having higher severity.

When a threshold is crossed, the system sends an alert to the Call Center client, so that it can display a visible indicator of the appropriate color to the user.

In addition, agent threshold profiles allow you to configure up to eight e-mail addresses where a notification should be sent when a threshold configured in this profile is crossed.

An agent can be assigned to only one profile. A default profile without any thresholds is automatically created by the system. This profile applies to all agents who are not assigned to any other profile. If you remove an agent from a profile, the agent is automatically assigned to the default profile. The only way to remove the agent from the default profile is to assign the agent to another profile.

### *7.2.1.3 View Agent Threshold Profiles*

Use the *Group – Agent Thresholds Profiles* page to view agent thresholds profiles defined for your group.

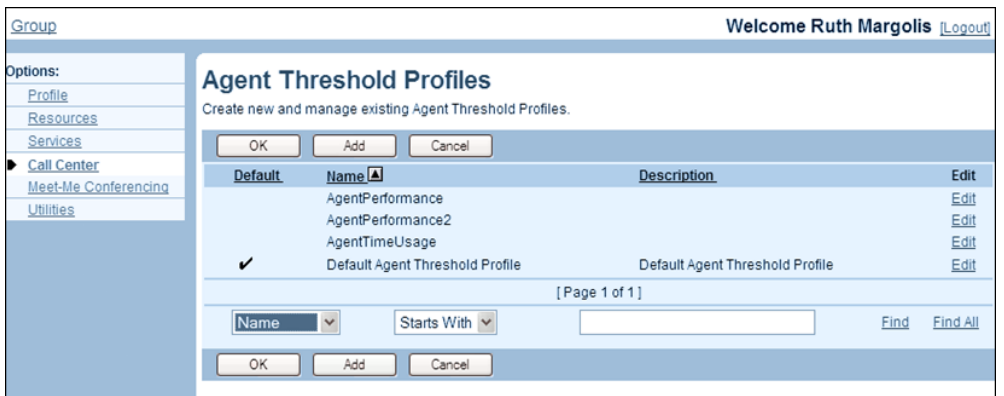

**Figure 218 Group – Agent Threshold Profiles**

- **1.** On the *Group – Call Center* menu page, click **Agent Threshold Profiles**. The *Group – Agent Threshold Profiles* page appears.
	- **2.** Click **OK**. The previous page appears.

## <span id="page-312-0"></span>*7.2.1.4 Add Agent Threshold Profile*

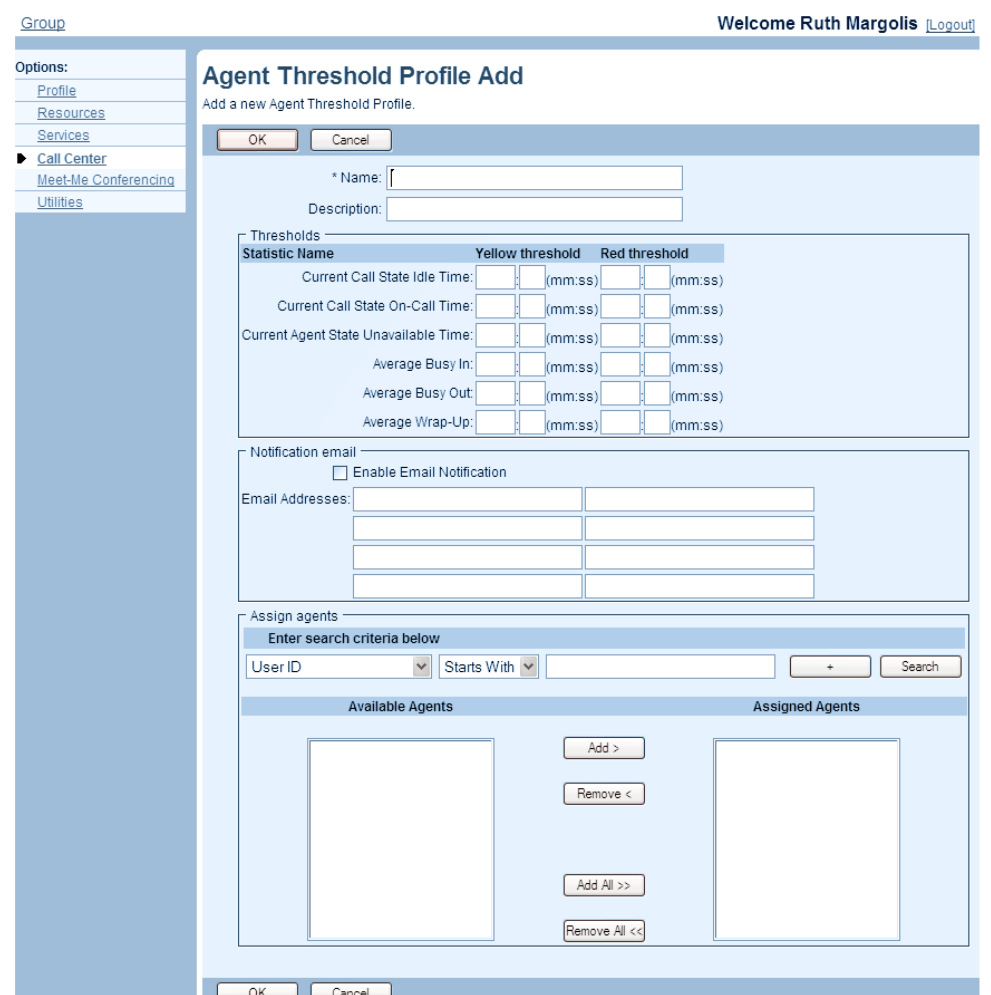

Use the *Group – Agent Threshold Profile Add* page to define a new agent threshold profile for your group.

**Figure 219 Group – Agent Threshold Profile Add**

- **1.** On the *Group – Call Center* menu page, click **Agent Threshold Profiles**. The *Group – Agent Threshold Profiles* page appears.
	- **2.** Click **Add**. The Group Agent Threshold Profile Add page appears.
	- **3.** Enter a name and a description of the profile.
- **4.** For each statistical measurement listed on this page, you can configure a yellow threshold and/or a red threshold in hours and minutes. A threshold cannot be set to "0:00", and a yellow threshold must be assigned a lower value than the corresponding red threshold. You can leave a field empty if you do not want to assign a threshold.

The following table lists the measurements for which thresholds can be configured:

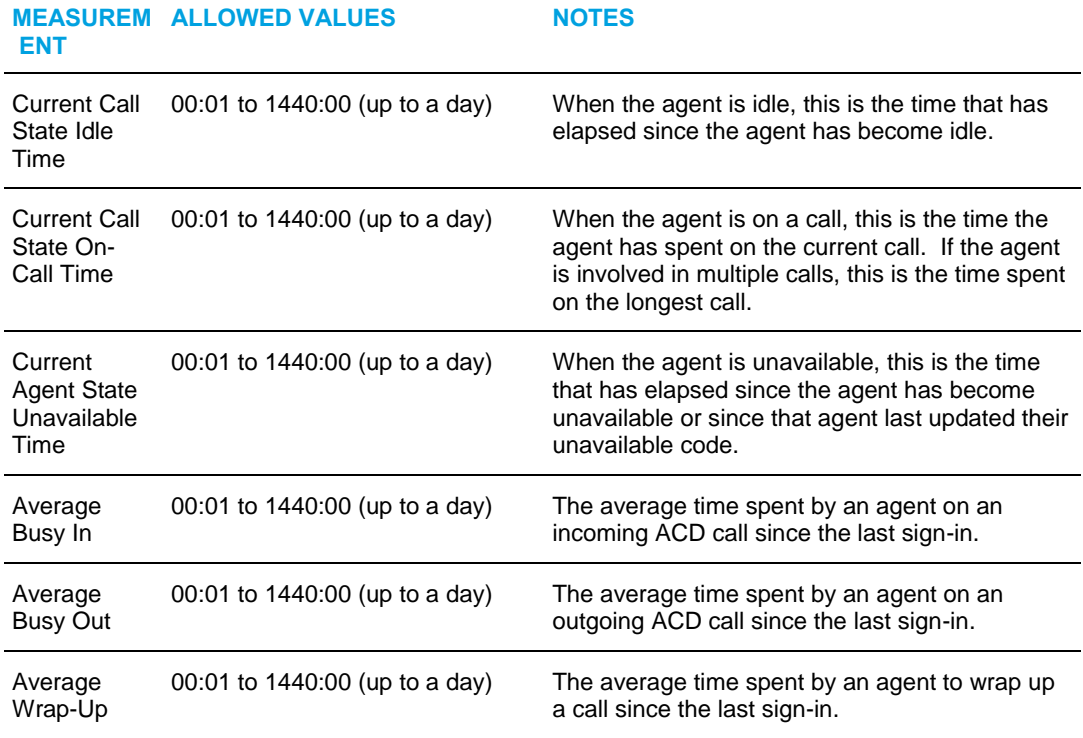

- **5.** To send e-mail notifications when a threshold in this profile is crossed, check the *Enable Email Notification* check box and enter up to eight e-mail addresses. The e-mail address must be from three through 80 characters in user@domain format. It can contain only one @ symbol, letters, digits, and the following characters: !, #, \$, %, &, \*, +, -, /, =, \_, {, }, |, ~, `, ., ?, ^, or single quotes.
- **6.** Use the search function to find available agents.
- **7.** To assign agents to the profile, select the agents in the *Available Agents* column and click **Add >**. Or to select all agents click **Add All >>**.
- **8.** To remove some assigned agents, select the agents to remove in the *Assigned Agents* column and click **Remove <**. Or to remove all assigned agents, click **Remove All <<**.

# 52

**Note**: When an agent is assigned to a profile, they are automatically unassigned from the previous profile to which they were assigned. When an agent is unassigned from a profile, they are automatically assigned to the default profile.

An agent cannot be explicitly unassigned from the default profile. To unassign an agent from the default profile, you have to assign the agent to another profile.

**9.** Click **Apply** or **OK**. Apply saves your changes. OK saves your changes and displays the previous page.

To exit without changing, click Cancel or select another page.

*7.2.1.5 Modify Agent Threshold Profile*

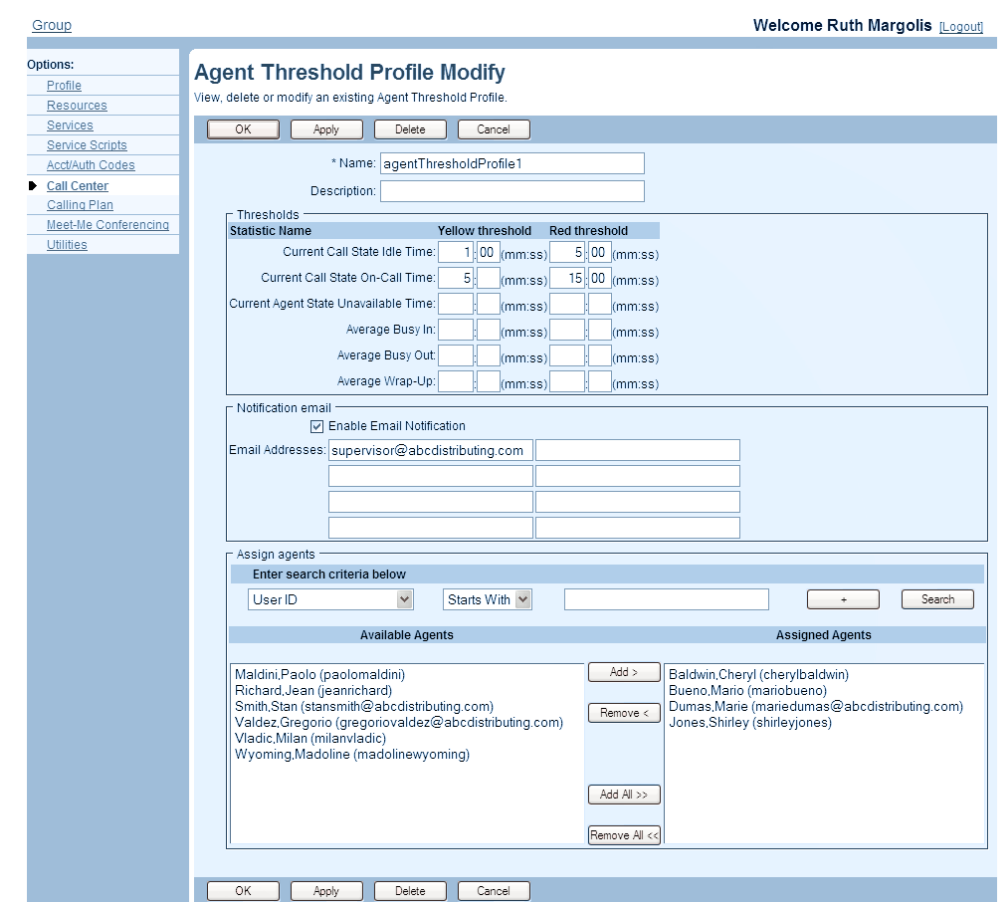

Use the *Group – Agent Threshold Profile Modify* page to modify an existing agent threshold profile.

### **Figure 220 Group – Agent Threshold Profile Modify**

- **1.** On the *Group – Call Center* menu page, click **Agent Threshold Profiles**. The *Group – Agent Threshold Profiles* page appears.
	- **2.** Click **Edit** on the row of the profile to edit. The *Group – Agent Threshold Profile Modify* page appears.

To delete the profile, click Delete. The previous page appears.

**WARNING: The Delete operation is final and cannot be undone.**

- **3.** Modify profile information as required. For information about the settings that can be configured for a profile, see section *[7.2.1.4](#page-312-0) Add Agent [Threshold Profile](#page-312-0)*.
- **4.** Click **Apply** or **OK**. Apply saves your changes. OK saves your changes and displays the previous page.

To exit without changing, click Cancel or select another page.

# 7.2.2 AGENT UNAVAILABLE CODES (STANDARD AND PREMIUM CALL CENTERS)

Agent unavailable codes can be used to better track agents' unavailability. You may require agents in your group who change their status to *Unavailable* to enter an unavailability that explains the reason for their unavailability. You can also configure the feature to automatically assign a predefined unavailable code to agents in specific situations, such as receiving a personal call or activating the Do Not Disturb service.

Use the *Group – Agent Unavailable Codes* page to configure agent unavailable codes for your group.

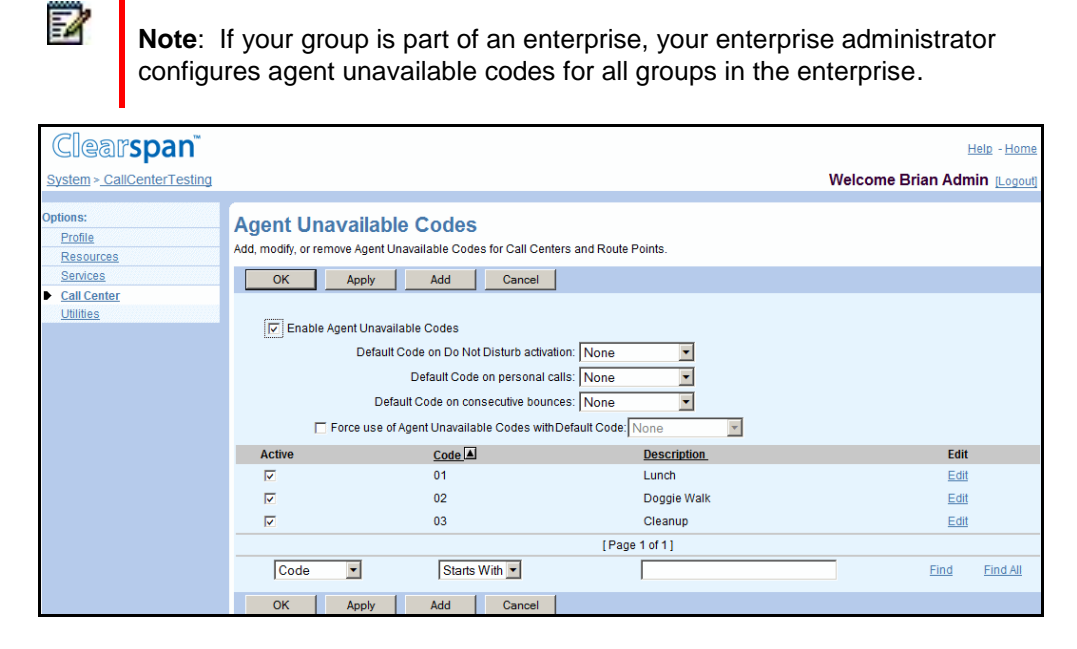

**Figure 221 Group – Agent Unavailable Codes (Premium Call Center)**

## *7.2.2.1 Configure Agent Unavailable Codes Settings*

Use the *Group – Agent Unavailable Codes* page to enable the use of agent unavailable codes for your group and to configure unavailable codes defaults.

- **1.** On the Group Call Center menu page, click **Agent Unavailable Codes**. The *Group – Agent Unavailable Codes* page appears.
	- **2.** Configure the settings as follows:

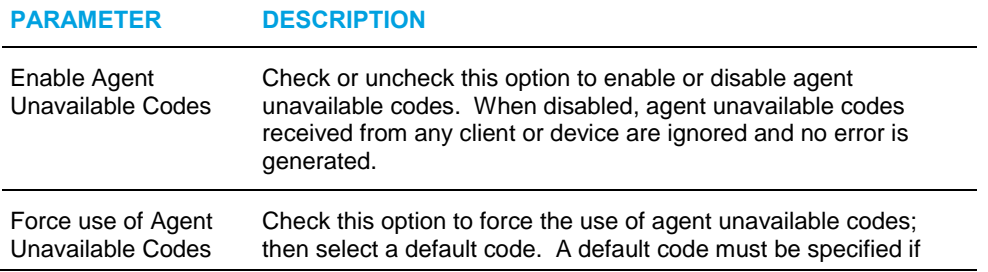

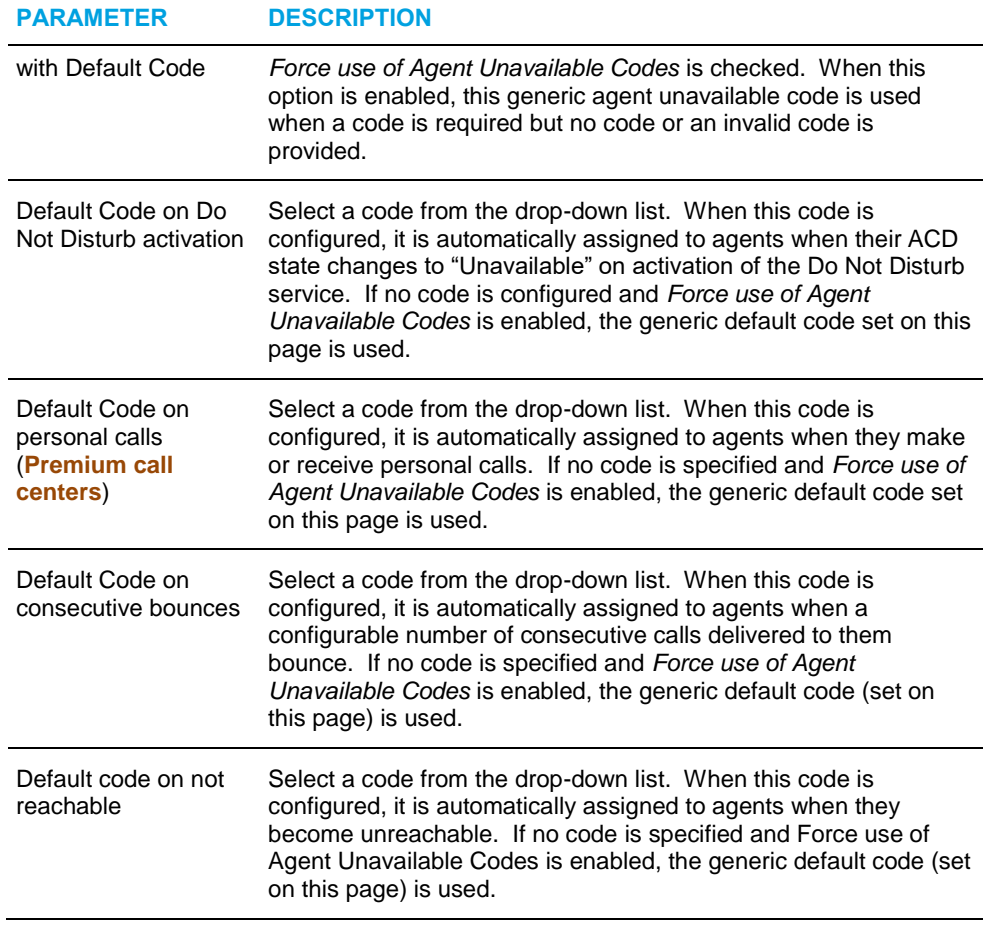

**3.** Click **Apply** or **OK**. Apply saves your changes. OK saves your changes and displays the previous page.

To exit without changing, click Cancel or select another page.

*7.2.2.2 View, Activate, or Deactivate Agent Unavailable Codes* 

Use the *Group – Agent Unavailable Codes* page to enable or disable selected Agent Unavailable Codes.

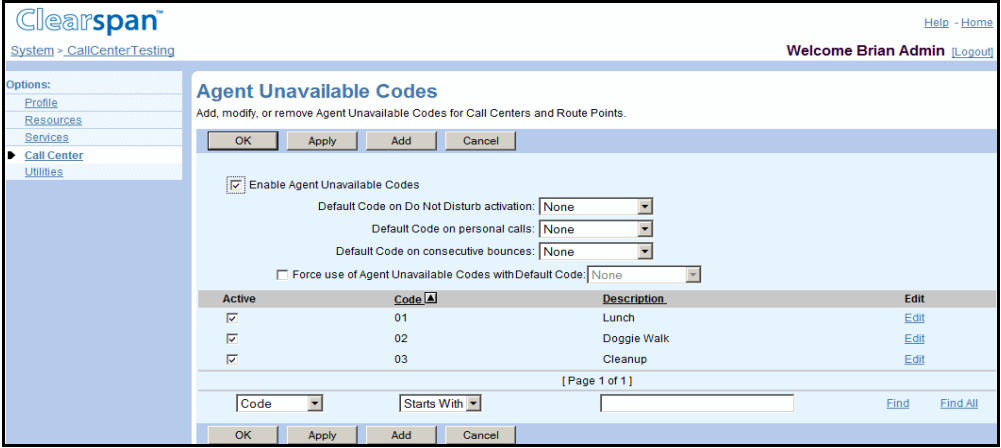

**Figure 222 Group – Agent Unavailable Codes**

- **1.** On the *Group – Call* Center menu page, click **Agent Unavailable Codes**. The *Group – Agent Unavailable Codes* page appears.
	- **2.** To activate a code, check the *Active* box in the row for the code. To deactivate the code, deselect the box.
	- **3.** To save your changes click **Apply** or **OK**. Apply saves your changes. OK saves your changes and displays the previous page.

To exit without saving, click Cancel or select another page.

*7.2.2.3 Add Agent Unavailable Code* 

Use the *Group – Agent Unavailable Codes Add* page to create agent unavailable codes.

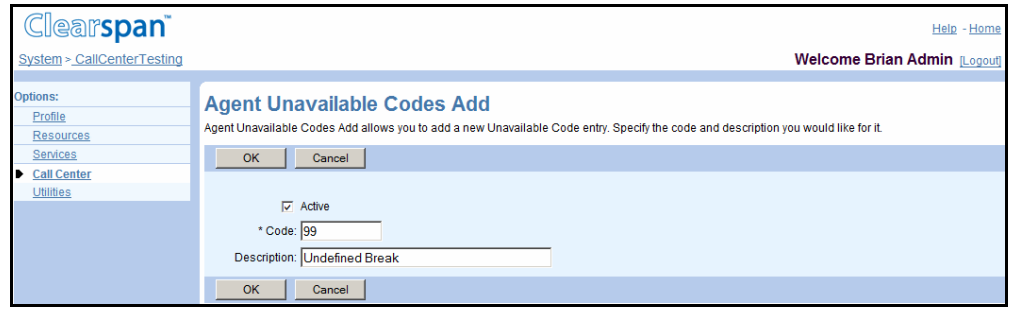

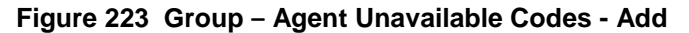

**1.** On the *Group – Services* menu page, click **Call Center**. The *Group – Call Center* page appears.

- **2.** Click **Agent Unavailable Codes**. The Group *– Agent Unavailable Codes* page appears.
- **3.** Click **Add**. The Group Agent Unavailable Codes Add page appears.
- **4.** Enter the code name and description. The name must be unique in your group and can be from one through ten characters.
- **5.** To activate the code, check Active.
- **6.** Click **OK** to save your changes or click **Cancel** to exit the page without saving.

### *7.2.2.4 Modify or Delete Agent Unavailable Code*

Use the *Group – Agent Unavailable Codes Modify* page to edit or delete an agent unavailable code.

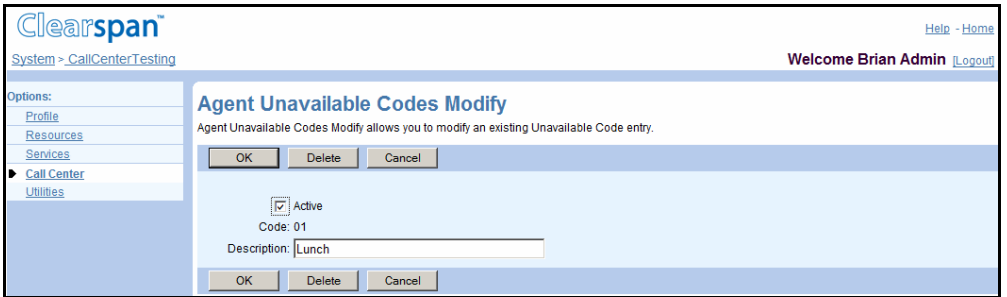

**Figure 224 Group – Agent Unavailable Codes Modify**

- **1.** On the *Group – Services* menu page, click **Call Center**. The *Group – Call Center* page appears.
	- **2.** Click **Agent Unavailable Codes**. The *Group – Agent Unavailable Codes* page appears.
	- **3.** *On the Group – Agent Unavailable Codes* page, click **Edit** in the row for the code you want to modify or delete. The *Group – Agent Unavailable Codes Modify* page appears.
	- **4.** To delete the code, click **Delete**. The code is deleted and the previous page appears.

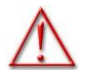

**WARNING: The Delete operation is final and cannot be undone.**

- **5.** To modify the code, change information as required.
- **6.** To save your changes, click **OK**. To exit without changing, click **Cancel**.

# 7.2.3 CALL DISPOSITION CODES (PREMIUM CALL CENTERS)

Disposition codes are additional attributes that can be applied to inbound and outbound calls to tag calls with comments, results, and so on. More than one disposition code can be assigned to a call.

Disposition codes can be defined at the group level, in which case they apply to all Premium call centers in the group, or at the call center level, in which case they apply only to the call center where they are defined.

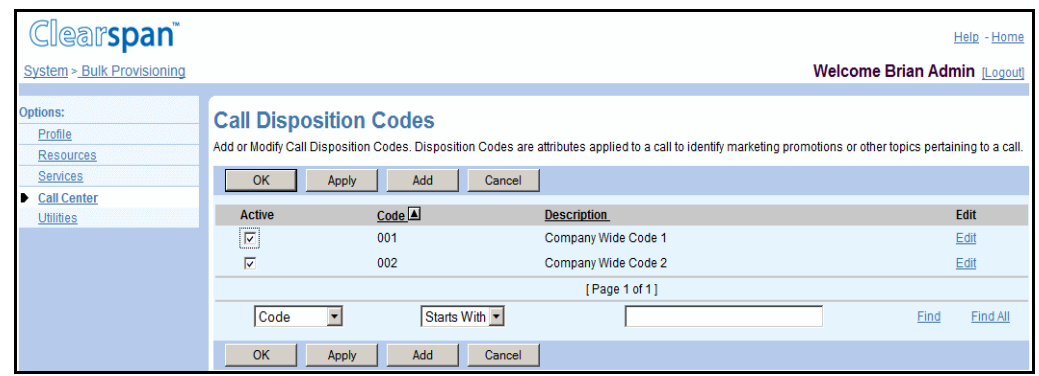

Use the *Group – Call Disposition Codes* page to configure group-level disposition codes.

**Figure 225 Group – Call Disposition Codes**

### *7.2.3.1 View, Activate, or Deactivate Group-level Disposition Codes*

Use the *Group – Call Disposition Codes* page to view and activate call disposition codes for your group's call centers.

- **1.** On the *Group – Services* menu page, click **Call Center**. The *Group – Call Center* page appears.
	- **2.** Click **Disposition Codes**. The *Group – Call Disposition Codes* page appears.
	- **3.** To activate a call disposition code, check the *Active* box in the row for the code. To deactivate the code, deselect the box.
	- **4.** To save your changes, click **Apply** or **OK**. Apply saves your changes. OK saves your changes and displays the previous page.

To exit without saving, click Cancel or select another page.

## <span id="page-320-0"></span>*7.2.3.2 Add Group-Level Disposition Code*

Use the *Group – Call Disposition Code Add* page to add a group-level disposition code.

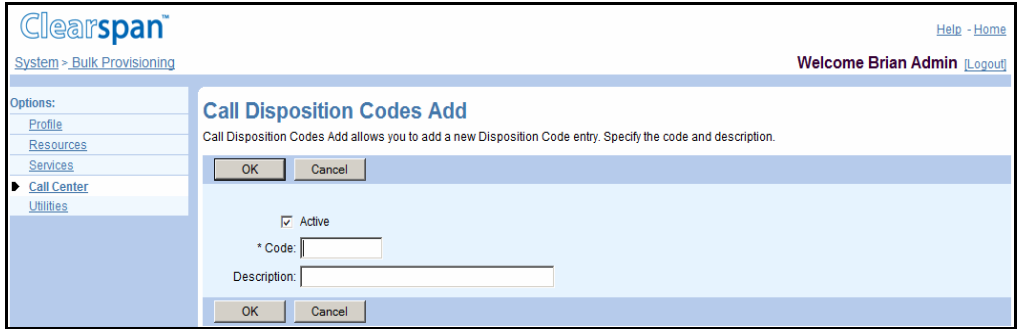

**Figure 226 Group – Call Disposition Codes Add**

- **1.** On the *Group – Services* menu page, click **Call Center**. The *Group – Call Center* page appears.
	- **2.** Click **Disposition Codes**. The *Group – Call Disposition Codes* page appears.
	- **3.** Click **Add**. The Group Call Disposition Codes Add page appears.
	- **4.** Enter the code. The code has to be unique in your group and can be from one through ten characters.
	- **5.** Enter the description of the disposition code.
	- **6.** To activate the disposition code you are creating, check *Active*.
	- **7.** To save your changes and return to the previous page, click **OK**.

To exit without saving, click Cancel or select another page.

### *7.2.3.3 Modify or Delete Disposition Code*

Use the *Code* tab (default) on the *Group – Call Disposition Codes Modify* page to modify or delete a group-level disposition code.

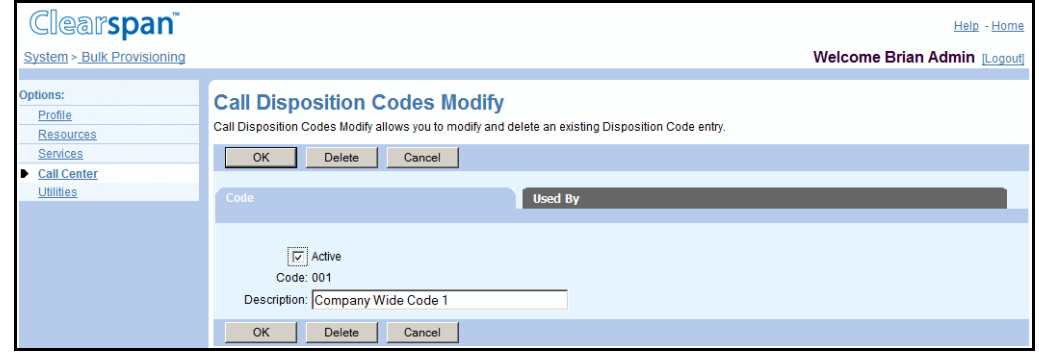

**Figure 227 Group – Call Disposition Codes Modify**

- **1.** On the *Group – Services* menu page, click **Call Center**. The *Group – Call Center* page appears.
	- **2.** Click **Disposition Codes**. The *Group – Call Disposition Codes* page appears.
	- **3.** Click **Edit** in the row for the disposition code you want to modify or delete. The *Group – Call Disposition Codes Add* page appears.
	- **4.** To delete the code, click **Delete**. The code is deleted and the previous page appears.

# **WARNING: The Delete operation is final and cannot be undone.**

- **5.** To modify the code, change information as required. For information about the parameters on this page, see section [7.2.3.2](#page-320-0) Add Group-Level [Disposition Code.](#page-320-0)
- **6.** To save your changes and return to the previous page, click **OK**.

To exit without saving, click Cancel or select another page.

### *7.2.3.4 View Call Disposition Code Usage*

Use the *Usage* tab on the *Group – Call Disposition Code Modify* page to view a disposition code usage.

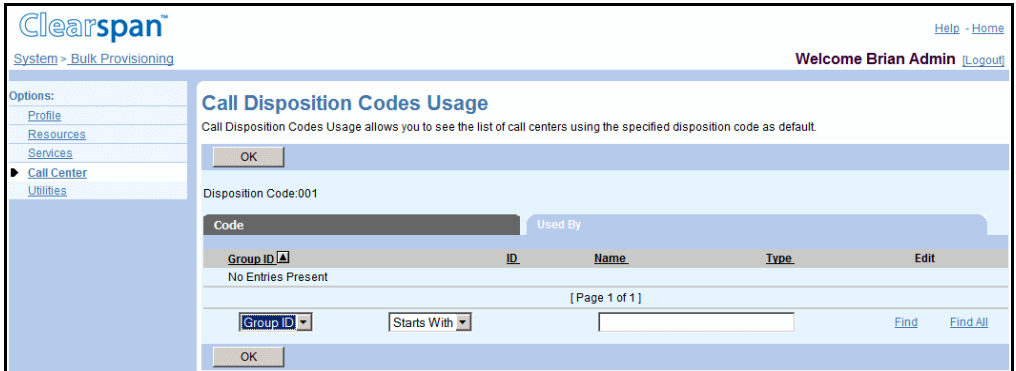

**Figure 228 Group – Call Disposition Codes Modify**

- **1.** On the *Group – Services* menu page, click **Call Center**. The *Group – Call Center* page appears.
	- **2.** Click **Disposition Codes**. The *Group – Call Disposition Codes* page appears.
	- **3.** Click **Edit** in the row for the disposition code you want to view. The *Group – Call Disposition Codes Modify* page appears.
	- **4.** Click the *Usage* tab. The page displays the usage of the selected disposition code.
	- **5.** Click **OK** to display the previous page.

# 7.2.4 ROUTING PRIORITY SETTINGS (ALL CALL CENTER SERVICES)

Use the *Group – Call Center Routing Policies* page to select the routing policy for your group call centers and to prioritize the call centers in your group.

When you add a call center, it is automatically assigned the lowest priority. To change that, assign it the priority you want.

When you delete a call center, the routing priorities of the remaining call centers may become non-contiguous. To make them contiguous, refresh the list.

## *7.2.4.1 Set Routing Policy and Order Call Centers*

Use the *Group – Call Center Routing Policies* page to select the routing policy for the call centers in your group and to assign priorities to the call centers in the group.

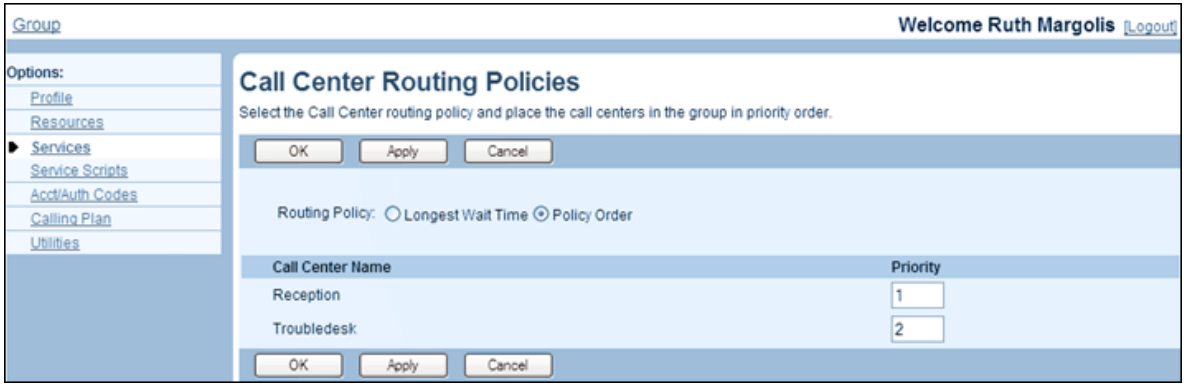

### **Figure 229 Group – Call Center Routing Policies**

- **1.** On the Group Call Center menu page, click **Routing Priority Settings**. The *Group – Routing* Priority *Settings* page appears.
	- **2.** Select the routing policy to apply when routing Call Center calls to agents from the following:
		- Longest Wait Time to first answer calls that have been waiting the longest
		- *Priority Order* to answer all the calls in a higher priority queue before answering any call in a lower priority queue
	- **3.** Place the call centers in order of priority. For each call center, enter its priority in the *Priority* text box, where 1 is the highest priority, 2 is the second highest priority, and so on. You can enter any whole or decimal number.

When you apply the changes, the call centers are renumbered from 1 to n, in the relative order assigned by you and reordered accordingly. For example, if there are two call centers: A and B, and you assign priority 7 to call center A and priority 3.5 to call center B, the call center B will be listed first with priority 1 and the call center A will be listed second with priority 2.

**4.** Click **Apply** or **OK**. Apply saves your changes. OK saves your changes and displays the previous page.

To exit without saving, select another page or click Cancel to display the previous page.

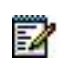

**Note**: If call center priorities have become non-contiguous even though you did not renumber them, for example, when a call center is deleted, clicking Apply or OK on this page will assign contiguous priorities to the call centers, while preserving their order of priority.

# 7.2.5 ASSIGN OR UNASSIGN AGENTS

Users in the same group or enterprise are available if they have been assigned an appropriate Call Center service.

- Users with *Call Center - Basic* may be assigned to Basic call centers.
- Users with *Call Center - Standard* may be assigned to Basic or Standard call centers.
- Users with *Call Center - Premium* may be assigned to any call center.

Refer to section [5.2.8](#page-38-0) [Assign or Unassign User Services](#page-38-0) for more information on assigning services to users.

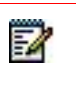

**Note**: Un-assigning the Call Center (Basic, Standard, or Premium) service from an agent automatically removes the agent from the Call Center(s) for which they are no longer licensed.

Use the *Call Center – Agents* page to assign to or unassign users from the call center.

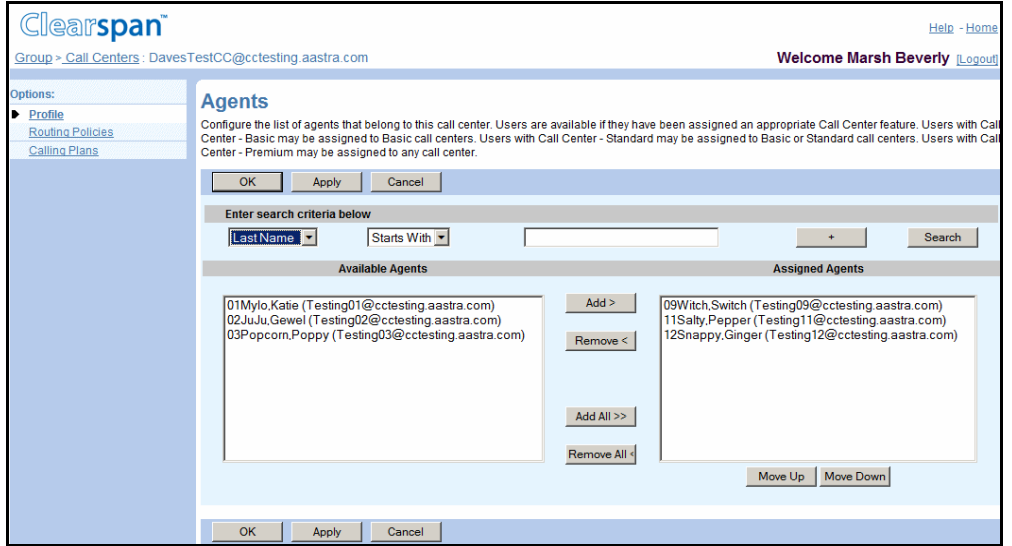

**Figure 230 Call Center – Agents**
- **1.** On the *Group – Services* menu page, click **Call Center**. The *Group – Call Center* page appears.
	- **2.** Click **Edit** or any item on the row for the Call Center. The *Call Center – Profile* menu appears.
	- **3.** Click **Agents**. The Call Center Agents page appears.
	- **4.** To find desired users, enter search criteria in the fields provided and click **Search**. For more information on defining search criteria, see the Clearspan Getting Started Web Interface Administration Guide.
	- **5.** In the Available Agents column, select the users to be assigned as agents. You can select some or all of the items in a column. Item names are listed in alphabetical order. To select several items in sequential order, click the first name, hold down the SHIFT key on the keyboard, and click the last name. To select several items, but not in a particular order, click the names while holding down the CTRL key on the keyboard.
	- **6.** To assign the selected users, click **Add >**. To unassign all users at once, click **Add All >>**.
	- **7.** To unassign users, select users in the *Assigned Agents* column. Then, to unassign the selected users, click **Remove <**; to assign all users (unselected) at once, click **Remove All >>.**
	- **8.** Click **Apply** to save your changes, or click **OK** to save your changes and return to the previous page.

To exit without saving, select another page or click Cancel to display the previous page.

# 7.2.6 CONFIGURE CALL CENTER DISPOSITION CODES (PREMIUM CALL CENTERS)

Use the *Call Center – Call Disposition Codes* page to configure call disposition codes for a selected call center.

# 54

**Note**: From this page, you can view or use group-level disposition codes, but you cannot modify them.

| <b>Clearspan</b><br>Group > Call Centers : DavesTestCC@cctesting.aastra.com |                                                                                                    |        |                           | <b>Welcome Marsh Beverly [Logout]</b> | Help - Home |
|-----------------------------------------------------------------------------|----------------------------------------------------------------------------------------------------|--------|---------------------------|---------------------------------------|-------------|
| <b>Options:</b><br>Profile<br><b>Routing Policies</b>                       | <b>Call Disposition Codes</b><br>Add or Modify Call Disposition Codes. Disposition Codes are attributes applied to a call to identify marketing promotions or other topics pertaining to a call. |        |                           |                                       |             |
| <b>Calling Plans</b>                                                        | Add<br>Cancel<br>OK<br>Apply                                                                                                    |        |                           |                                       |             |
|                                                                             | Enable call disposition codes<br>$\nabla$ Use enterprise codes in addition to call center codes<br>Force use of call disposition codes with Default Code: None                                   |        |                           |                                       |             |
|                                                                             | <b>Active</b>                                                                                                    | Code 2 | <b>Description</b>        | Level                                 | Edit        |
|                                                                             | $\overline{\vee}$                                                                                                    | 10     | <b>Angry Customer</b>     | Enterprise                            |             |
|                                                                             | V                                                                                                    | 5      | <b>Requires Follow Up</b> | Enterprise                            |             |
|                                                                             |                                                                                                    |        | [Page 1 of 1]             |                                       |             |
|                                                                             | Code                                                                                                    |        | Starts With -             | Find                                  | Find All    |
|                                                                             | OK                                                                                                    | Apply  | Add<br>Cancel             |                                       |             |

**Figure 231 Call Center – Call Disposition Codes**

# *7.2.6.1 Add Disposition Code*

Use the *Call Center – Call Disposition Code Add* page to add a call center disposition code.

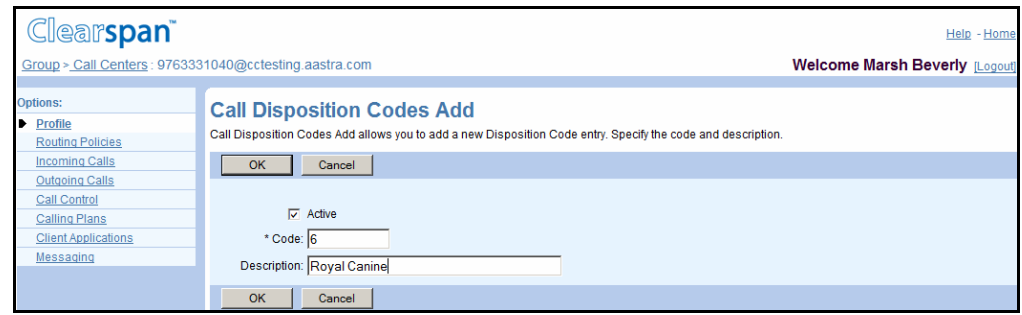

#### **Figure 232 Call Center – Call Disposition Codes Add**

- **1.** On the *Group – Services* menu page, click **Call Center**. The *Group – Call Center* page appears.
	- **2.** Click **Edit** on the row for the Call Center. The *Call Center – Profile* menu appears.
	- **3.** Click **Disposition Codes**. The *Call Center – Call Disposition Codes* page appears.
	- **4.** Click **Add**. The Call Center Call Disposition Codes Add page appears.
	- **5.** Enter the code (one through 10 characters). This is a required field.
	- **6.** Enter the code description.
	- **7.** To activate the code, check the *Active* box.
	- **8.** To save your changes, click **Apply** or **OK**. Apply saves your changes. OK saves your changes and returns to the previous page.

To exit without saving, click Cancel or select another page.

*7.2.6.2 Modify or Delete Disposition Code* 

Use the *Call Center – Call Disposition Code Modify* page to delete or modify a call center disposition code.

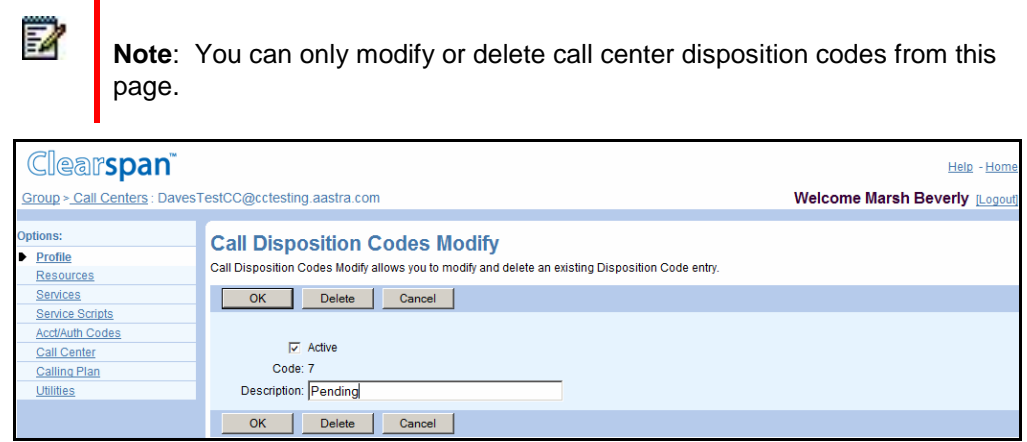

#### **Figure 233 Call Center – Call Disposition Codes Modify**

- **1.** On the *Group – Services* menu page, click **Call Center**. The *Group – Call Center* page appears.
	- **2.** Click **Edit** on the row for the call center. The *Call Center – Profile* menu appears.
	- **3.** Click **Disposition Codes**. The Call Center Call Disposition Codes page appears.
	- **4.** Click **Edit** on the row for the disposition code you want. The Call Center Call Disposition Code Modify page appears.
	- **5.** To delete the disposition code, click **Delete**. The disposition code is deleted and the previous page appears.

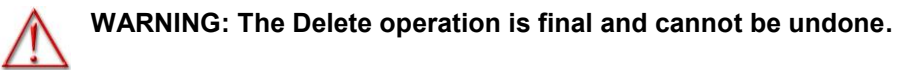

- **6.** To modify the code, change information as required. For a description of the fields on this page, see section [7.2.3.2](#page-320-0) Add Group-Level [Disposition Code.](#page-320-0)
- **7.** To save your changes, click **OK**.

To exit without changing, click Cancel or select another page.

#### *7.2.6.3 Activate or Deactivate Disposition Codes*

Use the *Call Center – Call Disposition Codes* page to activate or deactivate call center disposition codes.

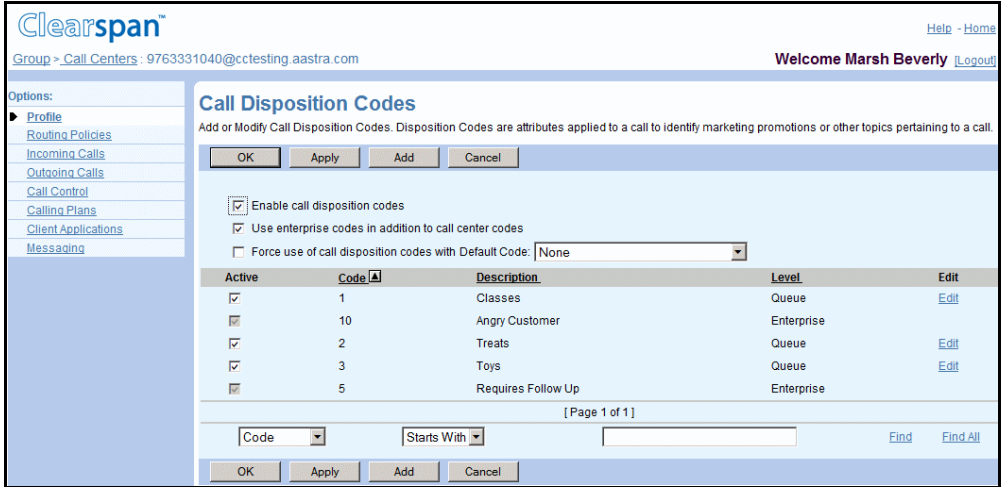

**Figure 234 Call Center – Call Disposition Codes**

- **1.** On the *Group – Services* menu page, click **Call Center**. The *Group – Call Center* page appears.
	- **2.** Click **Disposition Codes**. The *Call Center – Call Disposition Codes* page appears.
	- **3.** To activate a disposition code, check the *Active* box in the row for the code. To deactivate a code, uncheck the box.

**Note**: You can only activate or deactivate call center disposition codes from this page.

**4.** To save your changes, click **Apply** or **OK**. Apply saves your changes. OK saves your changes and returns to the previous page.

54

# *7.2.6.4 Configure Disposition Codes Defaults*

Use the *Call Center – Call Disposition Codes* page to configure default disposition codes settings for the selected call center.

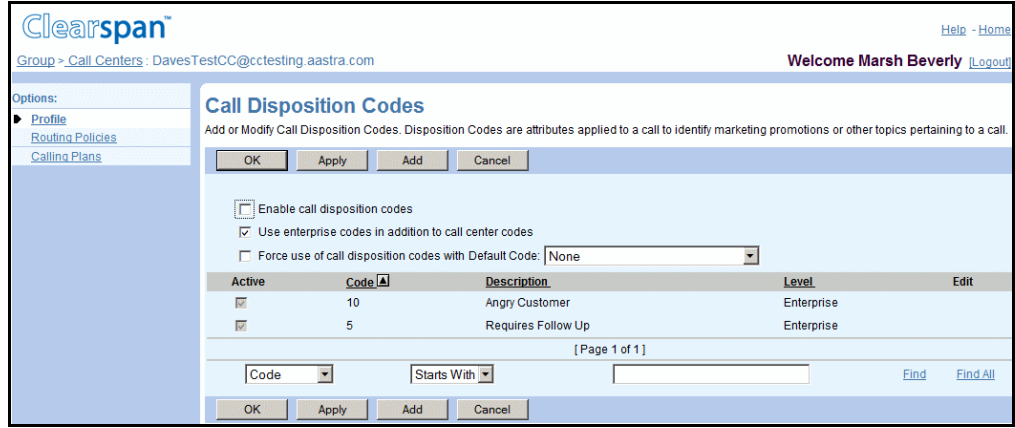

**Figure 235 Call Center – Call Disposition Codes**

- **1.** On the *Group – Services* menu page, click **Call Center**. The *Group – Call Center* page appears.
	- **2.** Click **Disposition Codes**. The *Call Center – Call Disposition Codes* page appears.
	- **3.** To enable the use of the disposition codes for the call center, check *Enable Call Disposition Codes*.
	- **4.** To use the group and call center disposition codes, check *Use group codes in addition to call center code*. To use only the call center disposition codes, uncheck the box.
	- **5.** To force the use of disposition codes for the call center, check *Force use of call disposition codes with Default Code* and select the default disposition code from the drop-down list.
	- **6.** To save your changes, click **Apply** or **OK**. Apply saves your changes. OK saves your changes and returns to the previous page.

To exit without saving, click Cancel or select another page.

# 7.2.7 ASSIGN OR UNASSIGN SUPERVISORS (STANDARD AND PREMIUM CALL CENTERS)

This procedure applies only to Standard and Premium Call Centers.

Use the *Call Center – Supervisors* page to assign or unassign the users who supervise agents in this call center. A supervisor can be any member of the group or enterprise and can be assigned to more than one call center. A supervisor then selects agents to supervise.

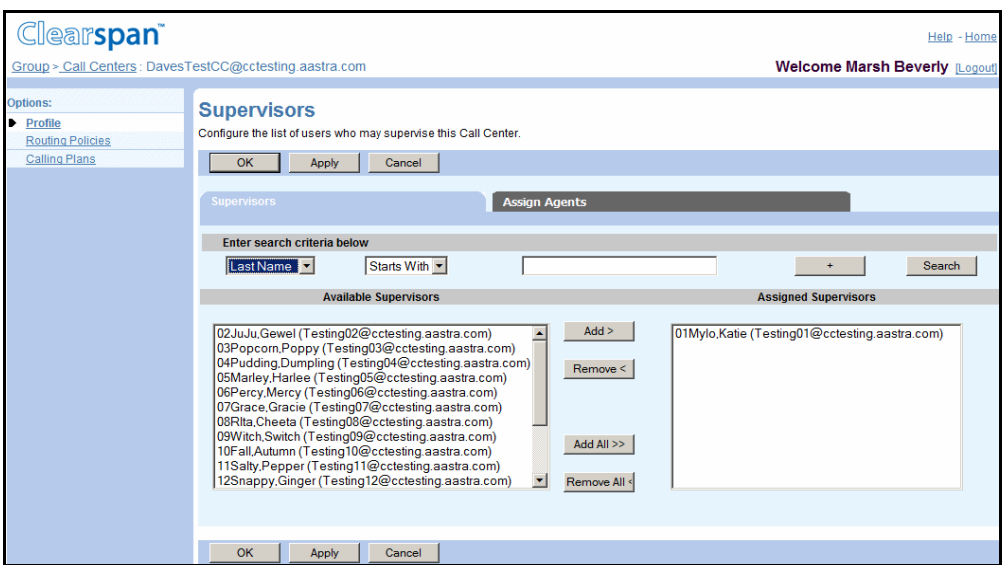

**Figure 236 Call Center – Supervisors**

- **1.** On the *Group – Services* menu page, click **Call Center**. The *Group – Call Center* page appears.
	- **2.** Click **Edit** on any item on the row for the call center. The *Call Center – Profile* menu page appears.
	- **3.** Click **Supervisors**. The *Call Center – Supervisors* page appears.
	- **4.** Assign supervisors for the call center.

In the *Available Supervisors* column, select the supervisors to be assigned to the call center. You can select some or all of the items in a column. Item names are listed in alphabetical order. To select several items in sequential order, click the first name, hold down the SHIFT key on the keyboard, and click the last name. To select several items, but not in a particular order, click the names while holding down the CTRL key on the keyboard.

To assign the selected supervisors, click **Add >**. To assign all supervisors (unselected) at once, click **Add All >>**.

> **5.** To unassign supervisors, in the *Assigned Supervisors* column, select the supervisors and click **Remove <**. To unassign all supervisors (unselected) at once, click **Remove All <<**.

**6.** Save your changes. Click **Apply** or **OK**. Apply saves your changes. OK saves your changes and displays the previous page.

To exit without saving, select another page or click Cancel.

## *7.2.7.1 Assign Agents to Supervise (Standard and Premium Call Centers)*

Use the Supervisors *– Supervised Agents* page to assign or unassign the agents to be supervised by a supervisor.

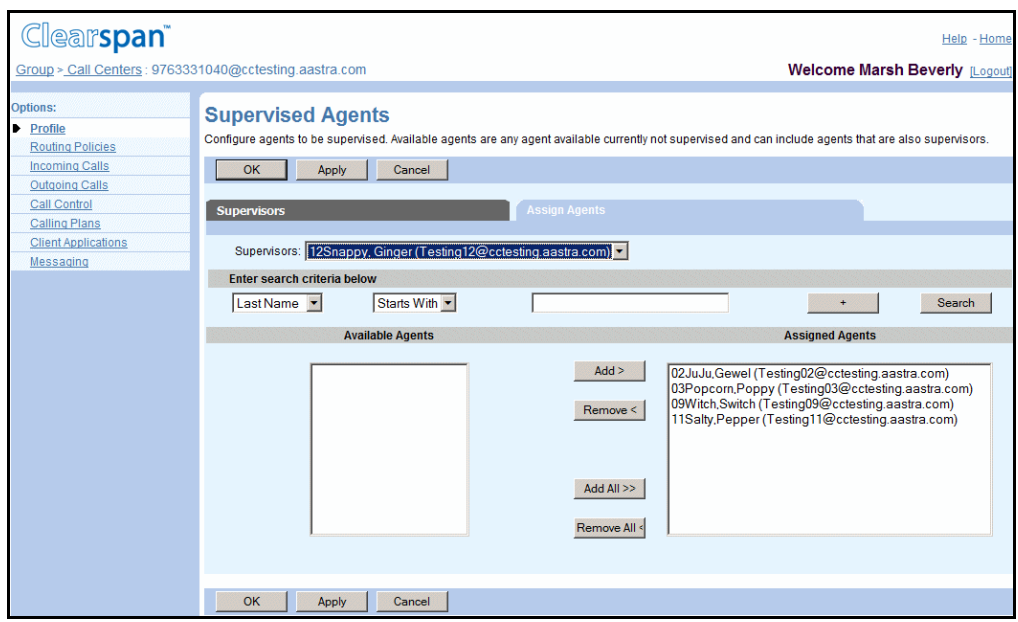

**Figure 237 Call Center – Supervised Agents**

- <span id="page-330-1"></span><span id="page-330-0"></span>**1.** On the *Group - Services* menu page, click **Call Center**. The *Group – Call Center* page appears.
	- **2.** To find a desired call center, enter search criteria and click **Search**. For more information on defining search criteria, see the *Clearspan Getting Started Web Interface Administration Guide.*
	- **3.** Click **Edit** or any item on the row for the call center. The *Call Center – Profile* menu page appears.
	- **4.** Click **Supervisors**. The *Call Center – Supervisors* page appears.
	- **5.** Click the Assign Agents tab. The Call Center Supervised Agents page appears.
	- **6.** From the *Supervisors* drop-down list, select the supervisor to whom you want to assign agents to supervise.
	- **7.** Assign agents to be supervised.
		- To assign all agents, click **Add All >>**.
		- To assign the specific agents, in the *Available Agents* column, select the agents and click **Add >**.

To select several agents in sequential order, click the first name, hold down the SHIFT key, and click the last name. To select several agents, but not in a particular order, click the names while holding down the CTRL key.

- **8.** Repeat steps [6](#page-330-0) and [7](#page-330-1) for other supervisors.
- **9.** Save your changes. Click **Apply** or **OK**. Apply saves your changes. OK saves your changes and displays the previous page.

To exit without saving, select another page or click Cancel to display the previous page.

# 7.2.8 VIEW CALL CENTER STATUS AND STATISTICS (STANDARD AND PREMIUM CALL CENTERS)

Use the *Call Center* – *Call Center Status & Statistics* page to view the status and statistics of activity for this call center for today and yesterday and, as required, configure e-mail statistics reporting.

The Call Center Status and Statistics page has three tabs:

- *Statistics Report Settings* Use this tab to configure e-mail statistics report settings.
- *Queue Status* Use this page to view the call center queue status
- *Queue & Agent Statistics* Use this page to generate and view queue and agent statistics.

Clicking on a tab other than the current tab saves your changes.

#### *7.2.8.1 Configure Statistics Report Settings*

Use the *Call Center Status & Statistics – Statistics Report* tab to view and configure the Call Center statistics report settings. The lowest reporting granularity is determined by the value of the statistics sampling period configured at the system level.

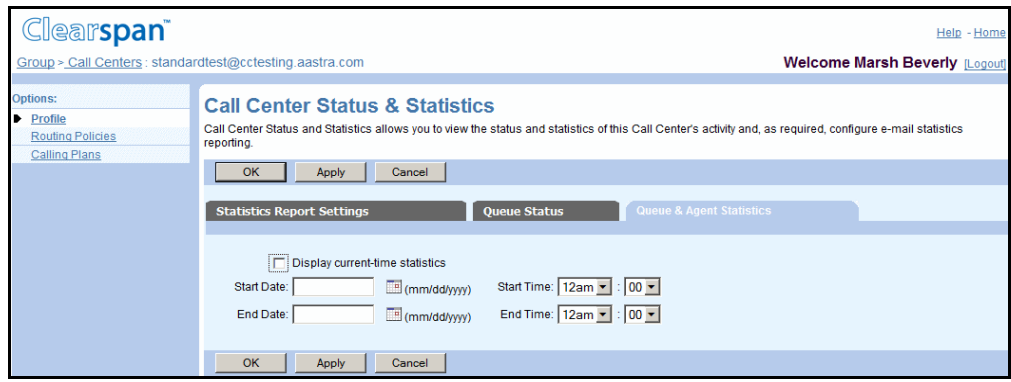

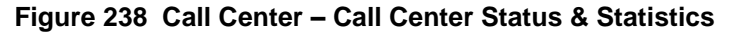

**1.** On the *Group – Services* menu page, click **Call Center**. The *Group – Call Center* page appears, listing call centers for the group.

- **2.** Click **Edit** or any item on the row for the Call Center. The *Call Center – Profile* menu appears.
- **3.** Click **Status & Statistics**. The *Call Center – Call Center Status & Statistics* page appears. The *Statistics Report Settings* tab is displayed by default.
- **4.** Configure statistics reporting:
	- To enable or disable daily statistics reporting, select, or unselect *Daily Report*.
	- Select the *Reporting Period* for the collection of statistics.
	- Type one or two e-mail addresses to receive the daily statistics report via e-mail.
- **5.** Save your changes. Click **Apply**, **OK,** or another tab. Apply saves your changes. OK saves your changes and displays the previous page. Selecting another tab saves your changes and displays the tab you selected.

To exit without saving, select another page or click Cancel to display the previous page.

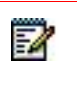

**Note**: Clicking another tab saves your changes, but clicking another page ignores your changes.

## *7.2.8.2 View Call Center Queue Status*

Use the *Call Center Status & Statistics – Queue Status* tab to view the call center queue status.

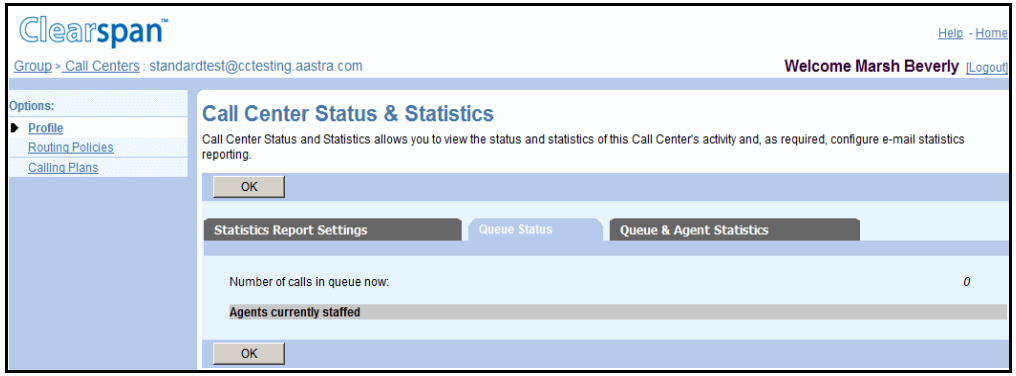

#### **Figure 239 Call Center Status & Statistics – Queue Status Tab**

- **1.** On the Call Center Status & Statistics page, click the **Queue Status** tab. The Call Center Status & Statistics – Queue Status page appears.
	- **2.** Click **OK** to return to the previous page.

#### *7.2.8.3 Generate and View Queue and Agent Statistics*

Use the *Call Center Status & Statistics – Queue and Agent Statistics* tab to request the queue and agent statistics for any given time period within the 48 hour-retention period.

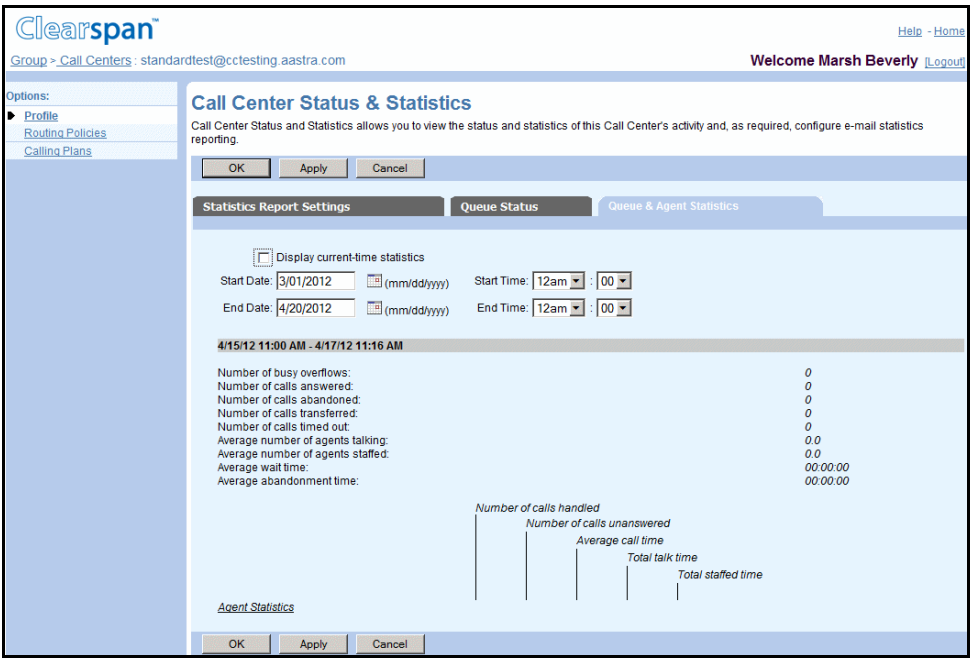

#### **Figure 240 Call Center Status & Statistics – Queue & Agent Statistics Tab**

- **1.** On the *Call Center Status & Statistics* page, click the **Queue & Agent Statistics** tab.
	- **2.** Select *Display current –time statistics* to display statistics for the period ending at the present time.
	- **3.** Enter the start date and time.
	- **4.** If you did not select *Display current –time statistics***,** enter the end date and time.
	- **5.** Click **Apply** to view the statistics for the selected period.
	- **6.** View queue statistics, which provide the following information:

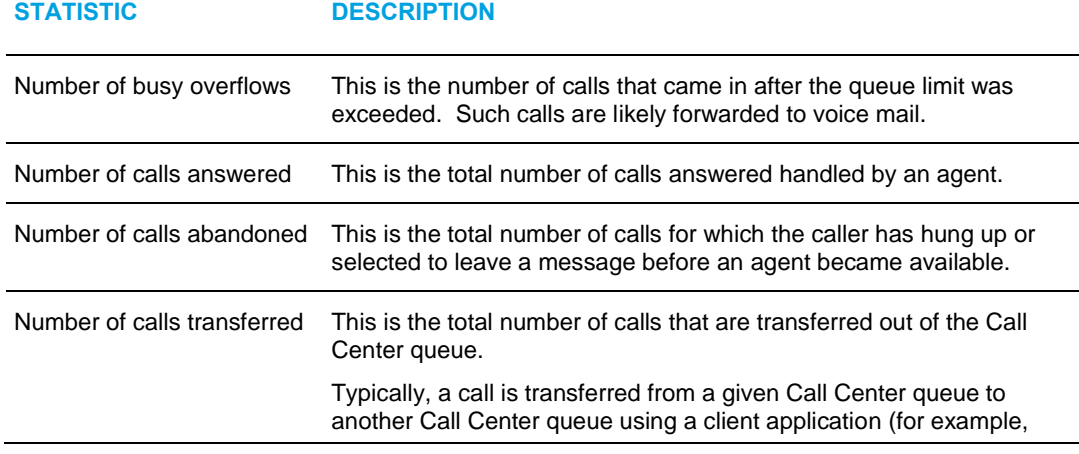

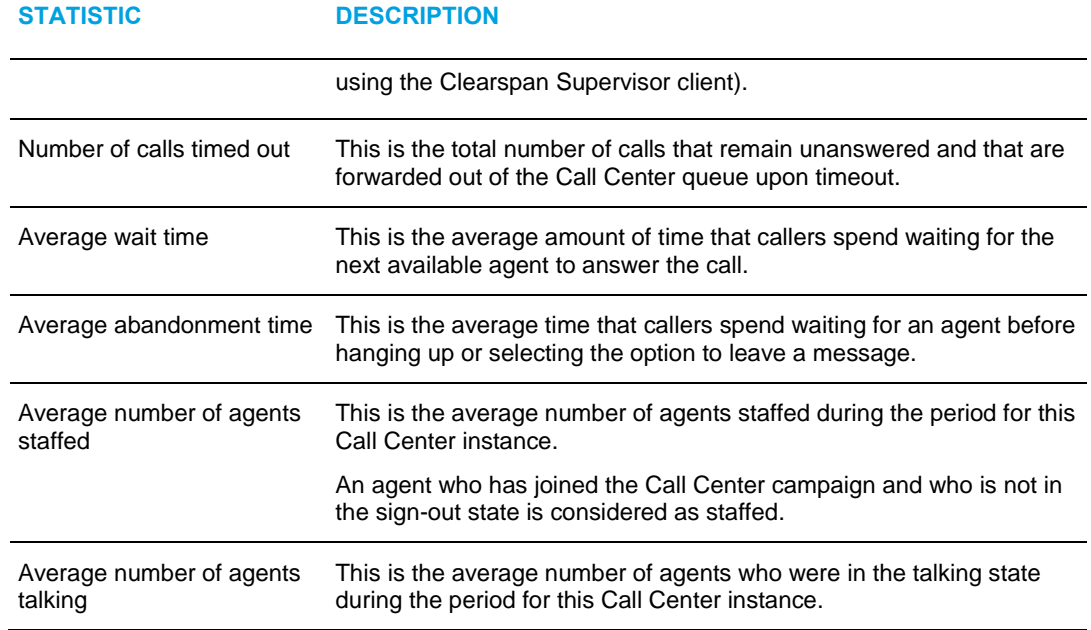

**7.** View statistics for individual agents, which are as follows:

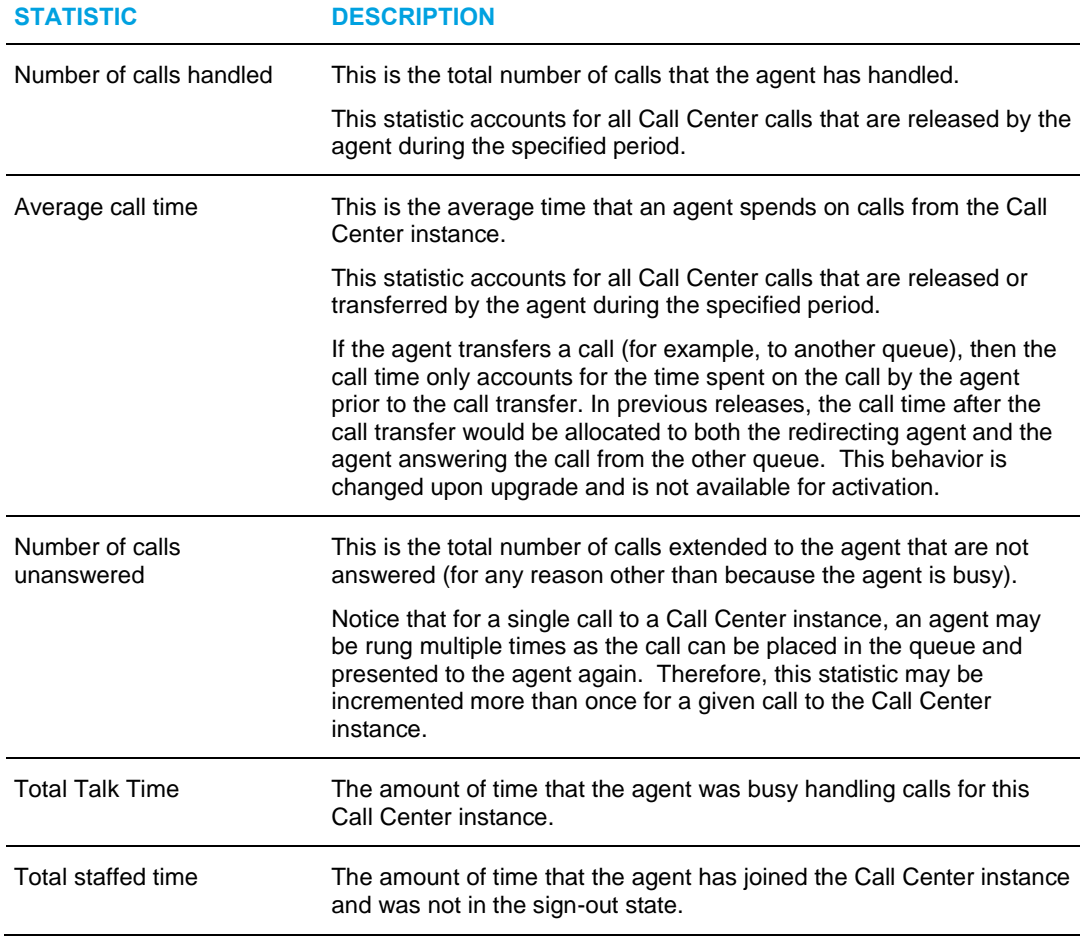

**8.** Click **OK** or **Cancel** to return to the previous page.

# 7.2.9 CUSTOMIZE CALL CENTER ANNOUNCEMENTS

Use the *Call Center – Announcements* page to customize the call center voice and video prompts that are played to callers while they are waiting in queues.

The following prompts can be customized:

- Entrance Message
- Estimated Wait Message
- Comfort Message
- Music-On-Hold Message
- Whisper Message (Premium Call Center)

**Notes**: The video configuration controls are not shown when the video capability has been disabled on the *Call Center Add* or Call Center *Profile* page. You can configure up to four files/URLs for each message. All four

announcements are chained and played back to the caller one after another.

If you select one or more defaults, these announcements or music sources are played:

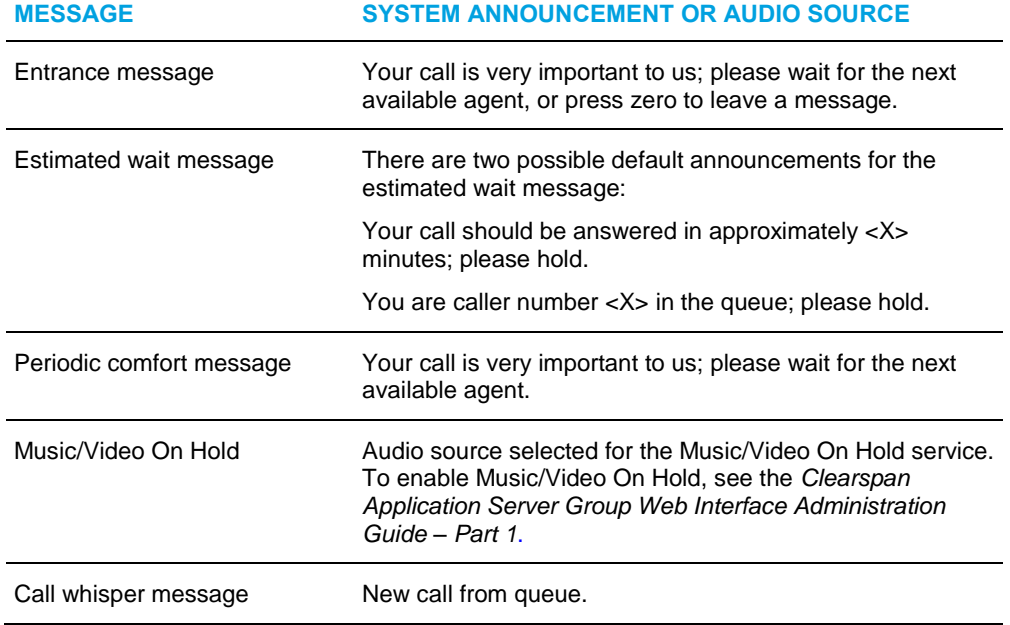

#### *7.2.9.1 Access Announcements Page*

- **1.** On the *Group – Services* menu page, click **Call Center**. The *Group – Call Center* page appears, listing call centers for the group.
	- **2.** Click **Edit** or any item on the row for the call center. The *Call Center – Profile* menu page appears.

<sup>54</sup> 

- **3.** Click **Announcements**. The *Call Center – Announcements* page appears.
- **4.** To return to the previous page, click **Cancel**.

#### *7.2.9.2 Customize the Entrance Message*

Use the *Announcements – Entrance Message* page to customize the entrance message.

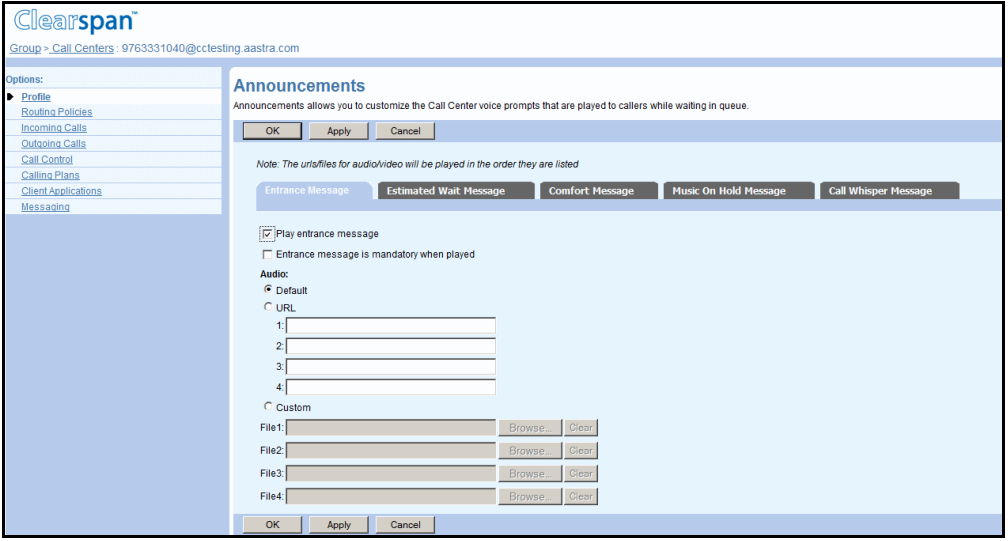

**Figure 241 Call Center – Announcements (Entrance Message)**

- **1.** On the Announcements page, click **Entrance Message**. The *Call Center Announcements (Entrance Message*) page appears.
	- **2.** To play the entrance message to callers, check *Play entrance message*.
	- **3.** To play the message to completion before transferring or re-ordering the call, check *Entrance message is mandatory when played*.
	- **4.** Select the *Audio* or *Video* files to use in the message from the following:
		- **Default**
		- URL, and then enter up to four URL address in the provided text boxes.
		- Custom, and then select up to four custom files by clicking **Browse** next to each entry and then finding and selecting the files

Click **Clear** next to an entry to clear the corresponding text box. This only clears the display and does not save changes.

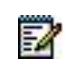

**Note**: The video configuration controls are not shown when the video capability has been disabled on the *Call Center Add* and *Profile* pages.

**5.** Save your changes. Click **Apply** or **OK**. Apply saves your changes. OK saves your changes and displays the previous page.

#### *7.2.9.3 Customize Estimated Wait Message*

Use the *Announcements – Estimated Wait Message* page to customize the estimated wait message.

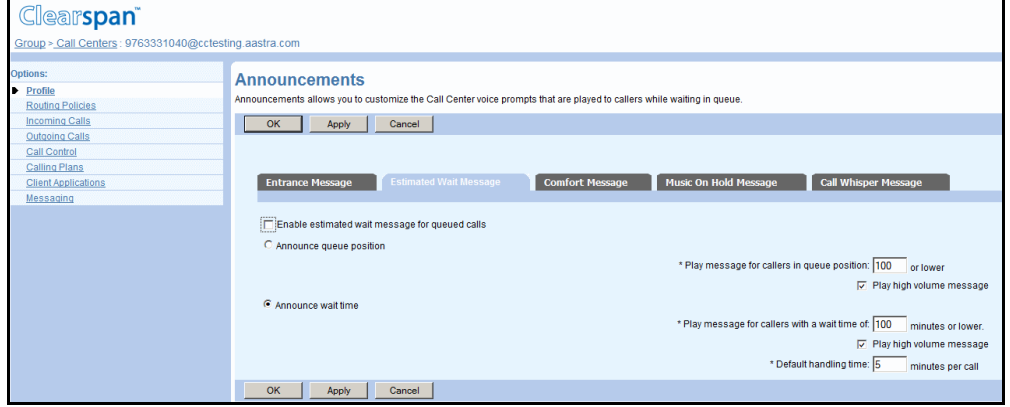

#### **Figure 242 Call Center – Announcements (Estimated Wait Message)**

- **1.** On the *Announcements* page, click **Estimated Wait Message**. The *Call Center – Announcements (Estimated Wait Message*) page appears.
	- **2.** To play the estimated wait message to callers, check *Enable estimated wait message for queued calls*.
	- **3.** Select and configure the message option you want to use for this call center:
		- To announce their position in the queue to callers, check *Announce Queue position* and in the *Play message for callers in queue position <X> or lower* text box, enter the maximum queue position to play this announcement to. The number must be from one through 100.
			- To play the high volume message to callers whose position in the queue is higher than the configured maximum, check *Play high volume message*.
		- To announce their approximate waiting time to callers, check the *Announce wait time* and in the *Play message for callers with wait time of <X> minutes or lower* text box, enter the maximum waiting time (in minutes) during which the message can play. The number must be from one through 100.
			- To play the high volume message to callers whose estimated waiting time is longer than the configured maximum, check *Play high volume message.*
			- In the *Default handling time* text box, enter the estimated handling time per-call (in minutes) to use when calculating the waiting time.

52

**Note**: The estimated waiting time = ([position in queue \* average call handling time] / [number of agents available or wrap-up]). The default handling time is used when the average call handling time is not available.

**4.** To save your changes, click **Apply** or **OK**. Apply saves your changes and OK saves your changes and displays the previous page.

**5.** To exit without saving, click **Cancel** or select another page.

## *7.2.9.4 Customize the Comfort Message*

Use the *Announcements – Comfort Message* page to customize the comfort message.

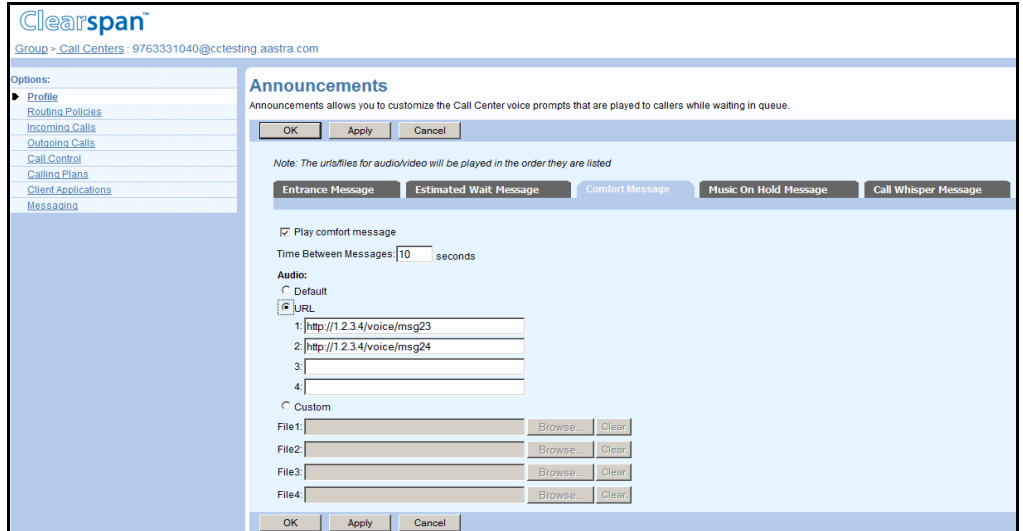

#### **Figure 243 Call Center – Announcements (Comfort Message)**

- **1.** On the *Announcements* page, click **Comfort Message**. The *Call Center Announcements (Comfort Message)* page appears.
	- **2.** To play the comfort message to callers, check *Play comfort message*.
	- **3.** Specify the time between comfort messages; in the *Time Between Messages* text box, enter the time in seconds.

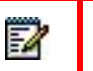

**Note**: The *Time Between Messages* option determines how frequently these messages are played.

- **4.** Specify the *Audio* or *Video* files to use in comfort messages, selecting from the following:
	- **Default**
	- URL, and then enter up to four addresses in the provided text boxes
	- Custom, and then select up to four custom files by clicking **Browse** next to each entry and then finding and selecting the files Click **Clear** next to an entry to clear the corresponding text box. This only clears

the display and does not save changes.

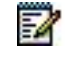

**Note**: The video configuration controls are not shown when the video capability has been disabled on the *Call Center Add* and *Profile* pages.

**5.** Save your changes. Click **Apply** or **OK**.Apply saves your changes. OK saves your changes and displays the previous page.

*7.2.9.5 Customize the Music On Hold Message* 

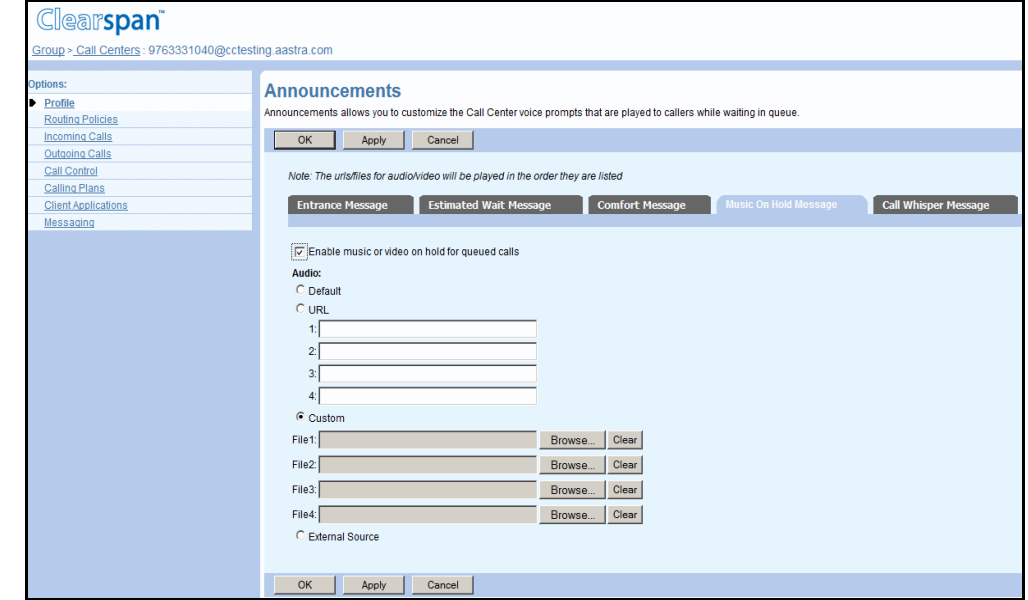

Use the *Announcements – Music On Hold Message* page to customize the Music On Hold message.

#### **Figure 244 Call Center – Announcements (Music On Hold Message)**

- **1.** On the Announcements page, click **Music On Hold Message**. The Call Center Announcements (Music On Hold Message) page appears.
	- **2.** To play the Music On Hold message, check Enable music or video on hold for queued calls.
	- **3.** Select the *Audio* or *Video* files to use in the Music On Hold messages from the following:
		- **Default**
		- URL, and then enter up to four addresses in the provided text boxes
		- Custom, and then select up to four custom files by clicking **Browse** next to each entry and then finding and selecting the files

Click **Clear** next to an entry to clear the corresponding text box. This only clears the display and does not save changes.

**External Source** 

**Note**: The video configuration controls are not shown when the video capability has been disabled on the *Call Center Add* and *Profile* pages.

For Basic and Standard call centers:

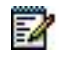

54

**Note**: You can play different messages to internal and external callers.

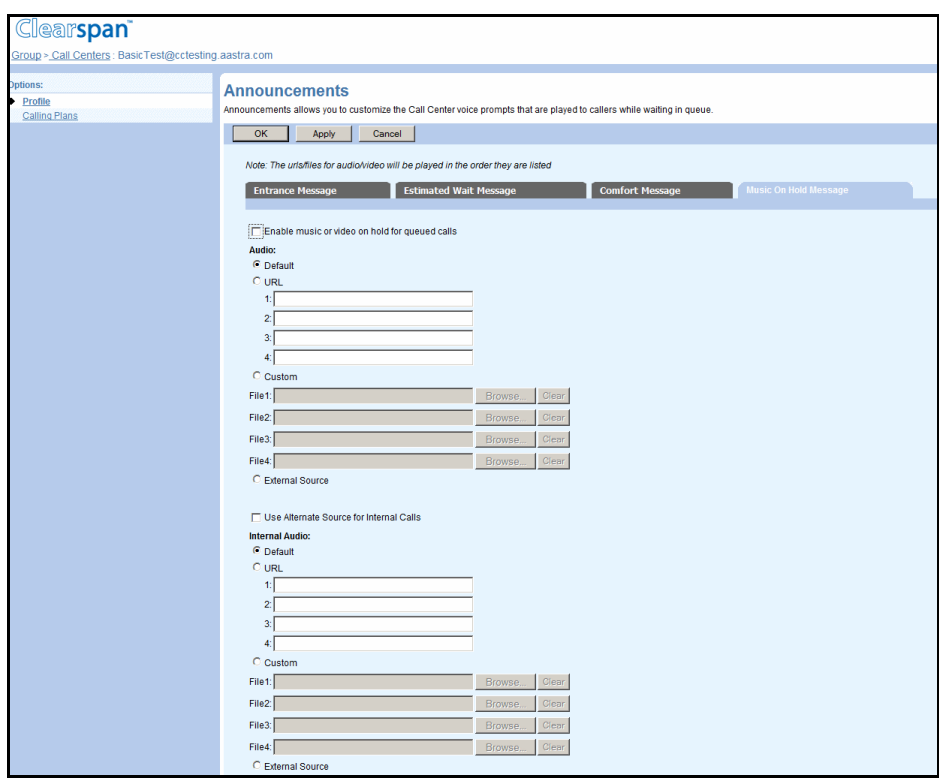

#### **Figure 245 Call Center – Announcements (Music On Hold) for Basic and Standard Call Centers**

- **4.** To use a different message for internal calls, check *Use Alternate Source for Internal Calls*.
- **5.** Select the *Internal Audio* or *Internal Video* files to use in the Music On Hold messages from the following:
	- **Default**
	- URL, and then enter up to four addresses in the provided text boxes
	- Custom, and then select up to four custom files by clicking **Browse** next to each entry and then finding and selecting the files

Click **Clear** next to an entry to clear the corresponding text box. This only clears the display and does not save changes.

External Source

**Note**: The video configuration controls are not shown when the video capability has been disabled on the *Call Center Add* and *Profile* pages.

For all call centers:

57

**6.** Save your changes. Click **Apply** or **OK**.Apply saves your changes. OK saves your changes and displays the previous page.

To exit without saving, select another page or click Cancel to display the previous page.

*7.2.9.6 Customize the Call Whisper Message (Premium Call Center)* 

Use the *Announcements – Call Whisper Message* page to customize the message played to agents when offering them a call.

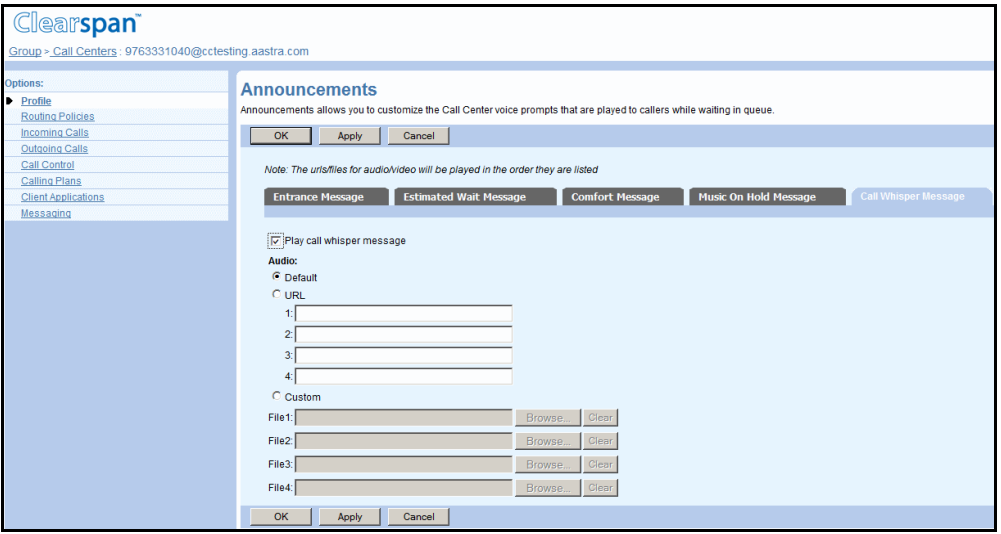

#### **Figure 246 Call Center – Announcements (Call Whisper Message)**

- **1.** On the *Announcements* page, click **Call Whisper Message**. The *Call Center – Announcements (Call Whisper Message)* page appears.
	- **2.** To play the whisper message, check *Play call whisper message*.
	- **3.** Select the *Audio* or *Video* files to use in the Music On Hold messages:
		- **Default**
		- URL, and then enter up to four addresses in the provided text boxes
		- Custom, and then select up to four custom files by clicking **Browse** next to each entry and then finding and selecting the files Click **Clear** next to an entry to clear the corresponding text box. This only clears the display and does not save changes.

54

**Note**: The video configuration controls are not shown when the video capability has been disabled on the *Call Center Add* and *Profile* pages.

**4.** Save your changes. Click **Apply** or **OK**.Apply saves your changes. OK saves your changes and displays the previous page.

To exit without saving, select another page or click Cancel to display the previous page.

# 7.2.10 CONFIGURE WEIGHTED CALL DISTRIBUTION

If you selected Weighted Call Distribution as *Group Policy* for your call center, the *Weighted Call Distribution* menu item appears on the call center's profile page.

You can assign a percentage value to each user in the hunt group. When a new call comes in, the system is more or less likely to assign that call to a given user according to the values you set on this page. Users already occupied with a call are not included in the random determination.

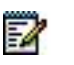

**Note**: The percentage values represent the statistical likelihood of each user receiving the next incoming call. They are not exact guarantees or quotas. Agents assigned a value of "0" may be presented with calls as a last resort if all other non-zero agents are unavailable.

To make sure that an agent assigned to a call center does not receive calls, the agent should either sign out or set their status to "unavailable".

Use the *Call Center – Weighted Call Distribution* page to configure the Weighted Call Distribution policy within your call center.

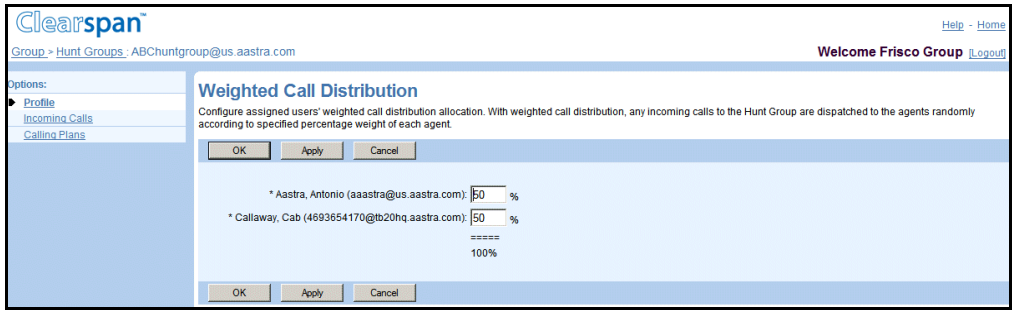

**Figure 247 Call Center – Weighted Call Distribution**

To configure weighted call distribution for the call center:

- **1.** On the *Group - Services* menu page, click **Call Center**. The *Group – Call Center* page appears.
	- **2.** Click **Edit** or any item on the row for the call center. The *Call Center – Profile* menu page appears.
	- **3.** Click **Weighted Call Distribution**. The *Call Center – Weighted Call Distribution* page appears. This link only appears if you have enabled the Weighted Call Distribution policy on the profile page for this call center.
	- **4.** Assign a percentage value for each user in your call center using the input boxes provided. The values must add up to exactly 100.
	- **5.** Save your changes. Click **Apply** or **OK**. Apply saves your changes. OK saves your changes and displays the previous page.

To exit without saving, select another page or click Cancel to display the previous page.

# 7.2.11 CONFIGURE DISTINCTIVE RINGING

Use the *Call Center – Distinctive Ringing* page to configure the Call Center Ringing policies.

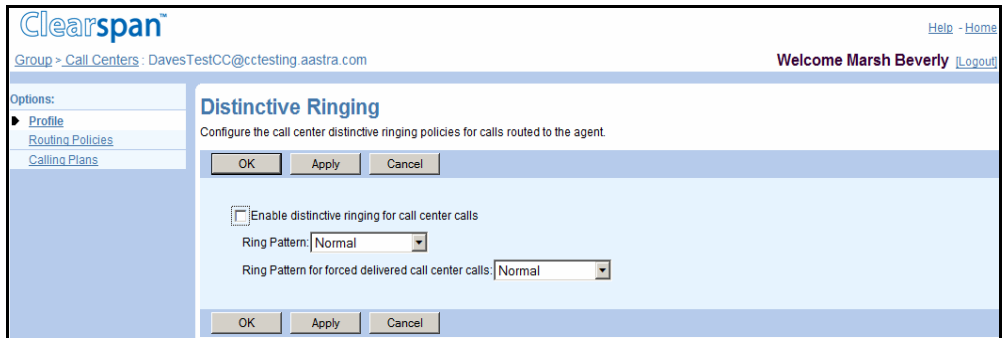

**Figure 248 Call Center – Distinctive Ringing** 

- **1.** On the *Group – Services* menu page, click **Call Center**. The *Group – Call Center* page appears, listing the call centers for the group.
	- **2.** Click **Edit** or any item on the row for the target call center. The *Call Center – Profile* menu page appears.
	- **3.** Click **Distinctive Ringing**. The *Call Center – Distinctive Ringing* page appears.
	- **4.** To enable distinctive ringing, check Enable distinctive ringing for call center calls.
	- **5.** From the *Ring Pattern* drop-down list, select the ringing pattern for the call center.

In addition, for call center of type Premium:

**6.** From the *Ringing Pattern for forced delivered call center calls drop-down list, select* the ringing pattern for the force-delivered calls.

For any call center:

**7.** Save your changes. Click **Apply** or **OK**. Apply saves your changes. OK saves your changes and displays the previous page.

To exit without saving, select another page or click Cancel to display the previous page.

# 7.2.12 CONFIGURE DNIS (PREMIUM CALL CENTERS)

A call center can be assigned up to 63 different dialed number identification service (DNIS) telephone numbers in addition to the call center primary number. The primary number is also considered a call center DNIS number and referred to as primary DNIS.

Using DNIS numbers allows prioritizing call center calls so that more important calls are distributed to agents first. To prioritize calls, you assign priorities to the different DNIS numbers associated with the call center. When a call comes in on a given DNIS number, it is assigned the priority associated with the number. To prevent lower-priority calls from being stranded, you can

configure calls to be promoted to a higher priority after waiting in queue a specified amount of time.

Various DNIS settings are configurable at the queue level or per DNIS.

The following figure shows the *Call Center DNIS* page where you can view and manage the call center DNIS numbers.

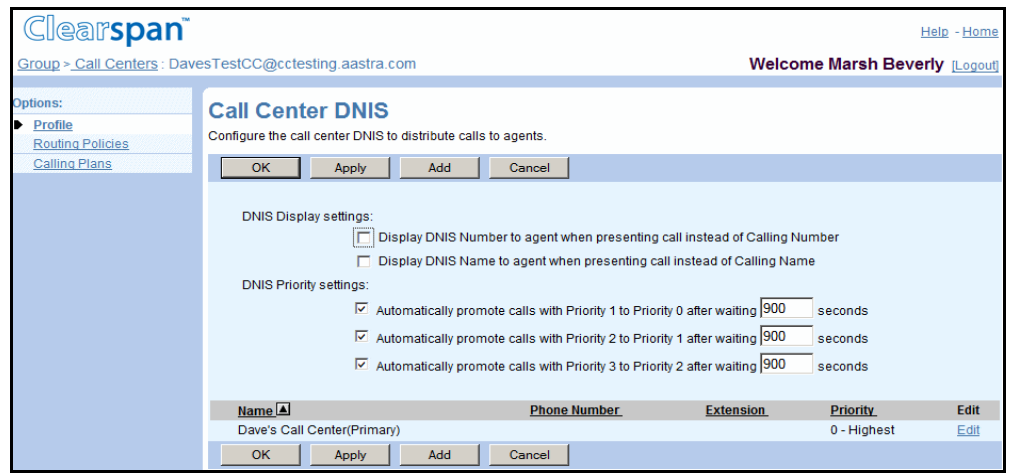

**Figure 249 Call Center – Call Center DNIS**

The call center DNIS numbers, including the call center primary number, are listed at the bottom of the page along with the following information:

**COLUMN LABEL DESCRIPTION**

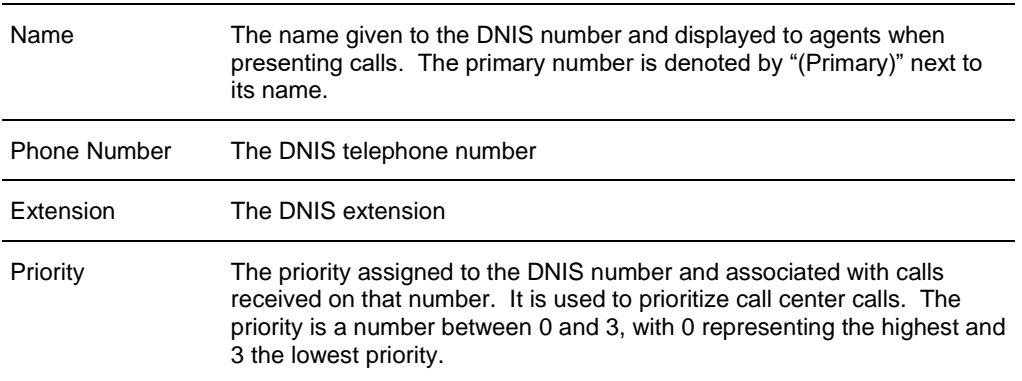

You can also customize announcements for each DNIS.

Use the following administrative procedures to manage the call center DNIS numbers:

- [Access Call Center DNIS Page](#page-345-0)
- [Configure Call Center-level DNIS Settings](#page-345-1)
- [Add DNIS](#page-346-0)
- [Configure DNIS Announcements](#page-347-0)
- [Modify or Delete DNIS](#page-353-0)

<span id="page-345-0"></span>*7.2.12.1 Access Call Center DNIS Page* 

Use the DNIS link on the *Call Center – Profile* menu page to access the call center DNIS page.

- **1.** On the *Group – Services* menu page, click **Call Center**. The *Group – Call Center* page appears, listing call centers for the group.
	- **2.** Click **Edit** or any item on the row for the call center. The *Call Center – Profile* menu page appears.
	- **3.** From the Advanced menu, select **DNIS**. The Call *Center – Call Center DNIS* page appears.
	- **4.** To return to the previous page, click **Cancel.**

#### <span id="page-345-1"></span>*7.2.12.2 Configure Call Center-level DNIS Settings*

Use the *Call Center – Call Center DNIS* page to configure the call center-level DNIS settings.

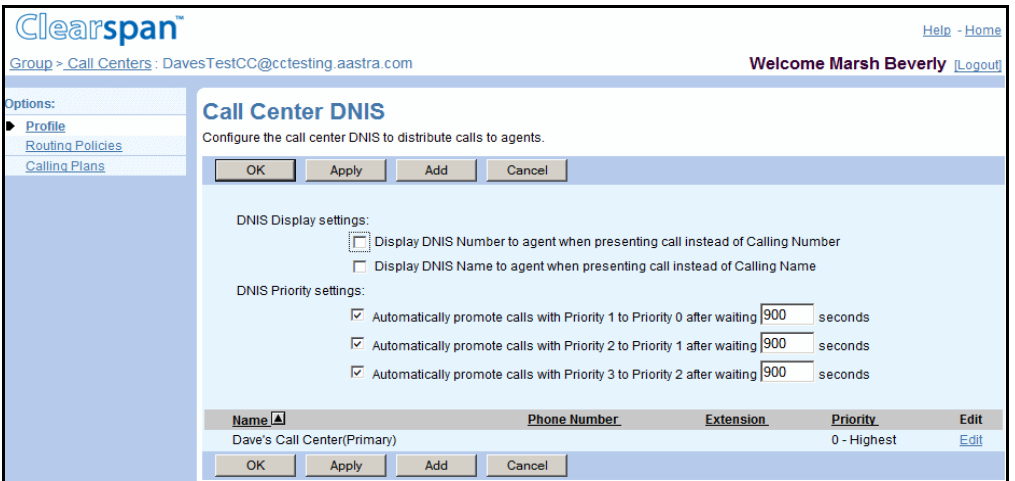

**Figure 250 Call Center – Call Center DNIS Settings**

On the *Call Center DNIS* page of the selected call center:

- **1.** Configure DNIS display settings:
	- Check *Display DNIS Number to agent when presenting call instead of Calling Number* to display the DNIS number of the DNIS, which received the call to agent instead of the calling number.
	- Check *Display DNIS Name to agent when presenting call instead of Calling Name* to display to the agent the name of the DNIS on which the call was received instead of the calling name.
	- **2.** To prevent calls from being stranded in the queue, configure *DNIS Priority settings*:
- Check Automatically promote calls with priority 1 to priority 0 after waiting <X1> seconds, and enter the number of seconds after which to promote calls.
- Check Automatically promote calls with priority 2 to priority 1 after waiting <X2> seconds, and enter the number of seconds after which to promote calls
- Check Automatically promote calls with priority 3 to priority 2 after waiting <X3> seconds, and enter the number of seconds after which to promote calls

54

**Note**: To promote high-priority calls faster than low-priority calls, set X1 <  $X2 < X3$ .

**3.** Save your changes. Click **Apply** or **OK**. Apply saves your changes. OK saves your changes and displays the previous page.

To exit without saving, select another page or click Cancel to display the previous page.

## <span id="page-346-0"></span>*7.2.12.3 Add DNIS*

Use the *Call Center – Add DNIS* page to assign a DNIS number to the call center and to configure its settings.

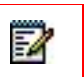

**Note**: The call center phone number, which is also a primary DNIS, is not configured on this page. To configure the phone number for the call center, use the *Call Center – Addresses* page.

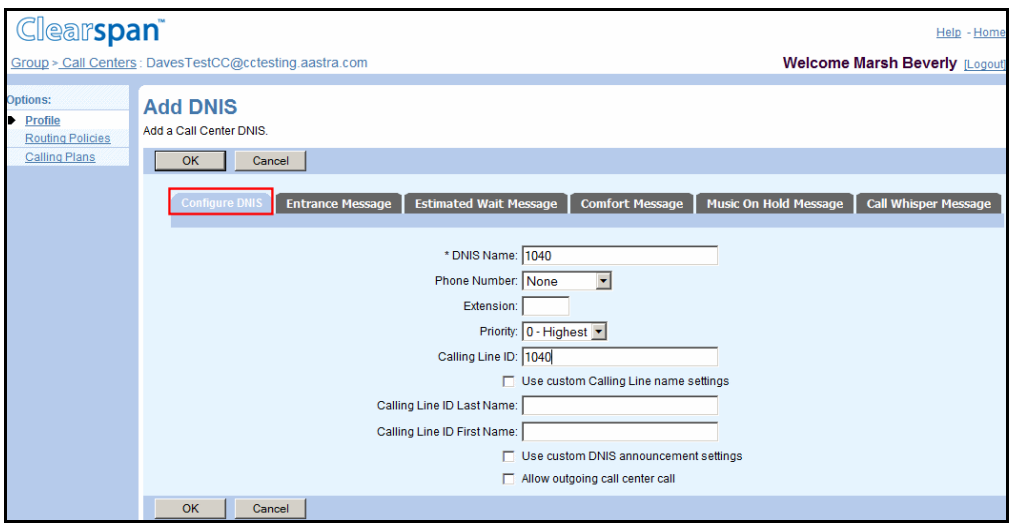

## **Figure 251 Call Center – Add DNIS (Configure DNIS Tab)**

- **1.** On the *Call Center – Call Center DNIS* page of the selected call center, click **Add**. The *Call Center – Add DNIS* page appears.
	- **2.** Enter the name by which you want to identify the DNIS, such as "Reception" or "Help Desk".
	- **3.** From the list of available numbers, select the DNIS phone number.

**Note**: If number activation is enabled, the activation status of the selected phone number is displayed to the right of the number.

- **4.** Enter the DNIS extension. Extensions can vary in length within the limits configured for your group.
- **5.** From the drop-down list, select the DNIS priority.
- **6.** Enter the DNIS calling line ID.
- **7.** To use custom calling line name:
	- Check Use custom Calling Line name settings
	- Enter the Calling Line ID Last Name and Calling Line ID First Name
- **8.** To use custom messages for the DNIS number, check *Use custom DNIS announcement settings*.

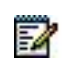

54

**Note**: For information on configuring DNIS custom messages, see section [7.2.12.4](#page-347-0) [Configure DNIS Announcements.](#page-347-0)

- **9.** To allow agents to use the DNIS number to make calls, check *Allow outgoing call center call*.
- **10.** Save your changes. Click **Apply** or **OK**. Apply saves your changes. OK saves your changes and displays the previous page.

To exit without saving, select another page or click Cancel to display the previous page.

#### <span id="page-347-0"></span>*7.2.12.4 Configure DNIS Announcements*

Use the *Call Center – DNIS Announcements* page to customize the call center voice and video prompts that are played to callers while they are waiting in queue.

The following prompts can be customized:

- Entrance Message
- **Estimated Wait Message**
- Comfort Message

54

- Music On Hold Message
- Whisper Message (Premium Call Center)

**Notes**: The video configuration controls are not shown when the video capability has been disabled on the *Call Center Add* or *Call Center Profile* pages.

You can configure up to four files/URLs for each message. All four announcements are chained and played back to the caller one after another.

# *7.2.12.4.1 Configure DNIS Entrance Message*

Use the *DNIS Announcements – Entrance Message* page to configure the entrance message for the selected DNIS.

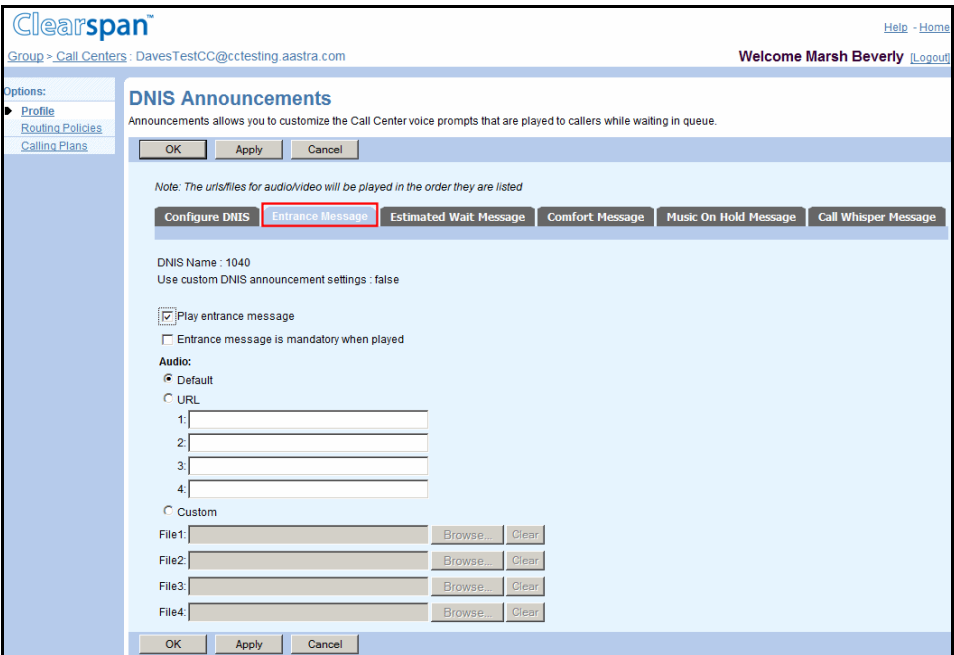

#### **Figure 252 Call Center – DNIS Announcements (Entrance Message)**

- **1.** On the Call Center Add DNIS, Call Center Modify DNIS, or Call Center DNIS Announcements page, click **Entrance Message**.
	- **2.** To play the entrance message, check *Play entrance message*.
	- **3.** To play the entrance message to completion, when started, check Entrance message is mandatory when played.
	- **4.** Select the Audio or Video files to be played to callers from the following:
		- **Default**
		- URL, and then enter up to four addresses in the provided text boxes
		- Custom, and then select up to four custom files by clicking **Browse** next to each entry and then finding and selecting the files Click **Clear** next to an entry to clear the corresponding text box. This only clears the display and does not save changes.

7

**Note**: The video configuration controls are not shown when the video capability has been disabled on the *Call Center Add* and *Profile* pages.

**5.** Save your changes. Click **Apply** or **OK**. Apply saves your changes. OK saves your changes and displays the previous page.

To exit without saving, select another page or click Cancel to display the previous page.

# *7.2.12.4.2 Configure DNIS Estimated Wait Message*

Use the *DNIS Announcements – Estimated Wait Message* page to configure the estimated wait message for the selected DNIS.

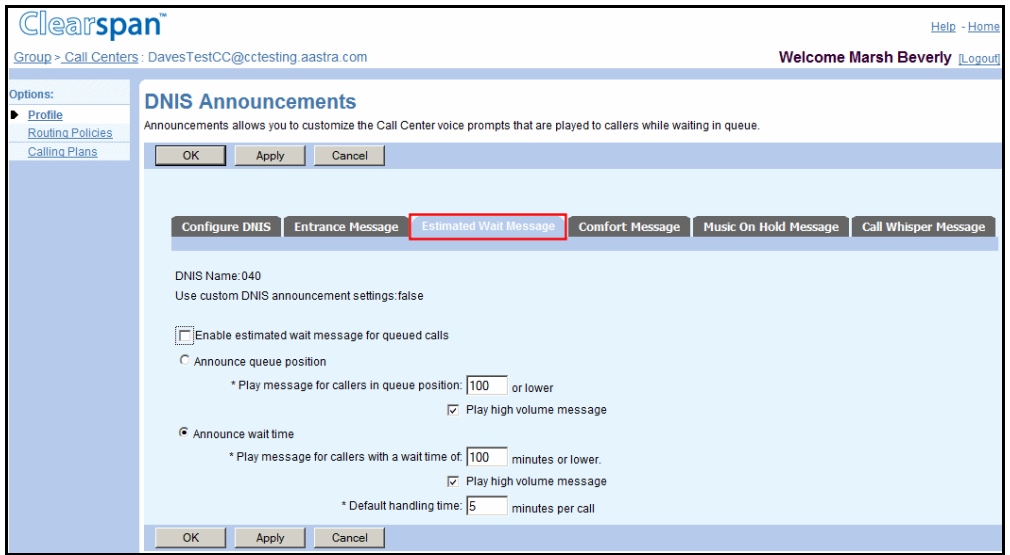

#### **Figure 253 Call Center – DNIS Announcements (Estimated Wait Message)**

- **1.** On the Call Center Add DNIS, Call Center Modify DNIS, or Call Center DNIS Announcements page, click **Estimated Wait Message**.
	- **2.** To play the estimated wait message to callers, check *Enable estimated wait message for queued calls*.
	- **3.** Select and configure the message option you want to use for this DNIS:
		- To announce their position in the queue to callers, check *Announce Queue position* and in the *Play message for callers in queue position <X> or lower* text box, enter the maximum queue position to play this announcement to. The number must be from one through 100. To play the high volume message to callers whose position in the queue is higher than the configured maximum, check *Play high volume message*.
		- To announce their approximate waiting time to callers, check the *Announce wait time* and in the *Play message for callers with wait time of <X> minutes or lower* text box, enter the maximum waiting time (in minutes) during which the message can play. The number must be from one through 100.
		- To play the high volume message to callers whose estimated waiting time is longer than the configured maximum, check *Play high volume message.*
		- In the *Default handling time* text box, enter the estimated handling time per-call (in minutes) to use when calculating the waiting time.

**Note:** The estimated waiting time = ([position in queue \* average call handling time] / [number of agents available or wrap-up]). The default handling time is used when the average call handling time is not available.

**4.** To save your changes, click **Apply** or **OK**. Apply saves your changes and OK saves your changes and displays the previous page.

To exit without saving, click Cancel or select another page.

# *7.2.12.4.3 Configure DNIS Comfort Message*

7

Use the *DNIS Announcements – Comfort Message* page to configure the comfort message for the selected DNIS.

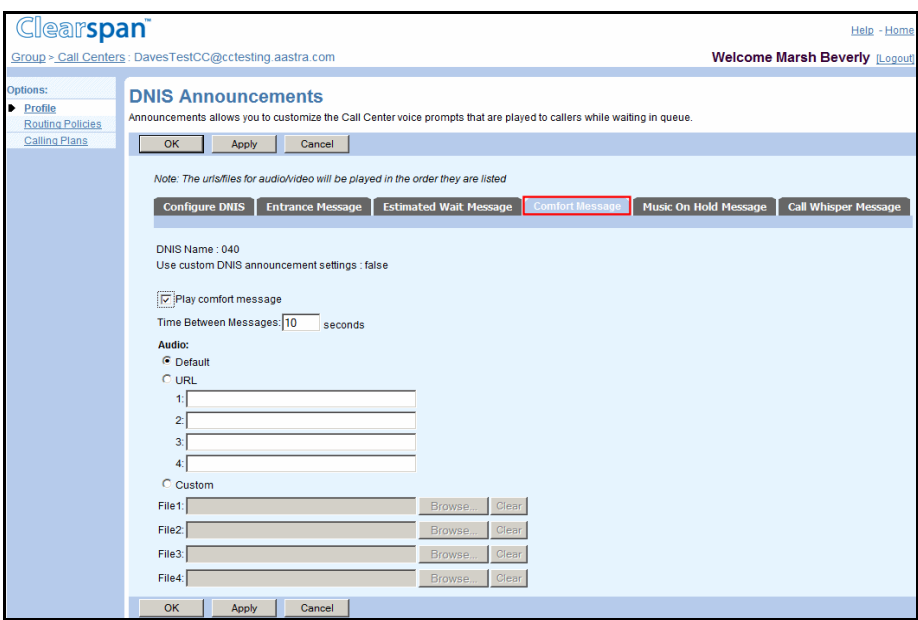

**Figure 254 Call Center – DNIS Announcements (Comfort Message)**

- **1.** On the Call Center Add DNIS, Call Center Modify DNIS, or Call Center DNIS Announcements page, click **Comfort Message**.
	- **2.** To play the comfort message, check *Play comfort message*.
	- **3.** In the *Time Between Messages <X> seconds* box, enter the amount of time in seconds required to elapse before replaying the message.
	- **4.** Select the *Audio* or *Video* files to be played to callers from the following:
		- **Default**
		- URL, and then enter up to four addresses in the provided text boxes
		- Custom, and then select up to four custom files by clicking **Browse** next to each entry and then finding and selecting the files Click **Clear** next to an entry to clear the corresponding text box. This only clears the display and does not save changes.

54

**Note**: The video configuration controls are not shown when the video capability has been disabled on the *Call Center Add* and *Profile* pages.

**5.** Save your changes. Click **Apply** or **OK**. Apply saves your changes. OK saves your changes and displays the previous page.

To exit without saving, select another page or click Cancel to display the previous page.

# *7.2.12.4.4 Configure DNIS Music On Hold Message*

Use the *DNIS Announcements – Music* O*n Hold Message* page to configure the Music On Hold message for the selected DNIS.

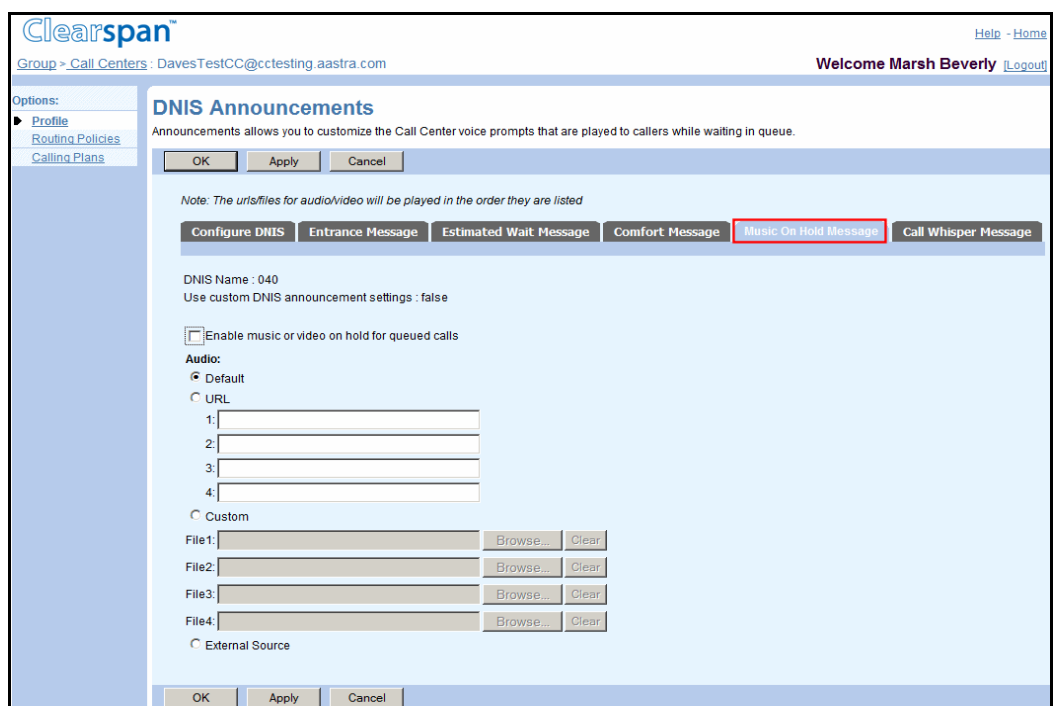

#### **Figure 255 Call Center – DNIS Announcements (Music On Hold Message)**

- **1.** On the Call Center Add DNIS, Call Center Modify DNIS, or Call Center DNIS Announcements page, click the Music On Hold Message tab.
	- **2.** To play Music/Video On Hold for queued calls, check *Enable music or video on hold for queued calls*.
	- **3.** Select the *Audio* or *Video* files to be played to callers from the following:
		- **Default**
		- URL, and then enter up to four addresses in the provided text boxes
		- Custom, and then select up to four custom files by clicking **Browse** next to each entry and then finding and selecting the files

Click **Clear** next to an entry to clear the corresponding text box. This only clears the display and does not save changes.

**External Source** 

54

**Note**: The video configuration controls are not shown when the video capability has been disabled on the *Call Center Add* and *Profile* pages.

**4.** Save your changes. Click **Apply** or **OK**. Apply saves your changes. OK saves your changes and displays the previous page.

To exit without saving, select another page or click Cancel to display the previous page.

# *7.2.12.4.5 Configure DNIS Call Whisper Message*

Use the *DNIS Announcements – Call Whisper Message* page to configure the DNIS call whisper message played to the agent when offering a call.

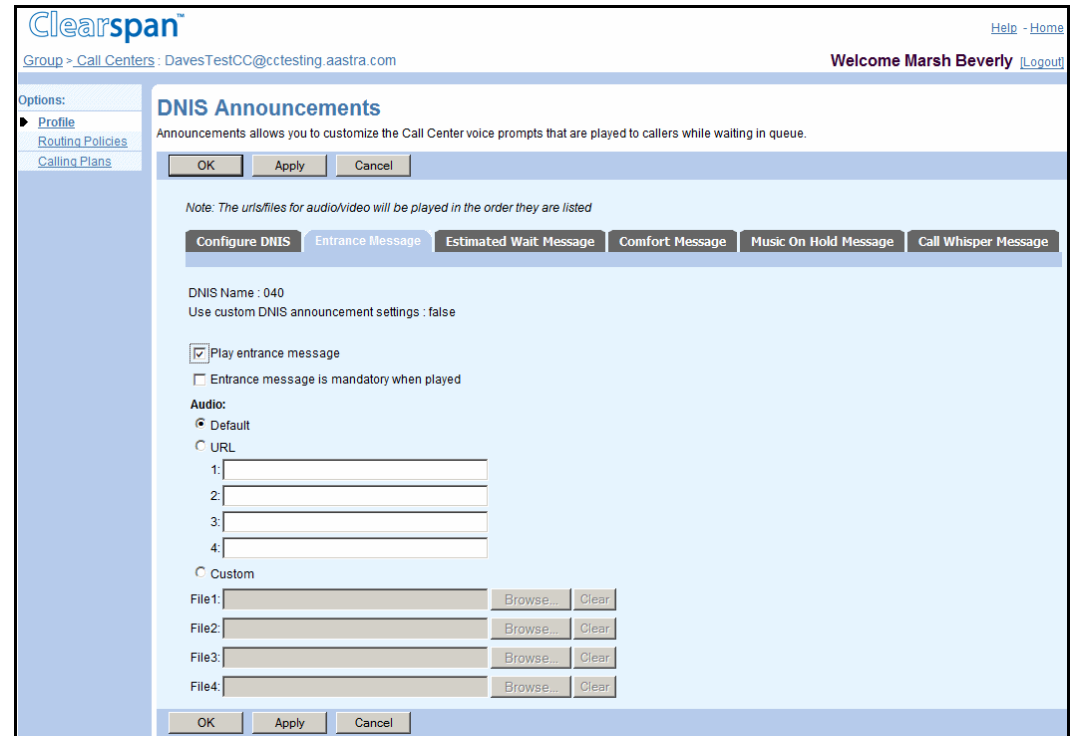

#### **Figure 256 Call Center – DNIS Announcements (Call Whisper Message)**

- **1.** On the Call Center Add DNIS, Call Center Modify DNIS, or Call Center DNIS Announcements page, click the Call Whisper Message tab.
	- **2.** To play the call whisper message when offering calls to agents, check *Play call whisper message*.
	- **3.** Select the *Audio* or *Video* files to be played to callers from the following:
		- **Default**
- URL, and then enter up to four addresses in the provided text boxes
- Custom, and then select up to four custom files by clicking **Browse** next to each entry and then finding and selecting the files Click **Clear** next to an entry to clear the corresponding text box. This only clears the display and does not save changes.
	- **Notes**: The whisper message typically includes information about the DNIS number on which the call was received. The video configuration controls are not shown when the video capability has been disabled on the *Call Center Add* and *Profile* pages.
- **4.** Save your changes. Click **Apply** or **OK**. Apply saves your changes. OK saves your changes and displays the previous page.

To exit without saving, select another page or click Cancel to display the previous page.

<span id="page-353-0"></span>*7.2.12.5 Modify or Delete DNIS*

F2

Use the *Call Center – Modify DNIS* page to modify DNIS number settings.

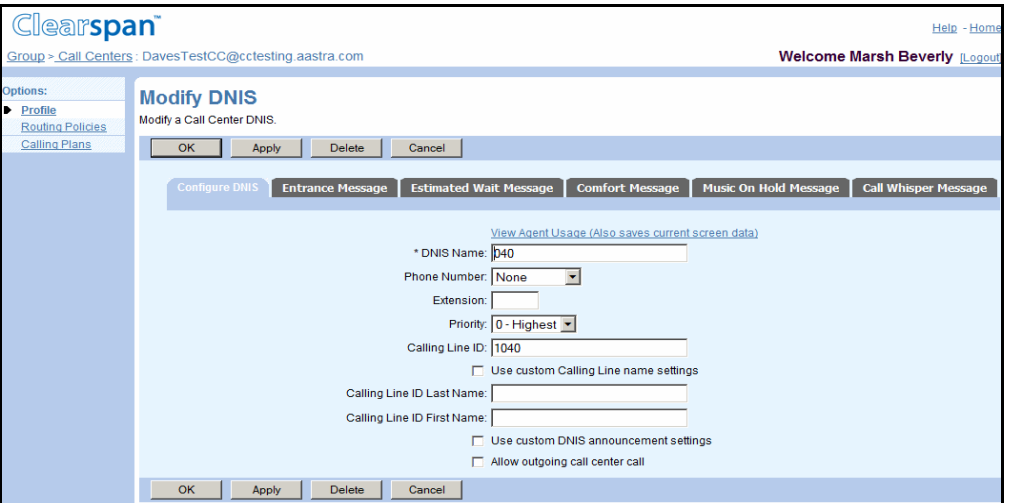

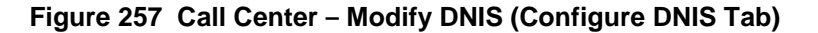

FZ

**Note**: You cannot change the name, phone number, or extension of a primary DNIS, as illustrated in the following figure. The name of the primary DNIS is the call center name.

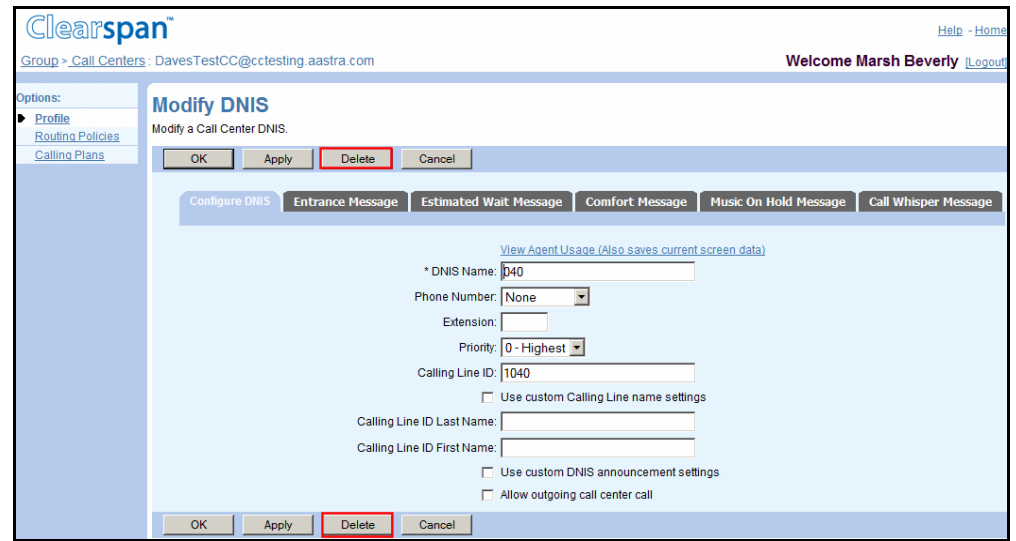

#### **Figure 258 Call Center –Delete DNIS (Configure DNIS Tab) for Primary DNIS**

#### To modify a DNIS:

- **1.** On the *Call Center DNIS* page for the selected call center, click any item in the row for the DNIS you want to modify. The *Call Center – Modify DNIS* page appears.
	- **2.** To delete the DNIS, click **Delete**. The DNIS is deleted and the Call Center DNIS page appears.

57

**Note**: You cannot delete the primary DNIS. A DNIS cannot be deleted if an agent has configured the DNIS as the agent's number for outgoing calls. If you try to delete such a DNIS, you get an error message.

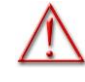

#### **WARNING: The delete action cannot be undone. Once Delete has been clicked, the DNIS is permanently disassociated from the call center and all the associated settings are lost.**

- **3.** To modify the DNIS settings, enter or modify information as required. For information about the different fields, see section [7.2.12.3](#page-346-0) [Add DNIS.](#page-346-0)
- **4.** Save your changes. Click **Apply** or **OK**. Apply saves your changes. OK saves your changes and displays the previous page.

To exit without saving, select another page or click Cancel to display the previous page.

# 7.2.13 CONFIGURE QUEUE STATUS NOTIFICATION (PREMIUM CALL CENTER)

A call center monitoring and synchronization mechanism on Clearspan allows agents to get notified of the status of the call center queues they are staffing, that is, of the queues they are assigned to and joined, and to modify call handling appropriately.

Use the *Call Center – Queue Status Notification* page, to configure queue status notification settings for the selected call center.

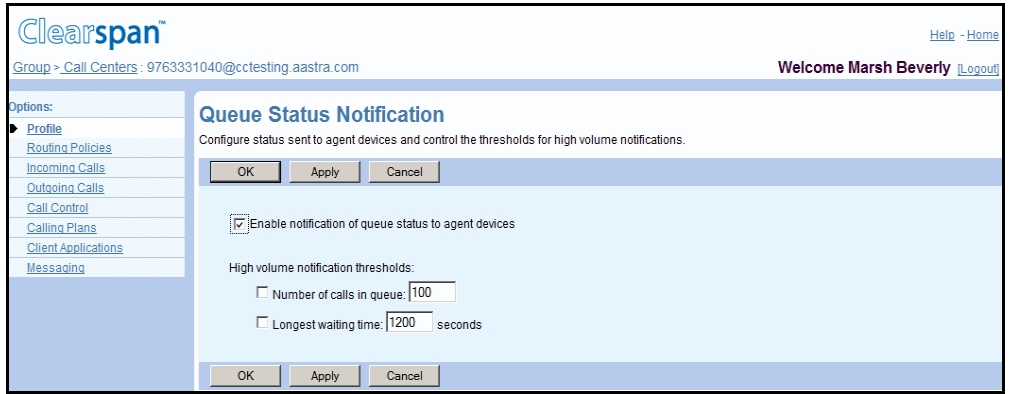

#### **Figure 259 Call Center – Queue Status Notification**

- **1.** On the *Group – Services* menu page, click **Call Center**. The *Group – Call Center* page appears, listing call centers for the group.
	- **2.** Click **Edit** or any item in the row for the target call center. The *Call Center – Profile* page appears.
	- **3.** Click **Queue Status Notification**. The Call Center Queue Status Notification page appears.
	- **4.** Check Enable notification of queue status to agent devices to enable notification of agents of the call center status.
	- **5.** For High volume notification thresholds, set call thresholds that trigger the sending of notification to agents.
		- To set a threshold on the number of calls in queue, check *Number of calls in queue* and enter the number.
		- To set a threshold on the longest waiting time, check *Longest waiting time* and enter the time in seconds.
	- **6.** To save your changes, click **Apply** or **OK**. Apply saves your changes. OK saves your changes and displays the previous page.

To exit without saving, click Cancel or select another page.

# 7.3 REPORTING (STANDARD AND PREMIUM CALL CENTERS)

This section describes the tasks performed to configure and manage Call Center Reporting. It applies only to service provider groups.

54

**Note**: If your group is part of an enterprise, your enterprise administrator configures these settings.

Links to the following pages from the *Call Center* menu page are included in this section:

- **[External Reporting Settings](#page-356-0)**
- [Report Branding](#page-357-0)
- [Report Templates](#page-358-0)
- [Scheduled Reports](#page-363-0)

# <span id="page-356-0"></span>7.3.1 EXTERNAL REPORTING SETTINGS

Use this menu item on the *Group – Call Center* menu page to configure external reporting settings for your group.

External reporting settings allow you to specify whether to store Call Center statistics in a centralized database and whether reporting is enabled for the call centers in your group.

## *7.3.1.1 Configure External Reporting Settings*

Use the *Group – Call Center External Reporting Settings* page to enable or disable external reporting for your group.

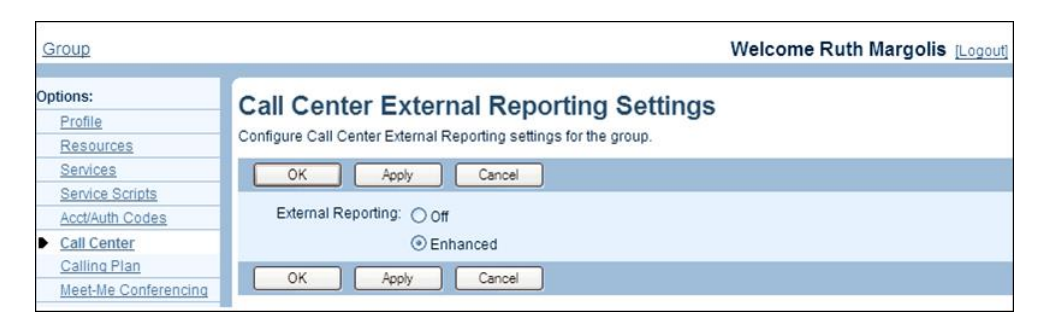

#### **Figure 260 Group – Call Center External Reporting Settings**

- **1.** On the *Group – Call Center* menu page, click **External Reporting Settings**. The *Group – Call Center External Reporting Settings* page appears.
	- **2.** For *External Reporting* select one of the following options:
		- Select *Enhanced* to store reporting data in a centralized database and enable Call Center reporting.
- Select *Off* to disable Call Center reporting and collect statistics on the local server.
- **3.** Save your changes. Click **Apply** or **OK**. Apply saves your changes. OK saves your changes and displays the previous page.

To exit without saving, click Cancel to display the previous page.

# <span id="page-357-0"></span>7.3.2 REPORT BRANDING

Use this menu item on the *Group – Call Center* menu page to personalize report branding for your group. You can customize the header and footer of the reports.

To use custom branding, define a custom branding file and store it in a location you can access while performing the procedure in this section.

The branding template is an XSL-FO document that defines the contents of headers and footers through the use of specific XML tags. The XSL-FO file can be created using the Oracle Business Intelligence Publisher Add-in for Microsoft Word in the same way that the style templates are created. The same header and footer must be defined for all pages of the report. For more information, see the *Clearspan Call Center Reports Customization Guide* and *Clearspan Call Center Solution Guide*.

## *7.3.2.1 Customize Report Branding*

Use the *Group – Report Branding* page to customize Call Center report branding for your group.

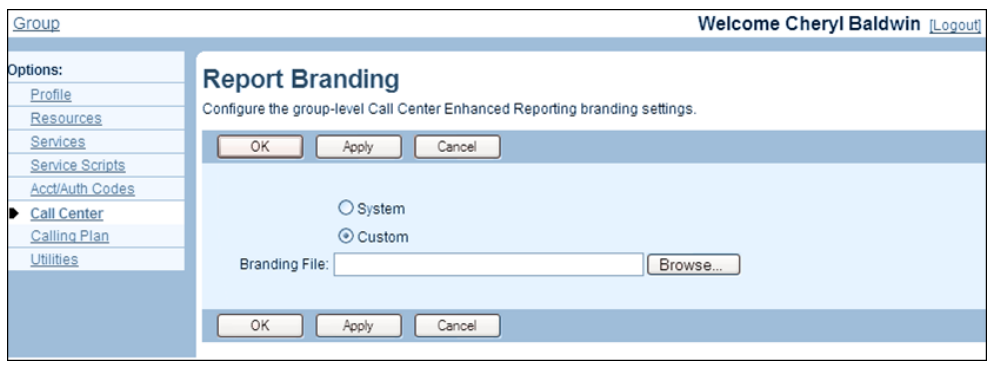

**Figure 261 Group – Report Branding**

- **1.** On the *Group –* Call *Center* menu page, click **Report Branding**. The *Group – Report Branding* page appears.
	- **2.** To use system-level branding, check *System*. Or to define custom branding for your group, check *Custom* and click **Browse** to find and upload a custom branding file.
	- **3.** Click Apply or **OK**. Apply saves your changes. OK saves your changes and displays the previous page.

To exit without saving, click Cancel to display the previous page.

# <span id="page-358-0"></span>7.3.3 REPORT TEMPLATES

Use this menu item on the *Group – Call Center* menu page to manage custom report templates for your group. Clearspan provides canned report templates, but also allows administrators to define additional templates. When generating reports, you can use templates made available by the system administrator. In addition, you can define custom templates that satisfy particular needs of your organization.

This section provides the following procedures for managing custom report templates for your group:

- [List Report Templates](#page-358-1)
- [Add Report Template](#page-359-0)
- [Modify, Delete, Enable, or Disable Report Template](#page-361-0)
- [View Report Template Usage](#page-361-1)

#### <span id="page-358-1"></span>*7.3.3.1 List Report Templates*

Use the *Group – Report Templates* page to list report templates created for your group.

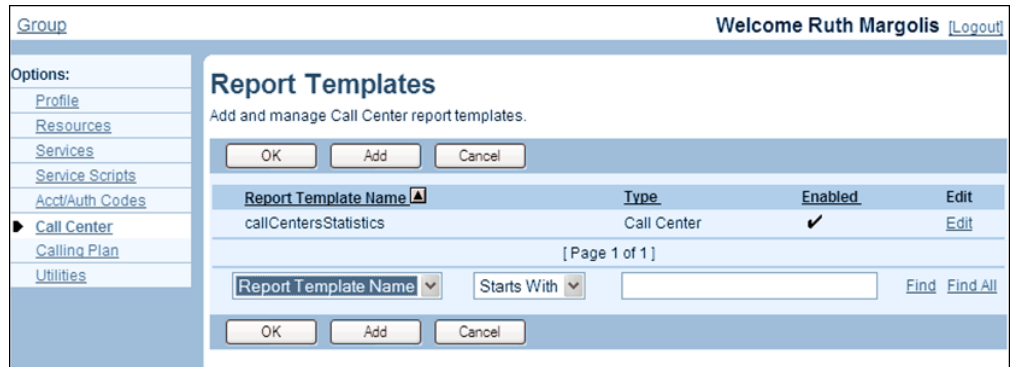

#### **Figure 262 Group – Report Templates**

- **1.** On the *Group – Call Center* menu page, click **Report Templates**. The *Group – Report Templates* page appears listing group-level templates. The template type specifies whether the template is used to generate agent or call center reports.
	- **2.** Click **OK** to return to the previous page.

#### <span id="page-359-0"></span>*7.3.3.2 Add Report Template*

You use the *Group – Report Template Add* page to create a custom report template for your group.

Before you add a report template, you need to:

- Identify data requirements for the reports and select the appropriate data template. The data template determines whether the report template is an agent or call center report template, a real-time or historical report template, and whether it is an intervalbased report template or not.
- Design a style template you want to use for the reports generated using this template. The style template is an XSL-FO document designed using the Oracle Business Intelligence Publisher Add-in for Microsoft Word. For more information, see the *Clearspan Call Center Reports Customization Guide.*

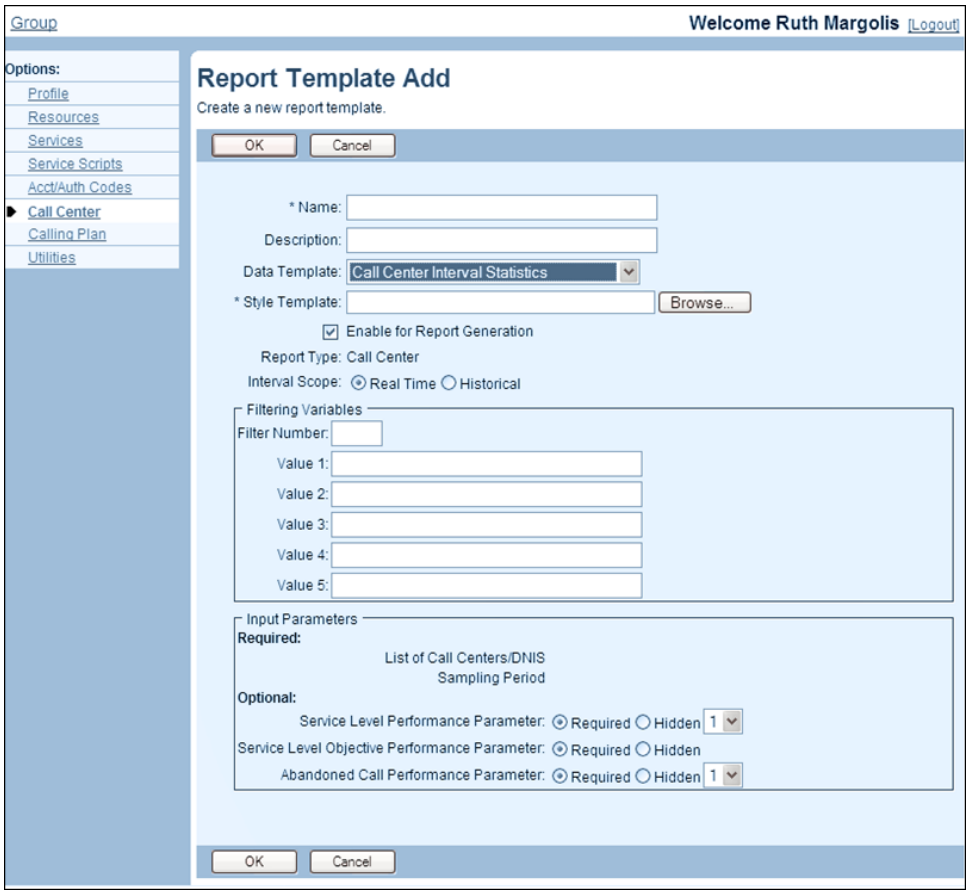

#### **Figure 263 Group – Report Template Add**

- **1.** On the *Group – Call Center* menu page, click **Report Templates**. The *Group – Report Templates* page appears.
	- **2.** Click **Add**. The *Group – Report Template Add* page appears.
	- **3.** Provide a name and description for the template (up to 80 characters each).
**4.** From the *Data Template* drop-down list, select the data template to use for this report template.

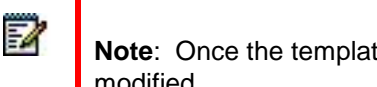

**Note**: Once the template is created, the data template selection cannot be modified.

- **5.** Upload the style template. Click the **Browse** button to the right of *Style Template* and then select the style template to upload.
- **6.** To make the template available for report generation, check *Enable for Report Generation.*
- **7.** If you selected a data template of type *Agent*, specify who can use the template in addition to administrators. For *Scope*, select:
	- Supervisors only to allow only supervisors to use the template.
	- *Supervisors and Agents* to allow call center supervisors and agents to use the template.
- **8.** For *Interval scope*, specify whether the template will be used for real-time or historical reports. This option can only be set if the selected data template is a real-time data template. Otherwise, the report template is defined as historical and the scope cannot be changed.
- **9.** Provide the filtering variables, if applicable. For *Filtering Variables*, enter the filter number and the required values. The filtering variables further refine the set of data used for report generation. The number and type of filtering variables depends on the data template selected.
	- Filter Number is an index that references a specific filter for the selected data template.
	- *Value 1* up to *Value 5* are the filtering values used in the selected filter during report generation and depend on the filter you select.

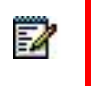

**Note**: Currently, all filters require only zero or one value to be provided. Values "2" through "4" are designed to allow future changes.

- **10.** Specify which optional parameters to include in the report. In the *Input Parameters* section, do the following for each optional parameter:
	- Check *Required* to include the parameter in the report. When a parameter is set to *Required*, a value must be supplied when generating a report.
	- Check *Hidden* to ignore the parameter.
- **11.** Click **OK**. OK saves your changes and displays the previous page.

*7.3.3.3 Modify, Delete, Enable, or Disable Report Template* 

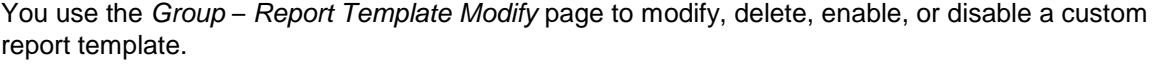

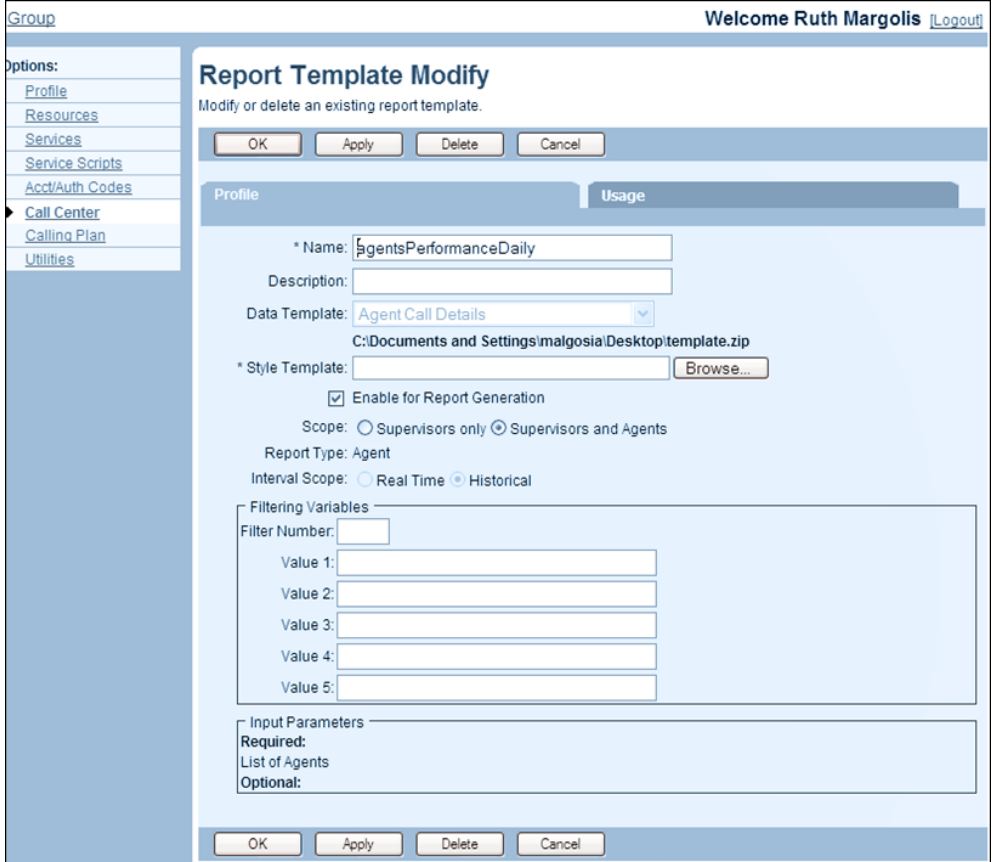

#### **Figure 264 Group – Report Template Modify**

- **1.** On the *Group – Call* Center menu page, click **Report Templates**. The *Group – Report Templates* page appears.
	- **2.** Click **Edit** in the row for the template you want to modify or delete. The *Group – Report Template Modify* page appears.
	- **3.** Modify information as required. See section *[7.3.3.2](#page-359-0) [Add Report Template](#page-359-0)* for information about the options available on this page.
	- **4.** Click **OK** or **Apply**. Apply saves your changes. OK saves your changes and displays the previous page.
	- **5.** To exit without saving, click Cancel to display the previous page.

#### *7.3.3.4 View Report Template Usage*

Use the *Usage* tab on the *Group – Report Template Modify* page to view the reports scheduled using a selected report template. The page lists all the scheduled reports that are using the

template. The *Edit* link navigates you to the *Call Center – Scheduled Report Modify* page of the selected report.

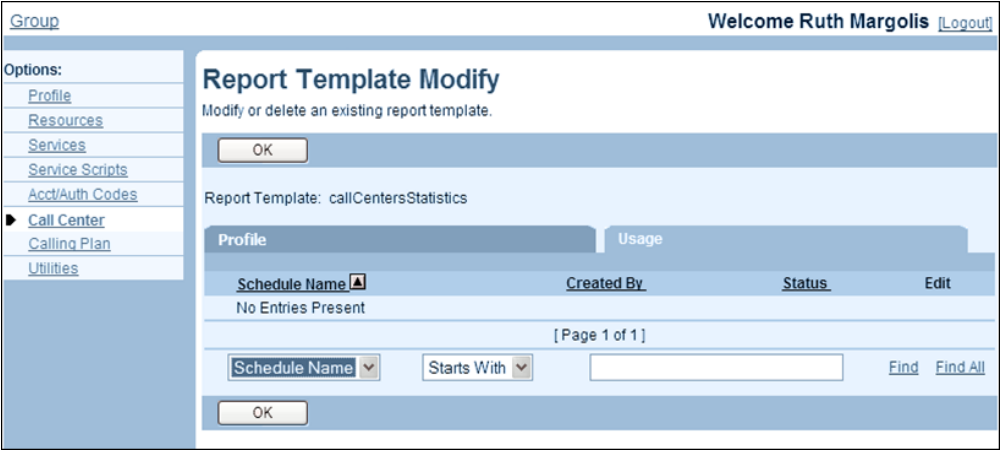

**Figure 265 Group – Report Template Modify (Usage Tab)**

- **1.** On the *Group Call* Center menu page, click **Report Templates**. The *Group – Report Templates* page appears.
	- **2.** Click **Edit** in the row for the template for which you want to view usage. The *Group – Report Template Modify* page appears.
	- **3.** Click the **Usage** tab. A list of reports scheduled using this template appears.
	- **4.** To access a specific report, click **Edit** in the row for the report.
	- **5.** Click **OK** to return to the previous page.

### 7.3.4 SCHEDULED REPORTS

You use this item on the *Group – Call Center* menu page to schedule reports and to view, delete, or modify scheduled reports for your group.

The Call Center Reporting feature allows you to schedule reports about the call centers and agents in your group. Reports can be scheduled to run only once or to run periodically according to the specified schedule.

A scheduled report is called active when is has occurrences scheduled to run in the future. When all occurrences of the report have run, the report is called completed. Completed reports are deleted after a time period configured by the system administrator. You can view both active and completed reports, as long as they are not deleted. You can also reschedule a completed report to make it active again.

Reports are generated at the specified time and sent to the e-mail address indicated in the scheduled report request.

#### *7.3.4.1 View Scheduled Reports*

You use the *Group* – *Scheduled Reports* page to view a list of scheduled reports created within your group. This includes scheduled reports created at the group and individual user (supervisor or agent) level.

The *Active* tab (default) displays the reports that still have occurrences scheduled to run in the future. The *Completed* tab displays the reports for which all occurrences have run.

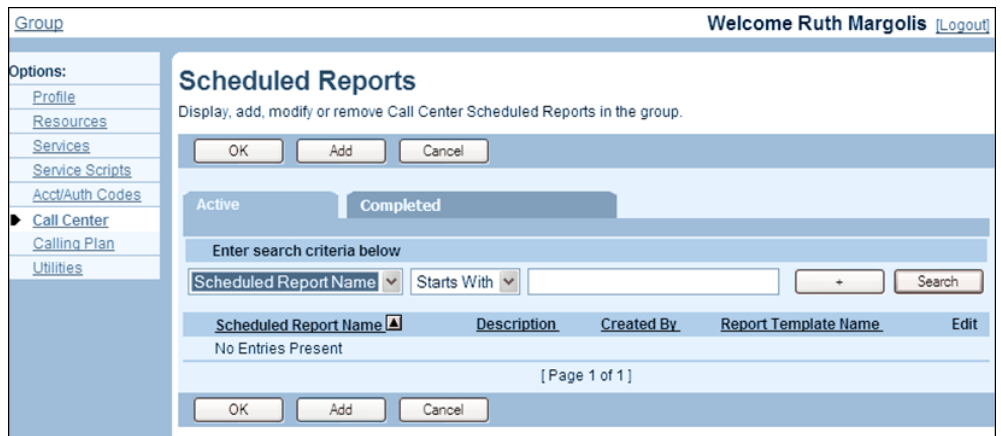

#### **Figure 266 Group – Scheduled Reports**

- **1.** On the *Group – Call Center* menu page, click **Scheduled Reports**. The *Group – Scheduled Reports* page appears, listing active reports.
	- **2.** To view the completed reports, click the **Completed** tab.
	- **3.** Click **OK** to return to the previous page.

### <span id="page-364-0"></span>*7.3.4.2 Schedule Reports*

You use the *Group – Scheduled Report Add* page to schedule a report.

The options available on this page depend on the report template you choose, the type of report: *Agent* or *Call Center*, and the recurrence pattern you choose for the report.

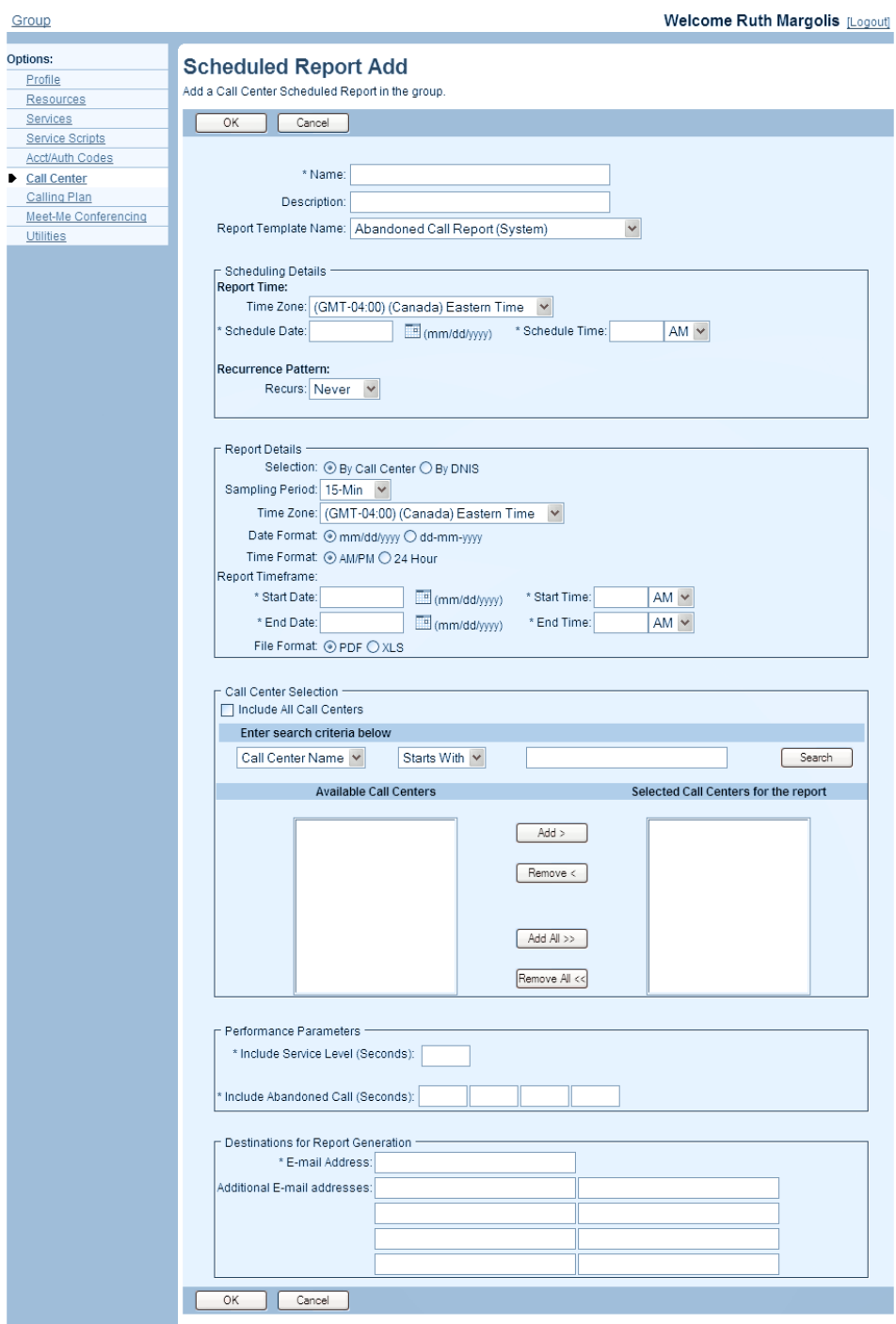

**Figure 267 Group – Scheduled Report Add**

- **1.** On the *Group – Call Center* menu page, click **Scheduled Reports**. The *Group – Scheduled Reports* page appears.
	- **2.** Click **Add**. The *Group – Scheduled Report Add* page appears.
	- **3.** Provide a name and description for the report (up to 80 characters each).
	- **4.** Select a report template. From the *Report Template Name* drop-down list, select the report template to use for this report.

Scheduling Details:

- **5.** Specify the recurrence pattern of the report. From the *Recurs* drop-down list, select one of the following options:
	- *Never* to make it a one-time report.
	- *Daily* and specify the start date and the time to run the report and the frequency of occurrence in days between one through 999.

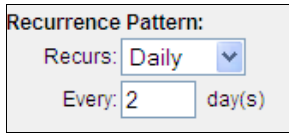

#### **Figure 268 Scheduled Report Add – Daily Recurrence Pattern**

*Weekly* and specify the start date, the time to generate the report, the frequency of occurrence in weeks (between one through 999), and the day or days of the week on which the report should run.

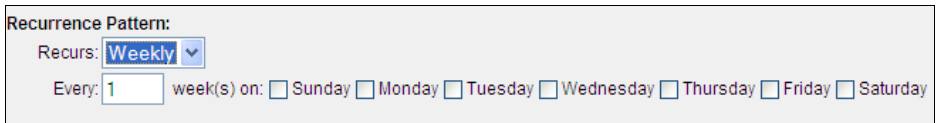

#### **Figure 269 Scheduled Report Add – Weekly Recurrence Pattern**

- *Monthly* and specify the start date, the time to run the report, the frequency of occurrence in months (between one through 999), and the day and the day for the recurrence of the report from the following options*:*
	- To schedule the report on a specific day of the month, for example the 27th, check *Day <X> of the month* and enter the day between one through 31. If you select 29, 30, or 31, the occurrence will fall on the last day of the month for months that are shorter than 29, 30, or 31 days respectively.
	- To schedule the report on a specific day of the week within the month, for example the second Monday of the month, check *The <Xth> <Day-of-Week> of the month*, and select *Xth* and *Day-of-Week* from the dropdown lists.

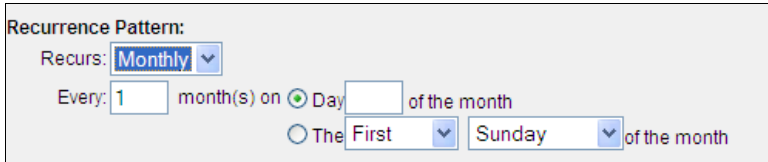

#### **Figure 270 Scheduled Report Add – Monthly Recurrence Pattern**

- Yearly and specify the start date, the time to run the report, the frequency of occurrence in years, for example every 2 years, and the day for the recurrence of the report from the following options:
	- To schedule the report on a specific day of the year, check *Day <X> of <Month>,* enter the day, and select the month. For example, if you select April, you can enter a day between one through 30, and if you select February, you can enter a day between one through 29.
	- To schedule the report on a specific day of the week and month, for example the first Sunday of January, check *The <Xth> <Day-of-Week> of <Month>* and select *Xth*, *Day-of-Week*, and *Month* from the drop-down lists.

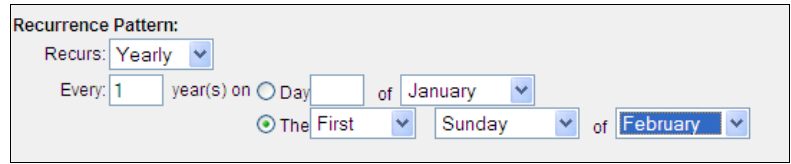

#### **Figure 271 Scheduled Report Add – Yearly Recurrence Pattern**

- **6.** Specify when the report should run. In the *Report Time* section, provide the following information:
	- From the *Time Zone* drop-down list, select a time zone.
	- For a non-recurrent report, specify the actual date and time to generate the report.
	- For a recurrent report, specify when the report should be generated for the first time. The subsequent times are determined by the recurrence pattern and range.
- **7.** For recurring reports, specify when the report generation should end. In the Recurrence Range section, select one of the following options:
	- *Never* to run the report continuously.
	- *After <X> occurrences* to end the report generation after X occurrences and enter the number of occurrences between one through 999.
	- *Date* to end the report generation on a specific date and enter a date in the MM/DD/YYYY format.

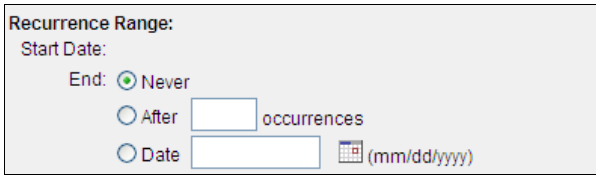

**Figure 272 Scheduled Report Add – Recurrence Range**

#### Report Details:

- **8.** For a call center report, specify whether the report data should be grouped by call center or by DNIS.
- **9.** Select the sampling period. The sampling period is only applicable to intervalbased report templates. It can be one of the following: every quarter hour, every half hour, hourly, daily, weekly, or monthly.
- **10.** Select the report time zone from the drop-down list.
- **11.** Select the date and time format. The selected format is used for all dates that appear in the generated report.
- **12.** Specify the report time frame, that is, the period for which you are requesting the report. The report time frame always has a beginning date and time and an end date and time.
	- For a non-recurrent report, specify the actual dates and times.
	- For a recurring report, select the time frame relative to the report generation time, for example, the previous month, previous five days, and so on; at the time of report generation, the time frame is converted to absolute dates and times.
- **13.** For a weekly sampling period, select the day of the week when the sampling should start*.* This is only applicable for interval-based report templates.
- **14.** Select the file format of the report, which can be either XLS or PDF.

Agent/Call Center Selection:

Z

- **15.** Depending on the report type, select either agents or call centers to include in the report.
	- To run the report for all agents/call centers in your group, check the *Include All Agents* or *Include All Call Centers* box.
		- **Note**: If you check this box you cannot select agents/call centers individually.
	- To include specific agents/call centers, use the search function to display available agents/call centers, select agents/call centers in the *Available Agents/Call Centers* column, and click **Add >**. Or to select all agents/call centers, click **Add All >>**.

Z

**Note**: An explicit list of agents/call centers cannot have more than 100 elements.

- To exclude some agents/call centers from the report, select the agents to remove in the *Selected Agents/Call Centers for the report* column and click **Remove**. Or to remove all selected agents, click **Remove All**.

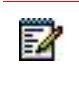

**Note**: Agents deleted from a call center can be included in the report. They are identified by a "\*" next to their name.

Performance Parameters:

**16.** Enter or select a value/option for each required performance parameter.

The number and type of parameters depends on the selected report template. Some reports do not have any performance parameters.

Destinations for Report Generation:

- **17.** In the *E-Mail Address* text box, enter the e-mail address to send the report to. The e-mail address must be from three through 80 characters in user@domain format. It can contain only one @ symbol, letters, digits, and the following characters: !, #, \$, %, &, \*, +, -,  $\ell$ , =,  $\ell$ ,  $\ell$ ,  $\ell$ ,  $\ell$ ,  $\ell$ ,  $\ell$ ,  $\ell$ ,  $\ell$ ,  $\ell$ , or single quotes.
- **18.** In the Additional *E-Mail addresses* text box, enter up to eight additional e-mail addresses where to send the report.
- **19.** Click **OK**. OK saves your changes and displays the previous page.

#### *7.3.4.3 Modify or Delete Scheduled Report*

You use the *Group – Scheduled Report Modify* page to modify or delete a scheduled report.

You can modify both active and completed reports.

Completed reports are removed from the system after a time period configured by the system administrator. However, as long as a report exists in the system, it can be modified and rescheduled to run in the future. In such a case, the status of the report changes to active.

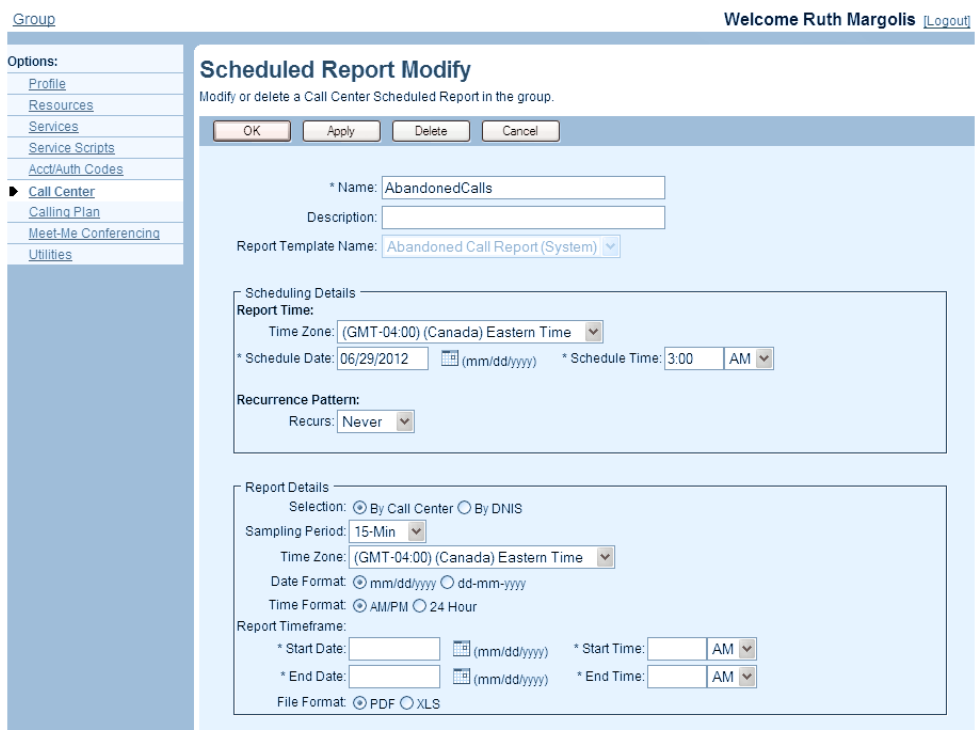

#### **Figure 273 Group – Scheduled Report Modify (Top of Page)**

- **1.** On the *Group – Call Centers* page, click **Scheduled Reports**. The *Group – Scheduled Reports* page appears.
	- **2.** Click **Edit** in the row for the report to modify. The *Group – Scheduled Report Modify* page appears.
	- **3.** To delete a scheduled report, click **Delete**. The report is deleted and the previous page appears.

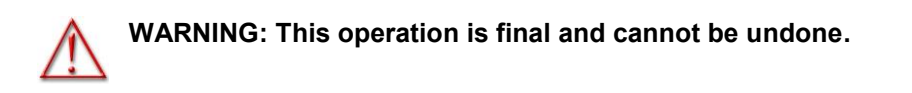

**4.** To modify a report, change information as required. For information about the settings available on this page, See section *[7.3.4.2](#page-364-0) [Schedule Reports](#page-364-0)* for information about the settings available on this page.

**5.** Click **Apply** or **OK**. Apply saves your changes. OK saves your changes and displays the previous page.

# 8 CONFIGURE MEET-ME CONFERENCING

The Meet-Me Conferencing service allows you to create conference bridges and designate conference hosts who can then create and manage conferences.

This chapter contains sections that correspond to items on the *Group – Meet-Me Conferencing* menu page.

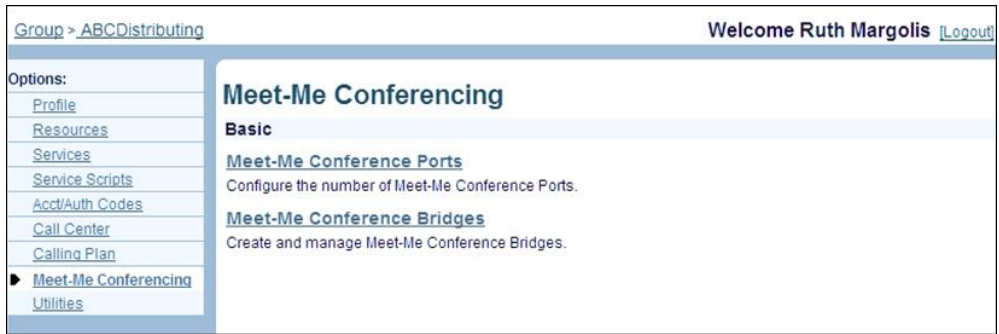

#### **Figure 274 Group – Meet-Me Conferencing Menu**

The *Group – Meet-Me Conferencing* menu contains these items:

- [Meet-Me Conference Ports](#page-372-0)
- [Meet-Me Conference Bridges](#page-373-0)

## 8.1 ACCESS MEET-ME CONFERENCING MENU

Use the *Group – Meet-Me Conferencing* menu page to view Meet-Me Conferencing ports assigned to your group and to configure and manage Meet-Me Conferencing bridges for your group.

On your Home page, in the *Options* list, click **Meet-Me Conferencing**. The *Group – Meet-Me Conferencing* menu page appears.

# <span id="page-372-0"></span>8.2 MEET-ME CONFERENCE PORTS

Use this item on the *Group – Meet-Me Conferencing* menu page to list the conference ports for your group.

## 8.2.1 LIST CONFERENCE PORTS

The *Group – Meet-Me Conference Ports* page displays the number of conference ports allocated to your group.

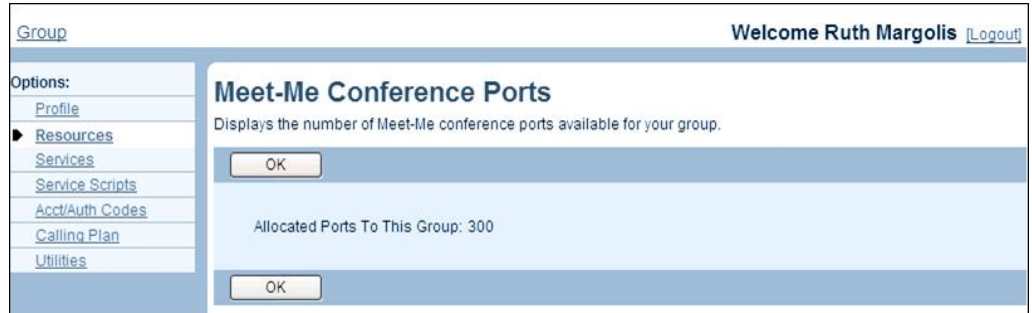

#### **Figure 275 Group – Conference Ports**

- **1.** On the *Group – Meet-Me Conferencing* menu page, click **Meet-Me Conference Ports**. The *Group – Meet-Me Conference Ports* page appears.
	- **2.** Note the number allocated to your group. This is the total number of ports that you can allocate to Meet-Me conference bridges in your group.
	- **3.** To display the previous page, click **OK**.

## <span id="page-373-0"></span>8.3 MEET-ME CONFERENCE BRIDGES

You use the *Group – Meet-Me Conference Bridges* page to access pages used to manage Meet-Me conference bridges for your group.

A Meet-Me conference bridge is a virtual user and shares some configuration tasks that are performed for all users, such as assigning services and configuring the Outgoing Calling Plan. These tasks are described in the appropriate subsection in section [5](#page-18-0) *[Configure Users](#page-18-0)*.

Meet-Me conference bridges share personal service configuration tasks with users, that is, tasks that regular users perform themselves, such as enabling or disabling forwarding of calls. For information on how to perform those tasks, see the *Clearspan Application Server User Web Interface Administration Guide*.

Meet-Me conference bridges also share some administrative tasks with other virtual users. These tasks are described in section *[6.2](#page-119-0) [Configure Shared Tasks](#page-119-0)*.

This section describes how to perform the following specific administrative procedures to manage Meet-Me conference bridges:

- [Add Meet-Me Conference Bridge](#page-374-0)
- Modify or [Delete Meet-Me Conference Bridge](#page-377-0)

## <span id="page-374-0"></span>8.3.1 ADD MEET-ME CONFERENCE BRIDGE

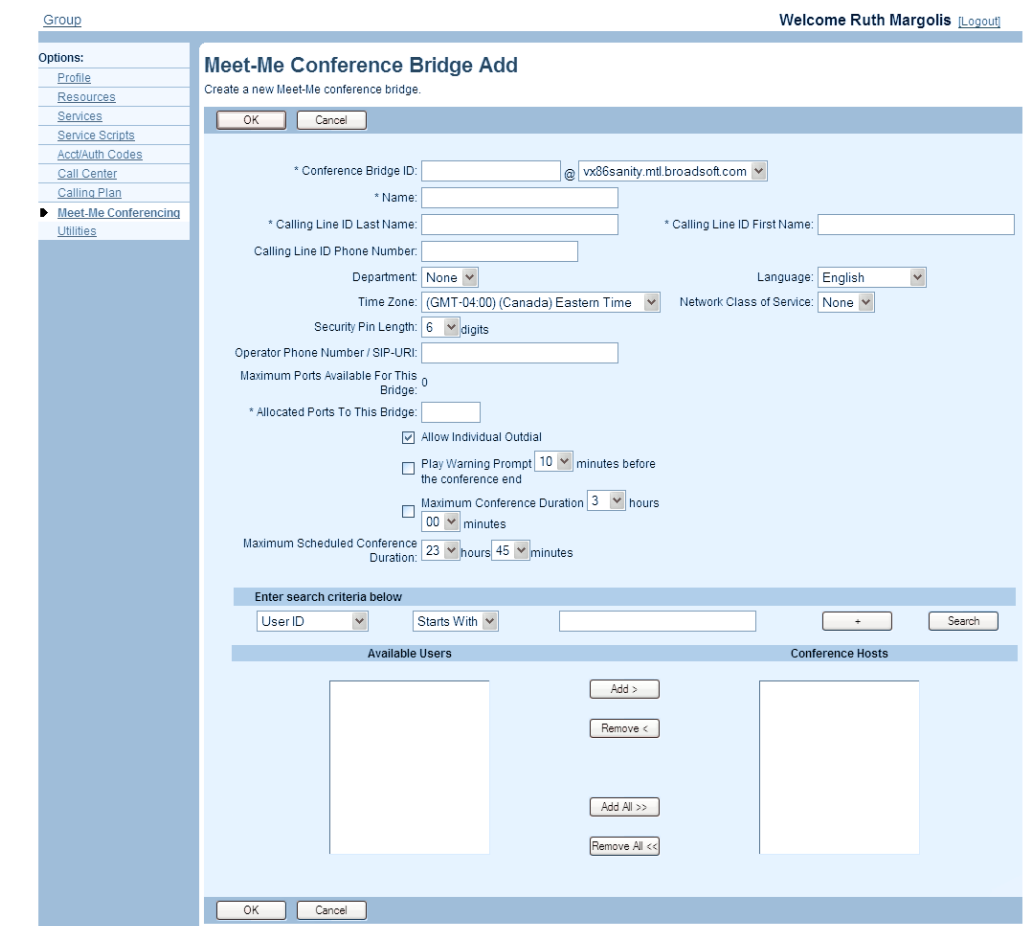

Use the *Group – Meet-Me Conference Bridge Add* page, to create a Meet-Me conference bridge for your group.

#### **Figure 276 Group – Meet-Me Conference Bridge Add**

- **1.** On the Group Meet-Me Conferencing menu page, click **Meet-Me Conference Bridges**. The Group – Meet-Me Conference Bridges page appears.
	- **2.** Click **Add**. The Group Meet-Me Conference Bridge Add page appears.
	- **3.** Type or select information for the bridge. Following is a table of the input boxes and the data required for each. Required data is indicated with an asterisk (\*).

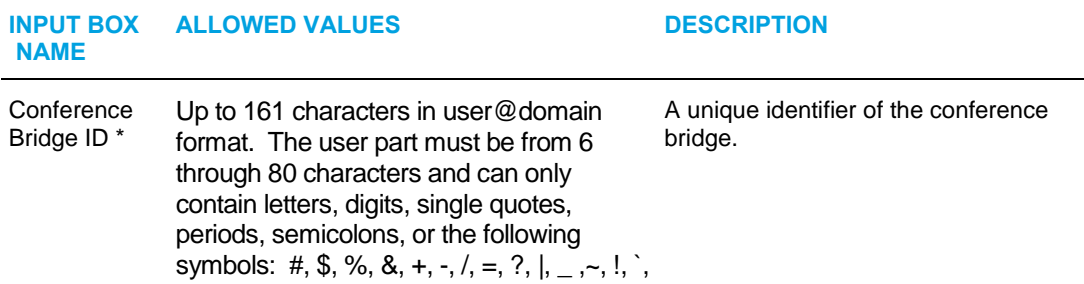

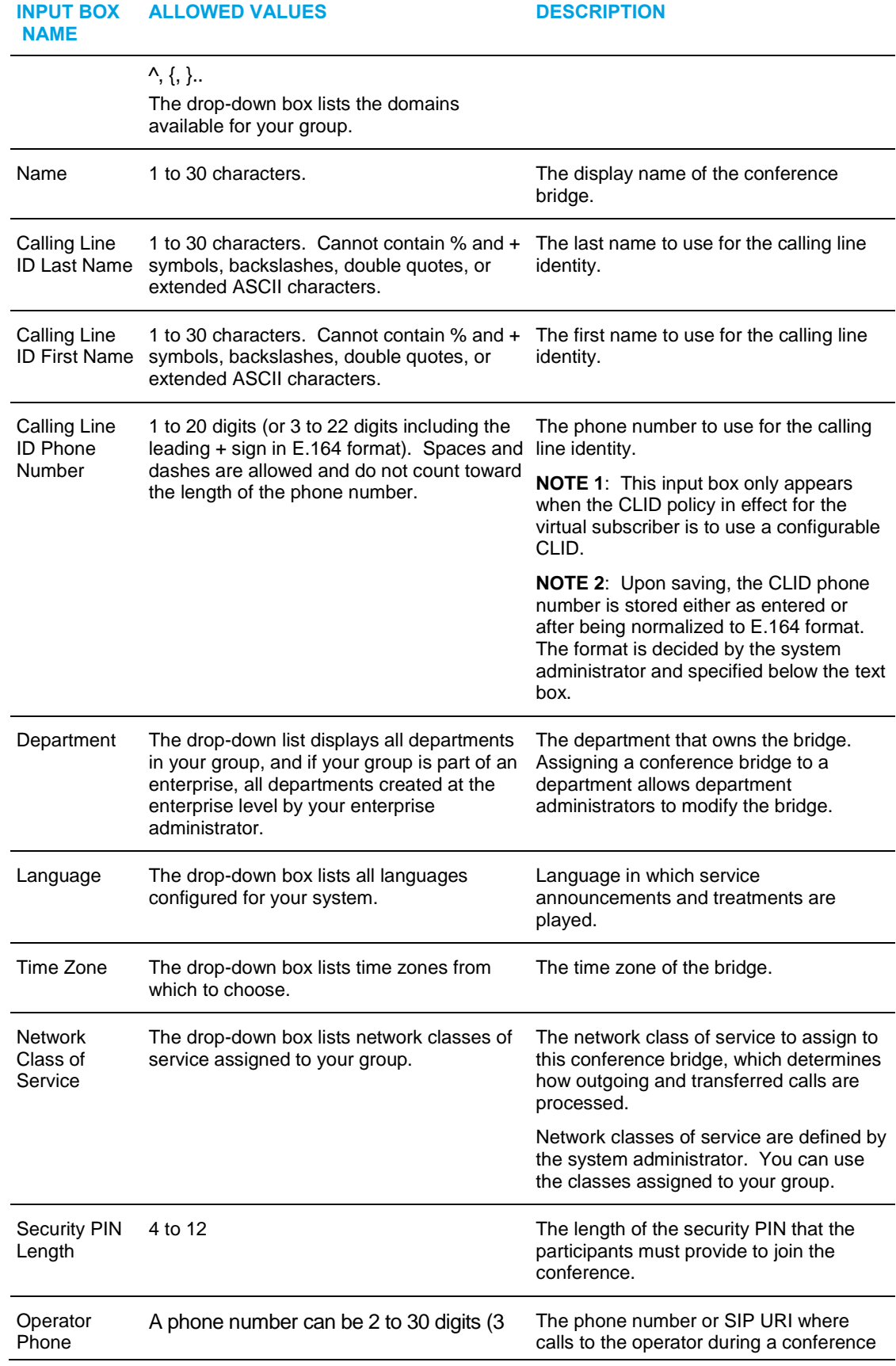

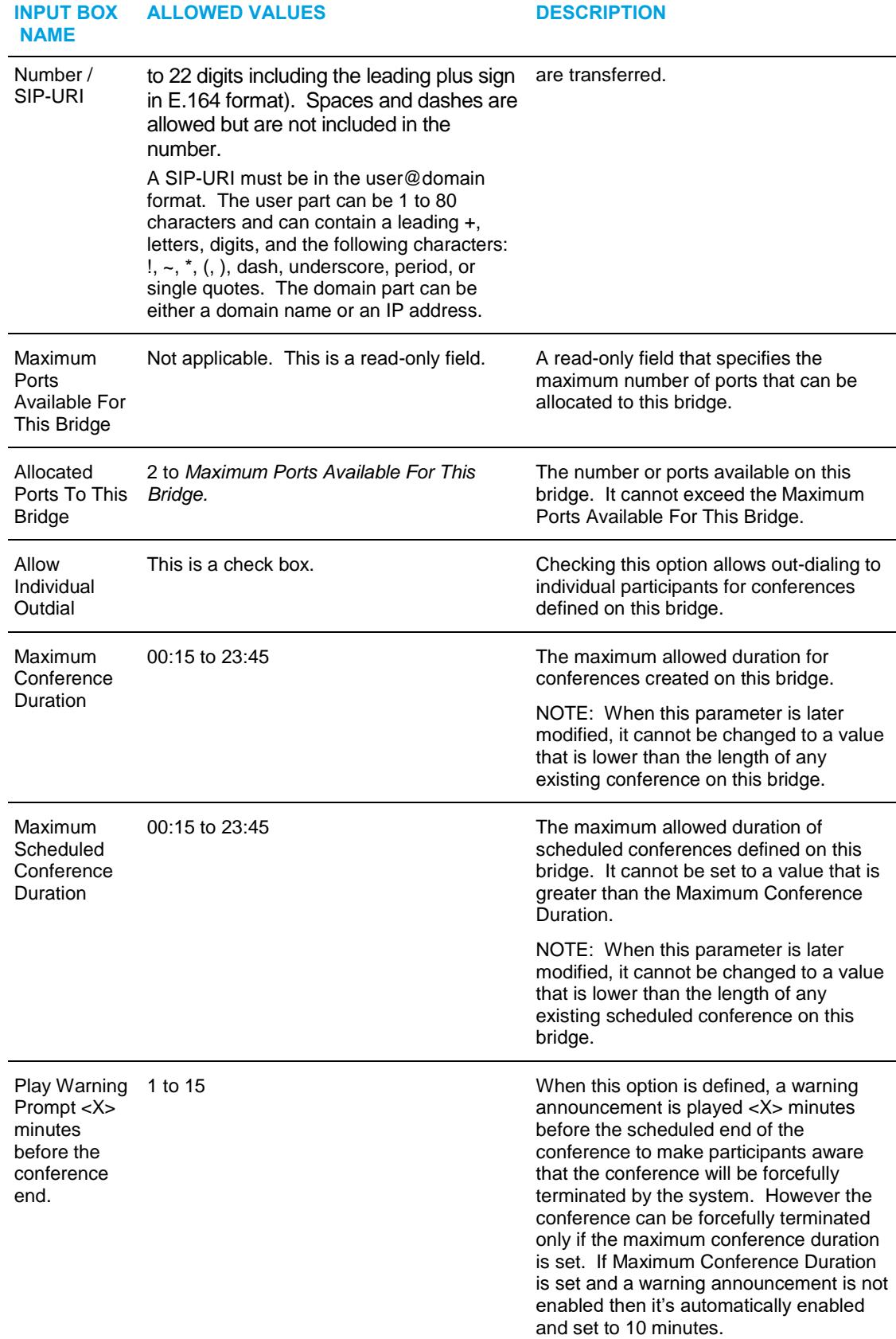

- **4.** Use the search function to display users who can be assigned as conference hosts.
- **5.** Assign users as hosts on this bridge. In the *Available Users* column, select the names you want and click **Add**. Or to assign all available users, click **Add All**.
- **6.** To remove some of the assigned hosts, select users in the *Conference Hosts* column and click **Remove**. Or to remove all assigned hosts, click **Remove All**.
- **7.** Click **OK**. OK saves your changes and displays the previous page.

To exit without saving, click Cancel or select another page.

### <span id="page-377-0"></span>8.3.2 MODIFY OR DELETE MEET-ME CONFERENCE BRIDGE

Use the *Meet-Me Conference Bridge – Meet-Me Conference Bridge Profile* page to modify a Meet-Me conference bridge profile information or to delete a bridge.

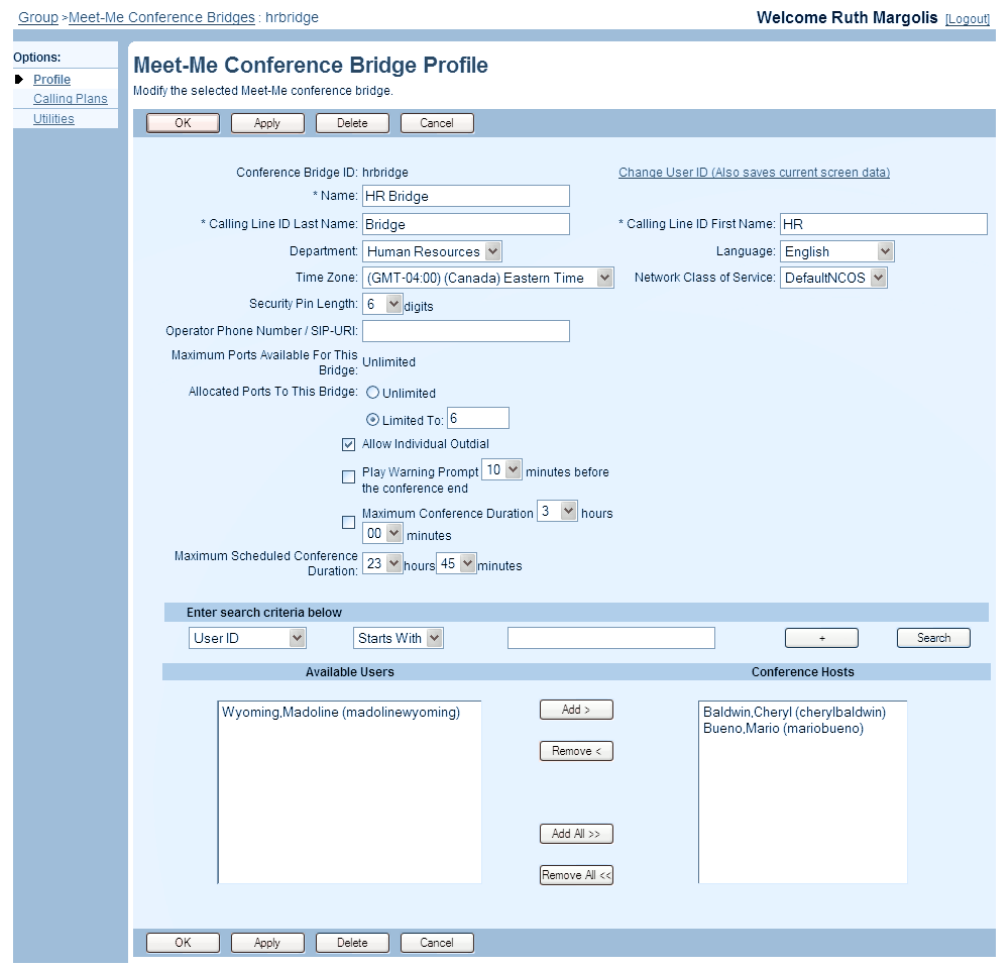

**Figure 277 Meet-Me Conference Bridge – Meet-Me Conference Bridge Profile**

- **1.** On the Meet-Me Conference Bridge Profile menu page, click **Profile**. The Meet Me Conference Bridge – Meet Me Conference Bridge Profile page appears.
	- **2.** To delete the bridge, click **Delete**. The previous page appears.
	- **3.** To change the bridge ID, click **Change User ID**. On the *Meet-Me Conference Bridge – Change User ID* page that appears; enter the new conference bridge ID, select the domain from the drop-down list, and then click **OK**.
	- **4.** To modify the profile information for the bridge, type or select new information. See section *[8.3.1](#page-374-0) [Add Meet-Me Conference Bridge](#page-374-0)* for information about the editable fields on this page.
	- **5.** Click **Apply** or **OK**. Apply saves your changes. OK saves your changes and displays the previous page.

# 9 LOUDSPEAKER PAGING

The Loudspeaker Paging service enables group members to access an intercom paging system by dialing a group extension. The paging system is configured in Clearspan as a user and connected to the access gateway using a standard analog interface. A user who wants to access the paging loudspeaker dials the paging system extension number and is connected to the paging loudspeaker system. By assigning the Selective Call Acceptance service to the paging system user, Clearspan allows only assigned users access to the paging system. Users allowed to access the paging system are added to the Selective Call Acceptance list of the paging system.

The access gateway is set up with one port reserved for the paging system and the others assigned to the users. The paging system consists of a telephone access module, a paging amplifier, and the loudspeaker system. The telephone access module is the interface component from the telephone system to the paging system. The telephone-paging amplifier amplifies the signal delivered to the loudspeaker system. Paging system equipment is available from Bogen Communications, Inc. Following is a list of the equipment:

- Telephone Access Module Model (TAM-B)
- Telephone Paging Amplifier (TPU-35B, TPU-60B, or TPU-100B)

## 9.1 ADD LOUDSPEAKER PAGING AS USER

For information on the procedures referred to in the following steps, see section.

- **1.** Add a new user account representing the loudspeaker.
	- **2.** On the *Users – Addresses* page for the new user, specify a phone number and extension for the loudspeaker account.
	- **3.** Select an identity/device profile for the new user that represents an IAD/Gateway device, and specify a port number.
	- **4.** Assign these services to the new user:
		- Selective Call Acceptance
		- Call Management

54

**Note**: For Selective Call Acceptance, type the description and select the days and times that the calling criteria are valid. In the S*pecific phone numbers* boxes, add the national phone number of the users allowed to access the paging system.

- **5.** Configure Incoming Calling Plan for paging user to accept calls only from within the group. For more information, see section [5.6.2](#page-81-0) [Configure Incoming Calling Plan.](#page-81-0)
- **6.** Configure the Outgoing Calling Plan so that calls cannot originate from the paging phone number (no checked call type check boxes). For more information, see section [5.6.3](#page-82-0) [Configure Outgoing Calling Plan.](#page-82-0)

# 10ACRONYMS AND ABBREVIATIONS

This section lists the acronyms and abbreviations found in Clearspan documents, web interfaces, and online help. The acronyms and abbreviations are listed in alphabetical order along with their meanings.

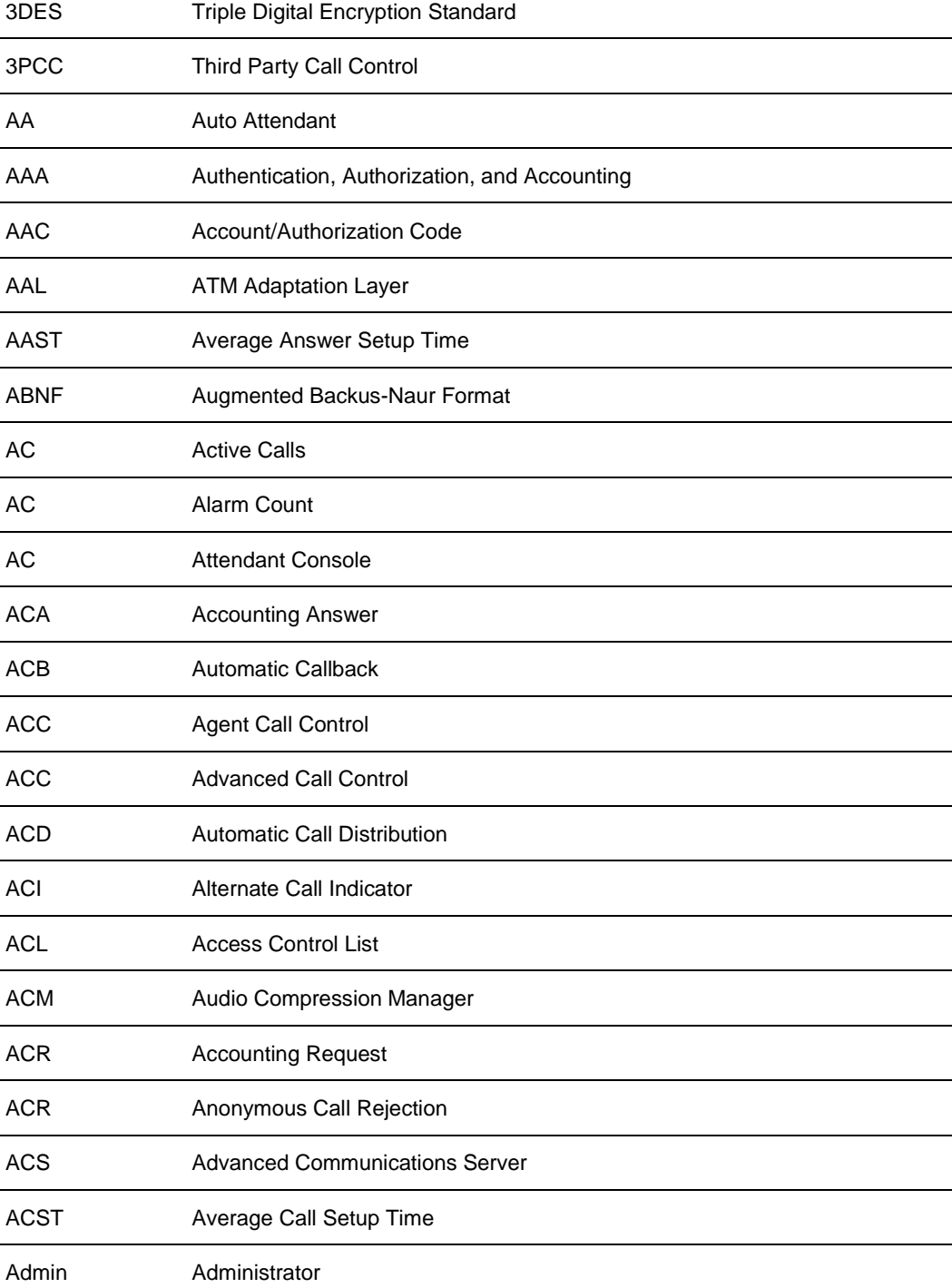

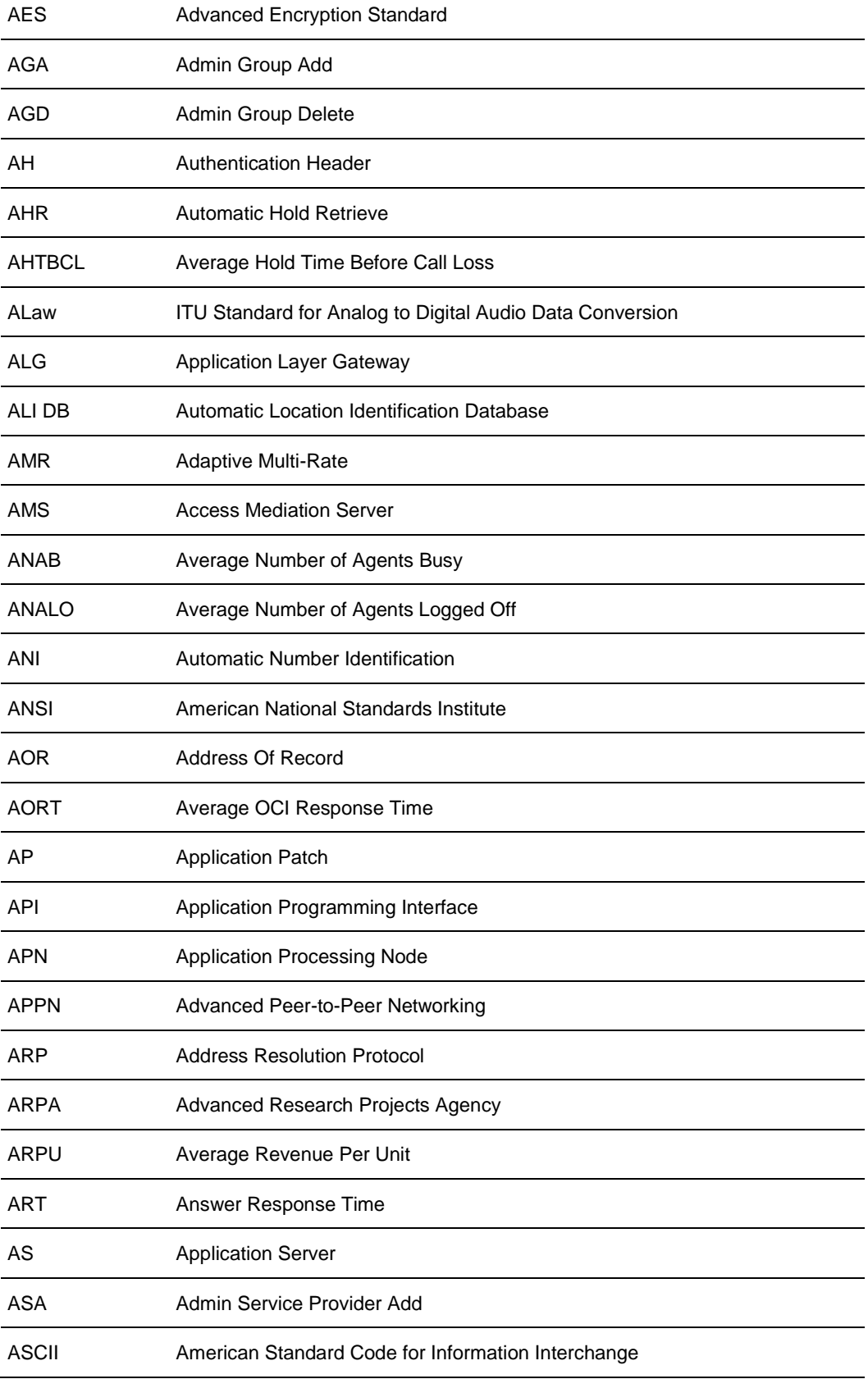

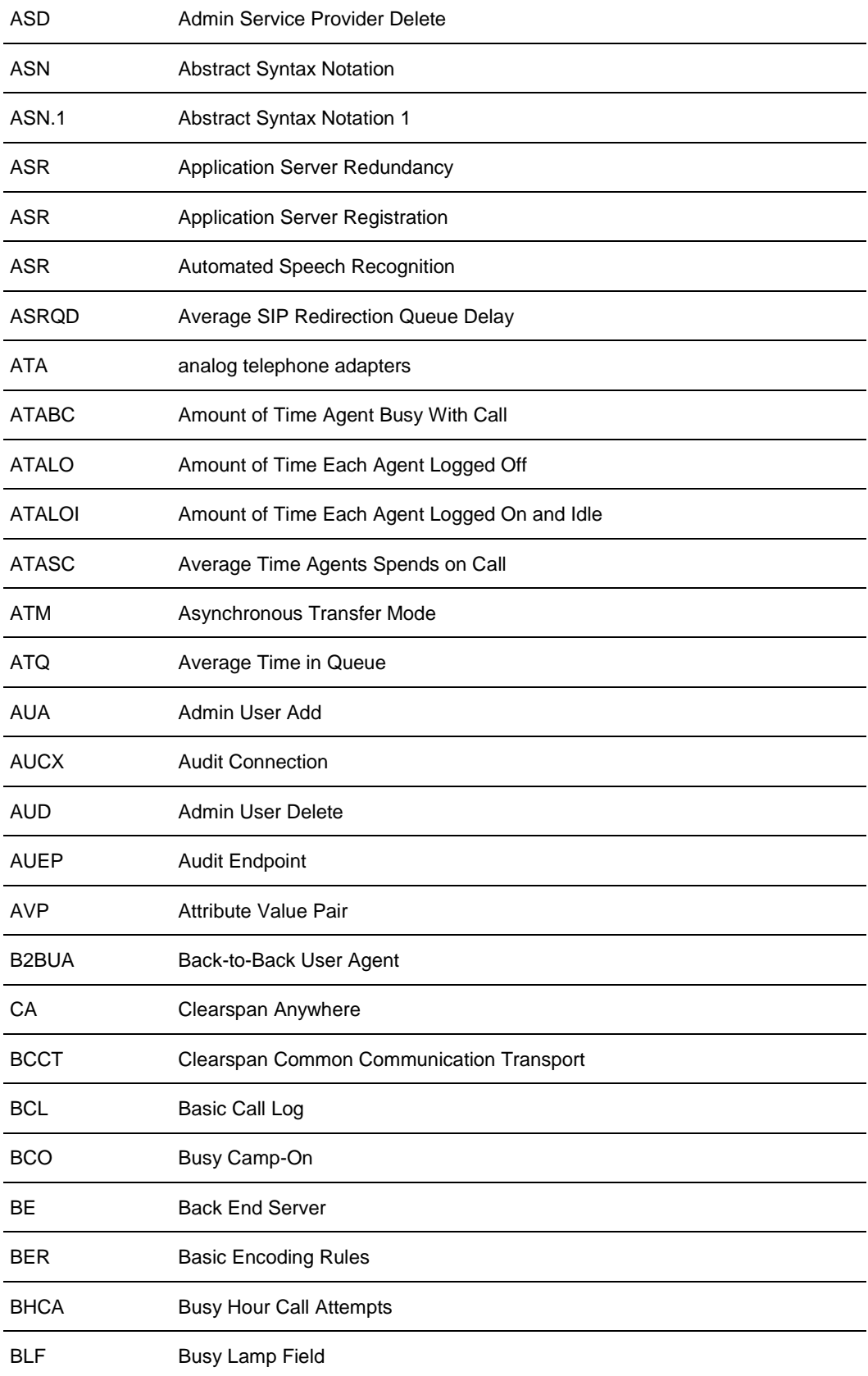

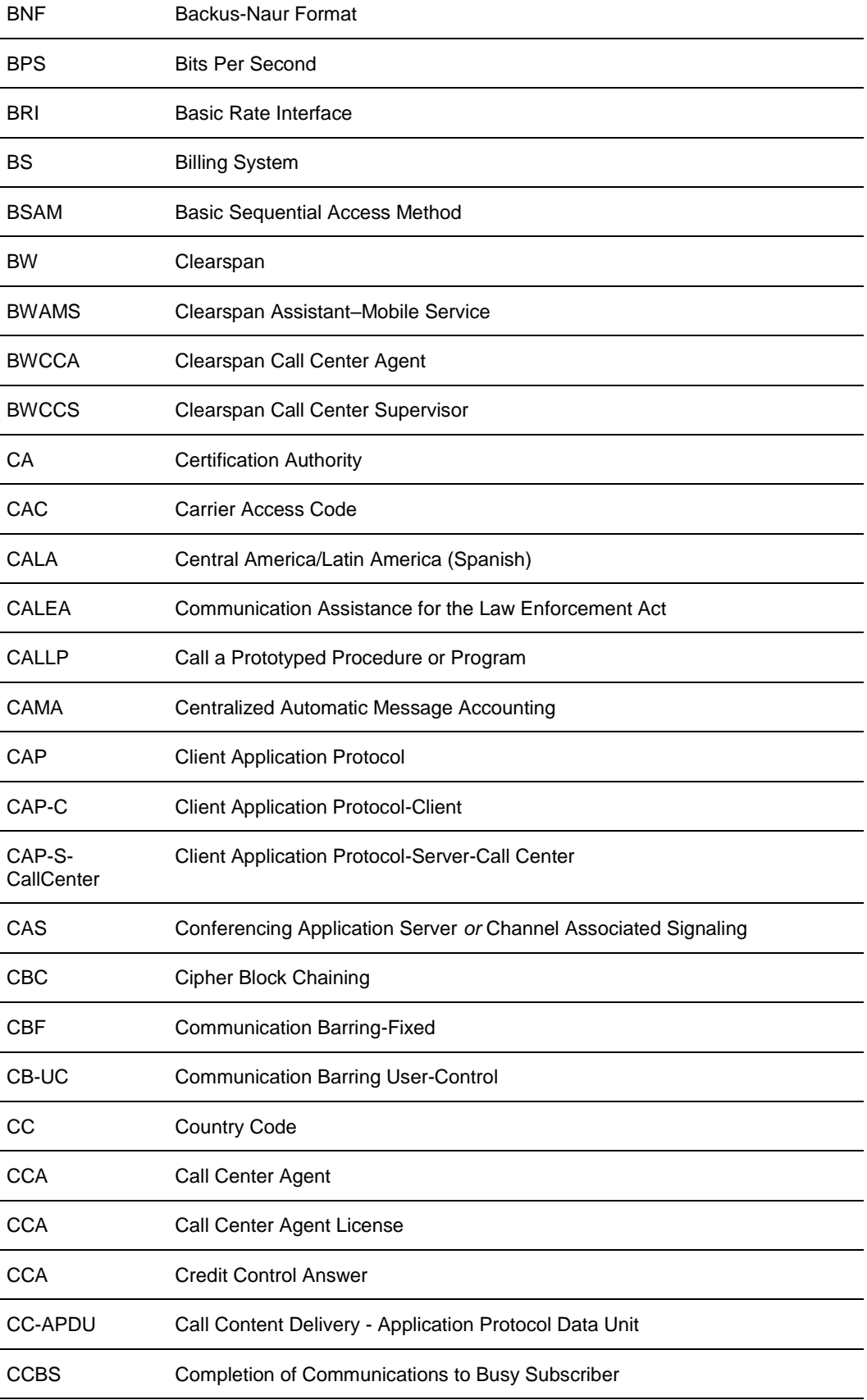

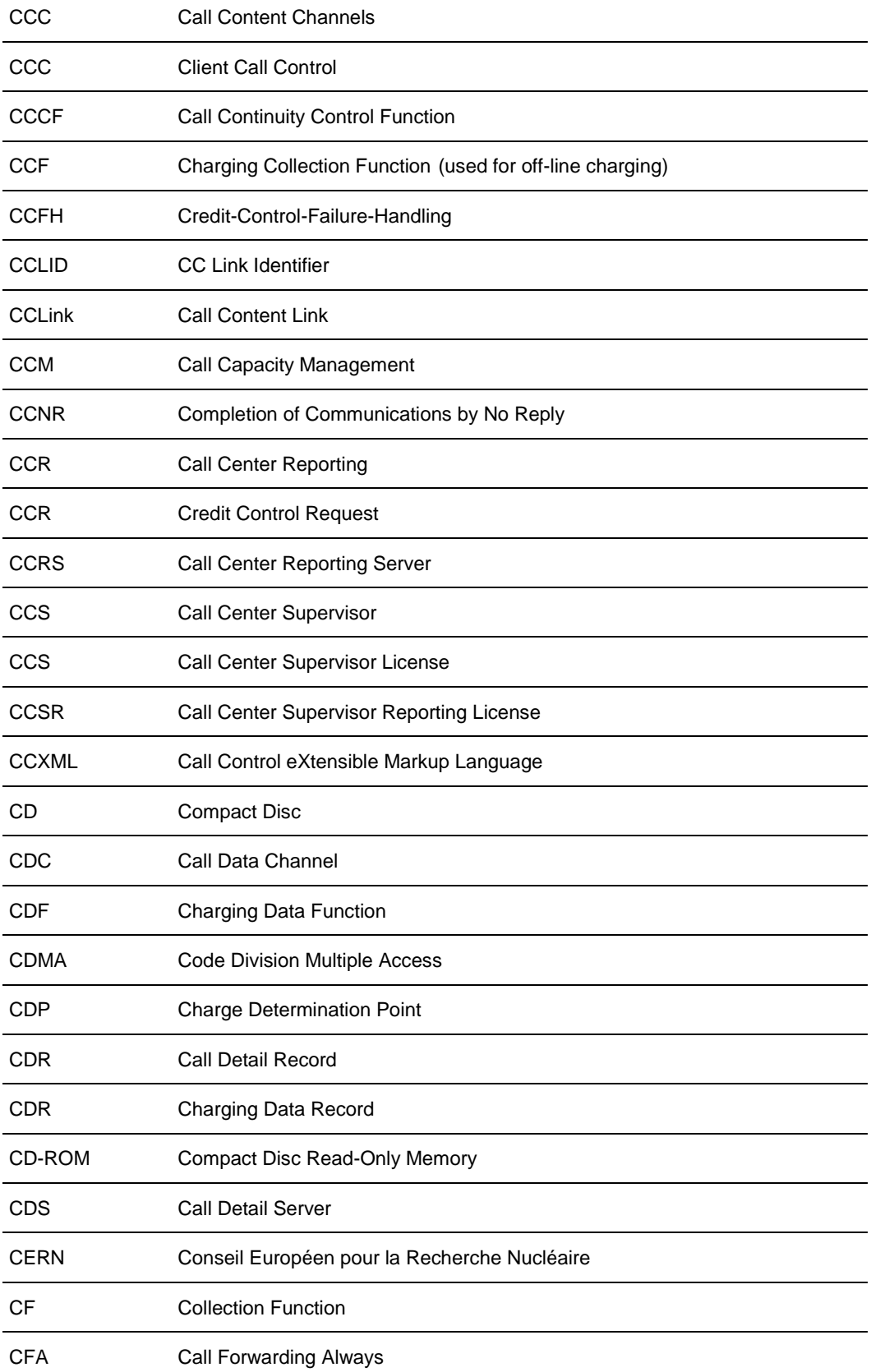

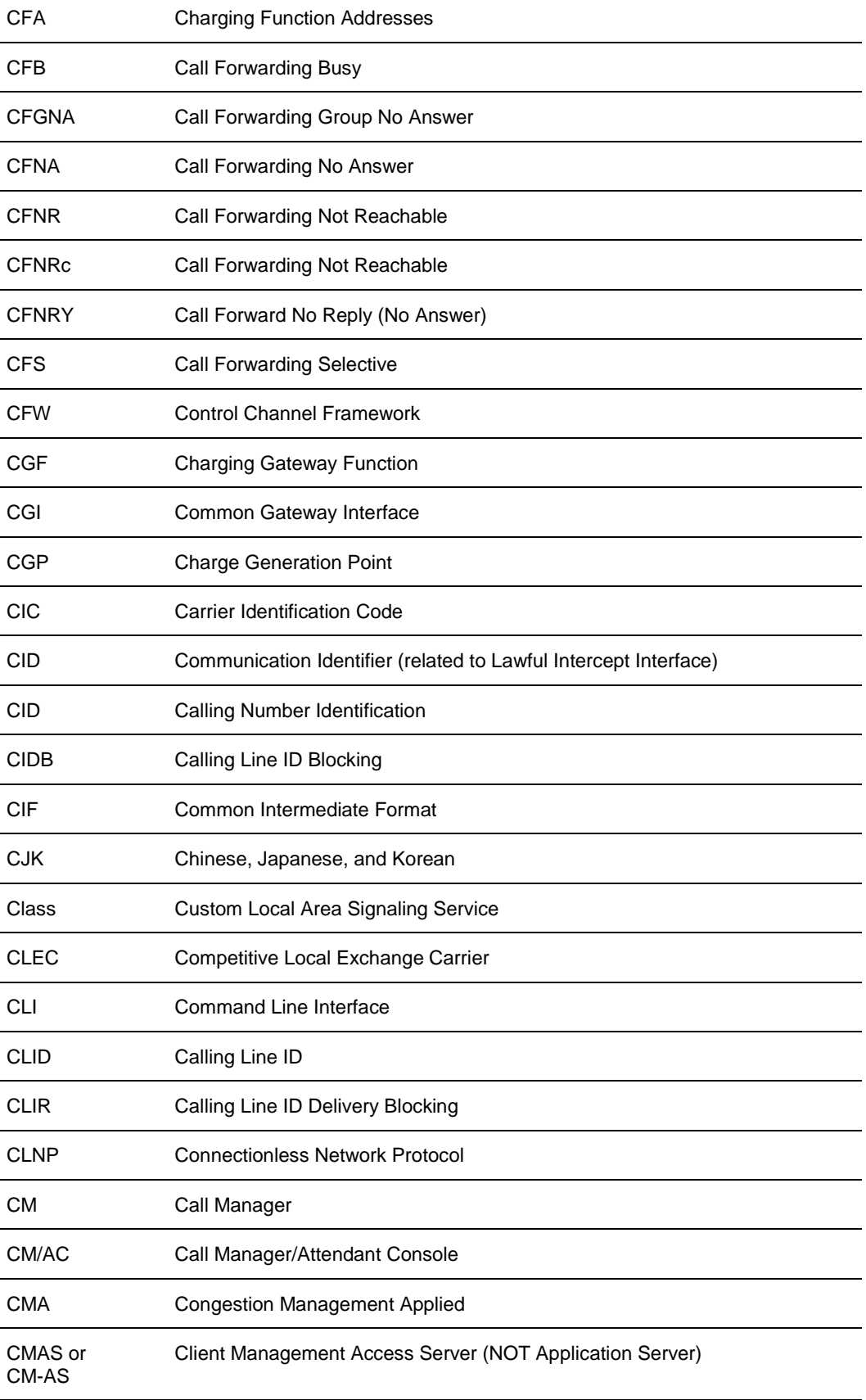

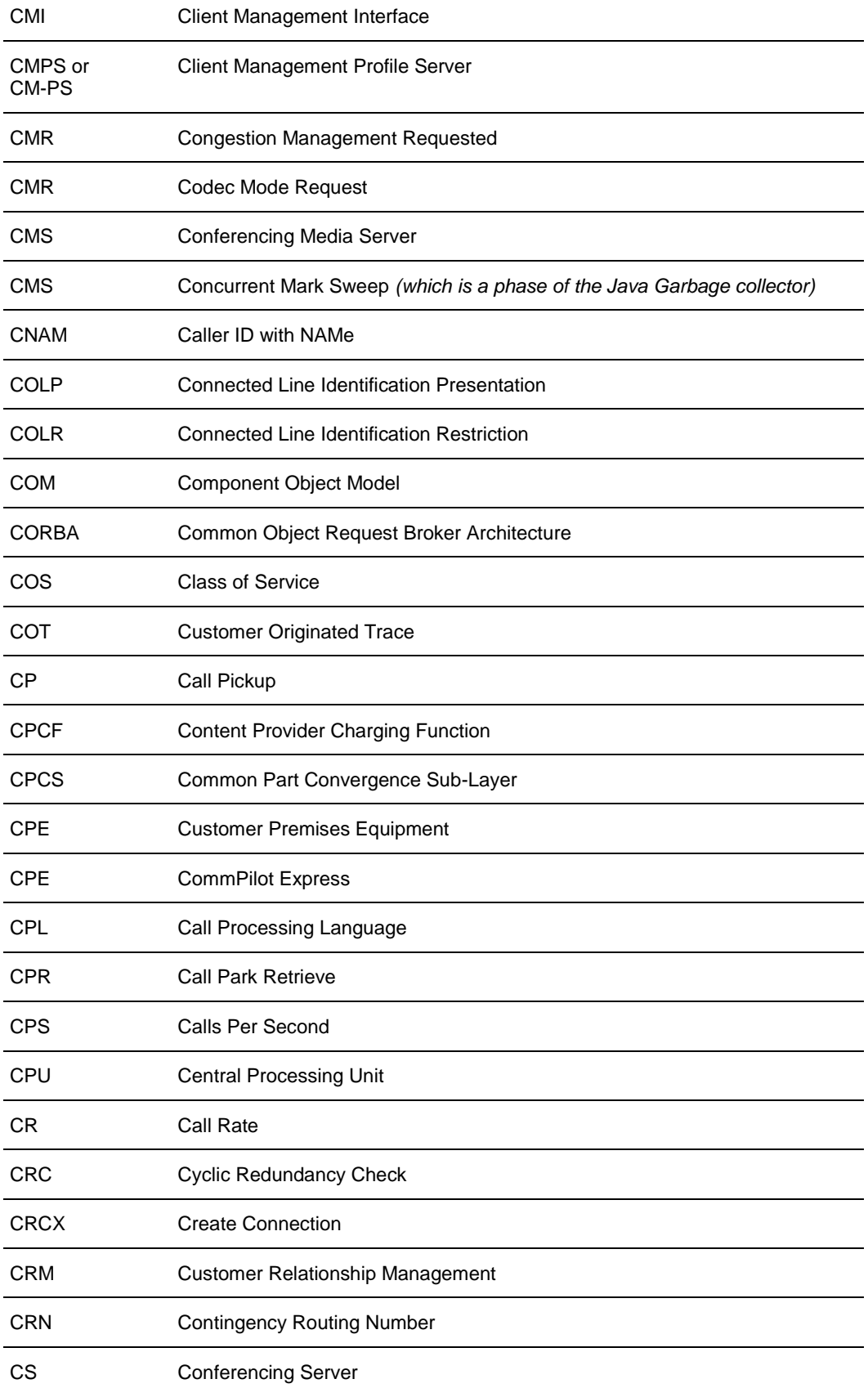

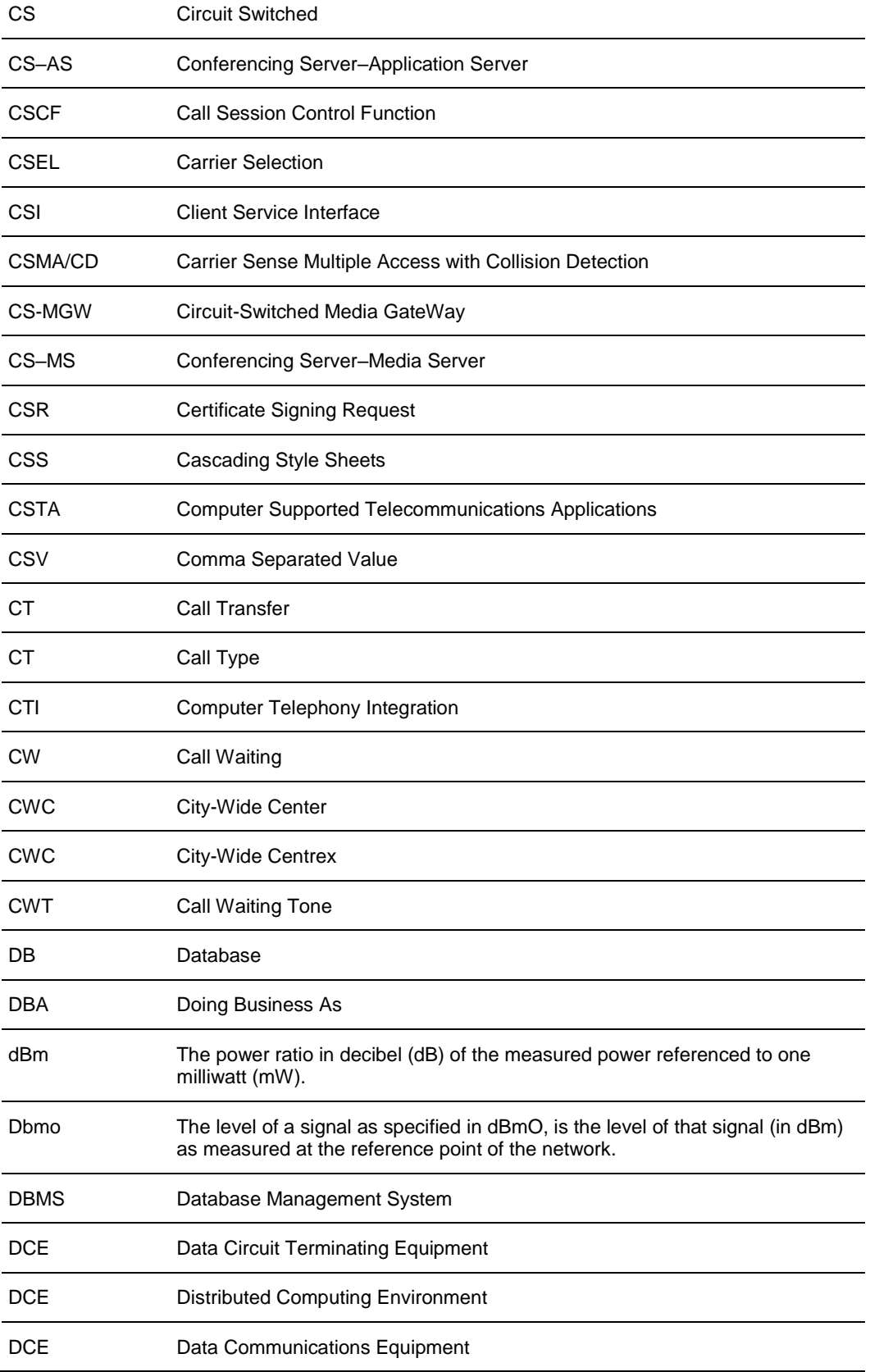

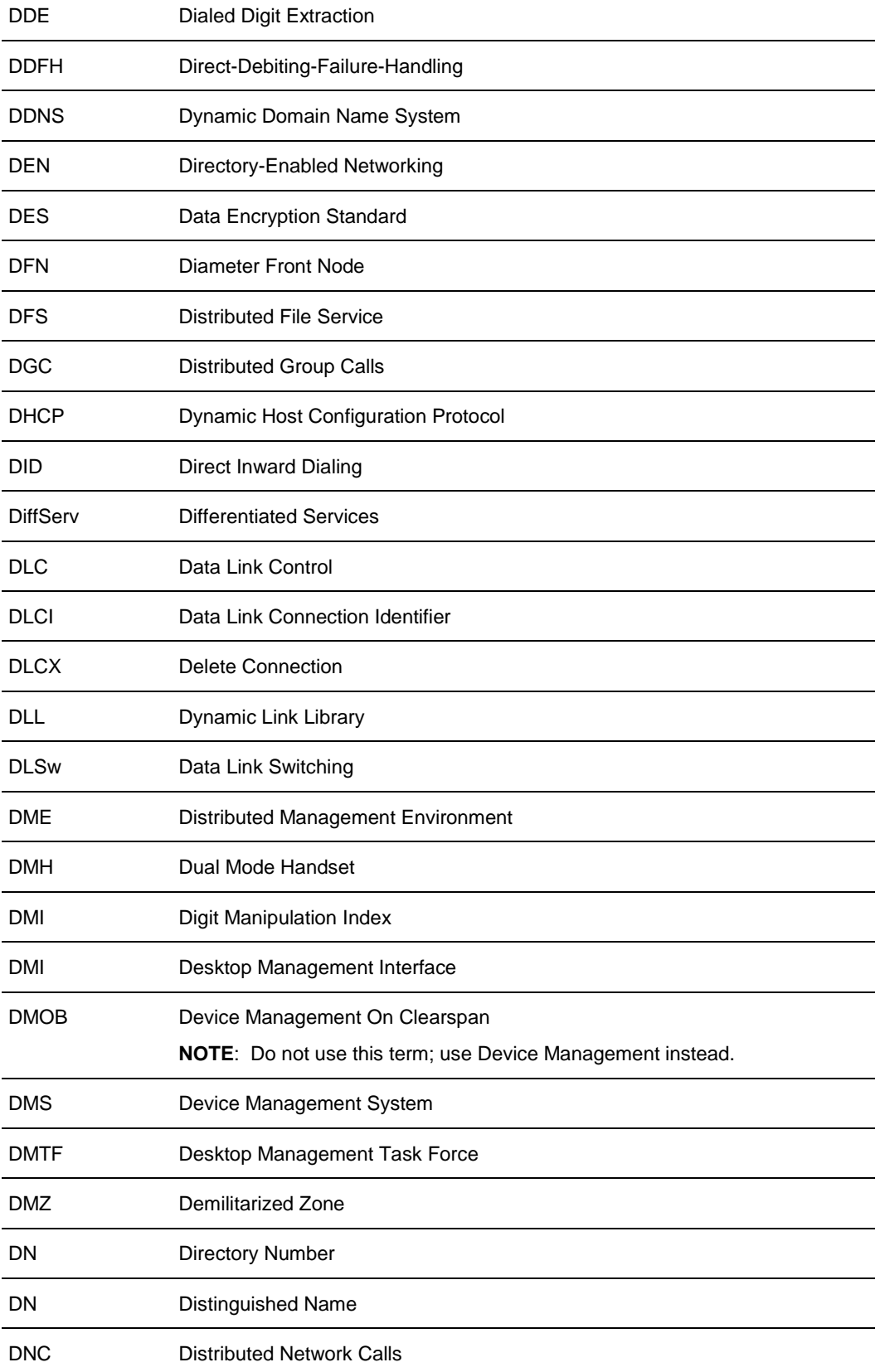

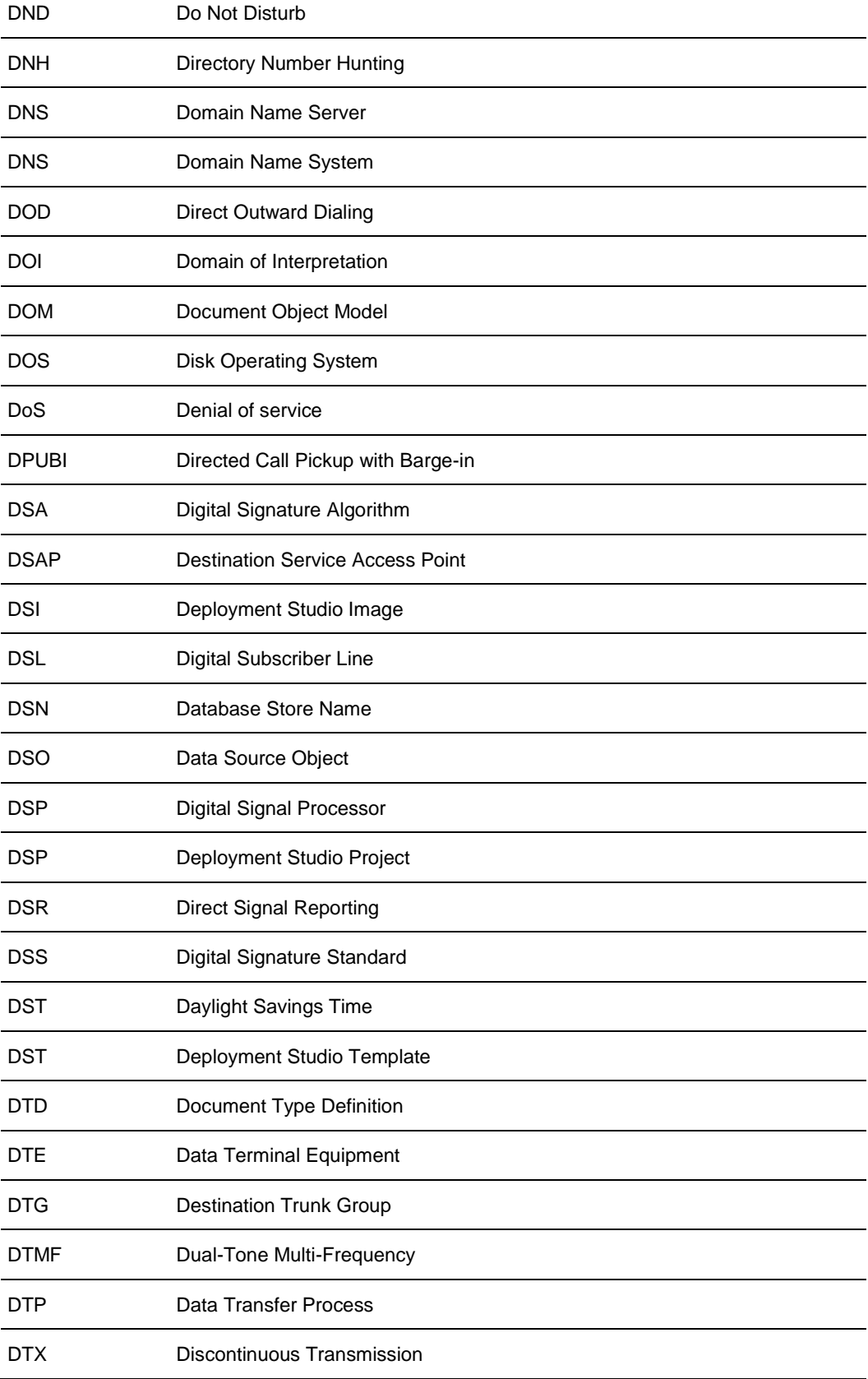

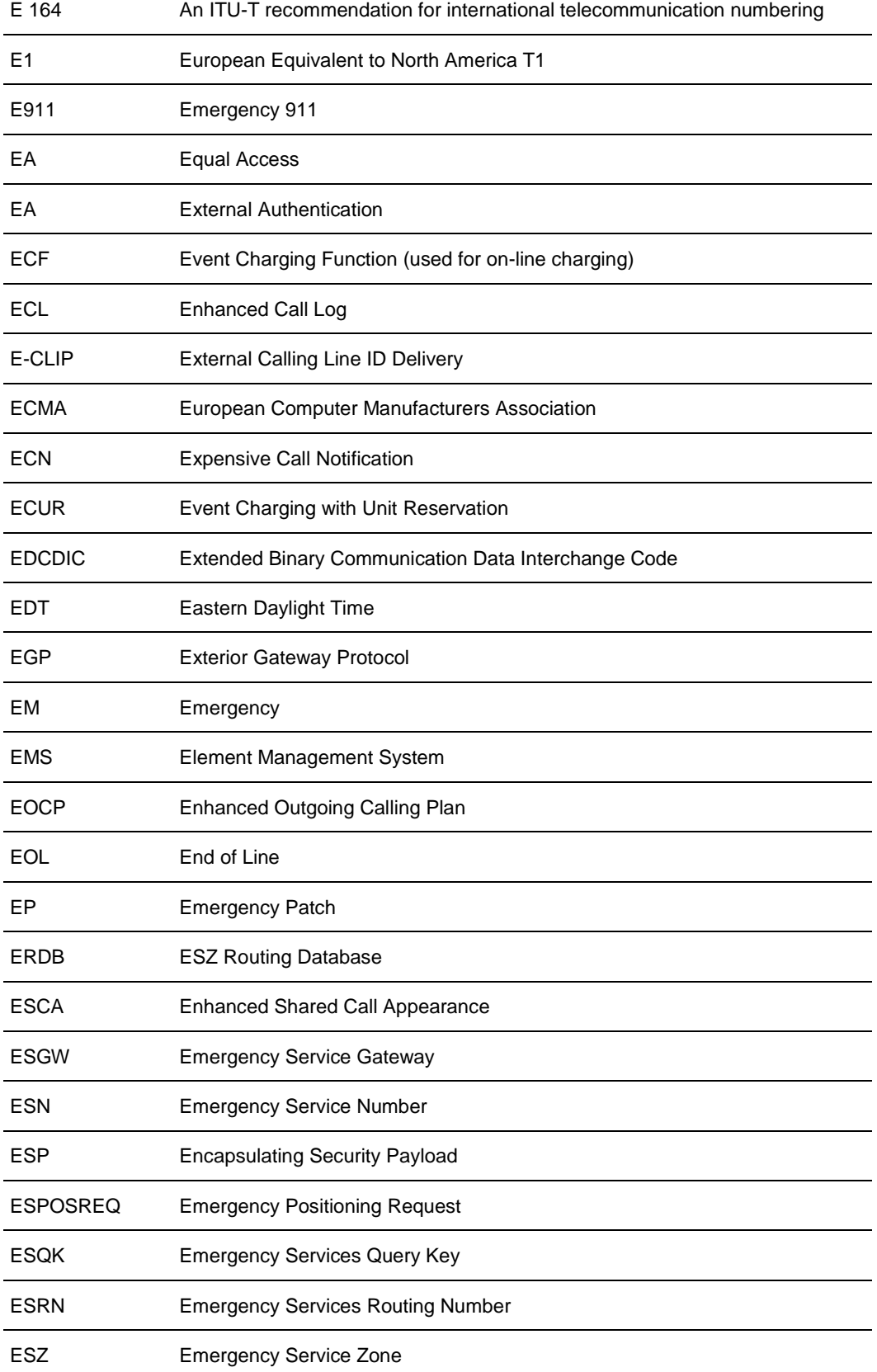

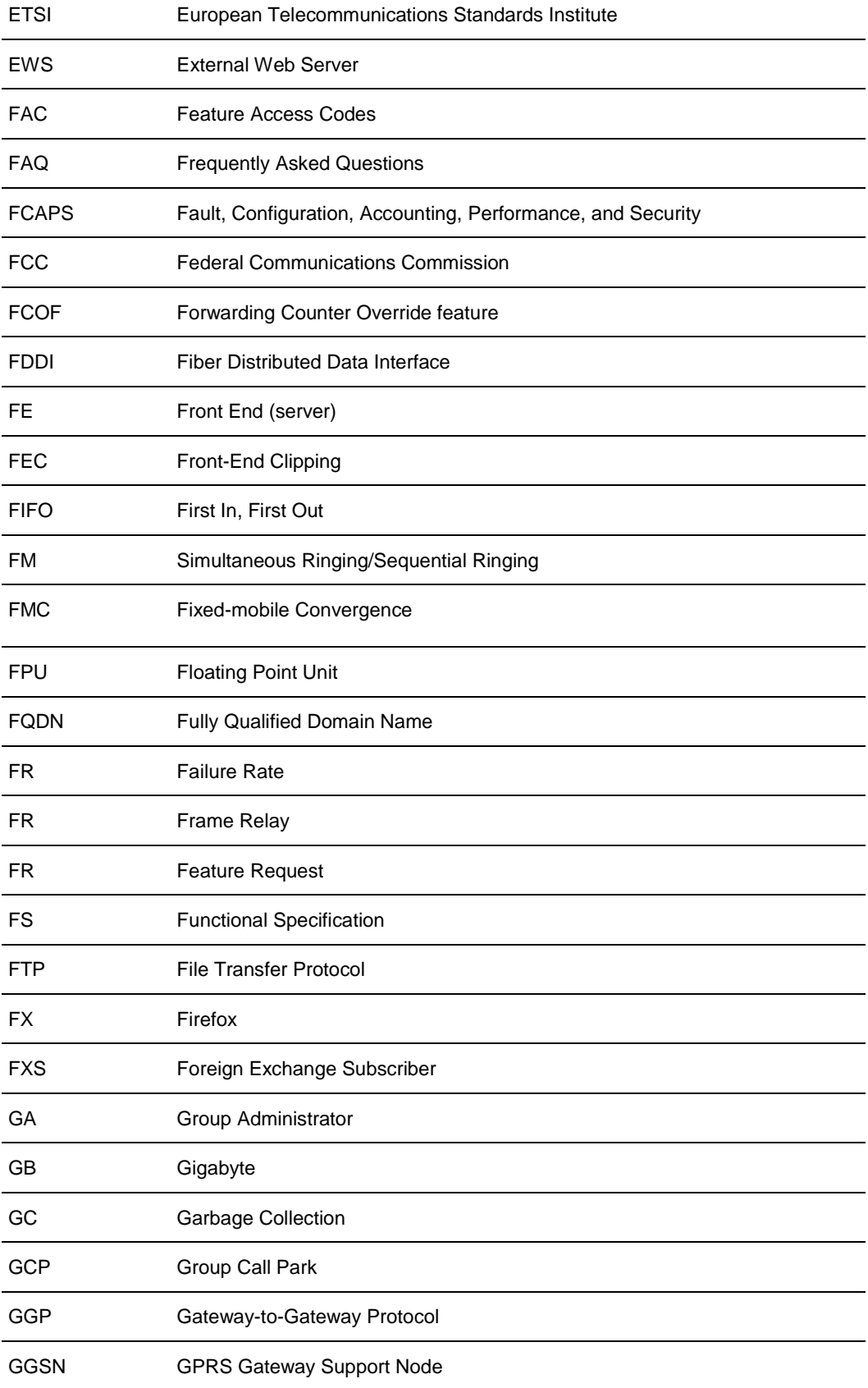

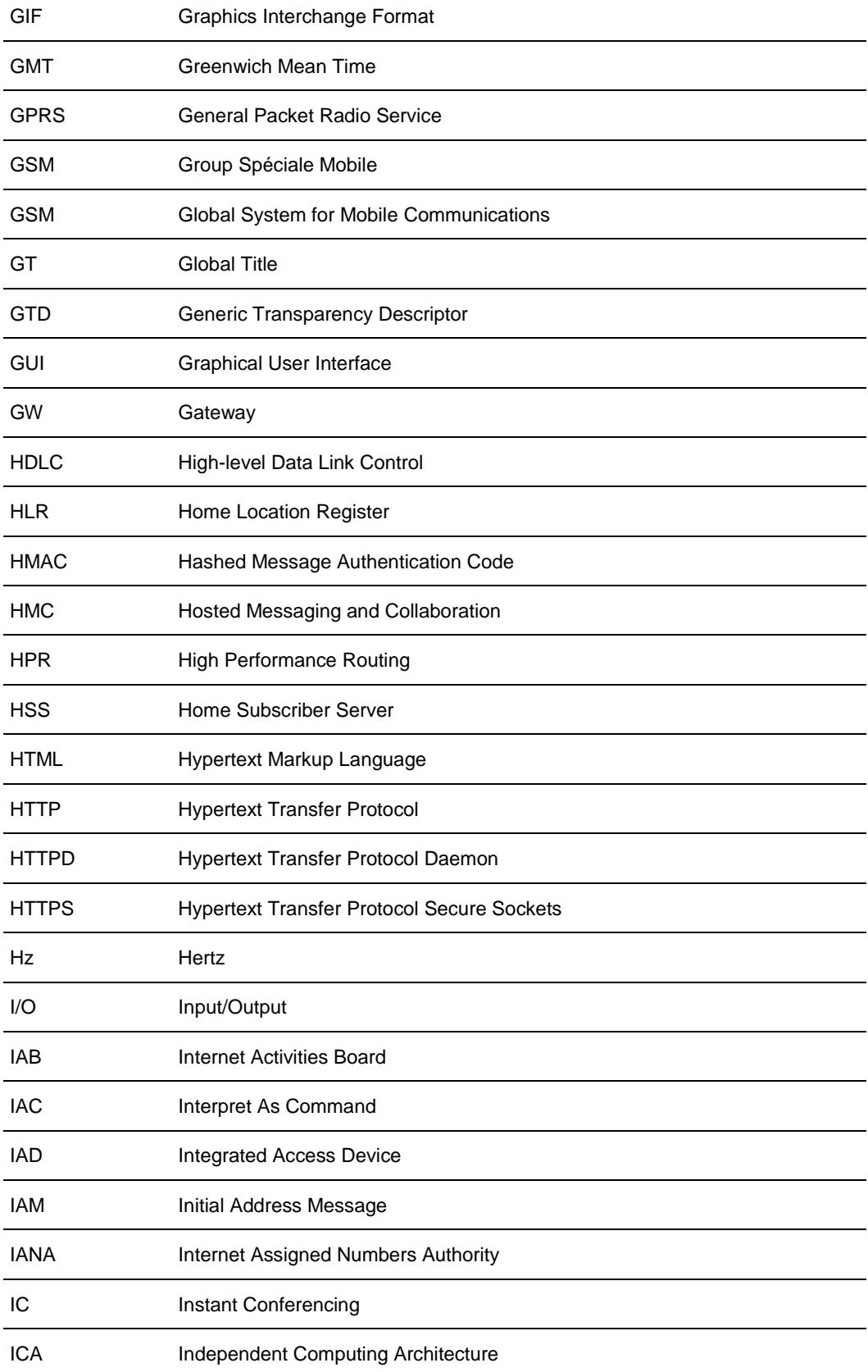

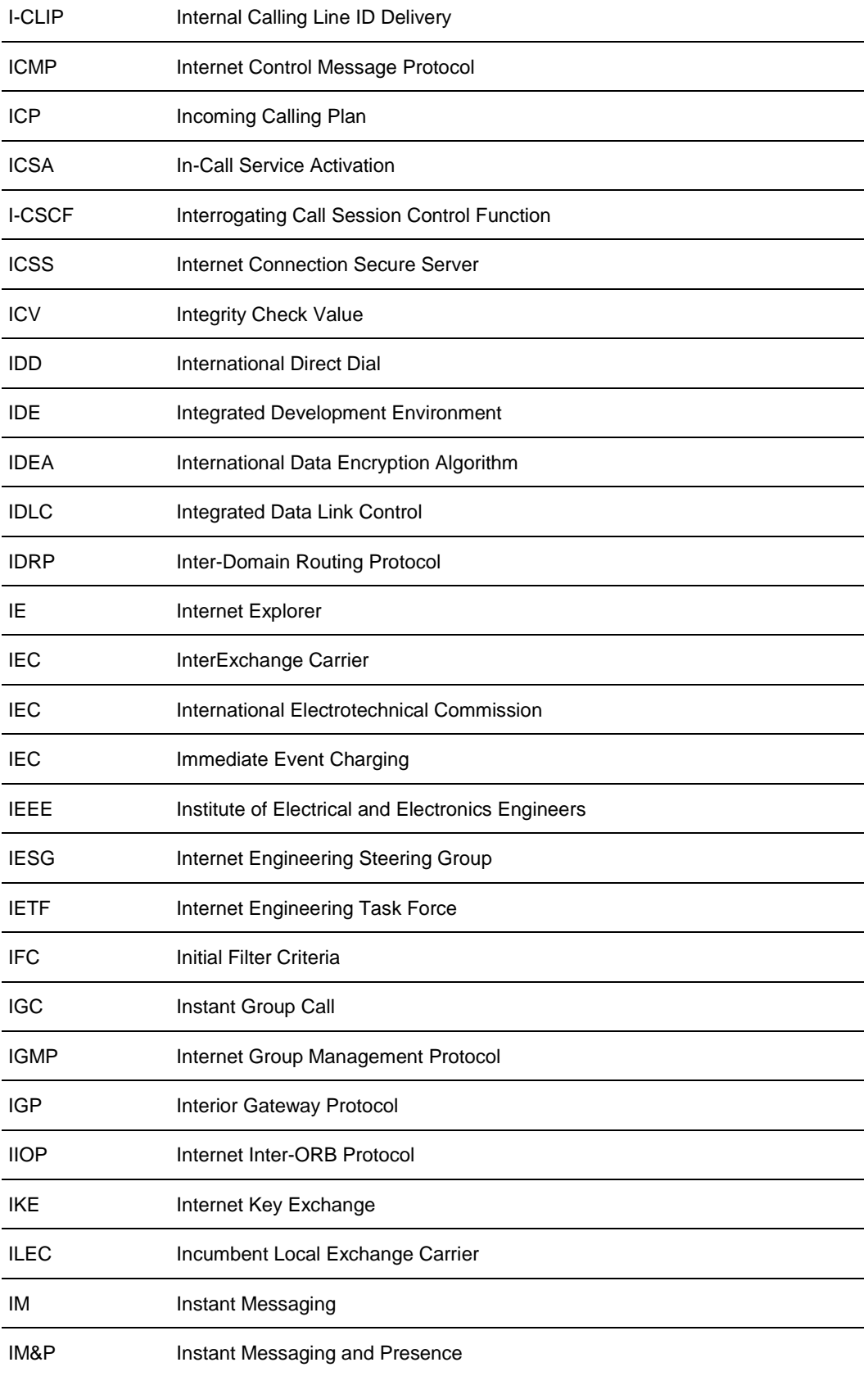

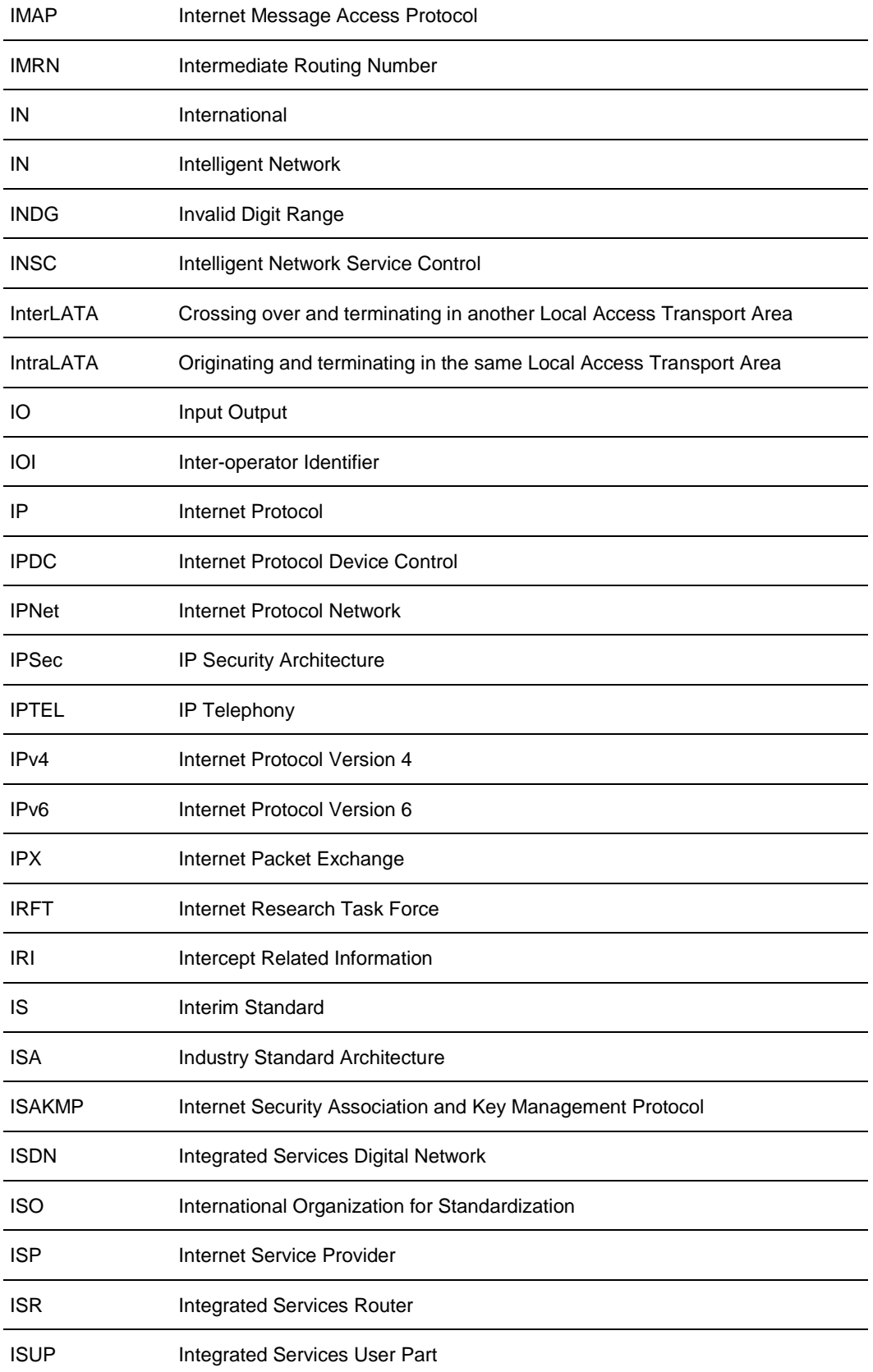

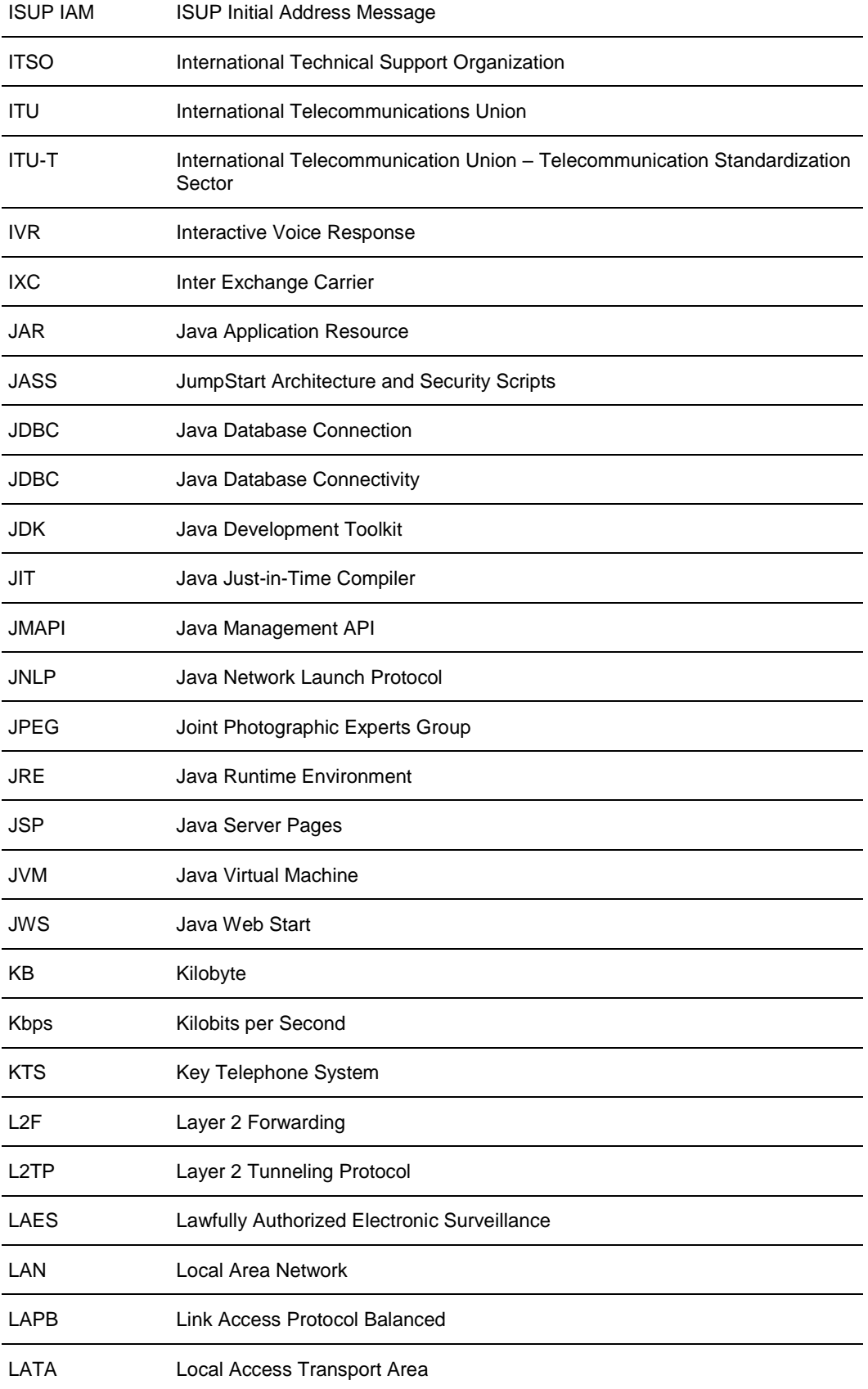
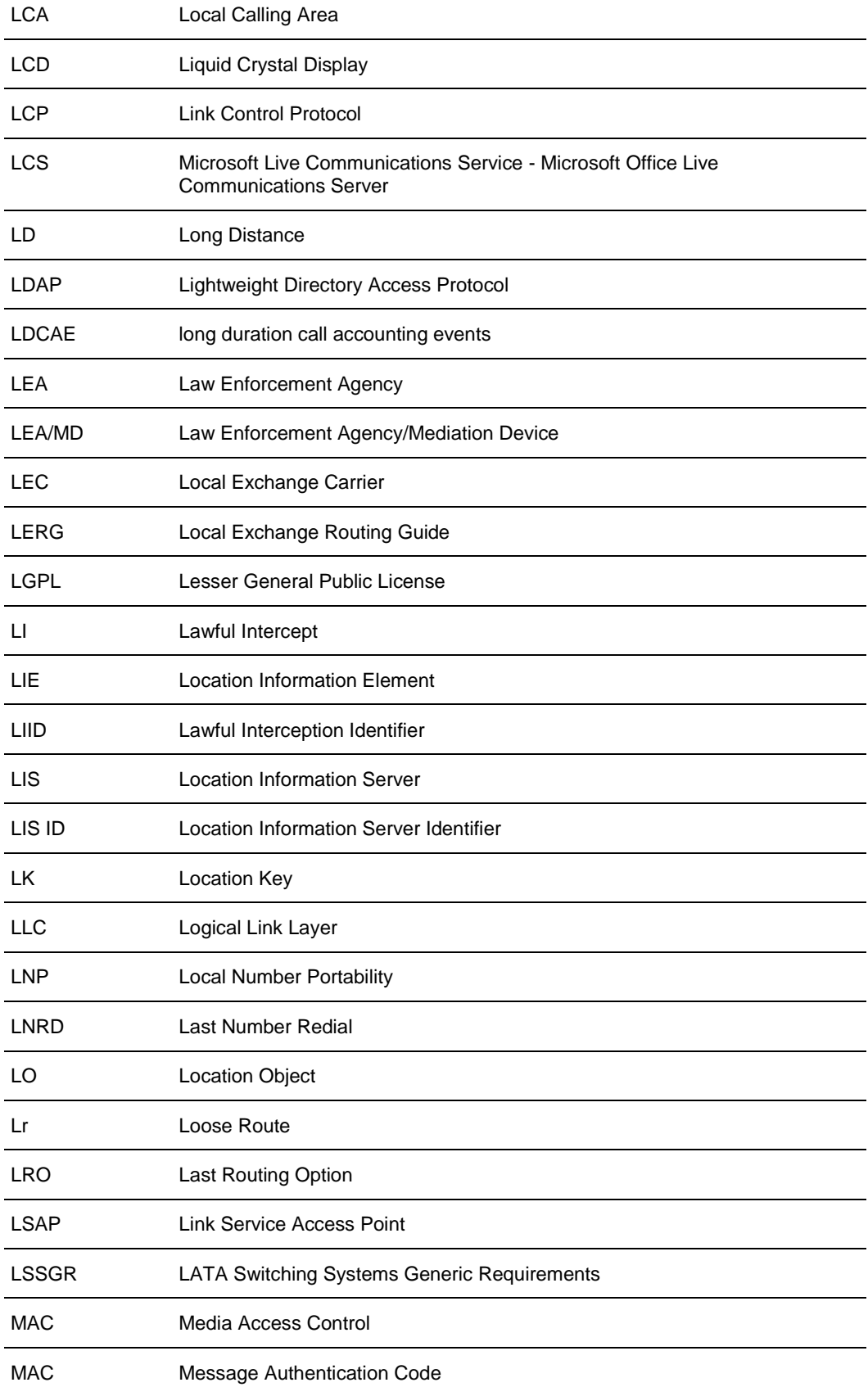

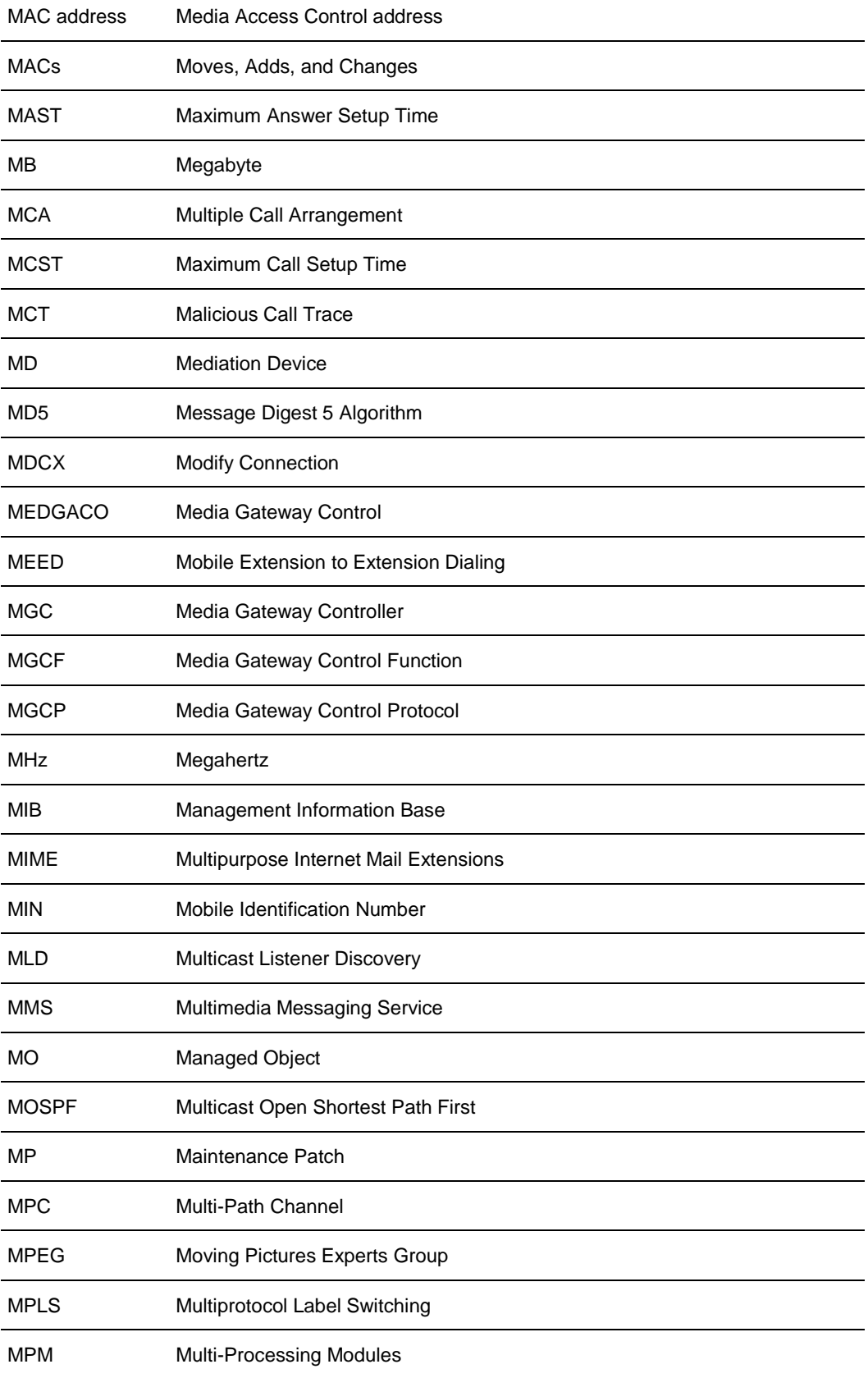

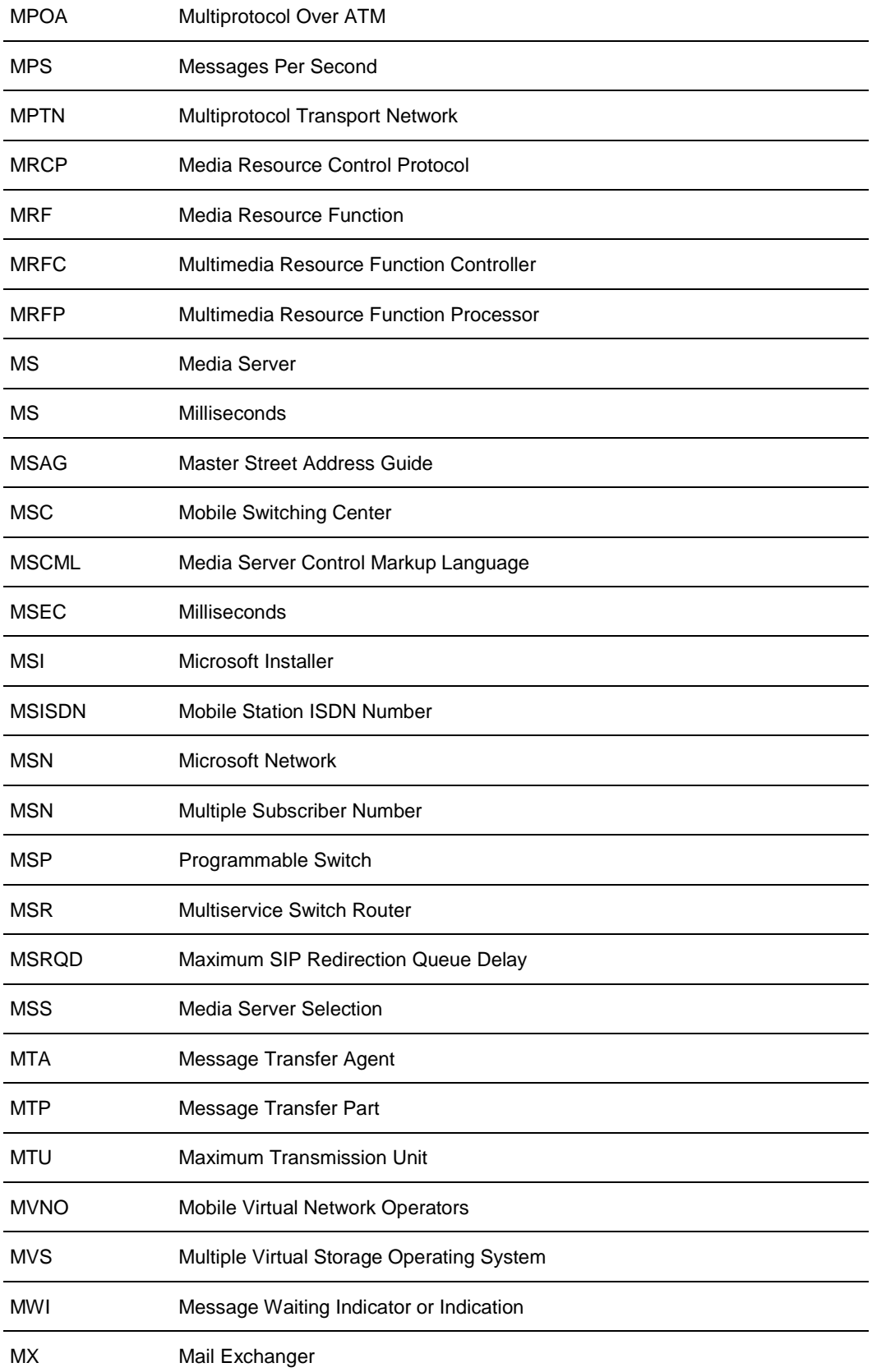

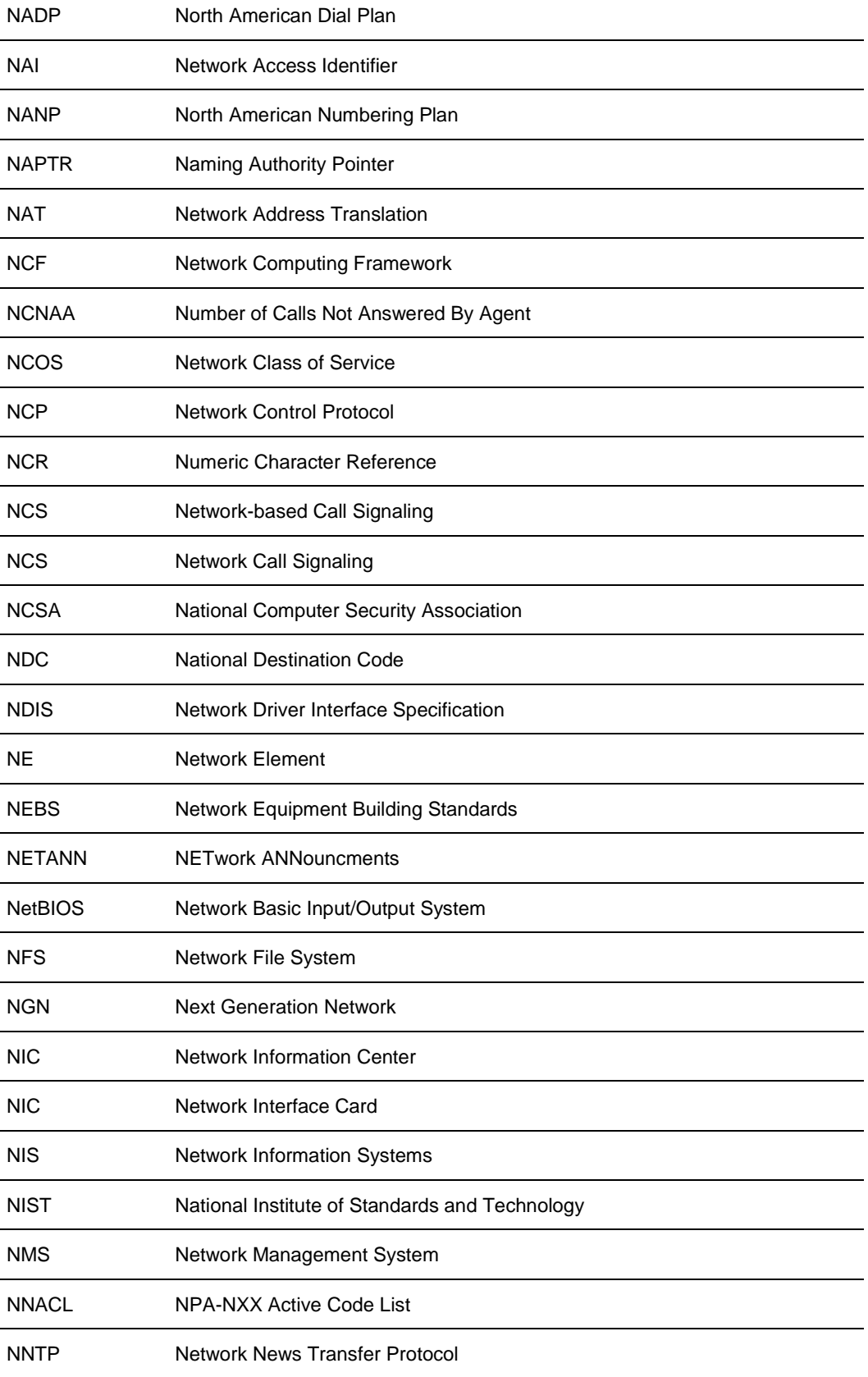

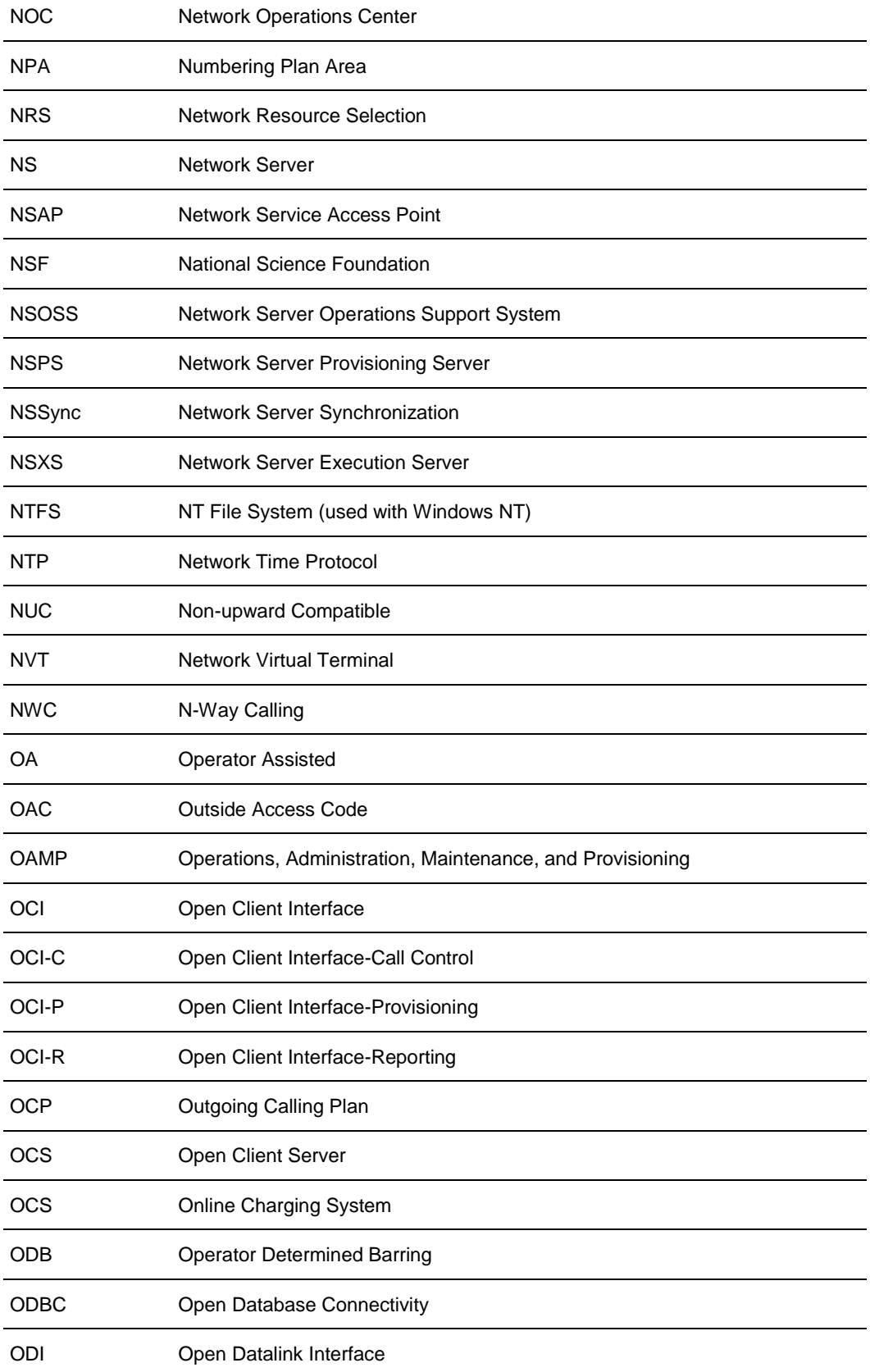

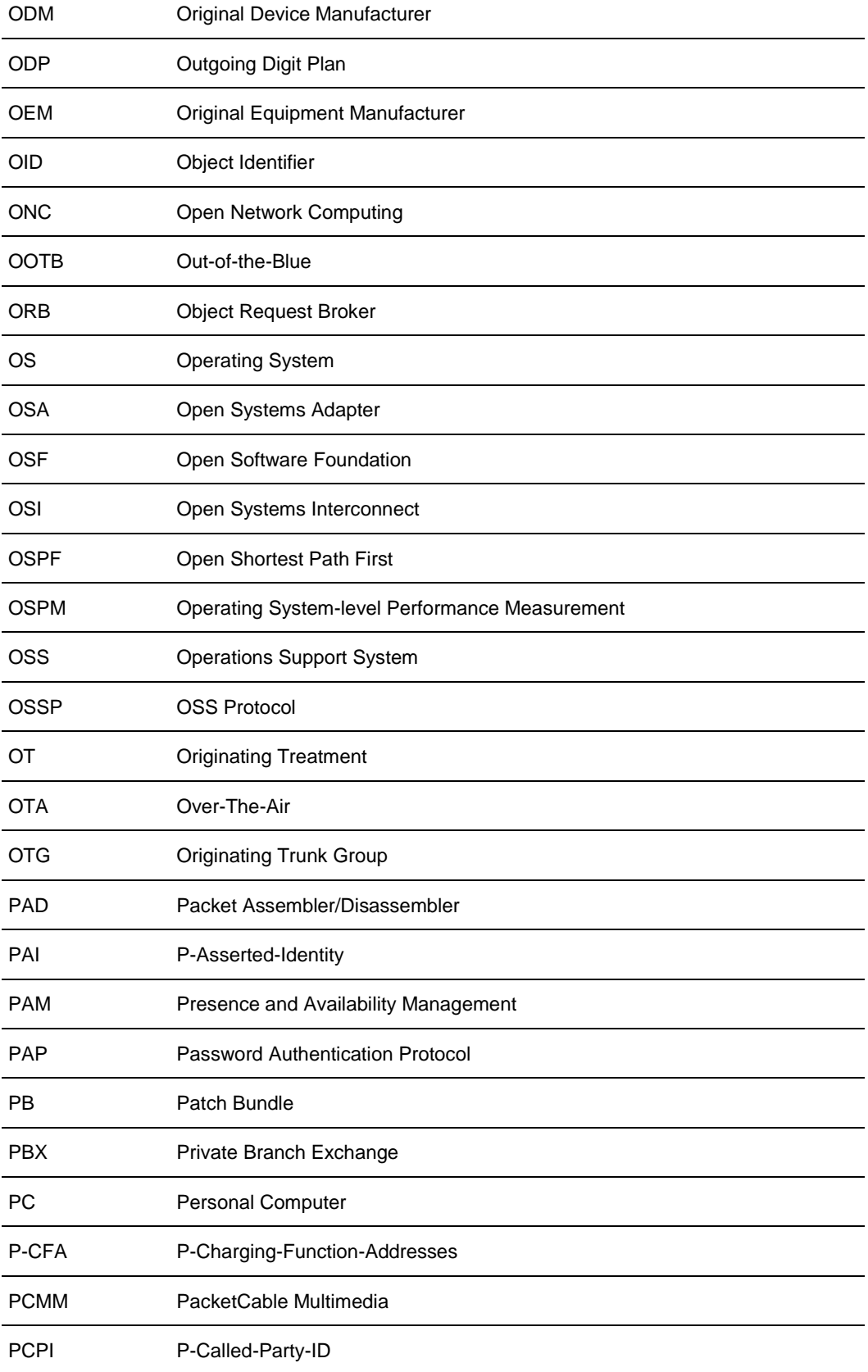

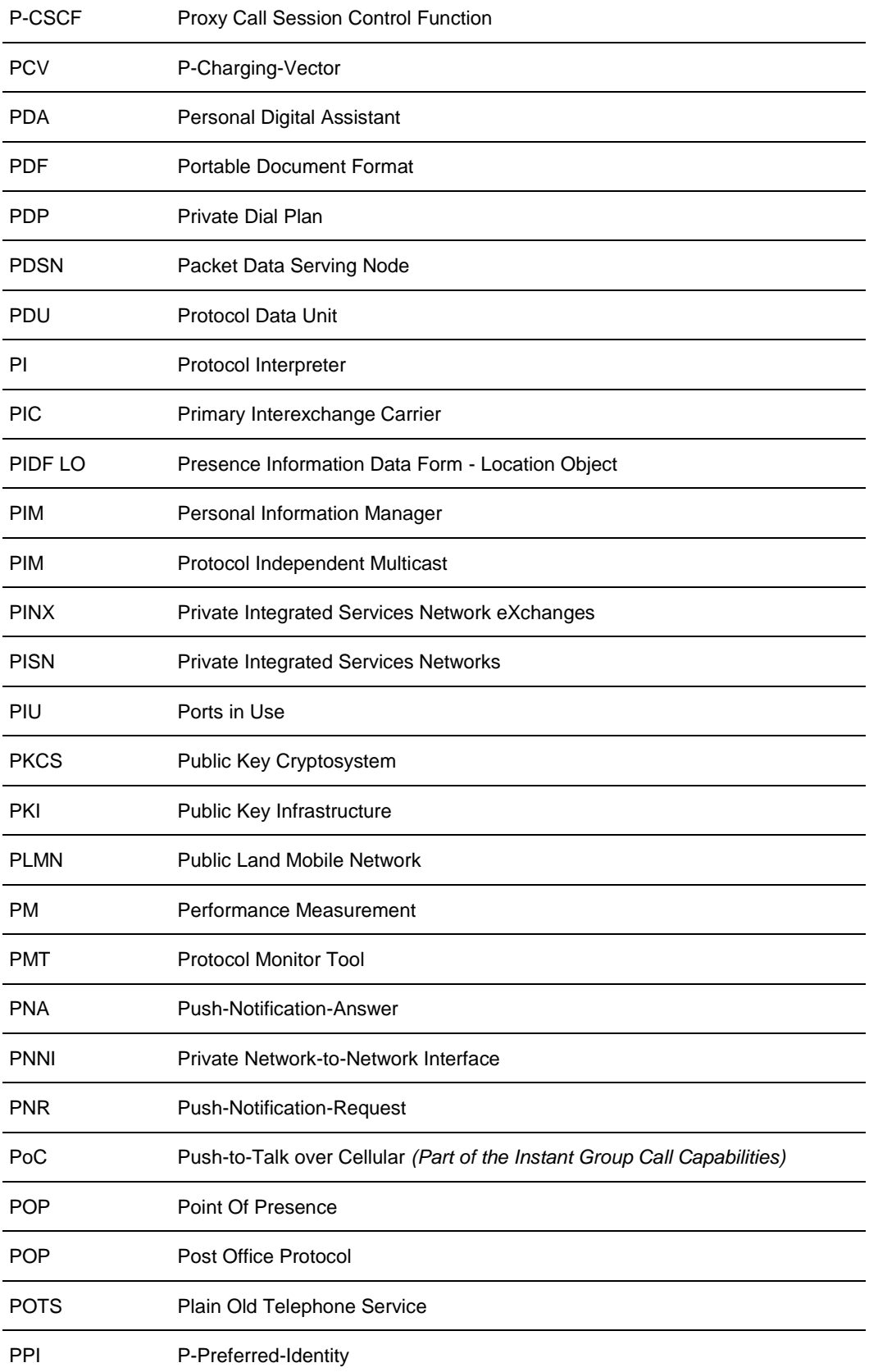

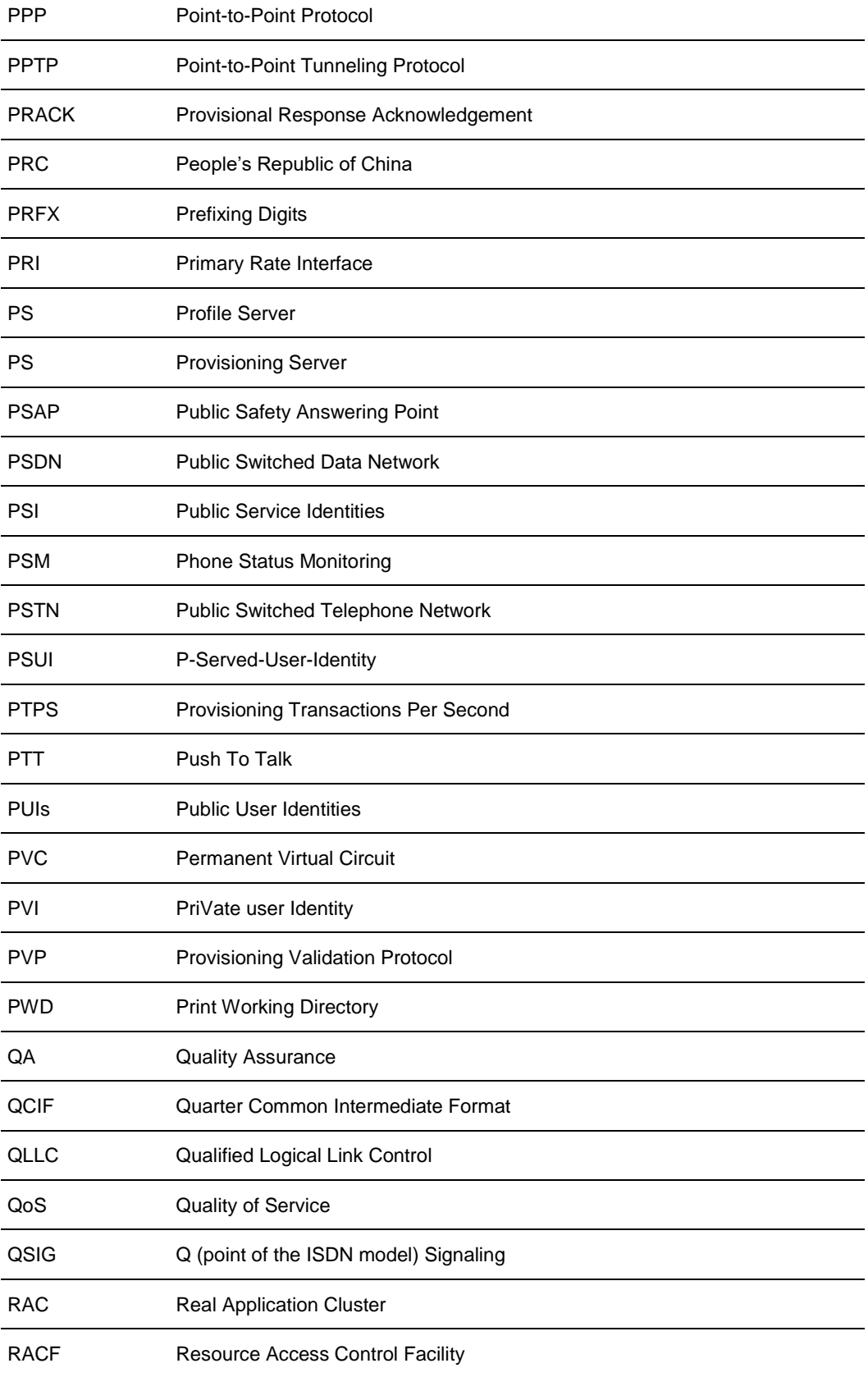

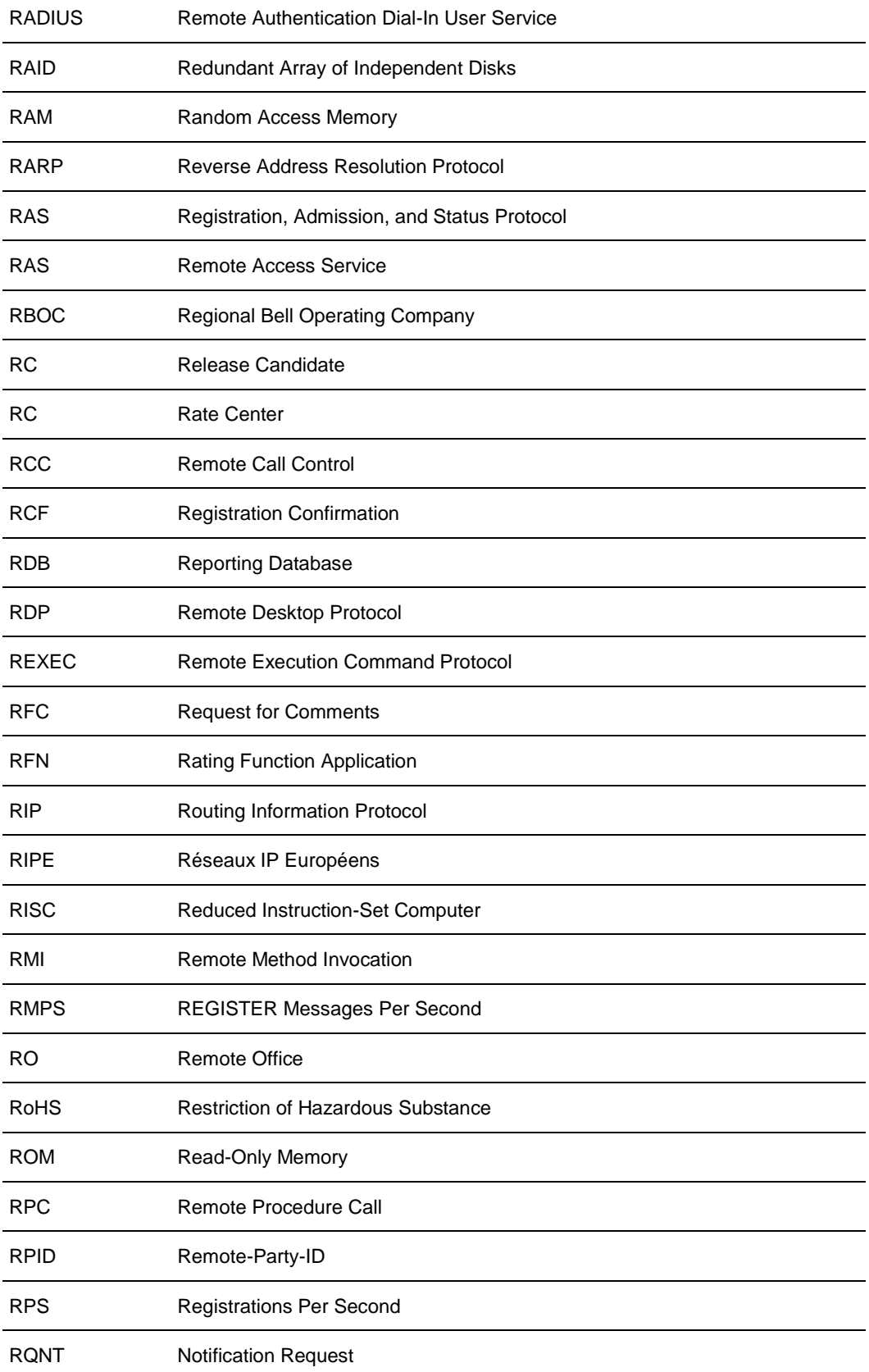

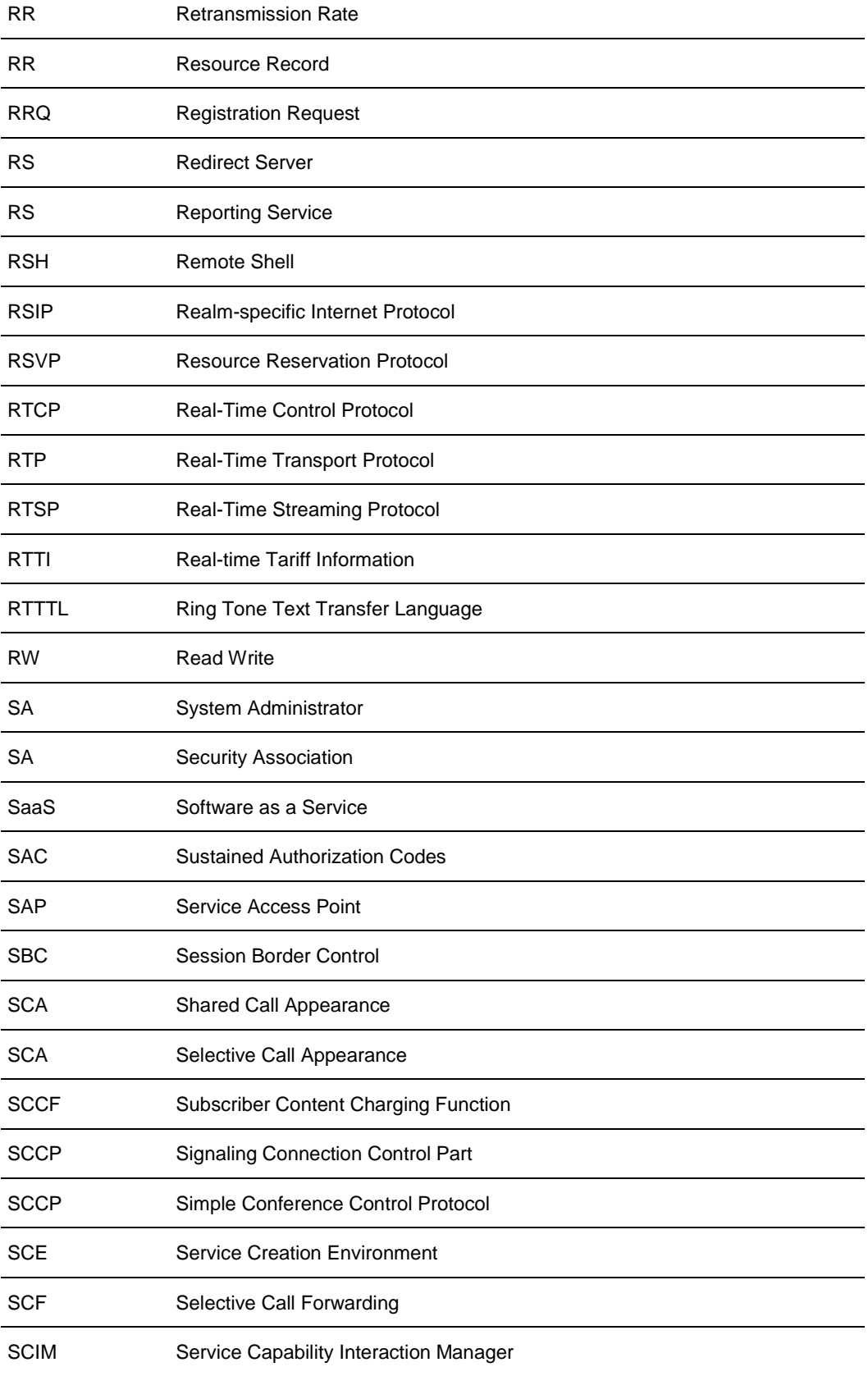

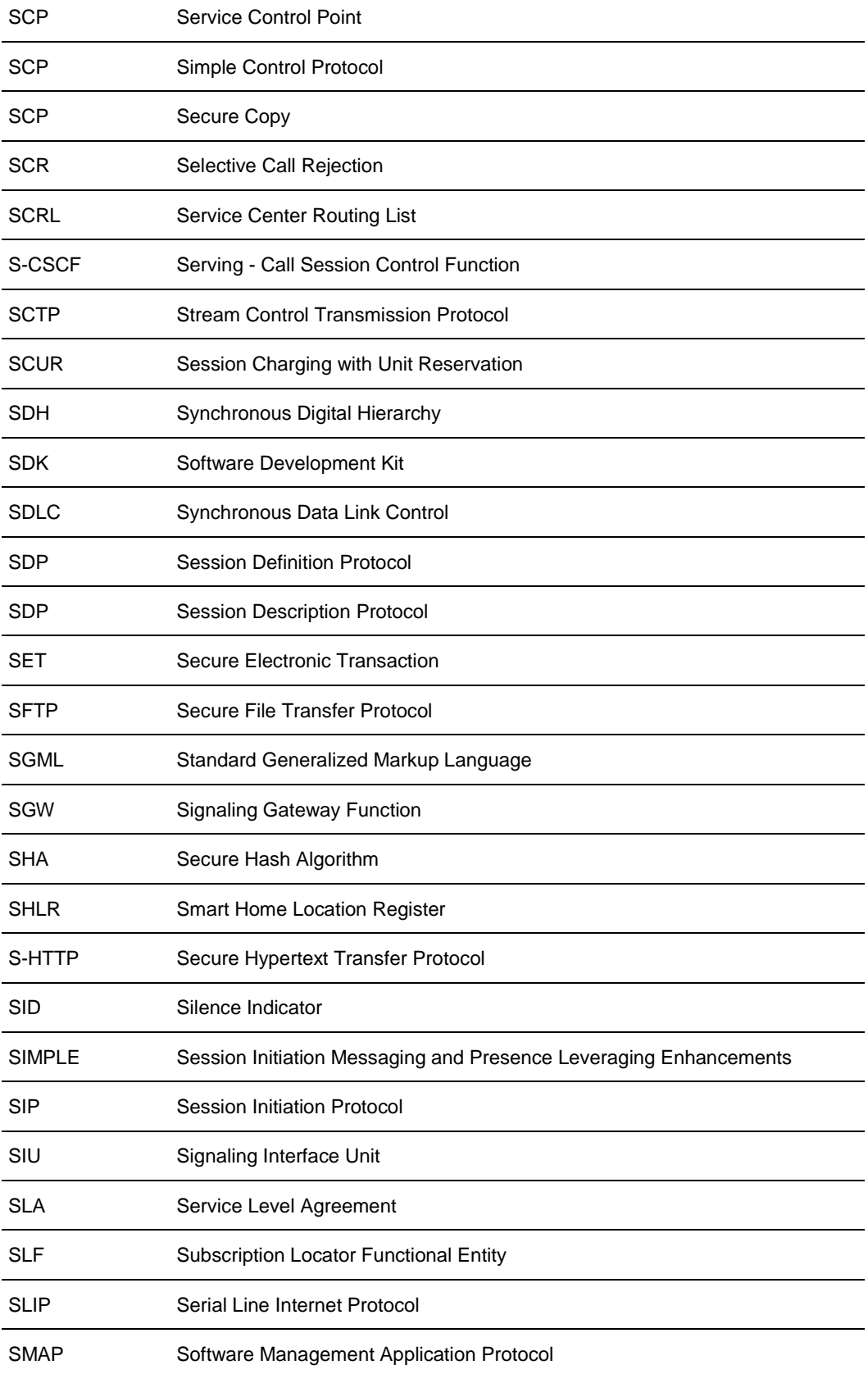

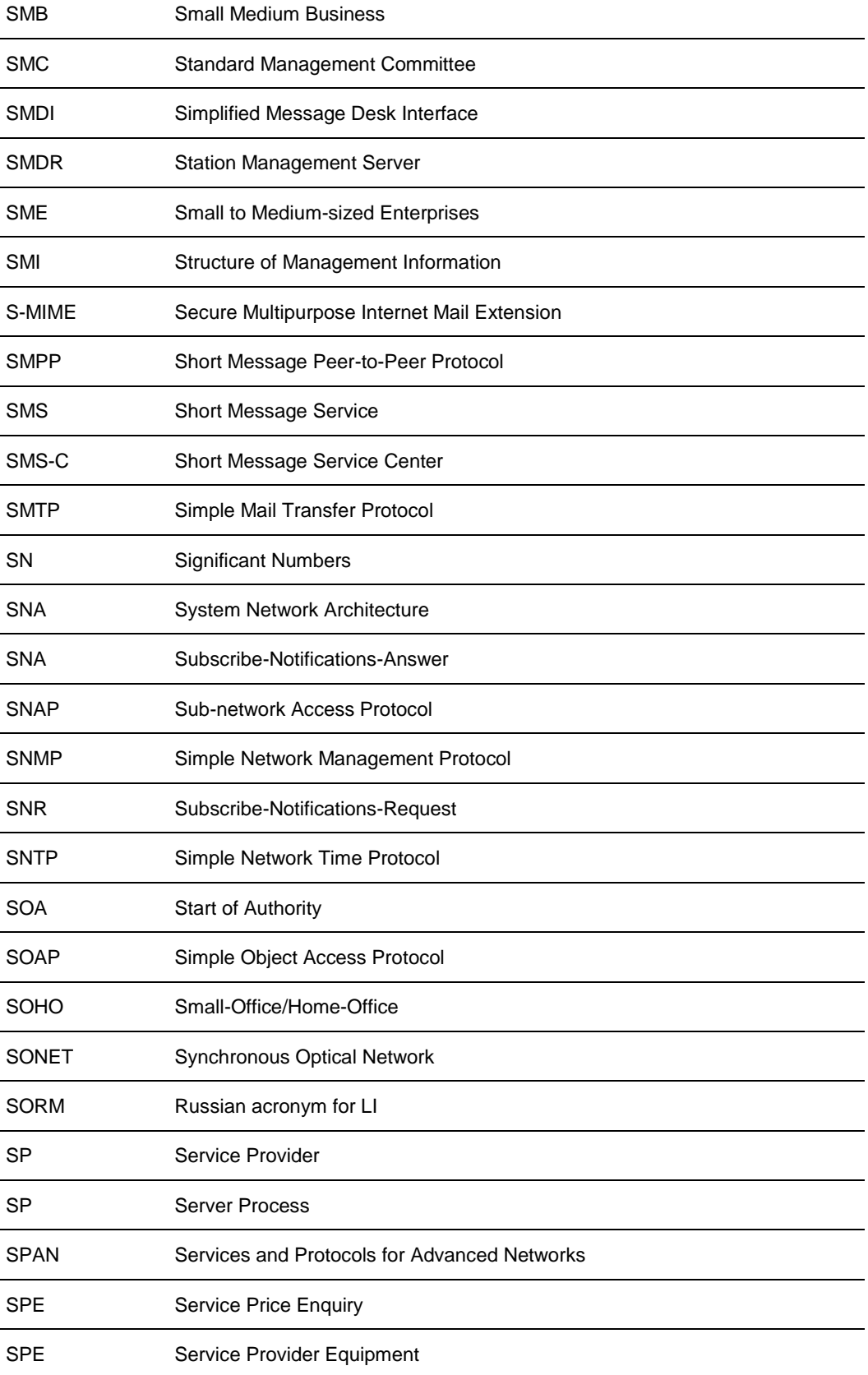

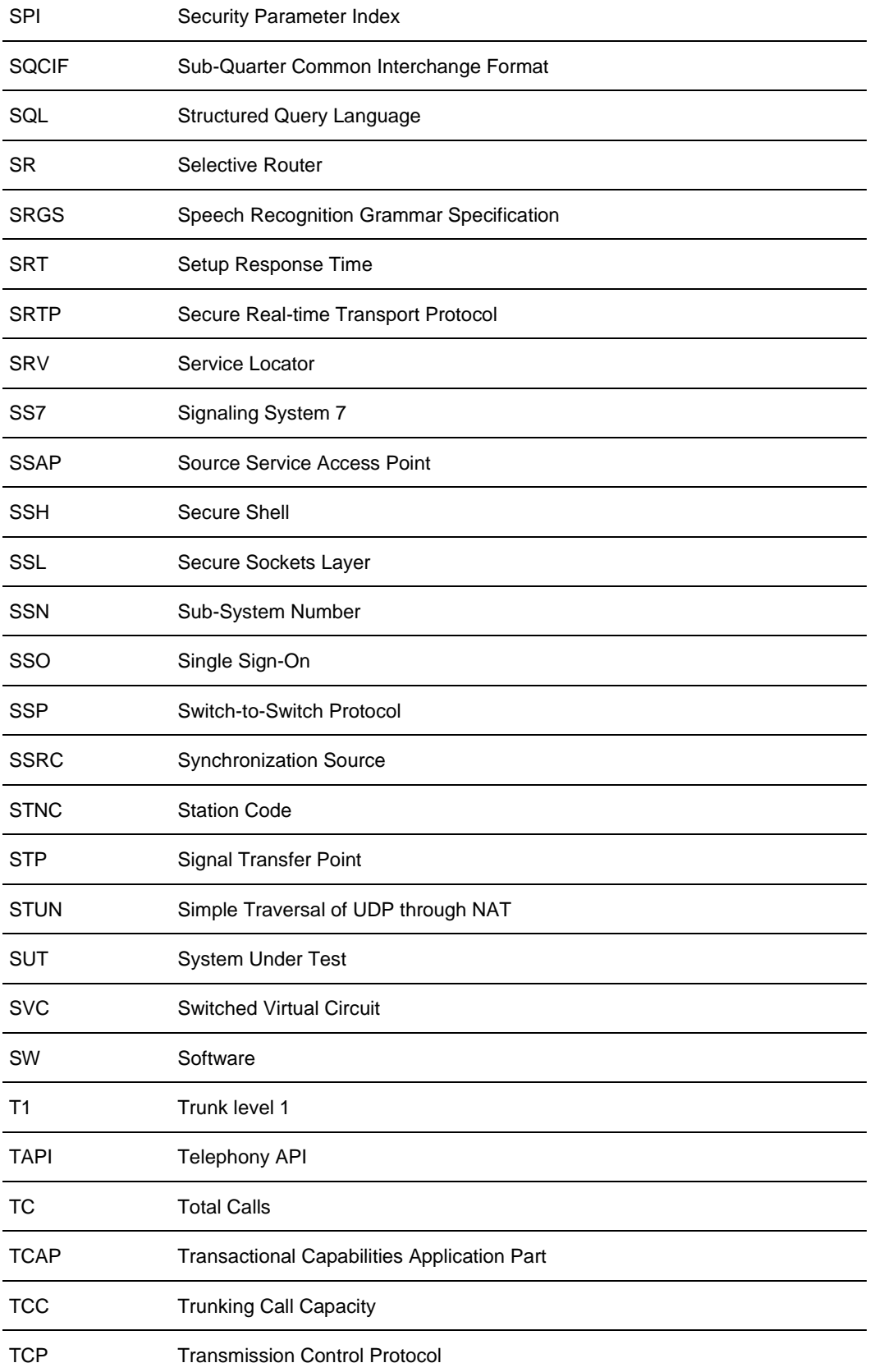

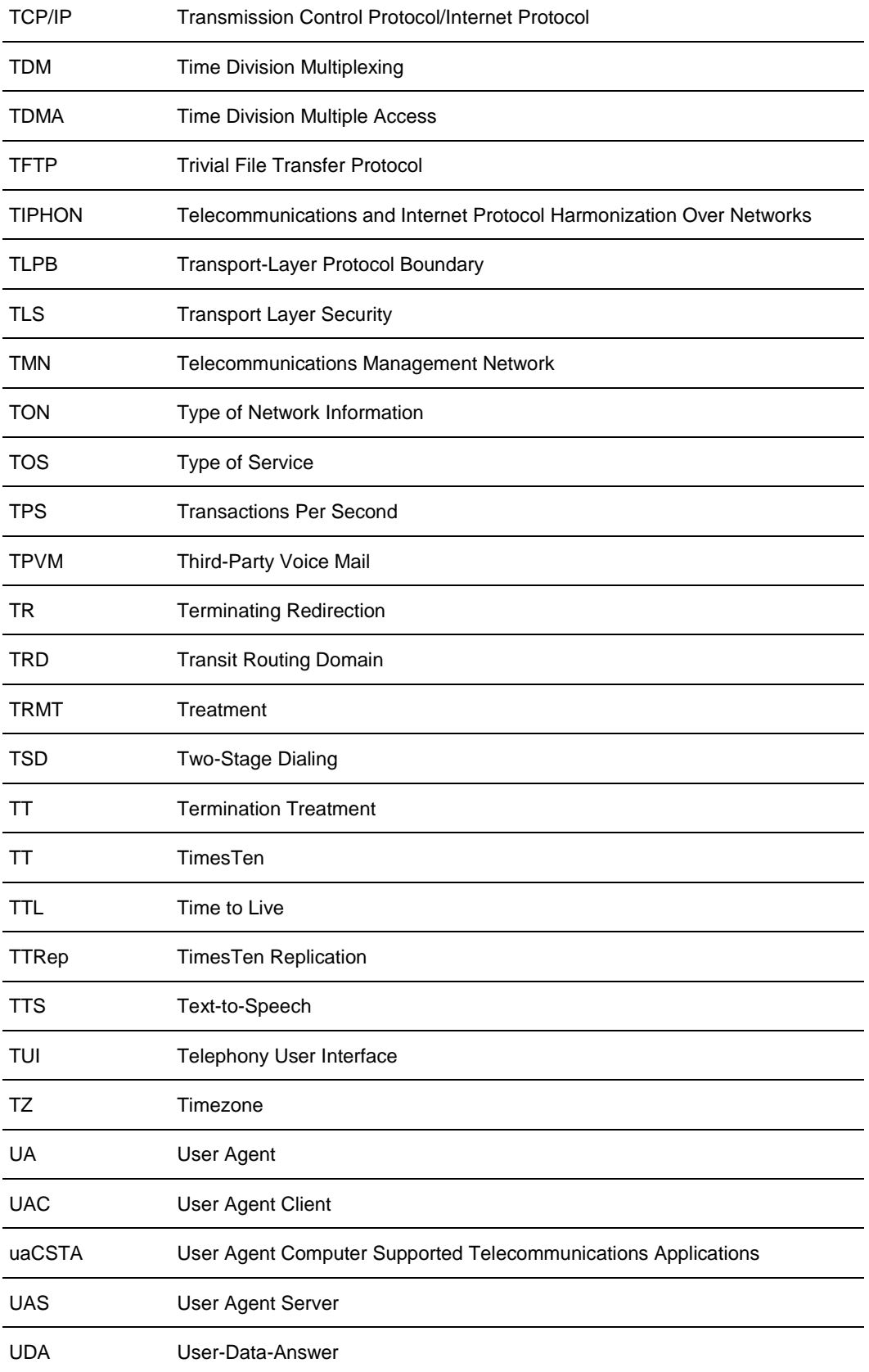

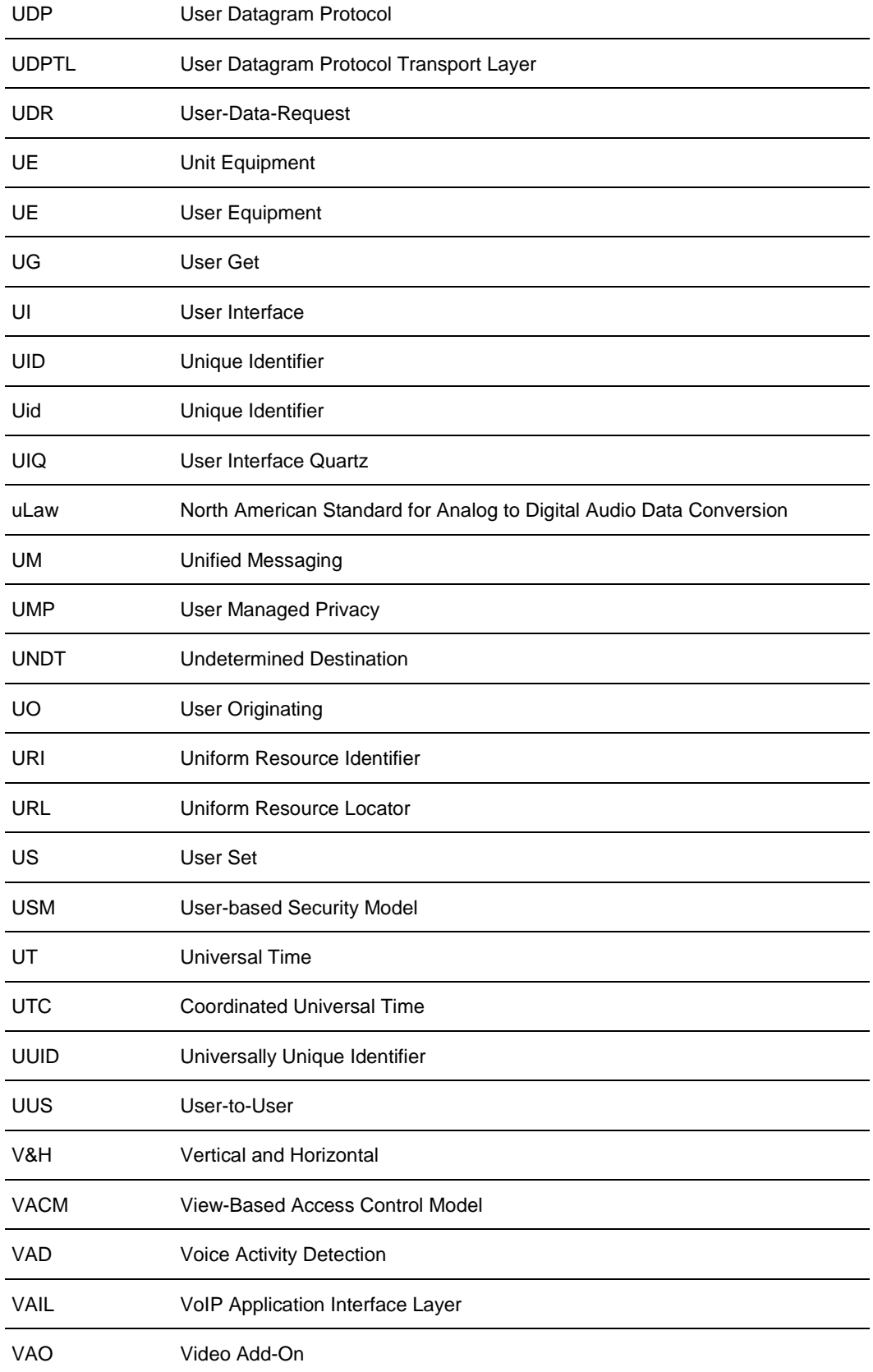

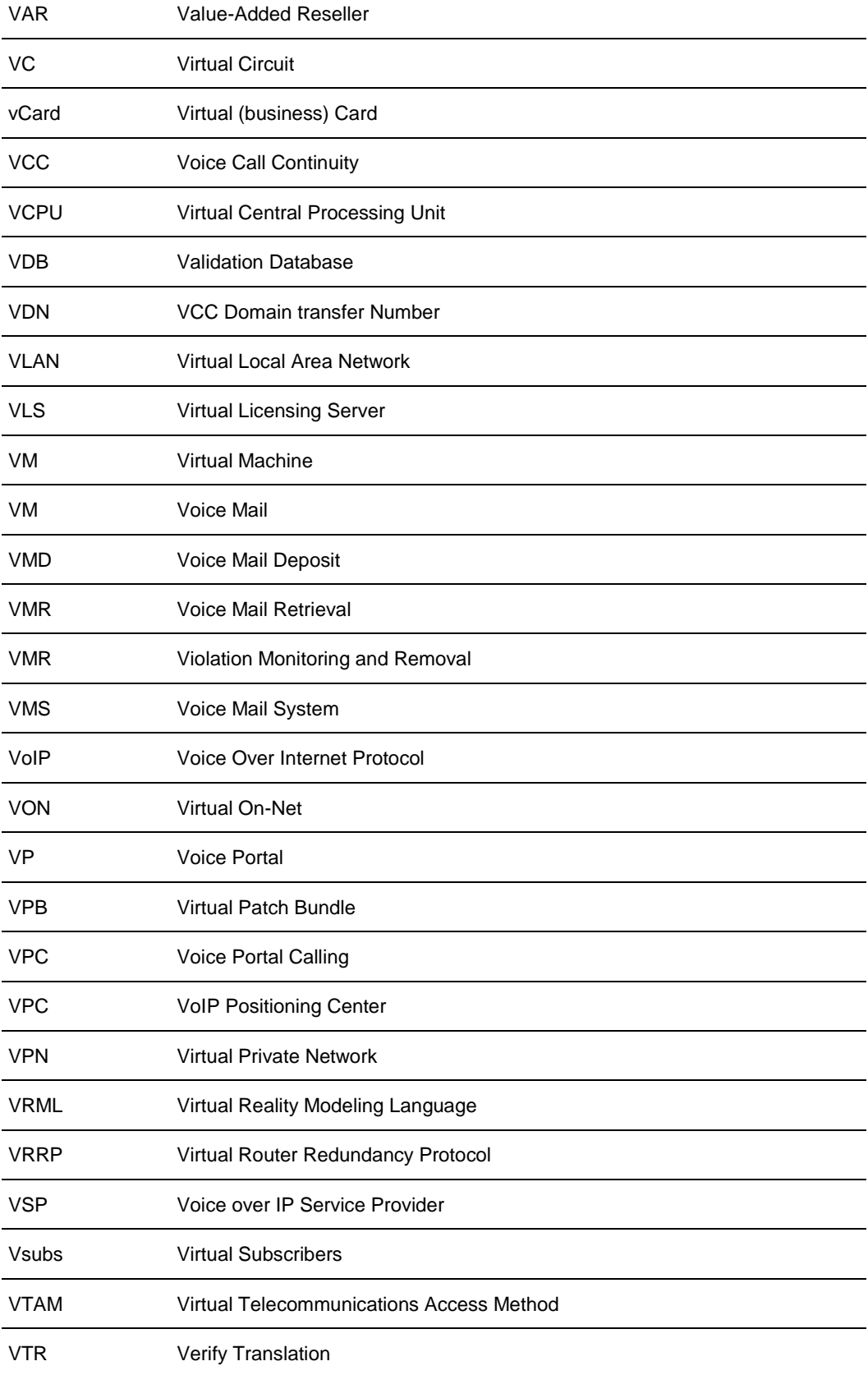

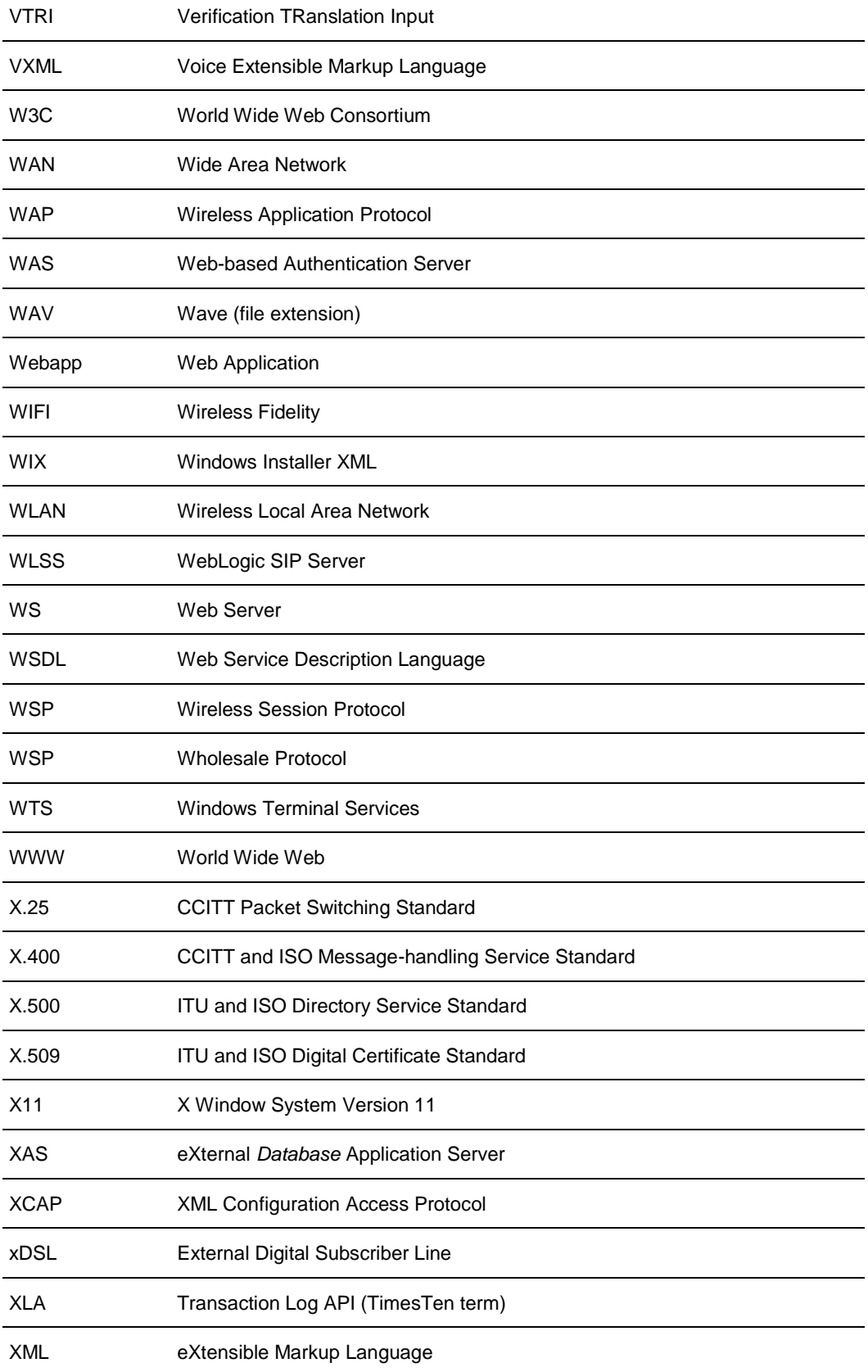

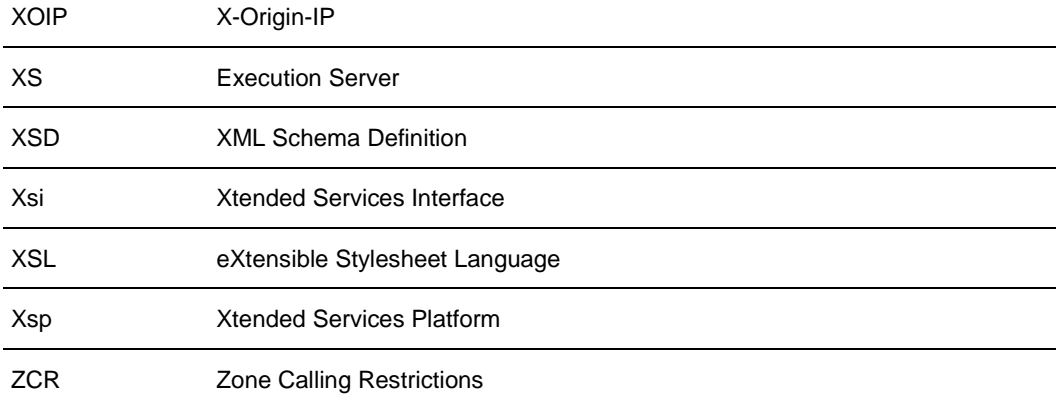

# 11INDEX

# *A*

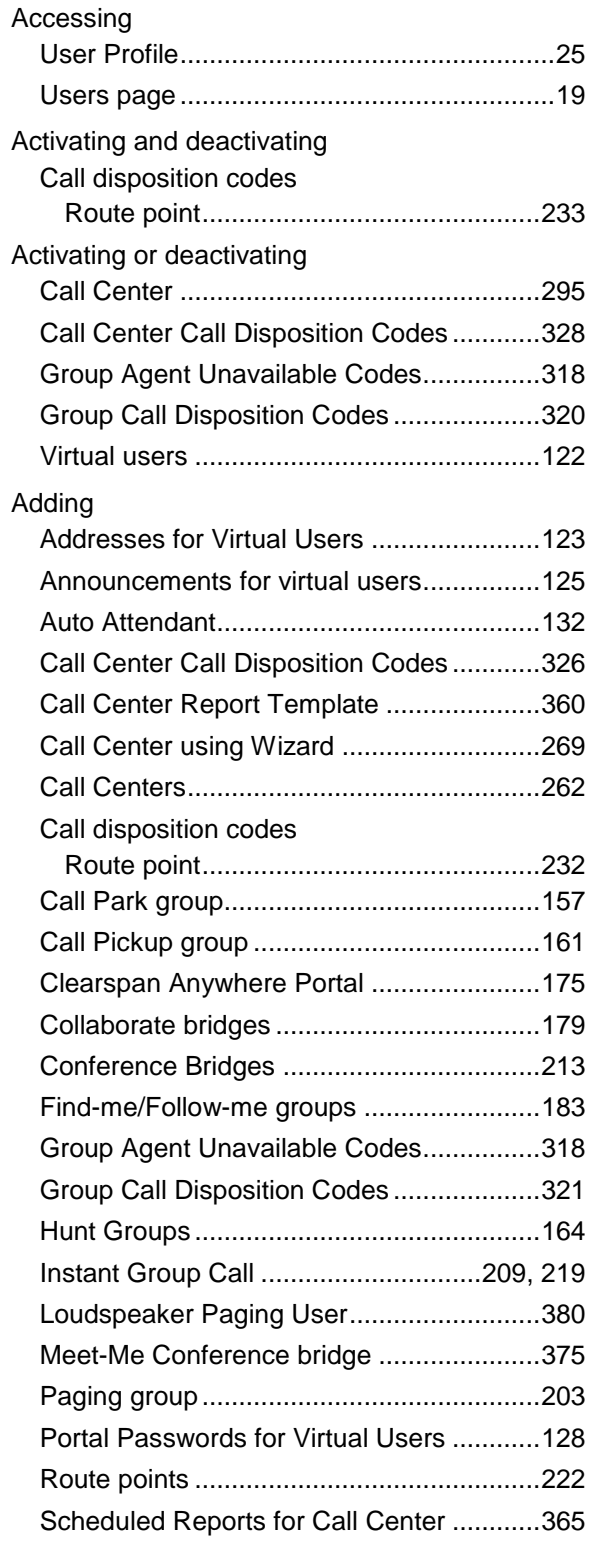

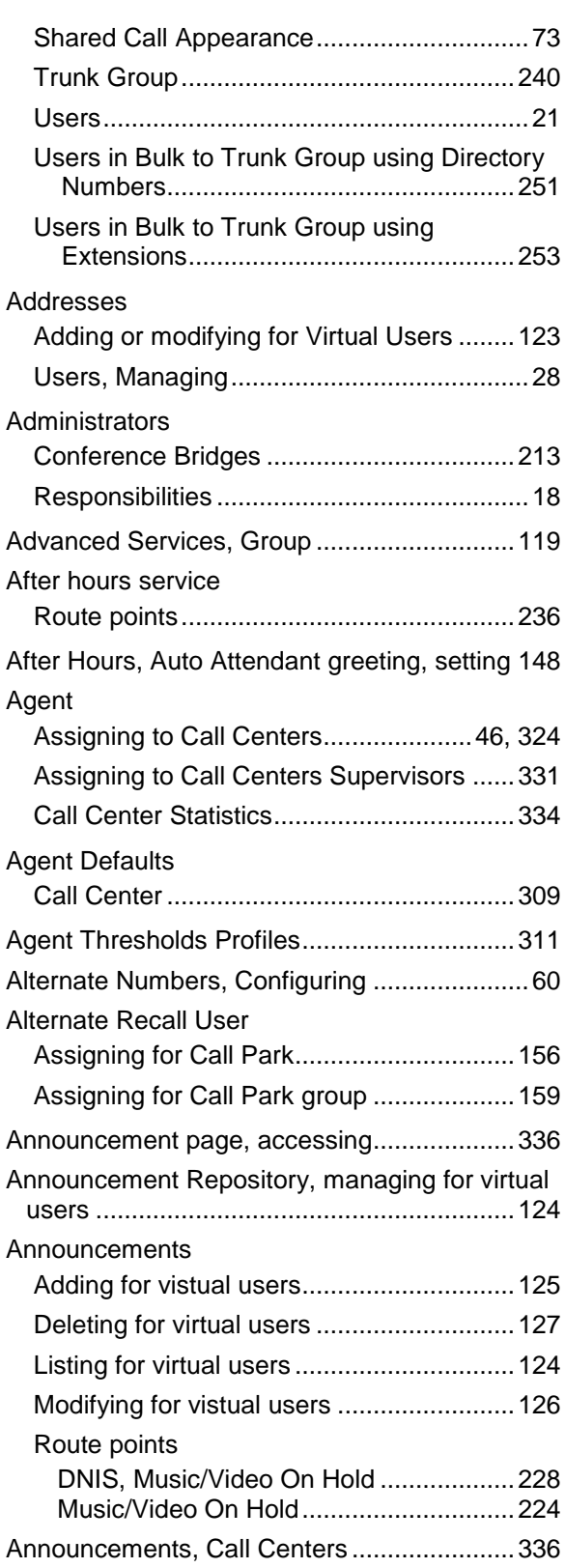

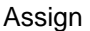

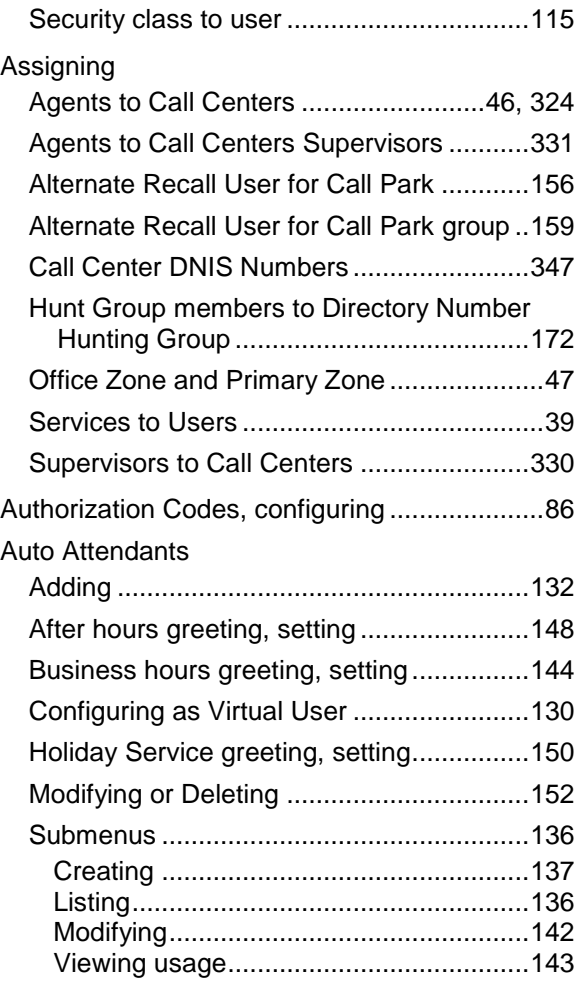

#### *B*

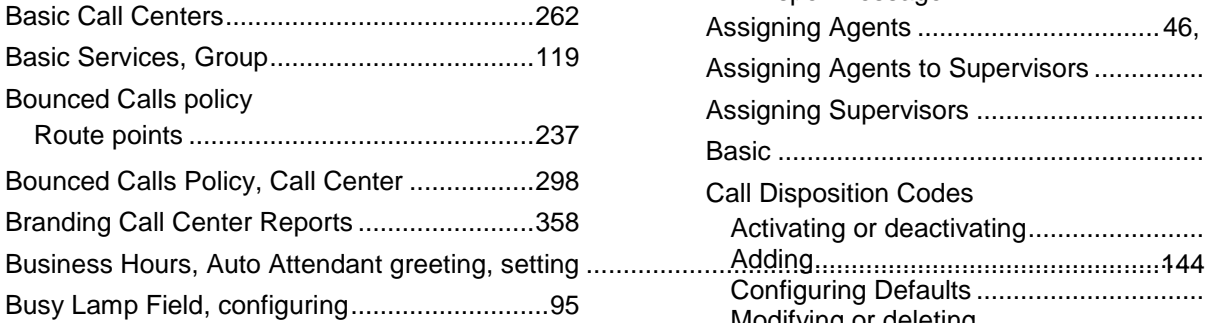

# *C*

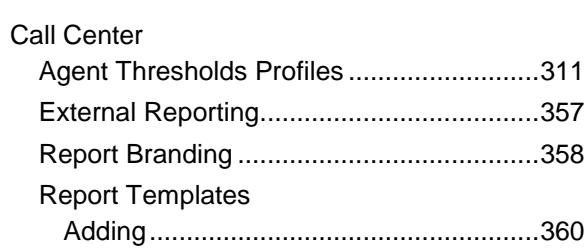

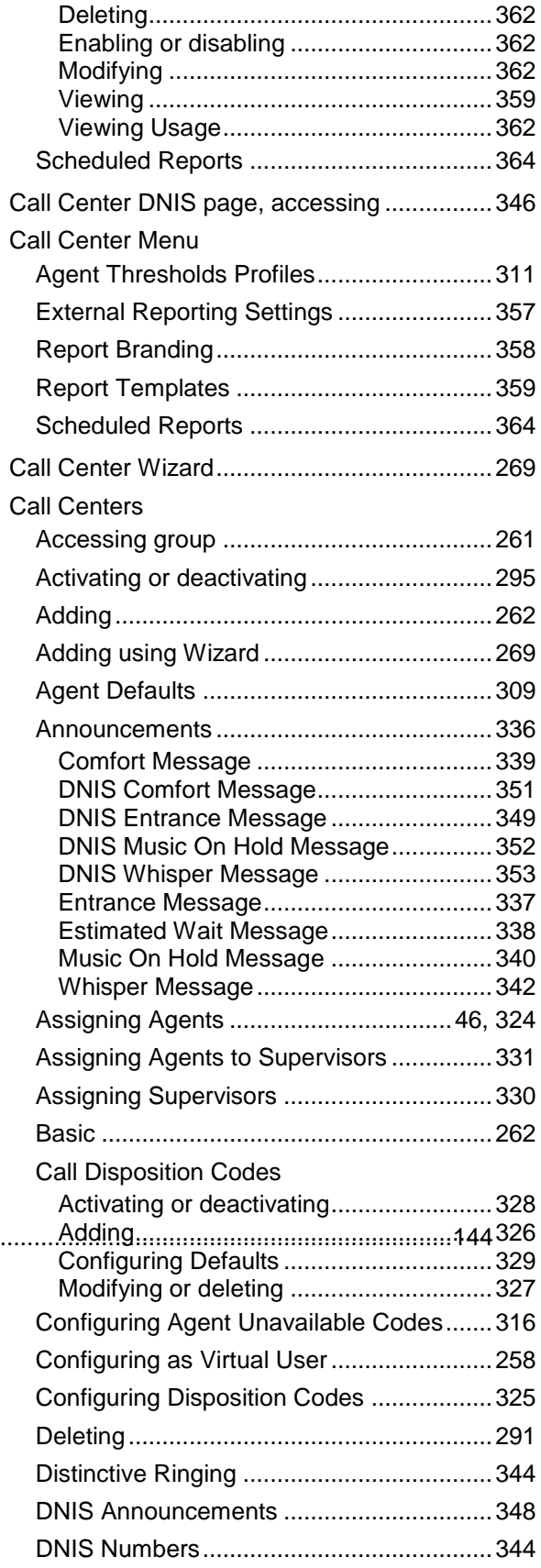

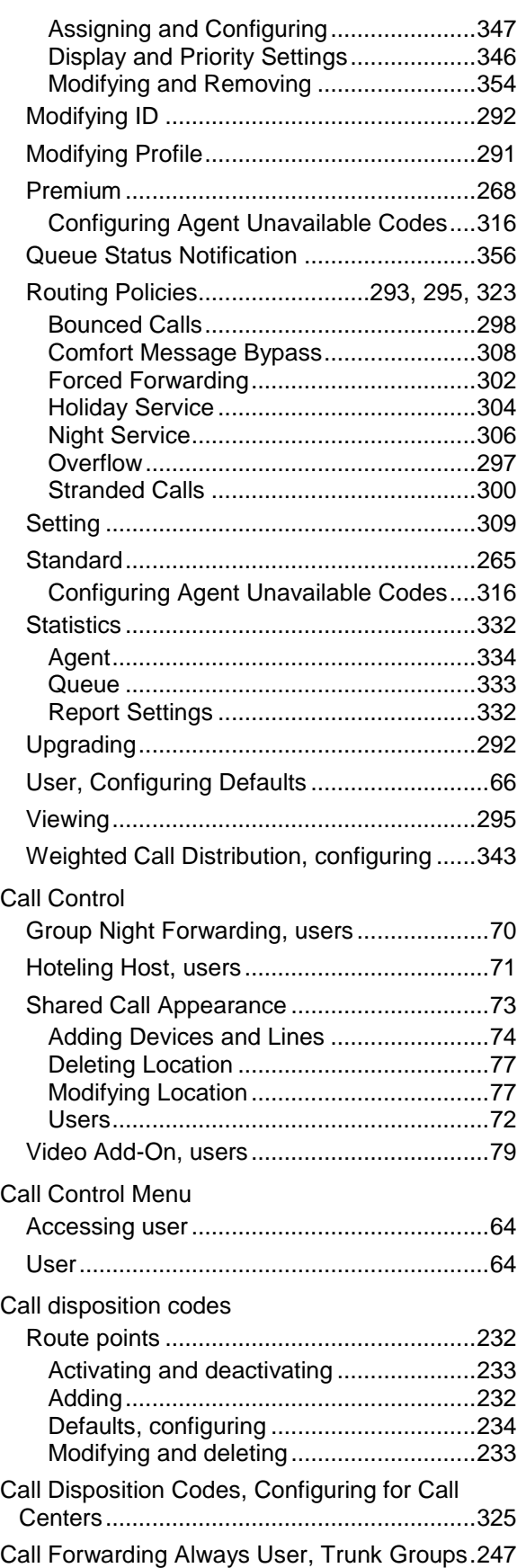

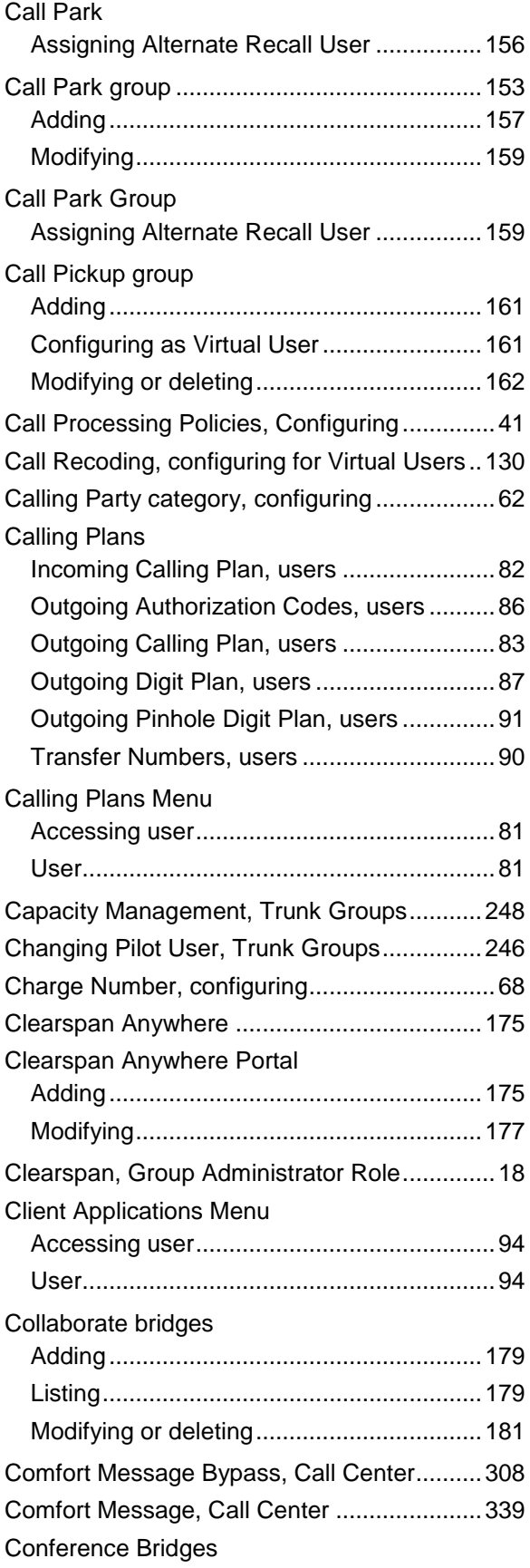

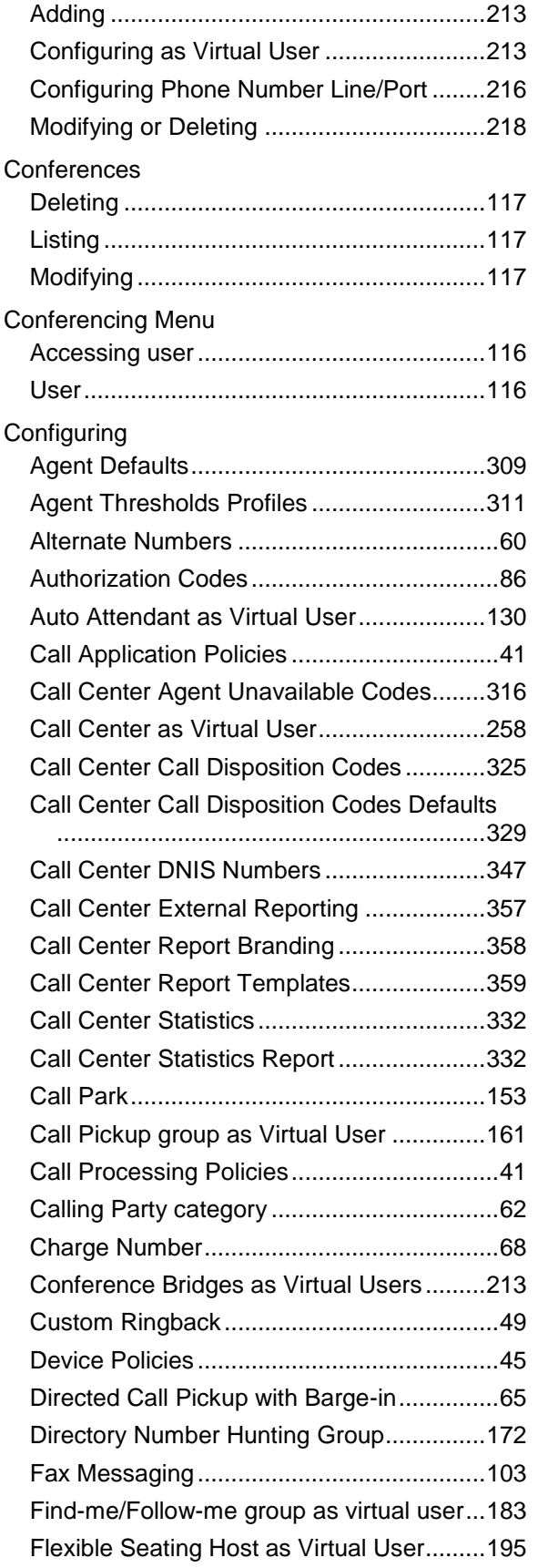

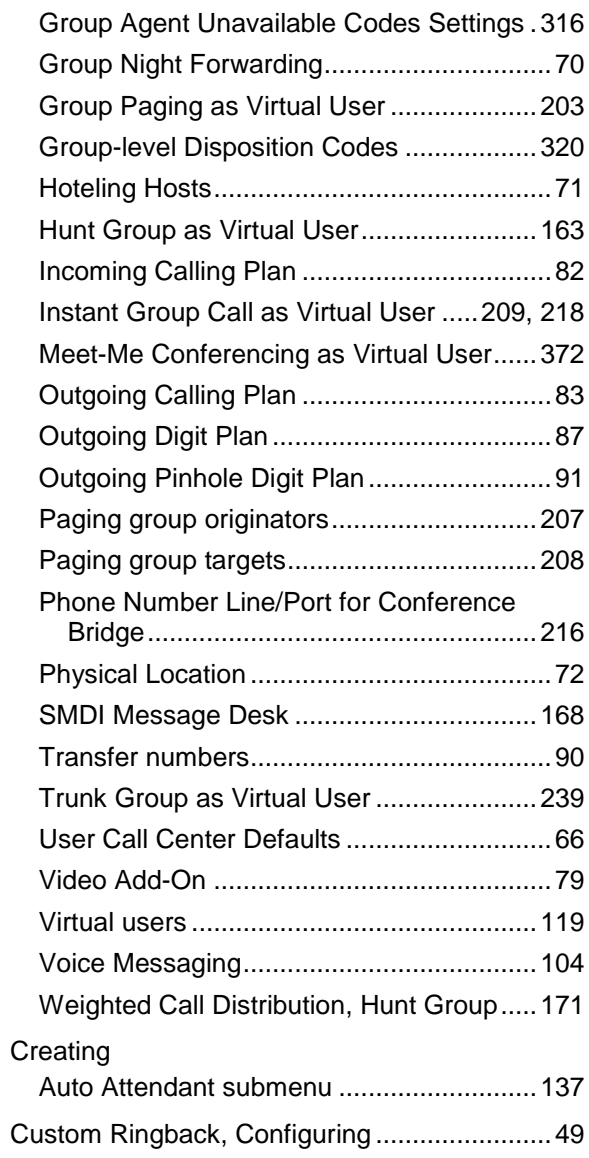

# *D*

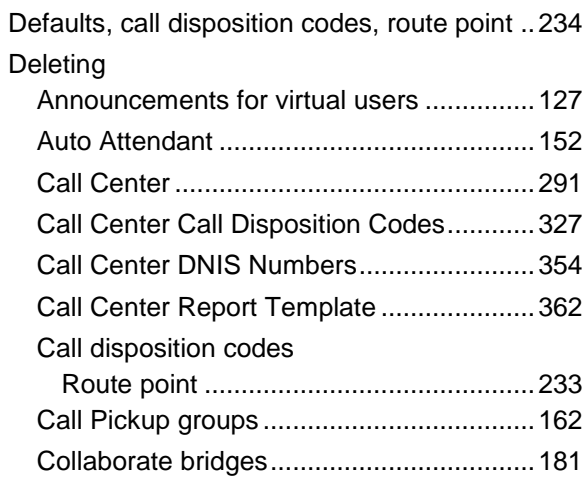

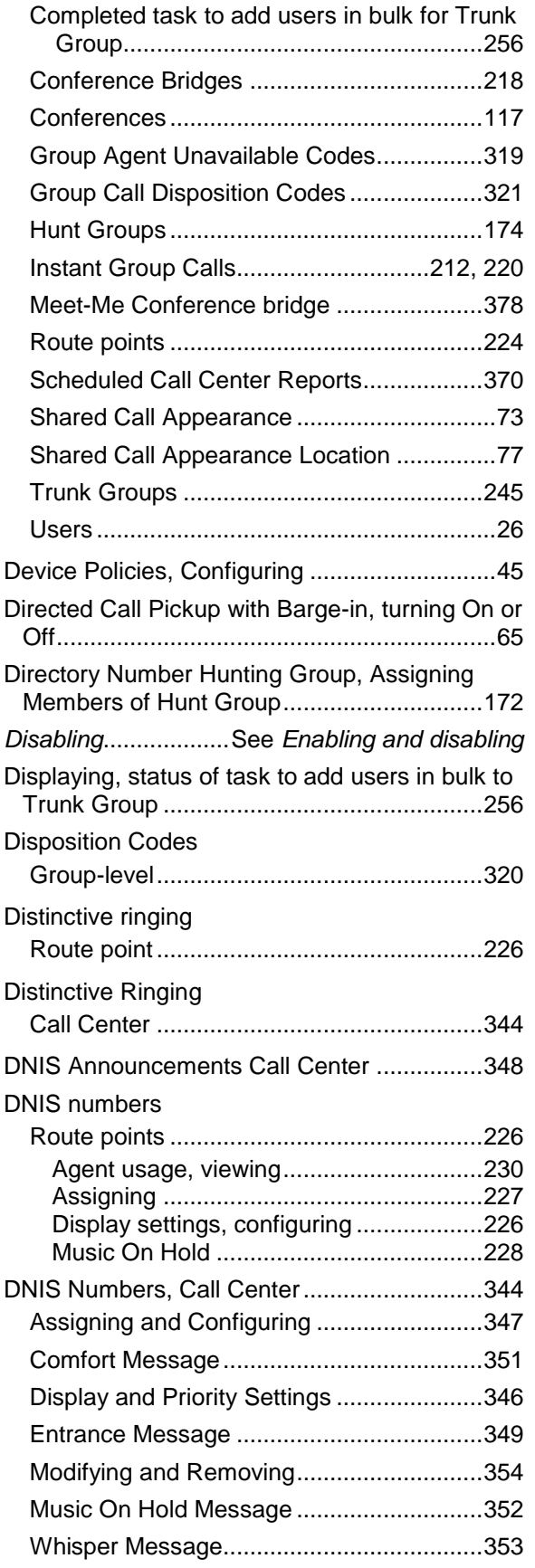

# *E*

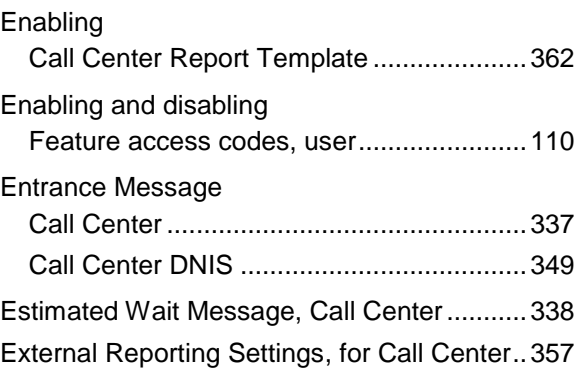

#### *F*

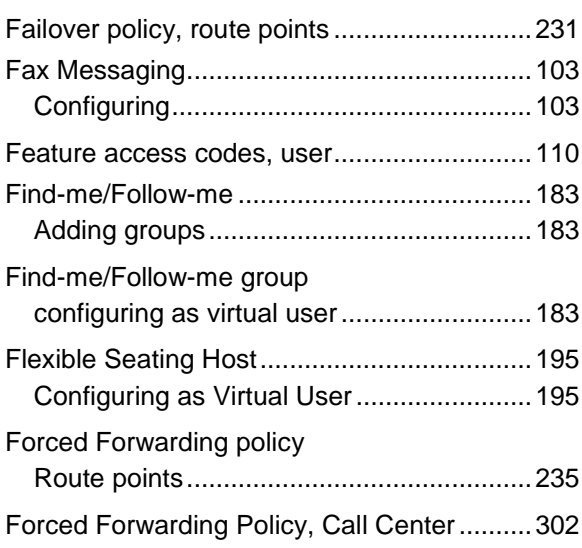

#### *G*

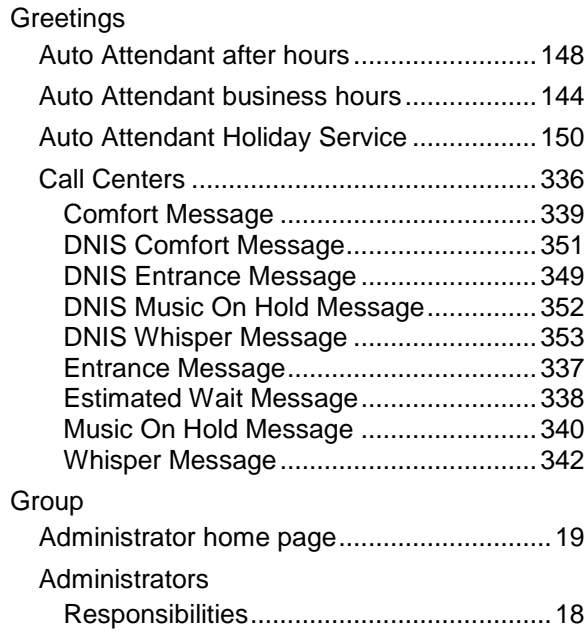

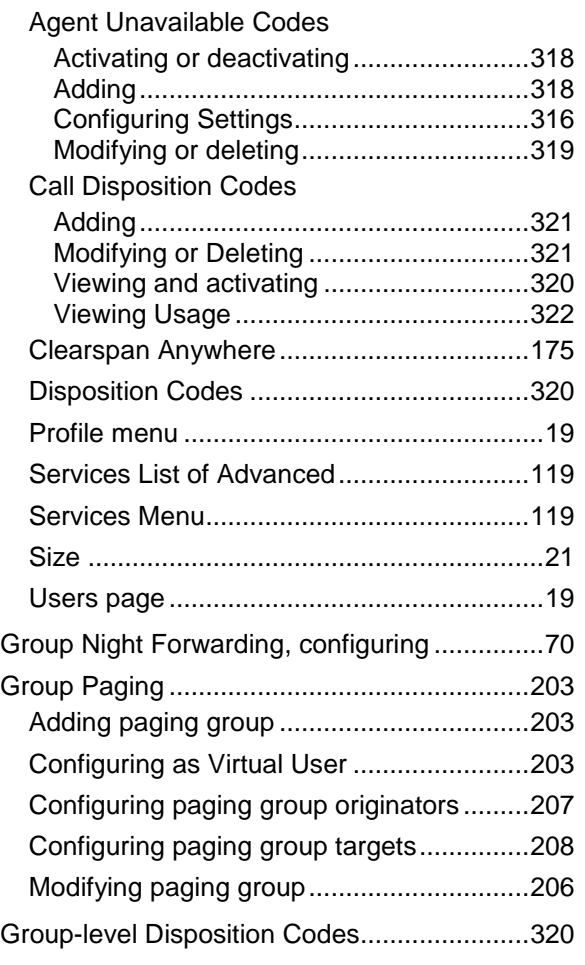

#### *H*

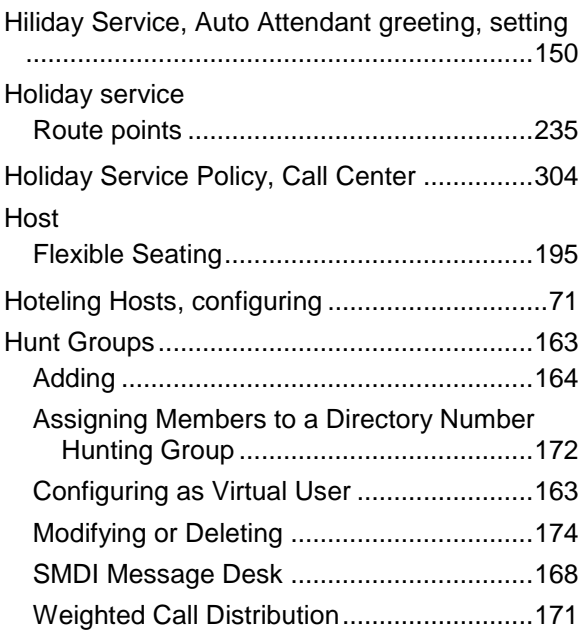

# *I*

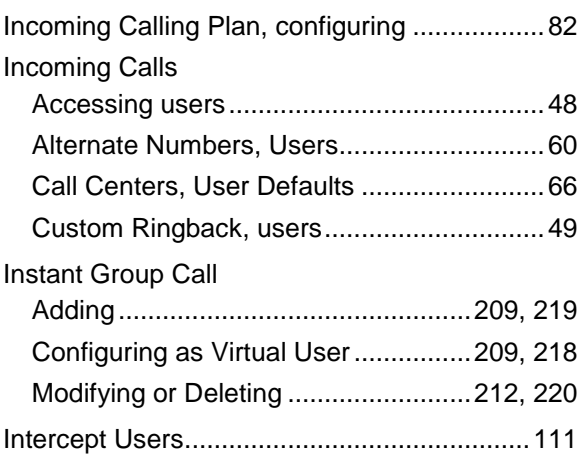

# *L*

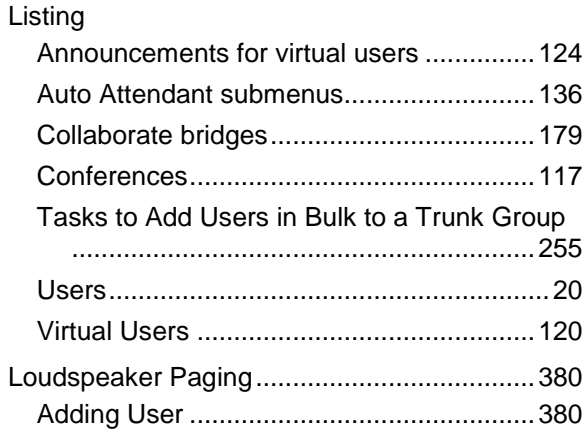

#### *M*

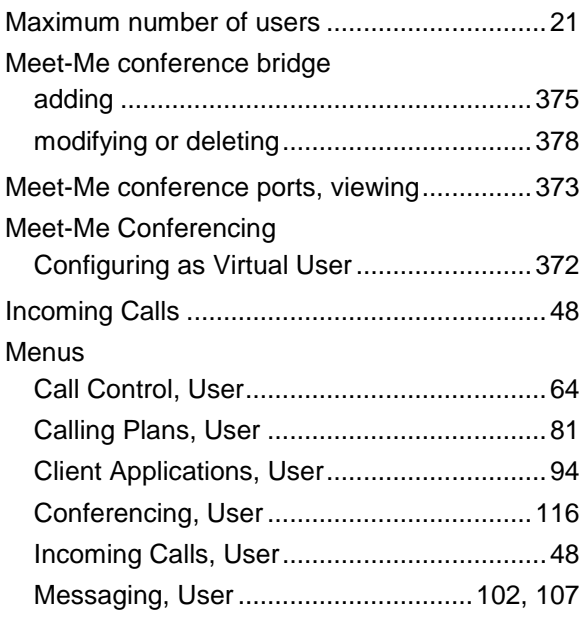

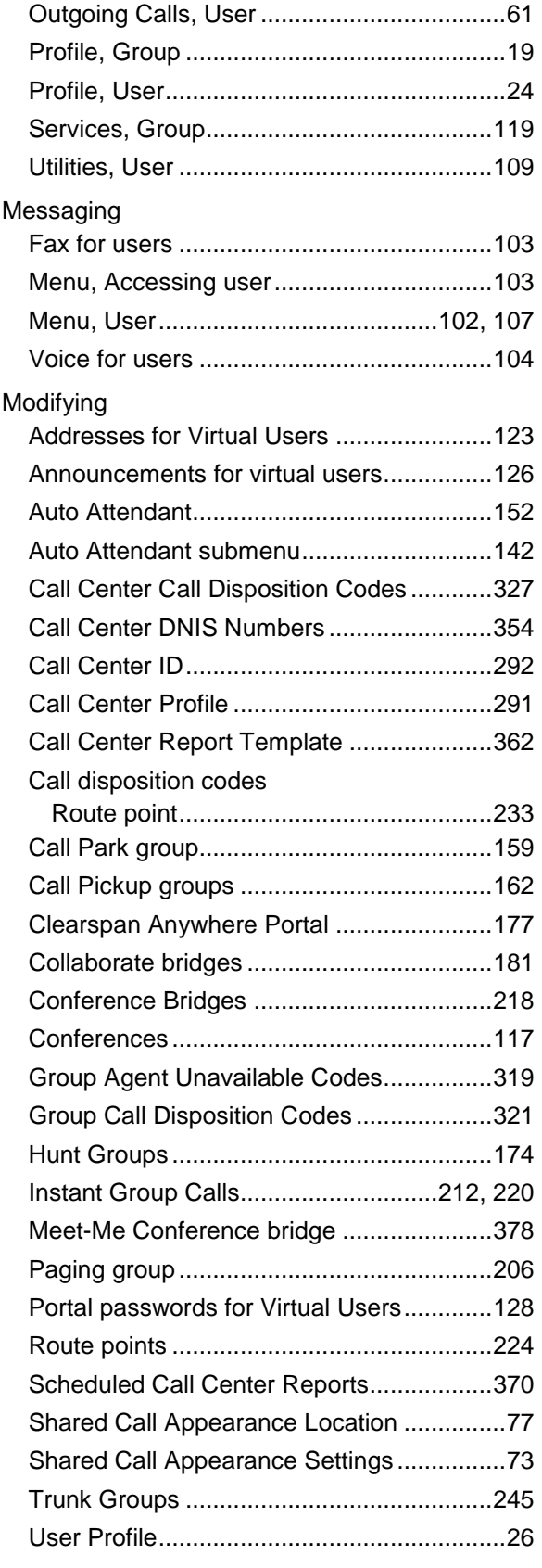

Music On Hold Message

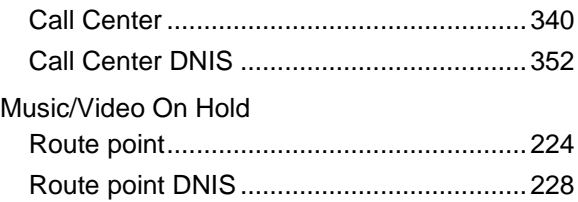

#### *N*

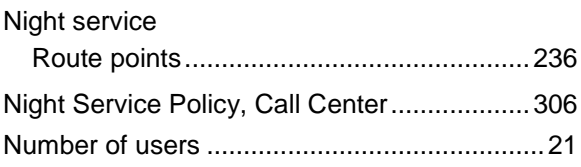

### *O*

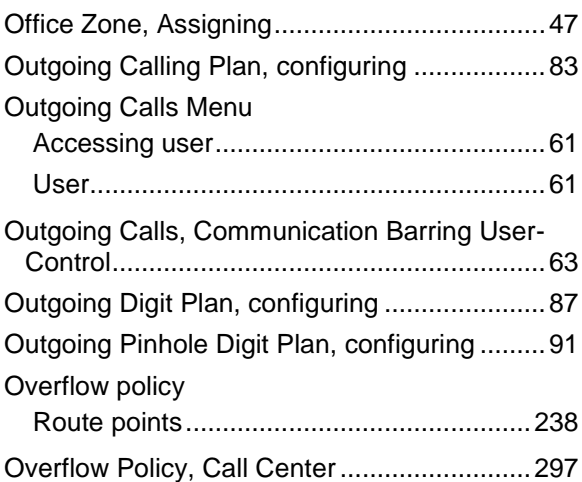

# *P*

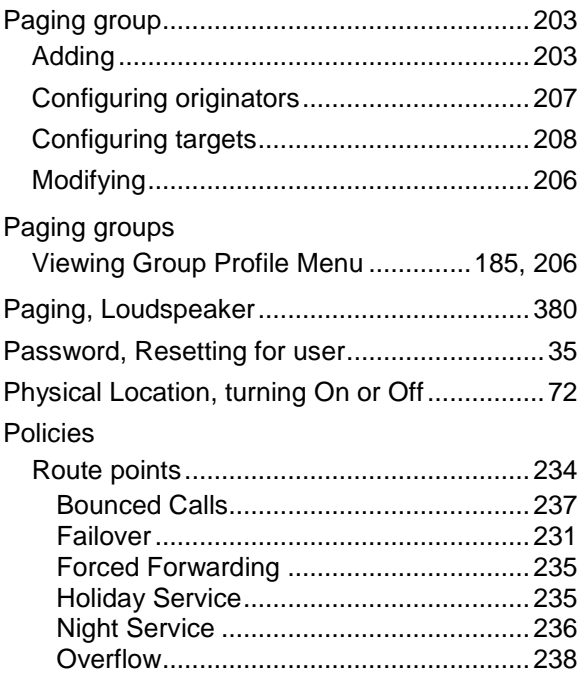

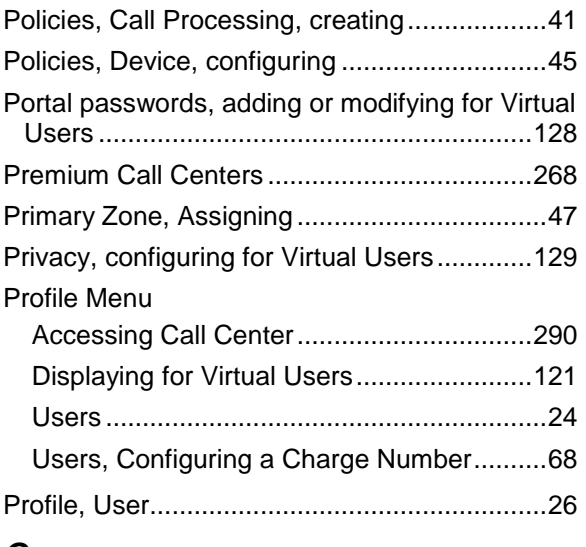

# *Q*

Queue Status Notification, Call Center ..........356

# *R*

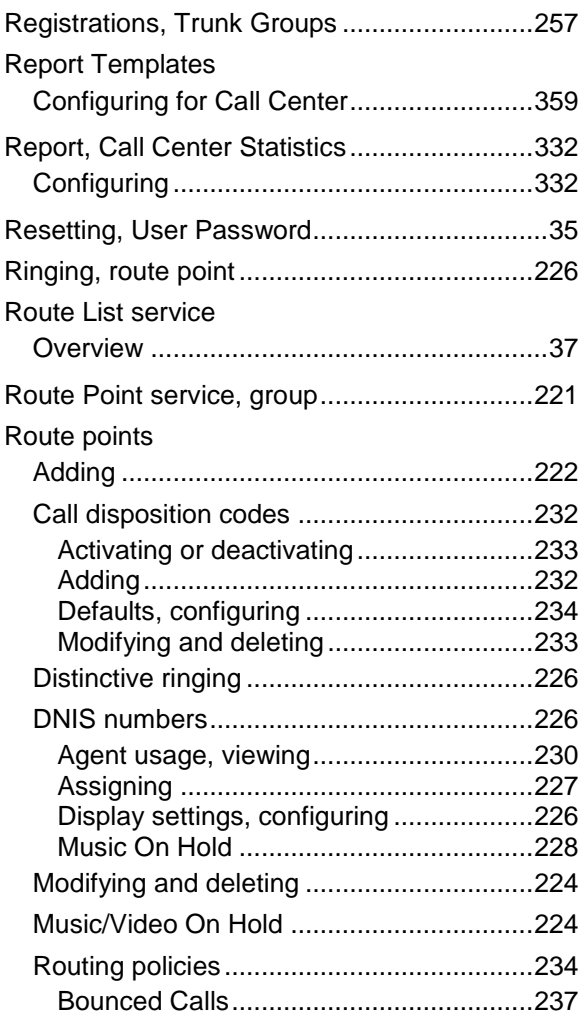

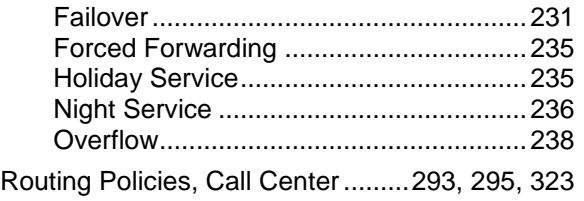

# *S*

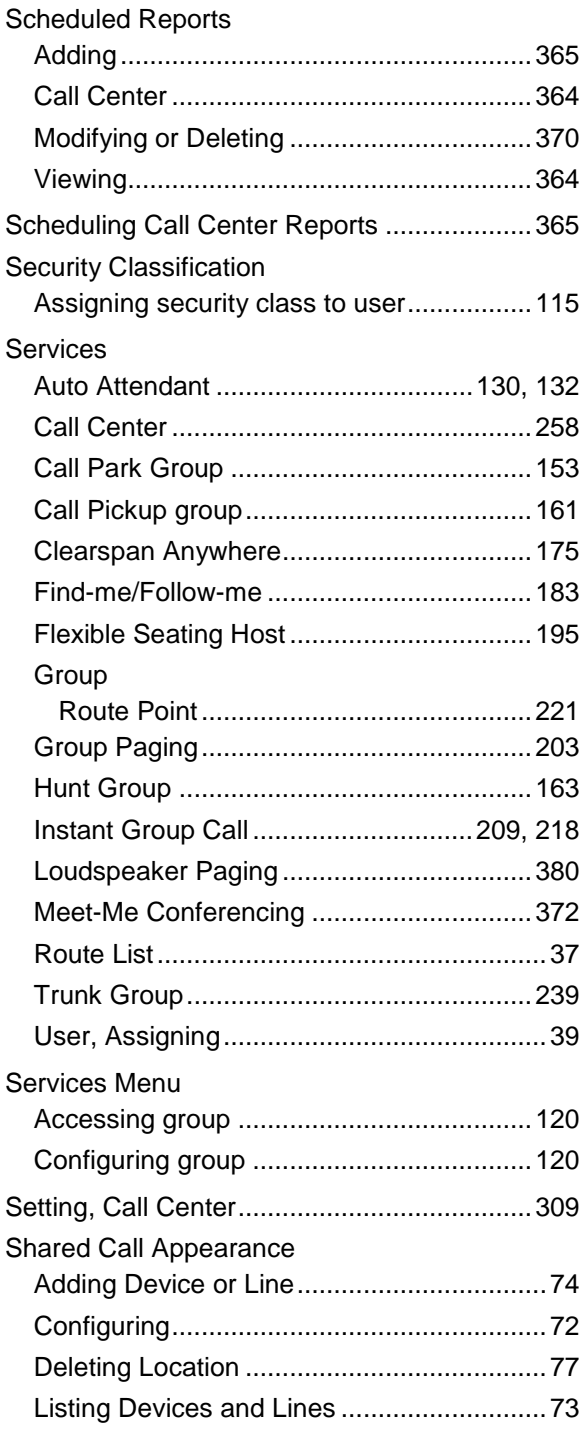

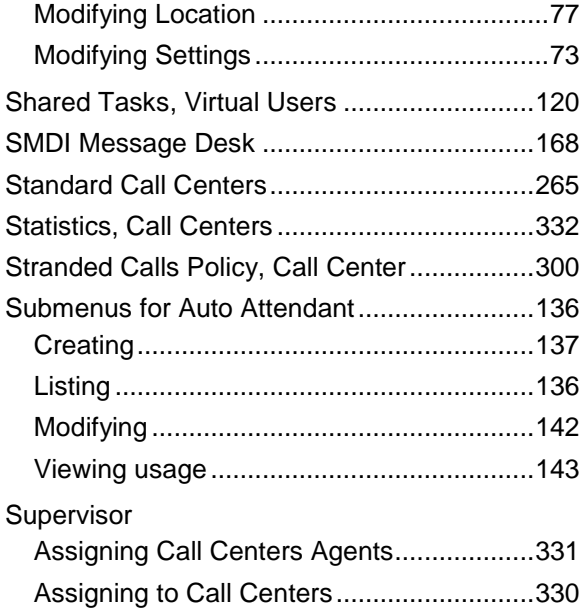

# *T*

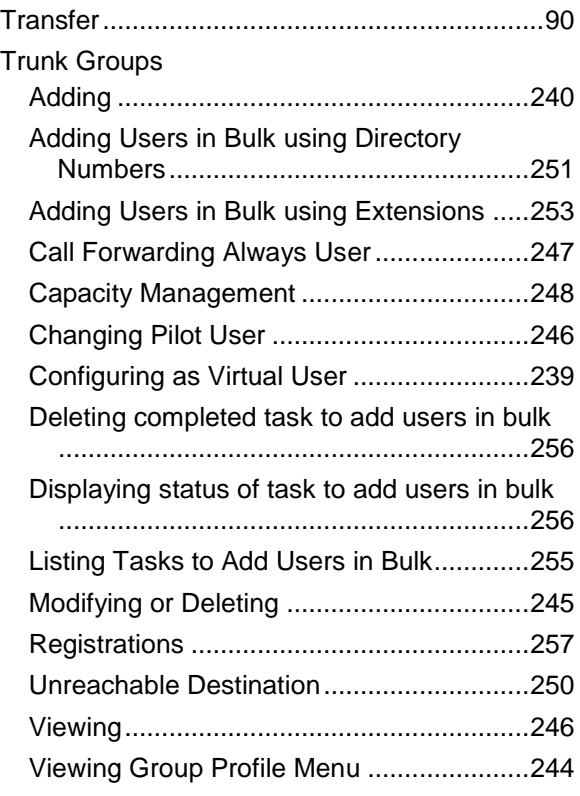

# *U*

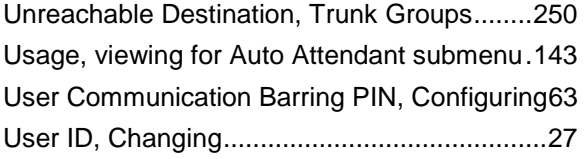

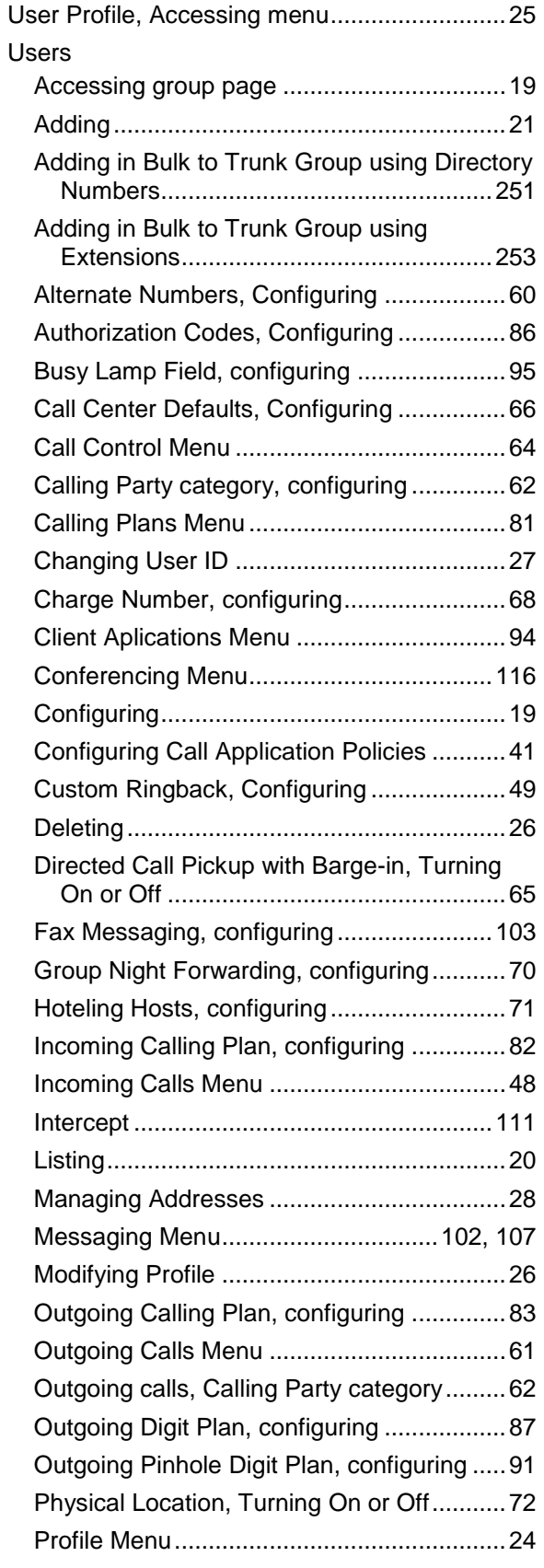

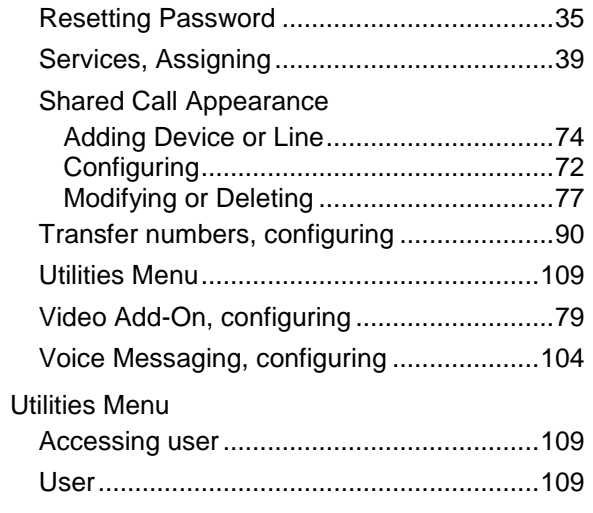

#### *V*

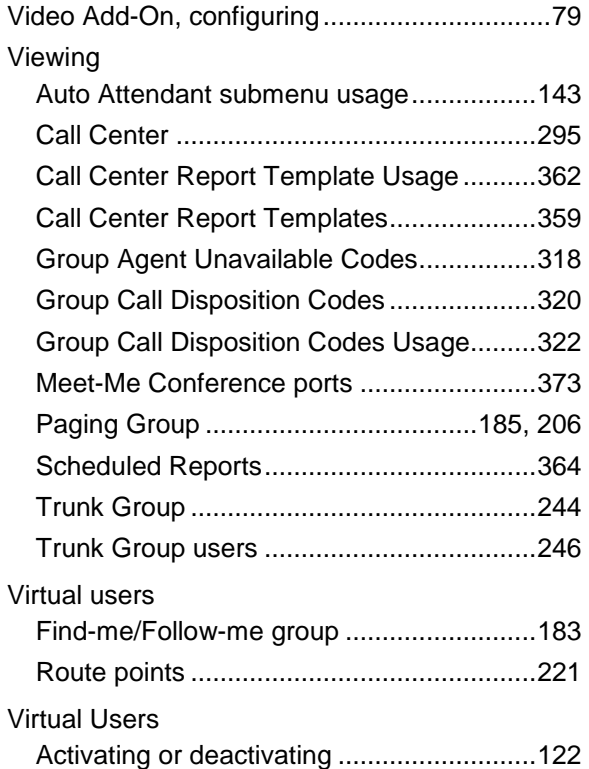

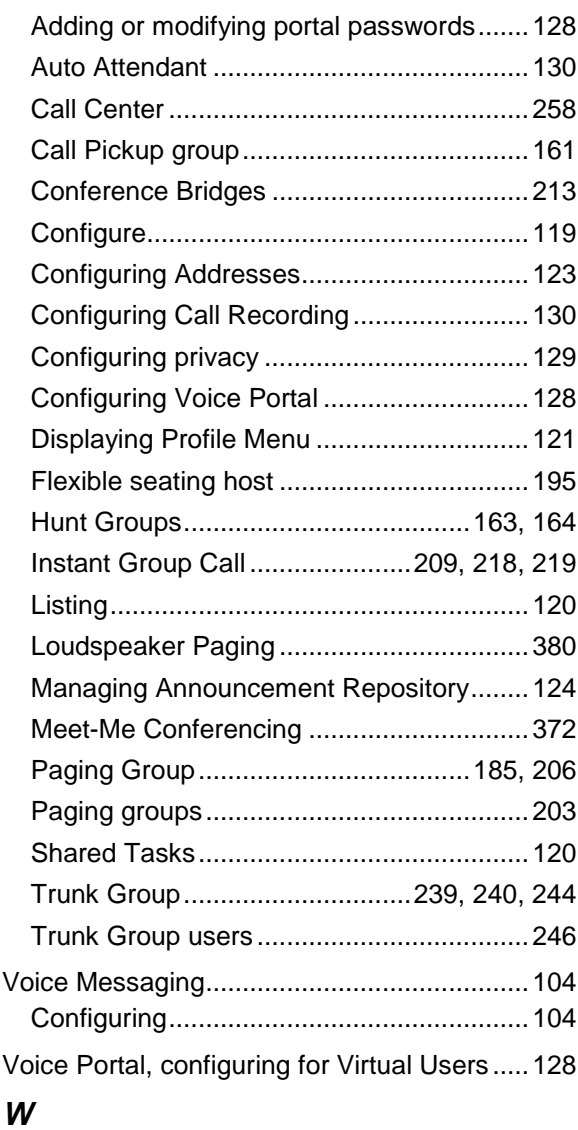

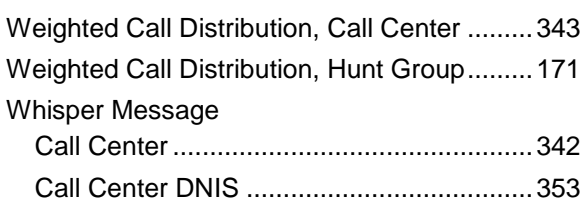

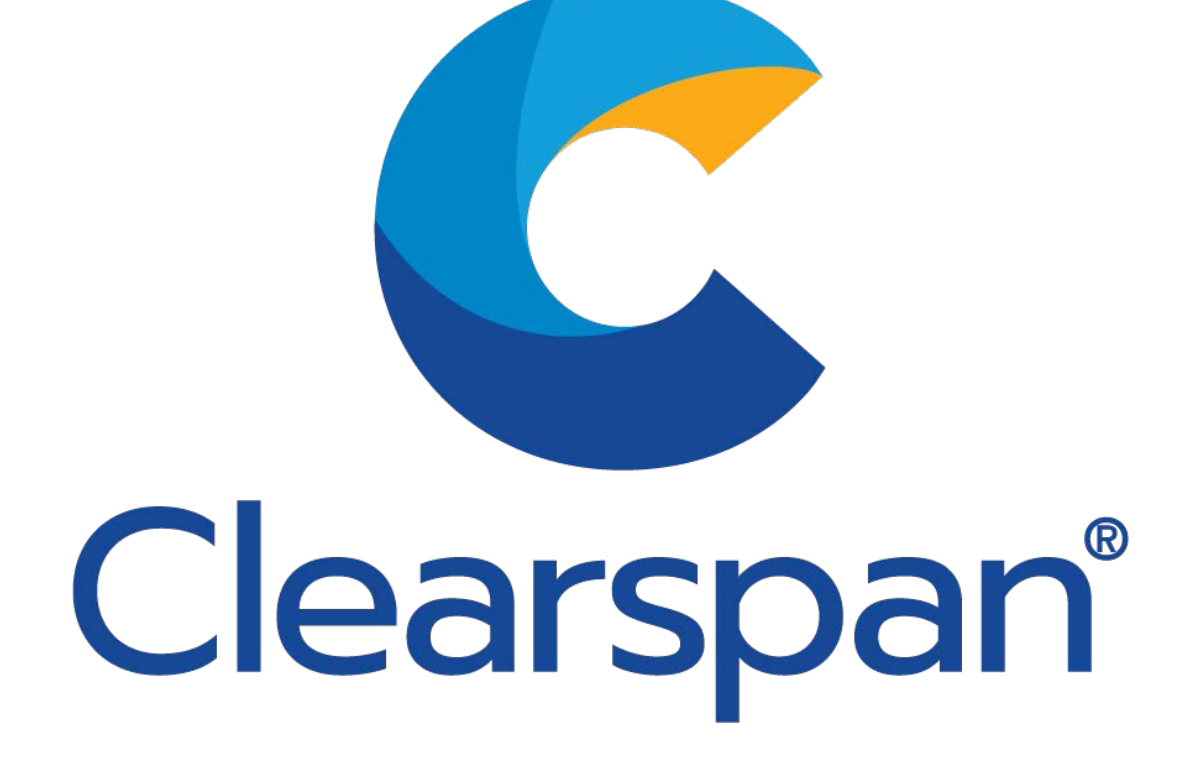